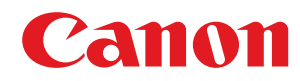

**LBP253x**

# **Руководство пользователя**

USRMA-0783-00 2016-06 ru Copyright CANON INC. 2016

# Содержание

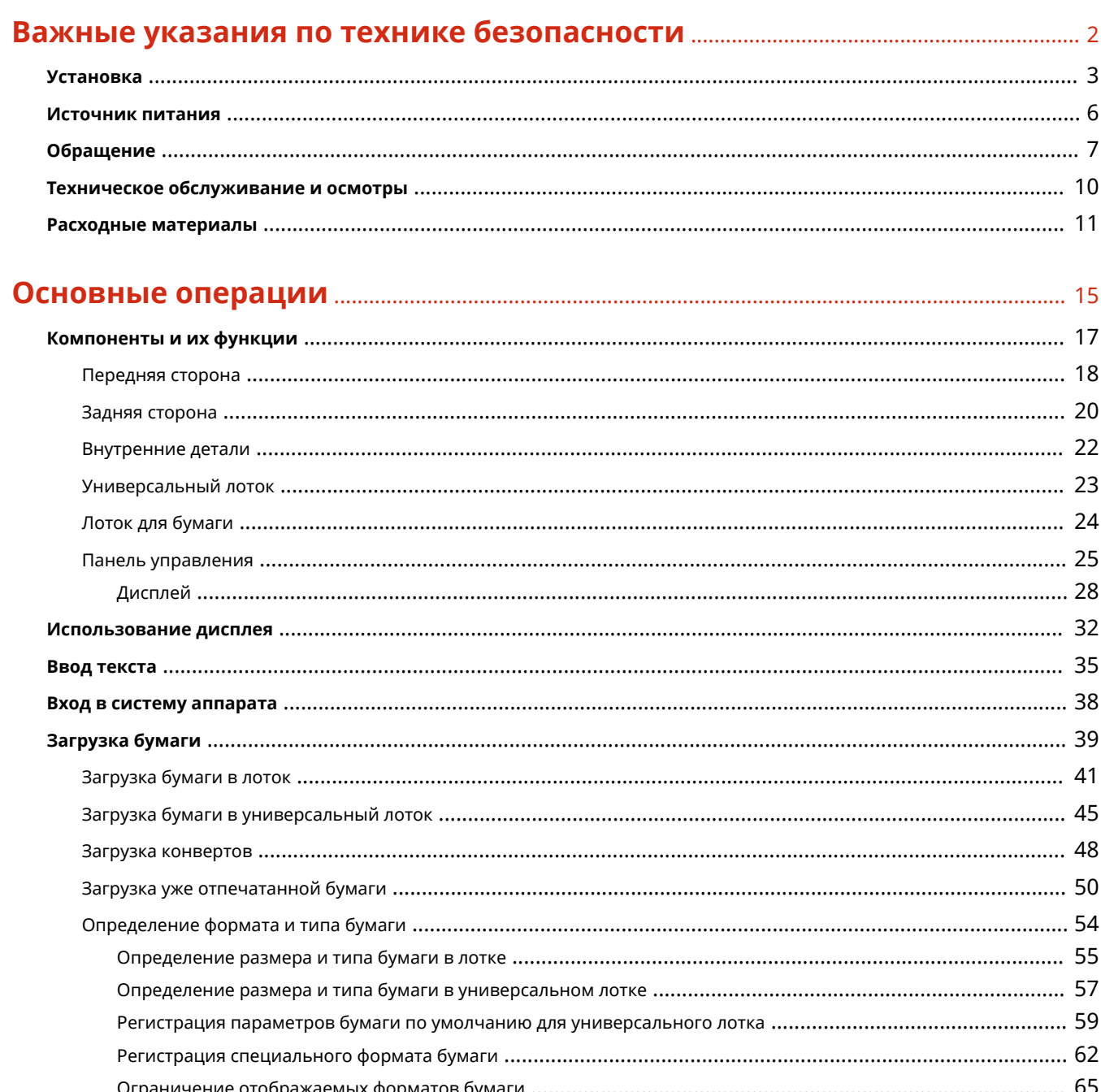

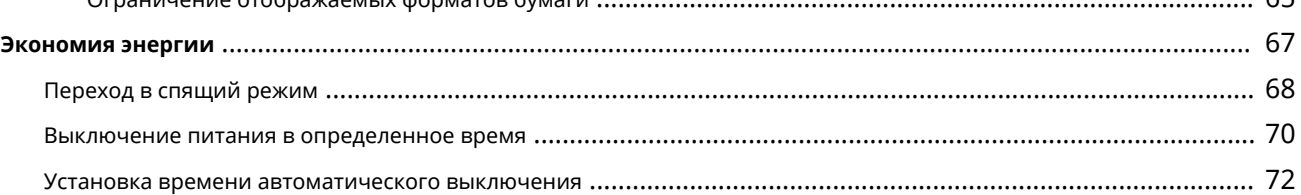

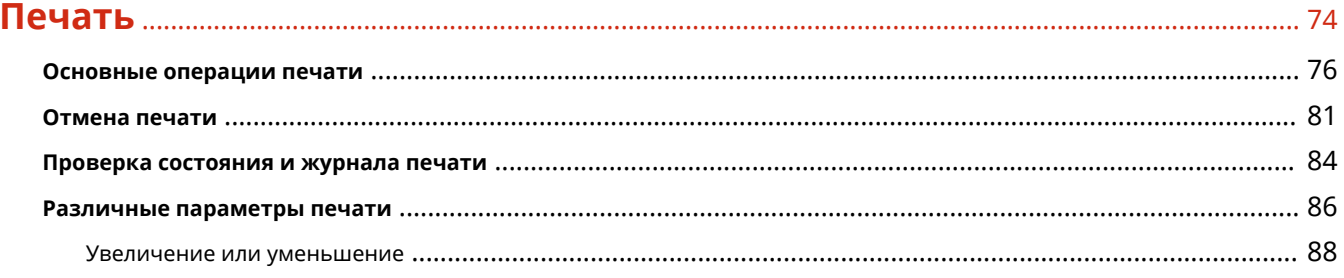

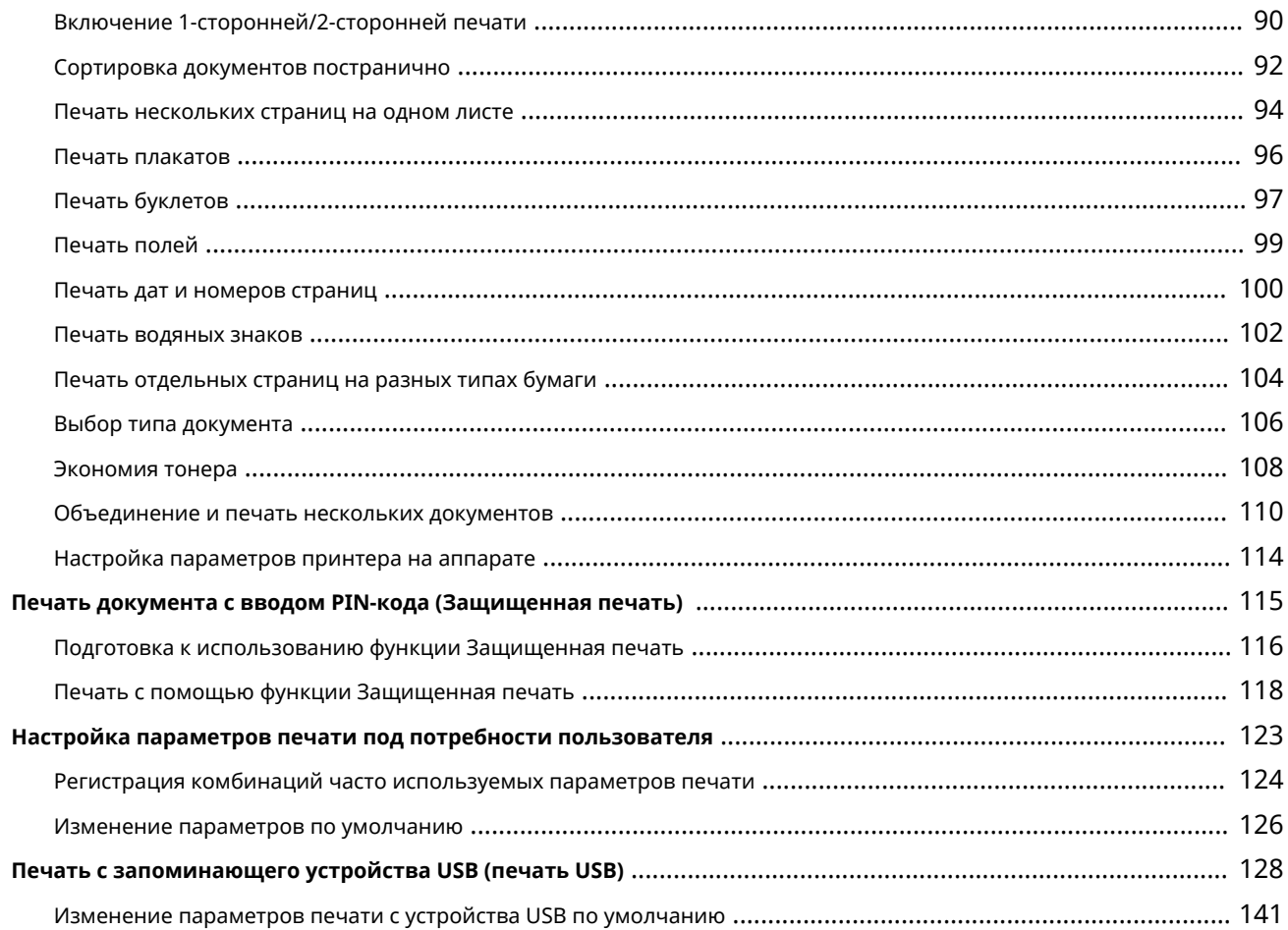

# Удобное подключение и использование с мобильным устройством ....

### $143$

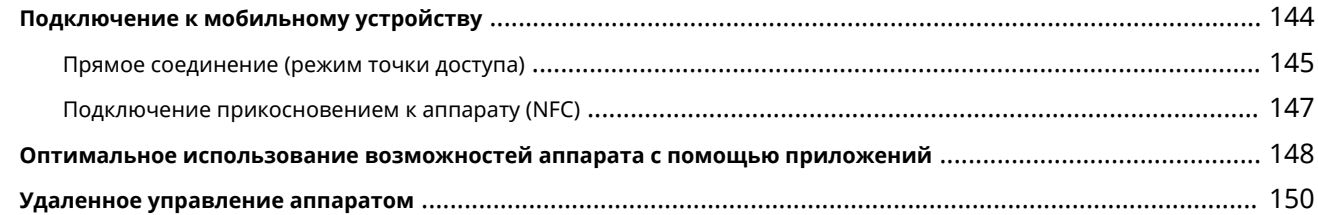

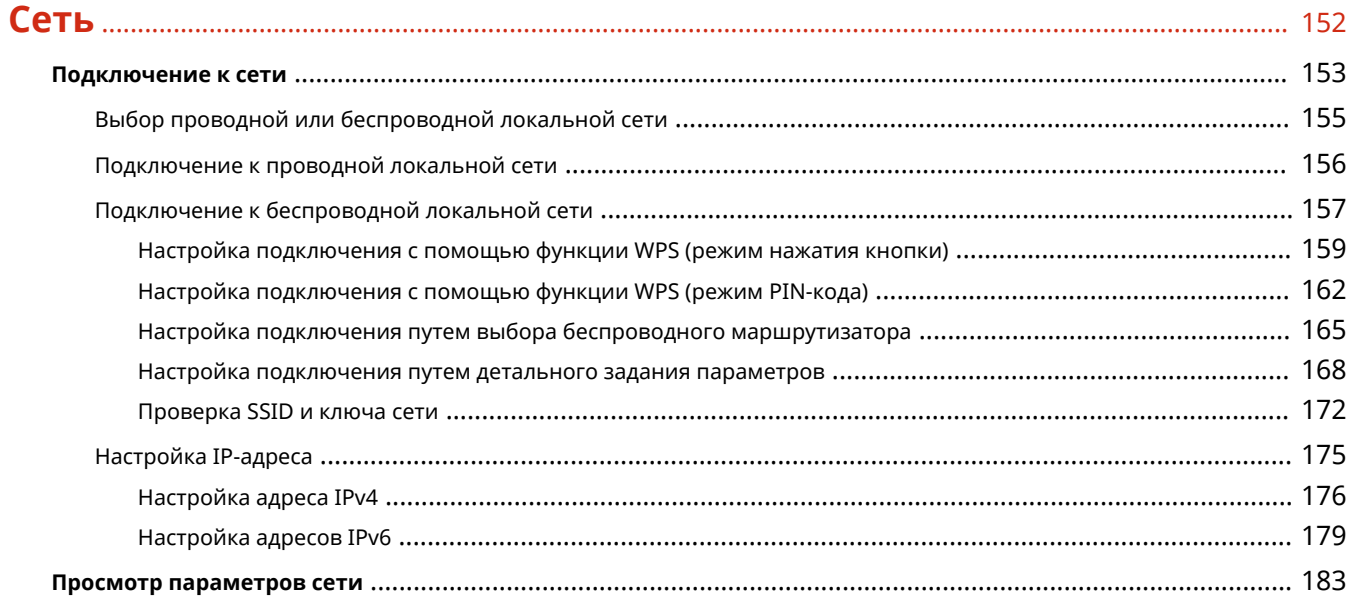

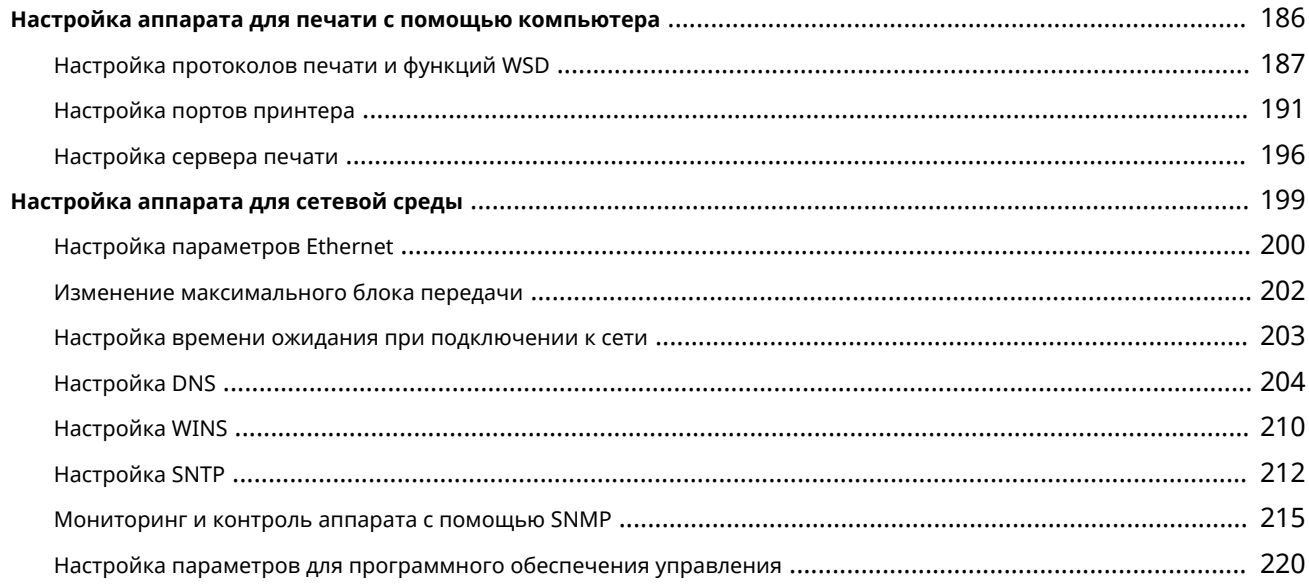

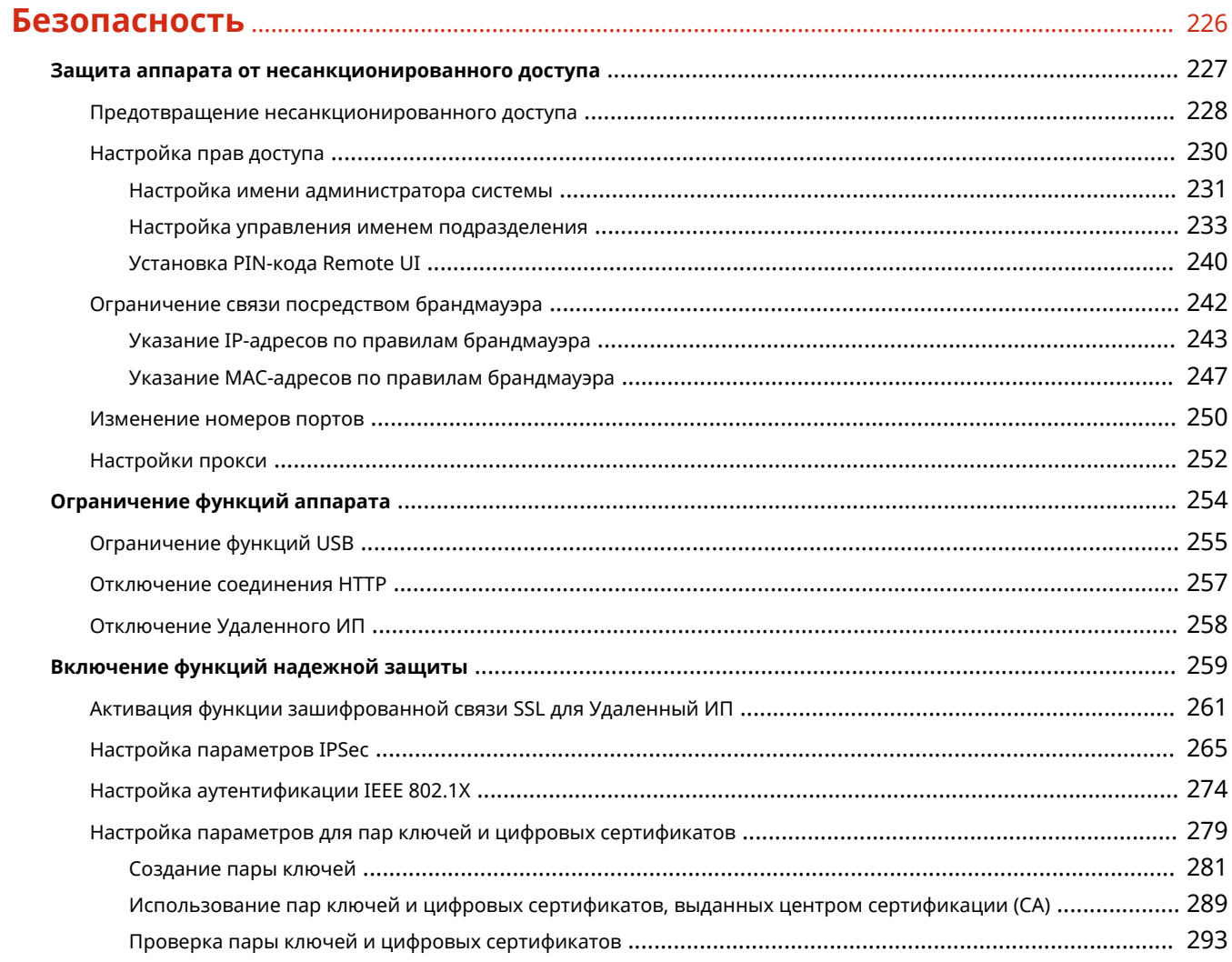

# 

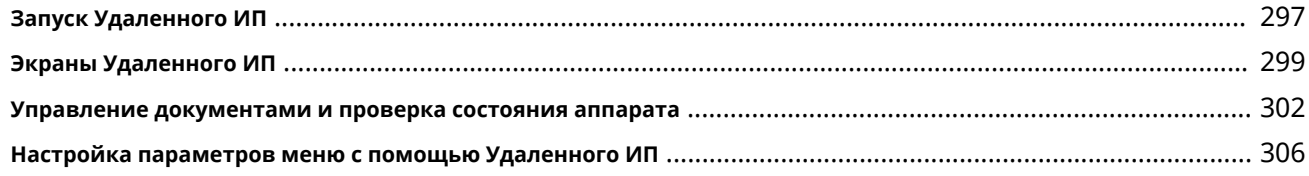

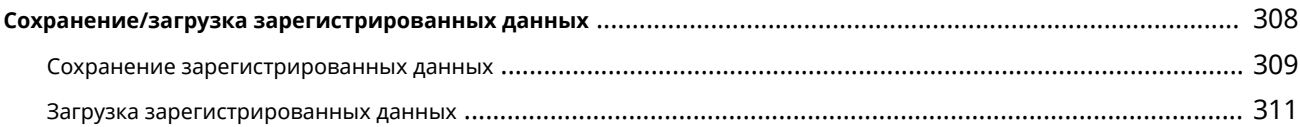

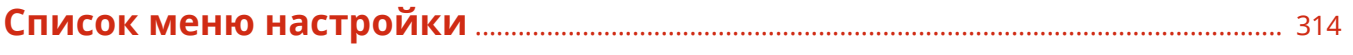

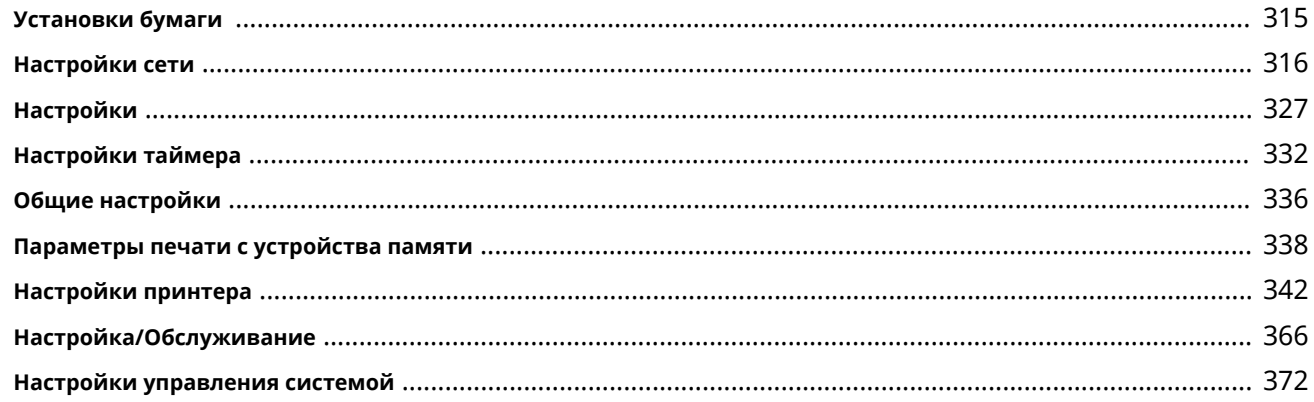

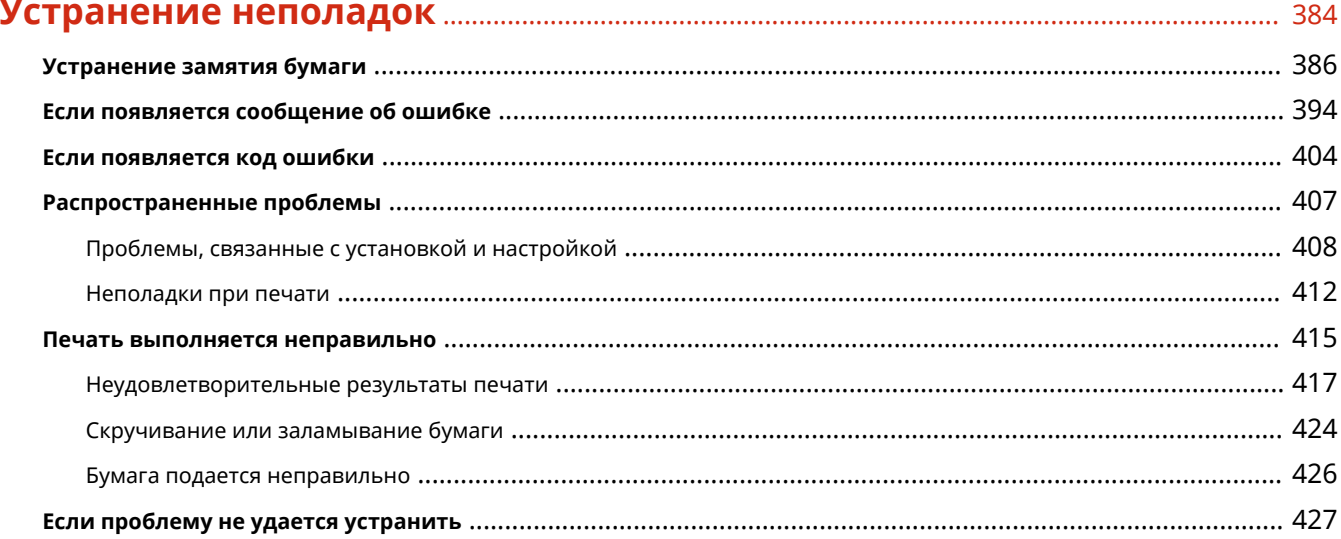

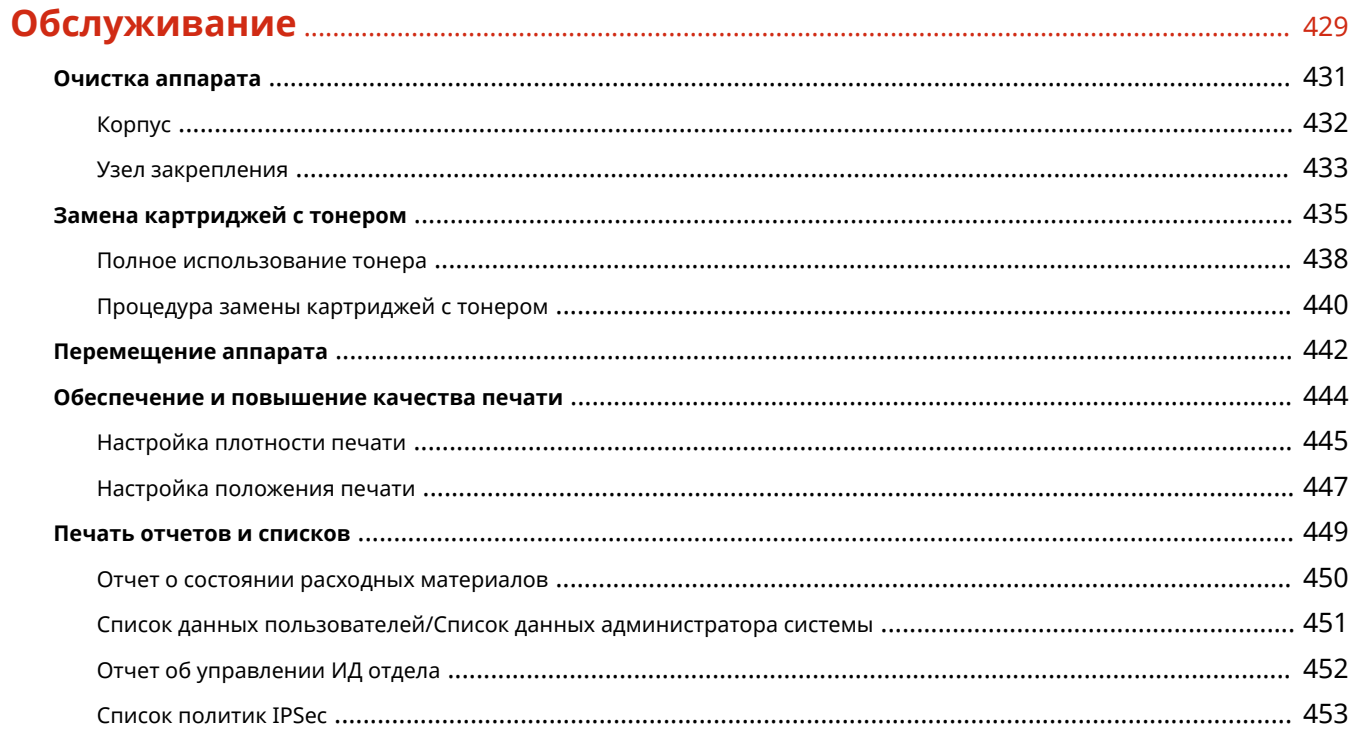

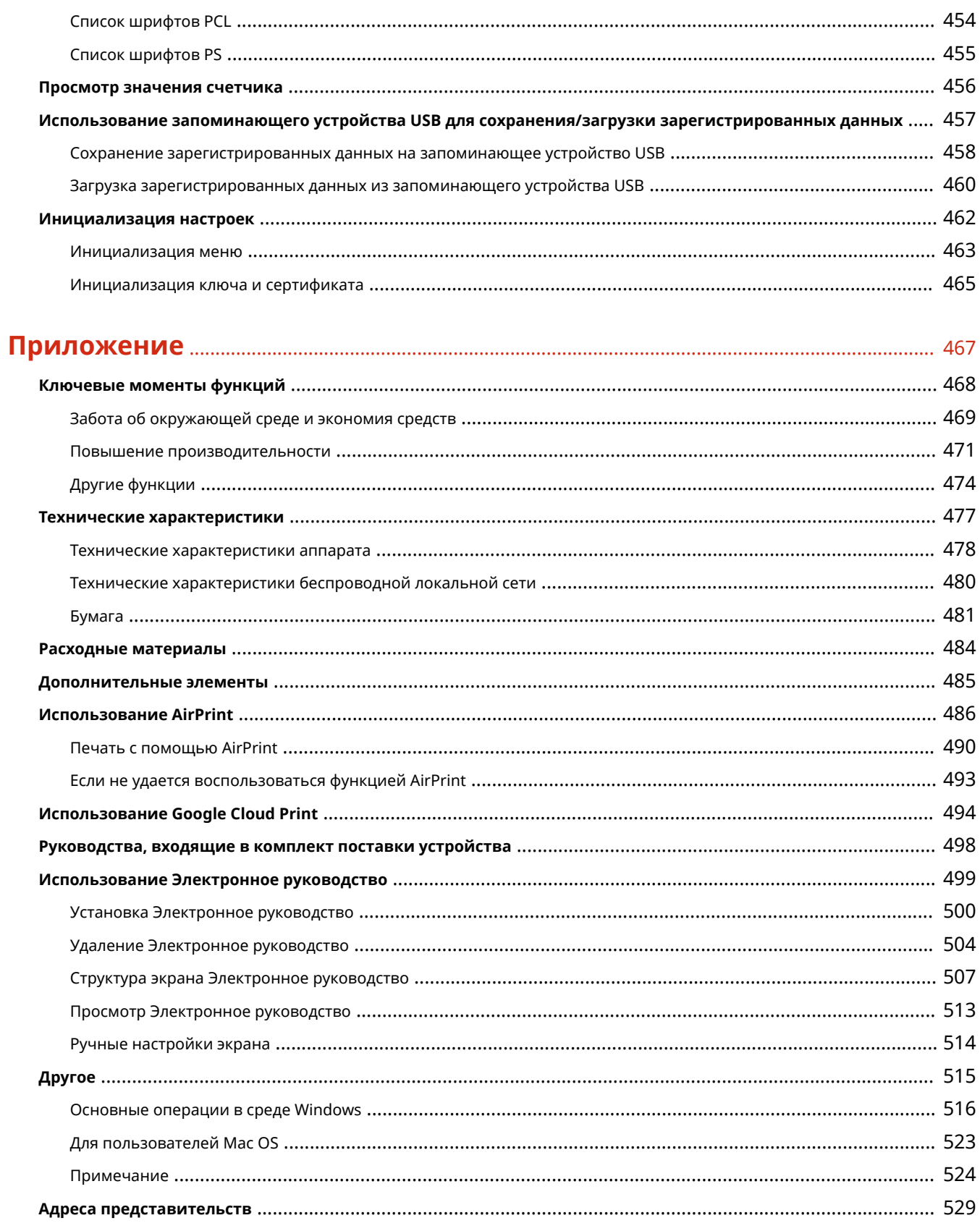

# Важные указания по технике безопасности

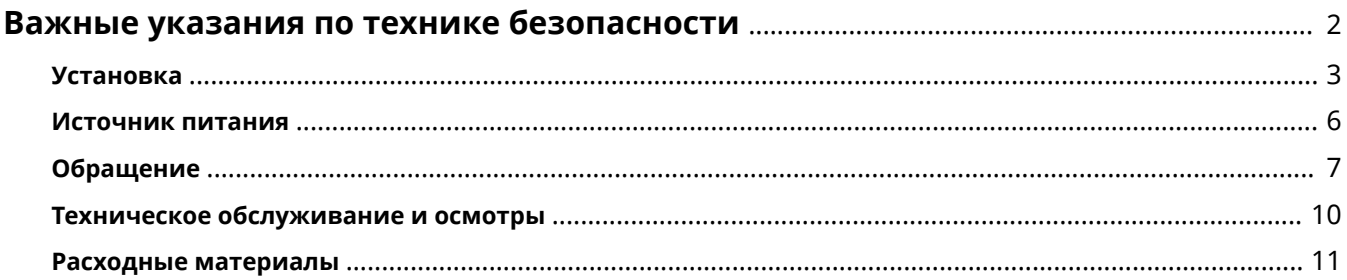

# <span id="page-7-0"></span>**Важные указания по технике безопасности**

0XF5-000

В этой главе обсуждаются правила техники безопасности, которым следует придерживаться во избежание травм пользователей устройства и др. лиц, а также повреждения техники. Перед использованием устройства ознакомьтесь с этой главой и придерживайтесь инструкций для надлежащей эксплуатации устройства. Не выполняйте каких-либо действий, описание которых отсутствует в настоящем руководстве. Canon не несет ответственность за любые повреждения, возникшие вследствие осуществления действий, не указанных в настоящем руководстве, ненадлежащего использования устройства или проведения ремонтных работ и внесения изменений третьими лицами и организациями, не являющимися представителями Canon или не имеющих авторизацию компании Canon.

### <span id="page-8-0"></span>**Установка**

#### 0XF5-001

Для безопасной и удобной эксплуатации устройства следует внимательно ознакомиться с приведенными ниже мерами предосторожности и установить устройство в приемлемом для него месте.

### $\bigwedge$  ОСТОРЖНО

### **Не устанавливайте устройство в месте с высоким риском возгорания или поражения электрическим током.**

- Места, где блокируются вентиляционные отверстия (слишком близко к стенам, кроватям, коврам или похожим объектам)
- Влажное или запыленное помещение.
- Место, подверженное воздействию прямого солнечного света, или на открытом воздухе.
- Место, подверженное воздействию высоких температур.
- Место вблизи открытого огня.
- Рядом со спиртом, растворителями и другими легковоспламеняющимися веществами.

#### **Прочие предупреждения**

- Не подсоединяйте к данному аппарату неутвержденные кабели. Несоблюдение этого требования может привести к пожару или поражению электрическим током.
- Не помещайте на аппарат браслеты и другие металлические предметы или емкости с водой. Контакт посторонних веществ с электрическими компонентами внутри устройства может стать причиной возгорания или поражения электрическим током.
- При установке и удалении дополнительных аксессуаров убедитесь, что устройство выключено, отсоедините штепсель шнура питания и отключите от устройства все интерфейсные кабели и шнур питания. В противном случае шнур питания и интерфейсные кабели можно повредить, что может стать причиной пожара или удара электротоком.
- Не используйте данный аппарат рядом с любым медицинским оборудованием. Радиоволны, излучаемые данным устройством, могут создавать помехи для работы медицинского оборудования, что может привести к сбою оборудования и несчастному случаю с тяжкими последствиями.
- Если в устройство попадают инородные вещества, отключите шнур питания от электрической розетки и обратитесь к местному уполномоченному дилеру Canon.

# $\Lambda$  BHMMAHME

#### **Не устанавливайте устройство в указанных ниже**

#### **местах.**

Устройство может упасть, что приведет к травме.

- Неустойчивая поверхность
- Место, подверженное вибрации.

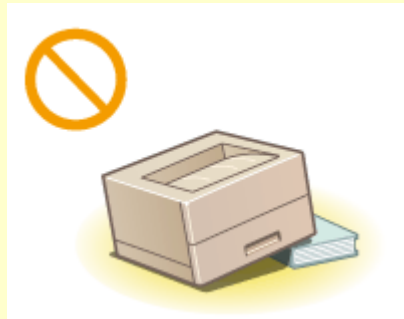

# $\Lambda$  BHMMAHME

#### **Прочие меры предосторожности**

- При перемещении данного устройства следуйте инструкциям, приведенным в настоящем руководстве. При неправильном перемещении устройство может упасть, что приведет к травме.
- При установке устройства избегайте защемления рук между устройством и полом или стенами, а также между лотками для бумаги. Это может привести к травмам.

### **ВАЖНО**

**Не устанавливайте устройство в указанных ниже местах, так как это может привести к травме.**

- Места, подверженные резким перепадам температуры или влажности
- Вблизи оборудования, создающего магнитные или электромагнитные волны
- Лаборатории или другие места, где происходят химические реакции
- Место, подверженное воздействию разъедающих и токсичных газов
- Место, которое может деформироваться под массой устройства или где устройство может осесть (например, на ковре и т. п.)

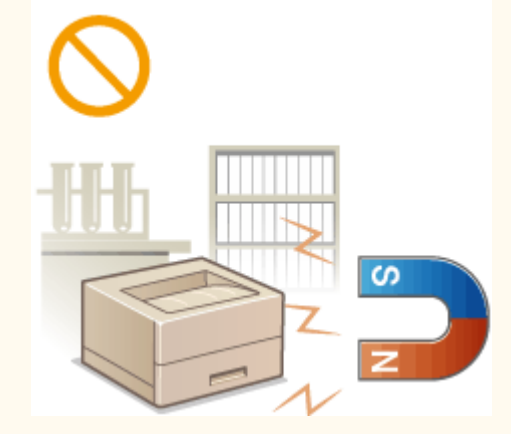

#### **Избегайте плохо проветриваемых помещений**

● Во время использования это устройство генерирует озон в малых объемах. Несмотря на различную восприимчивость к озону его количество не является опасным. Наличие озона может стать ощутимым в течение длительного использования, особенно в плохо проветриваемых помещениях. Рекомендуется обеспечить надлежащую вентиляцию помещения, где работает устройство, c целью поддержания благоприятной для работы среды. Также следует избегать мест, в которых люди наиболее подвержены воздействию выбросов устройства.

#### **Не устанавливайте устройство в месте с повышенной конденсацией**

● При интенсивном обогреве помещения, в котором установлено устройство, а также в случаях перемещения устройства из среды с более прохладным или сухим воздухом в помещения с более высокой температурой или повышенным уровнем влажности, внутри устройства могут образоваться капли воды (конденсат). Использование устройства в подобных условиях может привести к замятию бумаги, плохому качеству печати или повреждению устройства. Перед началом эксплуатации устройство должно в течение не менее двух часов адаптироваться к температуре и окружающей среды и влажности.

#### **При использовании беспроводной локальной сети**

- Устанавливайте устройство на расстоянии не более 50 м или ближе от беспроводного LAN-роутера.
- Не устанавливайте устройство в месте, где другие объекты могут препятствовать связи. Мощность сигнала может значительно падать при прохождении через стены или полы.
- Размещайте устройство как можно дальше от цифровых беспроводных телефонов, микроволновых печей и другого оборудования, являющегося источником радиоволн.

### **На высоте 3 000 м над уровнем моря и выше**

● Устройства с жестким диском могут работать неправильно на высоте около 3 000 метров и больше над уровнем моря.

### <span id="page-11-0"></span>**Источник питания**

0XF5-002

Это устройство поддерживает напряжение 220–240 В и частоту электрического тока 50/60 Гц.

# $\Lambda$  осторжно

- Используйте только тот источник питания, который отвечает требованиям к напряжению. Невыполнение этого правила может стать причиной возгорания или поражения электрическим током.
- Не используйте другие шнуры питания, кроме шнура, входящего в комплект принтера это может стать причиной возгорания или поражения электрическим током.
- Предоставленный шнур питания предназначен для подключения данного устройства. Не используйте его для подключения прочих устройств.
- Не изменяйте, не тяните, не сгибайте и не деформируйте каким-либо иным ведущим к поломке способом шнур питания. Не ставьте тяжелые предметы на шнур питания. Повреждение шнура питания может привести к пожару или поражению электрическим током.
- Не вставляйте штепсель шнура питания в розетку и не извлекайте его мокрыми руками это может привести к поражению электрическим током.
- Не используйте удлинительные шнуры или удлинители с несколькими розетками с данным устройством. Несоблюдение этого требования может привести к пожару или поражению электрическим током.
- Не сворачивайте шнур питания, не завязывайте его в узел, так как это может привести к возгоранию или поражению электрическим током.
- Вставляйте штепсель шнура питания в розетку сети переменного тока полностью. Невыполнение этого правила может стать причиной возгорания или поражения электрическим током.
- Полностью отсоединяйте штепсель шнура питания от розетки сети переменного тока во время грозы. Невыполнение этого правила может стать причиной возгорания, поражения электрическим током или повреждения устройства.

# $\bigwedge$  BHMMAHME

● Устанавливайте устройство вблизи розетки с достаточным свободным местом вокруг нее, чтобы можно было легко отсоединить шнур питания в экстренном случае.

### **ВАЖНО**

#### **При подключении электропитания**

- Не подключайте устройство к источнику бесперебойного питания.
- Если устройство подключается в розетку сети переменного тока с несколькими гнездами, не используйте другие гнезда для подключения прочих устройств.
- Не подключайте шнур питания к вспомогательной розетке на компьютере.

#### **Прочие меры предосторожности**

● Электрические помехи могут привести к неполадкам в работе устройства или потере данных.

## <span id="page-12-0"></span>**Обращение**

#### 0XF5-003

## $\Lambda$  осторжно

- Незамедлительно отсоедините шнур питания от розетки и обратитесь к уполномоченному дилеру Canon, если устройство издает необычный шум, выделяет непривычный запах или дым или чрезмерно нагревается. Продолжение эксплуатации в таких условиях может стать причиной возгорания или поражения электрическим током.
- Не разбирайте устройство и не пытайтесь что-либо изменить в его устройстве. Некоторые компоненты внутри устройства сильно нагреваются или находятся под высоким напряжением, что может стать причиной возгорания или поражения электрическим током.

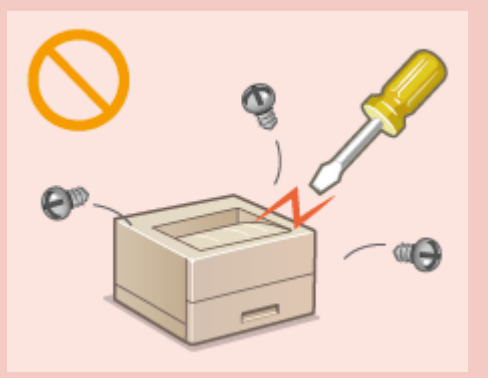

- Размещайте устройство так, чтобы шнур питания и другие кабели, а также внутренние и электрические компоненты находились вне досягаемости детей. Невыполнение этого условия может привести к несчастным случаям.
- Не распыляйте вблизи устройства легковоспламеняющиеся вещества. Контакт легковоспламеняющихся веществ с электрическими компонентами внутри устройства может стать причиной возгорания или поражения электрическим током.
- При перемещении устройства обязательно выключите переключатели питания и компьютера, затем отсоедините штепсель шнура питания и интерфейсные кабели. В противном случае возможно повреждение шнура питания или интерфейсных кабелей, что может привести к возгоранию или поражению электрическим током.
- Подсоединяя или отсоединяя кабель USB, когда штепсель кабеля питания вставлен в розетку сети переменного тока, не прикасайтесь к металлической части гнезда, так как это может привести к поражению электрическим током.

#### **При использовании кардиостимулятора**

● Устройство создает слабое магнитное поле. Если вы используете кардиостимулятор и чувствуете некоторые нарушения его работы, отойдите от устройства и немедленно обратитесь к врачу.

# $\Lambda$  BHUMAHUE

- Не помещайте на устройство тяжелые предметы, так как они могут упасть и привести к травме.
- В целях безопасности отсоединяйте шнур питания от электросети, если устройство не используется долгое время.
- Будьте осторожны при открытии и закрытии крышек, чтобы не травмировать руки.
- Избегайте контакта рук и одежды с валиками в области вывода. Попадание рук или одежды между валиками может привести к получению травмы.

# $\bigwedge$  BHUMAHUE

- В процессе и сразу же после работы внутренние компоненты и область вокруг выводного лотка устройства очень горячие. Не прикасайтесь к этим областям, чтобы не получить ожоги. Кроме того, отпечатанная бумага сразу после вывода может быть горячей, поэтому обращайтесь с ней аккуратно. В противном случае можно получить ожоги.
- 
- Не переносите устройство с установленными в нем кассетами или дополнительными устройствами подачи. В противном случае кассета для бумаги может выпасть и привести к травме.

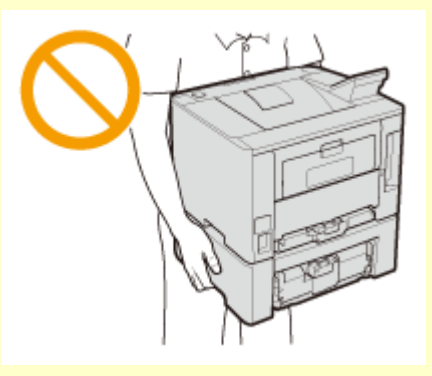

#### **Лазерное излучение**

- Данный аппарат является лазерным изделием Класса 1 в соответствии со стандартами IEC60825-1: 2007 и EN60825-1: 2007. Лазерный луч может быть опасен для здоровья человека. Поскольку лазерное излучение полностью сосредоточено внутри защитных кожухов и за внешними крышками, при обычной работе устройства не существует опасности проникновения лазерного излучения наружу. Ни в коем случае не открывайте какие-либо крышки, помимо указанных в данном руководстве.
- Если эксплуатация этого устройства отличается от процедур управления, коррекции и эксплуатации, описанных в настоящем руководстве, это может привести к появлению опасного излучения. Вышедшее за пределы своего блока лазерное излучение может повредить глаза находящегося поблизости человека.

### **ВАЖНО**

#### **При транспортировке устройства**

Для предотвращения повреждения устройства во время транспортировки выполните следующее.

- Извлеките картриджи с тонером.
- Надежно упакуйте устройство в оригинальную коробку с упаковочными материалами.

#### **Если беспокоит уровень шума**

● Если шум работы устройства беспокоит (в зависимости от условий эксплуатации и режима работы), то рекомендуется установить устройство в месте, отличном от офиса.

#### **Прочие меры предосторожности**

- Следуйте указаниям на наклейке с предупреждением, прикрепленной к устройству.
- Избегайте тряски и ударов по устройству.
- Не открывайте/закрывайте дверцы, крышки и прочие компоненты с применением силы. Это может привести к повреждению устройства.
- Не касайтесь контактов ( а ). внутри устройства. Это может привести к повреждению устройства.

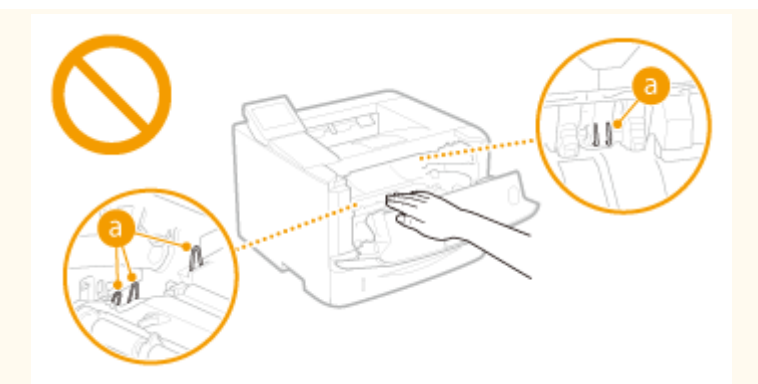

- Для предотвращения замятия бумаги не выключайте питание, не открывайте и не закрывайте крышки, а также не загружайте и не вынимайте бумагу в процессе выполнения печати.
- Дисплей представляет собой сенсорный экран. При управлении устройством нажимайте кнопки с осторожностью. Не нажимайте на кнопки с помощью механического карандаша, шариковой ручки или другого заостренного предмета. В противном случае вы можете поцарапать или повредить поверхность сенсорного экрана.

### <span id="page-15-0"></span>**Техническое обслуживание и осмотры**

0XF5-004

Выполняйте периодическую очистку устройства. При накоплении пыли устройство может работать ненадлежащим образом. Во время очистки придерживайтесь следующих правил. При возникновении неполадок в работе см. раздел **[Устранение неполадок\(P. 384\)](#page-389-0)** . Если проблему невозможно устранить самостоятельно и устройство необходимо осмотреть, ознакомьтесь с разделом **[Если проблему не удается](#page-432-0) [устранить\(P. 427\)](#page-432-0)** .

# ∧ осторжно

- Перед очисткой отключите питание и отсоедините шнур питания от розетки переменного тока. Невыполнение этого правила может стать причиной возгорания или поражения электрическим током.
- Периодически отсоединяйте шнур питания и очищайте штепсель сухой тканью для удаления пыли и грязи. Накопившаяся грязь может впитывать влагу из воздуха и воспламениться при соприкосновении с электричеством.
- Для очистки аппарата используйте влажную хорошо отжатую ткань. Смачивать ткань для очистки необходимо только в воде. Не используйте спирт, бензольные вещества, растворители краски и другие легковоспламеняющиеся вещества. Не используйте бумажные салфетки и полотенца. Если эти вещества вступят в реакцию с контактами или электрическими частями внутри устройства, они могут привести к созданию статического электричества или привести к возгоранию или поражению электрическим током.
- Регулярно проверяйте отсутствие повреждений шнура питания и штепселя. Проверяйте отсутствие коррозии, механической деформации, царапин, трещин или чрезмерного нагревания аппарата. Использование оборудования, которое не обслуживается должным образом, может привести к пожару или поражению электрическим током.

# $\bigwedge$  BHMMAHME

- Некоторые компоненты внутри аппарата сильно нагреваются или находятся под высоким напряжением. Контакт с этими компонентами может привести к ожогам. Не прикасайтесь к частям аппарата, не перечисленным в данном руководстве.
- При загрузке бумаги или извлечении застрявшей бумаги будьте осторожны, чтобы не порезать руки о края бумаги.

### **ВАЖНО**

● При извлечении застрявшей бумаги или замене картриджа с тонером избегайте попадания тонера на руки или одежду. При попадании тонера на руки или одежду немедленно промойте их холодной водой.

### <span id="page-16-0"></span>**Расходные материалы**

0XF5-005

## $\Lambda$  осторжно

- Не бросайте отработанные картриджи с тонером в открытый огонь. Кроме того, не храните картриджи с тонером и бумагу вблизи открытого огня. Это может вызвать возгорание тонера и привести к ожогам или пожару.
- При случайном рассыпании тонера осторожно вытрите тонер мягкой влажной тканью, не вдыхая его. Не собирайте просыпавшийся тонер пылесосом, не оборудованным специальными приспособлениями, предотвращающими взрыв пыли. В противном случае возможно повреждение пылесоса или взрыв пыли, вызванный статическим разрядом.

#### **При использовании кардиостимулятора**

● Картридж с тонером создает слабое магнитное поле. Если вы используете кардиостимулятор и чувствуете некоторые нарушения его работы, отойдите от картриджа с тонером и немедленно обратитесь к врачу.

# $\bigwedge$  BHMMAHME

- Примите все меры предосторожности, чтобы не вдыхать тонер. Если вы вдохнули тонер, незамедлительно обратитесь к врачу.
- Примите все меры предосторожности, чтобы тонер не попал в глаза и рот. При попадании тонера в глаза или рот немедленно промойте их холодной водой и обратитесь к врачу.
- Примите все меры предосторожности, чтобы тонер не касался вашей кожи. В противном случае смойте его холодной водой с использованием мыла. При появлении раздражения кожи незамедлительно обратитесь к врачу.
- Храните картриджи с тонером и другие расходные материалы в местах, недоступных для детей. В случае проглатывания тонера немедленно обратитесь к врачу или в токсикологический центр.
- Не разбирайте картридж с тонером и не пытайтесь что-либо изменить в его устройстве. Это может привести к рассеиванию тонера.
- Полностью извлеките защитную ленту из картриджа с тонером, не применяя силу. В противном случае это может привести к рассеиванию тонера.

### **ВАЖНО**

#### **Обработка картриджа с тонером**

● Держите картридж с тонером за ручку.

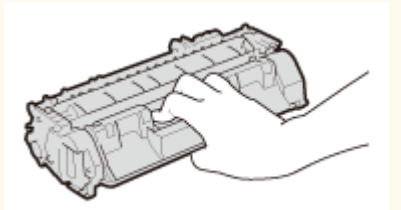

 $\bullet$  Не дотрагивайтесь до микросхемы памяти (  $\bullet$  ) или электрических контактов (  $\bullet$  ) картриджа с тонером. Чтобы не поцарапать поверхность барабана внутри устройства и не допустить попадания света на барабан, не открывайте его защитную шторку ( ).

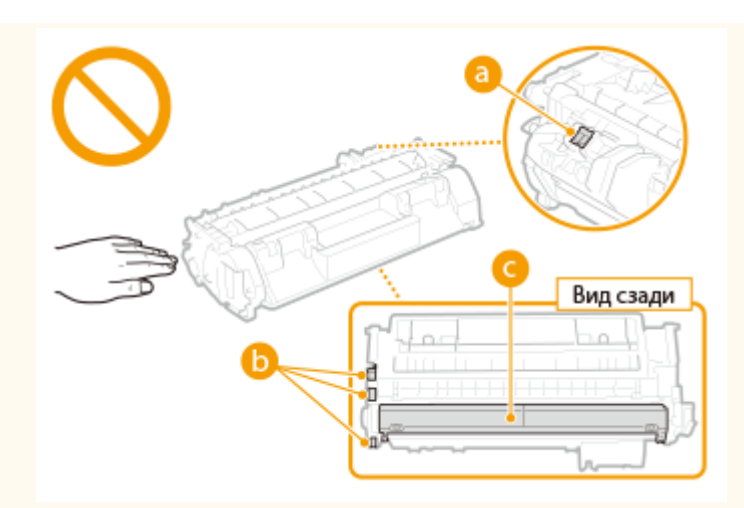

- Не извлекайте картридж с тонером из устройства или защитной упаковки без необходимости.
- Картридж с тонером обладает магнитными свойствами. Не помещайте его вблизи изделий, чувствительных к магнитным полям, в том числе вблизи гибких или жестких дисков. Это может привести к повреждению данных.

#### **Хранение картриджа с тонером**

● Храните картридж в приведенных ниже условиях для обеспечения ему безопасного и надлежащего использования.

Диапазон температур для хранения: 0–35 °C

Диапазон влажности для хранения: от 35 % до 85 % относительной влажности (без конденсации)\*

- Храните картридж, открыв упаковку только перед самым использованием.
- При извлечении картриджа с тонером из устройства для его сохранения поместите извлеченный картридж с тонером в исходный защитный пакет или оберните его толстой тканью.
- Не храните картридж в вертикальном или перевернутом состоянии. Это приведет к отвердеванию тонера, и его исходная консистенция может не восстановиться даже после встряхивания.

\* Даже при хранении в пределах допустимого диапазона влажности капли воды (конденсат) могут образовываться внутри картриджа при разнице температур внутри и снаружи картриджа с тонером. Конденсация оказывает негативное воздействие на качество картриджей с тонером.

#### **Не храните картридж с тонером в перечисленных ниже местах:**

- Вблизи открытого огня;
- В местах, подверженных воздействию прямого солнечного света или другого яркого света, более пяти минут;
- При повышенной концентрации солей в воздухе;
- В местах, подверженных воздействию разъедающих газов (аэрозоли и аммиак);
- Под воздействием высоких температур и повышенной влажности;
- В местах с резкими перепадами температуры и влажности, приводящими к возникновению конденсата;
- Вблизи скоплений пыли;
- В местах, доступных для детей;

#### **Избегайте использования поддельных картриджей с тонером**

● В продаже встречаются картриджи с тонером, являющиеся подделками картриджей Canon. Использование поддельных картриджей может привести к ухудшению качества печати или работы устройства. Компания Canon не несет ответственности за какие-либо неполадки, несчастные случаи или ущерб, являющиеся результатом использования поддельного картриджа с тонером. Дополнительные сведения см. на веб-странице **canon.com/counterfeit** .

#### **Ожидаемое время поступления запасных частей и картриджей с тонером**

● Запасные части и картриджи с тонером для устройства будут в продаже в течение минимум семи (7) лет после снятия с производства данной модели устройства.

#### **Упаковочные материалы картриджа тонера**

- Сохраните защитный пакет картриджа с тонером. Они могут понадобиться при транспортировке этого устройства.
- Количество, форма и размещение упаковочных материалов могут изменяться без предварительного уведомления.
- Утилизируйте защитную ленту в соответствии с местными законами.

#### **При утилизации использованного картриджа с тонером**

● Поместите картридж с тонером в защитный пакет, чтобы предотвратить просыпание тонера, затем утилизируйте картридж с тонером в соответствии с местными законами.

# Основные операции

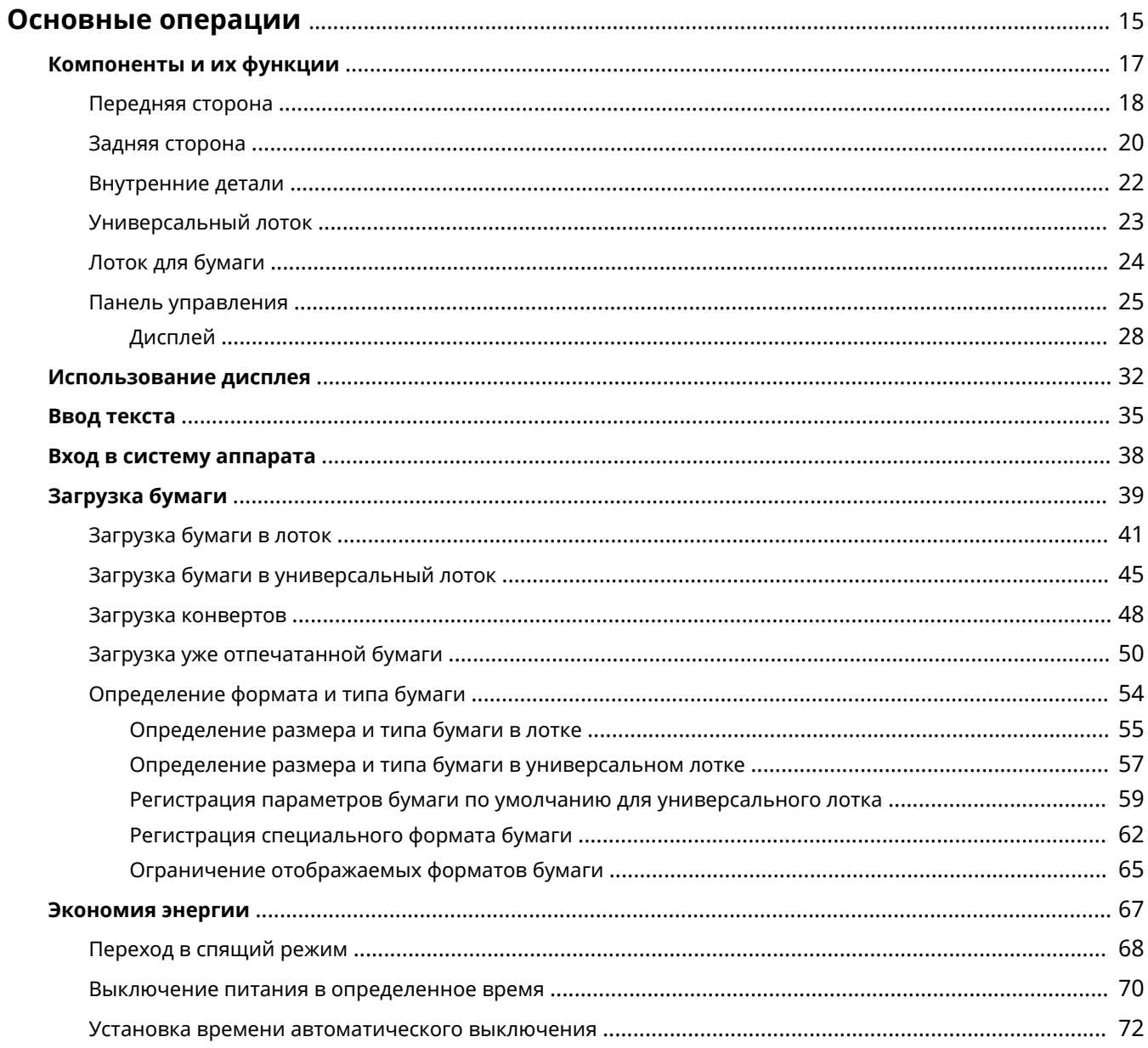

### <span id="page-20-0"></span>**Основные операции**

В этой главе описываются основные операции, такие как использование панели управления или загрузка бумаги, которые часто выполняются для использования функций аппарата.

#### ■ Компоненты и их функции

В этом разделе описываются внешние и внутренние компоненты устройства и их функции, а также объясняется использование клавиш на панели управления и чтение информации на дисплее. **[Компоненты](#page-22-0) [и их функции\(P. 17\)](#page-22-0)**

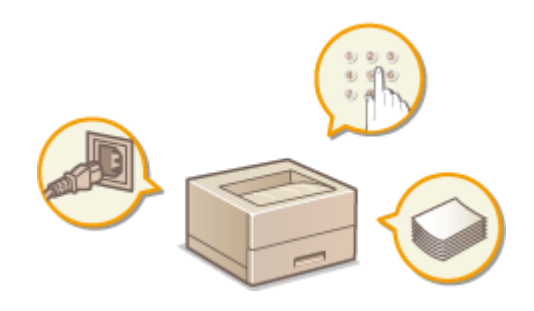

#### ◼Использование дисплея

Устройство оснащено сенсорным дисплеем. В данном разделе описан порядок использования дисплея для выполнения таких задач, как выбор элементов и изменение настроек. **[Использование дисплея\(P. 32\)](#page-37-0)**

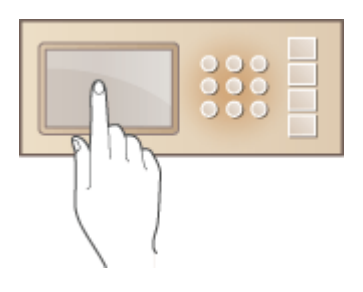

#### ■Ввод текста

В этом разделе описывается, как вводить символы и числовые значения. **[Ввод текста\(P. 35\)](#page-40-0)**

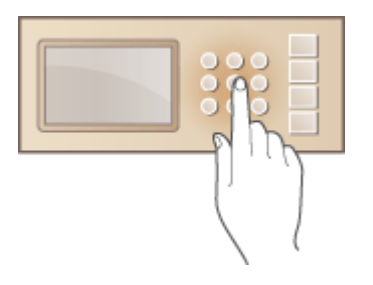

#### ■ Вход в систему аппарата

В этом разделе описывается выполнение входа при отображении экрана входа в систему. **[Вход в систему](#page-43-0) [аппарата\(P. 38\)](#page-43-0)**

#### Основные операции

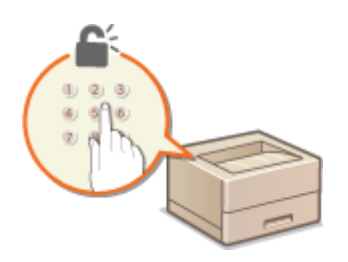

### ■Загрузка бумаги

В этом разделе описывается загрузка бумаги в лоток для бумаги и универсальный лоток. **[Загрузка](#page-44-0) [бумаги\(P. 39\)](#page-44-0)**

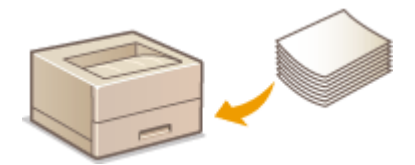

#### ◼Экономия энергии

В данном разделе рассматриваются способы сокращения расхода электроэнергии. **[Экономия](#page-72-0) [энергии\(P. 67\)](#page-72-0)**

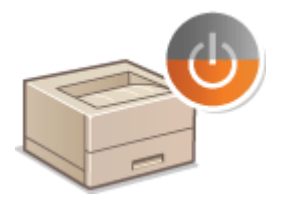

#### ◼Установка времени автоматического выключения

Вданном разделе приводится информация о том, как включить настройку <Время автоотключения>. О **[Установка времени автоматического выключения\(P. 72\)](#page-77-0)**

## <span id="page-22-0"></span>**Компоненты и их функции**

#### 0XF5-007

В этом разделе описаны компоненты устройства (внешние, внутренние компоненты, а также компоненты на передней и задней стороне) и их функции. Помимо описания компонентов устройства, используемых для таких основных операций, как загрузка бумаги и замена картриджей с тонером, в этом разделе также описываются клавиши на панели управления и дисплее. Ознакомьтесь с этим разделом, чтобы получить сведения о надлежащем использовании устройства.

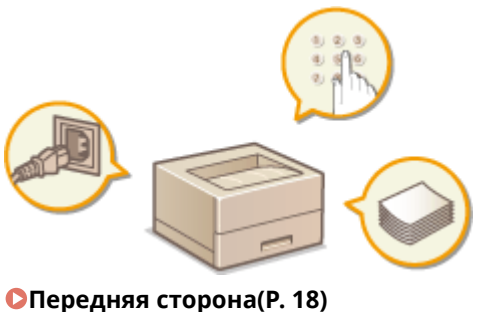

**[Задняя сторона\(P. 20\)](#page-25-0) [Внутренние детали\(P. 22\)](#page-27-0) [Универсальный лоток\(P. 23\)](#page-28-0)**

**[Лоток для бумаги\(P. 24\)](#page-29-0)**

**[Панель управления\(P. 25\)](#page-30-0)**

### <span id="page-23-0"></span>**Передняя сторона**

0XF5-008

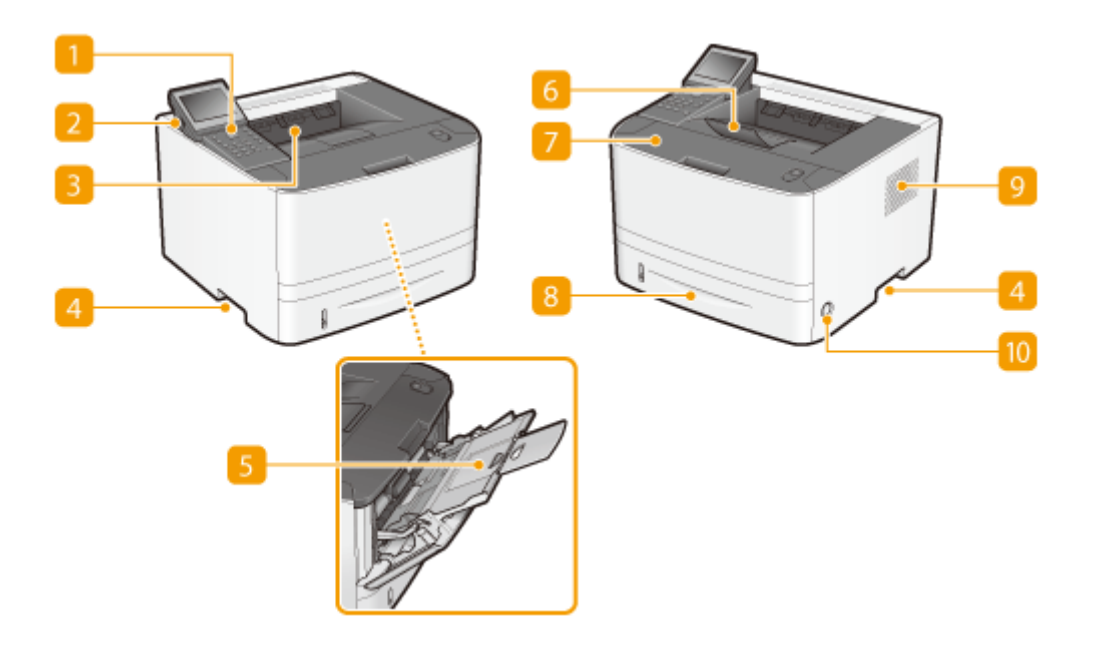

#### **Панель управления**

На панели управления размещены цифровые клавиши, дисплей, индикаторы состояния и т. д. На панели управления можно выполнить любую доступную операцию и указать нужные параметры. **[Панель управления\(P. 25\)](#page-30-0) [Дисплей\(P. 28\)](#page-33-0)**

### **USB-порт (для подключения USB-устройств)**

Данный порт используется для подключения запоминающего устройства USB или USB-клавиатуры. Подключение запоминающего устройства USB позволяет печатать данные с него. **[Печать с](#page-133-0) [запоминающего устройства USB \(печать USB\)\(P. 128\)](#page-133-0)**

#### **Выводной лоток**

Напечатанная бумага помещается в выводной лоток.

### **Ручки для перемещения**

При перемещении устройства держитесь за ручки. **[Перемещение аппарата\(P. 442\)](#page-447-0)**

#### **Универсальный лоток**

Загружайте бумагу в универсальный лоток, если необходимо временно использовать тип бумаги, отличающийся от загруженного в лоток для бумаги. **[Загрузка бумаги в универсальный](#page-50-0) [лоток\(P. 45\)](#page-50-0)**

#### **6 Стопор бумаги**

Откройте стопор бумаги, чтобы бумага не выпадала из выводного лотка.

#### **Передняя крышка**

Откройте переднюю крышку для замены картриджа с тонером или устранения замятия бумаги. **[Процедура замены картриджей с тонером\(P. 440\)](#page-445-0) [Устранение замятия бумаги\(P. 386\)](#page-391-0)**

#### **В Кассета для бумаги**

Загрузите тип бумаги, который часто используется в лотке для бумаги. **[Загрузка бумаги в](#page-46-0) [лоток\(P. 41\)](#page-46-0)**

#### **Вентиляционные отверстия**

Воздух, находящийся внутри устройства, выводится наружу для охлаждения внутренних компонентов. Обратите внимание, что размещение объектов перед вентиляционными отверстиями препятствует вентиляции. **[Установка\(P. 3\)](#page-8-0)**

#### **Переключатель питания**

Служит для включения и выключения питания. Чтобы перезапустить устройство, отключите его и подождите как минимум 10 секунд, прежде чем включить его снова.

### <span id="page-25-0"></span>**Задняя сторона**

0XF5-009

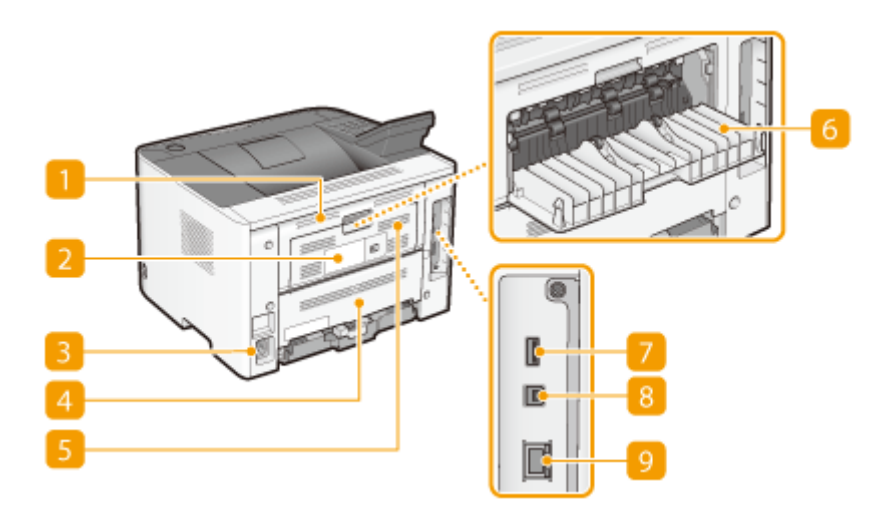

#### **Верхняя задняя крышка**

Откройте верхнюю заднюю крышку для устранения замятия бумаги. **[Устранение замятия](#page-391-0) [бумаги\(P. 386\)](#page-391-0)**

#### **Табличка с расчетными характеристиками**

На этой табличке показан серийный номер, необходимый при предоставлении запросов об устройстве. **[Если проблему не удается устранить\(P. 427\)](#page-432-0)**

#### **В** Гнездо питания

Служит для подключения шнура питания.

#### **Нижняя задняя крышка**

Открывайте нижнюю заднюю крышку для установки рычага переключателя формата бумаги или удаления замятой бумаги. **[Внутренние детали\(P. 22\)](#page-27-0) [Устранение замятия бумаги\(P. 386\)](#page-391-0)**

#### **Вентиляционные отверстия**

Воздух, находящийся внутри устройства, выводится наружу для охлаждения внутренних компонентов. Обратите внимание, что размещение объектов перед вентиляционными отверстиями препятствует вентиляции. **[Установка\(P. 3\)](#page-8-0)**

### **Дополнительный выводной лоток**

При использовании бумаги, склонной к скручиванию (например, этикетки или конверты), скручивание можно уменьшить, открыв этот лоток. **[Скручивание бумаги\(P. 424\)](#page-429-0)**

#### **USB-порт (для подключения USB-устройств)**

Подключите USB-клавиатуру.

### **USB-порт (для подключения к компьютеру)**

Служит для подсоединения кабеля USB для подключения устройства к компьютеру.

### **Порт локальной сети**

Служит для подключения сетевого кабеля для подключения устройства к проводному сетевому маршрутизатору и др. сетевым устройствам. **[Подключение к проводной локальной сети\(P. 156\)](#page-161-0)**

### <span id="page-27-0"></span>**Внутренние детали**

0XF5-00A

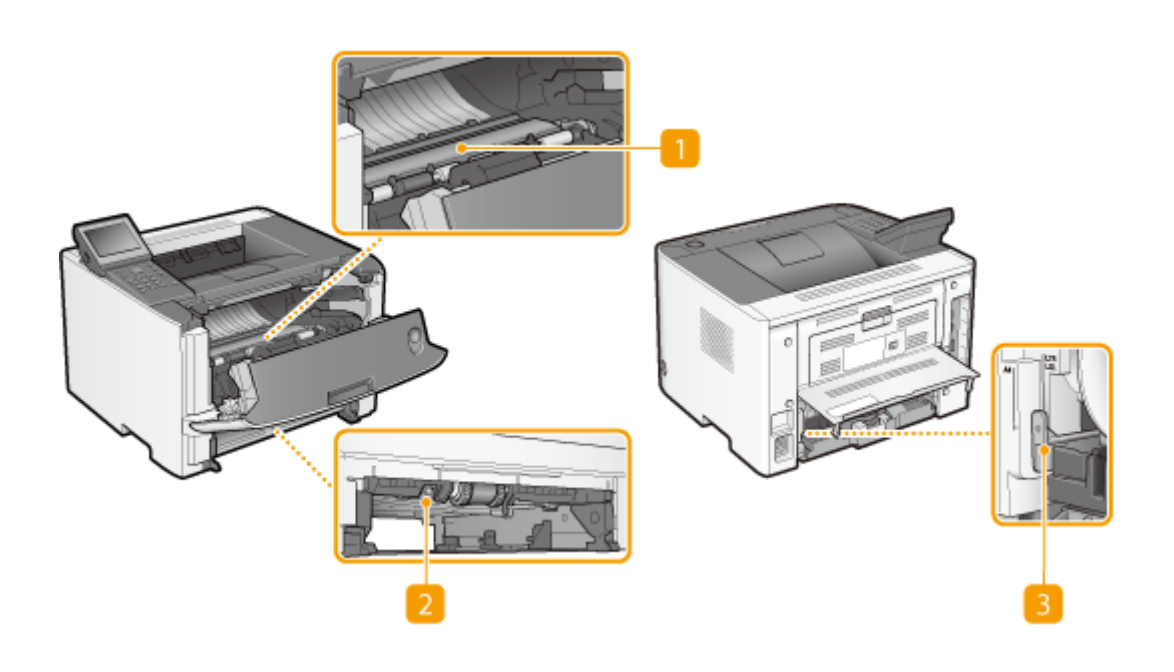

#### **Транспортная направляющая**

Если внутри устройства замялась бумага, для ее извлечения поднимите транспортную направляющую. **[Устранение замятия бумаги\(P. 386\)](#page-391-0)**

#### **Транспортная направляющая для двусторонней печати**

Если во время 2-сторонней печати произошло замятие бумаги, опустите транспортную направляющую для 2-сторонней печати и извлеките замятую бумагу. **[Устранение замятия](#page-391-0) [бумаги\(P. 386\)](#page-391-0)**

#### **Рычаг переключения формата бумаги**

Перед началом 2-сторонней печати и измените положение этого рычага в соответствии с форматом бумаги, на которой выполняется печать.

#### **Формат A4**

**Формат Letter/Legal**

Потяните рычаг на себя.

Нажмите рычаг от себя.

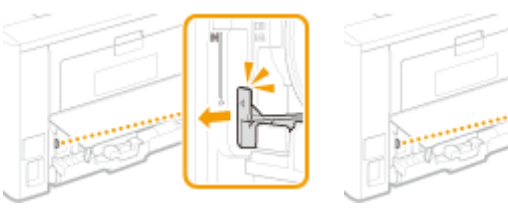

### **ПРИМЕЧАНИЕ**

• Для двусторонней печати можно использовать не только A4, Letter и Legal, но и некоторые другие форматы бумаги ( **[Бумага\(P. 481\)](#page-486-0)** ). При использовании этих форматов бумаги установите рычаг переключения формата бумаги в то же положение, что и для формата Letter/Legal.

# <span id="page-28-0"></span>**Универсальный лоток**

0XF5-00C

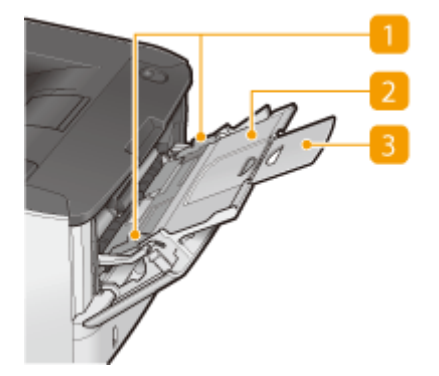

#### **В Направляющие для бумаги**

Отрегулируйте направляющие для бумаги в точном соответствии с шириной загруженных листов, чтобы бумага подавалась в устройство без перекосов.

### **Лоток для бумаги**

Вытащите дополнительный лоток при загрузке бумаги.

#### **Удлинитель лотка**

Откройте удлинитель лотка при загрузке бумаги большого формата.

#### ССЫЛКИ

**[Загрузка бумаги в универсальный лоток\(P. 45\)](#page-50-0)**

## <span id="page-29-0"></span>**Лоток для бумаги**

0XF5-00E

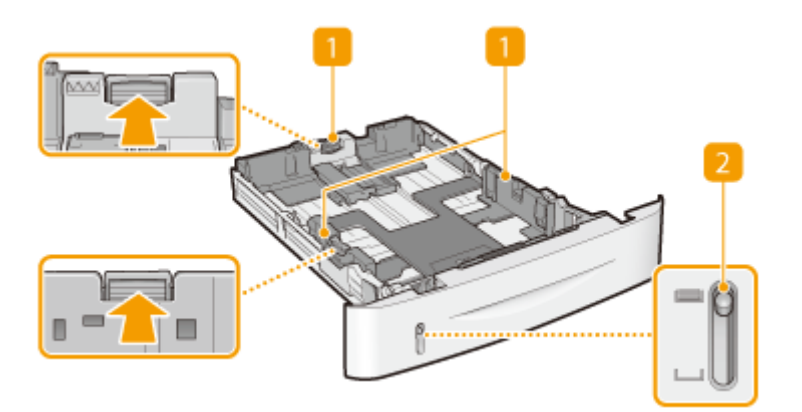

#### **Направляющие для бумаги**

Отрегулируйте направляющие для бумаги в точном соответствии с шириной загруженных листов, чтобы бумага подавалась в аппарат без перекосов. Нажмите рычаги для снятия блокировки, помеченные на этих иллюстрациях стрелками, чтобы снять блокировку и переместить направляющие.

#### **Индикатор уровня бумаги**

Показывает оставшееся количество бумаги. Метка опускается по мере уменьшения количества оставшейся бумаги.

#### ССЫЛКИ

**[Загрузка бумаги в лоток\(P. 41\)](#page-46-0)**

### <span id="page-30-0"></span>**Панель управления**

0XF5-00F

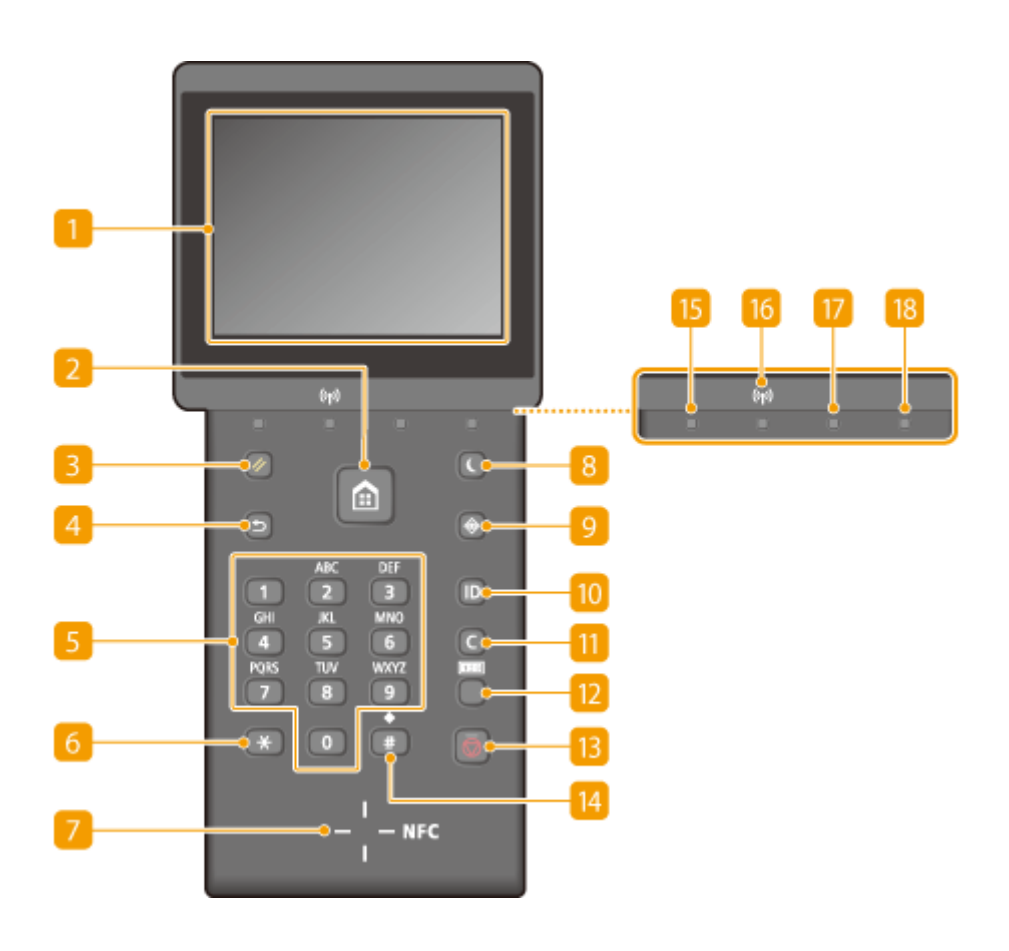

### **Дисплей**

Служит для отображения состояния текущей печати или других операций, информации об ошибках, оставшегося в картридже тонера и т. д. Дисплей представляет собой сенсорный экран, который позволяет управлять настройками путем прикосновения к элементам, расположенным непосредственно на экране. **[Дисплей\(P. 28\)](#page-33-0) [Использование дисплея\(P. 32\)](#page-37-0)**

#### **Главный Клавиша**

Нажмите, чтобы открыть экран <Главный>, обеспечивающий доступ к различным функциям, таким как печать по USB или защищенная печать, а также к меню настроек.

#### **В** Сброс клавиша

Нажмите для отмены параметров и восстановления ранее указанных параметров.

#### **Назад клавиша**

Служит для возврата на предыдущий экран. Если нажать эту клавишу при определении параметров, то параметры не применяются и выполняется возврат на предыдущий экран.

#### **Цифровые клавиши (клавиши [0]—[9])**

Нажмите для ввода цифр и текста. **[Ввод текста\(P. 35\)](#page-40-0)**

### **Клавиша [\*]**

Нажмите для переключения типа вводимого текста.

#### $\blacksquare$  **Metka NFC (Near Field Communication, ближняя связь)**

Вы также можете вызывать такие функции, как печать, помахав смартфоном или аналогичным устройством с установленным приложением Canon Mobile перед этой отметкой. **[Подключение](#page-152-0) [прикосновением к аппарату \(NFC\)\(P. 147\)](#page-152-0)**

#### **Энергосбережение клавиша**

Нажмите для перевода устройства в спящий режим. Дисплей выключается, а индикатор Основное питание горит, пока устройства находится в спящем режиме. Снова нажмите эту клавишу для вывода устройства из спящего режима. **[Переход в спящий режим\(P. 68\)](#page-73-0)**

#### **• Монитор состояния клавиша**

Нажмите для проверки состояния печати, просмотра истории использования или таких настроек сети, как IP-адрес аппарата. Можно также проверить состояние устройства, например оставшееся количество бумаги и уровень тонера в картридже, а также наличие ошибок. **[Дисплей\(P. 28\)](#page-33-0)**

#### **[ИД] клавиша**

Нажмите после ввода идентификатора и ПИН-кода для входа, если включена функция управления идентификаторами отделов. После использования устройства повторно нажмите эту клавишу для выхода из системы. **[Вход в систему аппарата\(P. 38\)](#page-43-0)**

#### **П** Стереть клавиша

Нажмите для удаления введенных значений и текста.

#### **Проверка данных счетчика клавиша**

Нажмите, чтобы просмотреть значения счетчика распечаток, а также серийный номер устройства и его конфигурацию. **[Просмотр значения счетчика\(P. 456\)](#page-461-0) [Дисплей\(P. 28\)](#page-33-0)**

#### **В** Стоп клавиша

Нажмите для отмены текущей операции, включая печать.

#### **Клавиша [#]**

Нажмите для ввода таких символов, как «@» или «/».

#### **Обработка/Данные Индикатор**

Мигает при выполнении печати и других операций. Загорается при наличии документов в очереди на обработку.

#### **Индикатор Wi-Fi**

Горит, когда устройство подключено к беспроводной сети.

#### **Ошибка Индикатор**

Мигает или загорается при возникновении ошибки, например замятия бумаги.

### **Основное питание Индикатор**

Горит, если устройство включено.

### ССЫЛКИ

**[Использование дисплея\(P. 32\)](#page-37-0)**

# <span id="page-33-0"></span>**Дисплей**

#### 0XF5-00H

На дисплее отображается экран Главный или экран настроек, позволяющие вызывать такие функции, как печать USB или защищенная печать. На экране также можно просматривать различную информацию, например, сообщения об ошибках и состояние устройства. Кроме того, экран поддерживает сенсорное управление путем нажатия элементов непосредственно на экране.

#### **Главный Экран**

Экран <Главный> отображается при включении устройства (ВКЛ) или в результате нажатия клавиши на панели управления. Этот экран служит для выбора параметров и регистрации функций.

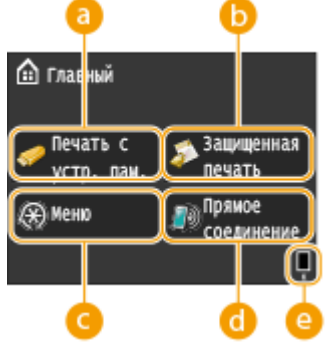

 **<Печать с устр. пам.>**

Печать файлов, сохраненных на запоминающем устройстве USB. **[Печать с запоминающего устройства USB \(печать USB\)\(P. 128\)](#page-133-0)**

#### **<Защищенная печать>**

Эта функция позволяет напечатать защищенный документ. **[Печать](#page-120-0) [документа с вводом PIN-кода \(Защищенная печать\) \(P. 115\)](#page-120-0)**

#### **<Меню>**

<Данная кнопка служит для выбора <Настройки таймера>, <Настройки> и многих других параметров аппарата. **[Список меню](#page-319-0) [настройки\(P. 314\)](#page-319-0)**

#### **<Прямое соединение>**

Служит для установления прямого беспроводного подключения к мобильному устройству. **[Прямое соединение \(режим точки](#page-150-0) [доступа\)\(P. 145\)](#page-150-0)**

#### **Оставшийся объем тонера в картридже**

Ступенчато показывает уменьшение оставшегося тонера в картридже.

#### **Экран <Монитор состояния>**

При нажатии кнопки **отображается экран, позволяющий просматривать состояние печатаемого** документа, а также информацию о состоянии устройства (например, объем тонера, оставшегося в картридже) или такие сведения о параметрах сети, как IP-адрес устройства.

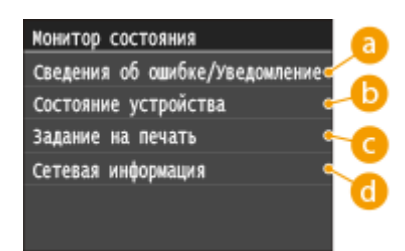

#### **<Сведения об ошибке/Уведомление>**

Отображает сведения о возникших ошибках. **[Если появляется сообщение об ошибке\(P. 394\)](#page-399-0)**

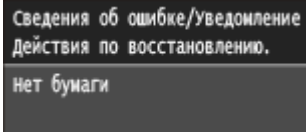

### **<Состояние устройства>**

Отображает состояние устройства, например оставшийся объем бумаги или тонера в картридже.

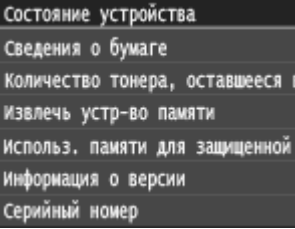

#### **<Сведения о бумаге>**

Показывает, загружена ли бумага в каждый из источников бумаги.

#### **<Количество тонера, оставшееся в картридже>**

Отображает оставшийся объем тонера в картридже. Срок службы других компонентов может истечь до того, как закончится тонер.

#### **<Извлечь устр-во памяти>**

Служит для безопасного извлечения запоминающего устройства USB. **[Печать с запоминающего](#page-133-0) [устройства USB \(печать USB\)\(P. 128\)](#page-133-0)**

#### **<Использ. памяти для защищенной печати>**

Отображает объем памяти, который в данный момент используется для хранения защищенных данных документов. **[Печать документа с вводом PIN-кода \(Защищенная печать\) \(P. 115\)](#page-120-0)**

#### **<Информация о версии>**

Отображает сведения о версии микропрограммы.

#### **<Серийный номер>**

Отображает серийный номер.

#### **<Задание на печать>**

Отображение состояния текущего задания печати.

Состояние заданий на печать **Ш** Принтер 10:31AN Печать

- **IN Принтер 10:34AM Ожидание**
- **ПИ** Принтер 10:36AM ОЖИДАНИЕ

#### **<Сетевая информация>**

Отображает настройки сети, например IP-адрес аппарата, и состояние, например состояние беспроводного подключения по локальной сети. **[Просмотр параметров сети\(P. 183\)](#page-188-0)**

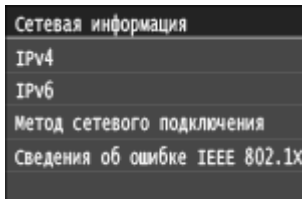

#### **Экран <Проверить счетчик>**

При нажатии ( ) отображается экран <Проверить счетчик>. На этом экране можно просмотреть значения счетчика распечаток, а также серийный номер аппарата и конфигурацию аппарата.

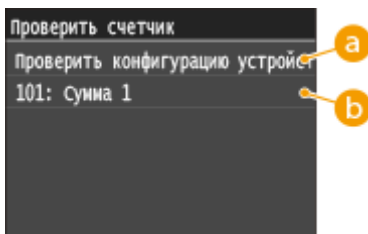

#### **<Проверить конфигурацию устройства>**

Отображение серийного номера и конфигурации устройства.

#### **По Счетчик**

Отображение общего числа страниц, напечатанных данным устройством. **[Просмотр значения](#page-461-0) [счетчика\(P. 456\)](#page-461-0)**

#### **При отображении сообщения**

Сообщения в верхней части экрана отображаются в тех случаях, когда заканчивается бумага или срок службы картриджа. Дисплей попеременно показывает обычный экран и сообщение.

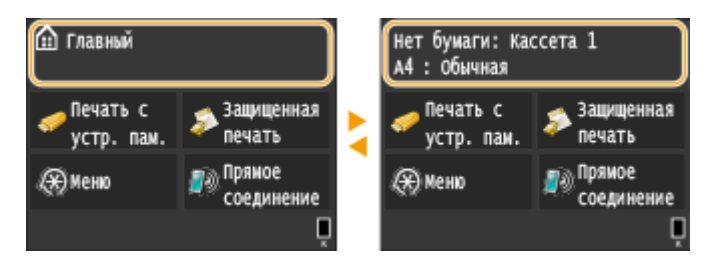

**[Если появляется сообщение об ошибке\(P. 394\)](#page-399-0)**

#### **При возникновении ошибки**

В некоторых случаях при возникновении ошибки отображаются инструкции по ее устранению. Следуйте указаниям на экране для решения проблемы. Экран отображается при возникновении замятия бумаги, как показано на приведенном ниже примере.

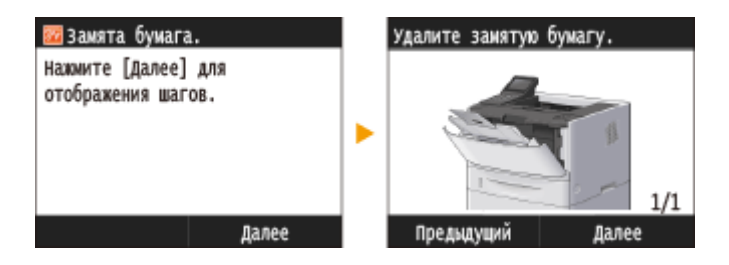

#### ССЫЛКИ
### **[Использование дисплея\(P. 32\)](#page-37-0)**

# <span id="page-37-0"></span>**Использование дисплея**

0XF5-00J

Дисплей представляет собой сенсорный экран, что позволяет управлять устройством, прикасаясь к элементам на экране.

### **ВАЖНО**

#### **Избегайте указанных ниже действий.**

Несоблюдение обозначенных требований может привести к ошибкам в работе дисплея или его повреждению.

- Нажатие на дисплей с применением силы
- Нажатие на дисплей с помощью заостренных предметов (ногтей, шариковой ручки, карандаша и пр.)
- Управление мокрыми/грязными руками
- Управление дисплеем

### **Касание**

Касание дисплея должно производиться быстро и без нажатия. Путем касания можно выбрать элементы или подтвердить выбор.

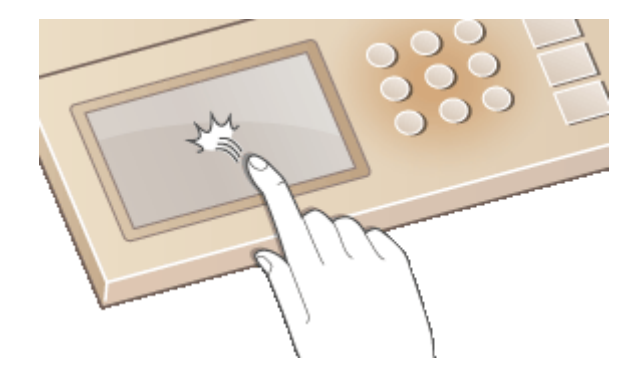

#### **Продолжительное касание**

Коснитесь экрана и удерживайте палец. Если отображаемый текст не помещается в одну строку (отображается значок «…»), нажмите и удерживайте строку для просмотра остальной части текста. Кроме того, можно использовать продолжительное касание для постепенного увеличения и уменьшения цифр, например количества печатаемых копий при печати по USB.

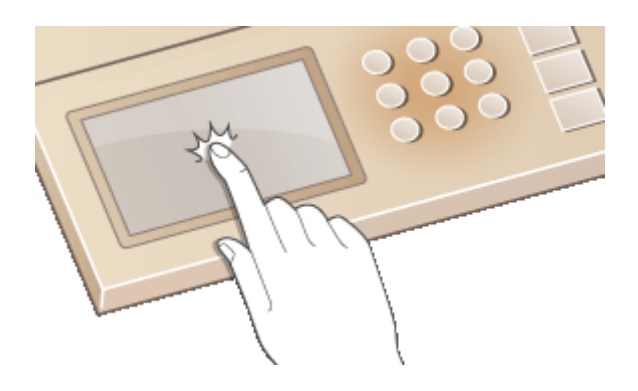

### **Проведите пальцем**

Проведите пальцем по дисплею. Варианты действий зависят от экрана. Например, если провести по экрану просмотра при печати USB, будет осуществлен переход на одно изображение в направлении движения пальца; если же провести на экране <Настройки управления системой> или в другом меню, будет выполнена прокрутка экрана в соответствии с движением пальца.

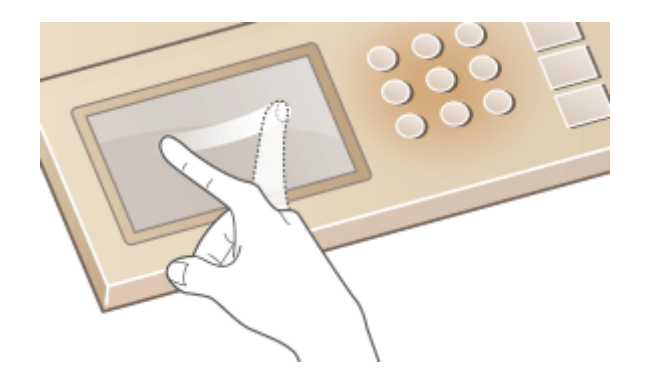

### ◼Выбор элементов

Для выбора элементов дисплея коснитесь названия элемента или кнопки.

Монитор состояния Сведения об ошибке/уведоиление Состояние устройства Задание на печать Сетевая информация

Состояние устройства Сведения о бумаге Количество тонера, оставшееся Извлечь устр-во памяти Использ. памяти для защищенной Информация о версии ийный номер Cen

### **ПРИМЕЧАНИЕ**

### **Элемент выбран по ошибке**

● Отведите палец в сторону, скользя им по экрану, а затем уберите палец от экрана для отмены сделанного выбора.

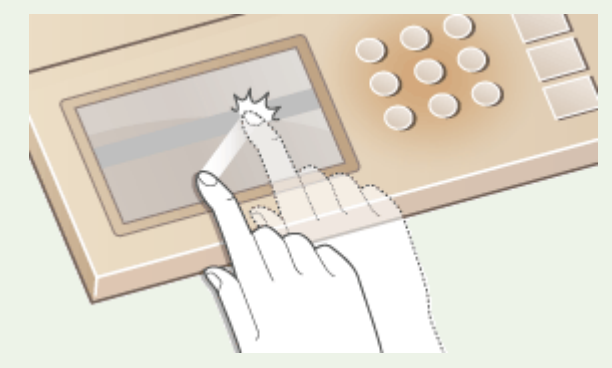

#### **Возврат на предыдущий экран**

• Нажмите • для возврата на предыдущий экран.

### ◼Прокрутка информации на экране

Полоса прокрутки появляется на экране в том случае, если имеется информация, которая не видна. Если отображается полоса прокрутки, вы можете провести пальцем по экрану, чтобы прокрутить изображение в направлении движения пальца. Имейте в виду, что полоса прокрутки отображается только при касании экрана.

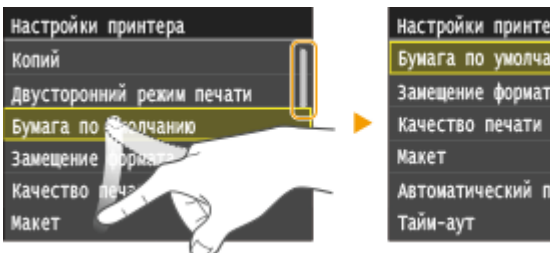

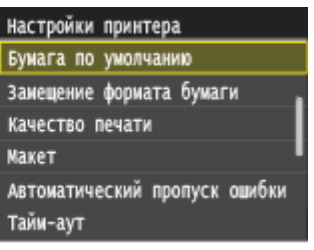

### ◼Изменение значений и параметров

### **Изменение значений**

Коснитесь элемента  $\left|\left\langle \right|\right\rangle$  для ввода значений. Отображение значка (см. пример ниже) в верхней левой части экрана говорит о том, что значения можно ввести напрямую посредством цифровых клавиш.

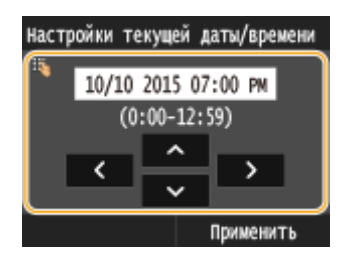

### **ПРИМЕЧАНИЕ**

### **Перемещение курсора**

• Перемещение курсора осуществляется путем касания элемента  $\langle / \rangle$ .

#### **Диапазон значений**

● Значения в ( ), отображаемые под полем ввода, представляют собой диапазон значений, которые можно ввести.

### **Изменение значений параметров**

Коснитесь / , чтобы отрегулировать значение на шкале. Плотность можно также изменять, проводя пальцем по ползунку влево или вправо.

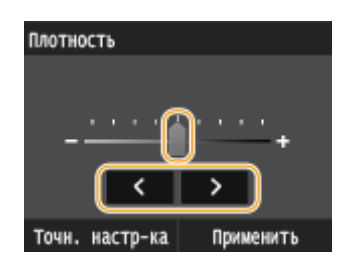

### **COBETH**

● Можно изменить различные параметры, связанные с отображением, например скорость прокрутки или используемый язык.

#### **[Настройки отображения\(P. 329\)](#page-334-0)**

● Изменение экрана, который автоматически отображается, если аппарат бездействует в течение указанного количества времени.

**[Функция после автоматического перезапуска\(P. 335\)](#page-340-0)**

# **Ввод текста**

0XF5-00K

Для ввода текста и значений используется дисплей и цифровые клавиши.

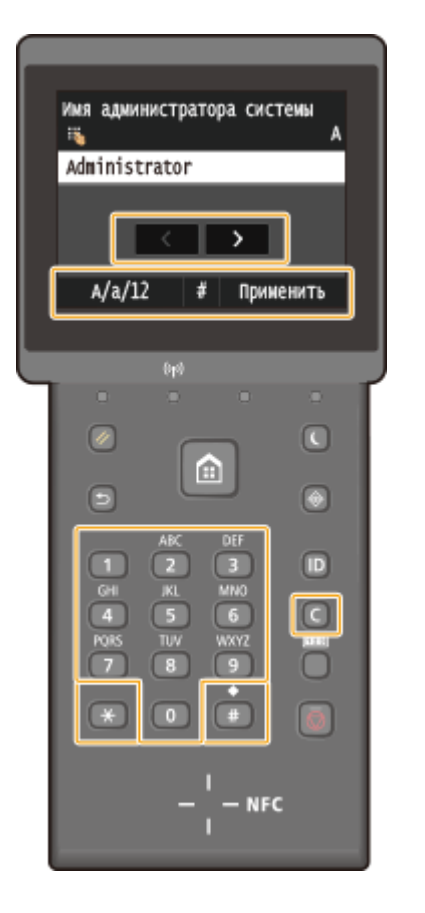

### **Переключение типа текста**

Коснитесь <A/a/12> для переключения типа вводимого текста. Выбранный в настоящее время тип текста указывается символами «A», «a» или «12» выше и правее поля ввода текста.

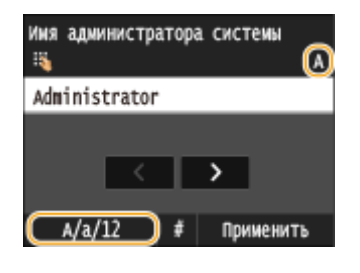

### **ПРИМЕЧАНИЕ**

• Можно также нажать  $A$  для переключения типа текста.

### **Типы текста, который можно ввести**

Ниже указан текст, который можно ввести.

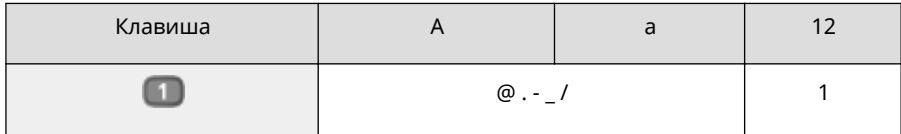

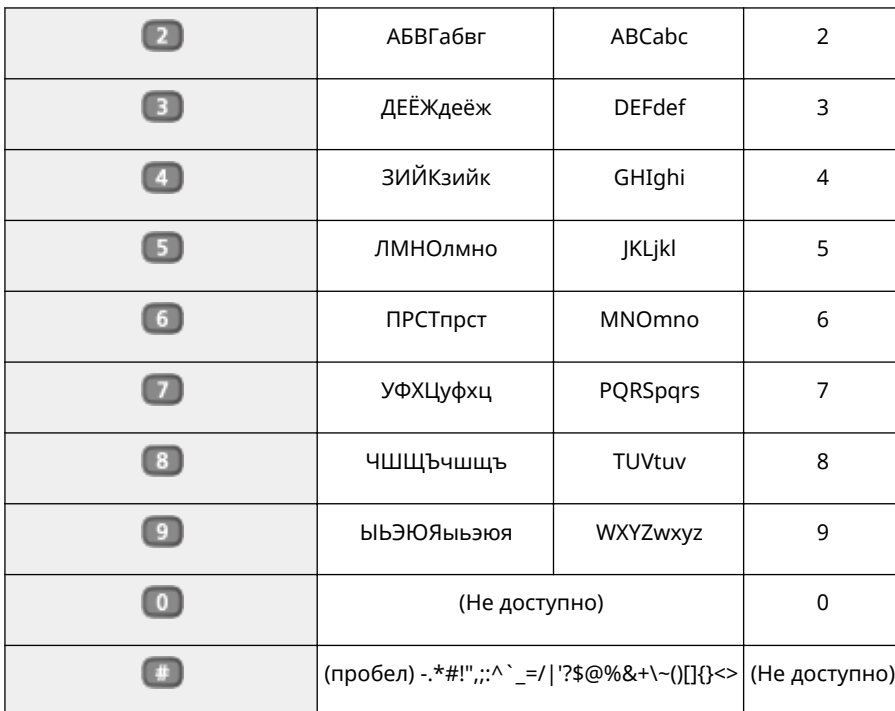

### **ПРИМЕЧАНИЕ**

• Для отображения допустимых символов на экране, нажмите  $\#$  или коснитесь <#>, если типом вводимого текста является <A> или <a>. Для ввода символов необходимо их коснуться.

#### **Удаление текста**

При каждом нажатии C удаляется по одному символу. Нажмите и удерживайте C для удаления всего введенного текста.

#### **Перемещение курсора (ввод пробела)**

Коснитесь < или > для перемещения курсора. Чтобы ввести пробел, переместите курсор к концу текста и коснитесь элемента .

#### **Пример ввода текста и числовых значений**

**Пример:** «Canon-1»

- **1** Выполняйте повторные касания элемента <A/a/12> до тех пор, пока не будет выбран <A>.
- **2** Нажимайте **2**, пока не будет выбрана буква «С».
- **3** Выполняйте повторные касания элемента <A/a/12> до тех пор, пока не будет выбран <a>.
- **4** Нажимайте **1**, пока не будет выбрана буква «а».
- **5** Нажимайте 6, пока не будет выбрана буква «n».
- **6** Нажимайте **6**, пока не будет выбрана буква «o».
- **7** Нажимайте 6, пока не будет выбрана буква «n».
- **8** Нажимайте **П**, пока не будет выбран символ «-».
- **9** Выполняйте повторные касания элемента <A/a/12> до тех пор, пока не будет выбран <12>.
- **10** Нажмите ...

**11** Коснитесь элемента <Применить>.

### ■ Ввод символов с помощью USB-клавиатуры

Когда на экране отображается , можно подключить клавиатуру через порт USB для устройств USB и вводить текст с ее помощью. При подключенной клавиатуре можно также использовать цифровую клавиатуру.

### **ПРИМЕЧАНИЕ**

- Некоторые клавиши на USB-клавиатуре, например, [Backspace], [Главный] и [End] использовать нельзя. Если клавиша недоступна, то при ее нажатии ничего не вводится и не меняется.
- Чтобы удалить текст, нажмите клавишу [Delete].
- При нажатии клавиши [RETURN/ENTER] выполняется завершение ввода текста точно так же, как при касании <Применить>.
- Вы можете указать тип раскладки клавиатуры (американская или британская). **[Английская](#page-336-0) [раскладка клавиатуры\(P. 331\)](#page-336-0)**
- USB-клавиатуру можно отключить от аппарата в любое время. Для отключения не требуется никакой специальной операции.
- В зависимости от используемого языка некоторые символы могут отображаться неправильно.

# **Вход в систему аппарата**

#### 0XF5-00L

Если включены функции управления именем подразделения или ИД администратора системы, перед началом работы с оборудованием необходимо войти в систему. При появлении экрана входа в систему введите имя подразделения и PIN-код.

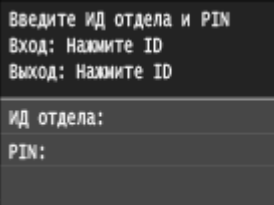

### **ПРИМЕЧАНИЕ**

● На заводе-изготовителе по умолчанию для ИД администратора системы и PIN-кода установлено одинаковое значение «7654321». **[Настройка имени администратора системы\(P. 231\)](#page-236-0)**

### **1 Введите идентификатор.**

- **1** Коснитесь элемента <ИД отдела> или <ИД администратора системы>.
- **2** Введите идентификатор с помощью цифровых клавиш и нажмите <Применить>.

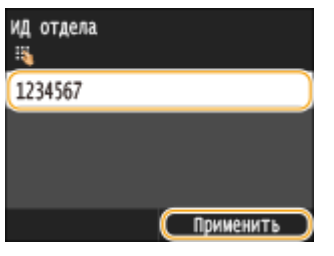

● Если PIN-код зарегистрирован, перейдите к шагу 3.

### **2 Введите PIN-код.**

- **1** Коснитесь элемента <PIN>.
- **2** Введите идентификатор с помощью цифровых клавиш и нажмите <Применить>.

### **Нажмите**  $\blacksquare$ .

- Вместо экрана входа в систему появится экран Главный.
- После использования устройства снова нажмите Придля отображения экрана входа.

### ССЫЛКИ

**[Настройка управления именем подразделения\(P. 233\)](#page-238-0) [Настройка имени администратора системы\(P. 231\)](#page-236-0)**

# **Загрузка бумаги**

Можно загрузить бумагу в лоток для бумаги или универсальный лоток. Загрузите в лоток бумагу, которая используется чаще всего. Лоток для бумаги удобен при работе с большими объемами бумаги. Используйте универсальный лоток, если необходимо временно использовать размер или тип бумаги, отличающейся от бумаги, загруженной в основной лоток. Доступные размеры бумаги см. в разделе **[Бумага\(P. 481\)](#page-486-0)** .

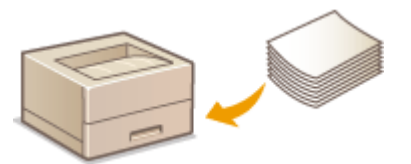

### **Тип бумаги и настройка аппарата**

См. таблицу ниже для определения настроек бумаги в соответствии с ее типом и весом для последующей загрузки в источник бумаги. См. **[Определение формата и типа бумаги\(P. 54\)](#page-59-0)** , чтобы получить информацию о выборе настроек бумаги для аппарата. Объем бумаги, допустимый для загрузки в каждый из источников, см. в разделе **[Бумага\(P. 481\)](#page-486-0)** .

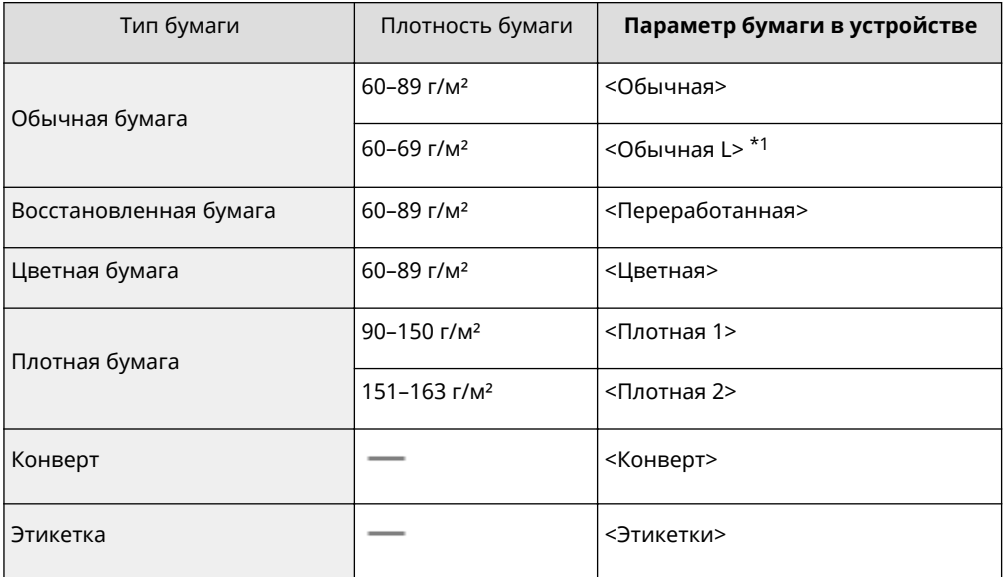

\*1 Укажите тип бумаги <Обычная L>, если при задании значении <Обычная> отпечатки скручиваются.

### **ВАЖНО**

### **Не используйте следующие типы бумаги:**

- мятую бумагу или бумагу с изломами;
- скрученную или рулонную бумагу;
- рваную бумагу;
- влажную бумагу;
- очень тонкую бумагу;
- документы, напечатанные на термопринтере;
- текстурную бумагу;
- глянцевую бумагу.

#### **Эксплуатация и хранение бумаги**

● Храните бумагу на плоской поверхности.

- Храните бумагу в оригинальной упаковке, чтобы защитить ее от влаги и излишней сухости.
- Не храните бумагу так, чтобы она заворачивалась или складывалась.
- Не храните бумагу вертикально или в слишком большой стопке.
- Не подвергайте бумагу воздействию прямых солнечных лучей и не храните ее в условиях высокой влажности, в слишком сухих или подверженных резким перепадам температур или влажности помещениях.

### **ПРИМЕЧАНИЕ**

### **Печать на бумаге, содержащей абсорбированную влагу**

● В области вывода бумаги могут возникать пар или капли воды. В этом нет ничего необычного — такое может произойти вследствие испарения влаги, содержащейся в бумаге, что вызвано нагревом при фиксации тонера на бумаге (особенно часто это происходит при низкой температуре в помещении).

### ССЫЛКИ

**[Регистрация специального формата бумаги\(P. 62\)](#page-67-0)**

# <span id="page-46-0"></span>**Загрузка бумаги в лоток**

0XF5-00S

Загрузите в лоток бумагу, которая используется чаще всего. Если необходимо использовать бумагу, отличающуюся от загруженной в основной лоток, подавайте ее через универсальный лоток. **[Загрузка](#page-50-0) [бумаги в универсальный лоток\(P. 45\)](#page-50-0)**

### **ВАЖНО**

### **Загружайте бумагу в книжной ориентации**

● Бумагу нельзя загрузить в альбомной ориентации. Убедитесь, что бумага загружена в книжной ориентации, как показано ниже.

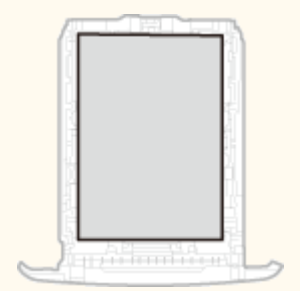

### **ПРИМЕЧАНИЕ**

● Выполните приведенную ниже процедуру при загрузке бумаги в дополнительный лоток.

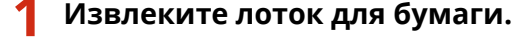

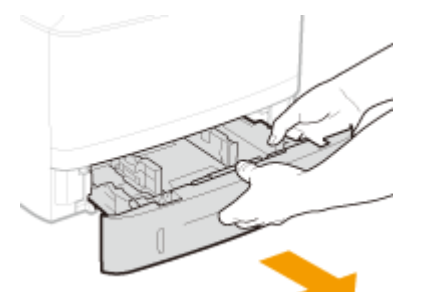

### ВАЖНО:

● Аккуратно вытащите лоток для бумаги, удерживая его обеими руками. В противном случае можно повредить лоток, уронив его, так как он может легко выскользнуть.

### **2 Раздвиньте направляющие для бумаги.**

● Нажмите рычаг снятия блокировки и сдвиньте направляющие для бумаги наружу.

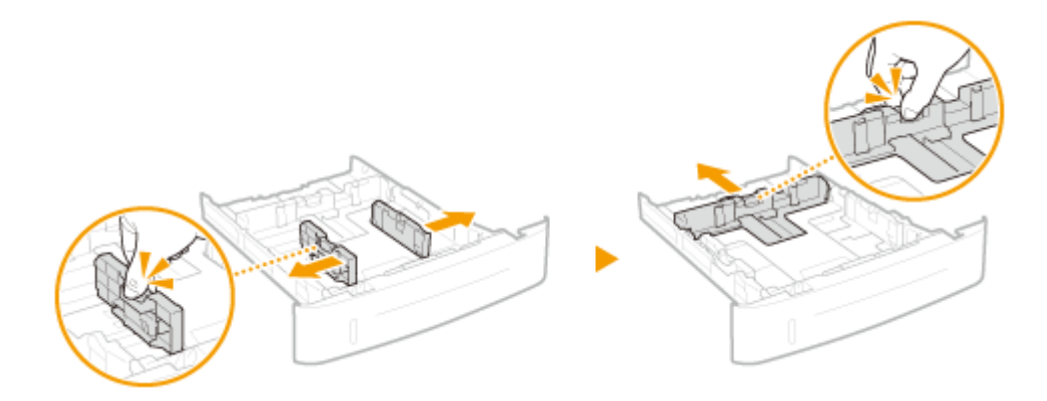

### **3 Загрузите бумагу, чтобы края стопки были выровнены относительно передней стороны лотка.**

- Загружайте бумагу в книжной ориентации (коротким краем в сторону устройства) стороной для печати вниз. Бумагу нельзя загрузить в альбомной ориентации.
- Чтобы выровнять края стопки, пролистайте листы и выровняйте их на ровной поверхности.

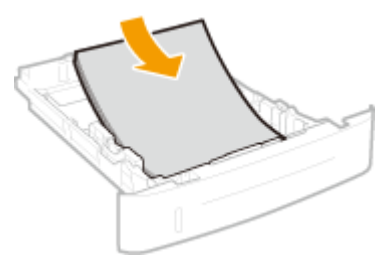

### **BAЖHO:**

#### **При загрузке бумаги соблюдайте метку максимальной загрузки**

• Убедитесь, что высота стопки бумаги не превышает метки максимальной загрузки ( a или b). Загрузка слишком большой стопки бумаги может привести к ее замятию.

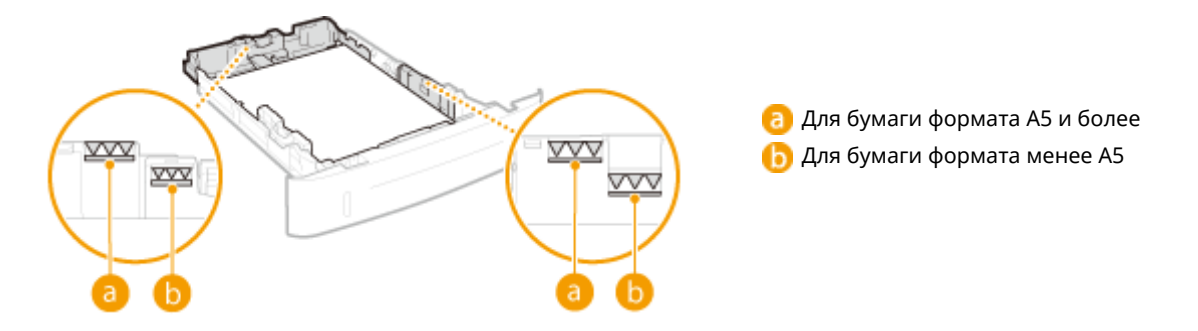

#### ПРИМЕЧАНИЕ:

● При загрузке конвертов или бумаги с логотипом ознакомьтесь с разделом **[Загрузка уже](#page-55-0) [отпечатанной бумаги\(P. 50\)](#page-55-0)** .

### **4 Выровняйте направляющие для бумаги точно по краям стопки.**

● Нажмите рычаг снятия блокировки и сдвиньте направляющие внутрь непосредственно к краям стопки.

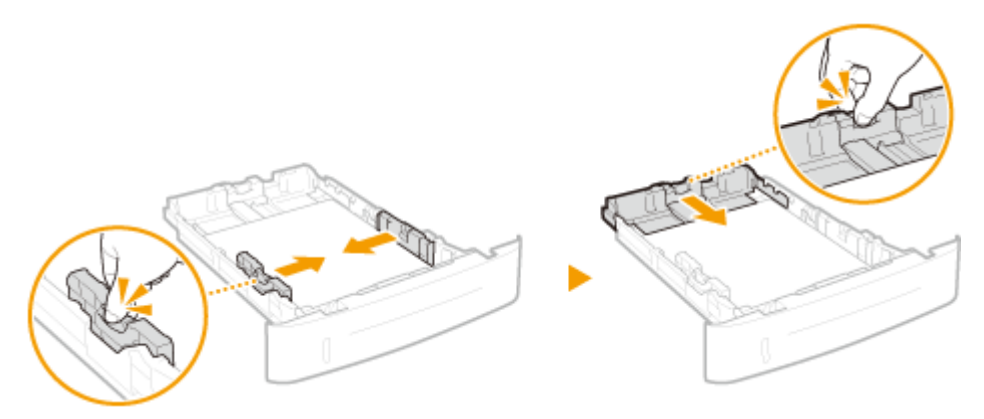

#### ВАЖНО:

**Выровняйте направляющие для бумаги точно по краям документа**

● Направляющие для бумаги, находящиеся на расстоянии от стопки или же слишком сильно сдавливающие стопку бумаги, могут привести к нарушению подачи или замятию бумаги.

### **При загрузке бумаги, длина которой меньше длины формата A5**

При загрузке бумаги формата A6 или другой бумаги, длина которой меньше 210 мм, сдвиньте направляющую бумаги на задней стороне в направлении передней стороны за отметку положения для бумаги формата A5.

- **1** Выровняйте направляющие с левой и правой сторон по краям бумаги.
	- Нажмите рычаг снятия блокировки и сдвиньте направляющие внутрь непосредственно к краям стопки.

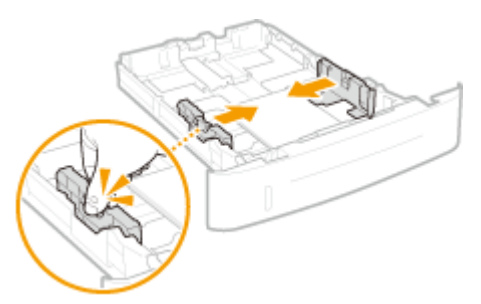

- **2** Выровняйте направляющую для бумаги с задней стороны по краю бумаги.
	- Нажмите рычаг снятия блокировки и сдвиньте направляющую бумаги к передней стороне за положение для бумаги формата A5 до плотного касания с краем бумаги.

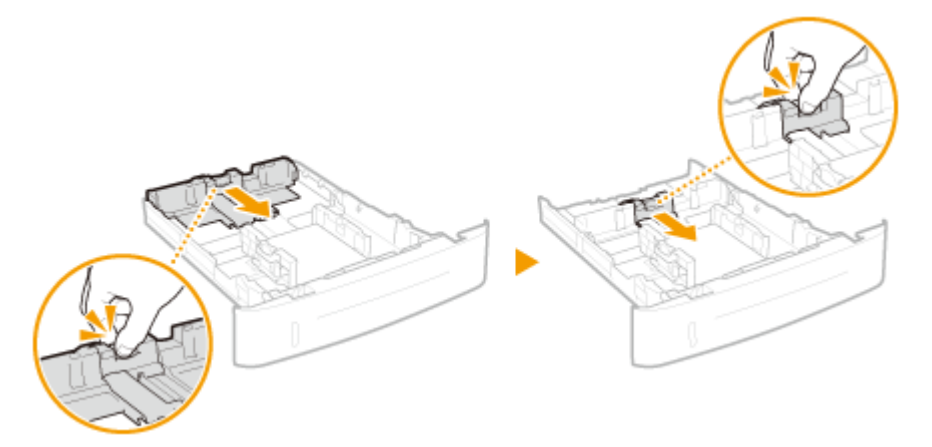

**5 Вставьте лоток для бумаги в аппарат.**

● При установке кассеты для бумаги, для которой параметру <Уведомл. о пров. настр. бумаги> задано значение <Вкл.>, открывается экран запроса подтверждения. **[Уведомление о проверке](#page-384-0) [настроек бумаги\(P. 379\)](#page-384-0)**

### **» Перейдите к разделу [Определение размера и типа бумаги в лотке\(P. 55\)](#page-60-0)**

#### ВАЖНО:

#### **При изменении типа или формата бумаги**

● Заводские параметры для размера и типа бумаги: <A4> и <Обычная>, соответственно. После загрузки другого размера и типа бумаги в устройство обязательно измените параметры. Если не изменить эти параметры, устройство не будет печатать надлежащим образом.

#### **Печать с обратной стороны отпечатанного листа (ручная двусторонняя печать)**

Можно печатать на обратной стороне отпечатанного листа. Распрямите загибы на отпечатанных листах и вставьте бумагу в универсальный лоток ( **[Загрузка бумаги в универсальный лоток\(P. 45\)](#page-50-0)** ) чистой стороной вверх (ранее отпечатанная сторона должна быть направлена вниз).

- Загружайте по одному листу бумаги для печати.
- Можно использовать только отпечатки, сделанные на этом устройстве.
- Нельзя печатать на же отпечатанной стороне.

### ССЫЛКИ

**[Бумага\(P. 481\)](#page-486-0) [Уведомление о проверке настроек бумаги\(P. 379\)](#page-384-0)**

# <span id="page-50-0"></span>**Загрузка бумаги в универсальный лоток**

0XF5-00U

Если необходимо использовать бумагу, отличающуюся от загруженной в кассету, подайте ее через универсальный лоток. Загрузите в кассету бумагу, которая используется чаще всего. **[Загрузка бумаги в](#page-46-0) [лоток\(P. 41\)](#page-46-0)**

### **ВАЖНО**

### **Загружайте бумагу в книжной ориентации**

● Бумагу нельзя загрузить в альбомной ориентации. Убедитесь, что бумага загружена в книжной ориентации, как показано ниже.

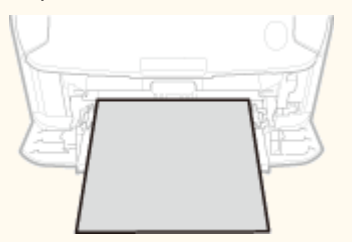

### **1 Откройте крышку.**

Держитесь за центральную верхнюю часть крышки.

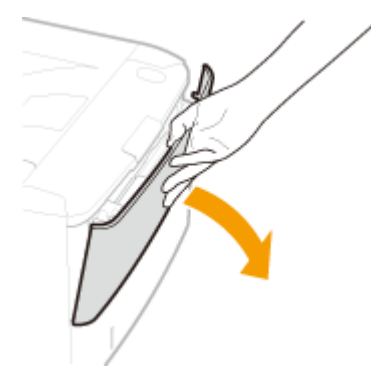

### **2 Выдвиньте лоток для бумаги и удлинитель лотка.**

Вытащите удлинитель лотка при загрузке бумаги большого формата.

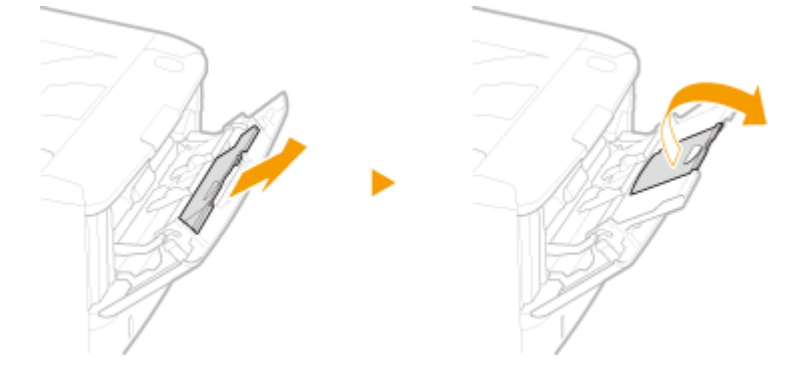

**3 Раздвиньте направляющие для бумаги.**

Раздвиньте направляющие для бумаги.

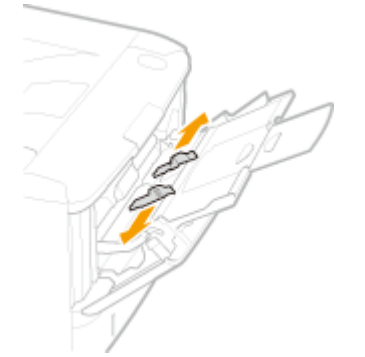

### **4 Вставьте бумагу в универсальный лоток до упора.**

- Загружайте бумагу в книжной ориентации (коротким краем в сторону устройства) стороной для печати вверх. Бумагу нельзя загрузить в альбомной ориентации.
- Чтобы выровнять края стопки, пролистайте листы и выровняйте их на ровной поверхности.

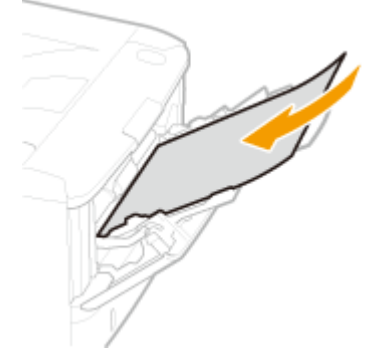

#### ВАЖНО:

#### **При загрузке бумаги соблюдайте метку максимальной загрузки**

• Убедитесь, что высота стопки бумаги не превышает метки максимальной загрузки ( a ). Загрузка слишком большой стопки бумаги может привести к ее замятию.

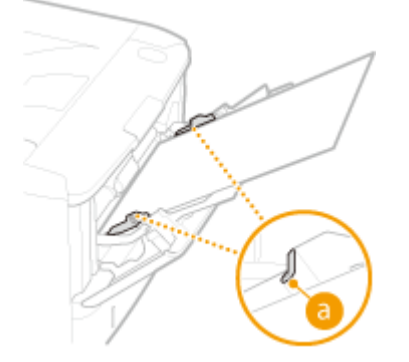

### ПРИМЕЧАНИЕ:

● При загрузке конвертов или бумаги с логотипом ознакомьтесь с разделом **[Загрузка](#page-53-0) [конвертов\(P. 48\)](#page-53-0)** или **[Загрузка уже отпечатанной бумаги\(P. 50\)](#page-55-0)** .

### **5 Выровняйте направляющие для бумаги точно по краям стопки.**

● Сдвиньте направляющие, пока они не будут выровнены относительно краев бумаги.

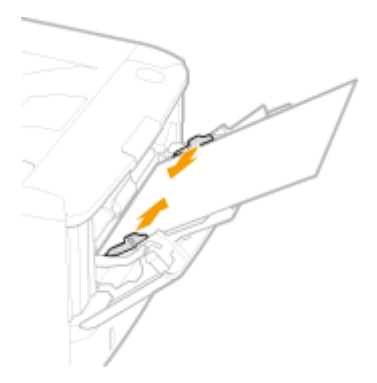

### ВАЖНО:

#### **Выровняйте направляющие для бумаги точно по краям документа**

● Направляющие для бумаги, находящиеся на расстоянии от стопки или же слишком сильно сдавливающие стопку бумаги, могут привести к нарушению подачи или замятию бумаги.

### **» Перейдите к разделу [Определение размера и типа бумаги в универсальном](#page-62-0) [лотке\(P. 57\)](#page-62-0)**

#### **Печать с обратной стороны отпечатанного листа (ручная двусторонняя печать)**

Можно печатать на обратной стороне отпечатанного листа. Распрямите загибы на отпечатанных листах и вставьте бумагу в универсальный лоток чистой стороной вверх (ранее отпечатанная сторона должна быть направлена вниз).

- Загружайте по одному листу бумаги для печати.
- Можно использовать только отпечатки, сделанные на этом устройстве.
- Нельзя печатать на же отпечатанной стороне.

### ССЫЛКИ

**[Бумага\(P. 481\)](#page-486-0)**

# <span id="page-53-0"></span>**Загрузка конвертов**

#### 0XF5-00W

Обязательно распрямите любые загибы на конвертах перед загрузкой. Кроме того, обратите внимание на ориентацию конвертов и какой стороной они обращены вверх. Обратите внимание, что конверты нельзя загружать в кассету для бумаги.

**Перед загрузкой конвертов(P. 48) [Загрузка конвертов в универсальный лоток\(P. 49\)](#page-54-0)**

### **ПРИМЕЧАНИЕ**

● В этом разделе описывается, как загружать конверты в нужной вам ориентации, а также приведены процедуры, которые следует выполнить до загрузки конвертов. Описание общей процедуры загрузки конвертов в универсальный лоток см. в **[Загрузка бумаги в универсальный лоток\(P. 45\)](#page-50-0)** .

### Перед загрузкой конвертов

Выполните приведенную ниже процедуру для подготовки конвертов к печати.

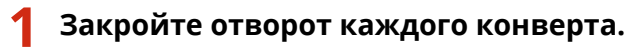

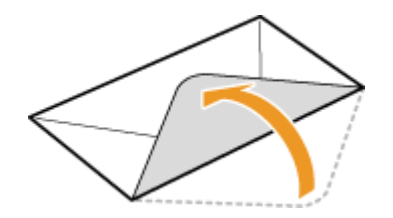

**2 Распрямите их, чтобы выпустить излишний воздух, убедитесь, что края конверта вплотную прилегают друг к другу.**

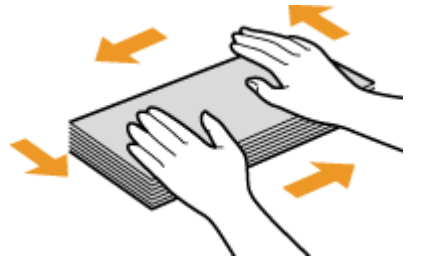

**3 Размягчите любые жесткие углы конвертов и распрямите сгибы.**

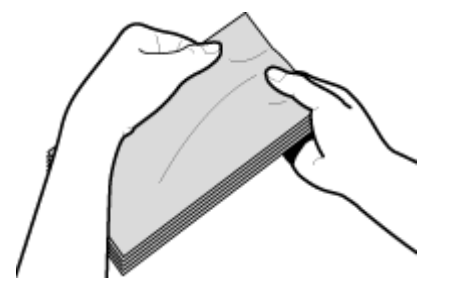

<span id="page-54-0"></span>**4 Выровняйте края конверта на плоской поверхности.**

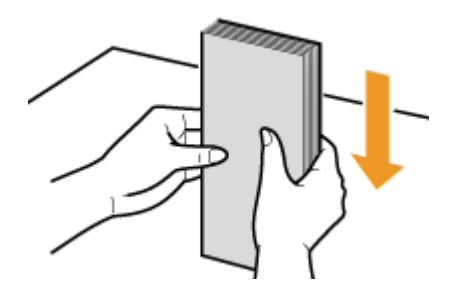

### Загрузка конвертов в универсальный лоток

Загрузите конверты Monarch, COM10, DL, или ISO-C5 в книжной ориентации (короткий край в сторону устройства) лицевой стороной (без полосы клея) вверх. Не печатайте на обратной стороне конвертов.

### **ПРИМЕЧАНИЕ**

Загружайте конверты таким образом, чтобы отворот был направлен в левую сторону, как показано на иллюстрации.

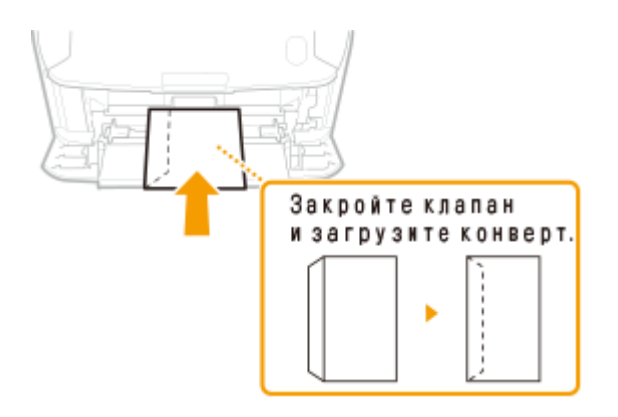

# <span id="page-55-0"></span>**Загрузка уже отпечатанной бумаги**

#### 0XF5-00X

При использовании бумаги с предварительно напечатанным логотипом обратите внимание на ориентацию листа при загрузке. Загружайте бумагу правильно, чтобы печать выполнялась на соответствующей стороне листа с логотипом.

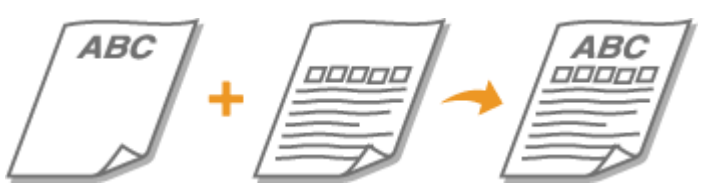

**Создание 1-сторонних отпечатков на бумаге с логотипами(P. 50) [Создание 2-сторонних отпечатков на бумаге с логотипами\(P. 51\)](#page-56-0)**

### **ПРИМЕЧАНИЕ**

● В этом разделе описывается, в основном, как загружать уже отпечатанную бумагу с правильным размещением лицевой стороны и в надлежащей ориентации. Описание общей процедуры загрузки конвертов в кассету для бумаги или в универсальный лоток см. в **[Загрузка бумаги в лоток\(P. 41\)](#page-46-0)** или **[Загрузка бумаги в универсальный лоток\(P. 45\)](#page-50-0)** .

### Создание 1-сторонних отпечатков на бумаге с логотипами

### **Печать на бумаге с логотипами в книжной ориентации**

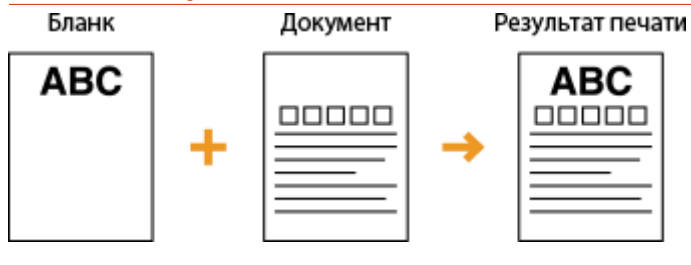

### **При загрузке бумаги в кассету для бумаги**

Загрузите бумагу стороной с логотипом (на которой следует напечатать документ) вниз. Ориентация при загрузке

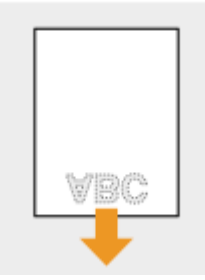

### **При загрузке бумаги в универсальный лоток**

Загрузите бумагу стороной с логотипом (на которой следует напечатать документ) вверх.

#### <span id="page-56-0"></span>Ориентация при загрузке

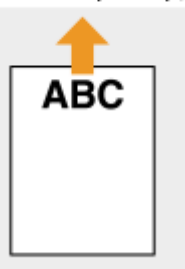

### **Печать на бумаге с логотипами в альбомной ориентации**

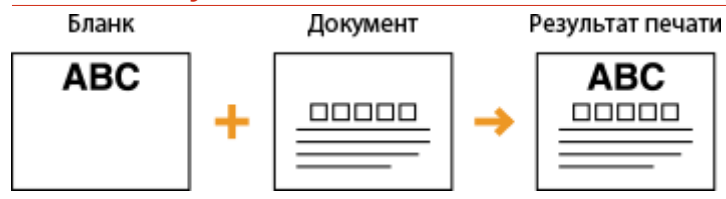

### **При загрузке бумаги в кассету для бумаги**

Загрузите бумагу стороной с логотипом (на которой следует напечатать документ) вниз. Ориентация при загрузке

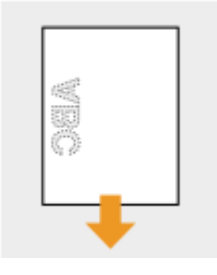

### **При загрузке бумаги в универсальный лоток**

Загрузите бумагу стороной с логотипом (на которой следует напечатать документ) вверх.

Ориентация при загрузке

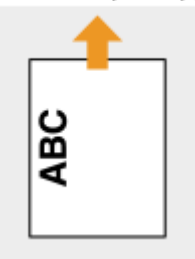

### Создание 2-сторонних отпечатков на бумаге с логотипами

### **Печать на бумаге с логотипами в книжной ориентации**

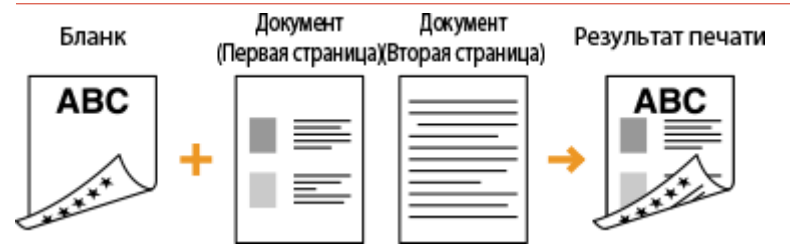

### **При загрузке бумаги в кассету для бумаги**

Загрузите бумагу лицевой стороной с логотипом (на которой следует напечатать первую страницу документа) вверх.

#### Ориентация при загрузке

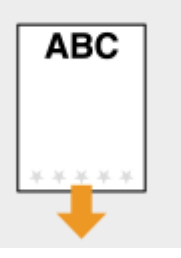

### **При загрузке бумаги в универсальный лоток**

Загрузите бумагу лицевой стороной с логотипом (на которой следует напечатать первую страницу документа) вниз.

Ориентация при загрузке

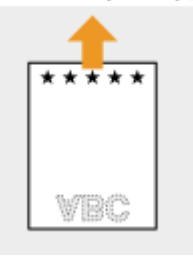

### **Печать на бумаге с логотипами в альбомной ориентации**

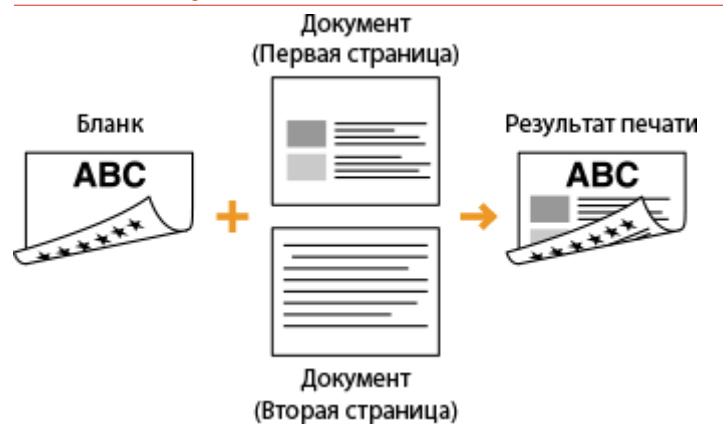

### **При загрузке бумаги в кассету для бумаги**

Загрузите бумагу лицевой стороной с логотипом (на которой следует напечатать первую страницу документа) вверх.

Ориентация при загрузке

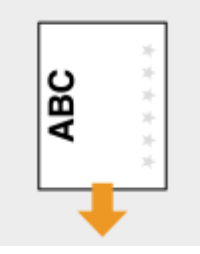

### **При загрузке бумаги в универсальный лоток**

Загрузите бумагу лицевой стороной с логотипом (на которой следует напечатать первую страницу документа) вниз.

#### Ориентация при загрузке

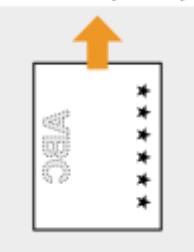

### **ПРИМЕЧАНИЕ**

### **Настройка <Переключ. способ подачи бумаги>**

● При печати на предварительно отпечатанной бумаге необходимо изменять ориентацию и направление лицевой стороны загружаемой бумаги при каждом переключении между 1-сторонней и 2-сторонней печатью. Однако если для <Переключ. способ подачи бумаги> задан параметр <Приоритет стороны печати>, то ориентация и направление лицевой стороны, используемая для загрузки предварительно отпечатанной бумаги для процесса двусторонней печати (стороной с логотипом вверх в случае кассеты для бумаги или вниз в случае универсального лотка), также может быть применена для односторонней печати. Этот параметр особенно полезен при частом выполнении как 1-сторонней, так и 2-сторонней печати. **[Переключить способ подачи](#page-341-0) [бумаги\(P. 336\)](#page-341-0)**

# <span id="page-59-0"></span>**Определение формата и типа бумаги**

0XF5-00Y

Необходимо указать параметры размера и типа бумаги в соответствии с загруженной бумагой. Обязательно измените параметры бумаги при загрузке бумаги, отличающейся от используемой ранее.

### **ВАЖНО**

● Если этот параметр не соответствует размеру и типу загруженной бумаги, может произойти замятие бумаги или возникнуть ошибка печати.

# <span id="page-60-0"></span>**Определение размера и типа бумаги в лотке**

0XF5-010

### **ПРИМЕЧАНИЕ**

● Для указания пользовательского формата бумаги необходимо заранее зарегистрировать этот формат. **[Регистрация специального формата бумаги\(P. 62\)](#page-67-0)**

Нажмите • и коснитесь элемента <Меню>.

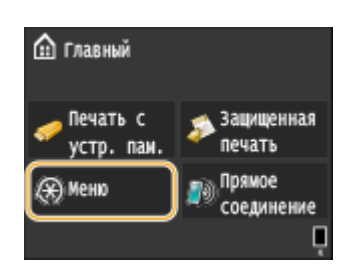

- **2 Коснитесь элемента <Настройки бумаги>.**
- **3 Коснитесь элемента <Кассета 1> или <Кассета 2>.**
- <Кассета 2> отображается, только если установлен дополнительный лоток для бумаги.

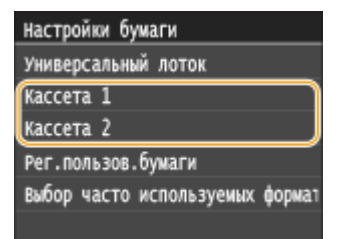

### **4 Выберите размер бумаги.**

● Если размер загружаемой бумаги не отображается на дисплее, коснитесь элемента <Другие размеры>.

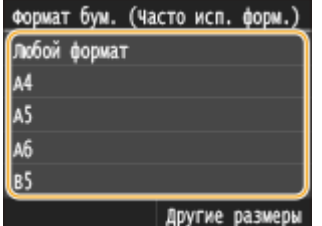

#### ПРИМЕЧАНИЕ:

#### **Сведения о <Любой формат>**

● Если загружаемые форматы бумаги часто изменяются, можно задать <Любой формат>, что позволяет избежать изменения настройки формата бумаги при каждой печати. Можно настроить отображение сообщения об ошибке, когда формат бумаги в драйвере принтера отличается от формата загруженной бумаги. **[Режим настройки штрихкодов\(P. 346\)](#page-351-0)**

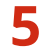

**5 Выберите тип бумаги.**

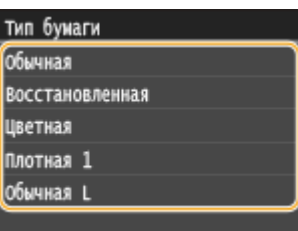

### ССЫЛКИ

**[Загрузка бумаги в лоток\(P. 41\)](#page-46-0)**

**[Ограничение отображаемых форматов бумаги\(P. 65\)](#page-70-0)**

**[Бумага\(P. 481\)](#page-486-0)**

**[Уведомление о проверке настроек бумаги\(P. 379\)](#page-384-0)**

# <span id="page-62-0"></span>**Определение размера и типа бумаги в**

### **универсальном лотке**

#### 0XF5-011

Приведенный здесь экран отображается, если бумага загружена в универсальный лоток. Следуйте инструкциям на экране для определения параметров, соответствующих размеру и типу загруженной бумаги.

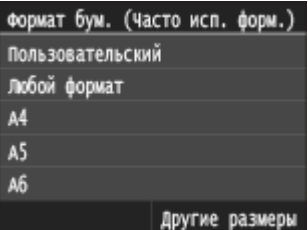

### **ПРИМЕЧАНИЕ**

### **Если приведенный выше экран не отображается при загрузке бумаги**

● Если вы всегда загружаете в универсальный лоток бумагу одинакового размера, можно пропустить операции по определению бумаги, выполнив регистрацию размера и типа бумаги в качестве параметра по умолчанию. Однако если зарегистрирован параметр по умолчанию, приведенный выше экран не отображается. Чтобы отобразить этот экран, выберите <Указать при загрузке бумаги> ( **[Регистрация параметров бумаги по умолчанию для универсального лотка\(P. 59\)](#page-64-0)** ).

### **1 Выберите размер бумаги.**

● Если размер загружаемой бумаги не отображается на дисплее, коснитесь элемента <Другие размеры>.

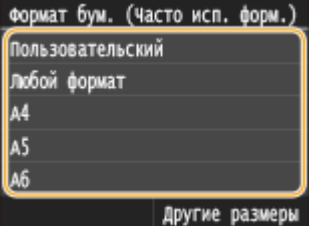

### **При загрузке бумаги специального формата**

**1** Коснитесь элемента <Пользовательский>.

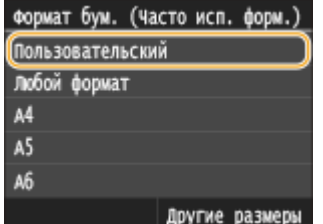

- **2** Укажите длину стороны <X> (более короткой стороны).
	- Коснитесь элемента <X>.
	- Введите длину стороны <X>, используя  $\blacktriangle/$  или клавиши с цифрами, а затем нажмите <Применить>.

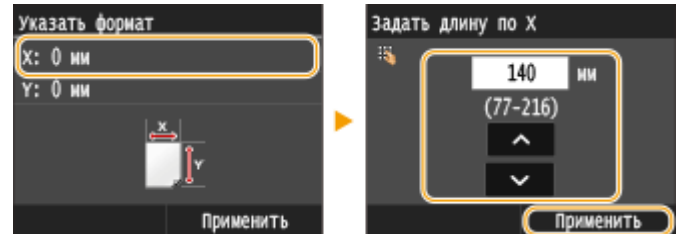

- **3** Укажите длину стороны <Y> (более длинной стороны).
	- Коснитесь элемента <Y>.
	- Укажите длину стороны <Y> и коснитесь элемента <Применить>.

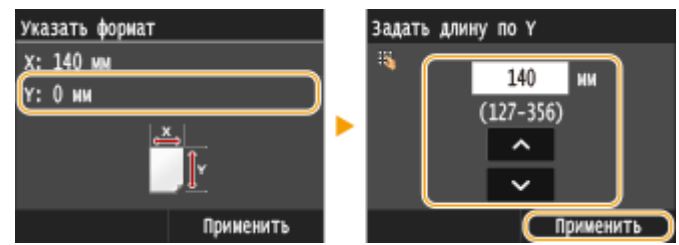

**4** Коснитесь элемента <Применить>.

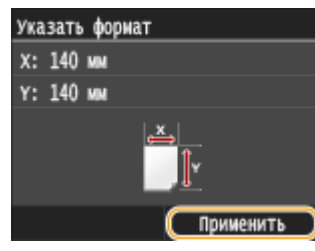

### ПРИМЕЧАНИЕ:

#### **Сведения о <Любой формат>**

● Если задать <Любой формат>, это исключает необходимость изменения настройки формата бумаги при каждой печати. Можно настроить отображение сообщения об ошибке, когда формат бумаги в драйвере принтера отличается от формата загруженной бумаги. **[Действие при несоответствии](#page-348-0) [произвольного формата бумаги\(P. 343\)](#page-348-0)**

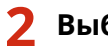

### **2 Выберите тип бумаги.**

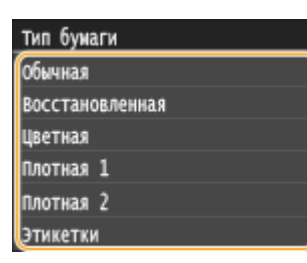

### ССЫЛКИ

- **[Загрузка бумаги в универсальный лоток\(P. 45\)](#page-50-0)**
- **[Ограничение отображаемых форматов бумаги\(P. 65\)](#page-70-0)**

**[Бумага\(P. 481\)](#page-486-0)**

# <span id="page-64-0"></span>**Регистрация параметров бумаги по умолчанию для универсального лотка**

0XF5-012

Можно зарегистрировать параметры бумаги по умолчанию для универсального лотка. Регистрация параметров по умолчанию поможет избежать необходимости постоянного определения параметров при загрузке одного и того же типа бумаги в отверстие для универсального лотка.

### **ПРИМЕЧАНИЕ**

● После регистрации параметра бумаги по умолчанию экран параметров бумаги не отображается при загрузке бумаги и всегда используется один и тот же параметр. Если загрузить другой размер или тип бумаги без изменения параметров бумаги, устройство может не печатать надлежащим образом. Во избежание этой проблемы выберите <Указать при загрузке бумаги> на шаге 4, затем загрузите бумагу.

### Нажмите **• и коснитесь элемента <Меню>**.

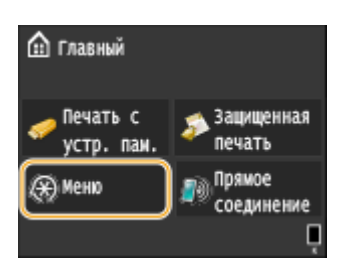

**2 Коснитесь элемента <Настройки бумаги>.**

### **3 Коснитесь элемента <Универсальный лоток>.**

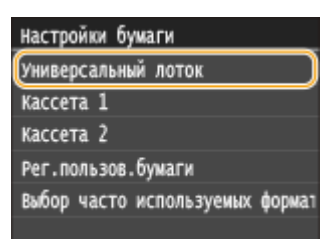

### **4 Выберите размер бумаги.**

● Если размер загружаемой бумаги не отображается на дисплее, коснитесь элемента <Другие размеры>.

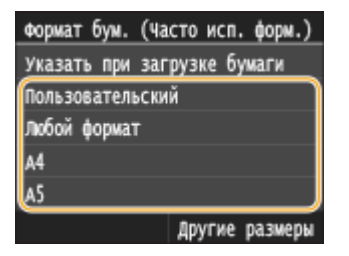

### **Регистрация специального формата бумаги**

**1** Коснитесь элемента <Пользовательский>.

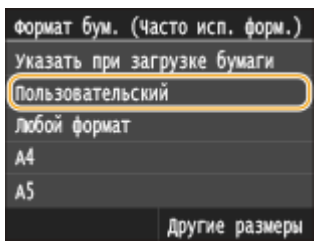

- **2** Укажите длину стороны <X> (более короткой стороны).
	- Коснитесь элемента <X>.
	- Введите длину стороны <X>, используя  $\blacktriangle/$  или клавиши с цифрами, а затем нажмите <Применить>.

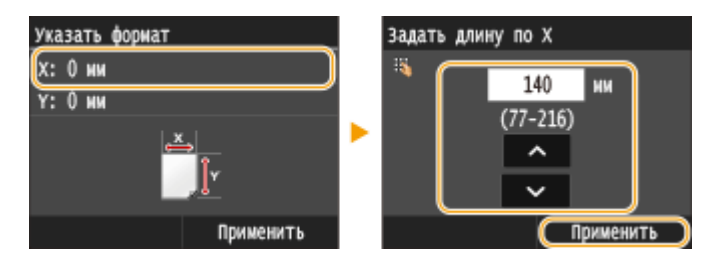

- **3** Укажите длину стороны <Y> (более длинной стороны).
	- Коснитесь элемента <Y>.
	- Укажите длину стороны <Y> и коснитесь элемента <Применить>.

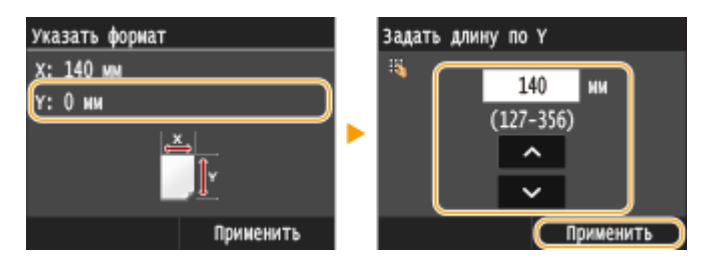

**4** Коснитесь элемента <Применить>.

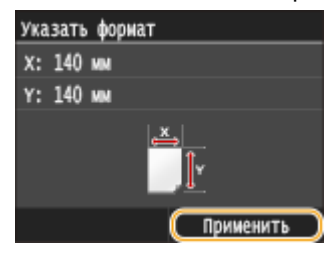

### ПРИМЕЧАНИЕ:

#### **Сведения о <Любой формат>**

● Если загружаемые форматы бумаги часто изменяются, можно задать <Любой формат>, что позволяет избежать изменения настройки формата бумаги при каждой печати. Можно настроить отображение сообщения об ошибке, когда формат бумаги в драйвере принтера отличается от формата загруженной бумаги. **[Действие при несоответствии произвольного формата](#page-348-0) [бумаги\(P. 343\)](#page-348-0)**

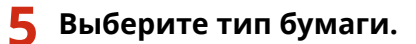

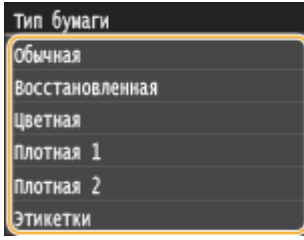

### ССЫЛКИ

**[Загрузка бумаги в универсальный лоток\(P. 45\)](#page-50-0)**

**[Ограничение отображаемых форматов бумаги\(P. 65\)](#page-70-0)**

**[Бумага\(P. 481\)](#page-486-0)**

# <span id="page-67-0"></span>**Регистрация специального формата бумаги**

0XF5-013

Можно зарегистрировать до трех часто используемых специальных размера бумаги.

### Нажмите **• и коснитесь элемента <Меню>**.

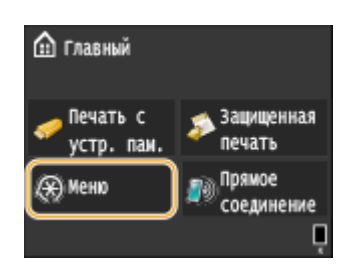

**2 Коснитесь элемента <Настройки бумаги>.**

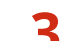

### **3 Коснитесь элемента <Рег.пользов.бумаги>.**

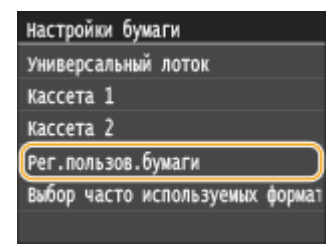

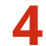

### **4 Коснитесь элемента <Не зарегистрировано>.**

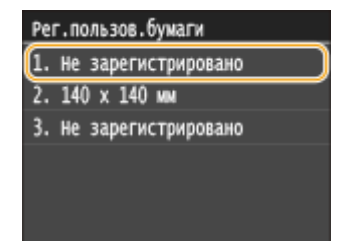

● Если размеры бумаги по умолчанию <1> — <3> уже были зарегистрированы, измените или удалите этот параметр, чтобы продолжить. Процедуры по изменению и удалению этих параметров приведены ниже.

### **Изменение параметра**

- **1** Выберите зарегистрированный формат, который следует изменить.
- **2** Нажмите <Правка> и перейдите к шагу 5.

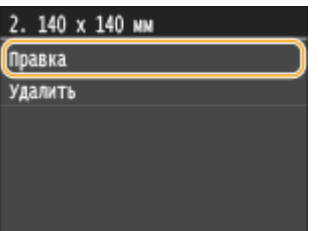

### **Удаление параметра**

- **1** Выберите зарегистрированный формат, который следует удалить.
- **2** Коснитесь элемента <Удалить>.
- **3** Коснитесь элемента <Да>.

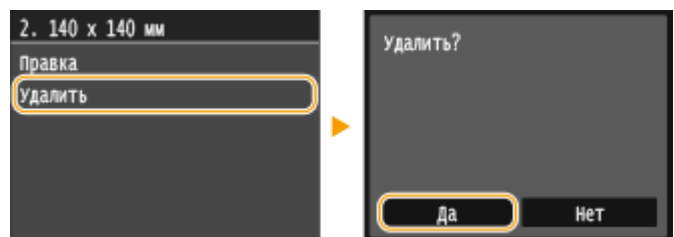

### **5 Укажите размер бумаги.**

- **1** Укажите длину стороны <X> (более короткой стороны).
	- Коснитесь элемента <X>.
	- Введите длину стороны <X>, используя  $\sim$  /  $\sim$  или клавиши с цифрами, а затем нажмите <Применить>.

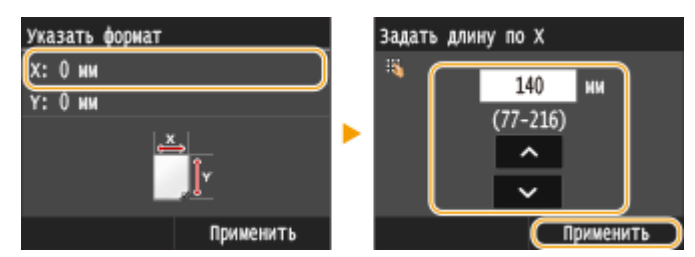

- **2** Укажите длину стороны <Y> (более длинной стороны).
	- Коснитесь элемента <Y>.
	- Укажите длину стороны <Y> и коснитесь элемента <Применить>.

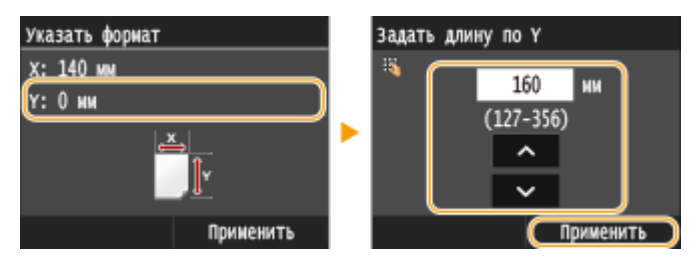

**3** Коснитесь элемента <Применить>.

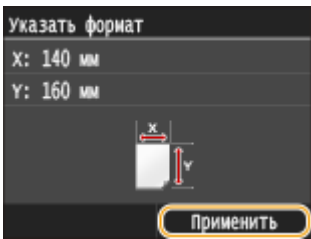

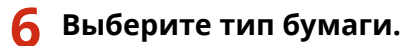

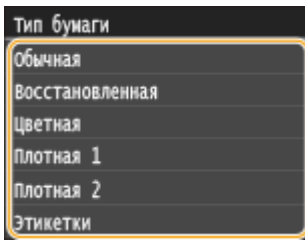

### **Выбор параметра зарегистрированной нестандартной бумаги**

Размеры бумаги, зарегистрированные в приведенной выше процедуре, отображаются на экране для выбора размера бумаги.

#### **При выборе размера бумаги в лотке**

На экране для определения размера бумаги, загружаемой в лотки для бумаги, отображаются зарегистрированные размеры бумаги. **[Определение размера и типа бумаги в лотке\(P. 55\)](#page-60-0)**

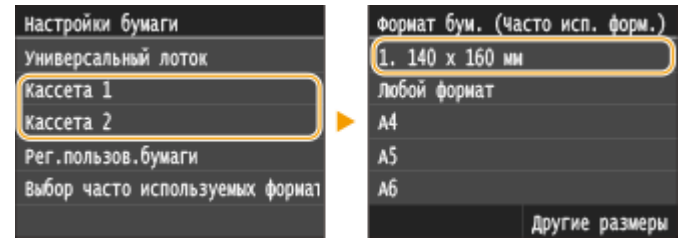

#### ПРИМЕЧАНИЕ:

● Отображаются только зарегистрированные размеры бумаги, которые можно загрузить в кассету для бумаги. **[Бумага\(P. 481\)](#page-486-0)**

### **При выборе размера бумаги в универсальном лотке**

При загрузке бумаги в универсальный лоток отображается экран выбора размера бумаги для этого лотка. На этом экране отображаются зарегистрированные размеры бумаги. **[Определение размера](#page-62-0) [и типа бумаги в универсальном лотке\(P. 57\)](#page-62-0)**

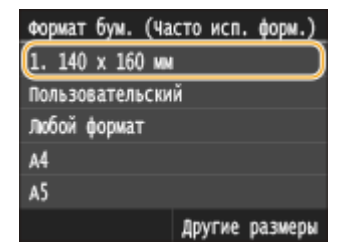

#### ПРИМЕЧАНИЕ:

● Зарегистрированные размеры бумаги отображаются при установке настроек бумаги в универсальном лотке по умолчанию. На экране можно выбрать один из отображаемых размеров в качестве размера бумаги по умолчанию для универсального лотка. **[Регистрация параметров](#page-64-0) [бумаги по умолчанию для универсального лотка\(P. 59\)](#page-64-0)**

### ССЫЛКИ

**[Загрузка бумаги в лоток\(P. 41\)](#page-46-0) [Загрузка бумаги в универсальный лоток\(P. 45\)](#page-50-0)**

# <span id="page-70-0"></span>**Ограничение отображаемых форматов бумаги**

0XF5-014

Можно задать, чтобы на экране настройки формата бумаги отображались только наиболее часто используемые форматы.

### Нажмите • и коснитесь элемента <Меню>.

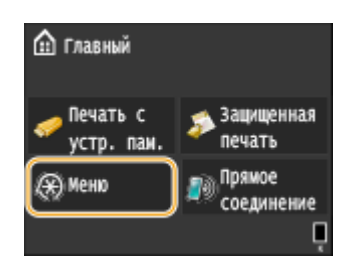

**2 Коснитесь элемента <Настройки бумаги>.**

**3 Коснитесь элемента <Выбор часто используемых форматов бумаги>.**

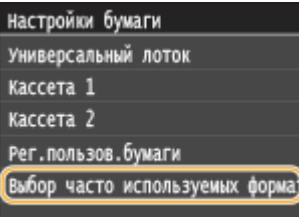

### **4 Коснитесь элемента <Универсальный лоток>, <Кассета 1> или <Кассета 2>.**

● <Кассета 2> отображается, только если установлен дополнительный лоток для бумаги.

### **5 Снимите флажки напротив форматов бумаги, которые не должны отображаться.**

● Установите флажки только напротив часто используемых форматов бумаги.

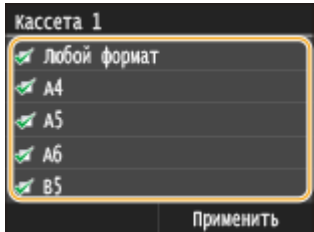

#### ПРИМЕЧАНИЕ:

● Для отображения форматов бумаги, у которых сняты флажки, нажмите <Другие форматы> на экране выбора формата бумаги.

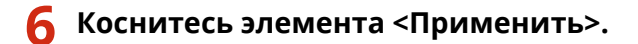

### ССЫЛКИ

- **[Определение размера и типа бумаги в лотке\(P. 55\)](#page-60-0)**
- **[Определение размера и типа бумаги в универсальном лотке\(P. 57\)](#page-62-0)**
- **[Регистрация параметров бумаги по умолчанию для универсального лотка\(P. 59\)](#page-64-0)**
## **Экономия энергии**

#### 0XF5-015

Для экономии энергии можно настроить аппарат таким образом, чтобы он автоматически переходил в состояние с малым потреблением энергии (спящий режим) после определенного времени простоя или чтобы питание автоматически выключалось в определенное время каждого дня недели.

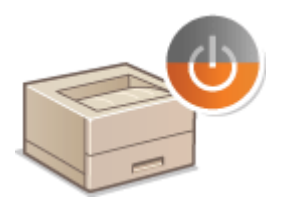

**[Переход в спящий режим\(P. 68\)](#page-73-0) [Выключение питания в определенное время\(P. 70\)](#page-75-0) [Установка времени автоматического выключения\(P. 72\)](#page-77-0)**

## <span id="page-73-0"></span>**Переход в спящий режим**

#### 0XF5-016

Функция спящего режима снижает расход электропитания устройством, отключая поступление электричества на панель управления. Если в течение некоторого времени устройство не будет эксплуатироваться (например, в течение перерыва на обед), можно сэкономить электроэнергию, нажав **на панели управления. Можно** также использовать параметр автоматического перехода в спящий режим, чтобы устройство автоматически переходила в спящий режим через указанный период времени.

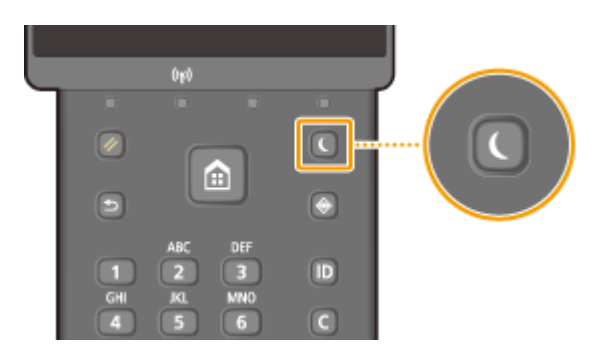

## **ПРИМЕЧАНИЕ**

#### **Если аппарат находится в спящем режиме**

● Когда аппарат переходит в спящий режим, дисплей выключается, а индикатор Основное питание включается.

#### **Ситуации, когда устройство не переходит в спящий режим автоматически**

- Если аппарат находится в рабочем режиме
- Если горит или мигает индикатор Обработка/Данные
- Если устройство выполняет операцию, такую как настройка или очистка
- Если произошло замятие бумаги
- Если отображается экран меню
- Если на экране отображается сообщение об ошибке (Существует ряд исключений. Аппарат иногда переходит в спящий режим при отображении этих сообщений.)
- Когда отображается экран SSID/ключ сети для прямого соединения.
- При импорте или экспорте данных настроек

#### **Если необходимо настроить таймер автоматического перехода в спящий режим**

По умолчанию на заводе-изготовителе для времени, которое должно пройти до перехода аппарата в спящий режим, задано значение 3 мин (пользователь может задавать значения в диапазоне от 3 до 60 мин). В целях экономии электроэнергии рекомендуется использовать заводские настройки по умолчанию. Если необходимо изменить период времени, который должен истечь, прежде чем аппарат перейдет в спящий режим, следуйте приведенной ниже процедуре.

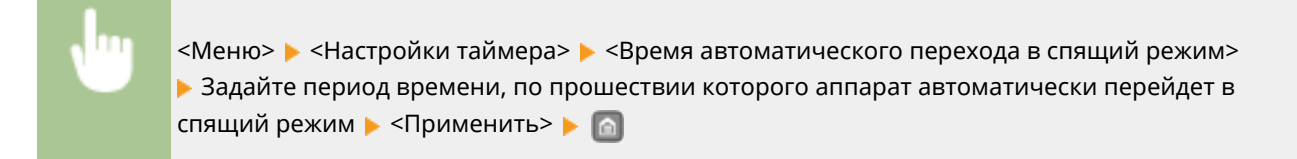

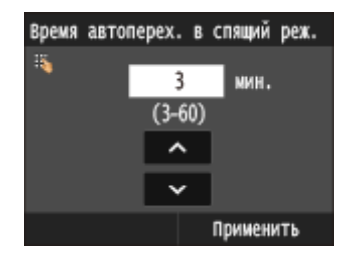

#### **Выход из спящего режима**

Нажмите кнопку  $\Box$ . Для выхода из спящего режима можно прикоснуться к дисплею или нажать любую другую кнопку, нежели  $\Box$ .

## <span id="page-75-0"></span>**Выключение питания в определенное время**

0XF5-017

Можно задать автоматическое выключение питания в определенное время каждого дня недели. Это позволяет избежать ненужного расхода электроэнергии, если аппарат забыли выключить. По умолчанию эта функция отключена.

**1 Запустите Удаленный ИП и войдите в систему в режиме администратора системы. [Запуск Удаленного ИП\(P. 297\)](#page-302-0)**

### **2 Щелкните [Настройки/Регистрация].**

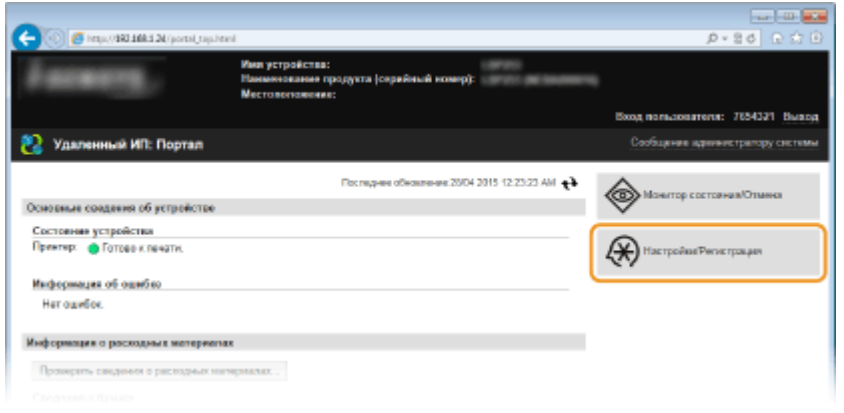

**3** Щелкните [Настройки таймера] • [Изменить].

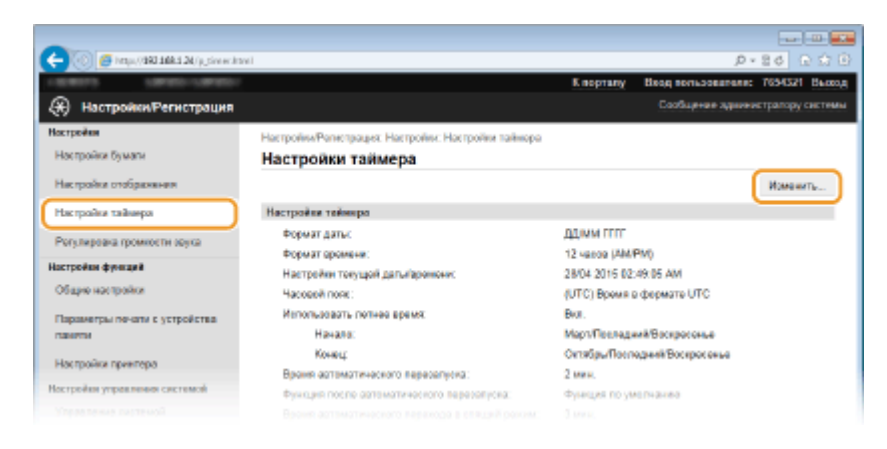

**4 Установите флажок [Установить таймер еженедельного автоматического выключения] и задайте время выключения питания.**

#### Основные операции

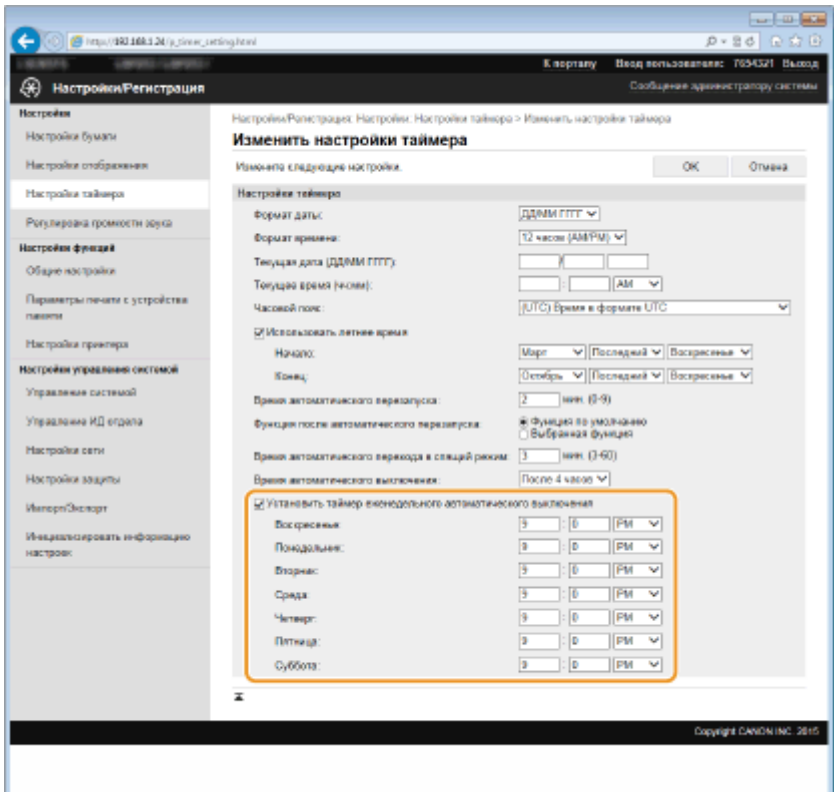

#### **[Установить таймер еженедельного автоматического выключения]**

Установив флажок, можно задать время выключения питания для каждого дня недели.

#### **[Воскресенье] – [Суббота]**

Введите требуемое время выключения питания. Если для какого-то дня недели это поле оставлено пустым, функция автоматического выключения питания в этот день отключена.

## **5 Щелкните [OK].**

### **ПРИМЕЧАНИЕ**

#### **Если питание не отключается автоматически в указанное время**

- Если горит или мигает индикатор Обработка/Данные
- Если отображается экран меню или экран «Проверить счетчик»
- Если отображается изображение для предварительного просмотра при печати USB
- При импорте или экспорте данных настроек
- Если выполняется обновление встроенного программного обеспечения

Если автоматическое отключение питания в указанное время невозможно, выполняется до 10 повторных попыток с интервалом одна минута. Если не удается выключить питание даже после десяти повторных попыток, автоматическое выключение в этот день будет невозможно.

## <span id="page-77-0"></span>**Установка времени автоматического выключения**

0XF5-018

Эта настройка служит для автоматического выключения устройства. Устройство автоматически выключается по истечении указанного периода бездействия после перехода в спящий режим. Можно сократить потребление электроэнергии в ночное время или в выходные дни и праздники в случае, если вы забыли выключить устройство.

> <Меню> > <Настройки таймера> > <Время автоотключения> > Задайте период времени <Применить>

## **ВАЖНО**

#### **Перед настройкой <Время автоотключения>**

Когда настройка <Время автоотключения> включена, автоматическое выключение аппарата происходит, даже во время управления через Удаленный ИП. Если аппарат выключится в процессе импортирования данных, может возникнуть неполадка. Перед импортом данных через Удаленный ИП заранее установите для настройки <Время автоотключения> значение <0> (Выкл.).

## **ПРИМЕЧАНИЕ**

- $\bullet$  Значение по умолчанию 4 часа.
- При изменении любой из настроек меню [Настройки таймера] из Удаленный ИП, когда аппарат находится в спящем режиме, таймер для настройки <Время автоотключения> сбрасывается. Аппарат автоматически выключается по истечении указанного периода бездействия с момента сброса таймера.

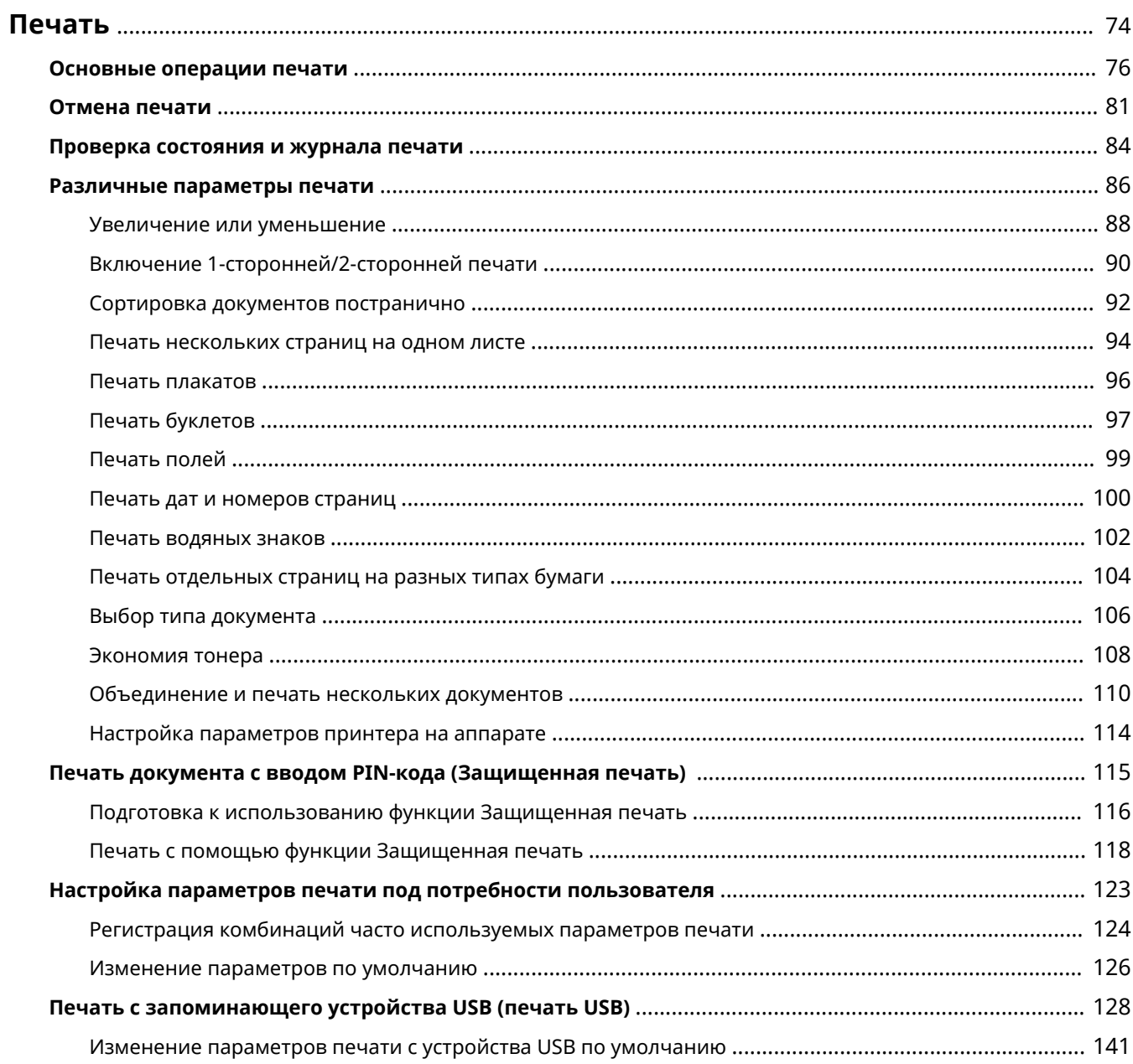

#### 0XF5-019

<span id="page-79-0"></span>Используя драйвер принтера, можно печатать документы, созданные с помощью приложений на компьютере. Драйвер принтера помогает настроить такие полезные параметры, как увеличение/уменьшение и 2-сторонняя печать, и позволяет выполнить печать документов различными способами. Перед использованием этой функции необходимо выполнить ряд действий, в том числе установить драйвер на свой компьютер. Дополнительные сведения см. в разделе Руководство по установке драйвера принтера.

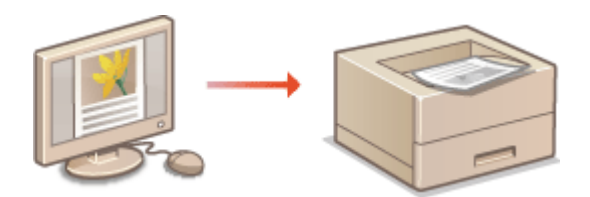

## **ПРИМЕЧАНИЕ**

- Если вы работаете на Mac, см. указания Canon UFR II/UFRII LT Printer Driver Guide по установке драйверов принтера и использовании функций печати ( **[Для пользователей Mac OS\(P. 523\)](#page-528-0)** ).
- В зависимости от операционной системы и версии используемого драйвера принтера экраны драйвера принтера могут отличаться от отображаемых для вас экранов.
- Можно использовать драйвера принтера PCL6, а также драйвер UFR II. Доступные настройки печати отличаются в зависимости от драйвера принтера. Чтобы получить более подробную информацию, щелкните пункт меню [Справка] каждого экрана драйвера принтера.

#### **О справке по драйверу принтера**

● При нажатии [Справка] на экране драйвера принтера отобразится окно справки. На этом экране приведены подробные описания, которые не включены в Электронное руководство.

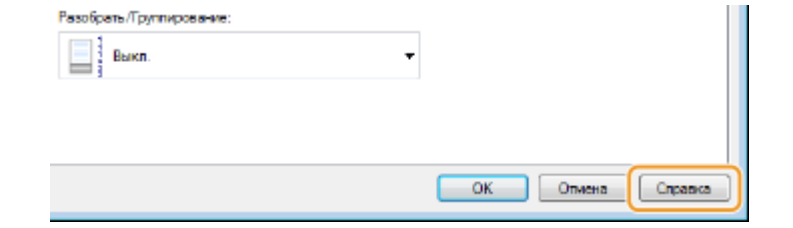

#### ◼Использование дополнительных аксессуаров

Если в аппарате установлена дополнительное устройство подачи бумаги (кассета 2), выполните следующие действия в драйвере принтера.

## **ВАЖНО**

● Для выполнения следующей процедуры необходимо войти в систему компьютера с правами администратора.

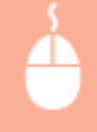

**Откройте папку принтера ( ООтображение папки принтера(Р. 516) ) • Щелкните правой** клавишей мыши по значку принтера • [Свойства принтера] или [Свойства] • По вкладке [Настройки устройства] > Установите флажок [Выдвижной лоток на 500 листов] > [ОК]

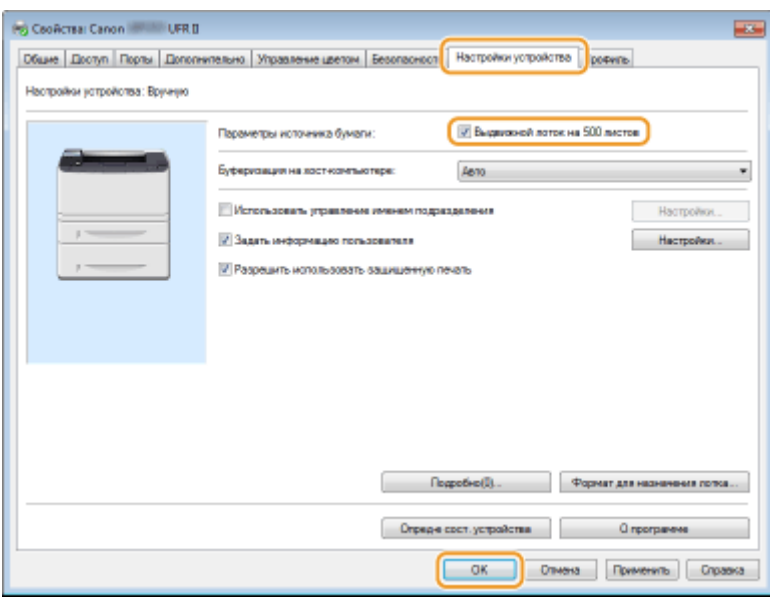

## <span id="page-81-0"></span>**Основные операции печати**

#### 0XF5-01A

В данном разделе описывается процедура печати документа с компьютера с помощью драйвера принтера.

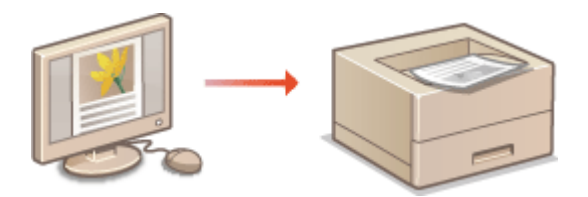

### **ПРИМЕЧАНИЕ**

● Перед началом печати укажите формат и тип бумаги, загруженной в источник бумаги.

#### **[Загрузка бумаги\(P. 39\)](#page-44-0)**

**[Определение формата и типа бумаги\(P. 54\)](#page-59-0)**

- **1 Откройте документ с помощью приложения, чтобы отобразить диалоговое окно печати.**
- Отображение диалогового окна печати варьируется для различных приложений. Дополнительные сведения см. в руководстве по работе с используемым приложением.

### **2 Выберите принтер и щелкните [Параметры] или [Свойства].**

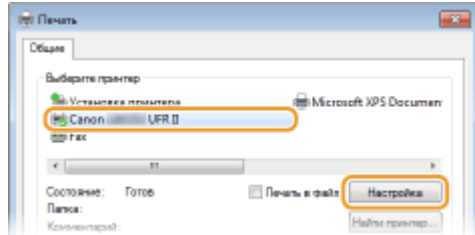

● Отображающийся экран зависит от используемого приложения.

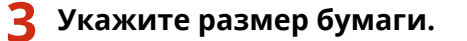

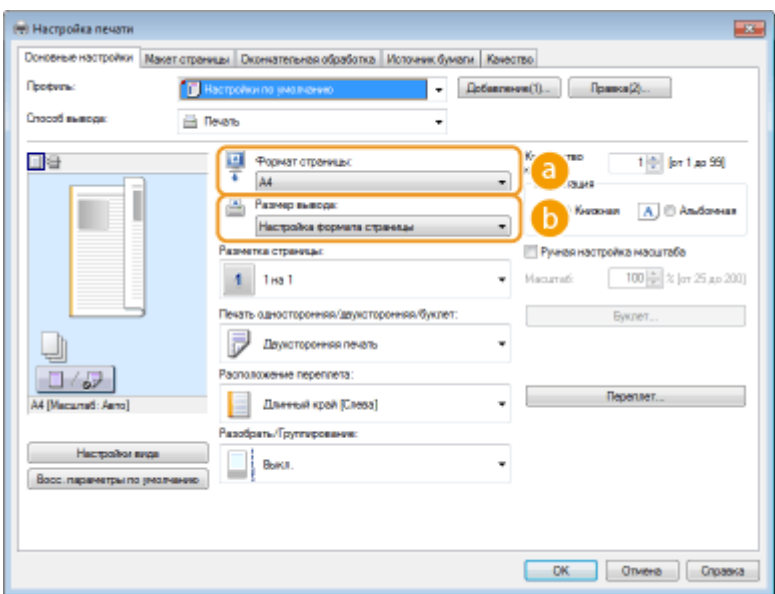

#### **[Формат страницы]**

Выберите формат документа, сделанного в приложении.

#### **[Размер вывода]**

Выберите формат бумаги, на которой будет напечатан документ. Если выбранный формат отличается от формата, заданного в поле [Формат страницы], документ при печати будет автоматически увеличен или уменьшен в соответствии с форматом, заданным в поле [Размер вывода]. **[Увеличение или уменьшение\(P. 88\)](#page-93-0)**

### **СОВЕТЫ**

#### **Интерфейс пользователя с интерактивными элементами**

● Возможности интуитивного управления позволяют с легкостью задать макет страницы, расположение переплета и другие параметры на изображении для предварительного просмотра. Дополнительные сведения см. в разделе [Справка] основного экрана драйвера принтера.

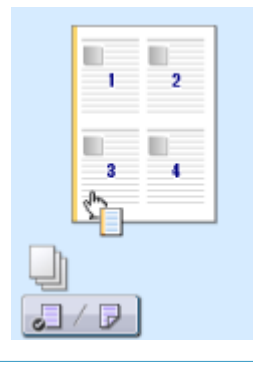

**4 Щелкните вкладку [Источник бумаги] и задайте источник бумаги и тип бумаги.**

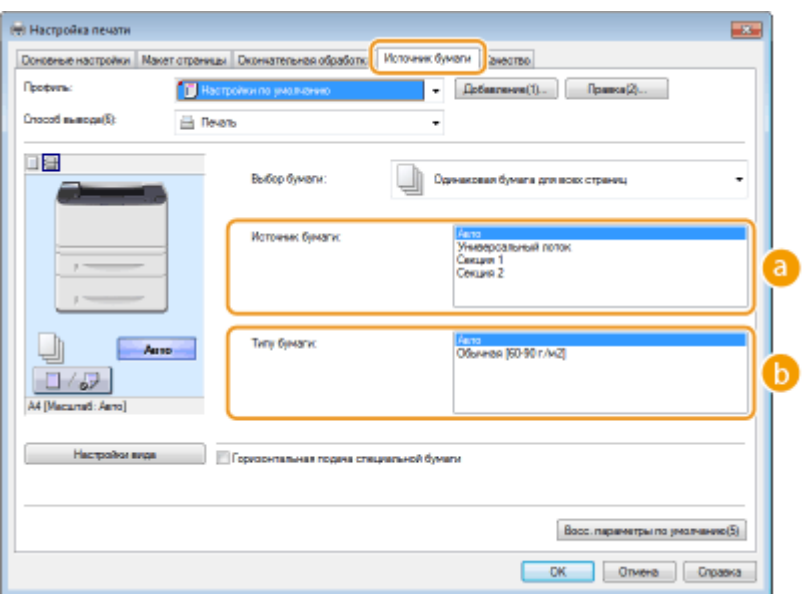

#### **[Источник бумаги]**

Выберите источник бумаги, из которого будет подаваться бумага.

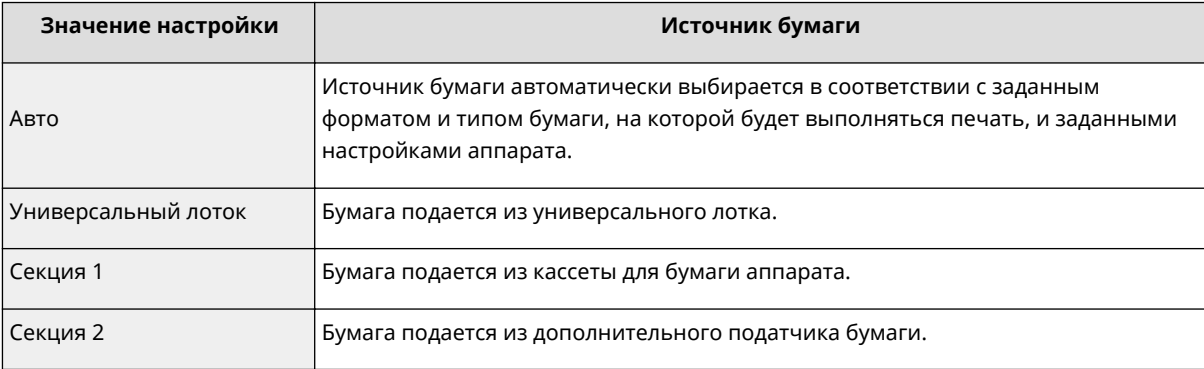

#### **[Типу бумаги]**

Задайте настройку в соответствии с типом и плотностью бумаги, на которой будет выполняться печать. **[Загрузка бумаги\(P. 39\)](#page-44-0)**

## **5 При необходимости задайте другие параметры печати. [Различные](#page-91-0) [параметры печати\(P. 86\)](#page-91-0)**

#### ПРИМЕЧАНИЕ:

Заданные на этом этапе параметры можно сохранить в качестве «профиля», который можно использовать при каждой печати. Так можно избавиться от необходимости указывать одни и те же параметры при каждой печати.

## **6 Щелкните [ОК].**

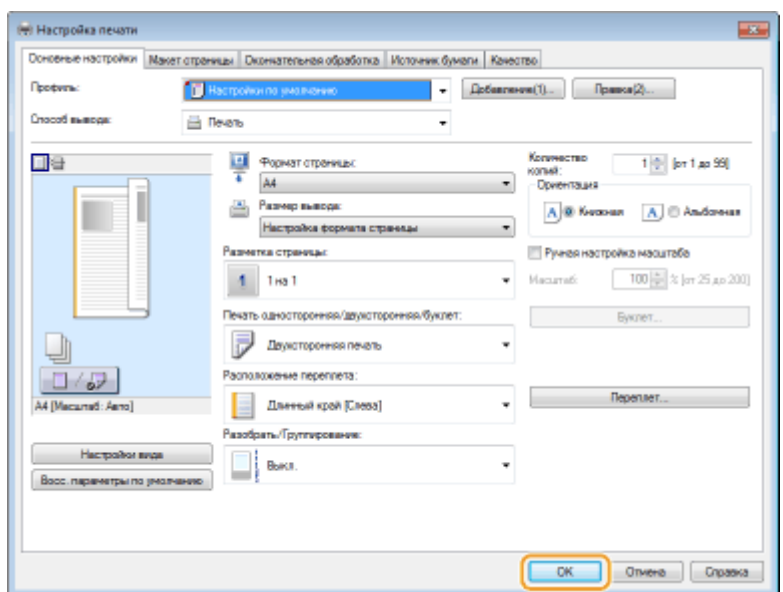

## **7 Щелкните [Печать] или [OK].**

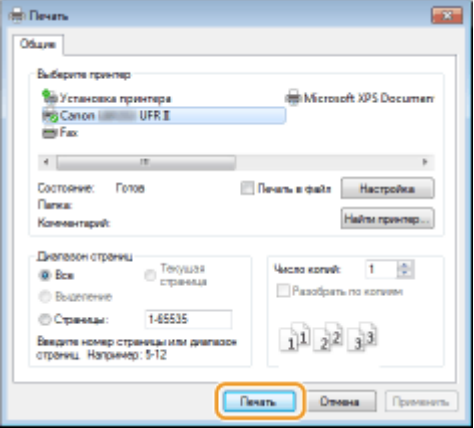

● Начнется печать. В некоторых приложениях появляется следующий экран.

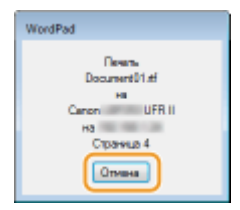

● Для отмены печати нажмите [Отмена] на экране, показанном выше. После того, как экран исчезнет, можно отменить печать другим способом. **[Отмена печати\(P. 81\)](#page-86-0)**

### **ПРИМЕЧАНИЕ**

#### **При печати из Магазина Windows в Windows 8/Server 2012**

Расположите панель настроек в правой части экрана и выполните описанные ниже действия.

#### **Windows 8/Server 2012**

[Устройства] используемый принтер коснитесь или нажмите [Печать]

#### **Windows 8.1/Server 2012 R2**

[Устройства] | [Печать] • используемый принтер • коснитесь или нажмите [Печать]

- При печати с помощью этого метода вам будут доступны не все функции печати.
- Если на экране появляется сообщение [Принтер требует вашего внимания. Перейдите к рабочему столу.], перейдите к рабочему столу и следуйте указаниям в появившемся диалоговом окне. Данное

сообщение отображается в том случае, когда на устройстве включена функция отображения имени пользователя при печати и выполнении других операций.

### ССЫЛКИ

**[Проверка состояния и журнала печати\(P. 84\)](#page-89-0)**

## <span id="page-86-0"></span>**Отмена печати**

0XF5-01C

Отменить печать можно с компьютера или с панели управления аппарата.

#### **С компьютера(Р. 81) С панели управления(Р. 82)**

## С компьютера

Печать можно отменить, нажав значок принтера на панели задач.

### **1 Дважды щелкните значок принтера.**

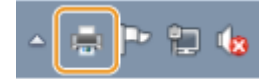

#### **ПРИМЕЧАНИЕ:**

#### **Если значок принтера не отображается**

● Откройте папку принтера ( **[Отображение папки принтера\(P. 516\)](#page-521-0)** ), щелкните правой клавишей мыши по значку принтера и нажмите [Просмотреть очередь печати] (или дважды щелкните по значку принтера).

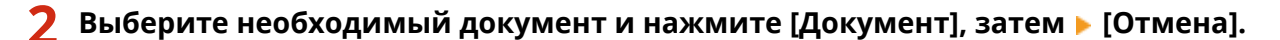

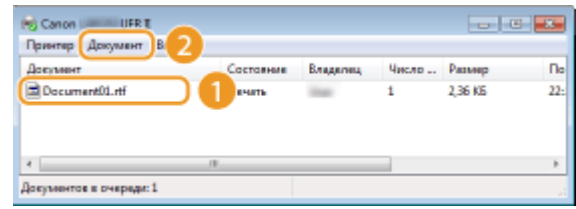

## **3 Щелкните [Да].**

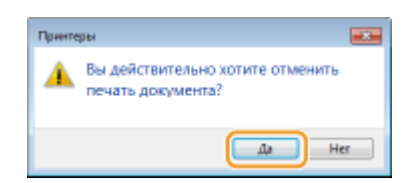

● Печать выбранного документа будет отменена.

## **ПРИМЕЧАНИЕ**

● После отмены печати аппарат может вывести несколько страниц.

## **СОВЕТЫ**

#### <span id="page-87-0"></span>**Отмена из удаленного ИП**

● Печать можно отменить со страницы [Состояние задания] в удаленном ИП: **[Проверка состояния](#page-307-0) [документов для печати\(P. 302\)](#page-307-0)**

#### **Отмена из приложения**

● В некоторых приложениях появляется следующий экран. Печать можно отменить, нажав [Отмена].

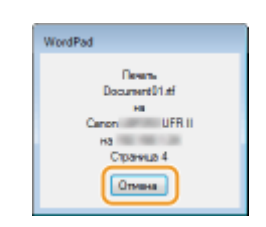

### С панели управления

Отмените печать с помощью кнопок  $\Box$  или  $\Diamond$ .

#### **• Нажмите кнопку • для отмены**

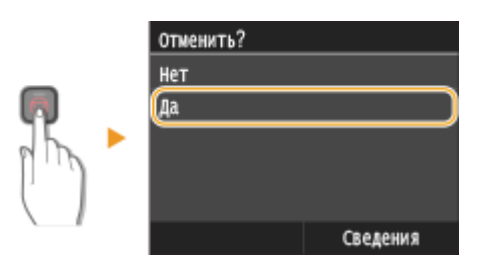

#### **Если на экране отображается список документов при нажатии**

Выберите документ, подлежащий отмене, и коснитесь <Да>.

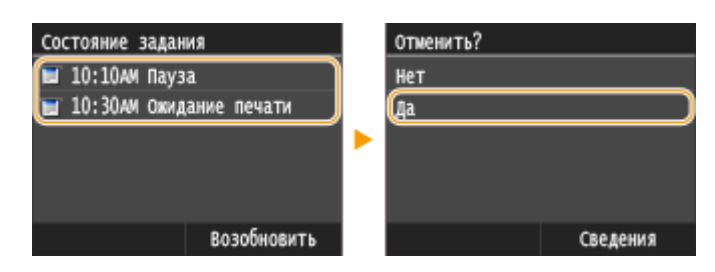

#### ◼Перед отменой проверьте состояние печати

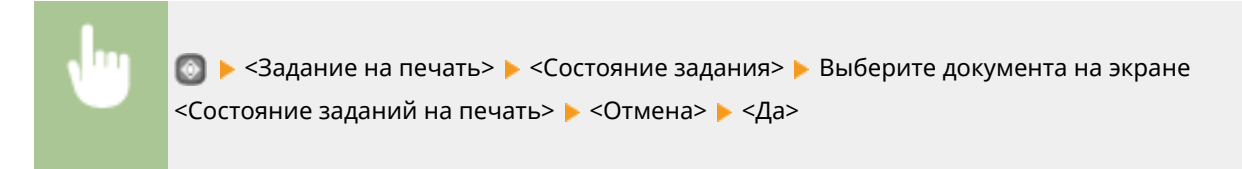

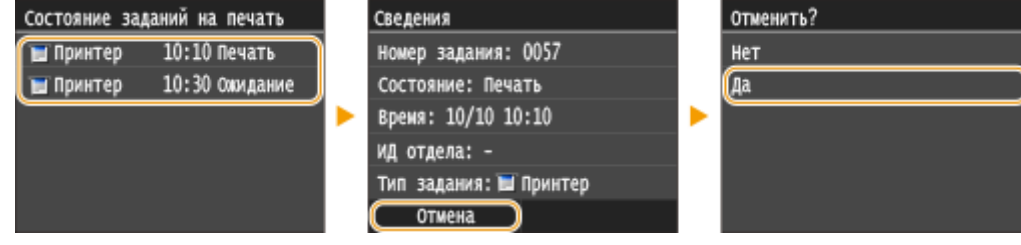

## **ПРИМЕЧАНИЕ**

● После отмены печати аппарат может вывести несколько страниц.

## ССЫЛКИ

**[Основные операции печати\(P. 76\)](#page-81-0) [Проверка состояния и журнала печати\(P. 84\)](#page-89-0)**

## <span id="page-89-0"></span>**Проверка состояния и журнала печати**

0XF5-01E

Можно проверить текущее состояние и журналы печати для напечатанных документов.

## **ВАЖНО**

• Если для параметра <Отображение журнала заданий> задано значение <Выкл.>, проверка журналов недоступна. **[Отображение журнала заданий\(P. 377\)](#page-382-0)**

#### **Полезная функция в случае:**

- если документы не печатаются долгое время и вы хотите проверить список документов, ожидающих печать;
- если вы не можете найти напечатанные документы и хотите проверить, не случилось ли ошибки.

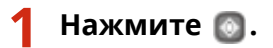

**2 Коснитесь элемента <Задание на печать>.**

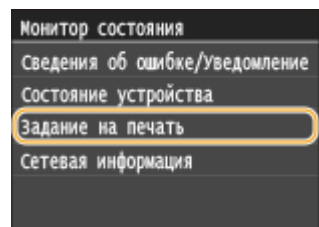

**3 Проверка состояний и журналов печати.**

#### **Для проверки состояний печати**

**1** Коснитесь элемента <Состояние задания>.

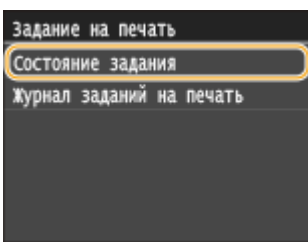

**2** Выберите документ, состояние которого необходимо проверить.

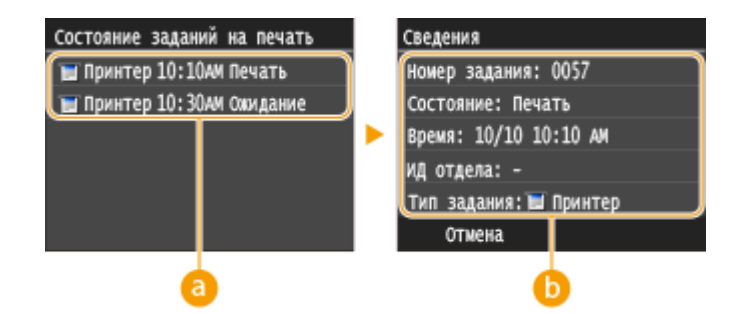

#### **• <Состояние заданий на печать>**

Отображает список документов, находящихся в процессе обработки или ожидающих обработки.

#### **В** <Сведения>

Отображение подробных сведений о документе, выбранном из списка.

#### **Для проверки журналов печати**

**1** Коснитесь элемента <Журнал заданий на печать>.

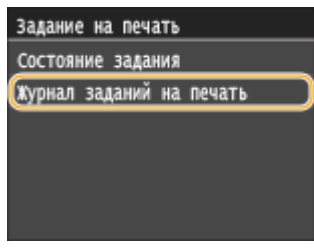

**2** Выберите документ, журнал которого необходимо просмотреть.

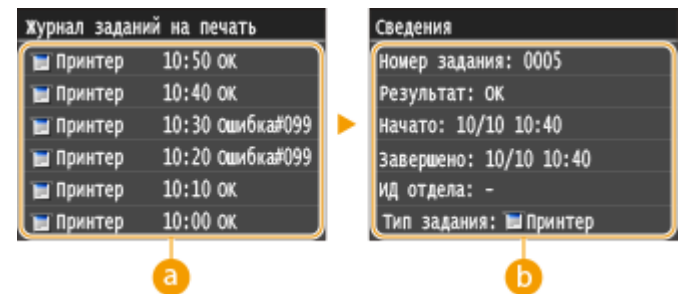

#### **• «Журнал заданий на печать**

Отображает список напечатанных документов. <OK> отображается, если документ удалось напечатать; <Ошибка> отображается, если не удалось напечатать из-за отмены печати или возникновения какой-либо ошибки.

#### **•• <Сведения>**

Отображение подробных сведений о документе, выбранном из списка. Отображаемое имя документа или имя пользователя может не соответствовать фактическому имени документа или имени пользователя.

#### ПРИМЕЧАНИЕ:

#### **В столбце <Результат> отображается трехзначное число**

Это число является кодом ошибки. См. **[Если появляется код ошибки\(P. 404\)](#page-409-0)** .

#### ССЫЛКИ

**[Основные операции печати\(P. 76\)](#page-81-0) [Отмена печати\(P. 81\)](#page-86-0)**

## <span id="page-91-0"></span>**Различные параметры печати**

В аппарате имеется набор различных параметров печати, которые подходят на любой случай, например, увеличение/уменьшение и 2-сторонняя печать.

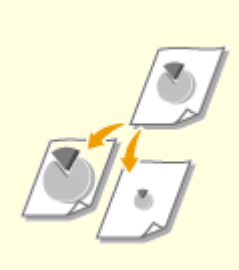

**[Увеличение или](#page-93-0) [уменьшение\(P. 88\)](#page-93-0)**

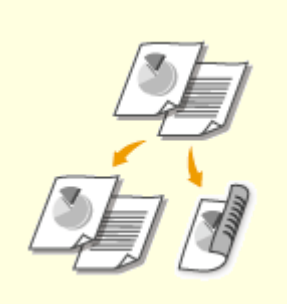

**[Включение 1-сторонней/2](#page-95-0) [сторонней печати\(P. 90\)](#page-95-0)**

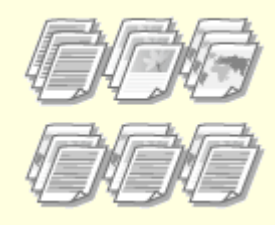

**[Сортировка документов](#page-97-0) [постранично\(P. 92\)](#page-97-0)**

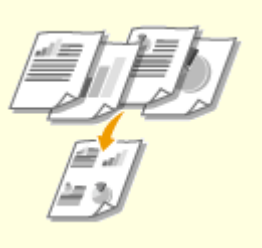

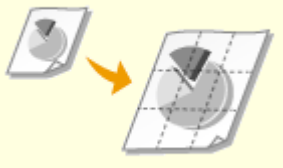

**[Печать нескольких страниц на](#page-99-0) [одном листе\(P. 94\)](#page-99-0)**

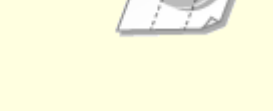

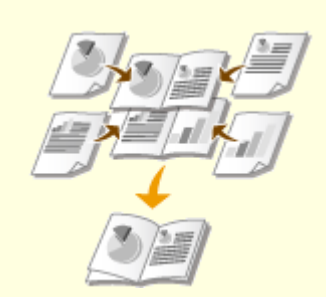

**[Печать плакатов\(P. 96\)](#page-101-0) [Печать буклетов\(P. 97\)](#page-102-0)**

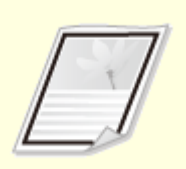

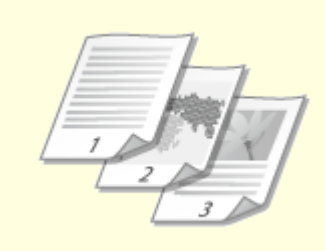

**[Печать полей\(P. 99\)](#page-104-0) [Печать дат и номеров](#page-105-0) [страниц\(P. 100\)](#page-105-0)**

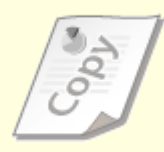

**[Печать водяных знаков\(P. 102\)](#page-107-0)**

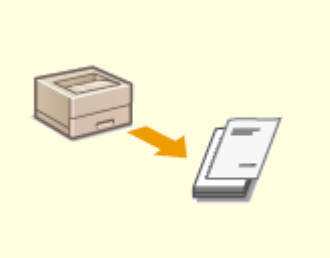

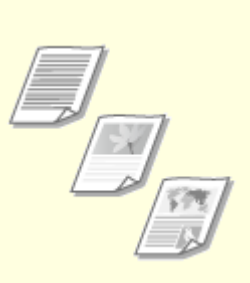

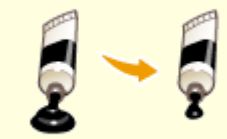

**[Печать отдельных страниц на](#page-109-0) [разных типах бумаги\(P. 104\)](#page-109-0)**

**[Выбор типа документа\(P. 106\)](#page-111-0) [Экономия тонера\(P. 108\)](#page-113-0)**

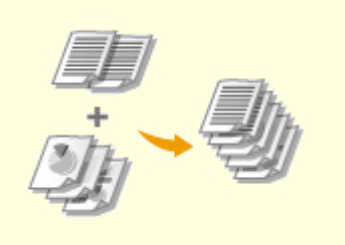

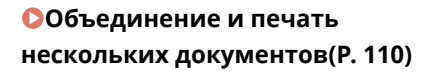

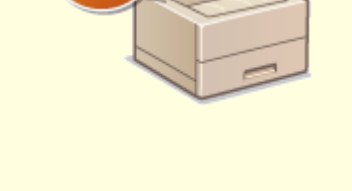

**[Настройка параметров](#page-119-0) [принтера на аппарате\(P. 114\)](#page-119-0)**

## <span id="page-93-0"></span>**Увеличение или уменьшение**

#### 0XF5-01H

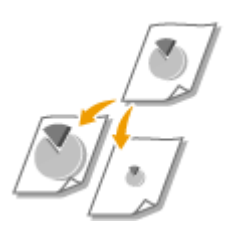

Можно увеличивать и уменьшать масштаб документов, используя предустановленный коэффициент масштабирования, например, уменьшить A5 до A4, или пользовательский коэффициент масштабирования с шагом 1 %.

### **Установка коэффициента масштабирования с указанием размера оригинала и носителя (предустановленный коэффициент)**

Коэффициент масштабирования устанавливается автоматически, исходя из указанного размера оригинала и носителя.

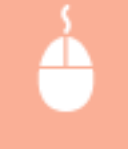

Вкладка [Основные настройки] ▶ Выберите размер документа в поле [Формат страницы] ▶ Выберите формат бумаги в поле [Размер вывода] [ОК]

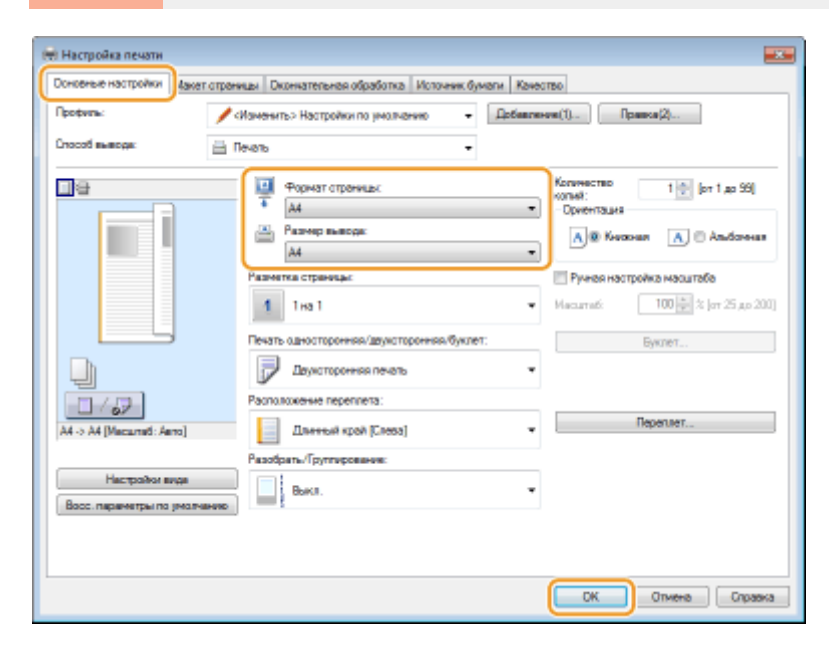

#### **Установка коэффициента масштабирования с шагом 1 %**

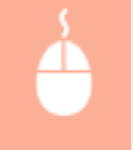

Вкладка [Основные настройки] > Установите флажок [Ручная настройка масштаба] > Введите коэффициент масштабирования в поле [Масштаб] • [ОК]

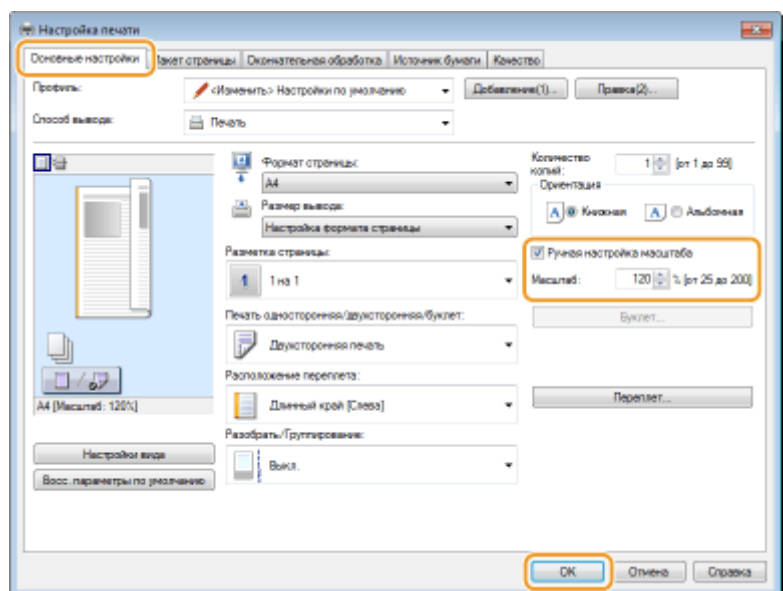

## **ПРИМЕЧАНИЕ**

- В зависимости от выбранного формата носителя вы, возможно, не сможете установить оптимальный коэффициент масштабирования. Например, на напечатанном документе могут присутствовать широкие пустые места, а часть текста может отсутствовать.
- Параметры увеличения/уменьшения в некоторых приложениях приоритетнее, чем те же параметры в драйвере принтера.

### ССЫЛКИ

**[Основные операции печати\(P. 76\)](#page-81-0)**

## <span id="page-95-0"></span>**Включение 1-сторонней/2-сторонней печати**

0XF5-01J

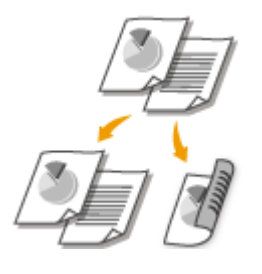

Можно выполнять как 1-стороннюю, так и 2-стороннюю печать. Настройка по умолчанию — [Двухсторонняя печать]. Измените эту настройку, если необходимо.

## **BAKHO**

### **Убедитесь, что рычаг переключателя формата бумаги установлен в правильное положение**

● При выполнении 2-сторонней печати неправильная настройка рычага переключения формата бумаги может приводить к нарушению подачи или замятию бумаги. При выполнении 2-сторонней печати убедитесь, что рычаг переключения формата бумаги правильно установлен в соответствии с используемым форматом бумаги. **[Внутренние детали\(P. 22\)](#page-27-0)**

#### **Убедитесь, что дополнительные выводной лоток закрыт.**

● Если открыт дополнительный выводной лоток, 2-сторонняя печать невозможна. При 2-сторонней печати обязательно убедитесь, что дополнительный выводной лоток закрыт. **[Задняя сторона\(P. 20\)](#page-25-0)**

## **ПРИМЕЧАНИЕ**

 $\bullet$  2-сторонняя печать может быть недоступна для некоторых форматов и типов бумаги.  $\bullet$ **[Бумага\(P. 481\)](#page-486-0)**

Вкладка [Основные настройки] Выберите [Односторонняя печать] или [Двухсторонняя печать] в пункте [Печать односторонняя/двухсторонняя/буклет] Выберите положение сшивания в параметре [Расположение переплета] • [ОК]

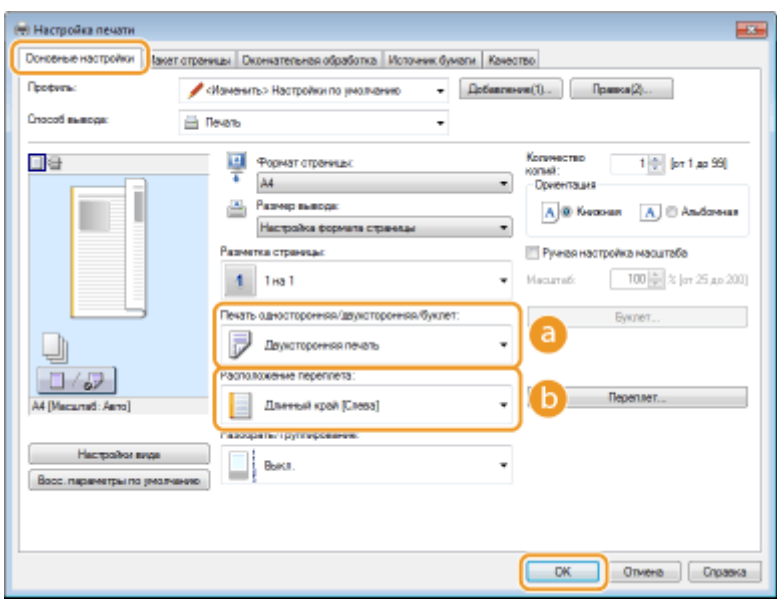

### **[Печать односторонняя/двухсторонняя/буклет]**

Выберите [Односторонняя печать] или [Двухсторонняя печать].

#### ПРИМЕЧАНИЕ:

● Для [Печать буклета] см. раздел **[Печать буклетов\(P. 97\)](#page-102-0)** .

#### **[Расположение переплета]**

Укажите, в каком месте будет располагаться переплет, например, в каком месте напечатанные документы будут скрепляться степлером. Ориентация страницы будет меняться в зависимости от указанного расположения переплета. Чтобы указать ширину отступа от места переплета, нажмите [Переплет].

#### **[Длинный край [Слева]]**

Выполняется печать документов таким образом, что напечатанные страницы можно листать справа налево.

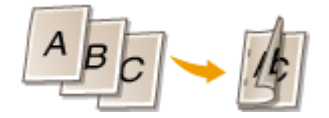

#### **[Короткий край [Сверху]]**

Выполняется печать документов таким образом, что напечатанные страницы можно листать снизу вверх.

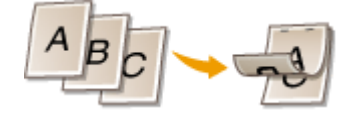

**[Переплет]** Укажите поле переплета.

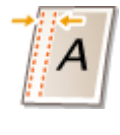

#### ССЫЛКИ

**[Основные операции печати\(P. 76\)](#page-81-0)**

**[Печать нескольких страниц на одном листе\(P. 94\)](#page-99-0) [Печать буклетов\(P. 97\)](#page-102-0)**

## <span id="page-97-0"></span>**Сортировка документов постранично**

#### 0XF5-01K

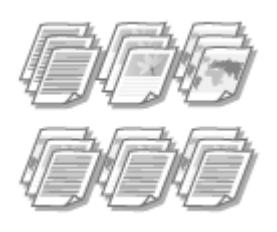

Для печати копий многостраничных документов выберите [Разобрать], чтобы напечатать полный набор страниц в последовательном порядке. Эту функцию рекомендуется использовать при подготовке проспектов для деловых встреч и презентаций.

[Вкладка [Основные настройки] Выберите [Разобрать] или [Группирование] в [Разобрать/ Группирование] ▶ [ОК]

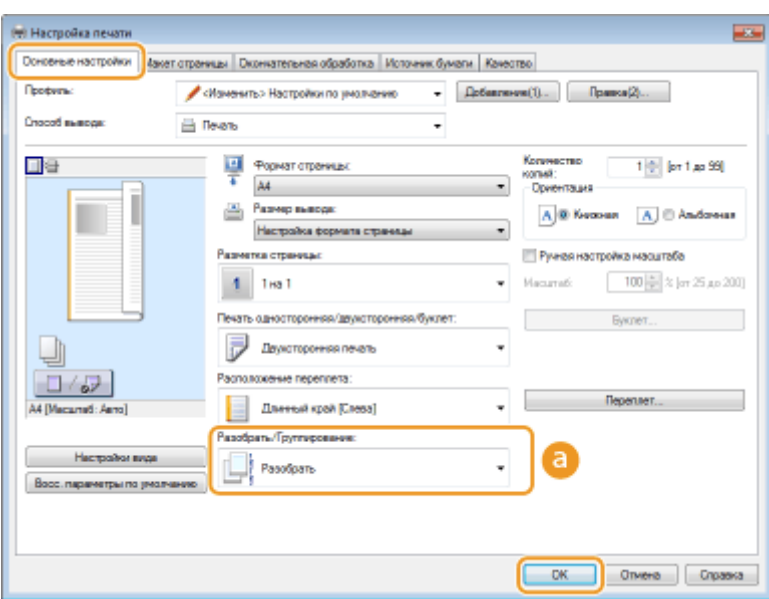

## **[Разобрать/Группирование]**

Укажите метод сортировки копий при печати многостраничных документов.

#### **[Разобрать]**

Копии группируются и комплектуются в полные наборы в порядке следования страниц. Например, при печати трех копий пятистраничного документа распечатки будут сгруппированы в следующем порядке следования страниц: 1, 2, 3, 4, 5, 1, 2, 3, 4, 5, 1, 2, 3, 4, 5.

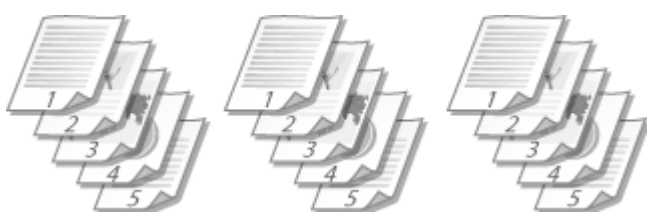

#### **[Группирование]**

Отпечатки не сортируются. Например, при печати трех копий пятистраничного документа распечатки будут сгруппированы в следующем порядке следования страниц: 1, 1, 1, 2, 2, 2, 3, 3, 3, 4, 4, 4, 5, 5, 5.

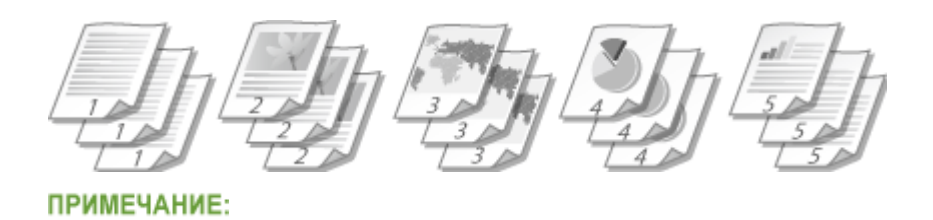

● При выборе [Выкл.] сортировка отпечатков зависит от настроек приложения.

ССЫЛКИ

**[Основные операции печати\(P. 76\)](#page-81-0)**

## <span id="page-99-0"></span>**Печать нескольких страниц на одном листе**

#### 0XF5-01L

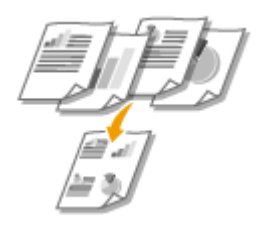

Можно расположить несколько страниц на одном листе. Например, вы можете напечатать четыре или девять страниц на одном листе, используя параметры [4 на 1] или [9 на 1]. Используйте эту функцию для экономии бумаги или просмотра миниатюры документа.

## **ПРИМЕЧАНИЕ**

• Для большей экономии бумаги используйте эту функцию вместе с функцией 2-сторонней печати.  $\bullet$ **[Включение 1-сторонней/2-сторонней печати\(P. 90\)](#page-95-0)**

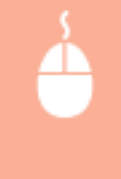

Вкладка [Основные настройки] • В пункте [Разметка страницы] выберите число страниц для печати на одном листе В пункте [Порядок распол. страниц] выберите шаблон размещения страниц, затем нажмите [ОК]

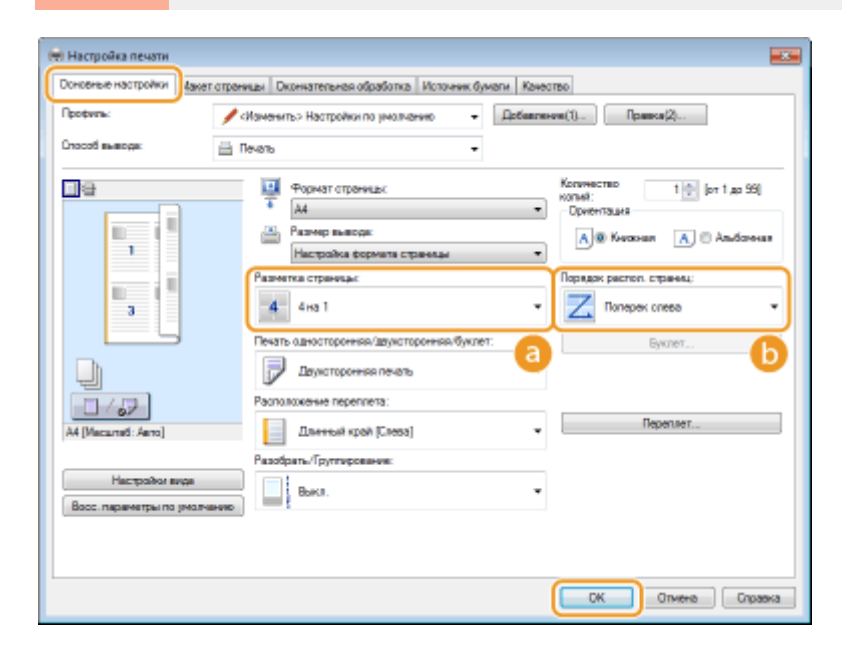

#### **[Разметка страницы]**

Выберите число страниц на одном листе из вариантов от [1 на 1] до [16 на 1]. Например, для печати 16 страниц на одном листе выберите [16 на 1].

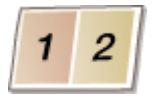

#### ПРИМЕЧАНИЕ:

- Описание таких параметров, как [Плакат [2 x 2]], см. в разделе **[Печать плакатов\(P. 96\)](#page-101-0)** .
- Если объединить этот параметр с параметром приложения для сортировки отпечатков, печать может быть выполнена неправильно.

## **[Порядок распол. страниц]**

Выберите шаблон размещения страниц. Например, если выбрать [Поперек слева], первая страница печатается в левом верхнем углу, а все остальные располагаются правее.

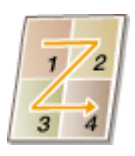

ССЫЛКИ

**[Основные операции печати\(P. 76\)](#page-81-0)**

**[Включение 1-сторонней/2-сторонней печати\(P. 90\)](#page-95-0)**

## <span id="page-101-0"></span>**Печать плакатов**

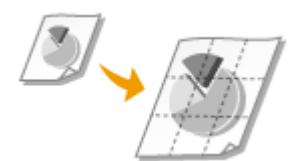

Можно напечатать одну страницу документа на нескольких страницах. Например, если увеличить одностраничный документ форматаA4 в девять раз, после печати и скрепления документа получится плакат размером 3 x 3 листа формата A4.

Вкладка [Основные настройки] В пункте [Разметка страницы] выберите размеры плаката (например, [Плакат [2 x 2]]) [ОК]

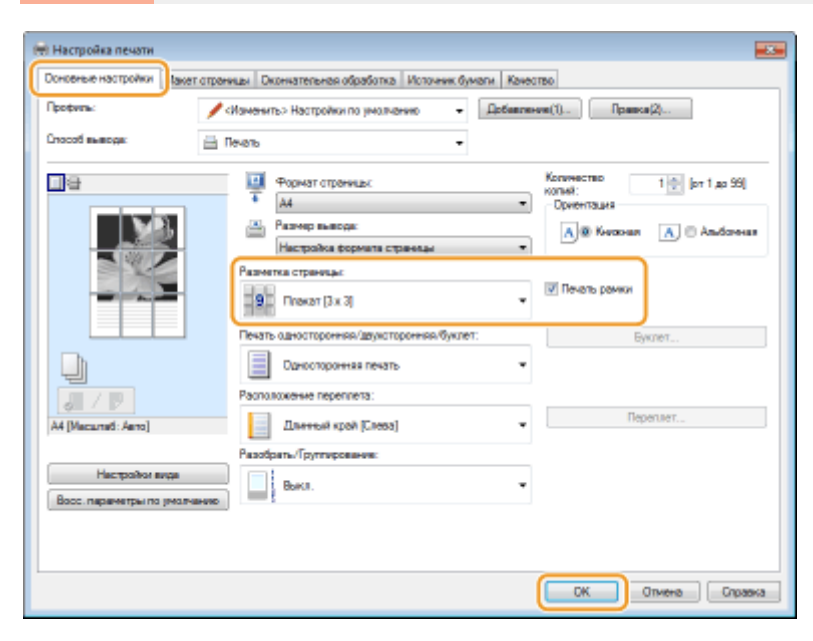

● Предусмотрено четыре размера: [Плакат [1 x 2]], [Плакат [2 x 2]], [Плакат [3 x 3]] и [Плакат [4 x 4]].

#### ПРИМЕЧАНИЕ:

Если включена 2-сторонняя печать, параметры размера плаката нельзя выбрать. Выберите параметр [Односторонняя печать] в разделе [Печать односторонняя/двухсторонняя/буклет], затем выберите параметр размера плаката.

● Отметьте флажком пункт [Печать рамки], чтобы добавить границы для печатаемых копий. Границы могут пригодиться в случае, если вы хотите склеить копии или отрезать поля.

### ССЫЛКИ

**[Основные операции печати\(P. 76\)](#page-81-0) [Увеличение или уменьшение\(P. 88\)](#page-93-0)**

## <span id="page-102-0"></span>**Печать буклетов**

Можно напечатать две страницы документа на обеих сторонах листа бумаги, а затем согнуть лист пополам, чтобы получить буклет. Драйвер принтера контролирует порядок печати страниц, что обеспечивает правильную нумерацию страниц.

0XF5-01S

## **ВАЖНО**

### **Убедитесь, что рычаг переключателя формата бумаги установлен в правильное положение**

● При печати буклета неправильная настройка рычага переключения формата бумаги может приводить к нарушению подачи или замятию бумаги. При печати буклета убедитесь, что рычаг переключения формата бумаги правильно установлен в соответствии с используемым форматом бумаги. **[Внутренние детали\(P. 22\)](#page-27-0)**

#### **Убедитесь, что дополнительные выводной лоток закрыт.**

● Если открыт дополнительный выводной лоток, печать буклета невозможна. При печати буклета обязательно убедитесь, что дополнительный выводной лоток закрыт. **[Задняя сторона\(P. 20\)](#page-25-0)**

## **ПРИМЕЧАНИЕ**

● Функция [Печать буклета] может быть недоступна для некоторых форматов и типов бумаги. Двусторонняя печать и печать буклетов может выполняться на одинаковой бумаге. См. раздел **[Бумага\(P. 481\)](#page-486-0)** .

> Вкладка [Основные настройки] Выберите [Печать буклета] в пункте [Печать односторонняя/двухсторонняя/буклет] Нажмите [Буклет], чтобы указать требуемые подробные настройки, • [ОК] • [ОК]

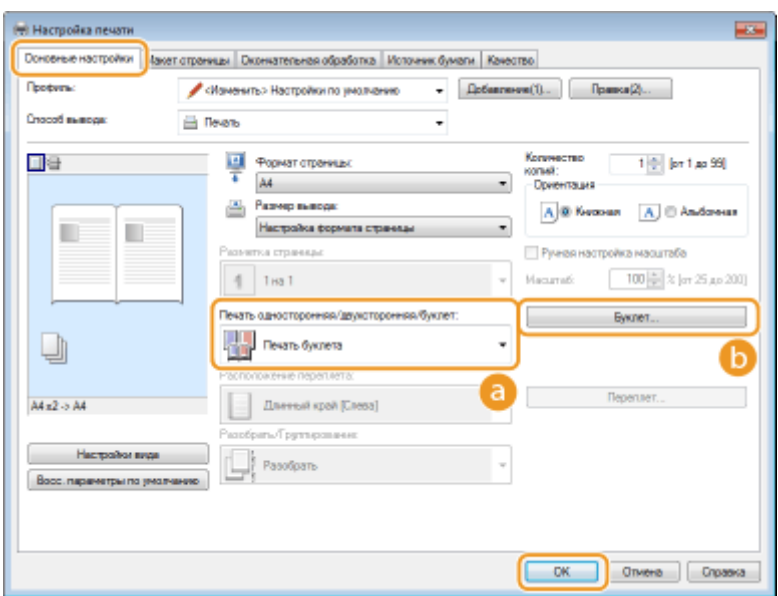

### **[Печать односторонняя/двухсторонняя/буклет]**

Выберите [Печать буклета].

#### **ПРИМЕЧАНИЕ:**

● Для [Односторонняя печать] и [Двухсторонняя печать] см. раздел **[Включение 1-сторонней/2](#page-95-0) [сторонней печати\(P. 90\)](#page-95-0)** .

### **[Буклет]**

Отображается следующее окно.

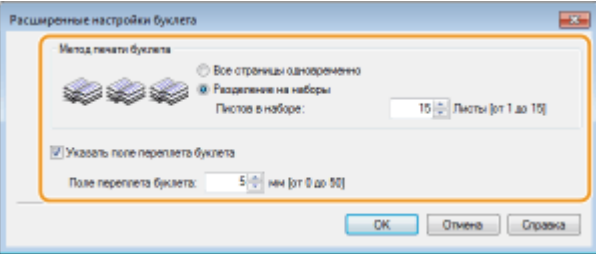

#### **[Метод печати буклета]**

- [Все страницы одновременно]: печать всех страниц одним набором; чтобы получить буклет, нужно согнуть напечатанные страницы пополам.
- [Разделение на наборы]: печать отдельными партиями, разделенными по номерам страниц, указанным в пункте [Листов в наборе]. Скрепите каждую партию страниц и соедините их в один буклет. Используйте эту функцию в случаях, когда документ содержит слишком много страниц для печати в виде одного буклета.

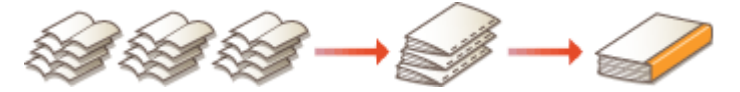

#### **[Указать поле переплета буклета]**

При необходимость использовать степлер или другие инструменты для сшивания страниц, укажите ширину отступа. Установите флажок [Указать поле переплета буклета] и укажите ширину отступа в пункте [Поле переплета буклета].

#### ССЫЛКИ

**[Основные операции печати\(P. 76\)](#page-81-0)**

## <span id="page-104-0"></span>**Печать полей**

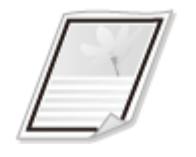

На отступах страницы можно добавить различные поля, например, пунктирные линии или двойную рамку.

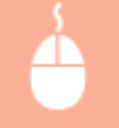

Вкладка [Макет страницы] Щелкните [Параметры страницы] Выберите тип границы в поле [Контроль края] • [ОК] • [ОК]

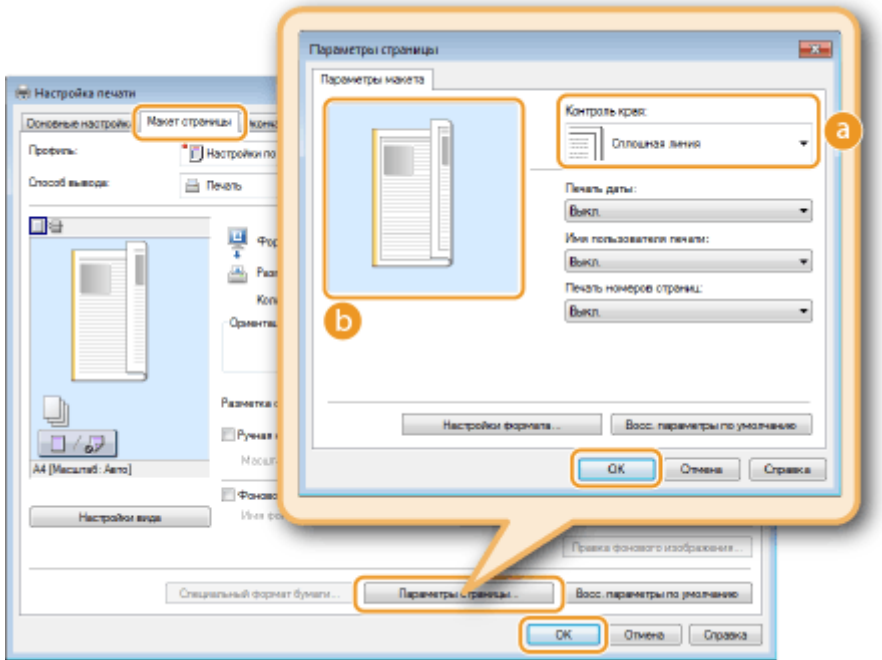

## **[Контроль края]**

Выберите тип рамки.

### **• Образец**

отображается образец страницы с выбранной рамкой.

### ССЫЛКИ

**[Основные операции печати\(P. 76\)](#page-81-0) [Печать дат и номеров страниц\(P. 100\)](#page-105-0) [Печать водяных знаков\(P. 102\)](#page-107-0)**

## <span id="page-105-0"></span>**Печать дат и номеров страниц**

#### 0XF5-01W

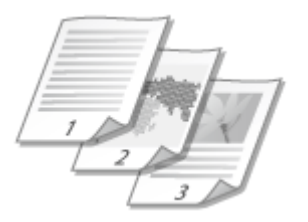

Можно печатать даты и номера страниц и указывать их положение на документе (вверху слева, внизу справа и т. п.).

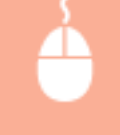

Вкладка [Макет страницы] Щелкните [Параметры страницы] Выберите положение даты, имени или номера страницы на документе [ОК] [ОК]

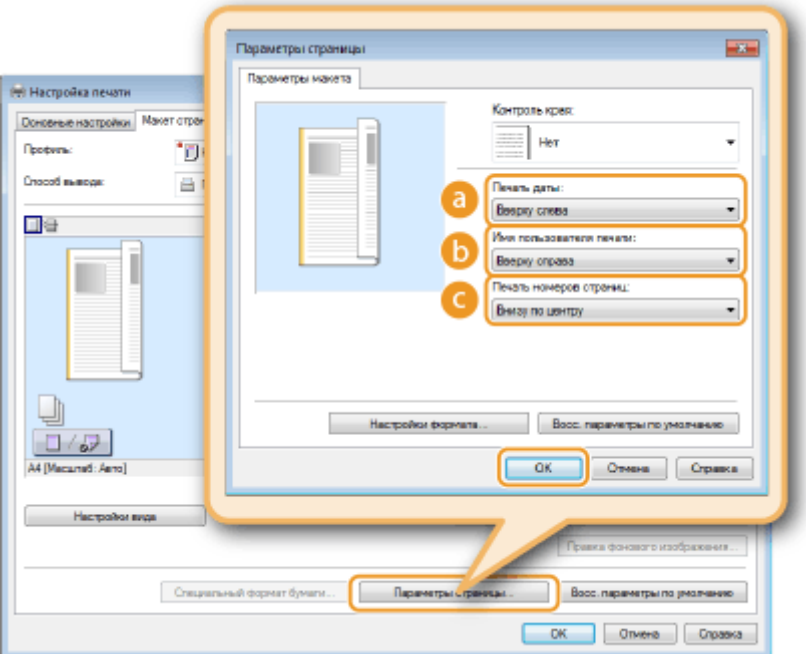

### **[Печать даты]**

Укажите положение даты на документе для печати.

#### **[Имя пользователя печати]**

Укажите расположение имени пользователя (учетной записи) компьютера, на котором выполняется печать.

#### **[Печать номеров страниц]**

Укажите положение номера страницы на документе для печати.

#### **Изменение формата печати дат и номеров страниц**

● Во время печати дат, имен учетных записей и номеров страниц можно изменить параметры форматирования, например шрифт, размер шрифта. Щелкните [Настройки формата] на экране параметров страницы, показанном выше, и укажите необходимые детали.

### ССЫЛКИ

**[Основные операции печати\(P. 76\)](#page-81-0) [Печать полей\(P. 99\)](#page-104-0) [Печать водяных знаков\(P. 102\)](#page-107-0)**

## <span id="page-107-0"></span>**Печать водяных знаков**

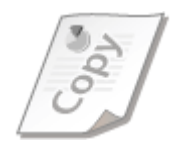

На документе в любом месте можно печатать водяные знаки, например «КОПИЯ» или «КОНФИДЕНЦИАЛЬНО». Можно создавать свои водяные знаки, а можно использовать предварительно зарегистрированные.

0XF5-01X

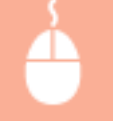

Вкладка [Макет страницы] > Установите флажок [Фоновое изображение] > Выберите водяной знак в поле [Имя фонового изображения] • [ОК]

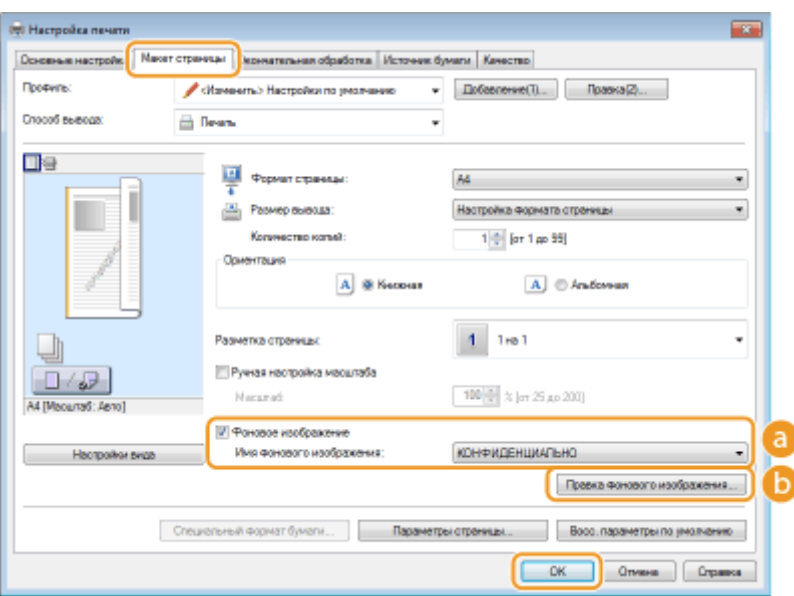

#### **[Фоновое изображение]/[Имя фонового изображения]**

Установите флажок [Фоновое изображение], чтобы отобразить раскрывающийся список водяных знаков [Имя фонового изображения]. В меню выберите водяной знак.

#### **[Правка фонового изображения]**

Отображается экран для создания или редактирования водяных знаков.
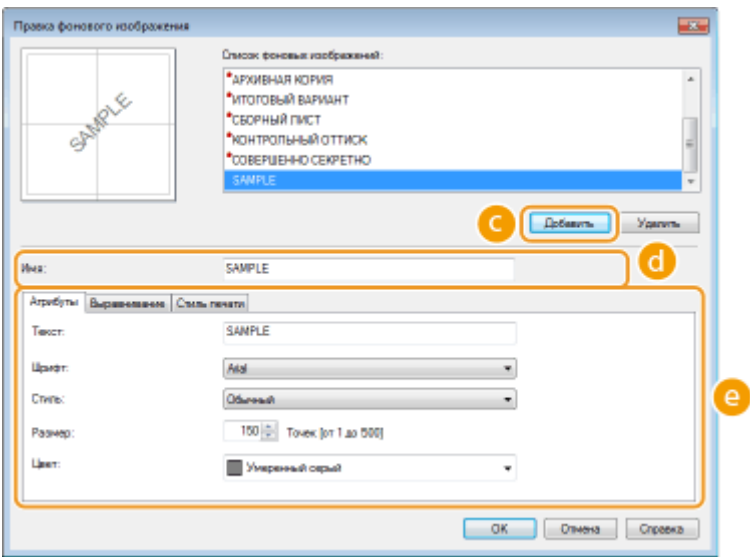

# **[Добавить]**

Щелкните, чтобы создать новый водяной знак. Можно зарегистрировать до 50 водяных знаков.

# **[Имя]**

Введите имя нового водяного знака.

## **[Атрибуты]/[Выравнивание]/[Стиль печати]**

Щелкните каждую вкладку, чтобы указать текст, цвет и расположение водяного знака. Дополнительные сведения см. в разделе [Справка] драйвера принтера.

### ССЫЛКИ

**[Основные операции печати\(P. 76\)](#page-81-0) [Печать полей\(P. 99\)](#page-104-0) [Печать дат и номеров страниц\(P. 100\)](#page-105-0)**

# **Печать отдельных страниц на разных типах бумаги**

0XF5-01Y

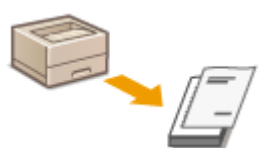

Можно печатать только определенные страницы документа, например если нужно напечатать обложку буклета на цветной бумаге. В этом случае загрузите цветную бумагу в универсальный лоток и простую бумагу для обычного текста — в лоток для бумаги и укажите параметры бумаги в драйвере принтера.

[Вкладка [Источник бумаги] Выберите страницы, которые необходимо напечатать на другой бумаге, и источник бумаги, в которую загружена бумага, заданная на вкладке [Выбор бумаги] ▶ [ОК]

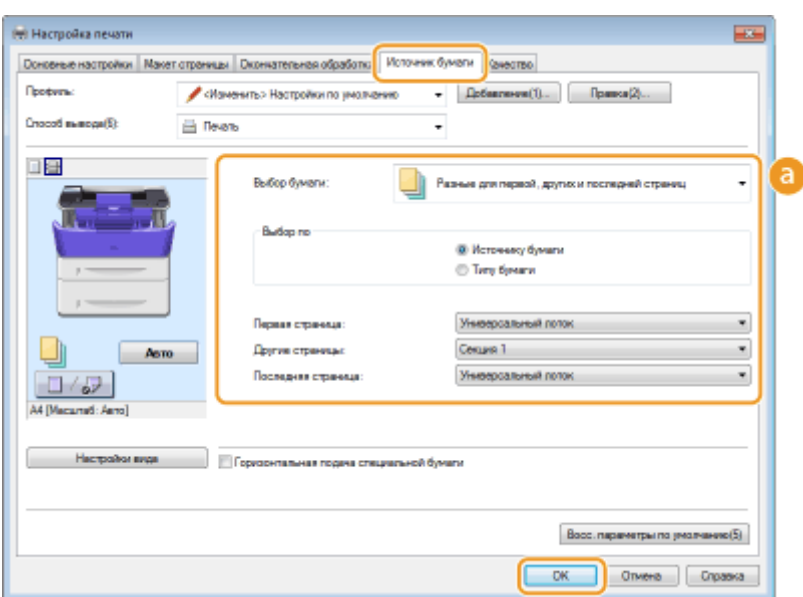

# **[Выбор бумаги]**

Укажите, какие страницы следует напечатать на другой бумаге, и выберите источник бумаги, который будет использоваться для подачи бумаги для каждой страницы.

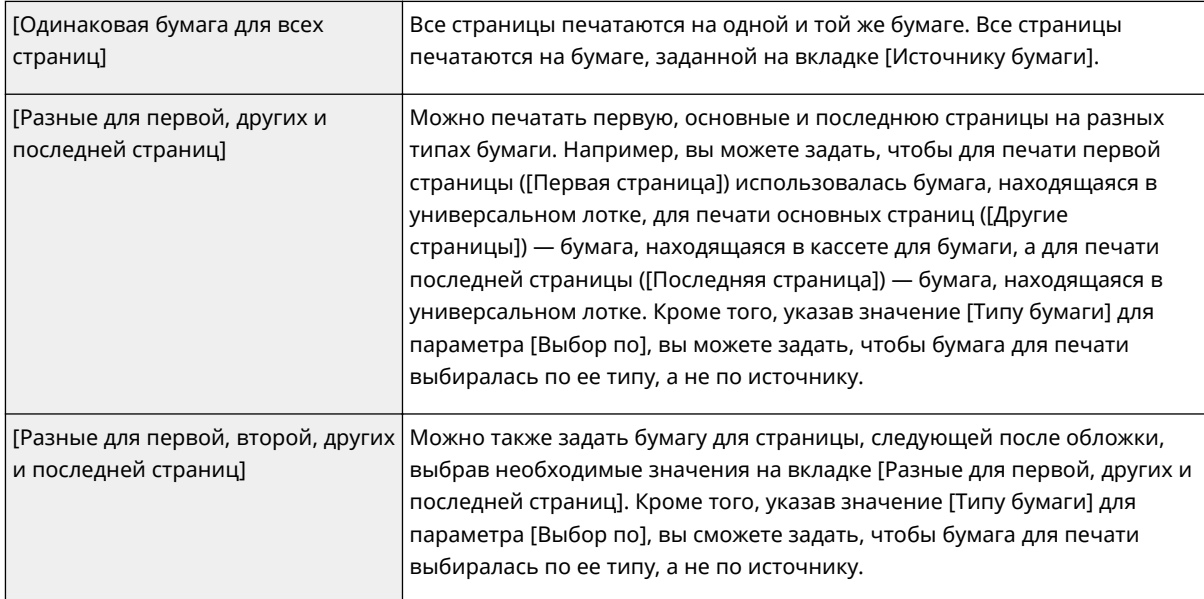

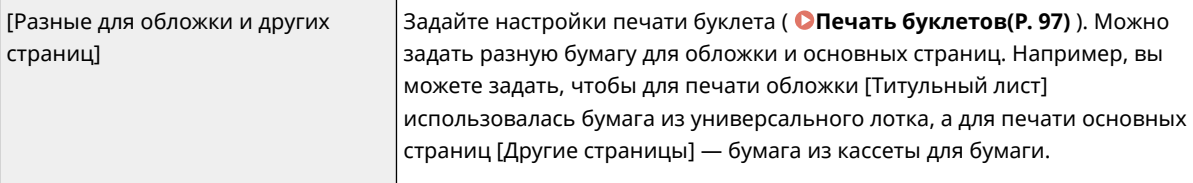

# ССЫЛКИ

**[Основные операции печати\(P. 76\)](#page-81-0)**

# <span id="page-111-0"></span>**Выбор типа документа**

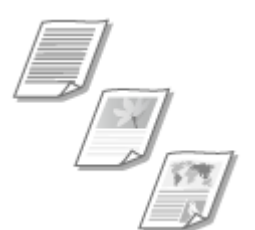

Можно указать тип документа для получения оптимального качества изображения. Для фотодокументов, документов с таблицами и графиками и документов с проектными чертежами и тонкими линиями предусмотрены различные настройки.

0XF5-020

Вкладка [Качество] Выберите тип документа в пункте [Объект] • [ОК]

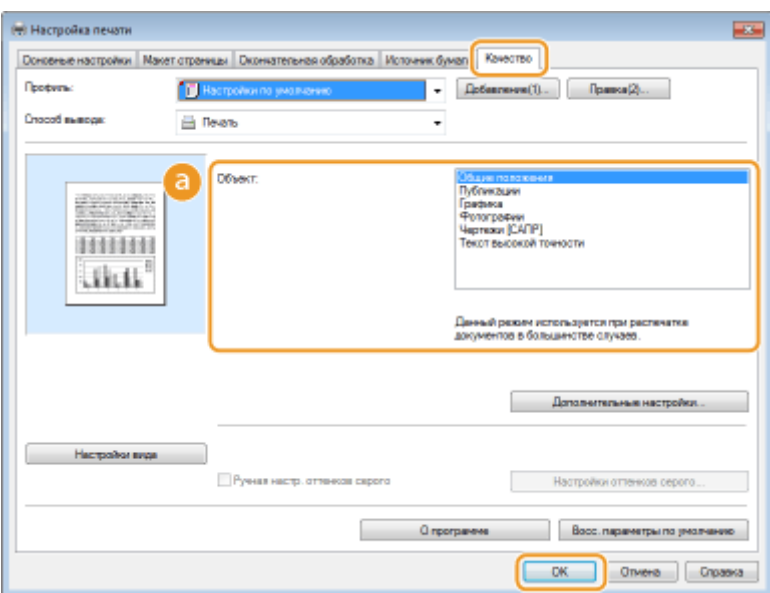

## **[Объект]**

Выберите опцию, которая соответствует типу документа и цели печати. Например, выберите [Общие положения] для обычной печати или [Фотографии] для печати фотографий и изображений оптимального качества.

#### **[Общие положения]**

Универсальная функция, которая подходит для печати большинства документов.

#### **[Публикации]**

Функция, которая подходит для печати документов, содержащих изображения, графики и таблицы.

#### **[Графика]**

Функция, которая подходит для печати документов, содержащих графики и таблицы.

#### **[Фотографии]**

Функция, которая подходит для печати фотографий.

### **[Чертежи [САПР]]**

Функция, которая подходит для печати проектных чертежей с тонкими линиями.

### **[Текст высокой точности]**

Функция, которая подходит для печати документов, содержащих мелкие символы.

### ПРИМЕЧАНИЕ:

● Чтобы указать параметры для каждого выбранного пункта в [Объект], щелкните [Дополнительные настройки]. Дополнительные сведения см. в разделе [Справка] драйвера принтера.

# ССЫЛКИ

**[Основные операции печати\(P. 76\)](#page-81-0)**

# **Экономия тонера**

0XF5-021

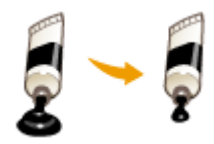

Можно настроить драйвер принтера на печать документов при сниженных затратах тонера.

# **ВАЖНО**

● При включении функции экономии тонера тонкие линии и более светлые участки могут оказаться размытыми.

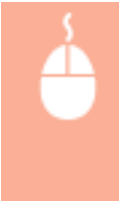

Вкладка [Качество] Выберите тип документа в [Объект] В Нажмите [Дополнительные настройки] • Выберите [Экономия тонера] на экране [Дополнительные настройки] • Выберите [Вкл.] в раскрывающемся списке • [ОК] • [ОК]

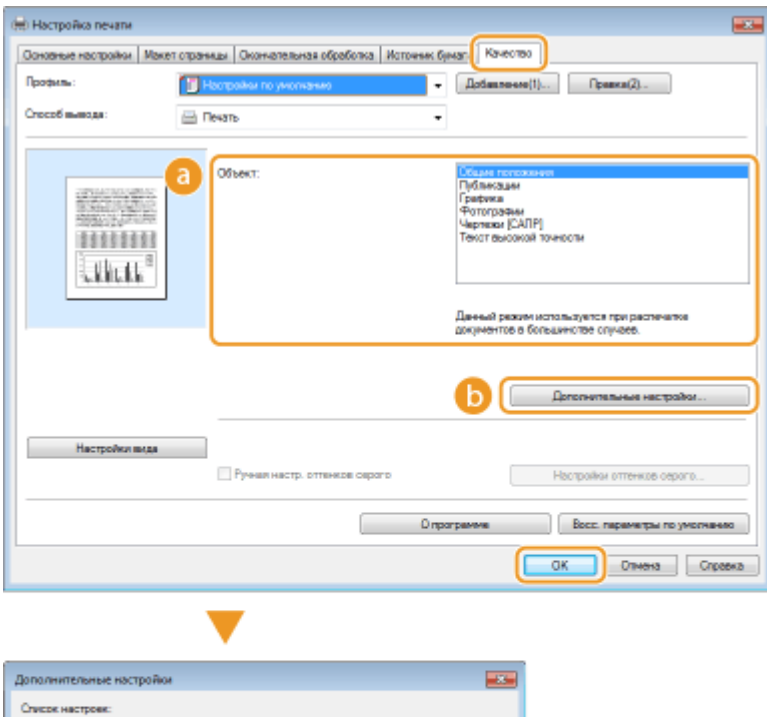

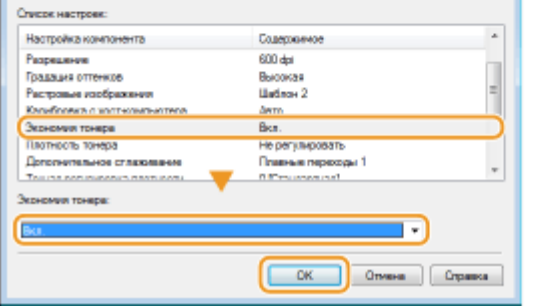

# **[Объект] [Выбор типа документа\(P. 106\)](#page-111-0)**

Выберите тип документа, для которого необходимо включить функцию экономии тонера.

# **[Дополнительные настройки]**

Появится экран с параметрами. Щелкните [Экономия тонера] и выберите [Вкл.] в раскрывающемся списке внизу экрана.

### ПРИМЕЧАНИЕ:

- Для каждого типа документа можно указать, включать ли функцию экономии тонера. Задайте параметры экономии тонера для каждого типа документа в списке [Объект].
- На экране [Дополнительные настройки] можно задать не только параметры экономии тонера, но и другие параметры печати. Дополнительные сведения см. в разделе [Справка] драйвера принтера.

### ССЫЛКИ

**[Основные операции печати\(P. 76\)](#page-81-0)**

# **Объединение и печать нескольких документов**

0XF5-022

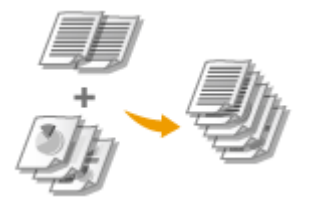

Используя Canon PageComposer, можно объединить несколько документов в одно задание печати и выполнить это задание с указанными настройками печати. Эта функция, например, позволяет объединять документы, созданные в разных приложениях, и печатать все страницы этих документов на бумаге одного формата.

# **1 Откройте документ с помощью приложения, чтобы отобразить диалоговое окно печати.**

● Отображение диалогового окна печати варьируется для различных приложений. Дополнительные сведения см. в руководстве по работе с используемым приложением.

**2 Выберите принтер и щелкните [Параметры] или [Свойства].**

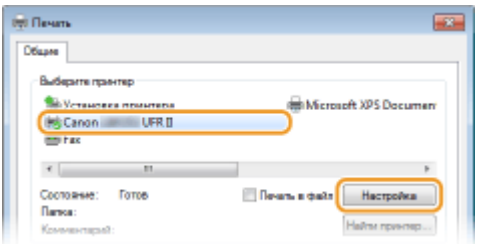

# **3 Выберите [Правка и предварительный просмотр] в [Способ вывода].**

- $\bullet$  Нажмите кнопку [Да] на раскрывающемся экране [Information].
- Щелкните [ОК] в нижней части экрана.

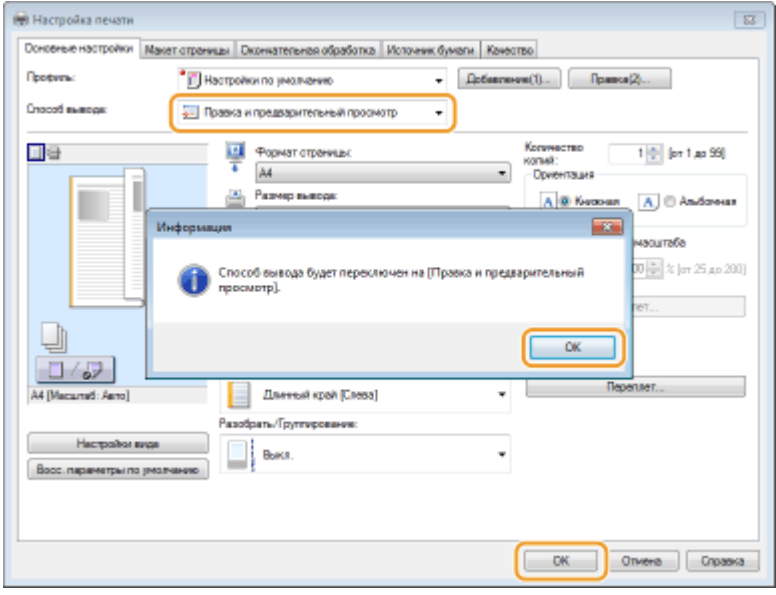

**4 Щелкните [Печать] или [OK].**

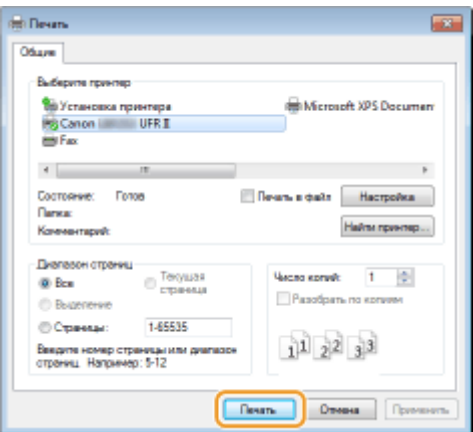

 $\bullet$  Запустится программа Canon PageComposer. На этом этапе печать не начнется.

# **5 Для документов, которые необходимо объединить, повторите действия 1-4.**

• Документы добавятся в Canon PageComposer.

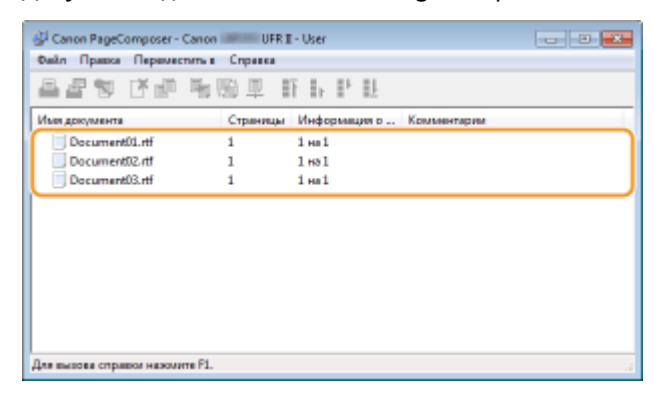

- **6 В списке [Имя документа] выберите документы, которые необходимо объединить, и щелкните** 
	- Чтобы выбрать несколько документов, щелкните по ним, удерживая кнопку [SHIFT] или [CTRL].

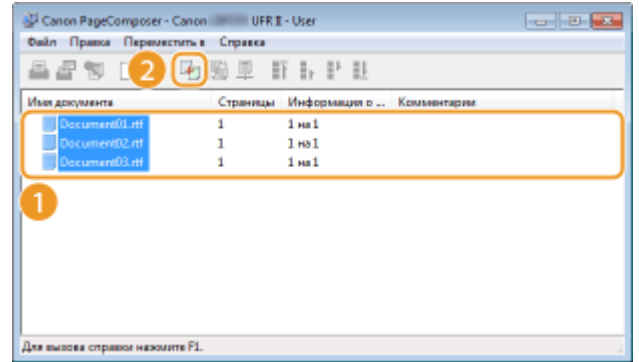

## **7 Если необходимо, измените параметры и щелкните [Объединить].**

● Документы, выбранные в ходе шага 6, объединяются.

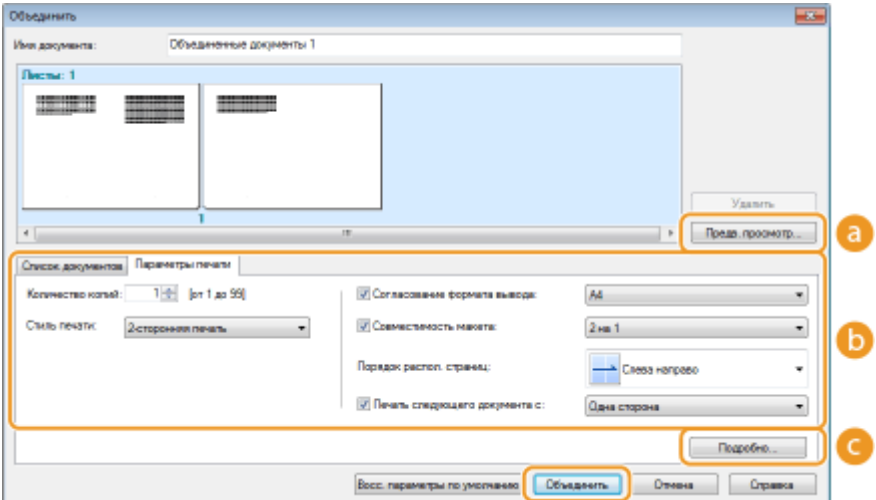

### **[Предварительный просмотр печати]**

Печатаемый документ отображается для предварительного просмотра.

### **[Список документов]/[Параметры печати]**

● Щелкните вкладку [Список документов], чтобы отобразить документы, добавленные в ходе выполнения шагов 1—4. Удалить документы из списка можно следующим образом: выберите документ и щелкните [Удалить из списка].

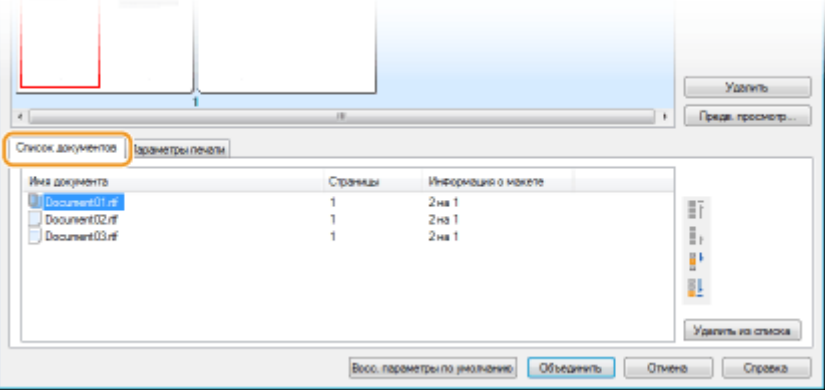

● Щелкните вкладку [Параметры печати], чтобы отобразить окно настройки параметров печати, например, количество копий, 1-сторонняя/2-сторонняя печать. Заданные параметры будут применяться ко всему заданию печати.

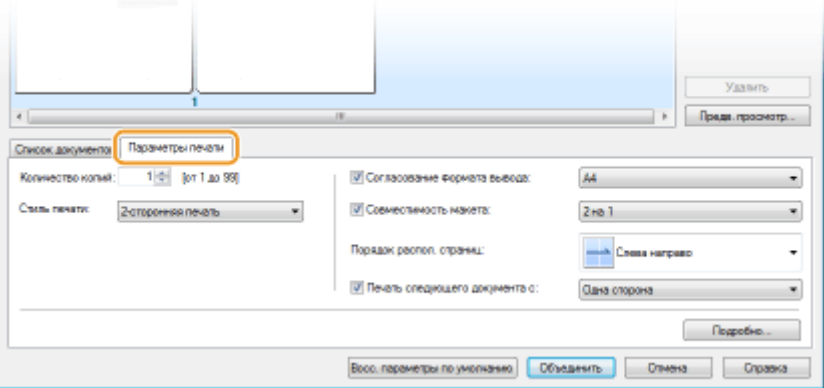

### **ПРИМЕЧАНИЕ:**

• Дополнительные сведения см. в разделе [Справка] программы Canon PageComposer.

### **[Подробно]**

Отображается экран параметров печати драйвера принтера. Доступно меньше параметров, чем при использовании обычных методов печати.

**8 В списке [Имя документа] выберите задание на объединенную печать документов и щелкните .**

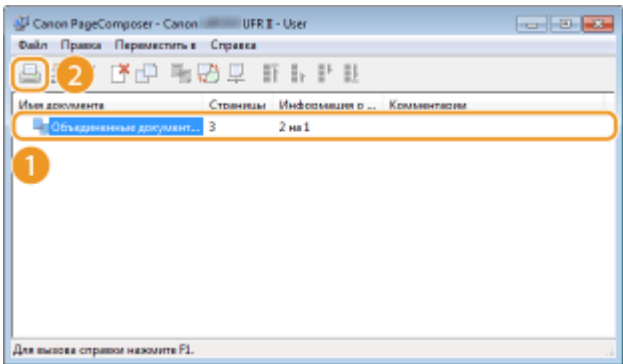

- Начнется печать.
- Инструкции по отмене печати см. в разделе « **[Отмена печати\(P. 81\)](#page-86-0)** ».

### ССЫЛКИ

**[Основные операции печати\(P. 76\)](#page-81-0)**

# **Настройка параметров принтера на аппарате**

0XF5-023

При печати документа с компьютера можно настроить множество параметров печати с помощью приложения, в котором был создан документ, или в драйвере принтера, например, указать количество копий или 1 стороннюю или 2-стороннюю печать. Однако приведенный ниже параметр <Замещение формата бумаги> можно указать только на устройстве.

## ■ <Замещение формата бумаги>

Укажите, требуется ли печать на бумаге формата А4 вместо Letter, если загружен только один из указанных форматов. Например, если печатается документ Letter, а в аппарат загружена бумага формата A4, аппарат напечатает документ на бумаге формата А4.

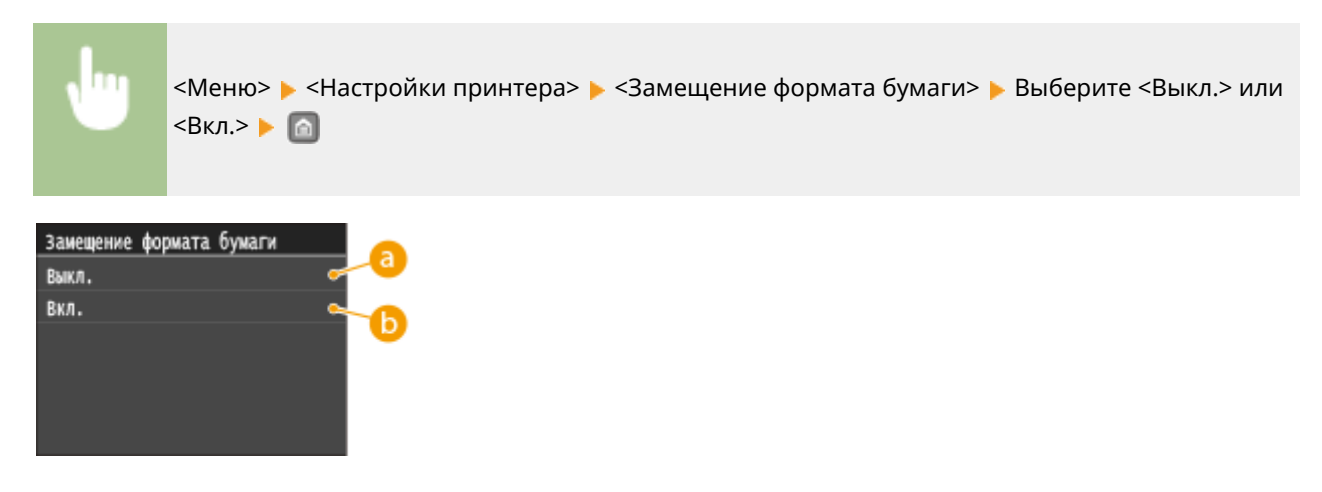

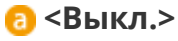

Замещение формата бумаги не выполняется. Если в аппарате заканчивается бумага указанного формата, печать прекращается, и появляется сообщение об ошибке.

## **В** <Вкл.>

Замещение формата бумаги выполняется. Однако, если бумага для замещения не загружена хотя бы в один источник бумаги, замещение не выполняется.

## ◼Другие настройки принтера

С панели управления аппарата доступны и другие настройки принтера. Некоторые настройки применимы только к печати PS/PCL. **[Настройки принтера\(P. 342\)](#page-347-0)**

# **ПРИМЕЧАНИЕ**

#### **Приоритет настроек**

Если один параметр может быть задан как на аппарате, так и в приложении/драйвере принтера, то параметр, заданный в приложении/драйвере принтера, будет замещать параметр, заданный на аппарате.

### ССЫЛКИ

**[Основные операции печати\(P. 76\)](#page-81-0) [Различные параметры печати\(P. 86\)](#page-91-0)**

# **Печать документа с вводом PIN-кода (Защищенная печать)**

0XF5-024

При присвоении документу PIN-кода во время печати с компьютера, документ удерживается в памяти аппарата и печатается только после ввода правильного PIN-кода на панели управления аппарата. Эта функция называется «Защищенная печать», а документ, защищенный PIN-кодом, называется «Защищенный документ». Использование функции «Защищенная печать» позволяют хранить важные документы в конфиденциальности. Перед использованием данной функции нужно выполнить следующие процедуры. **[Подготовка к](#page-121-0) [использованию функции Защищенная печать\(P. 116\)](#page-121-0)**

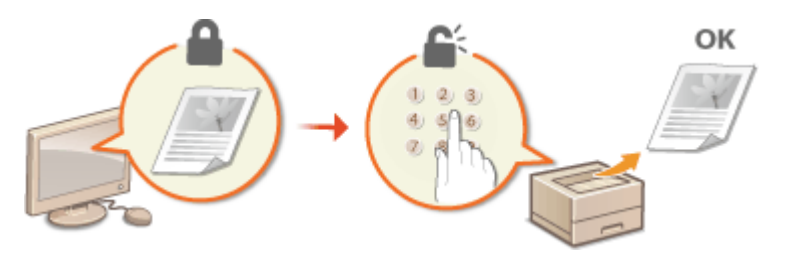

# <span id="page-121-0"></span>**Подготовка к использованию функции Защищенная печать**

0XF5-025

Убедитесь, что на драйвере принтера включена «Защищенная печать».

# **ВАЖНО**

- Для выполнения следующей процедуры необходимо войти в систему компьютера с правами администратора.
	- **1 Откройте папку принтера. [Отображение папки принтера\(P. 516\)](#page-521-0)**

**2 Щелкните правой кнопкой мыши значок принтера и нажмите [Свойства принтера] или [Свойства].**

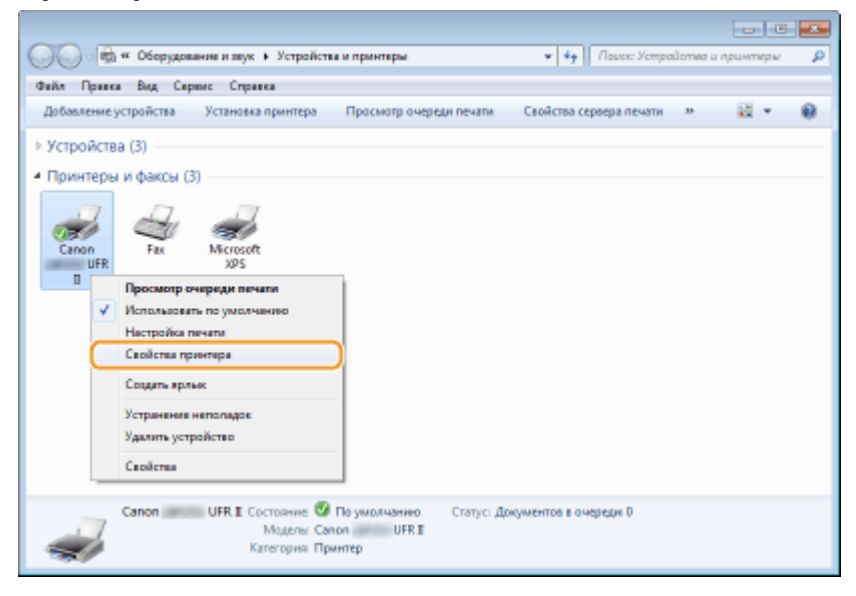

- **3 Выберите вкладку [Настройки устройства] и убедитесь, что установлен флажок [Разрешить использовать защищенную печать].**
	- Если этот флажок установлен, защищенная печать включена.
- Если флажок не стоит, установите его и щелкните [ОК].

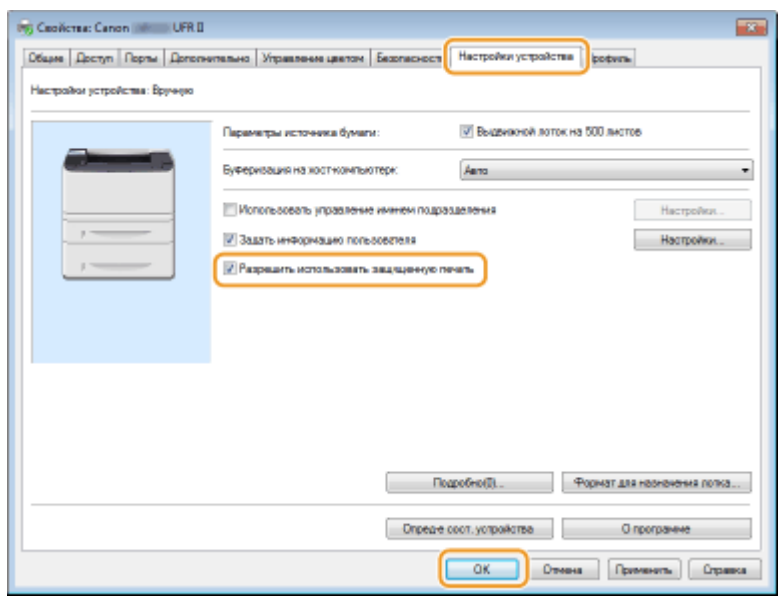

### ССЫЛКИ

**[Печать с помощью функции Защищенная печать\(P. 118\)](#page-123-0)**

# <span id="page-123-0"></span>**Печать с помощью функции Защищенная печать**

0XF5-026

В этом разделе описывается, как напечатать документ из приложения в качестве защищенного документа. В первой части раздела рассказывается о том, как послать защищенный документ на аппарат, во второй части о том, как напечатать защищенный документ на аппарате.

**Пересылка защищенного документа с компьютера на аппарат(P. 118) [Печать защищенных документов\(P. 120\)](#page-125-0)**

**[Изменение допустимого периода хранения для защищенных документов\(P. 121\)](#page-126-0)**

## Пересылка защищенного документа с компьютера на аппарат

- **1 Откройте документ с помощью приложения, чтобы отобразить диалоговое окно печати.**
- Отображение диалогового окна печати варьируется для различных приложений. Дополнительные сведения см. в руководстве по работе с используемым приложением.

**2 Выберите принтер и щелкните [Параметры] или [Свойства].**

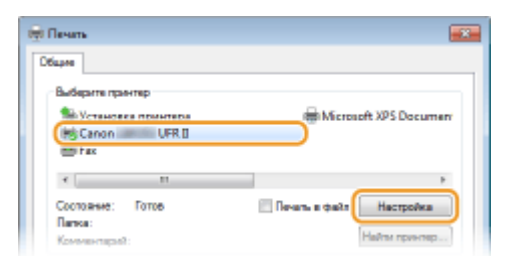

# **3 Выберите [Защищенная печать] в [Способ вывода].**

- Щелкните кнопку [Yes] или [No] на всплывающем экране [Information].
- Чтобы каждый раз использовать одно и то же имя пользователя и ПИН-код, нажмите [Yes]. Чтобы использовать разные имена и ПИН-коды, нажмите [No].

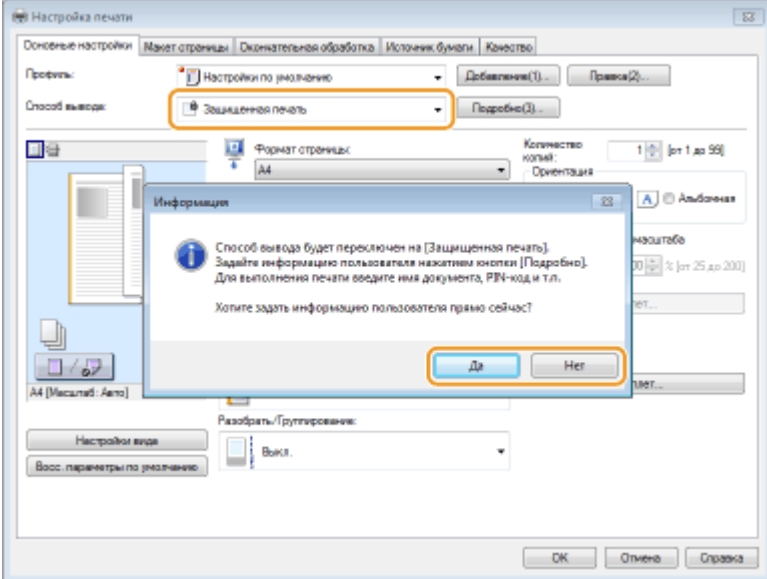

### **Если вы нажали [Да]**

Введите имя пользователя в поле [Имя пользователя] и ПИН-код в поле [PIN-код] и нажмите [ОК].

- Имя компьютера (имя для входа в систему) отображается в поле [Имя пользователя]. Чтобы изменить имя пользователя, введите новое имя, содержащее не более 32 букв или цифр.
- Введите PIN-код, содержащие не более семи цифр.

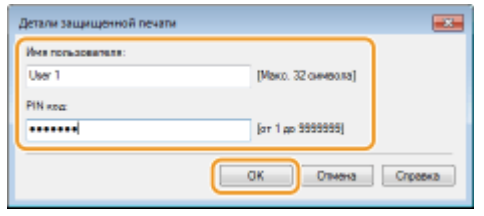

## **4 Укажите необходимые параметры печати и нажмите [ОК].**

● Щелкните вкладку [Основные настройки], [Макет страницы], [Окончательная обработка], [Источник бумаги] или [Качество] и укажите необходимые параметры печати на каждой вкладке. **[Различные](#page-91-0) [параметры печати\(P. 86\)](#page-91-0)**

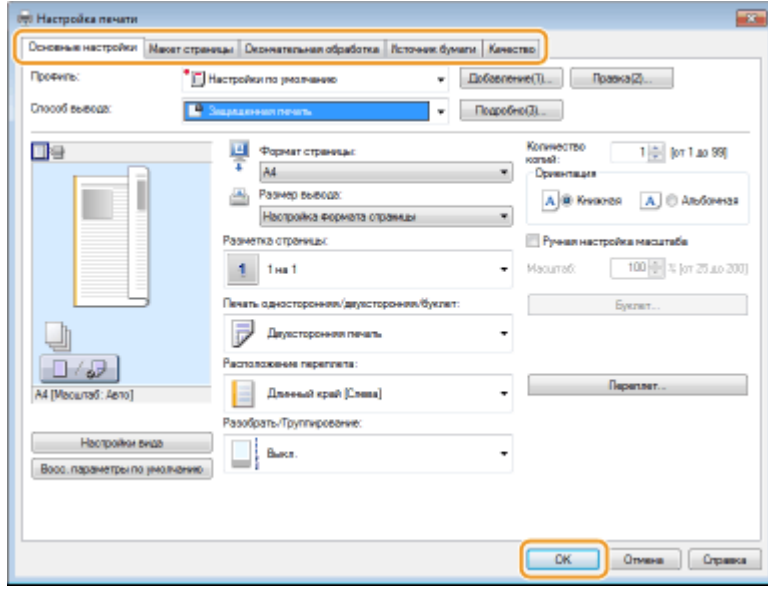

**5 Щелкните [Печать] или [OK].**

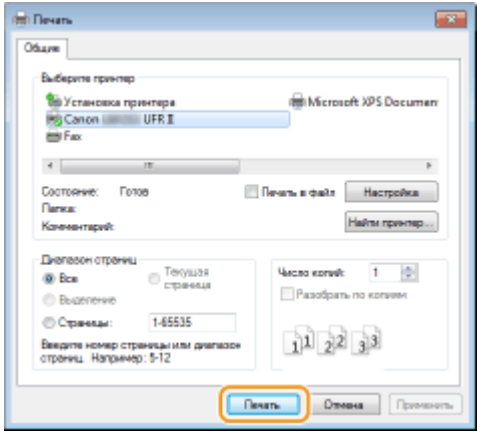

● После отправки защищенного документа на аппарат он удерживается в памяти аппарата до момента печати.

### <span id="page-125-0"></span>**Если в шаге 3 выбрано [Нет]**

Введите [Имя документа], [Имя пользователя] и [PIN-код] и нажмите [ОК].

- Имя документа устанавливается автоматически, исходя из информации, содержащейся в приложении. Для изменения имени документа введите в поле имени документа до 32 буквенноцифровых символов.
- Имя компьютера (имя для входа в систему) отображается в поле [Имя пользователя]. Чтобы изменить имя пользователя, введите новое имя, содержащее не более 32 букв или цифр.
- Введите [PIN-код], содержащий не более семи цифр.

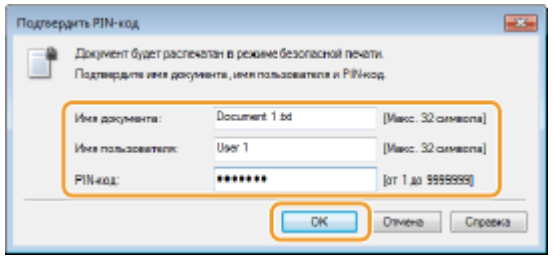

### Печать защищенных документов

Напечатайте защищенный документ в течение 30 минут с момента отправки его на аппарат. После удаления защищенного документа из памяти аппарата его больше нельзя напечатать.

# **ПРИМЕЧАНИЕ**

- Если защищенные документы не напечатаны, они занимают место в памяти и могут мешать печати даже обычных (незащищенных) документов. Печатайте защищенные документы так быстро, как это возможно.
- Можно проверить, какой объем памяти заполнен защищенными документами. <Состояние устройства> <Использ. памяти для защищенной печати>
- Время хранения защищенных документов можно менять. **[Изменение допустимого периода](#page-126-0) [хранения для защищенных документов\(P. 121\)](#page-126-0)**

**1 Нажмите и коснитесь элемента <Защищенная печать>.**

### **2 Выберите защищенный документ для печати.**

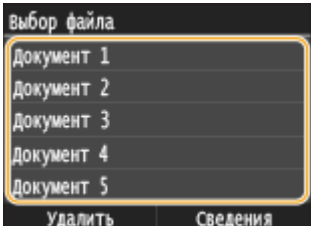

#### ПРИМЕЧАНИЕ:

#### **Если отображается экран <Выбор пользователя>**

● Если в памяти аппарата хранятся защищенные документы более чем двух пользователей, перед экраном <Выбор файла> отображается экран <Выбор пользователя>. Выберите нужное имя пользователя.

<span id="page-126-0"></span>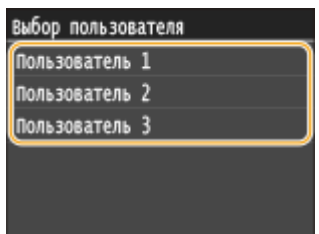

**3 Введите PIN-код с помощью цифровых клавиш и коснитесь элемента <Применить>.**

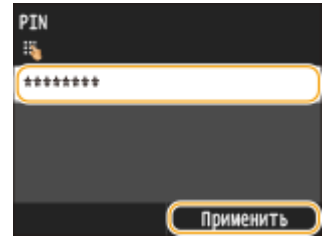

- Начнется печать.
- Для отмены печати коснитесь элемента <Отмена> <Да>.

# Изменение допустимого периода хранения для защищенных документов

При покупке аппарата на нем установлено значение допустимого времени для хранения защищенных документов (от момента получения до момента печати), которое равно 30 минутам. Это значение можно изменить.

Нажмите • и коснитесь элемента <Меню>.

# **2 Коснитесь элемента <Настройки управления системой>.**

- При появлении экрана входа в систему введите верный идентификационный номер и пароль, используя цифровые клавиши, и нажмите . **[Вход в систему аппарата\(P. 38\)](#page-43-0)**
- **3 Коснитесь элемента <Настройки защищенной печати>.**
- **4 Коснитесь элемента <Вкл.>.**

### ПРИМЕЧАНИЕ:

#### **Отключение функции Защищенная печать**

- Коснитесь элемента <Выкл.> и перезагрузите аппарат.
- **5 Укажите период, в течение которого защищенные документы будут храниться в памяти аппарата, и коснитесь элемента <Применить>.**
- Для указания времени используются цифровые клавиши или  $\left|\leftarrow\right|$
- Защищенный документ удаляется из памяти аппарата по истечении указанного времени.

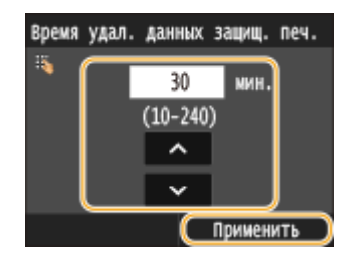

# **6 Перезапустите аппарат.**

● Выключите аппарат и подождите как минимум 10 секунд, прежде чем включить его снова.

# ССЫЛКИ

**[Подготовка к использованию функции Защищенная печать\(P. 116\)](#page-121-0) [Проверка состояния и журнала печати\(P. 84\)](#page-89-0)**

# **Настройка параметров печати под потребности пользователя**

#### 0XF5-027

Комбинации параметров добавляются в виде профилей для использования в различных видах печати. Часто используемые параметры также можно добавить в качестве настроек по умолчанию. После того, как настройки по умолчанию установлены, они автоматически появляются на экране драйвера принтера, чтобы вы могли пропустить настройку и приступить к печати немедленно.

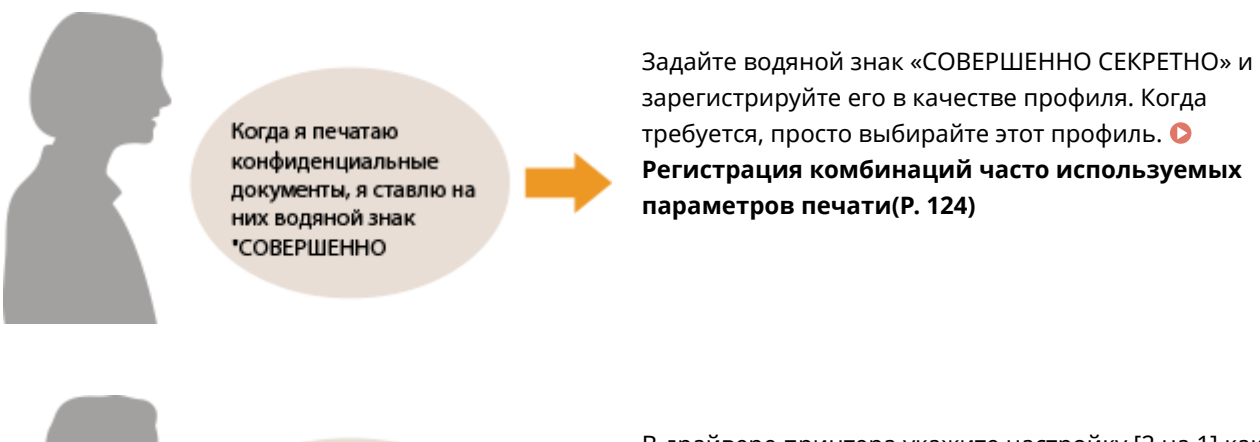

С целью снижения расходов на печать я всегда печатаю две страницы документа на В драйвере принтера укажите настройку [2 на 1] как значение по умолчанию для пользователя. Во всех последующих заданиях печати каждые две страницы будут уменьшаться и печататься на одной странице. **[Изменение параметров по умолчанию\(P. 126\)](#page-131-0)**

# <span id="page-129-0"></span>**Регистрация комбинаций часто используемых**

# **параметров печати**

0XF5-028

Необходимость каждый раз указывать параметры печати, например, «1-сторонняя печать на бумаге формата A4 в альбомной ориентации», отнимает время. Если зарегистрировать часто используемые комбинации параметров в качестве «профилей», то для настройки печати необходимо будет выбрать только профиль из списка. В этом разделе описана процедура регистрации профилей и их использование.

### **Регистрация профиля(P. 124) [Выбор профиля\(P. 125\)](#page-130-0)**

# Регистрация профиля

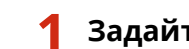

## **1 Задайте необходимые параметры для профиля и щелкните [Добавление].**

● Щелкните вкладку [Основные настройки], [Макет страницы], [Окончательная обработка], [Источник бумаги] или [Качество] и укажите необходимые параметры печати на каждой вкладке. **[Различные](#page-91-0) [параметры печати\(P. 86\)](#page-91-0)**

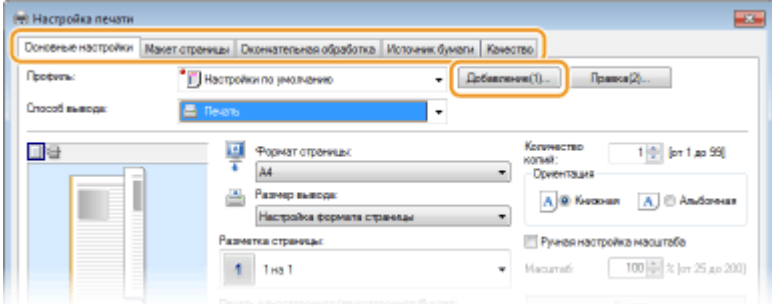

# **2 Введите имя профиля в поле [Имя], выберите значок и щелкните [ОК].**

- Добавьте комментарии по профилю в поле [Комментарий], если необходимо.
- Щелкните [Настройки вида], чтобы просмотреть параметры, выбранные для регистрации.

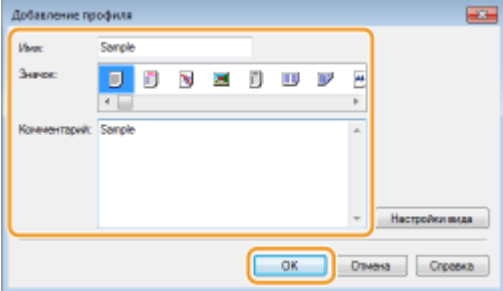

# **ПРИМЕЧАНИЕ**

### **Изменение профиля**

● Щелкнув [Правка] справа от кнопки [Добавление] на экране, показанном в пункте 1, можно изменить имя, значок или комментарий зарегистрированного профиля. Можно также редактировать предварительно зарегистрированные профили.

# <span id="page-130-0"></span>Выбор профиля

Выберите нужный профиль и нажмите [ОК].

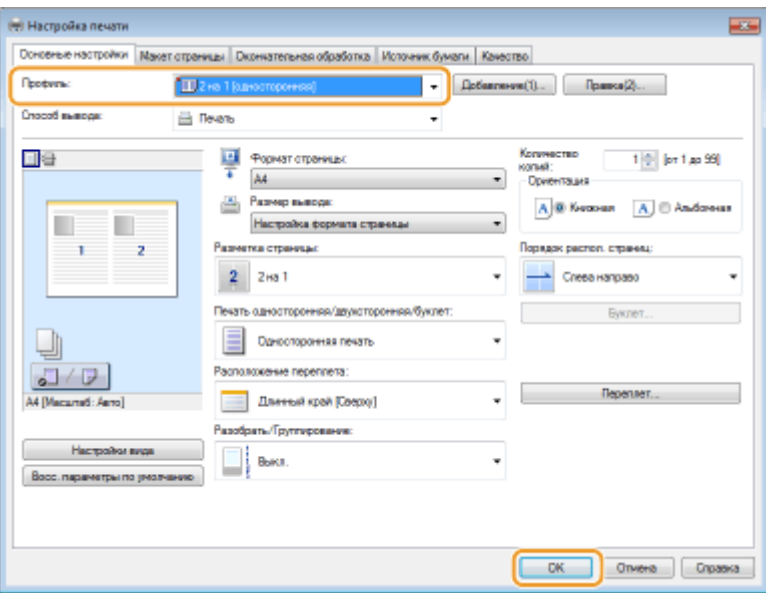

# **ПРИМЕЧАНИЕ**

# **Изменение параметров выбранного профиля**

● Можно изменить параметры профиля. Кроме того, измененные параметры можно сохранить в качестве нового профиля.

# ССЫЛКИ

**[Основные операции печати\(P. 76\)](#page-81-0)**

**[Изменение параметров по умолчанию\(P. 126\)](#page-131-0)**

# <span id="page-131-0"></span>**Изменение параметров по умолчанию**

### 0XF5-029

Параметры по умолчанию — это параметры, которые отображаются при первом открытии экрана драйвера принтера. Эти параметры могут быть изменены. Например, при необходимости печатать все документы таким образом, чтобы каждые две страницы уменьшались и печатались на одной странице, укажите [2 на 1] в качестве значения по умолчанию для пользователя в макете страницы. Начиная со следующего раза драйвер принтера открывается с заданной настройкой [2 на 1] в макете страницы, и эту настройку не придется изменять при каждой печати.

# **ВАЖНО**

- Для выполнения следующей процедуры необходимо войти в систему компьютера с правами администратора.
	- **1 Откройте папку принтера. [Отображение папки принтера\(P. 516\)](#page-521-0)**
- **2 Щелкните правой кнопкой мыши значок принтера и выберите пункт [Printing preferences] (Настройки печати).**

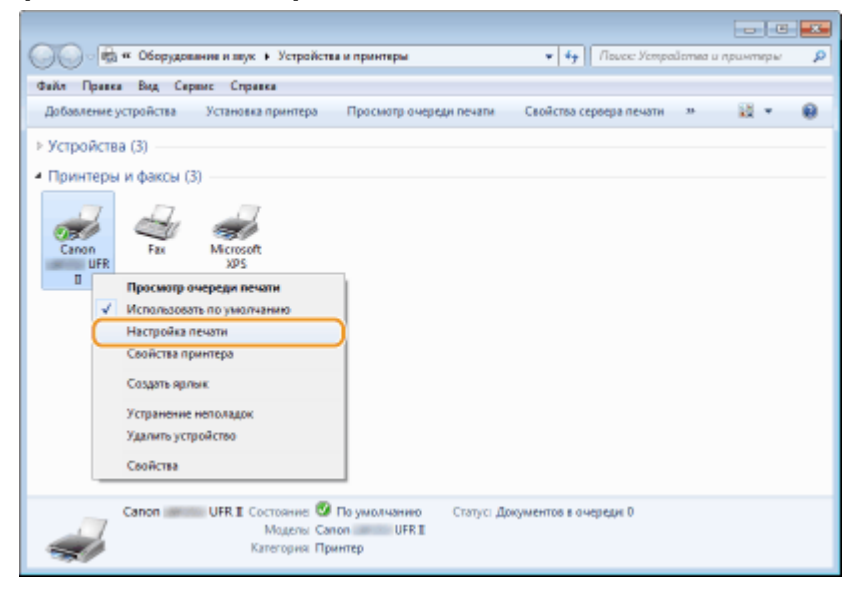

## **3 Измените параметры на экране параметров печати и нажмите [ОК].**

● Щелкните вкладку [Основные настройки], [Макет страницы], [Окончательная обработка], [Источник бумаги] или [Качество] и укажите необходимые параметры печати на каждой вкладке. **[Различные](#page-91-0) [параметры печати\(P. 86\)](#page-91-0)**

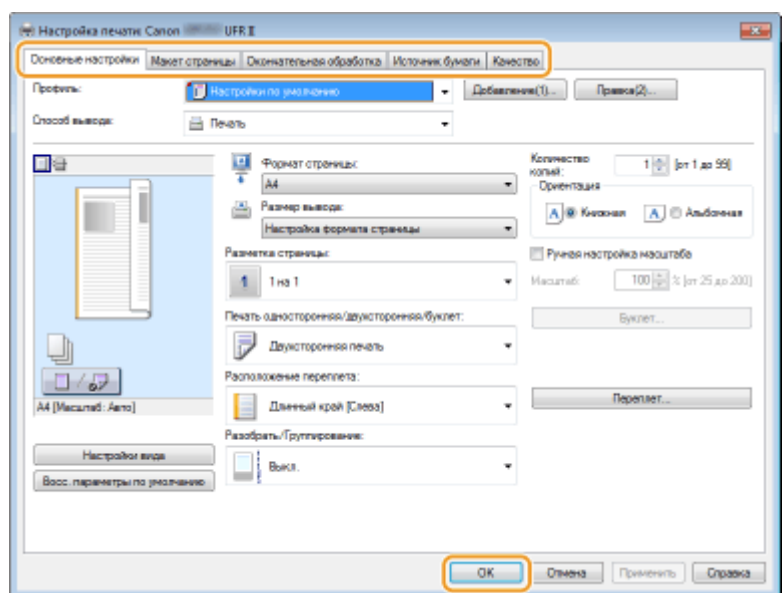

# ССЫЛКИ

**[Основные операции печати\(P. 76\)](#page-81-0)**

**[Регистрация комбинаций часто используемых параметров печати\(P. 124\)](#page-129-0)**

# **Печать с запоминающего устройства USB (печать USB)**

0XF5-02A

Подключение запоминающего устройства USB к аппарату позволяет выполнять печать файлов изображений из памяти устройства. Эта функция позволяет выполнять печать без компьютера.

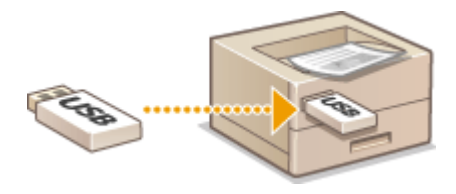

### **Допступные форматы файлов**

Возможна печать файлов следующих форматов.

- JPEG (DCF/Exif 2.21 или новее/JFIF)
- TIFF (сжатие IPEG/MH/MR/MMR)
- PDF

# **ПРИМЕЧАНИЕ**

- $\bullet~$  Для файлов JPEG и TIFF максимальный размер печатных данных на файл $^*$  составляет 10 МБ.
- \* Для многостраничных файлов TIFF максимальный размер печатных данных берется для страницы.
- Для PDF-файлов максимальный размер печатных данных на файл составляет 2 ГБ.
- Обратите внимание, что некоторые файлы, размер которых не превышает указанного выше, могут печататься некорректно.

### **Допустимые запоминающие устройства USB**

Можно использовать запоминающие устройства USB, отформатированные в следующих файловых системах (стиль форматирования).

- $\bullet$  FAT16 (объем памяти: до 2 ГБ)
- FAT32 (объем памяти: до 32 ГБ)

# **BAKHO**

- Не используйте нестандартные запоминающие устройства USB. С некоторых запоминающих устройств USB печать изображений может не выполняться.
- Не подключайте какие-либо другие устройства, кроме запоминающего устройства USB. Запоминающие устройства USB нельзя подключать с помощью USB-концентратора или удлинительного кабеля.
- Запоминающие устройства USB, оснащенные специальными функциями, например встроенными функциями безопасности.

# **ПРИМЕЧАНИЕ**

● USB-порт аппарата поддерживает интерфейс USB 2.0.

- Если в папке запоминающего устройства USB хранится большое количество файлов, сканирование займет больше времени. На своем компьютере удалите ненужные файлы с запоминающего устройства USB или переместите их в другую папку.
- **1 Подключите запоминающее устройство USB к порту USB на боковой стороне панели управления.**

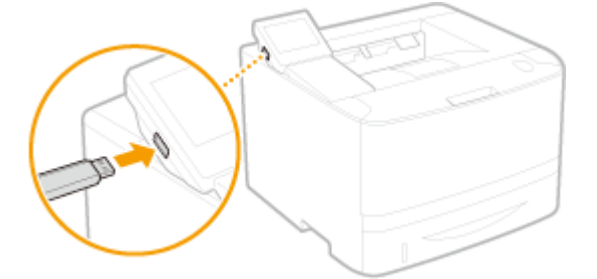

### **BAЖHO:**

• Не извлекайте запоминающее устройство USB, не трясите и не ударяйте его во время чтения данных. Кроме того, не отключайте устройство при выполнении обработки.

### **2** Нажмите • и коснитесь элемента <Печать с устр. пам.>.

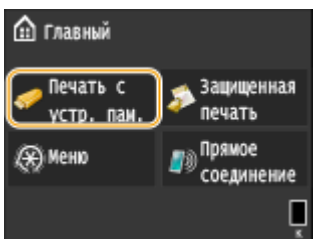

### **3 Коснитесь элемента <Выбрать файл и печатать>.**

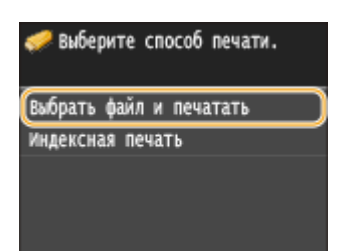

### **ПРИМЕЧАНИЕ:**

#### **Печать индекса**

● Можно печатать миниатюры файлов изображений (только JPEG), хранящихся на запоминающем устройстве USB. Чтобы напечатать миниатюры изображений, выберите на экране <Индексная печать> и перейдите к выполнению следующего шага.

# **4 Выберите файл для печати.**

● Можно выбрать несколько файлов.

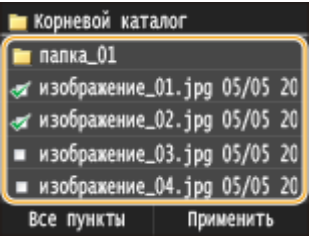

- Чтобы отменить выбор, коснитесь уже выбранного файла (отмеченного как  $\sqrt{ }$ ).
- Чтобы отобразить содержимое папки, выберите папку и коснитесь. Чтобы вернуться в корневую папку, нажмите  $\Box$ .

### ПРИМЕЧАНИЕ:

- Папки и файлы дальше третьего уровня не отображаются.
- При переходе к другой папке выбор с предыдущих файлов снимается.

### **Выбор всех файлов**

**1** Коснитесь элемента <Все пункты>.

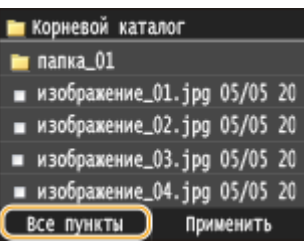

**2** Коснитесь элемента <Выбрать все>.

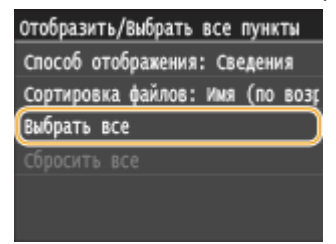

- Чтобы снять выбор, коснитесь элемента <Сбросить все>.
- **3** Коснитесь элемента <JPEG/TIFF> или <PDF>.

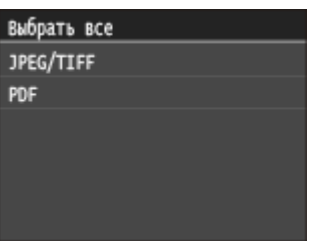

### ПРИМЕЧАНИЕ:

● Если выбрать файл до выбора <Все пункты>, можно выбрать только файлы того же формата.

### **Отображение изображений для предварительного просмотра**

Изменить способ отображения можно в пункте <Сведения> (для имен файлов и дат изменения) и пункте <Изображения> (предварительный просмотр). Благодаря предварительному просмотру можно проверить содержимое файлов перед выбором файла для печати.

### ПРИМЕЧАНИЕ:

● Изображения предварительного просмотра PDF-файлов не отображаются.

- В качестве способа отображения по умолчанию можно задать <Сведения> или <Изображения>.  $\bullet$ **[Параметры отображения по умолчанию \(P. 340\)](#page-345-0)**
- **1** Коснитесь элемента <Все пункты>.

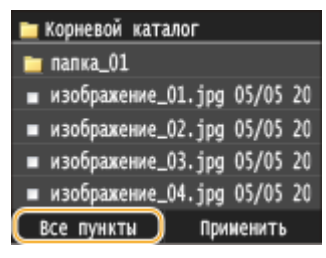

**2** Коснитесь элемента <Способ отображения>.

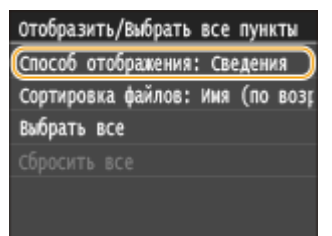

**3** Коснитесь способа отображения.

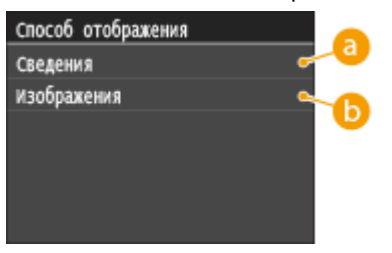

### **<Сведения>**

Отображение имени файла и дат изменения

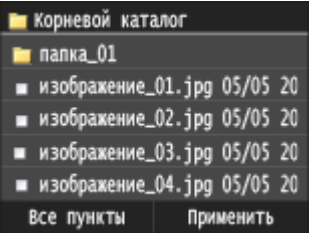

### ПРИМЕЧАНИЕ:

Можно указать, следует ли отображать имена файлов в сокращенном виде. **[Формат](#page-345-0) [отображения имени файла \(P. 340\)](#page-345-0)**

#### **•• «Изображения»**

**Отображение миниатюры для предварительного просмотра.**

- Используйте < /> или проводите пальцем, чтобы пролистывать изображения.
- Коснитесь  $\bigcirc$ , чтобы увеличить миниатюру. Коснитесь  $\bigcirc$ , чтобы вернуть миниатюре **прежний размер.**

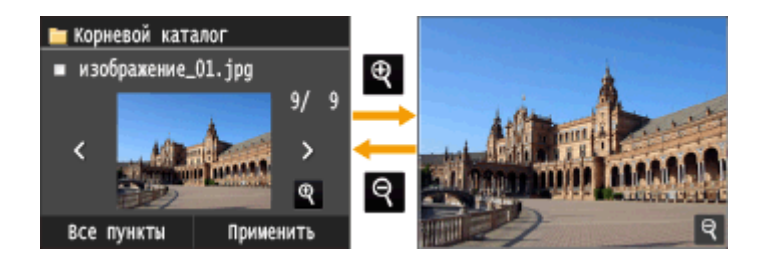

### **Изменение порядка сортировки файлов**

Можно изменить порядок сортировки файлов на запоминающем устройстве USB.

### ПРИМЕЧАНИЕ:

- Можно задать параметры сортировки, например <Имя (по возрастанию)> или <Дата/Время (по возрастанию)>, в качестве параметра сортировки по умолчанию. **[Настройки сортировки](#page-345-0) [файлов по умолчанию \(P. 340\)](#page-345-0)**
- **1** Коснитесь элемента <Все пункты>.

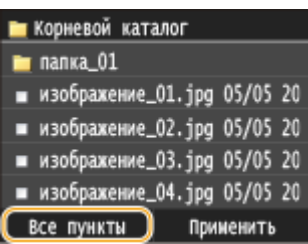

**2** Коснитесь элемента <Сортировка файлов>.

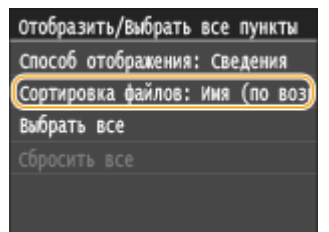

**3** Коснитесь критерия для сортировки файлов.

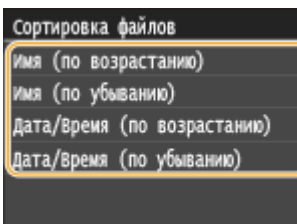

#### ПРИМЕЧАНИЕ:

● При выборе <Дата/Время (по возрастанию)> или <Дата/Время (по убыванию)> файлы сортируются по дате и времени изменения.

### **5 Коснитесь элемента <Применить>.**

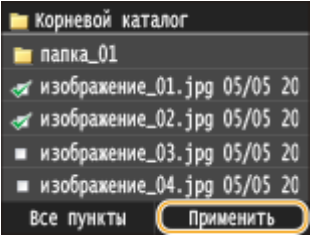

### **6 При необходимости укажите параметры печати.**

● Коснитесь пункта, который необходимо настроить.

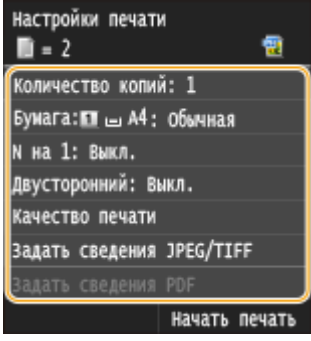

### **<Количество копий>**

Укажите количество копий (от 1 до 99). Используя  $\vert \blacktriangle \vert$  /  $\vert \blacktriangledown \vert$  или цифровые клавиши, введите количество копий и коснитесь элемента <Применить>.

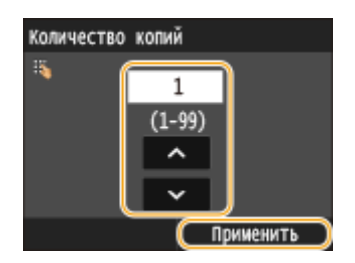

### **<Бумага>**

Выберите бумагу для печати.

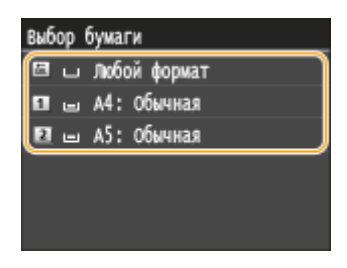

### **<N на 1>**

Можно напечатать два или четыре изображения на одном листе. Выберите <2 на 1> или <4 на 1>. Режим <N на 1> недоступен для печати файлов TIFF.

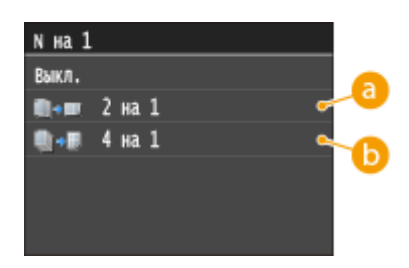

# **а** <2 на 1>

Печать двух изображений на одном листе.

### **6** <4 на 1>

Печать четырех изображений на одном листе.

# **<Двусторонний>**

Можно установить режим 2-сторонней печати. Выберите положение переплета.

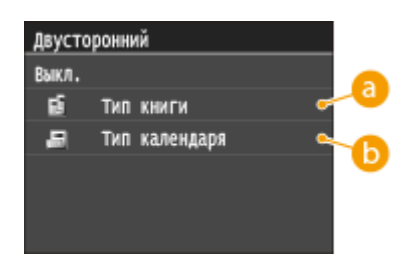

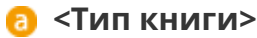

Выполняется печать документов таким образом, что напечатанные страницы можно листать справа налево.

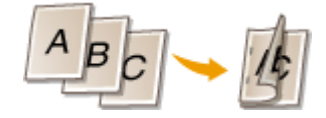

### **<Тип календаря>**

Выполняется печать документов таким образом, что напечатанные страницы можно листать снизу вверх.

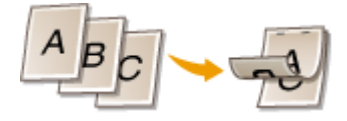

### ПРИМЕЧАНИЕ:

● <Двусторонний> может быть недоступна для некоторых форматов и типов бумаги. **[Бумага\(P. 481\)](#page-486-0)**

### **<Качество печати>**

Можно изменить настройки, связанные с качеством печати.

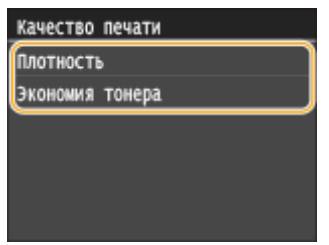

#### **<Плотность>**

Настройте плотность тонера для использования при печати. Выполните настройку с помощью  $\langle / \rangle$ , затем нажмите <Применить>. Обратите внимание, что если для параметра <Экономия тонера> задано значение <Вкл.>, задать данный параметр невозможно.

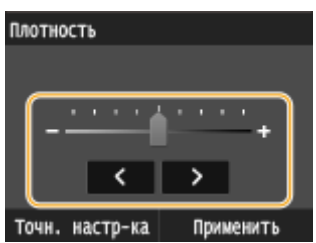

### ПРИМЕЧАНИЕ:

#### **Точная настройка плотности тонера**

Если требуется выполнить точную настройку плотности тонера для одного из трех уровней плотности (высокая, средняя и низкая), выполните приведенную ниже процедуру. <Точн. настр-ка> Выберите уровень плотности В Настройте плотность В <Применить>

<Применить>

#### **<Экономия тонера>**

Если нажать <Вкл.>, печать производится в режиме экономии тонера. Выбирайте <Вкл.>, если требуется проверить макет или другие параметры внешнего вида перед чистовой печатью большого задания.

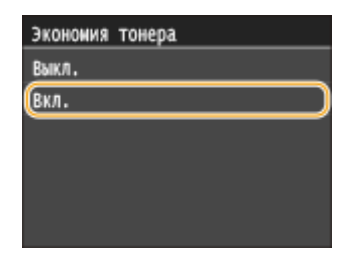

### **<Задать сведения JPEG/TIFF>**

Укажите настройки по умолчанию для функции печати USB для файлов JPEG и TIFF.

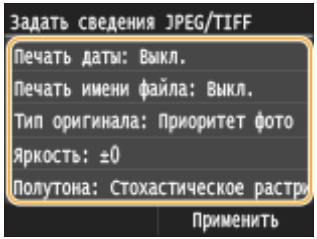

#### **<Печать даты>**

Если коснуться элемента <Вкл.>, под каждым изображением можно напечатать дату изменения файла.

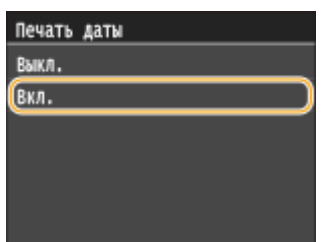

### ПРИМЕЧАНИЕ:

- Хотя функция <Печать даты> недоступна для печати индекса, дата изменения файла автоматически печатается под каждым изображением.
- <<Печать даты> недоступен для печати PDF-файлов.

#### **<Печать имени файла>**

Если коснуться элемента <Вкл.>, под каждым изображением можно напечатать имя файла.

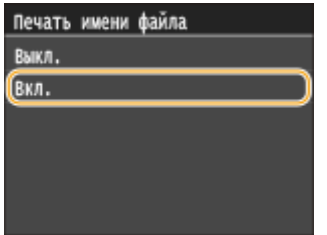

### ПРИМЕЧАНИЕ:

- Хотя функция <Печать имени файла> недоступна для печати индекса, имя файла автоматически печатается под каждым изображением.
- << Печать имени файла> недоступен для печати PDF-файлов.

#### **<Тип оригинала>**

Можно выбрать тип оригинала в зависимости от изображения, которое необходимо напечатать. Выберите <Приоритет фото> или <Приоритет текста>.

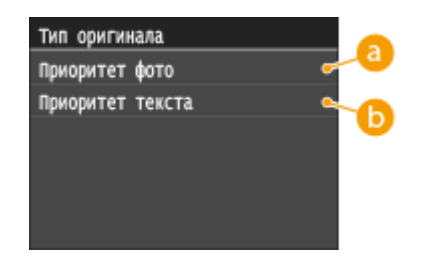

## **<Приоритет фото>**

Приоритет на ровную печать фотоизображений.

### **••** <Приоритет текста>

Приоритет на четкую печать текста.

### ПРИМЕЧАНИЕ:

• << Тип оригинала> недоступен для печати PDF-файлов.

### **<Яркость>**

Можно настраивать яркость отпечатков. Используя  $\langle / \rangle$ , настройте яркость и коснитесь <Применить>.

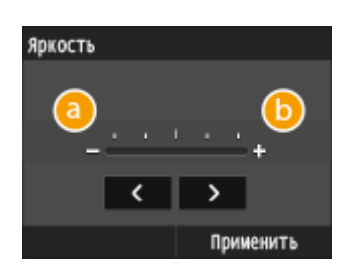

### **<->**

Изображения получаются более темными.

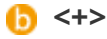

Изображения получаются более яркими.

### ПРИМЕЧАНИЕ:

• Яркость файлов TIFF можно настроить, только если они имеют сжатие JPEG.

### **<Полутона>**

Можно выбрать способ печати для передачи полутонов (переходы между темными и светлыми частями изображения) для оптимального качества изображения. Коснитесь элемента <Градация> или <Стохастическое растрирование>.

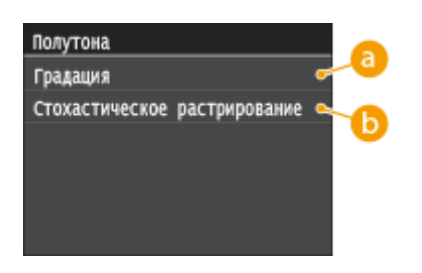

# **<Градация>**

Печать изображений с тонкой градацией, например, цифровых снимков, с гладким покрытием.

### **• < Стохастическое растрирование>**

Печать изображений с мелким текстом и тонкими линиями с прозрачным покрытием.

#### **<Преобразование в шкалу серого>**

При печати данных цветной печати можно выбрать способы преобразования значений цветов в значение оттенков серого.

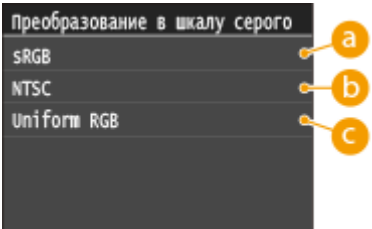

# **<sRGB>**

Цветные данные преобразуются в монохромные с учетом различия цветов, чтобы обеспечить плавные градации.

# **<NTSC>**

Цветные данные преобразуются в монохромные таким образом, чтобы изображение было похоже на телевизионное изображение (для системы NTSC).

# **<Uniform RGB>**

Цветные данные преобразуются в монохромные таким образом, чтобы цвета R (красный), G (зеленый) и B (синий) равномерно преобразовывались в одинаковый уровень серого.

### **<Задать сведения PDF>**

Можно изменить параметры печати для файлов PDF.

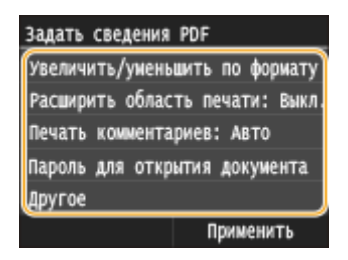

### **<Увеличить/уменьшить по формату бумаги>**

Эта настройка увеличивает или уменьшает оригинальный документ в соответствии с областью печати формата бумаги.

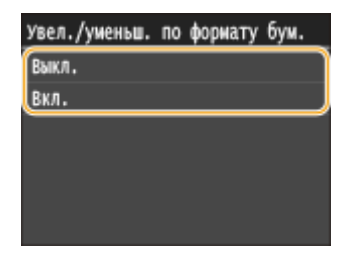

#### **<Расширить область печати>**

Эта настройка указывает, следует ли увеличивать область печати на бумаге.

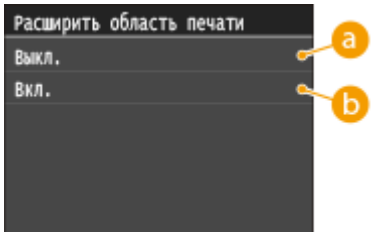

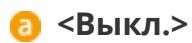

Печать на краях бумаги (5 мм сверху, снизу, слева и справа) невозможна.

## **Вкл.>**

Область печати увеличивается за счет краев бумаги сверху, снизу, слева и справа.
Печать

#### ПРИМЕЧАНИЕ:

● Если выбрать <Вкл.>, изображения на краю бумаги могут печататься надлежащим образом.

#### **<Печать комментариев>**

Эта настройка указывает, следует ли печатать примечания в PDF-файле.

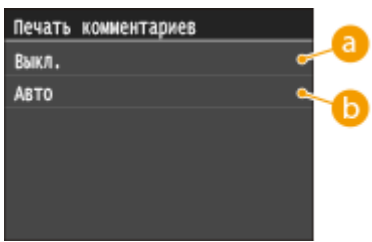

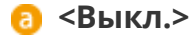

Комментарии не печатаются.

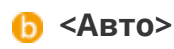

Печатаются только примечания, заданные для печати в PDF-файле.

#### **<Пароль для открытия документа>**

PDF-файлы, защищенные паролем, можно напечатать, если ввести пароль, который требуется для их открытия.

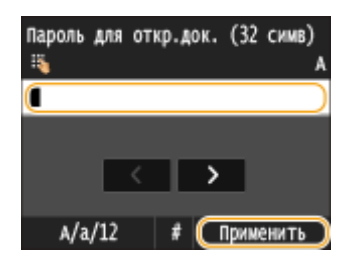

#### **<Другой>**

#### **<Растровые изображения>**

Можно выбрать способ печати для передачи полутонов (переходы между темными и светлыми частями изображения) для оптимального качества изображения. Для каждого документа можно задавать настройки в зависимости от типа изображения.

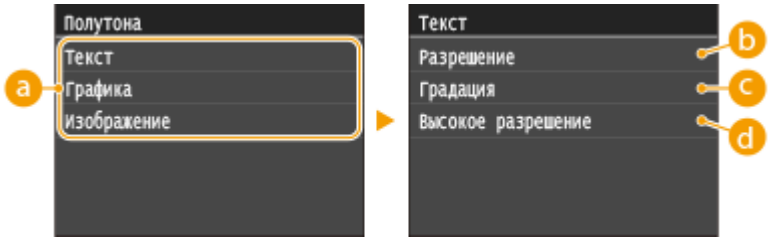

### **Тип изображения**

Выберите объект, для которого требуется изменить настройку. <Текст> соответствует буквам и символам, <Графика> — линиям и фигурам, <Изображение> — фотографиям и изображениям.

#### **••** <Разрешение>

Обеспечивает тонкую печать с четкими краями текста. Подходит для печати символов и тонких линий.

### **<Градация оттенков>**

Обеспечивает печать с плавными градациями или гладкими краями. Подходит для печати фигур или графиков, содержащих области с градациями.

#### **<Высокое разрешение>**

По сравнению с режимом <Разрешение> обеспечивается более тонкая печать, но стабильность качества несколько ниже. Подходит для печати символов, тонких линий или данных из систем CAD с четкими краями.

#### **<Преобразование оттенков серого>**

При печати данных цветной печати можно выбрать способы преобразования значений цветов в значение оттенков серого.

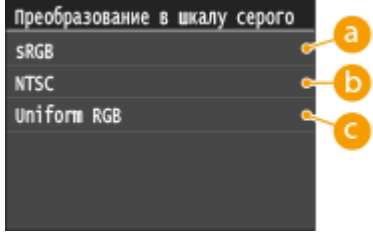

#### **<sRGB>**

Цветные данные преобразуются в монохромные с учетом различия цветов, чтобы обеспечить плавные градации.

#### **C** <NTSC>

Цветные данные преобразуются в монохромные таким образом, чтобы изображение было похоже на телевизионное изображение (для системы NTSC).

#### **<Стандартный RGB>**

Цветные данные преобразуются в монохромные таким образом, чтобы цвета R (красный), G (зеленый) и B (синий) равномерно преобразовывались в одинаковый уровень серого.

### **7 Коснитесь элемента <Начать печать>.**

- Начнется печать.
- Для отмены печати коснитесь элемента <Отмена>  $\blacktriangleright$  <Да>

### **8 Отсоедините запоминающее устройство USB от порта USB.**

- **1** Нажмите  $\psi$ .
- **2** Нажмите .
- **3** Коснитесь элемента <Состояние устройства>.
- **4** Коснитесь элемента <Извлечь устр-во памяти>.
	- Подождите, пока не появится сообщение <Устройство памяти может быть безопасно удалено.>.
- **5** Отключите запоминающее устройство USB.

### **COBETH**

● Если необходимо всегда выполнять печать, используя одни и те же настройки **[Изменение](#page-146-0) [параметров печати с устройства USB по умолчанию\(P. 141\)](#page-146-0)**

#### ССЫЛКИ

**[Параметры печати с устройства памяти\(P. 338\)](#page-343-0)**

## <span id="page-146-0"></span>**Изменение параметров печати с устройства USB по**

### **умолчанию**

0XF5-02C

Параметры по умолчанию — это параметры, которые отображаются при включении устройства или нажатии . Настройка параметров по умолчанию для часто выполняемых операций позволяет сократить необходимость постоянной настройки одних и тех же параметров при каждой печати.

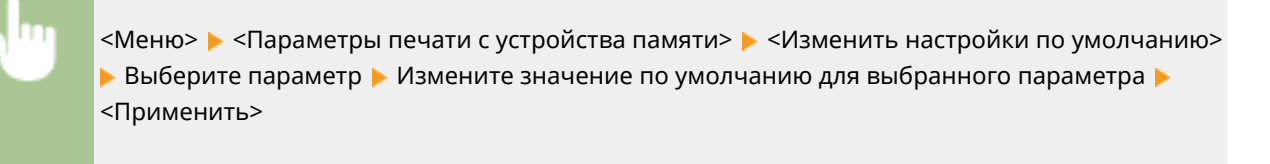

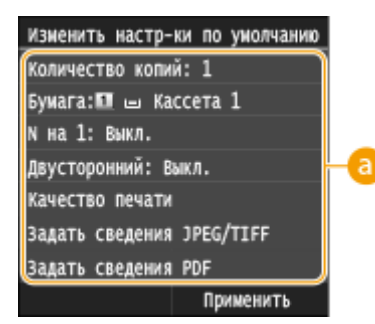

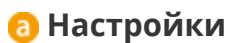

Выберите элемент, который необходимо настроить, и измените значение по умолчанию.

### ССЫЛКИ

**[Печать с запоминающего устройства USB \(печать USB\)\(P. 128\)](#page-133-0) [Параметры печати с устройства памяти\(P. 338\)](#page-343-0)**

# Удобное подключение и использование с мобильным устройством

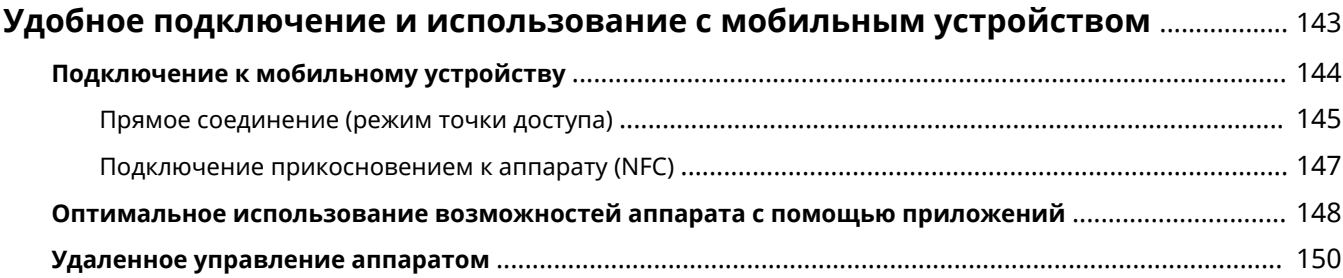

## <span id="page-148-0"></span>**Удобное подключение и использование с мобильным устройством**

#### 0XF5-02E

Подключение к аппарату мобильного устройства (например, смартфон или планшет) обеспечивает удобную печать с помощью соответствующего приложения. С помощью мобильного устройства возможно также дистанционное управление аппаратом, проверка состояния печати и изменение настроек аппарата.

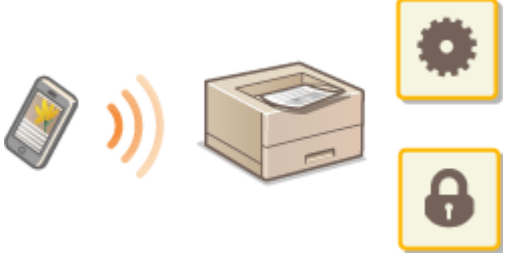

**[Подключение к мобильному устройству\(P. 144\)](#page-149-0)**

**[Оптимальное использование возможностей аппарата с помощью приложений\(P. 148\)](#page-153-0)**

**[Удаленное управление аппаратом\(P. 150\)](#page-155-0)**

## <span id="page-149-0"></span>**Подключение к мобильному устройству**

#### 0XF5-02F

При подключении аппарата к мобильному устройству можно выбрать подключение через беспроводную сеть, прямое соединение или прикоснуться к аппарату (NFC). Выберите оптимальный способ подключения с учетом используемой среды и устройств.

### ■Подключение к беспроводной локальной сети

Как и в случае подключения аппарата к компьютеру, подключите аппарат к мобильному устройству через маршрутизатор беспроводной локальной сети. **[Подключение к беспроводной локальной сети\(P. 157\)](#page-162-0)**

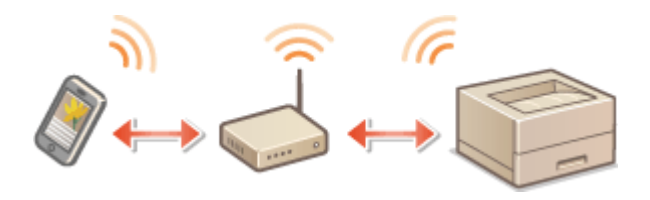

### ■Прямое соединение

Подключите мобильное устройство к аппарату напрямую без использования маршрутизатора беспроводной локальной сети. Даже при отсутствии беспроводной локальной сети можно быстро подключить мобильное устройство к аппарату. **[Прямое соединение \(режим точки доступа\)\(P. 145\)](#page-150-0)**

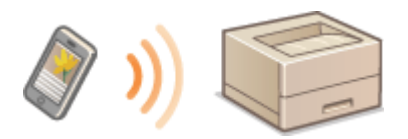

### ВАЖНО:

● Если установлено прямое соединение, использовать подключение по проводной или беспроводной локальной сети через маршрутизатор невозможно.

### ■ Подключение прикосновением к аппарату (NFC)

Если мобильное устройство поддерживает технологию NFC, установить подключение можно просто коснувшись устройством аппарата. **[Подключение прикосновением к аппарату \(NFC\)\(P. 147\)](#page-152-0)**

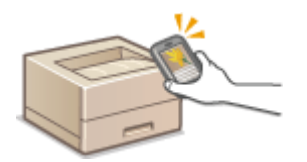

## <span id="page-150-0"></span>**Прямое соединение (режим точки доступа)**

#### 0XF5-02H

Даже при отсутствии маршрутизатора беспроводной сети можно подключить мобильное устройство к аппарату без необходимости выполнения сложных настроек. Для этого используйте «Режим точки доступа», который обеспечивает беспроводное прямое подключение мобильного устройства к аппарату.

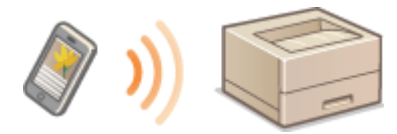

### Использование аппарата с прямым подключением (режим точки доступа)

Выполните эти шаги для установления соединения в режиме точки доступа.

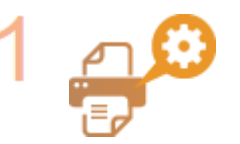

**Переведите аппарат в режим точки доступа.**

• Установите для параметра <Включить прямое соединение> значение <Вкл.>.

**[Включить прямое соединение\(P. 318\)](#page-323-0)**

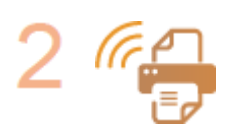

#### **Переведите аппарат в режим ожидания подключения.**

• На экране Главный коснитесь <Прямое соединение>. Аппарат переходит в состояние, в котором к нему можно подключить мобильное устройство.

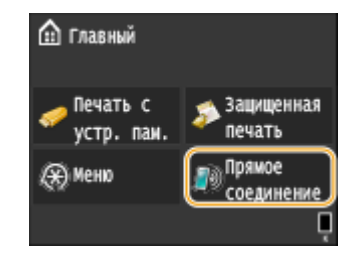

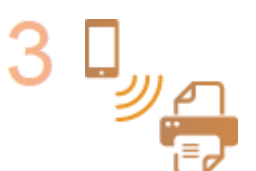

#### **Подключение с мобильного устройства**

● На основе идентификатора SSID и ключа сети, отображаемых на дисплее, задайте параметры беспроводной сети для подключения к аппарату.

### ПРИМЕЧАНИЕ:

● В процессе подключения на дисплее отображается показанный снизу экран.

#### Удобное подключение и использование с мобильным устройством

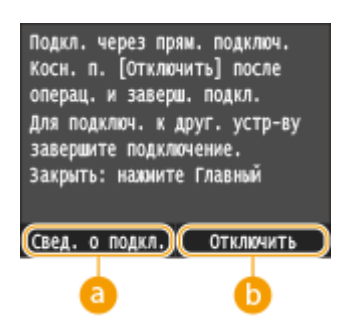

#### **<Свед. о подкл.>**

Можно просматривать информацию о прямом подключении.

### **<Отключить>**

Служит для остановки процедуры прямого соединения. После завершения печати или иной требуемой операции нажмите эту кнопку, чтобы завершить соединение.

### **BAKHO**

- Когда аппарат находится в режиме прямого соединения, вам, возможно, не удастся подключиться к Интернету в зависимости от вашего мобильного устройства.
- Прямое подключение возможно только как взаимное соединение между аппаратом и одним мобильным устройством. К аппарату невозможно подключить за раз больше одного мобильного устройства.
- Если беспроводное соединение с мобильным устройством не удалось установить в течение 5 минут, пока отображаются SSID и ключ сети, аппарат выходит из режима ожидания подключения.
- В случае если при выполненном прямом подключении между аппаратом и мобильным устройством в течение некоторого времени не происходит передача данных, соединение может разорваться.
- SSID аппарата и ключ сети изменяются при каждом запуске операции прямого подключения.
- В режиме прямого соединения спящий режим менее эффективно экономит энергию.
- Когда для <Включить прямое соединение> и <Включить NFC> установлено значение <Вкл.>, спящий режим менее эффективно экономит энергию даже не в режиме прямого соединения.

**[Включить прямое соединение\(P. 318\)](#page-323-0) [Включить NFC\(P. 372\)](#page-377-0)**

### **COBETH**

### **Использование функции NFC в режиме точки доступа**

● Функцию NFC и режим точки доступа можно использовать одновременно. Просто коснувшись мобильным устройством отметки NFC на панели управления аппарата, можно автоматически считать SSID аппарата и ключ сети. **[Подключение прикосновением к аппарату \(NFC\)\(P. 147\)](#page-152-0)**

## <span id="page-152-0"></span>**Подключение прикосновением к аппарату (NFC)**

0XF5-02J

Данный аппарат поддерживает стандарты NFC (Near Field Communication, ближняя связь). Просто коснувшись мобильным устройством с поддержкой NFC отметки NFC ( **[Панель управления\(P. 25\)](#page-30-0)** ) на панели управления аппарата, можно подключить это устройство к аппарату. Сведения о поддержке NFC мобильным устройством см. в инструкции по его эксплуатации или обратитесь к изготовителю устройства.

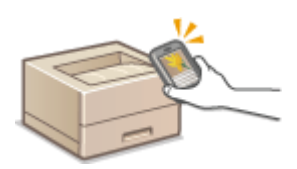

### **Настройка мобильного устройства**

- Выполните соответствующую настройку аппарата для включения функции NFC. Дополнительную информацию см. в руководствах по эксплуатации ваших мобильных устройств или обратитесь к производителю.
- Установите приложение Canon Mobile на своем мобильном устройстве. Дополнительную информацию см. на веб-сайте Canon по адресу: **http://www.canon.com/** .
- Запустите приложение Canon Mobile.

### **Требуемые настройки аппарата**

Для выполнения печати с устройств, поддерживающих NFC, необходимо задать описанные ниже настройки.

- Установите для параметра <Включить NFC> значение <Вкл.>. **[Включить NFC\(P. 372\)](#page-377-0)**
- Укажите IP-адрес в формате IPv4. **[Настройка адреса IPv4\(P. 176\)](#page-181-0)**

### **BAKHO**

- Программное обеспечение можно загрузить бесплатно, но вам придется заплатить за интернетсоединение.
- Если не удается выполнить подключение, возможно, вы коснулись аппарата не в том месте.
- Для установления соединения может потребоваться некоторое время.
- На некоторых мобильных устройствах может не получиться осуществить данную операцию.

## <span id="page-153-0"></span>**Оптимальное использование возможностей аппарата с помощью приложений**

0XF5-02K

С помощью соответствующего приложения можно выполнять печать, управляя аппаратом со своего мобильного устройства. Аппарат поддерживает специальное приложение Canon и различные другие приложения. Можно выбрать приложение, оптимальное для вашего мобильного устройства, целей, ситуации и т. п.

### ■Печать с помощью приложения Canon Mobile или плагина

Можно печатать с мобильного устройства. Список поддерживаемых операционных систем, а также подробное описание процедур настройки и работы см. на веб-сайте Canon по адресу: **http://www.canon.com/** .

### ◼Использование AirPrint

Печать с устройств Apple возможна без загрузки специального приложения или установки специального драйвера. **[Использование AirPrint\(P. 486\)](#page-491-0)**

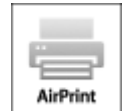

### ■Использование Google Cloud Print

Можно печатать из приложения или службы, поддерживающей виртуальный принтер Google. Возможна печать с удаленным управлением аппаратом в любое время и из любого места, даже во время поездки. **[Использование Google Cloud Print\(P. 494\)](#page-499-0)**

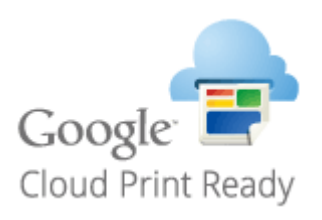

### ■ Печать с функцией Mopria™

Данный аппарат также поддерживает функцию Mopria™. Mopria™ позволяет выполнять печать с помощью принтеров от различных производителей с использованием общих операций и общих настроек. Например, допустим, что у вас в офисе, дома и в местах, которые вы посещаете, установлены принтеры разных моделей и разных производителей, поддерживающие функцию Mopria™. Тогда на любом из этих принтеров можно печатать с помощью функции Mopria™, не устанавливая на них соответствующие специальные приложения. Подробные сведения о моделях, поддерживающих функцию Mopria™, и требованиях к системе см. на веб-сайте **http://www.mopria.org** .

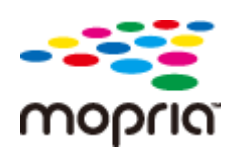

### **Просмотр настроек Mopria™**

Выполните вход в систему Remote UI в режиме администратора системы ( **[Запуск](#page-302-0) Удаленного ИП(Р. 297) ) • [Настройки/Регистрация] • [Настройки сети] • [Настройки Mopria]**  $\blacktriangleright$  [Изменить]  $\blacktriangleright$  Убедитесь, что установлен флажок [Использовать Mopria]  $\blacktriangleright$  [OK]

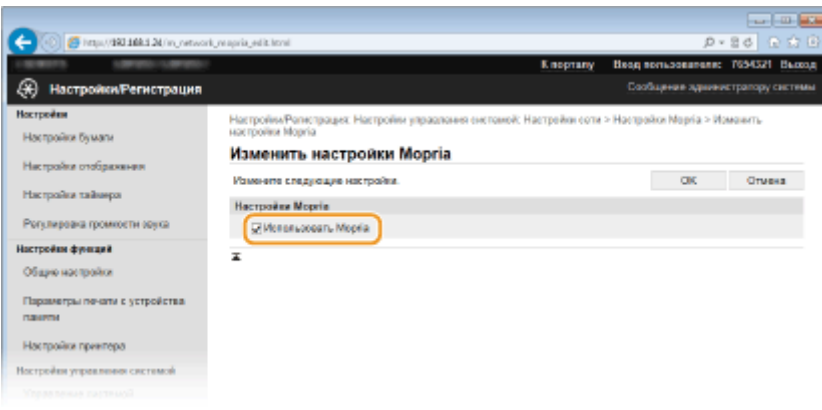

## <span id="page-155-0"></span>**Удаленное управление аппаратом**

0XF5-02L

Программу Remote UI можно запускать из веб-браузера, установленного на вашем мобильном устройстве. Таким образом можно с помощью мобильного устройства проверять состояние аппарата и задавать настройки.

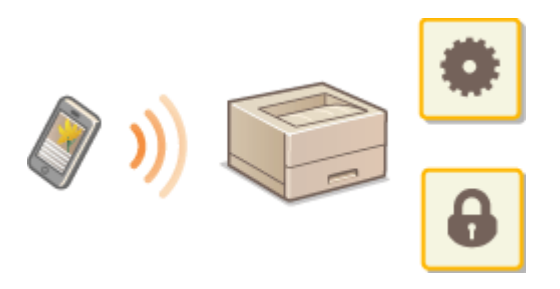

### **Поддерживаемые браузеры**

Ниже указаны браузеры, поддерживающие функцию Remote UI для мобильных устройств.

### **Для Android OS**

● Chrome

### **Для iOS**

● Safari

### Запуск Remote UI с мобильного устройства

Введите IP-адрес аппарата в веб-браузере и запустите запустить Remote UI. Заранее проверьте IP-адрес аппарата ( **[Просмотр параметров сети\(P. 183\)](#page-188-0)** ). При возникновении вопросов обратитесь к администратору сети.

**1 Запустите веб-браузер на своем мобильном устройстве.**

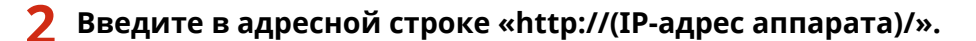

● Если вы хотите использовать адрес IPv6, добавьте его в квадратных скобках. Пример: http:// [fe80::2e9e:fcff:fe4e:dbce]/.

### ПРИМЕЧАНИЕ:

● Некоторые компоненты Remote UI не отображаются в «Версии для смартфонов». Если желательно использовать все компоненты, см. «Версию для ПК».

### ССЫЛКИ

**[Использование Удаленного ИП\(P. 296\)](#page-301-0)**

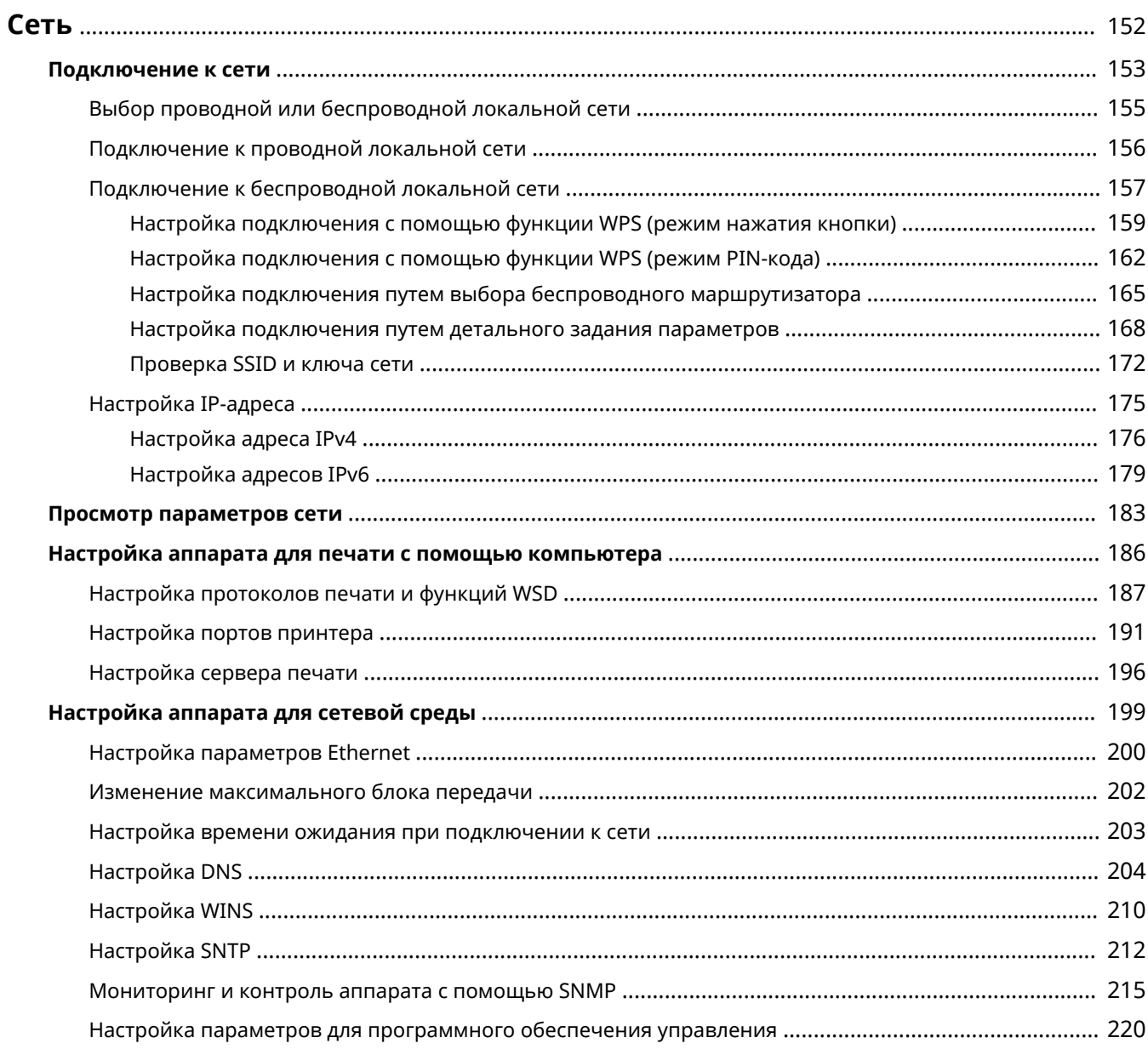

<span id="page-157-0"></span>Гибкие возможности этого аппарата позволяют использовать его в различных средах, предусматривая применение как расширенных технологий, так и базовых функций сети. Необязательно быть экспертом по сетевому оборудованию, так как функциональные возможности аппарата обеспечивают простую и удобную работу. Не стоит ни о чем беспокоиться — просто следуйте пошаговым инструкциям по настройке сети.

### ◼Подключение к компьютеру/Просмотр сетевых параметров аппарата

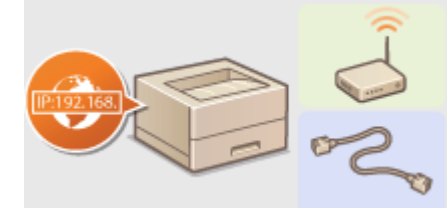

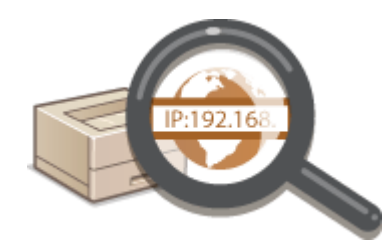

**[Подключение к сети\(P. 153\)](#page-158-0) [Просмотр параметров сети\(P. 183\)](#page-188-0)**

### ■ Настройка для печати

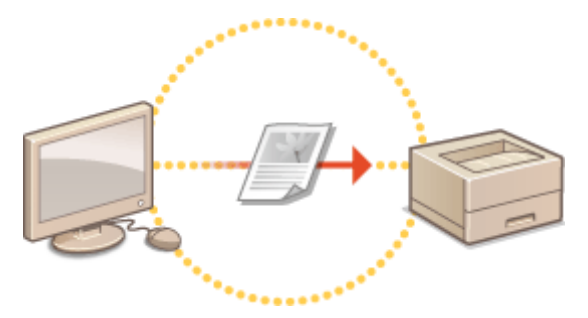

**[Настройка аппарата для печати с помощью компьютера\(P. 186\)](#page-191-0)**

### ■Настройка аппарата для более удобной работы в сети

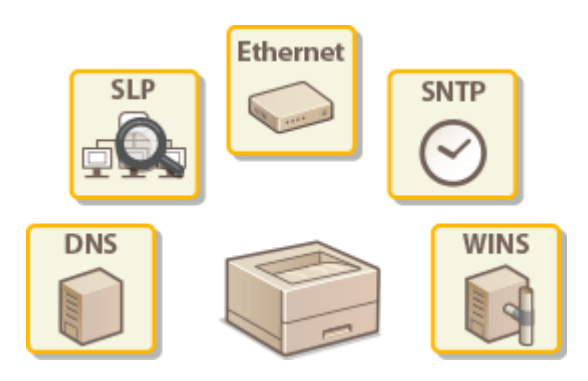

### **[Настройка аппарата для сетевой среды\(P. 199\)](#page-204-0)**

### **Прямое соединение с мобильным устройством**

● Возможно прямое взаимодействие с аппаратом из мобильного устройства без необходимости настройки сложных сетевых параметров. **[Прямое соединение \(режим точки доступа\)\(P. 145\)](#page-150-0)**

### <span id="page-158-0"></span>**Подключение к сети**

При подключении аппарата к проводной или беспроводной локальной сети необходимо настроить его уникальный IP-адрес в выбранной сети. Выберите «проводная» или «беспроводная» в зависимости от типа коммуникационной среды и сетевых устройств. Для получения отдельных настроек IP-адреса обратитесь к поставщику интернет-услуг или администратору сети.

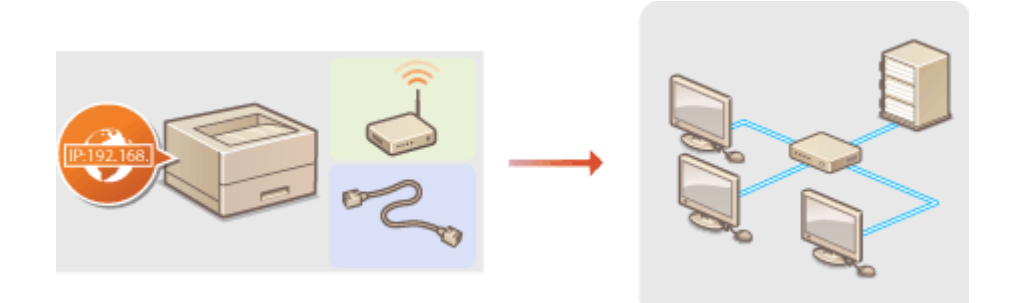

### **ВАЖНО**

● Если аппарат подключен к незащищенной сети, личная информация может стать доступной посторонним лицам.

### **ПРИМЕЧАНИЕ**

- Устройство не может быть подключено одновременно к беспроводной и проводной сетям.
- Сетевой кабель и маршрутизатор не входят в комплект поставки данного устройства. Подготовьте их в случае необходимости.
- Дополнительные сведения о сетевых устройствах см. в соответствующих руководствах по эксплуатации или обратитесь к производителю устройства.

### **■Перед началом работы**

Выполните следующие инструкции по подключению аппарата к сети.

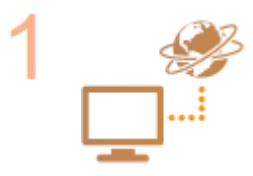

#### **Проверьте настройки компьютера.**

- Убедитесь в том, что компьютер правильно подключен к сети. Для получения дополнительной информации см. руководство по эксплуатации для используемых сетевых устройств или обратитесь к производителям устройств.
- Убедитесь в том, что на компьютере настроены параметры сети. Если параметры сети настроены неправильно, использование аппарата в сети невозможно даже в том случае, если выполнены все остальные шаги следующей процедуры.

#### ПРИМЕЧАНИЕ:

- В зависимости от сети может потребоваться изменение настроек способа связи (полудуплексная или полнодуплексная связь) или тип Ethernet (10BASE-T/ 100BASE-TX/1000BASE-T) ( **[Настройка параметров Ethernet\(P. 200\)](#page-205-0)** ). Для получения дополнительных сведений обратитесь к поставщику интернет-услуг или администратору сети.
- Проверка MAC-адреса аппарата. **[Просмотр MAC-адреса для проводной локальной сети\(P. 184\)](#page-189-0)**

**[Просмотр MAC-адреса и сведений для беспроводной локальной](#page-189-0) [сети\(P. 184\)](#page-189-0)**

• Для подключения к сети IEEE 802.1X см. **Онастройка аутентификации IEEE [802.1X\(P. 274\)](#page-279-0)** .

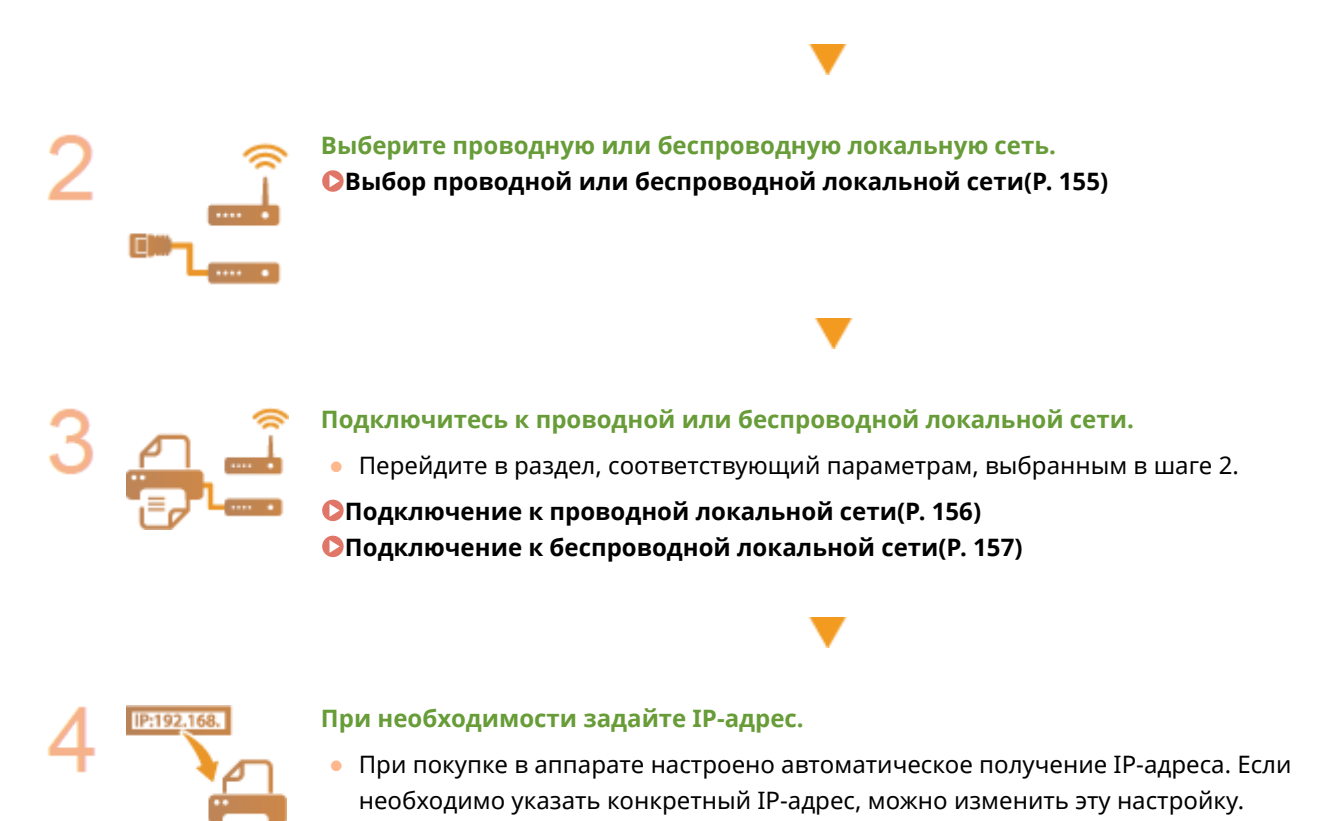

**[Настройка IP-адреса\(P. 175\)](#page-180-0)**

## <span id="page-160-0"></span>**Выбор проводной или беспроводной локальной**

**сети**

0XF5-02U

После того, как вы решили подключить аппарат к компьютеру посредством проводной или беспроводной локальной сети, выберите проводную или беспроводную локальную сеть с помощью панели управления. Обратите внимание, что при изменении настройки с <Проводная сеть> на <Беспроводная сеть> или наоборот, необходимо удалить драйверы принтера, установленные на компьютере, и установить их повторно. Дополнительные сведения см. в разделе Руководство по установке драйвера принтера.

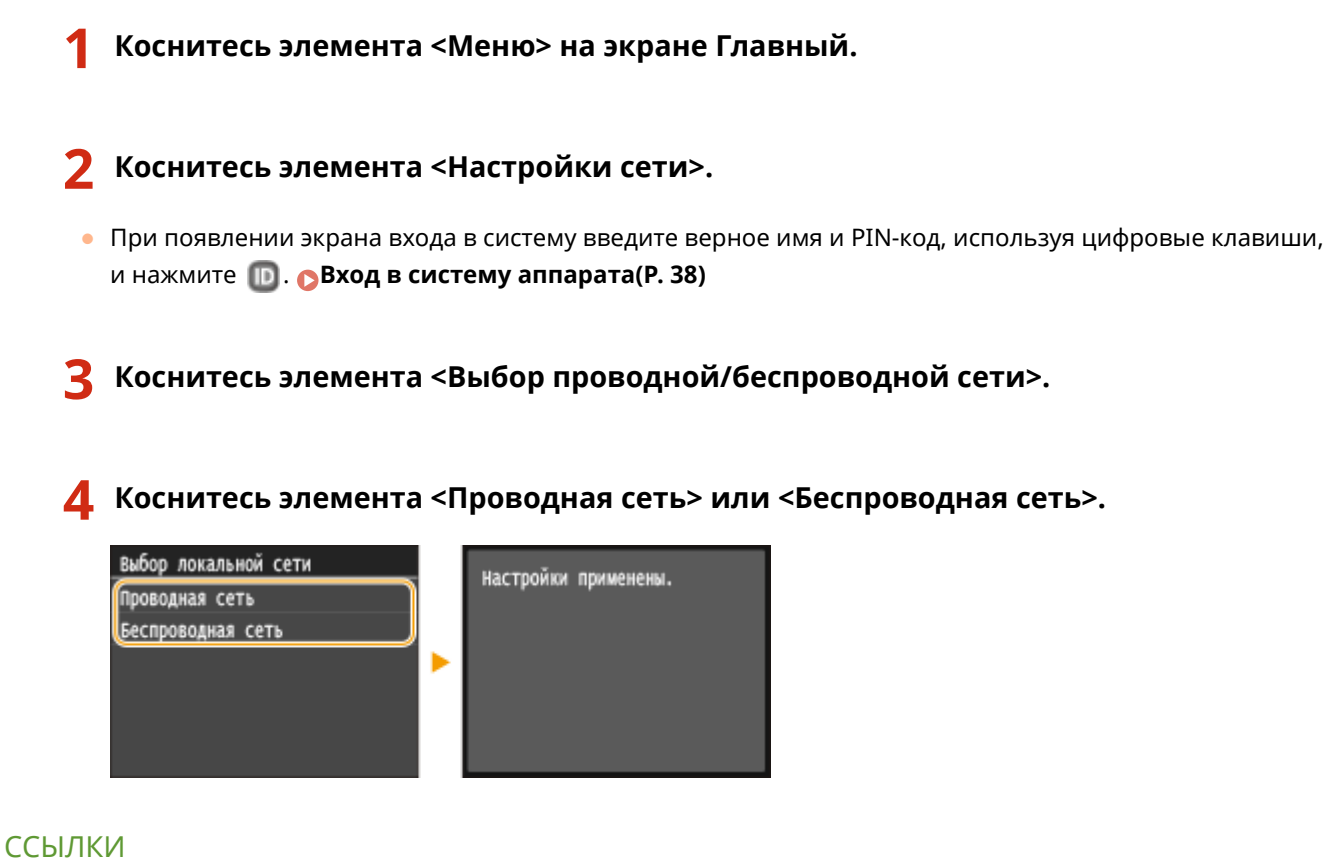

**[Подключение к сети\(P. 153\)](#page-158-0)**

**[Подключение к проводной локальной сети\(P. 156\)](#page-161-0)**

**[Подключение к беспроводной локальной сети\(P. 157\)](#page-162-0)**

## <span id="page-161-0"></span>**Подключение к проводной локальной сети**

### 0XF5-02W

Подключите аппарат к компьютеру посредством маршрутизатора. Подключите устройство к маршрутизатору с помощью сетевого кабеля.

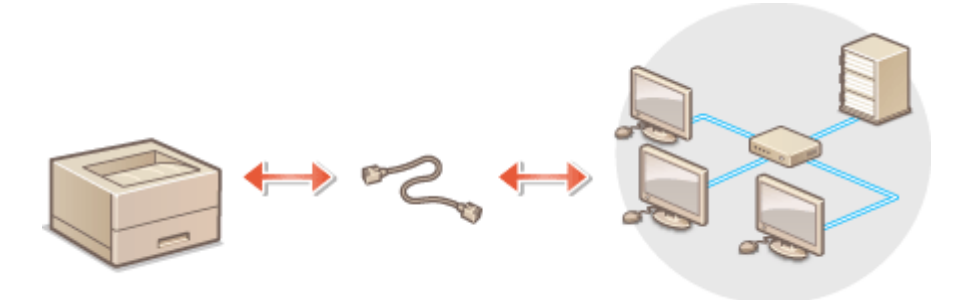

### **1 Подсоедините кабель локальной сети.**

- Подключите аппарат к маршрутизатору с помощью кабеля локальной сети.
- Вставьте штекер до щелчка.

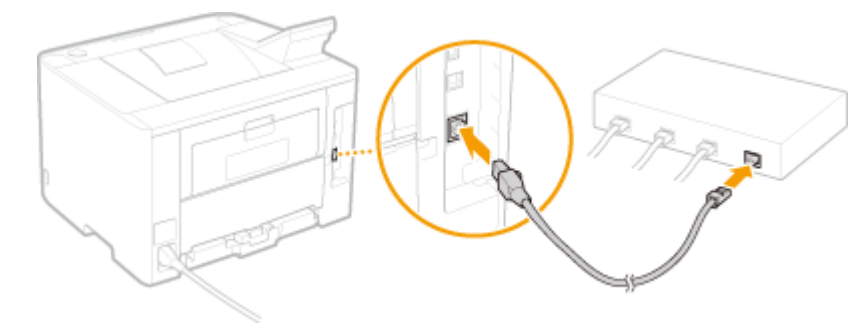

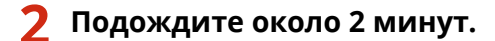

• За это время IP-адрес будет задан автоматически.

### ПРИМЕЧАНИЕ:

**• IP-адрес можно задать вручную. • Настройка IP-адреса(Р. 175)** 

### ССЫЛКИ

**[Подключение к сети\(P. 153\)](#page-158-0)**

## <span id="page-162-0"></span>**Подключение к беспроводной локальной сети**

0XF5-02X

Беспроводные маршрутизаторы (или точки доступа) используются для подключения аппарата к компьютеру с помощью радиосвязи. Если беспроводной маршрутизатор оснащен защищенной настройкой Wi-Fi (WPS), настройка сети выполняется автоматически. Если используемые сетевые устройства не поддерживает автоматическую конфигурацию, или требуется указать детализированные параметры проверки подлинности и шифрования, необходимо вручную настроить подключение. Убедитесь в том, что компьютер правильно подключен к сети.

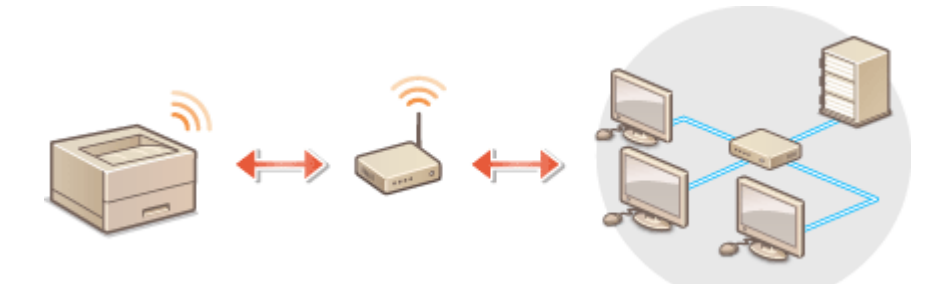

**[Настройка подключения с использованием WPS \(P. 158\)](#page-163-0) [Настройка подключения вручную\(P. 158\)](#page-163-0)**

### **ВАЖНО**

### **Риск утечки информации**

● Подключение к беспроводной локальной сети выполняется на усмотрение и на риск пользователя. Если аппарат подключен к незащищенной сети, личная информация пользователя может стать известной третьим лицам, поскольку беспроводная связь осуществляется с использованием радиоволн, которые могут свободно распространяться в пространстве и выходить за границы помещения.

### **Безопасность в рамках беспроводной локальной сети**

Ниже перечислены стандарты безопасности беспроводной локальной сети, которые поддерживаются аппаратом. Совместимость со стандартами безопасности беспроводного маршрутизатора см. в руководстве по эксплуатации для используемых сетевых устройств или обратитесь к производителю устройства.

- WEP 128 (104)/64 (40) бит
- WPA-PSK (TKIP/AES-CCMP)
- WPA2-PSK (TKIP/AES-CCMP)

### **ПРИМЕЧАНИЕ**

### **Устройства, необходимые для подключения к беспроводной локальной сети**

- Беспроводной маршрутизации не входит в комплект поставки аппарата. При необходимости подготовьте маршрутизатор самостоятельно.
- Беспроводной маршрутизатор должен соответствовать стандарту IEEE 802.11b/g/n и поддерживать частоту 2,4 ГГц. Дополнительные сведения о сетевых устройствах см. в соответствующих руководствах по эксплуатации или обратитесь к производителю устройства.

### <span id="page-163-0"></span>Настройка подключения с использованием WPS

При использовании WPS доступно два режима: режим нажатия кнопки и режим PIN-кода.

### ■ Режим нажатия кнопки

Найдите пометку WPS, указанную ниже, на упаковке беспроводного маршрутизатора. Также необходимо убедиться в том, что на сетевом устройстве есть кнопка WPS. **[Настройка подключения с помощью](#page-164-0) [функции WPS \(режим нажатия кнопки\)\(P. 159\)](#page-164-0)**

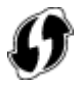

### ◼Режим PIN-кода

Некоторые WPS-маршрутизаторы не поддерживают режим нажатия кнопки. Если на упаковке или в руководстве пользователя устройства упоминается режим PIN-кода WPS, необходимо настроить подключение, указав PIN-код. **[Настройка подключения с помощью функции WPS \(режим PIN-кода\)\(P. 162\)](#page-167-0)**

### **ПРИМЕЧАНИЕ**

● Если беспроводной маршрутизатор настроен на использование проверки подлинности на основе WEP, вы не сможете установить подключение с помощью WPS.

### Настройка подключения вручную

При настройке беспроводного подключения вручную можно выбрать беспроводной маршрутизатор или вручную ввести необходимые данные. Независимо от выбранного способа убедитесь в доступности необходимых данных, включая SSID и ключ сети ( **[Проверка SSID и ключа сети\(P. 172\)](#page-177-0)** ).

### ■ Выбор беспроводного маршрутизатора

Выберите этот параметр настройки, если необходимо настроить подключение вручную при минимальных усилиях. **[Настройка подключения путем выбора беспроводного маршрутизатора\(P. 165\)](#page-170-0)**

### ■ Ввод данных для настройки вручную

Чтобы указать детализированные настройки безопасности (параметры проверки подлинности и шифрования), введите SSID и ключ сети для настройки подключения вручную. **[Настройка подключения путем](#page-173-0) [детального задания параметров\(P. 168\)](#page-173-0)**

### ССЫЛКИ

**[Подключение к сети\(P. 153\)](#page-158-0) [Выбор проводной или беспроводной локальной сети\(P. 155\)](#page-160-0)**

## <span id="page-164-0"></span>**Настройка подключения с помощью функции WPS (режим нажатия кнопки)**

Сеть

0XF5-02Y

Если беспроводной маршрутизатор поддерживает режим нажатия кнопки WPS, вы можете легко настроить подключение с помощью кнопки WPS.

### **BAKHO**

- Способ использования беспроводного маршрутизатора варьируется для различных устройств. Справочные сведения см. в руководствах по эксплуатации для соответствующих сетевых устройств.
	- **1 Коснитесь элемента <Меню> на экране Главный.**
	- **2 Коснитесь элемента <Настройки сети>.**
	- При появлении экрана входа в систему введите верное имя и PIN-код, используя цифровые клавиши, и нажмите . **[Вход в систему аппарата\(P. 38\)](#page-43-0)**
	- **3 Коснитесь элемента <Настройки беспроводной сети>.**
	- При отображении сообщения <Включить беспроводную сеть?> выберите <Да>.
	- **4 Прочтите текст сообщения и нажмите <OK>.**

**5 Коснитесь элемента <Режим нажатия кнопки WPS>.**

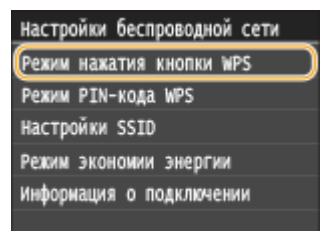

### **6 Коснитесь элемента <Да>.**

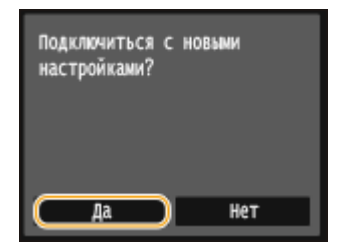

**ШФ** Будет создан PIN-код.

### **7 Нажмите и удерживайте кнопку WPS на беспроводном маршрутизаторе.**

Необходимо нажать и удерживать кнопку в течение 2 минут после выполнения шага 6.

● В зависимости от сетевого устройства можно нажать и удерживать кнопку в течение 2 секунд или дольше. Справочные сведения см. в руководствах по эксплуатации для соответствующих сетевых устройств.

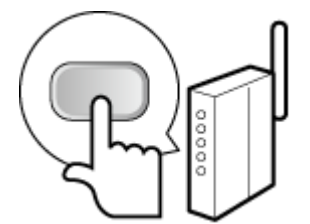

### ПРИМЕЧАНИЕ:

**Если во время установки отображается сообщение об ошибке**

● Коснитесь элемента <Закрыть> и вернитесь к шагу 5.

### **8 Убедитесь в том, что на панели управления мигает индикатор Wi-Fi.**

● При обнаружении беспроводного маршрутизатора начинает мигать индикатор Wi-Fi.

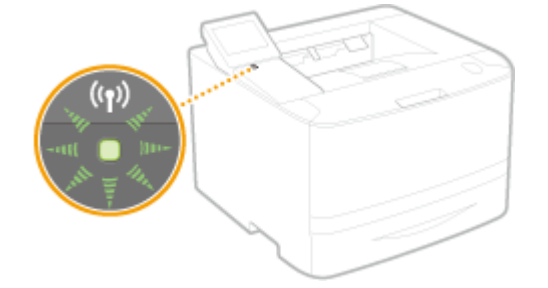

● По завершении установки отображается следующий экран, и примерно через 2 секунды загорается индикатор Wi-Fi.

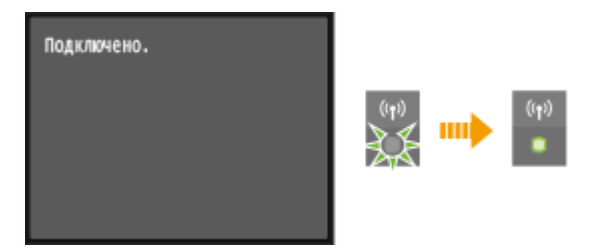

● Подождите примерно 2 минуты, пока не будет завершена настройка параметров IP-адреса аппарата.

### ВАЖНО:

### **Интенсивность сигнала**

● Если для подключения доступно более одного беспроводного маршрутизатора, аппарат подключается к устройству с самым интенсивным сигналом. Интенсивность сигнала измеряется при помощи RSSI (индикации уровня принимаемого сигнала).

### **ПРИМЕЧАНИЕ**

#### **Снижение энергопотребления**

● Можно настроить аппарат для перехода в <Режим экономии энергии> в зависимости от сигнала, излучаемого беспроводным маршрутизатором. **[Режим экономии энергии \(P. 317\)](#page-322-0)**

### **Если IP-адрес аппарата изменился**

● В среде DHCP IP-адрес аппарата может изменяться автоматически. В этом случае подключение сохраняется до тех пор, пока компьютер и аппарат находятся в пределах одной подсети.

### ССЫЛКИ

**[Подключение к беспроводной локальной сети\(P. 157\)](#page-162-0)**

## <span id="page-167-0"></span>**Настройка подключения с помощью функции WPS (режим PIN-кода)**

0XF5-030

Если беспроводной маршрутизатор поддерживает режим PIN-кода WPS, необходимо создать PIN-код на аппарата и зарегистрировать его на сетевом устройстве.

### **BAKHO**

● Способ использования беспроводного маршрутизатора варьируется для различных устройств. Справочные сведения см. в руководствах по эксплуатации для соответствующих сетевых устройств.

С компьютера

- **1 Перейдите в интерфейс беспроводного маршрутизатора с компьютера и откройте экран, на котором необходимо ввести PIN-код WPS.**
- Дополнительные сведения см. в руководстве по эксплуатации для соответствующего сетевого устройства.

### С панели управления

**2 Коснитесь элемента <Меню> на экране Главный.**

### **3 Коснитесь элемента <Настройки сети>.**

● При появлении экрана входа в систему введите верное имя и PIN-код, используя цифровые клавиши, и нажмите . **[Вход в систему аппарата\(P. 38\)](#page-43-0)**

162

**4 Коснитесь элемента <Настройки беспроводной сети>.**

● При отображении сообщения <Включить беспроводную сеть?> выберите <Да>.

**5 Прочтите текст сообщения и нажмите <OK>.**

**6 Коснитесь элемента <Режим PIN-кода WPS>.**

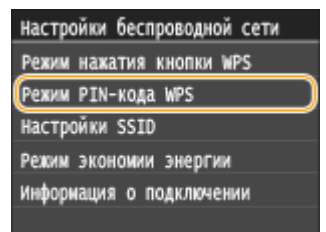

Сеть

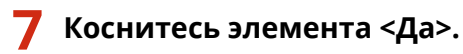

### ➠Будет создан PIN-код.

Идет поиск... Введите PIN-код точки доступа. PIN-код: 12345678 отмена: Нажните кнопку останова

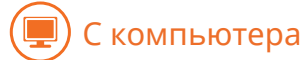

### **8 Зарегистрируйте созданный PIN-код на беспроводном маршрутизаторе.**

- Зарегистрируйте PIN-код на экране установки в шаге 1.
- PIN-код необходимо зарегистрировать в течение 10 минут после нажатия <Да> в шаге 7.

#### ПРИМЕЧАНИЕ:

**Если во время установки отображается сообщение об ошибке**

● Нажмите <Закрыть> и вернитесь к шагу 6.

### С панели управления

### **9 Убедитесь в том, что на панели управления мигает индикатор Wi-Fi.**

● При обнаружении беспроводного маршрутизатора начинает мигать индикатор Wi-Fi.

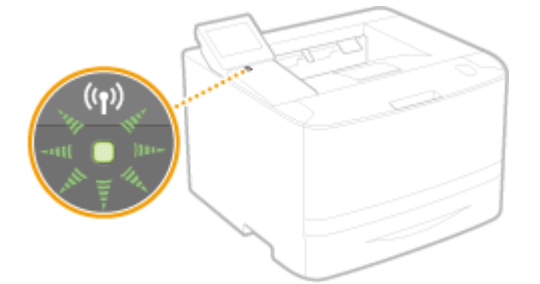

● По завершении установки отображается следующий экран, и примерно через 2 секунды загорается индикатор Wi-Fi.

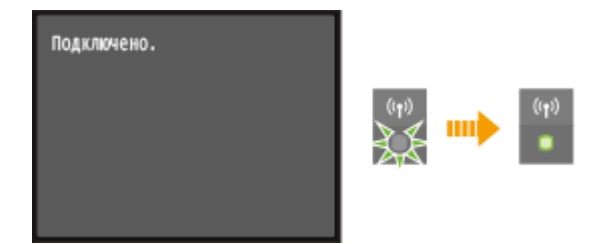

● Подождите примерно 2 минуты, пока не будет завершена настройка параметров IP-адреса аппарата.

ВАЖНО:

**Интенсивность сигнала**

● Если для подключения доступно более одного беспроводного маршрутизатора, аппарат подключается к устройству с самым интенсивным сигналом. Интенсивность сигнала измеряется при помощи RSSI (индикации уровня принимаемого сигнала).

### **ПРИМЕЧАНИЕ**

### **Снижение энергопотребления**

● Можно настроить аппарат для перехода в <Режим экономии энергии> в зависимости от сигнала, излучаемого беспроводным маршрутизатором. **[Режим экономии энергии \(P. 317\)](#page-322-0)**

#### **Если IP-адрес аппарата изменился**

● В среде DHCP IP-адрес аппарата может изменяться автоматически. В этом случае подключение сохраняется до тех пор, пока компьютер и аппарат находятся в пределах одной подсети.

### ССЫЛКИ

**[Подключение к беспроводной локальной сети\(P. 157\)](#page-162-0)**

## <span id="page-170-0"></span>**Настройка подключения путем выбора беспроводного маршрутизатора**

0XF5-031

Можно выполнить поиск беспроводных маршрутизаторов (или точек доступа), доступных для подключения, и выбрать один из них в списке аппарата. В поле сетевого ключа введите WEP- или PSK-ключ. Перед выбором беспроводного маршрутизатора необходимо проверить и записать необходимые для установки данные, включая SSID и ключ сети ( **[Проверка SSID и ключа сети\(P. 172\)](#page-177-0)** ).

### **ПРИМЕЧАНИЕ**

### **Настройки защиты**

- Если беспроводное подключение настраивается путем выбора беспроводного маршрутизатора, для метода проверки подлинности WEP устанавливается значение <Открытая система>, а для метода шифрования WPA/WPA2 — значение <Авто> (AES-CCMP или TKIP). Чтобы выбрать значение <Общий ключ> для проверки подлинности WEP или значение <AES-CCMP> для шифрования WPA/WPA2, необходимо настроить подключение, используя метод ввода вручную ( **[Настройка подключения](#page-173-0) [путем детального задания параметров\(P. 168\)](#page-173-0)** ).
	- **1 Коснитесь элемента <Меню> на экране Главный.**

### **2 Коснитесь элемента <Настройки сети>.**

- При появлении экрана входа в систему введите верное имя и PIN-код, используя цифровые клавиши, и нажмите . **[Вход в систему аппарата\(P. 38\)](#page-43-0)**
- **3 Коснитесь элемента <Настройки беспроводной сети>.**
- При отображении сообщения <Включить беспроводную сеть?> выберите <Да>.

**4 Прочтите текст сообщения и нажмите <OK>.**

**5 Коснитесь элемента <Настройки SSID>.**

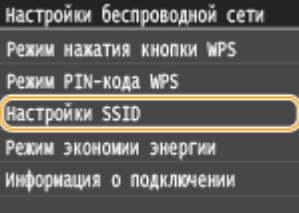

### **6 Коснитесь элемента <Выбор точки доступа>.**

● Аппарат выполнит поиск доступных беспроводных маршрутизаторов.

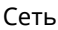

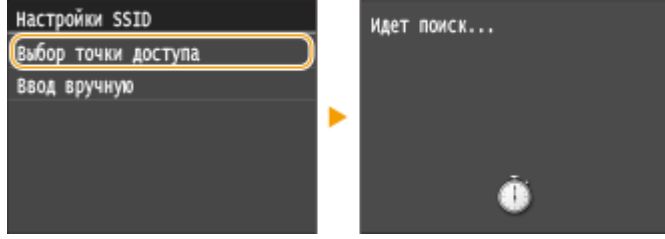

### ПРИМЕЧАНИЕ:

**При отображении <Не удается найти точку доступа.>**

● См. раздел **[Если появляется сообщение об ошибке\(P. 394\)](#page-399-0)** .

### **7 Выберите беспроводной маршрутизатор.**

Коснитесь маршрутизатора, SSID которого соответствует записанному вами SSID.

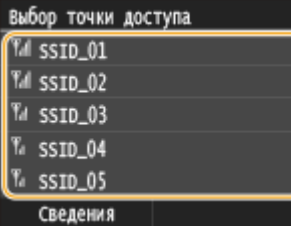

### **ПРИМЕЧАНИЕ:**

### **Просмотр сведений о настройках безопасности**

• Коснитесь элемента <Сведения> и выберите маршрутизатор беспроводной сети. Для возврата на исходный экран дважды коснитесь элемента <Закрыть>, а затем нажмите .

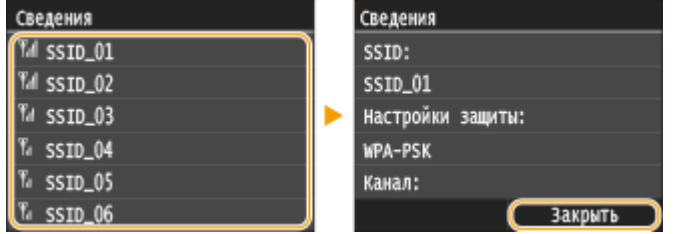

#### **Если не найден беспроводной маршрутизатор**

● Проверьте, правильно ли настроен аппарат и готов ли он к подключению к сети. **[Проблемы,](#page-413-0) [связанные с установкой и настройкой\(P. 408\)](#page-413-0)**

### **8 Введите записанный ключ сети.**

● Введите ключ сети с помощью цифровых клавиш, а затем нажмите <Применить>. **[Ввод текста\(P. 35\)](#page-40-0)**

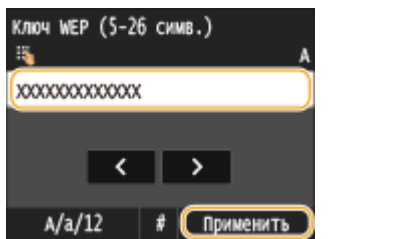

#### **WEP WPA-PSK или WPA2-PSK**

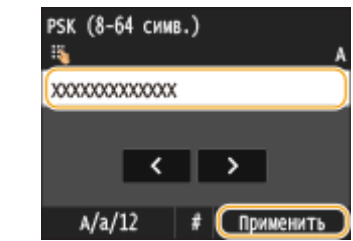

**9 Коснитесь элемента <Да>.**

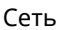

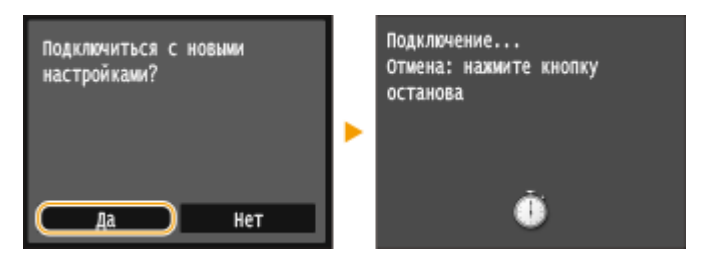

### ПРИМЕЧАНИЕ:

**Если во время установки отображается сообщение об ошибке**

● Коснитесь элемента <Закрыть>, убедитесь в правильности ключа сети и вернитесь к шагу 5.

### **10 Убедитесь в том, что на панели управления мигает индикатор Wi-Fi.**

● При обнаружении беспроводного маршрутизатора начинает мигать индикатор Wi-Fi.

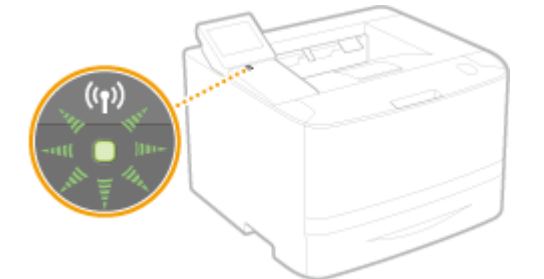

● По завершении установки отображается следующий экран, и примерно через 2 секунды загорается индикатор Wi-Fi.

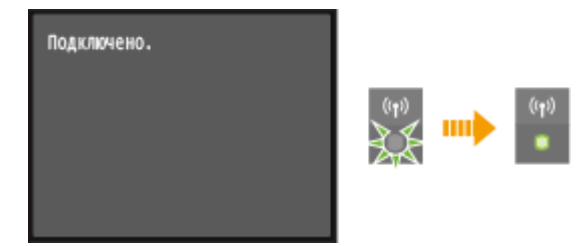

● Подождите примерно 2 минуты, пока не будет завершена настройка параметров IP-адреса аппарата.

### ВАЖНО:

#### **Интенсивность сигнала**

● Если для подключения доступно более одного беспроводного маршрутизатора, аппарат подключается к устройству с самым интенсивным сигналом. Интенсивность сигнала измеряется при помощи RSSI (индикации уровня принимаемого сигнала).

### **ПРИМЕЧАНИЕ**

#### **Снижение энергопотребления**

● Можно настроить аппарат для перехода в <Режим экономии энергии> в зависимости от сигнала, излучаемого беспроводным маршрутизатором. **[Режим экономии энергии \(P. 317\)](#page-322-0)**

### **Если IP-адрес аппарата изменился**

● В среде DHCP IP-адрес аппарата может изменяться автоматически. В этом случае подключение сохраняется до тех пор, пока компьютер и аппарат находятся в пределах одной подсети.

### ССЫЛКИ

**[Подключение к беспроводной локальной сети\(P. 157\)](#page-162-0)**

## <span id="page-173-0"></span>**Настройка подключения путем детального задания параметров**

0XF5-032

Если необходимо задать детальные параметры безопасности или не удается установить беспроводное подключение при помощи других процедур, рекомендуется вручную указать все необходимые данные для подключения к беспроводной локальной сети. Прежде чем указать детальные параметры, необходимо проверить и записать необходимые сведения, включая SSID, ключ сети, стандарты безопасности и протоколы безопасности ( **[Проверка SSID и ключа сети\(P. 172\)](#page-177-0)** ).

**1 Коснитесь элемента <Меню> на экране Главный.**

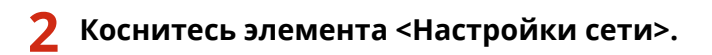

- При появлении экрана входа в систему введите верное имя и PIN-код, используя цифровые клавиши, и нажмите . **[Вход в систему аппарата\(P. 38\)](#page-43-0)**
- **3 Коснитесь элемента <Настройки беспроводной сети>.**
- При отображении сообщения <Включить беспроводную сеть?> выберите <Да>.
- **4 Прочтите текст сообщения и нажмите <OK>.**
- **5 Выберите <Настройки SSID> <Ввод вручную>.**
- **6 Введите записанный SSID.**
- Введите SSID с помощью цифровых клавиш, а затем нажмите <Применить>. **[Ввод текста\(P. 35\)](#page-40-0)**

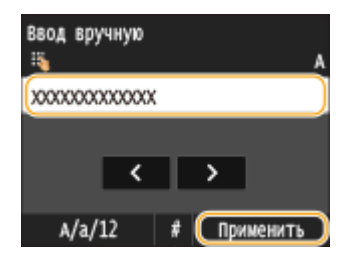

### **7 Укажите настройки безопасности, используя записанные ранее данные.**

● Если в настройке параметров безопасности нет необходимости, нажмите <Нет>.

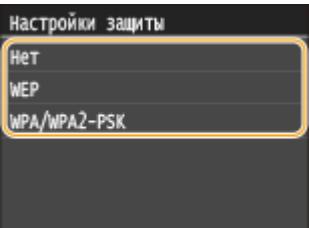

### **Использование WEP**

- **1** Коснитесь элемента <WEP>.
- **2** Выберите метод проверки подлинности.

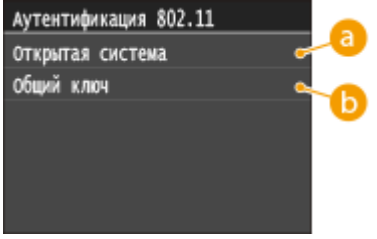

### **<Открытая система>**

Задает тип проверки подлинности «Открытая система» (т. н. «открытая проверка подлинности»).

### **••** <Общий ключ>

В качестве пароля используется WEP-ключ.

### **ПРИМЕЧАНИЕ:**

**Если выбрано <Открытая система>**

- При подключении аппарата к беспроводной локальной сети возникает ошибка аутентификации в том случае, если на беспроводном маршрутизаторе настроена аутентификация с помощью ключа совместного использования. В этом случае аппарат автоматически изменяет значение настройки на <Общий ключ> и выполняет повторную попытку подключения.
- **3** Коснитесь элемента <Изменить ключ WEP>.

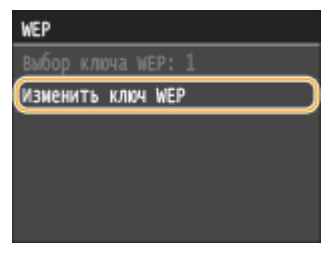

- **4** Выберите ключ WEP (от 1 до 4), подлежащий редактированию.
	- Можно зарегистрировать до четырех различных WEP-ключей.

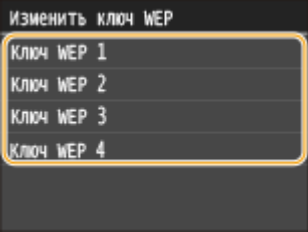

- **5** Введите записанный ключ сети.
	- Введите ключ сети с помощью цифровых клавиш, а затем нажмите <Применить>. **[Ввод](#page-40-0) [текста\(P. 35\)](#page-40-0)**

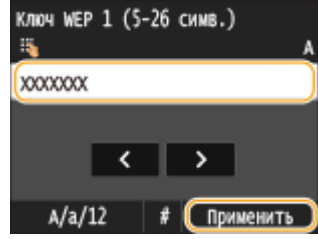

- **6** Коснитесь элемента <Выбор ключа WEP>.
- **7** Выберите отредактированный WEP-ключ.

### **Использование WPA-PSK или WPA2-PSK**

- **1** Коснитесь элемента <WPA/WPA2-PSK>.
- **2** Выберите метод шифрования.

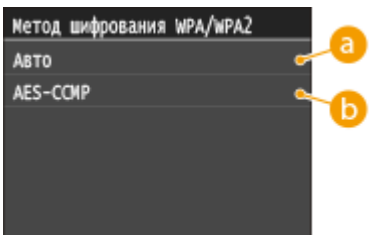

#### **• САВТО>**

Настраивает аппарат для автоматического выбора AES-CCMP или TKIP в соответствии с настройкой беспроводного маршрутизатора.

### **<AES-CCMP>**

Устанавливает в качестве метода шифрования AES-CCMP.

- **3** Введите записанный ключ сети.
	- Введите ключ сети с помощью цифровых клавиш, а затем нажмите <Применить>. **[Ввод](#page-40-0) [текста\(P. 35\)](#page-40-0)**

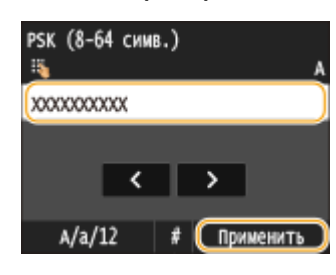

### **8 Коснитесь элемента <Да>.**

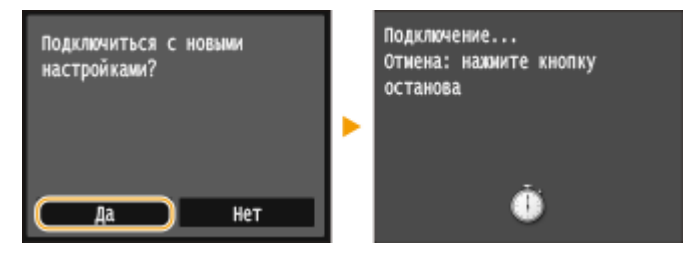

**ПРИМЕЧАНИЕ:** 

#### **Если во время установки отображается сообщение об ошибке**

● Коснитесь элемента <Закрыть>, убедитесь в правильности заданных параметров и вернитесь к шагу 5.

### **9 Убедитесь в том, что на панели управления мигает индикатор Wi-Fi.**

● При обнаружении беспроводного маршрутизатора начинает мигать индикатор Wi-Fi.

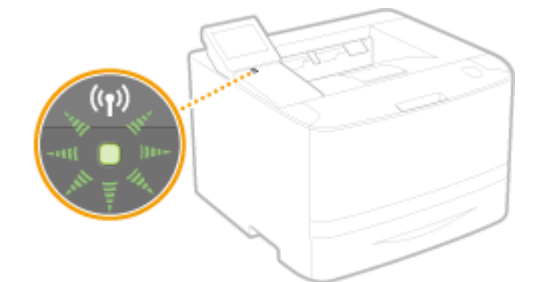

● По завершении установки отображается следующий экран, и примерно через 2 секунды загорается индикатор Wi-Fi.

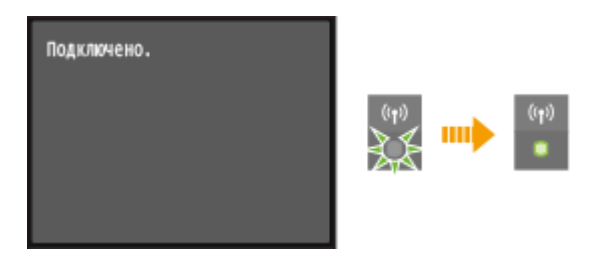

● Подождите примерно 2 минуты, пока не будет завершена настройка параметров IP-адреса аппарата.

#### ВАЖНО:

#### **Интенсивность сигнала**

● Если для подключения доступно более одного беспроводного маршрутизатора, аппарат подключается к устройству с самым интенсивным сигналом. Интенсивность сигнала измеряется при помощи RSSI (индикации уровня принимаемого сигнала).

### **ПРИМЕЧАНИЕ**

#### **Снижение энергопотребления**

● Можно настроить аппарат для перехода в <Режим экономии энергии> в зависимости от сигнала, излучаемого беспроводным маршрутизатором. **[Режим экономии энергии \(P. 317\)](#page-322-0)**

#### **Если IP-адрес аппарата изменился**

● В среде DHCP IP-адрес аппарата может изменяться автоматически. В этом случае подключение сохраняется до тех пор, пока компьютер и аппарат находятся в пределах одной подсети.

### ССЫЛКИ

**[Подключение к беспроводной локальной сети\(P. 157\)](#page-162-0)**

## <span id="page-177-0"></span>**Проверка SSID и ключа сети**

### 0XF5-033

При настройке беспроводного подключения вручную необходимо указать SSID и ключ сети для беспроводного маршрутизатора. На этих сетевых устройствах можно указать SSID и ключ сети. Проверьте устройства и запишите все необходимые сведения, перед тем как приступить к настройке подключения. Дополнительные сведения о сетевых устройствах см. в соответствующих руководствах по эксплуатации или обратитесь к производителю устройства.

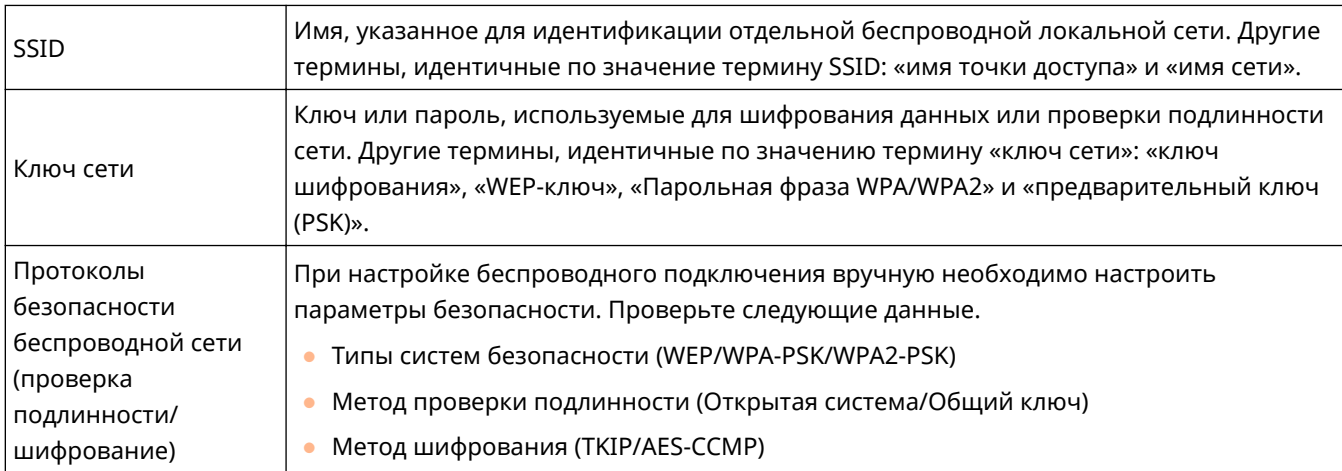

### ■Проверка SSID и ключа сети с помощью компьютера

Возможно, SSID или ключ сети изменен. Если SSID или ключ сети неизвестны, можно узнать их с помощью компонента «Canon MF/LBP Wireless Setup Assistant» (Помощник беспроводной установки Canon MF/LBP), входящего в комплект DVD-ROM. «Canon MF/LBP Wireless Setup Assistant» (Помощник беспроводной установки Canon MF/LBP) можно использовать для компьютера, подключенного к беспроводной локальной сети.

### **ПРИМЕЧАНИЕ**

### **Если вы работаете на Mac**

• На диске DVD-ROM, поставляемом в комплекте с аппаратом, отсутствует Помощник беспроводной установки Canon MF/LBP для Macintosh. Его можно загрузить на веб-сайте Canon по следующему адресу: **http://www.canon.com/**

### **1 Вставьте DVD-ROM в дисковод на компьютере.**

Выберите язык и нажмите кнопку [OK], если вам будет предложено сделать это.

### **2 Щелкните [Пуск программ].**

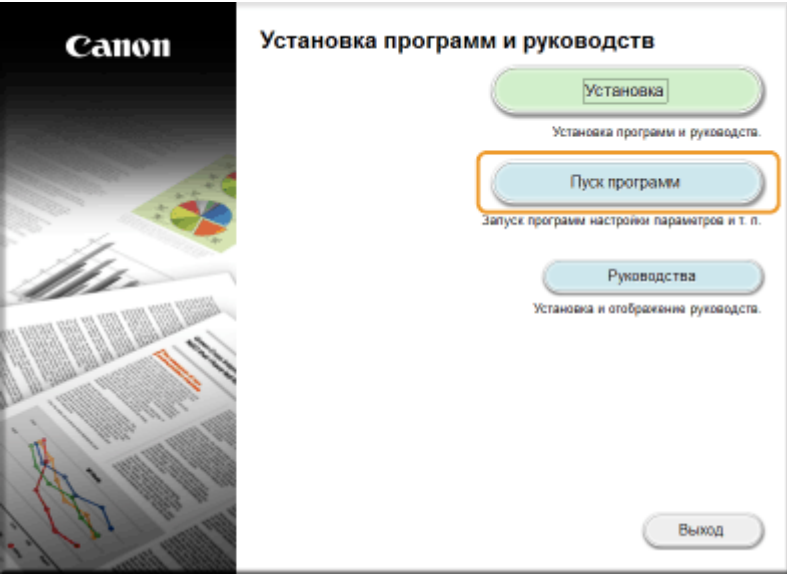

#### **ПРИМЕЧАНИЕ:**

- Если указанный выше экран не отображается **[Отображение экрана \[Установка программ и](#page-523-0) [руководств\]\(P. 518\)](#page-523-0)**
- Если отображается [Автозапуск], щелкните [Выполнить MInst.exe].

### **3 Нажмите кнопку [Запуск] для инструмента [Помощник беспроводной установки Canon MF/LBP].**

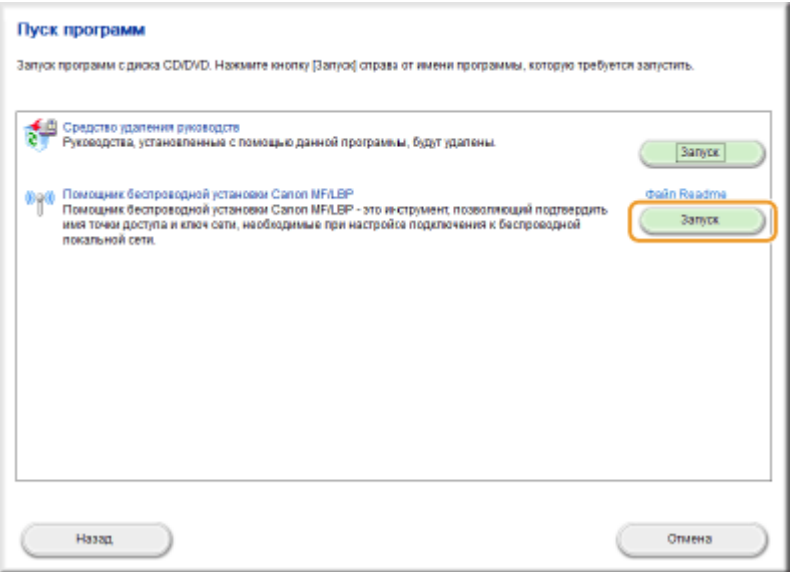

**4 Прочитайте лицензионное соглашение и нажмите [Yes], чтобы принять его.**

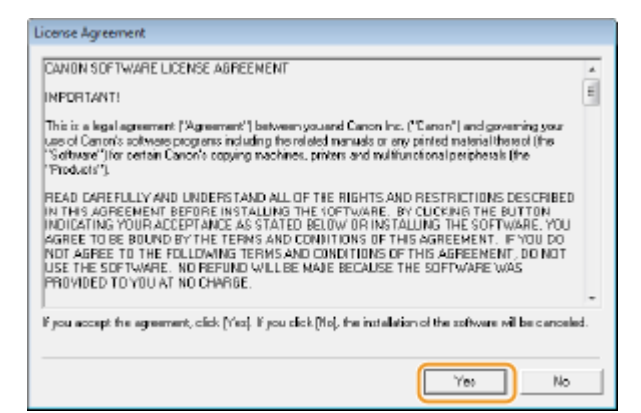

### **5 Проверьте отобразившиеся сведения о беспроводном маршрутизаторе.**

● Запишите необходимые сведения. Если вы не знаете, какие сведения понадобятся, запишите все отобразившиеся данные.

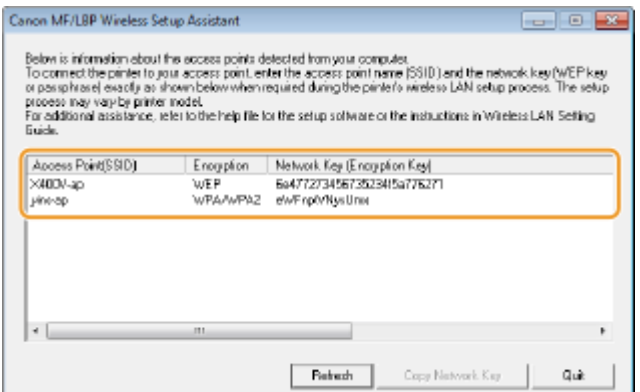

### **ПРИМЕЧАНИЕ:**

**Если не найдены беспроводные маршрутизаторы**

● нажмите [Refresh]. Если проблему не удалось устранить, проверьте правильность настроек компьютера и беспроводного маршрутизатора.

### ССЫЛКИ

**[Подключение к беспроводной локальной сети\(P. 157\)](#page-162-0)**

**[Настройка подключения путем выбора беспроводного маршрутизатора\(P. 165\)](#page-170-0)**

**[Настройка подключения путем детального задания параметров\(P. 168\)](#page-173-0)**
## **Настройка IP-адреса**

Для подключения аппарата к сети требуется уникальный сетевой IP-адрес. Доступно две версии IP-адресов: IPv4 и IPv6. Значения параметров зависят от сетевой среды. Для использования адресов версии IPv6 необходимо правильно настроить параметры адреса IPv4.

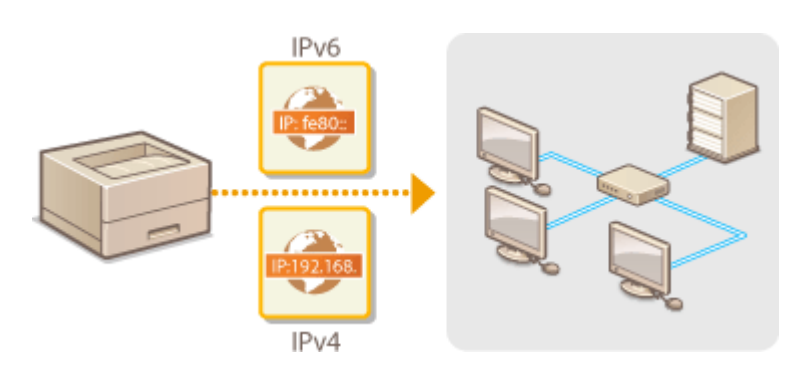

## <span id="page-181-0"></span>**Настройка адреса IPv4**

Адрес IPv4 аппарата можно назначить автоматически с помощью протокола динамического назначения IP-адресов, такого как DHCP, или ввести вручную. При подключении аппарата к проводной локальной сети необходимо убедиться в том, что штекеры кабеля локальной сети плотно вставлены в порты ( **[Подключение к проводной локальной сети\(P. 156\)](#page-161-0)** ). При необходимости можно проверить сетевое подключение.

0XF5-035

**Настройка адреса IPv4(P. 176) [Проверка сетевого подключения\(P. 178\)](#page-183-0)**

## Настройка адреса IPv4

**1 Коснитесь элемента <Меню> на экране Главный.**

## **2 Коснитесь элемента <Настройки сети>.**

● При появлении экрана входа в систему введите верное имя и PIN-код, используя цифровые клавиши, и нажмите . **[Вход в систему аппарата\(P. 38\)](#page-43-0)**

**3 Выберите <Настройки TCP/IP> <Настройки IPv4> <Настройки IP-адреса>.**

## **4 Настройка параметров IP-адреса.**

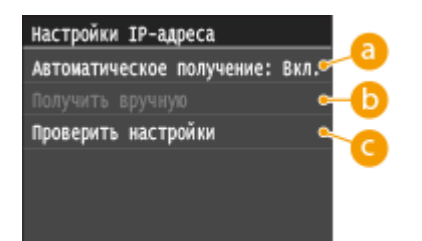

### **<Автоматическое получение>**

Выберите автоматическое назначение IP-адреса с помощью протокола DHCP. При появлении <Автоматическое получение: Вкл.> включается автоматическая адресация.

### **<Получить вручную>**

Выберите настройку параметров IP-адреса путем ввода IP-адреса вручную. Для выбора этого параметра для <Автоматическое получение> должно быть установлено значение <Выкл.>.

### **<Проверить настройки>**

Выберите время просмотра текущих параметров IP-адреса.

### **Автоматическое назначение IP-адреса**

1 Выберите <Автоматическое получение> ><Выбор протокола>.

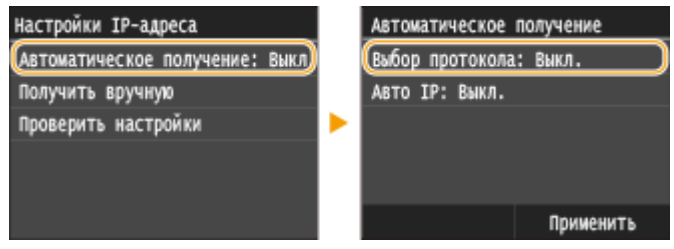

**2** Коснитесь элемента <DHCP>.

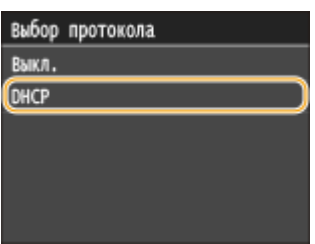

### ПРИМЕЧАНИЕ:

### **Если вы не хотите использовать DHCP/BOOTP/RARP для назначения IP-адреса**

- коснитесь элемента <Выкл.>. Если при выборе <DHCP> эти службы недоступны, аппарат будет пытаться выполнить поиск этих служб, затрачивая для этого время и ресурсы связи.
- **3** Убедитесь в том, что для <Авто IP> выбрано значение <Вкл.>.
	- Если выбрано значение <Выкл.>, измените его на <Вкл.>.
- **4** Коснитесь элемента <Применить>.

### ПРИМЕЧАНИЕ:

● IP-адреса, назначенные посредством DHCP, переопределяют адрес, полученный посредством Auto IP.

### **Ввод IP-адреса вручную**

**1** Убедитесь в том, что для <Автоматическое получение> выбрано значение <Выкл.>.

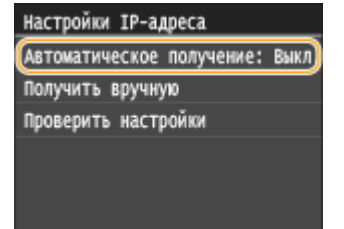

- В случае отображения значения <Вкл.> нажмите <Автоматическое получение>, и настройте параметры <Выбор протокола> и <Авто IP> на значение <Выкл.>.
- **2** Коснитесь элемента <Получить вручную>.
- **3** Укажите IP-адрес, маску подсети и адрес шлюза (или шлюз по умолчанию).
	- Укажите параметры в следующем порядке: <IP-адрес> > <Маска подсети> > <Адрес шлюза>.
	- Введите каждый из параметров с помощью цифровых клавиш, а затем нажмите <Применить>.

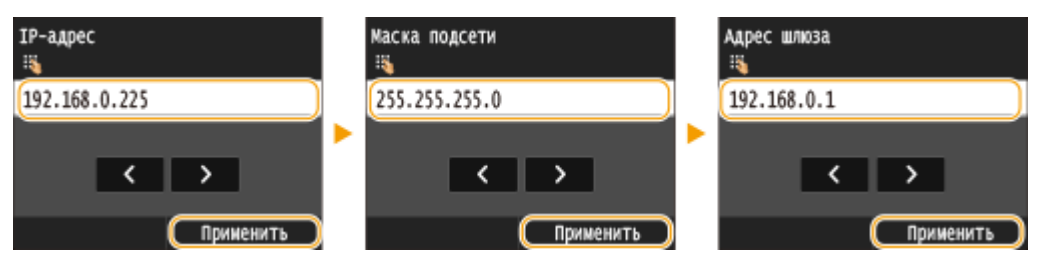

## <span id="page-183-0"></span>**5 Перезапустите аппарат.**

● Выключите аппарат и подождите как минимум 10 секунд, прежде чем включить его снова.

## **ПРИМЕЧАНИЕ**

### **Проверка правильности параметров**

● Убедитесь в том, что на компьютере отображается экран Удаленный ИП( **[Запуск Удаленного](#page-302-0) [ИП\(P. 297\)](#page-302-0)** ). Если отсутствует доступ к компьютеру, проверьте соединение через панель управления ( **Проверка сетевого подключения(P. 178)** ).

### **Если IP-адрес был изменен после установки драйвера принтера**

● Если используется порт MFNP, а аппарат и компьютер относятся к одной подсети, соединение будет сохранено. Добавлять новый порт не требуется. Если используется стандартный порт TCP/IP, необходимо добавить новый порт. **[Настройка портов принтера\(P. 191\)](#page-196-0)**

\* Если вы не знаете тип используемого порта, см. раздел **[Проверка порта принтера\(P. 520\)](#page-525-0)** .

## Проверка сетевого подключения

**1 Коснитесь элемента <Меню> на экране Главный.**

## **2 Коснитесь элемента <Настройки сети>.**

- При появлении экрана входа в систему введите верное имя и PIN-код, используя цифровые клавиши, и нажмите . **[Вход в систему аппарата\(P. 38\)](#page-43-0)**
- **3 Выберите <Настройки TCP/IP> <Настройки IPv4> <Команда PING>.**

### **4 Введите IPv4-адрес другого устройства в сети и нажмите <Применить>.**

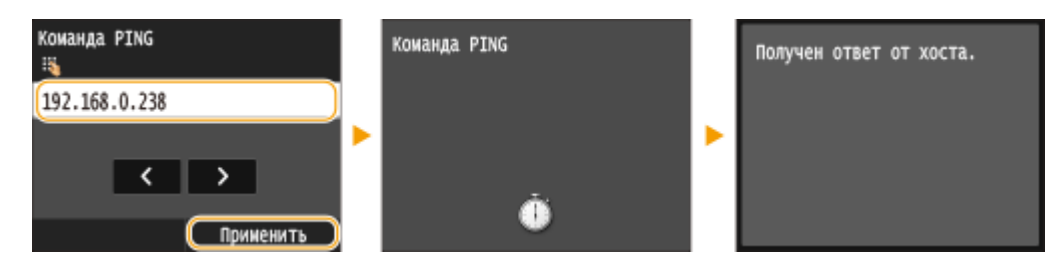

● Если подключение установлено успешно, отображается результат, показанный выше.

## ССЫЛКИ

**[Настройка адресов IPv6\(P. 179\)](#page-184-0) [Просмотр параметров сети\(P. 183\)](#page-188-0) [Настройка WINS\(P. 210\)](#page-215-0)**

## <span id="page-184-0"></span>**Настройка адресов IPv6**

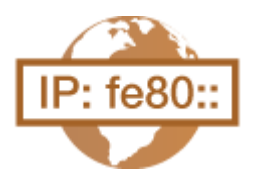

Адреса IPv6 для аппарата можно настроить посредством Удаленного ИП. Перед настройкой адресов IPv6 проверьте настройки адреса IPv4 ( **[Просмотр](#page-188-0) [настроек IPv4\(P. 183\)](#page-188-0)** ). Для использования адресов IPv6 необходимо правильно настроить адреса IPv4. Аппарат может использовать до девяти следующих адресов IPv6:

0XF5-036

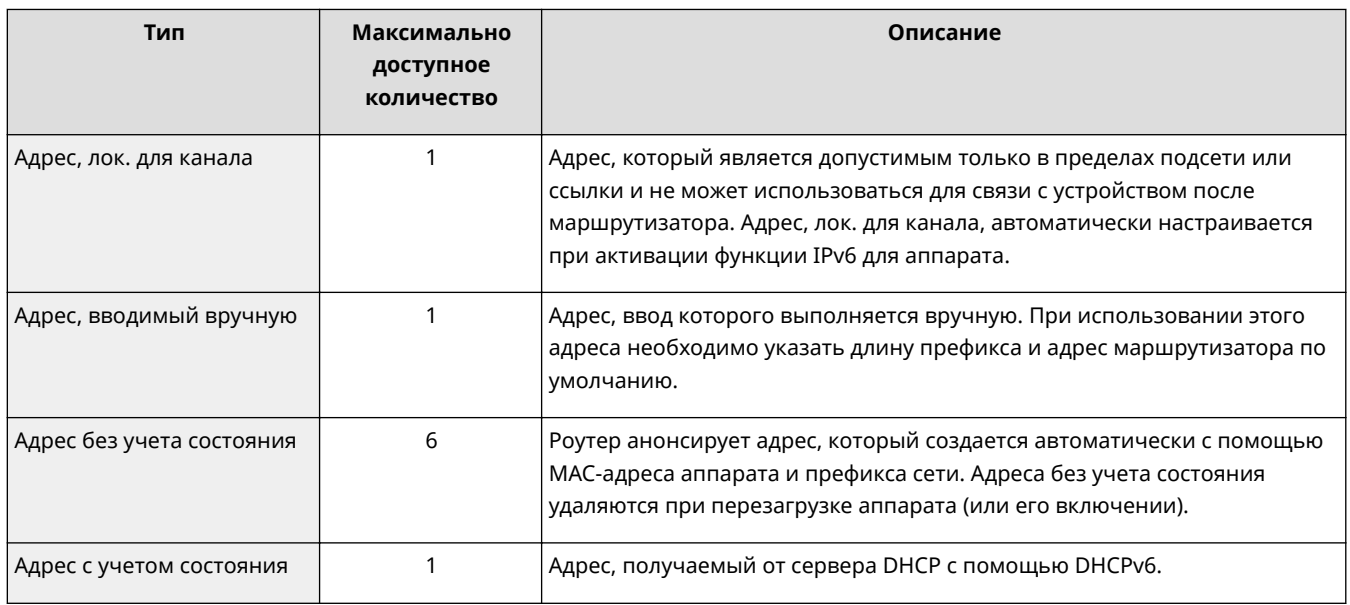

**1 Запустите Удаленный ИП и войдите в систему в режиме администратора системы. [Запуск Удаленного ИП\(P. 297\)](#page-302-0)**

**2 Щелкните [Настройки/Регистрация].**

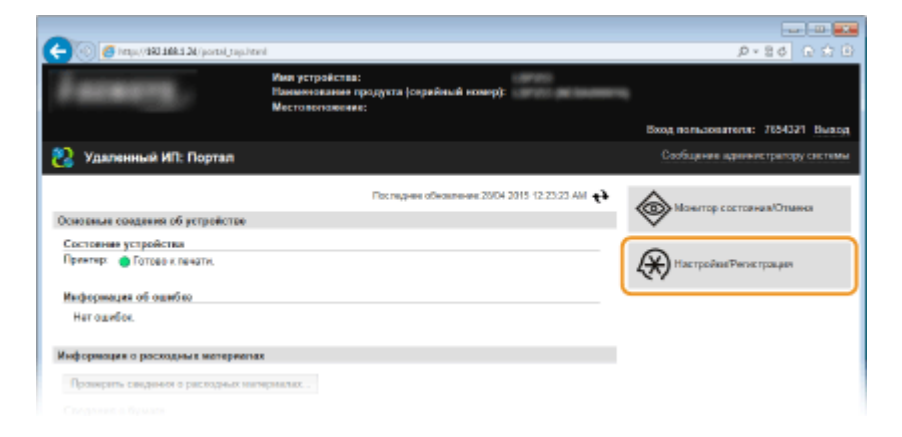

**Щелкните [Настройки сети] ▶ [Настройки TCP/IP].** 

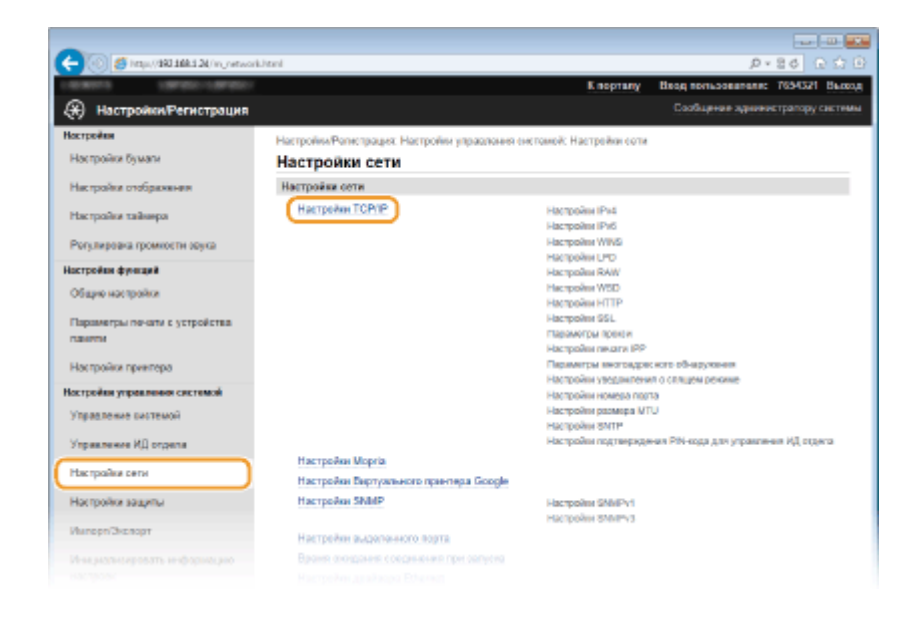

## **Щелкните [Изменить] в [Настройки IPv6].**

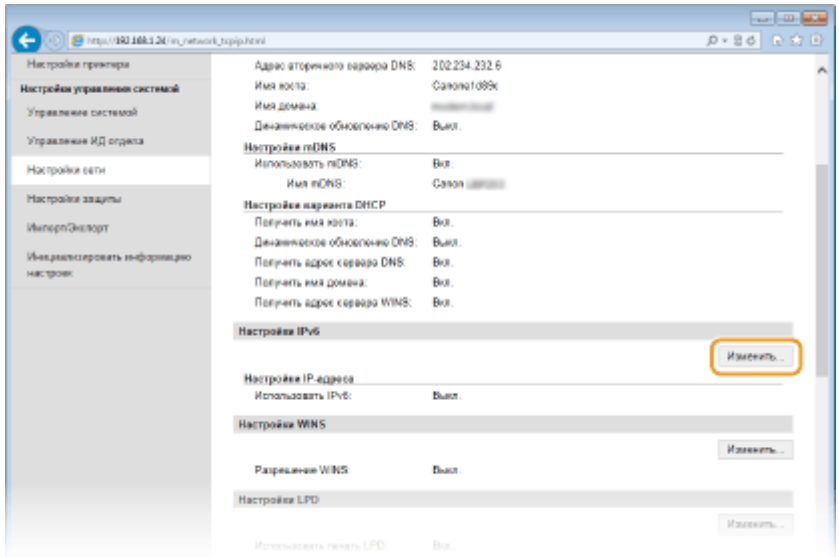

**Установите флажок [Использовать IPv6] и настройте необходимые параметры.**

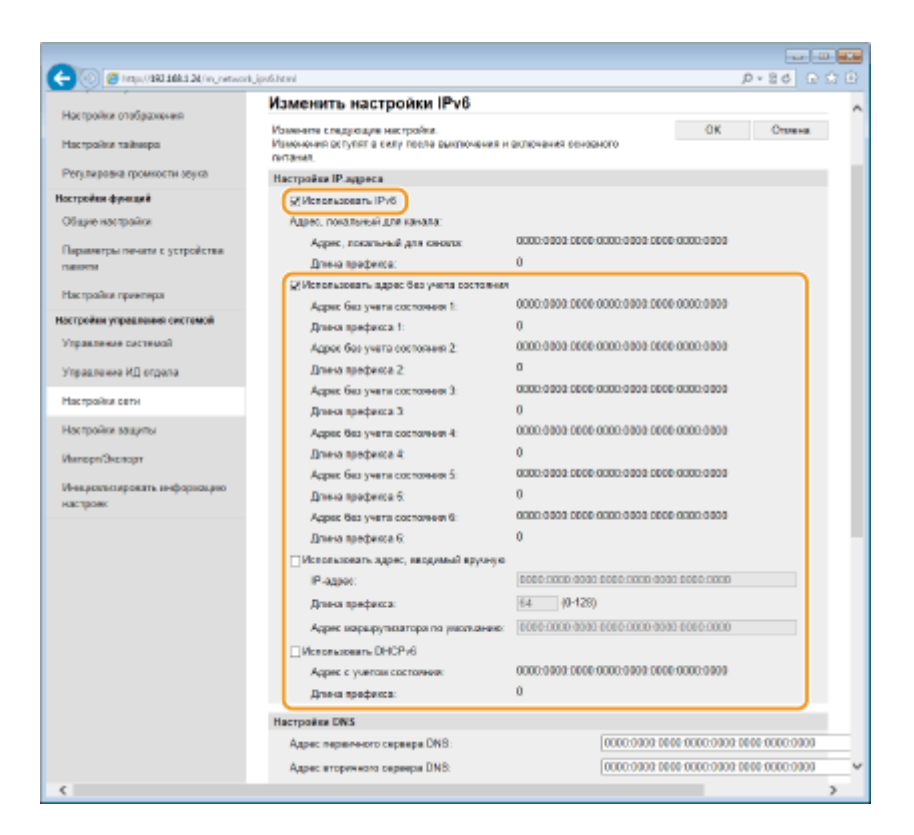

### **[Использовать IPv6]**

Установите флажок, чтобы активировать функцию IPv6 для аппарата. Если IPv6 не используется, снимите флажок.

### **[Использовать адрес без учета состояния]**

Установите флажок, если используется адрес без учета состояния. Если адрес без учета состояния не используется, снимите флажок.

### **[Использовать адрес, вводимый вручную]**

Чтобы вручную ввести адрес IPv6, установите флажок и укажите IP-адрес, длину префикса и адрес маршрутизатора по умолчанию в соответствующих текстовых полях.

#### **[IP-адрес]**

Введите адрес IPv6. Ввод адресов, начинающихся на ff (или групповых адресов) не допускается.

### **[Длина префикса]**

Введите число, указывающее количество бит, доступных для сетевого адреса.

### **[Адрес маршрутизатора по умолчанию]**

При необходимости укажите адрес IPv6 маршрутизатора по умолчанию. Ввод адресов, начинающихся на ff (или групповых адресов) не допускается.

### **[Использовать DHCPv6]**

Установите флажок, если используется адрес с учетом состояния. Если DHCPv6 не используется, снимите флажок.

## **6 Щелкните [OK].**

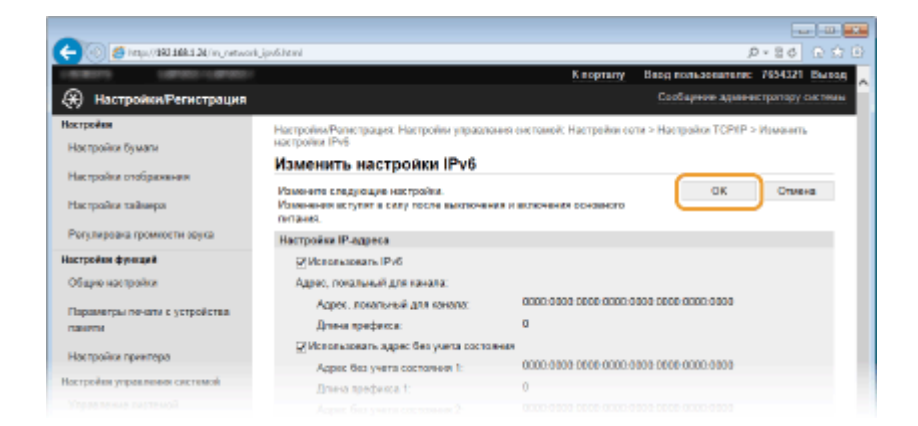

## **7 Перезапустите аппарат.**

● Выключите аппарат и подождите как минимум 10 секунд, прежде чем включить его снова.

## **ПРИМЕЧАНИЕ**

### **Проверка правильности параметров**

● Убедитесь, что ваш компьютер может отображать экран Удаленного ИП, введя адрес IPv6 устройства. **[Запуск Удаленного ИП\(P. 297\)](#page-302-0)**

### **Выбор настроек на панели управления**

**• Параметры IPv6 также можно настроить через <Меню> экрана Главный. <b>•[Настройки IPv6\(P. 320\)](#page-325-0)** 

**Если IP-адрес был изменен после установки драйвера принтера**

● Необходимо добавить новый порт. **[Настройка портов принтера\(P. 191\)](#page-196-0)**

### ССЫЛКИ

**[Настройка адреса IPv4\(P. 176\)](#page-181-0) [Просмотр параметров сети\(P. 183\)](#page-188-0)**

## <span id="page-188-0"></span>**Просмотр параметров сети**

0XF5-037

**Просмотр настроек IPv4(P. 183) Просмотр настроек IPv6(P. 183) [Просмотр MAC-адреса для проводной локальной сети\(P. 184\)](#page-189-0) [Просмотр MAC-адреса и сведений для беспроводной локальной сети\(P. 184\)](#page-189-0)**

## **ПРИМЕЧАНИЕ**

- IP-адрес настроен неправильно, если он отображается в виде «0.0.0.0».
- Подключение аппарата к коммутирующему концентратору или мосту может привести к сбою соединения даже в том случае, если IP-адрес настроен правильно. Эту проблему можно решить путем задания определенного интервала до начала обмена данными с аппаратом. **[Настройка времени](#page-208-0) [ожидания при подключении к сети\(P. 203\)](#page-208-0)**
- Можно напечатать список текущих параметров сети. **[Список данных пользователей/Список](#page-456-0) [данных администратора системы\(P. 451\)](#page-456-0)**

## Просмотр настроек IPv4

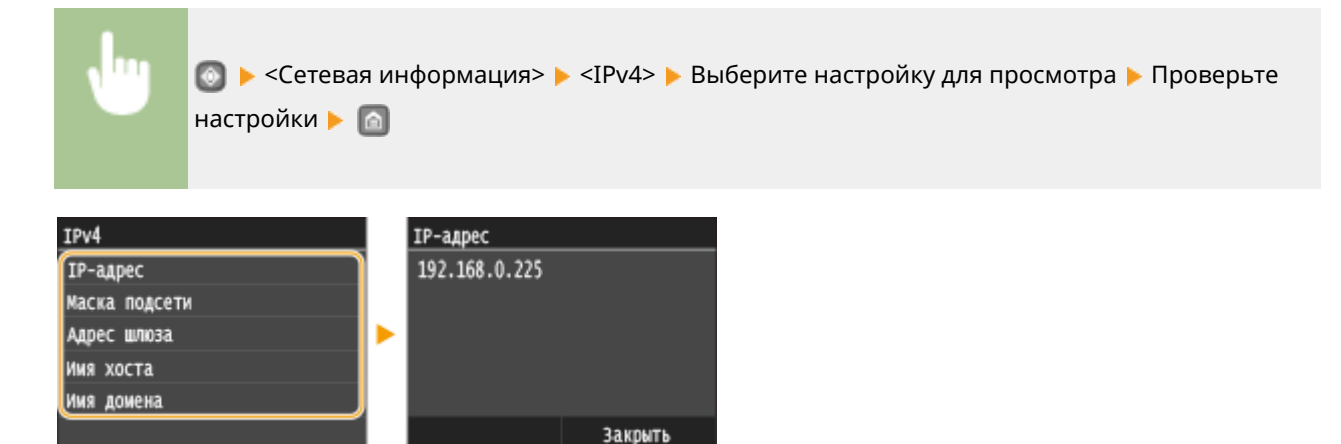

## Просмотр настроек IPv6

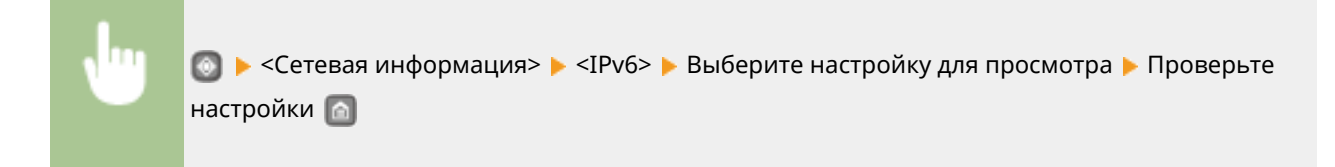

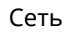

<span id="page-189-0"></span>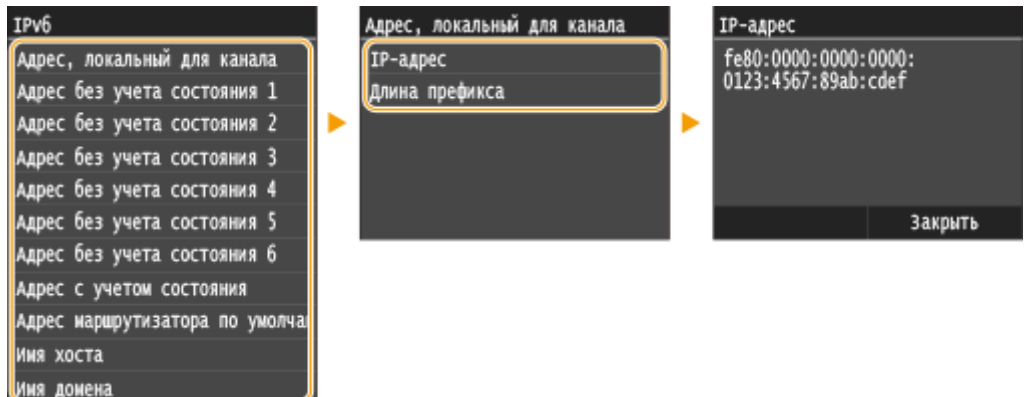

## Просмотр MAC-адреса для проводной локальной сети

**1 Коснитесь элемента <Меню> на экране Главный.**

## **2 Коснитесь элемента <Настройки сети>.**

● При появлении экрана входа в систему введите верное имя и PIN-код, используя цифровые клавиши, и нажмите . **[Вход в систему аппарата\(P. 38\)](#page-43-0)**

### **3 Коснитесь элемента <Настройки драйвера Ethernet>.**

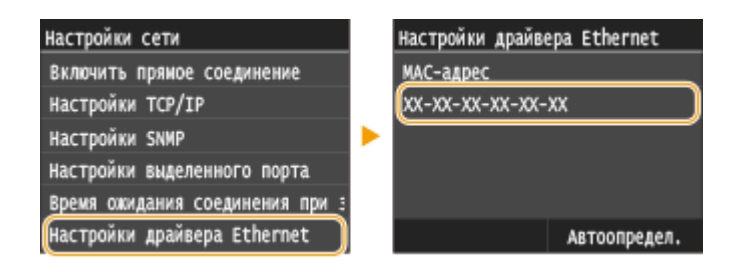

## Просмотр MAC-адреса и сведений для беспроводной локальной сети

**1 Коснитесь элемента <Меню> на экране Главный.**

### **2 Коснитесь элемента <Настройки сети>.**

● При появлении экрана входа в систему введите верное имя и PIN-код, используя цифровые клавиши, и нажмите . **[Вход в систему аппарата\(P. 38\)](#page-43-0)**

### **3 Коснитесь элемента <Настройки беспроводной сети>.**

● При отображении сообщения <Включить беспроводную сеть?> выберите <Да>.

### **4 Прочтите текст сообщения и нажмите <OK>.**

## **5 Коснитесь элемента <Информация о подключении>.**

## **6 Выберите параметр для просмотра.**

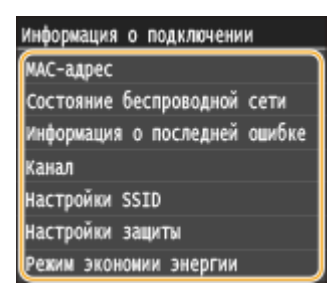

### **Просмотр сведений о WEP и WPA/WPA2-PSK**

- **1** Коснитесь элемента <Настройки защиты>.
- **2** Подтвердите и коснитесь текущего параметра безопасности.
	- Если настройки безопасности не установлены, отобразится <Нет>.
- **3** Выберите параметр для просмотра.

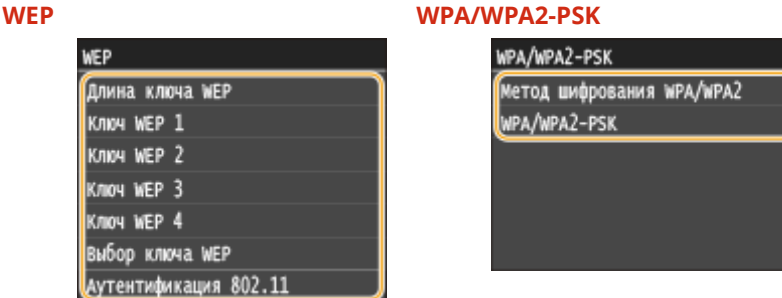

### **ПРИМЕЧАНИЕ:**

● <<Состояние беспроводной сети> и <Информация о последней ошибке> можно просмотреть через **©.** Нажмите **©** ><Сетевая информация> ><Метод сетевого подключения> ><Свед. о подкл.> и выберите настройку для просмотра.

### ССЫЛКИ

**[Подключение к беспроводной локальной сети\(P. 157\)](#page-162-0) [Настройка адреса IPv4\(P. 176\)](#page-181-0) [Настройка адресов IPv6\(P. 179\)](#page-184-0) [Настройка DNS\(P. 204\)](#page-209-0)**

# **Настройка аппарата для печати с помощью компьютера**

### 0XF5-038

При использовании аппарата в качестве сетевого принтера с помощью компьютера можно настроить протоколы и порты, используемые для печати и создания сервера печати для аппарата. Перед настройкой аппарата для печати с помощью компьютера необходимо выполнить основные процедуры настройки, включая установку драйвера принтера. Дополнительные сведения см. в документе Руководство по установке драйвера принтера.

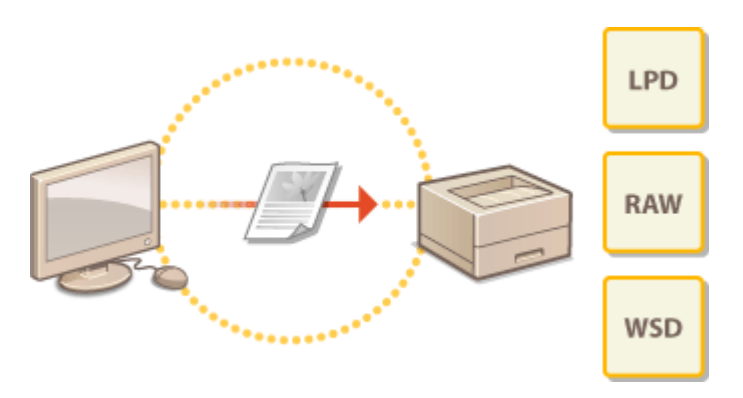

## **ПРИМЕЧАНИЕ**

- Протоколы печати представляют собой правила доставки данных документа, созданного на компьютере, на аппарат. Эти протоколы выбираются в соответствии с задачами печати или свойствами сетевой среды.
- Порты представляют собой пути для передачи данных документа с компьютера на принтер. Неправильные настройки порта зачастую являются причиной, по которой не удается отправить документы на печать с компьютера, подключенного к сети.

## <span id="page-192-0"></span>**Настройка протоколов печати и функций WSD**

0XF5-039

Настройте протоколы, используемые для печати документов с компьютера, подключенного к сети. К протоколам, поддерживаемым аппаратом, относятся LPD, RAW и WSD (Web Services on Devices (Веб-службы для устройств)).

## **ПРИМЕЧАНИЕ**

- Изменение номеров портов для протоколов см. в **[Изменение номеров портов\(P. 250\)](#page-255-0)** .
	- **1 Запустите Удаленный ИП и войдите в систему в режиме администратора системы. [Запуск Удаленного ИП\(P. 297\)](#page-302-0)**

**2 Щелкните [Настройки/Регистрация].**

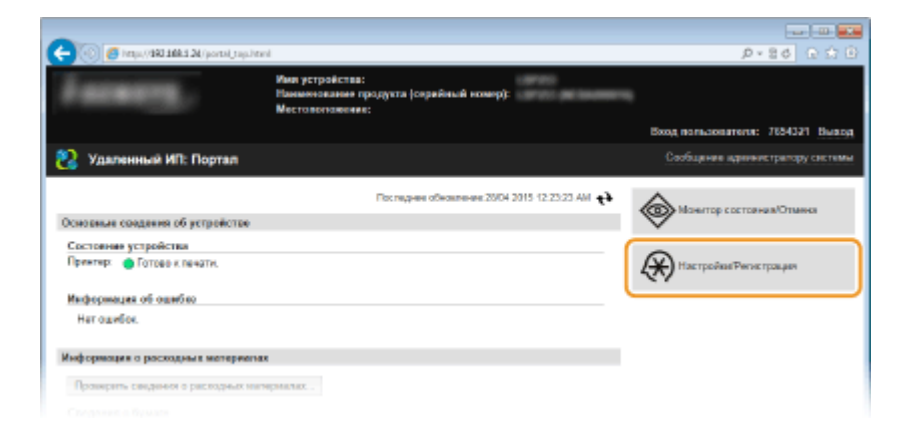

**3** Щелкните [Настройки сети] • [Настройки TCP/IP].

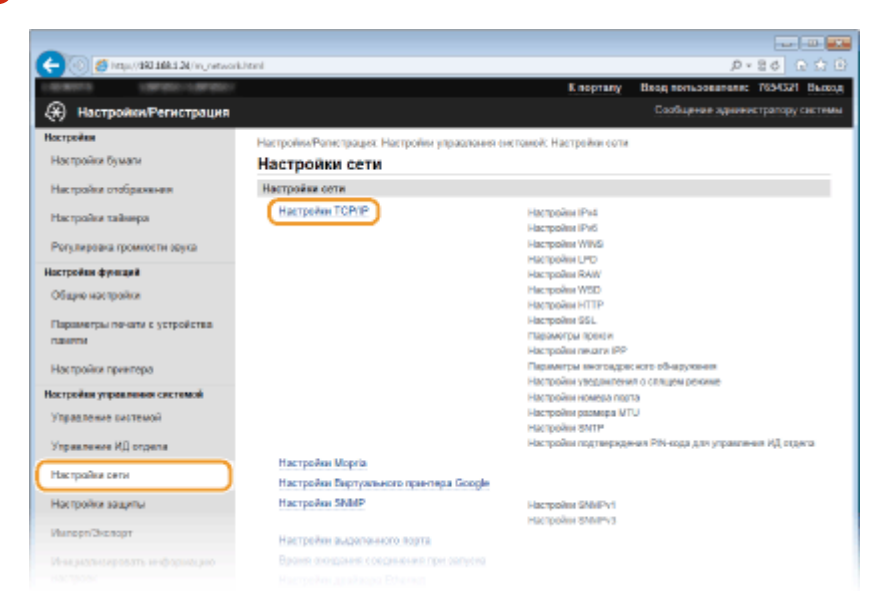

**4 Настройка протоколов печати.**

### **Настройка протокола LPD или RAW**

**1** Нажмите [Изменить] в [Настройки LPD] или [Настройки RAW].

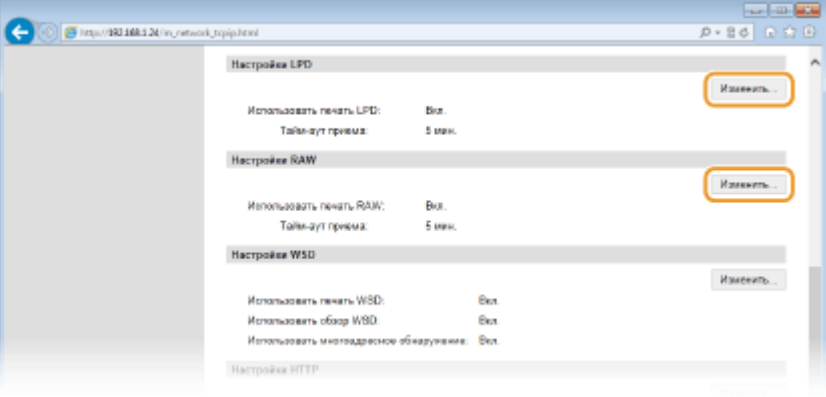

**2** При необходимости настройте параметры.

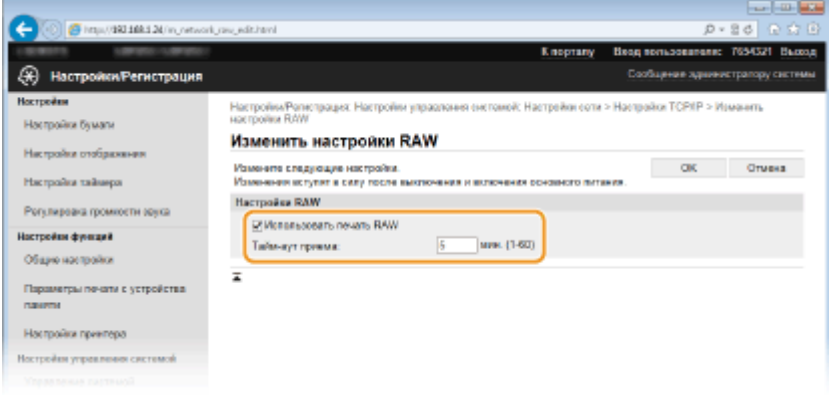

### **[Использовать печать LPD]**

Установите флажок, чтобы разрешить печать по протоколу LPD. Если печать по протоколу LPD не используется, снимите флажок.

### **[Использовать печать RAW]**

Установите флажок, чтобы разрешить печать по протоколу RAW. Если печать по протоколу RAW не используется, снимите флажок.

### **[Тайм-аут приема]**

Задайте значение от 1 до 60 (минуты), которое будет использоваться в качестве времени ожидания перезагрузки для принятия данных. Если прием данных не возобновится в течение заданного времени, печать будет отменена.

**3** Щелкните [OK].

### **Настройка протокола WSD**

**1** Щелкните [Изменить] в [Настройки WSD].

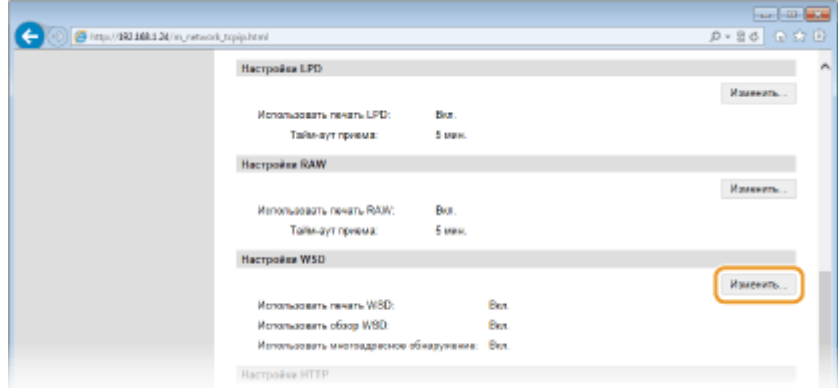

### **2** При необходимости настройте параметры.

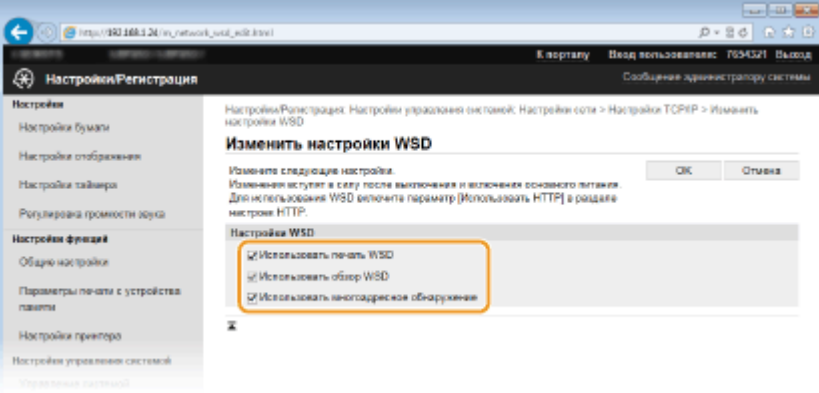

### **[Использовать печать WSD]**

Установите флажок, чтобы разрешить печать по протоколу WSD. Если печать по протоколу WSD не используется, снимите флажок.

#### **[Использовать обзор WSD]**

Установите флажок, чтобы получить от компьютера сведения об аппарате посредством протокола WSD. Флажок устанавливается автоматически при установке флажка [Использовать печать WSD].

#### **[Использовать многоадресное обнаружение]**

Установите флажок, чтобы настроить аппарат для ответа на запрос многоадресного поиска. Если флажок не установлен, аппарат остается в спящем режиме даже после получения запросов многоадресного поиска.

**3** Щелкните [OK].

### **5 Перезапустите аппарат.**

● Выключите аппарат и подождите как минимум 10 секунд, прежде чем включить его снова.

## **ПРИМЕЧАНИЕ**

### **Выбор настроек на панели управления**

- Настройки LPD, RAW и WSD также можно настроить через <Меню> экрана <Главный>.
	- **[Настройки LPD\(P. 322\)](#page-327-0) [Настройки RAW\(P. 322\)](#page-327-0) [Настройки WSD\(P. 322\)](#page-327-0)**

### **Настройка устройств сети WSD в Windows Vista/7/8**

● WSD-принтер можно добавить из папки принтера. Откройте папку принтера ( **[Отображение папки](#page-521-0) [принтера\(P. 516\)](#page-521-0)** ) , нажмите [Добавить устройство] или [Добавить принтер] и следуйте

инструкциям на экране. Дополнительные сведения об установке драйвера принтера для сетевого WSD-принтера см. в Руководство по установке драйвера принтера.

## ССЫЛКИ

**[Настройка портов принтера\(P. 191\)](#page-196-0)**

## <span id="page-196-0"></span>**Настройка портов принтера**

### 0XF5-03A

Ошибки печати могут возникать при изменении IP-адреса аппарата или при добавлении принтера с помощью папки принтера Windows. Такие ошибки, как правило, вызваны использованием неправильных параметров порта принтера. Например, может быть указан неправильный номер или тип порта. В этом случае печать невозможна, так как данные документа не могут быть переданы на аппарат. Чтобы устранить такую проблему, необходимо настроить параметры порта принтера на компьютере.

## **ВАЖНО**

- Для выполнения следующей процедуры необходимо войти в систему компьютера с правами администратора.
	- **1 Откройте папку принтера. [Отображение папки принтера\(P. 516\)](#page-521-0)**
	- **2 Щелкните правой кнопкой мыши значок принтера и нажмите [Свойства принтера] или [Свойства].**

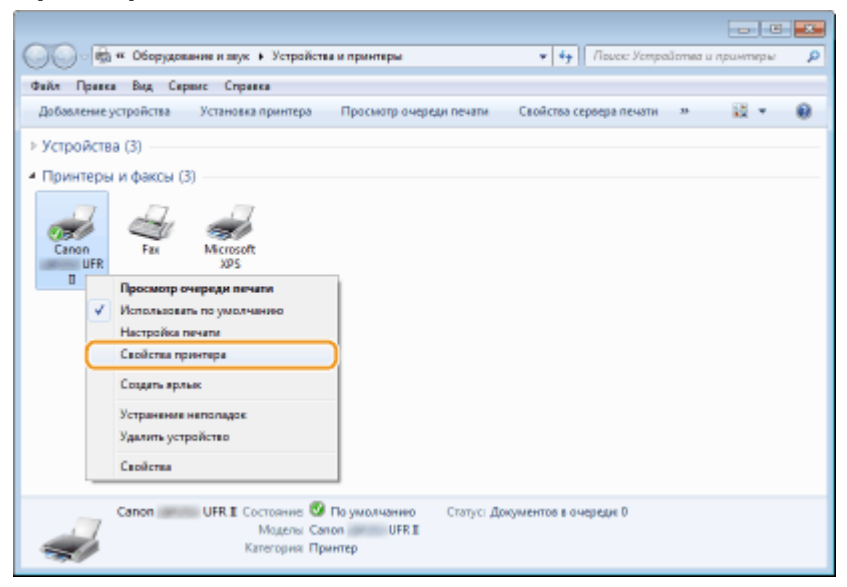

**3 Перейдите на вкладку [Порты] и настройте необходимые параметры.**

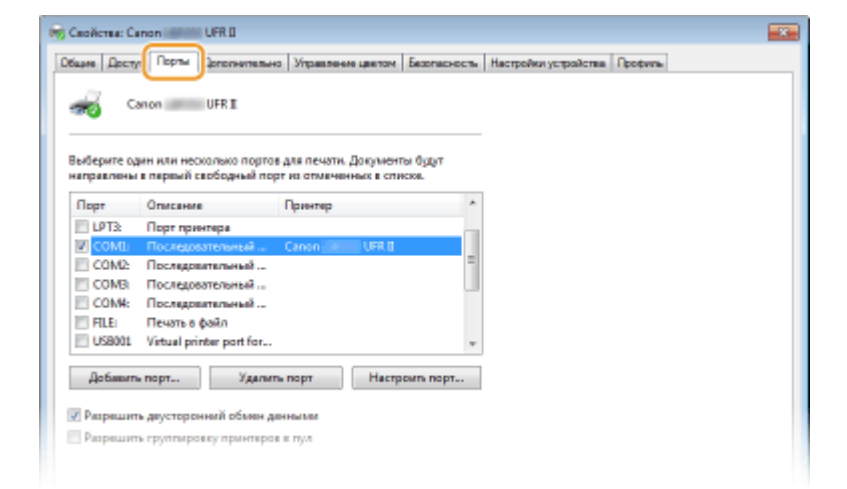

### **Добавление порта**

Если при установке драйвера принтера из папки принтера Windows был выбран неправильный порт, добавьте новый порт. Порты бывают двух типов: «Порт MFNP» и «Стандартный порт TCP/IP». Выберите тип порта в соответствии с используемой средой.

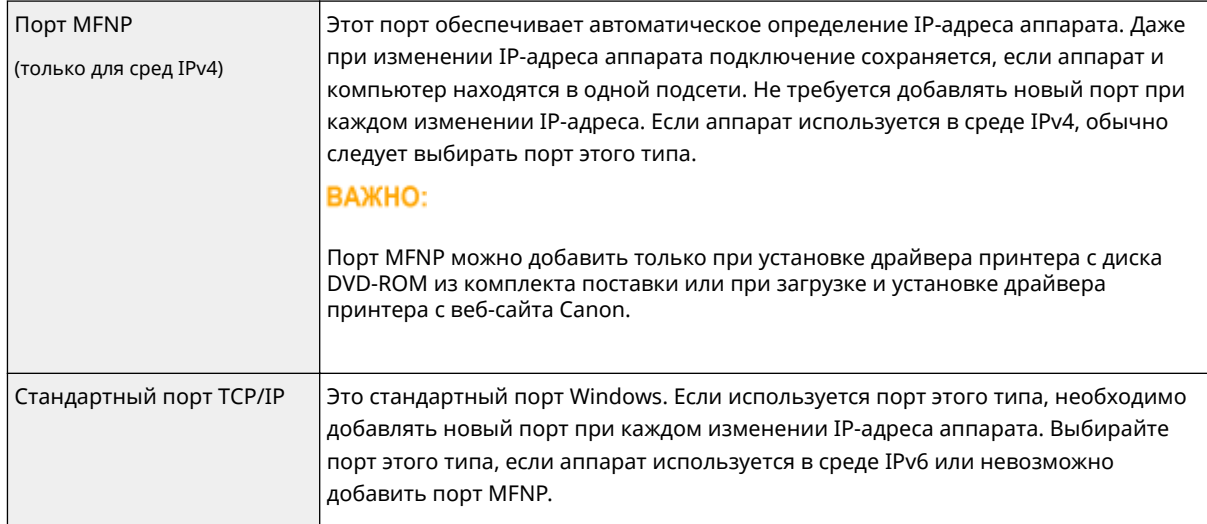

### Добавление порта MFNP

- **1** Нажмите кнопку [Добавить порт].
- **2** Выберите [Canon MFNP Port] в качестве значения параметра [Имеющиеся порты принтера] и нажмите [Новый порт].

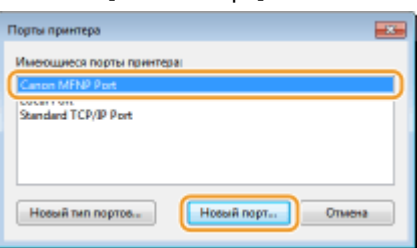

**3** Выберите [Автоопределение], выберите найденный аппарат и нажмите [Далее].

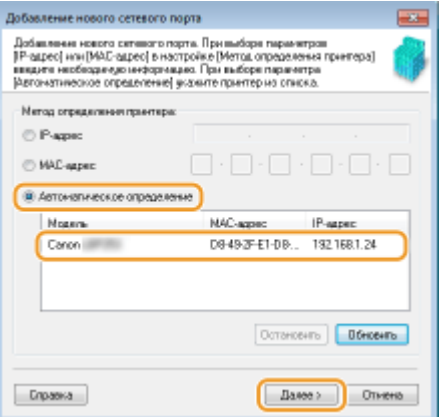

### **ПРИМЕЧАНИЕ:**

### **Если не удается обнаружить аппарат**

Нажмите кнопку [Обновить]. Если проблему не удается устранить, выберите [IP-адрес] или [MACадрес], введите IP-адрес или MAC-адрес аппарата ( **[Просмотр параметров сети\(P. 183\)](#page-188-0)** ) и нажмите [Далее].

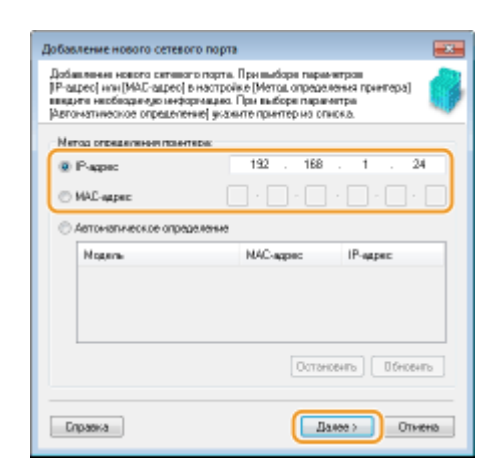

- **4** Нажмите [Добавить] [Отделка].
- **5** Щелкните [Закрыть].

Добавление стандартного порта TCP/IP

- **1** Нажмите кнопку [Добавить порт].
- **2** Выберите [Стандартный порт TCP/IP] в качестве значения параметра [Имеющиеся порты принтера] и нажмите [Новый порт].

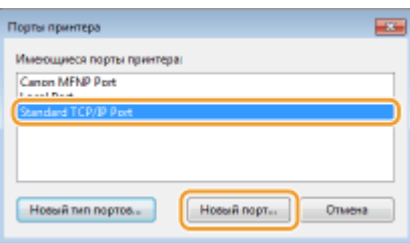

- **3** Щелкните [Далее].
- **4** Введите IP-адрес или DNS-имя аппарата и нажмите [Далее].
	- Поле [Имя порта] заполняется автоматически. Если требуется, измените его.

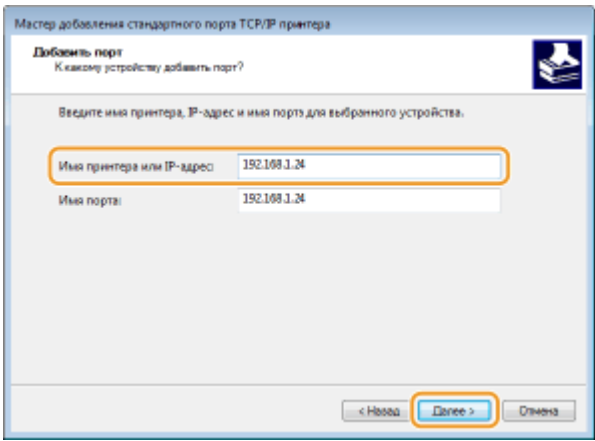

### **ПРИМЕЧАНИЕ:**

При появлении следующего экрана следуйте отображаемым на нем инструкциям.

193

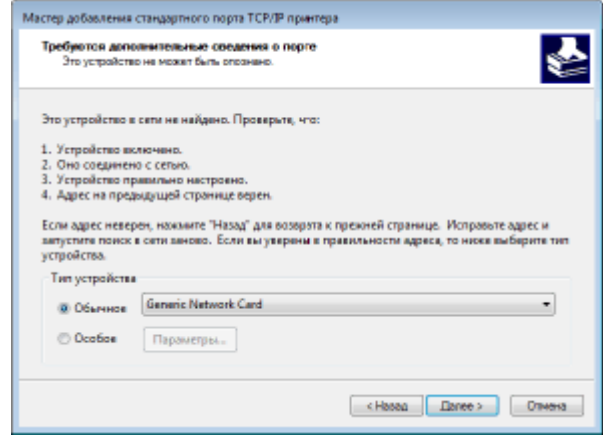

\* При выборе значения для [Тип устройства], выберите [Canon Network Printing Device with P9100] в пункте [Стандартная].

**5** Щелкните [Готово].

**6** Щелкните [Закрыть].

### **Изменение типа или номера порта**

Если протокол печати (LPD или RAW) был изменен со стороны аппарата ( **[Настройка протоколов](#page-192-0) [печати и функций WSD\(P. 187\)](#page-192-0)** ) или изменился номер порта ( **[Изменение номеров](#page-255-0) [портов\(P. 250\)](#page-255-0)** ), необходимо также задать соответствующие настройки на компьютере. Для портов WSD выполнять эту операцию не требуется.

Порт MFNP

- **1** Нажмите [Настроить порт].
- **2** В разделе [Тип протокола] выберите [RAW] или [LPR] и измените [Номер порта].

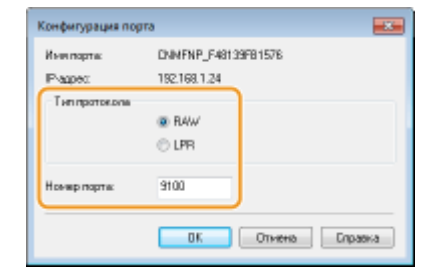

**3** Щелкните [OK].

### Стандартный порт TCP/IP

- **1** Нажмите [Настроить порт].
- **2** В разделе [Протокол] выберите [Raw] или [LPR].
	- Если выбрано значение [Raw], измените [Номер порта].
	- Если выбрано значение [LPR], введите «lp» в поле [Имя очереди].

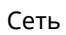

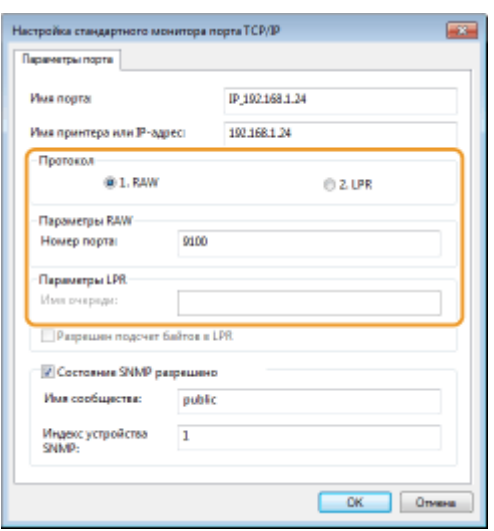

**3** Щелкните [OK].

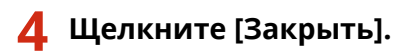

ССЫЛКИ

**[Настройка сервера печати\(P. 196\)](#page-201-0)**

## <span id="page-201-0"></span>**Настройка сервера печати**

### 0XF5-03C

Сервер печати позволяет снизить нагрузку на компьютер, с которого выполняется печать. Сервер печати позволяет каждому компьютеру устанавливать драйверы посредством сети, что во многом упрощает процесс установки драйверов на каждый компьютер с помощью DVD-ROM. Для настройки компьютера, подключенного к сети, в качестве сервера печати необходимо настроить параметры общего доступа к принтеру.

## **BAKHO**

- Для выполнения следующей процедуры необходимо войти в систему компьютера с правами администратора.
- Возможность установки драйверов посредством сети может быть недоступна. Это зависит от типа операционной системы и битной архитектуры (32-битная или 64-битная) сервера печати и клиентских компьютеров.
- Обратитесь к вашему системному администратору при внедрении сервера печати в область домена.

## **ПРИМЕЧАНИЕ**

**Осуществление управления именем подразделения с помощью сервера печати**

● При установке драйвера принтера необходимо установить Canon Driver Information Assist Service. Дополнительную информацию см. в документе Руководство по установке драйвера принтера.

**1 Откройте папку принтера. [Отображение папки принтера\(P. 516\)](#page-521-0)**

**2 Щелкните правой кнопкой мыши значок принтера и нажмите [Свойства принтера] или [Свойства].**

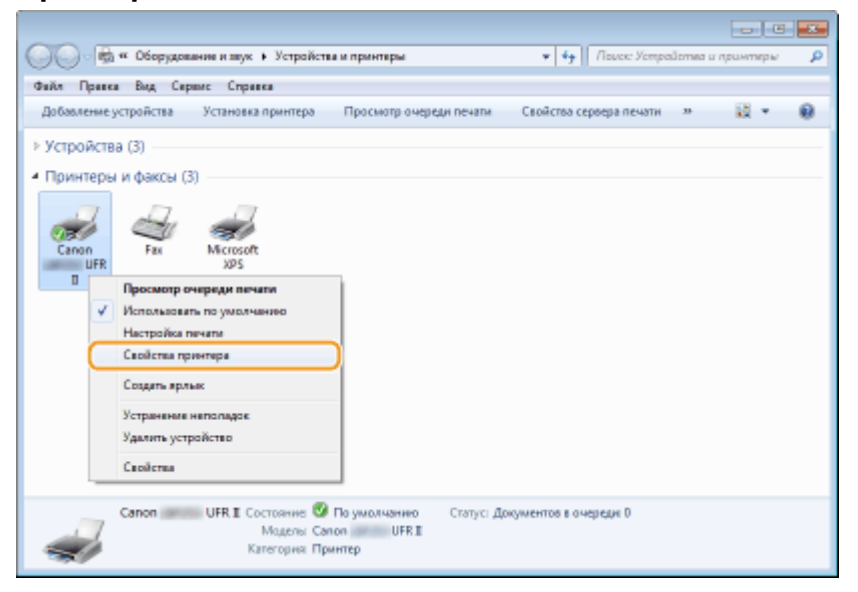

**3 Выберите [Общий доступ], выберите [Общий доступ к данному принтеру] и введите сетевое имя устройства.**

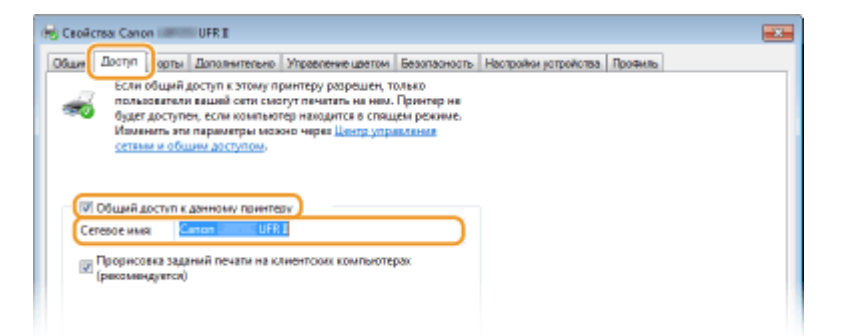

### **ПРИМЕЧАНИЕ:**

**При отображении экрана [Настройка общего доступа]**

● Нажмите [Настройка общего доступа].

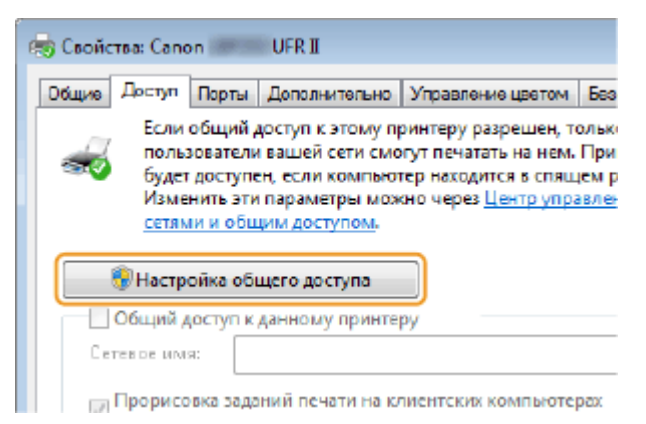

- **4 При необходимости установите дополнительные драйверы.**
- Эта операция является обязательной для установки драйверов принтера посредством сервера печати на других компьютерах с отличной битной архитектурой.
- **1** Нажмите [Дополнительные драйверы].
- **2** Установите флажок, соответствующий битной архитектуре других компьютеров, и щелкните [OK].

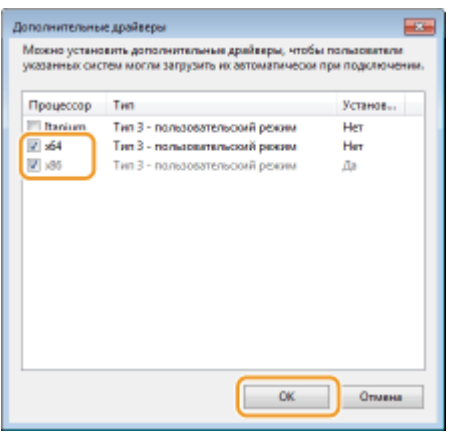

● Выберите из следующего списка дополнительные драйверы для операционной системы сервера печати.

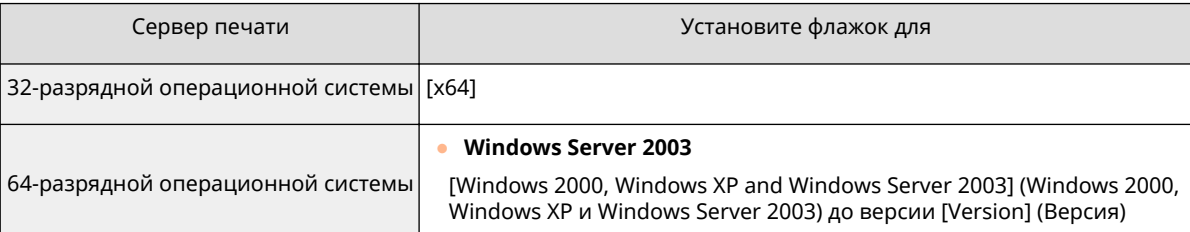

● **Windows Vista/7/8/Server 2008/Server 2012** [x86] с [Процессор]

### ПРИМЕЧАНИЕ:

- Если вы не знаете, какая система у вас установлена (32-разрядная или 64-разрядная Windows Vista/7/8/Server 2008/Server 2012), см. **[Проверка битовой архитектуры\(P. 519\)](#page-524-0)** .
- **3** Вставьте прилагающийся диск DVD-ROM в дисковод компьютера, нажмите [Обзор], чтобы задать папку, содержащую драйверы принтера, и нажмите [OK].
	- Если на сервере печати установлена 32-разрядная операционная система, выберите папки [DRIVERS] [x64] [Driver] на прилагающемся диске DVD-ROM.
	- Если на сервере печати установлена 64-разрядная операционная система, выберите папки [DRIVERS] [32bit] [Driver] на прилагающемся диске DVD-ROM.
- **4** Для установки дополнительных драйверов следуйте инструкциям на экране.

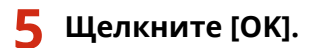

◼Установка драйверов принтера на компьютер посредством сервера печати

- **1 Определите местоположение принтера совместного доступа на сервере печати. [Отображение общих принтеров на сервере печати\(P. 517\)](#page-522-0)**
- **2 Дважды щелкните значок общего принтера.**
- **3 Для установки драйверов принтера следуйте инструкциям на экране.**

### ССЫЛКИ

**[Печать\(P. 74\)](#page-79-0)**

# **Настройка аппарата для сетевой среды**

### 0XF5-03E

Конфигурация сети может варьироваться в зависимости от ее назначения. Аппарат разработан с учетом совместимости с максимальным числом конфигураций сети и поддерживает ряд различных технологий. Обратитесь к администратору сети и задайте конфигурацию в соответствии с используемой сетевой средой.

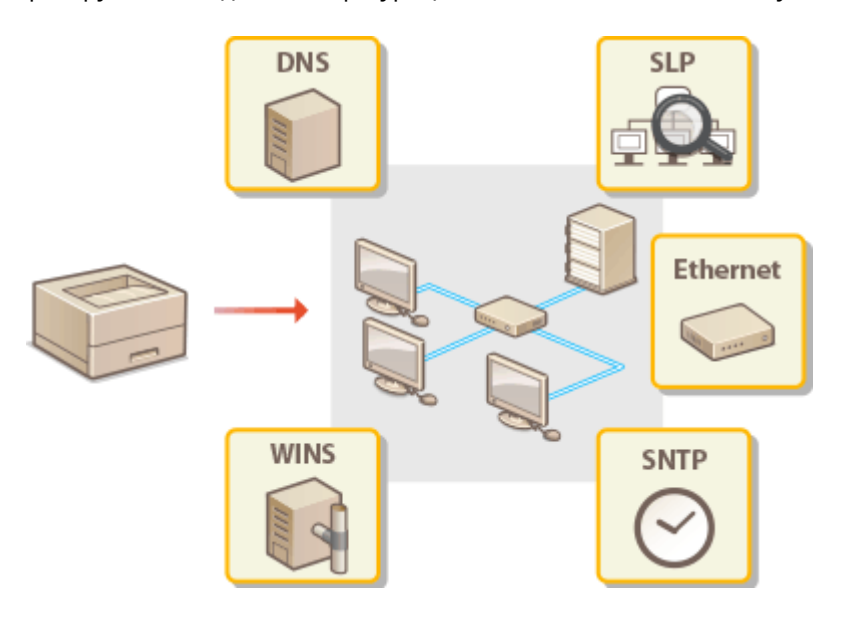

## <span id="page-205-0"></span>**Настройка параметров Ethernet**

0XF5-03F

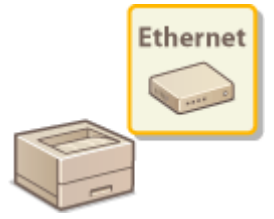

Ethernet представляет стандарт обмена данными в локальной сети (LAN). Можно задать режим связи (полудуплексная/дуплексная) и типа Ethernet (10BASE-T/ 100BASE-TX/1000BASE-T). Собственно говоря, аппарат можно использовать и без изменения настроек по умолчанию ( **[Настройки драйвера Ethernet\(P. 325\)](#page-330-0)** ), однако эти настройки можно изменить в соответствии с задачами сетевой среды.

**1 Коснитесь элемента <Меню> на экране Главный.**

## **2 Коснитесь элемента <Настройки сети>.**

- При появлении экрана входа в систему введите верное имя и PIN-код, используя цифровые клавиши, и нажмите . **[Вход в систему аппарата\(P. 38\)](#page-43-0)**
- **3 Выберите <Настройки драйвера Ethernet> <Автоопредел.>.**

## **4 Выберите настройку параметров Ethernet автоматически или вручную.**

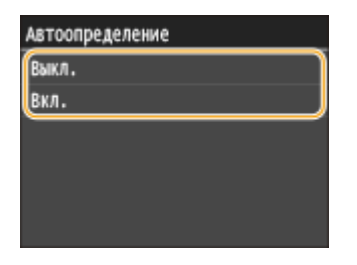

### **Автоматическая настройка параметров Ethernet**

Коснитесь элемента <Вкл.>. Аппарат определит и автоматически настроит режим связи и допустимый тип Ethernet.

### **Настройка параметров Ethernet вручную**

- **1** Коснитесь элемента <Выкл.>.
- **2** Выберите режим связи.
	- Коснитесь элемента <Режим связи> и выберите <Полудуплекс> или <Полный дуплекс>.

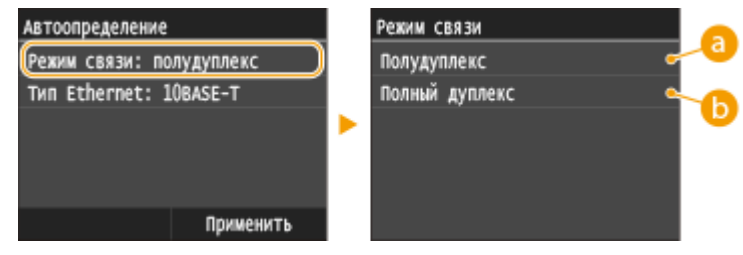

 **<Полудуплекс>**

Отправляет и получает данные связи альтернативным способом. Выберите, если аппарат подключен к сетевому устройству с использованием полудуплексной связи.

### **<Полный дуплекс>**

Одновременно отправляет и получает данные связи. Этот параметр рекомендуется использовать для большинства сред.

### **3** Выберите тип Ethernet.

• Коснитесь <Тип Ethernet> • выберите тип Ethernet.

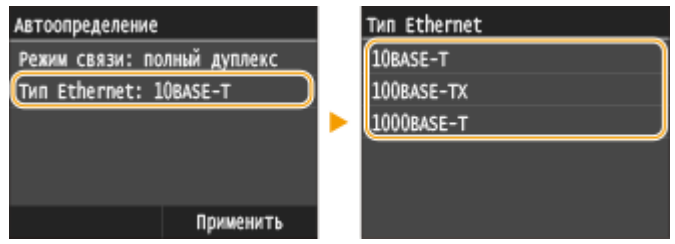

### ПРИМЕЧАНИЕ:

- Если для параметра <Режим связи> задано значение <Полудуплекс>, выбрать <1000BASE-T> невозможно.
- **4** Коснитесь элемента <Применить>.

## **5 Перезапустите аппарат.**

● Выключите аппарат и подождите как минимум 10 секунд, прежде чем включить его снова.

### ССЫЛКИ

**[Изменение максимального блока передачи\(P. 202\)](#page-207-0) [Настройка времени ожидания при подключении к сети\(P. 203\)](#page-208-0)**

## <span id="page-207-0"></span>**Изменение максимального блока передачи**

### 0XF5-03H

В большинстве Ethernet-сетей максимальный размер пакета для отправки составляет 1500 байтов. Термином «пакет» обозначаются блоки данных, на которые разделяются исходные данные перед отправкой. Максимальный блок данных (МБД) может варьироваться в зависимости от особенностей сети. При необходимости настройки аппарата можно изменить. Дополнительные сведения можно получить у администратора сети.

**1 Коснитесь элемента <Меню> на экране Главный.**

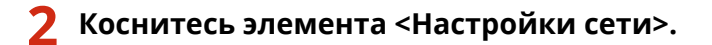

● При появлении экрана входа в систему введите верное имя и PIN-код, используя цифровые клавиши, и нажмите . **[Вход в систему аппарата\(P. 38\)](#page-43-0)**

**3 Выберите <Настройки TCP/IP> <Размер MTU>.**

## **4 Выберите MTU.**

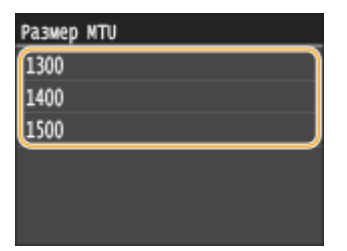

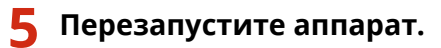

● Выключите аппарат и подождите как минимум 10 секунд, прежде чем включить его снова.

### ССЫЛКИ

**[Настройка параметров Ethernet\(P. 200\)](#page-205-0) [Настройка времени ожидания при подключении к сети\(P. 203\)](#page-208-0)**

## <span id="page-208-0"></span>**Настройка времени ожидания при подключении к**

**сети**

0XF5-03J

Если сеть поддерживает резервные подключения к нескольким коммутирующим концентраторам или мостам, требуется механизм, предотвращающий циклическую обработку пакетов. В качестве эффективного решения можно порекомендовать определить роль каждого порта коммутации. Тем не менее, обмен данными все равно может быть прерван на несколько десятков секунд сразу после изменения способа подключения сетевых устройств или добавления нового устройства. При возникновении проблемы этого типа задайте время ожидания при подключении к сети.

- **1 Коснитесь элемента <Меню> на экране Главный.**
- **2 Коснитесь элемента <Настройки сети>.**
- При появлении экрана входа в систему введите верное имя и PIN-код, используя цифровые клавиши, и нажмите . **[Вход в систему аппарата\(P. 38\)](#page-43-0)**
- **3 Коснитесь элемента <Время ожидания соединения при запуске>.**
- **4 Введите время ожидания в секундах и коснитесь элемента <Применить>.**
- Для указания времени ожидания используются цифровые клавиши или  $\blacktriangle / \blacktriangledown$ .

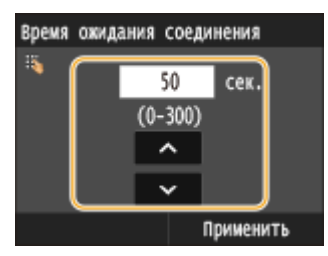

## ССЫЛКИ

**[Настройка параметров Ethernet\(P. 200\)](#page-205-0)**

**[Изменение максимального блока передачи\(P. 202\)](#page-207-0)**

## <span id="page-209-0"></span>**Настройка DNS**

### 0XF5-03K

DNS (служба доменных имен) представляет собой службу, выполняющую разрешение имени, которое связывает имя узла (или домена) с IP-адресом. При необходимости настройте параметры DNS, mDNS или DHCP. Обратите внимание, что процедуры настройки DNS для IPv4 и IPv6 могут отличаться.

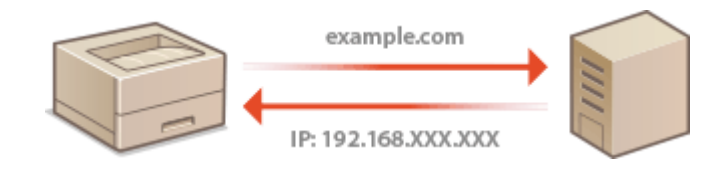

**1 Запустите Удаленный ИП и войдите в систему в режиме администратора системы. [Запуск Удаленного ИП\(P. 297\)](#page-302-0)**

## **2 Щелкните [Настройки/Регистрация].**

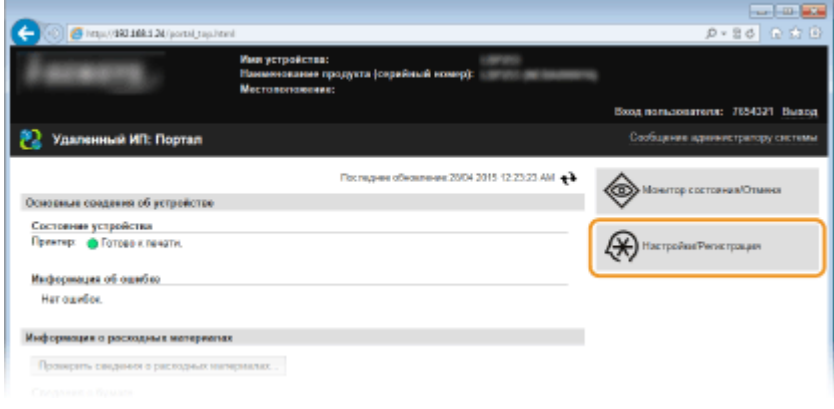

**3** Щелкните [Настройки сети] ► [Настройки TCP/IP].

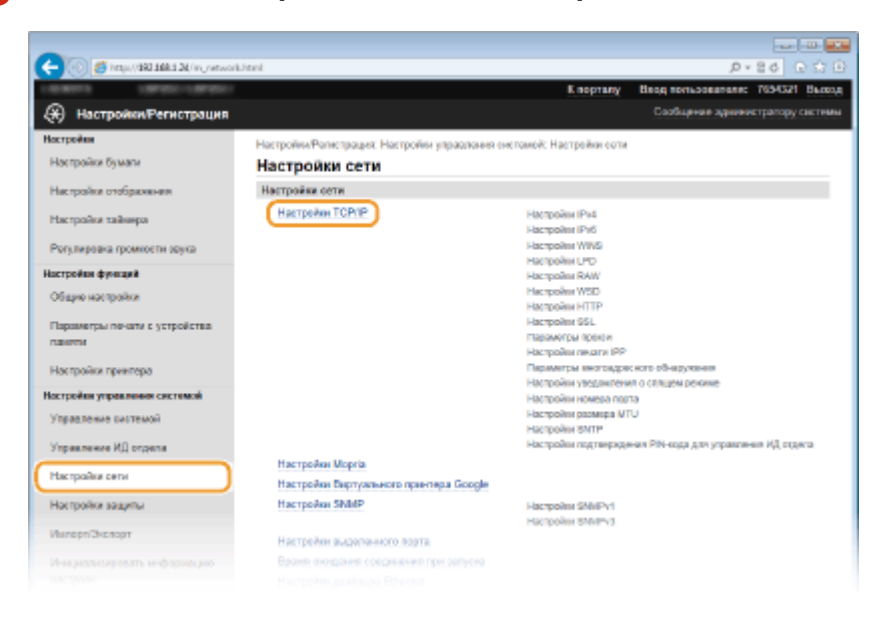

**4 Настройте параметры DNS.**

### **Настройка DNS IPv4**

**1** Щелкните [Изменить] в [Настройки IPv4].

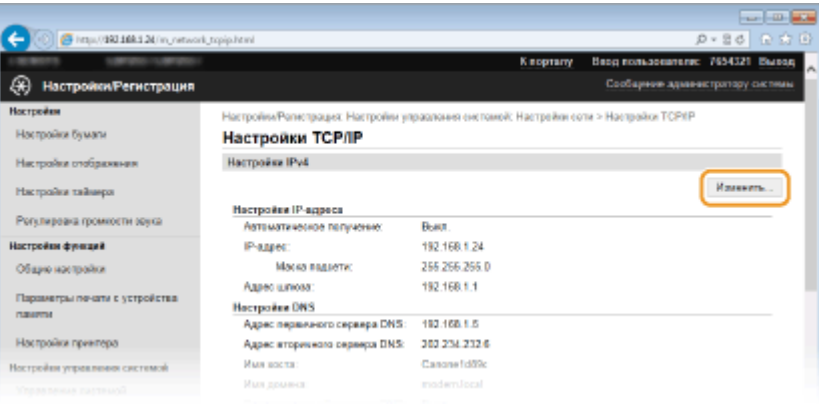

### **2** Настройте параметры DNS IPv4.

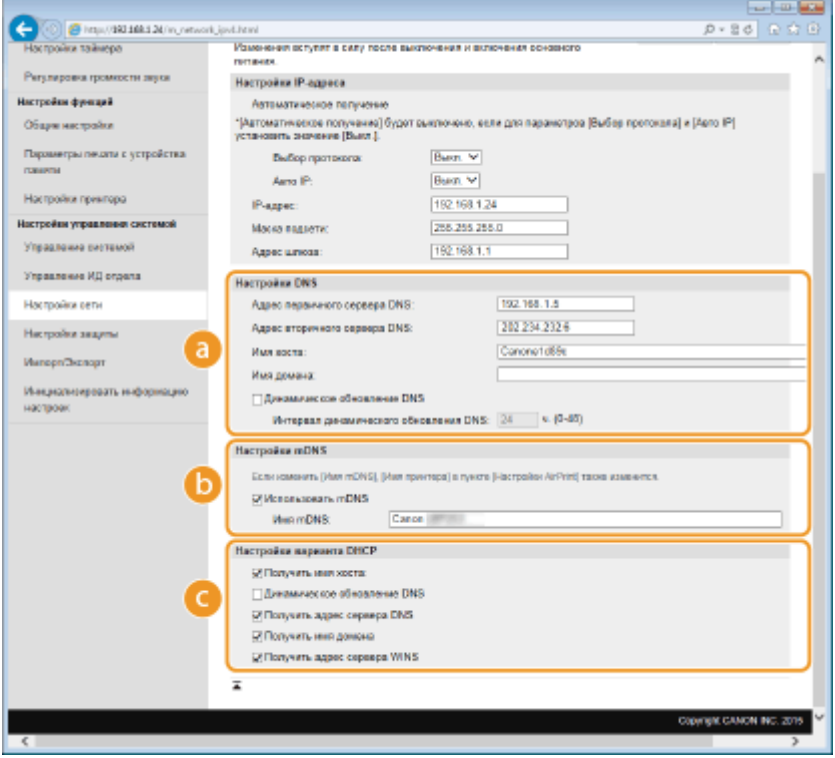

### **[а**] [Настройки DNS]

### **[Адрес первичного сервера DNS]**

Введите IP-адрес DNS-сервера.

### **[Адрес вторичного сервера DNS]**

Введите IP-адрес дополнительного DNS-сервера (если есть).

### **[Имя хоста]**

Введите имя узла аппарата (не более 47 буквенно-числовых символов), которое будет зарегистрировано для DNS-сервера.

### **[Имя домена]**

Введите имя домена (не более 47 буквенно-числовых символов), к которому принадлежит устройство (например, example.com).

#### **[Динамическое обновление DNS]**

Установите флажок для динамического обновления записей DNS при каждом изменении IPадреса аппарата. При указании интервала между обновлениями задайте значение времени в текстовом поле [Интервал динамического обновления DNS].

### **[Настройки mDNS]**

### **[Использовать mDNS]**

Используемый Bonjour, протокол mDNS (многоадресный DNS) представляет собой протокол, связывающий имя узла с IP-адресом без использования DNS. Чтобы включить mDNS, установите флажок и введите имя mDNS в текстовом поле [Имя mDNS].

### **[Настройки варианта DHCP]**

### **[Получить имя хоста]**

Установите этот флажок, чтобы включить параметр 12 для получения имени узла от сервера DHCP.

### **[Динамическое обновление DNS]**

Установите этот флажок, чтобы включить параметр 81 для динамического обновления записей DNS посредством сервера DHCP.

### **[Получить адрес сервера DNS]**

Установите этот флажок, чтобы включить параметр 6 для получения адреса DNS-сервера от сервера DHCP.

### **[Получить имя домена]**

Установите этот флажок, чтобы включить параметр 15 для получения имени домена от сервера DHCP.

### **[Получить адрес сервера WINS]**

Установите этот флажок, чтобы включить параметр 44 для получения адреса сервера WINS от сервера DHCP.

### **3** Щелкните [OK].

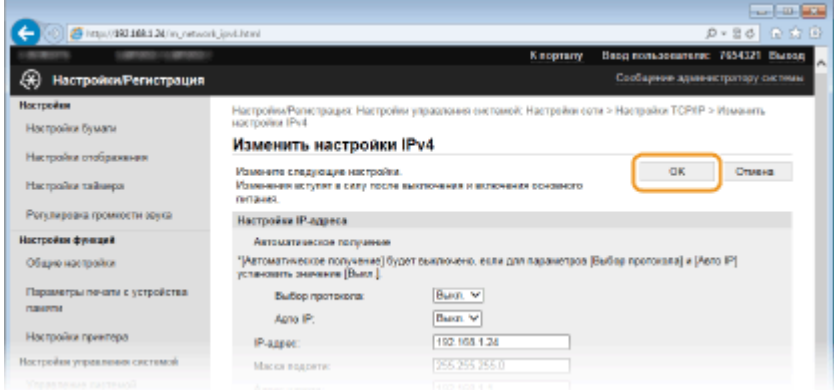

### **Настройка DNS IPv6**

**1** Щелкните [Изменить] в [Настройки IPv6].

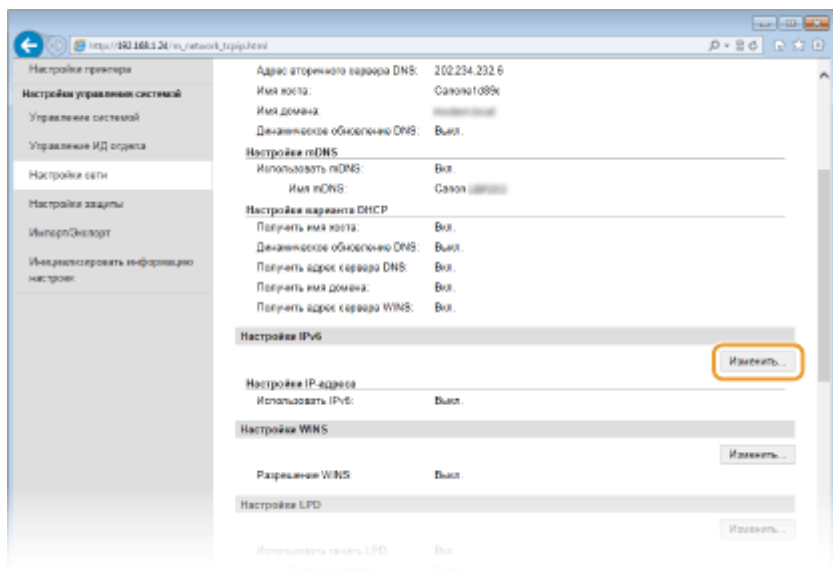

- **2** Настройте параметры DNS IPv6.
	- Необходимо установить флажок [Использовать IPv6], чтобы выполнить настройку параметров. **[Настройка адресов IPv6\(P. 179\)](#page-184-0)**

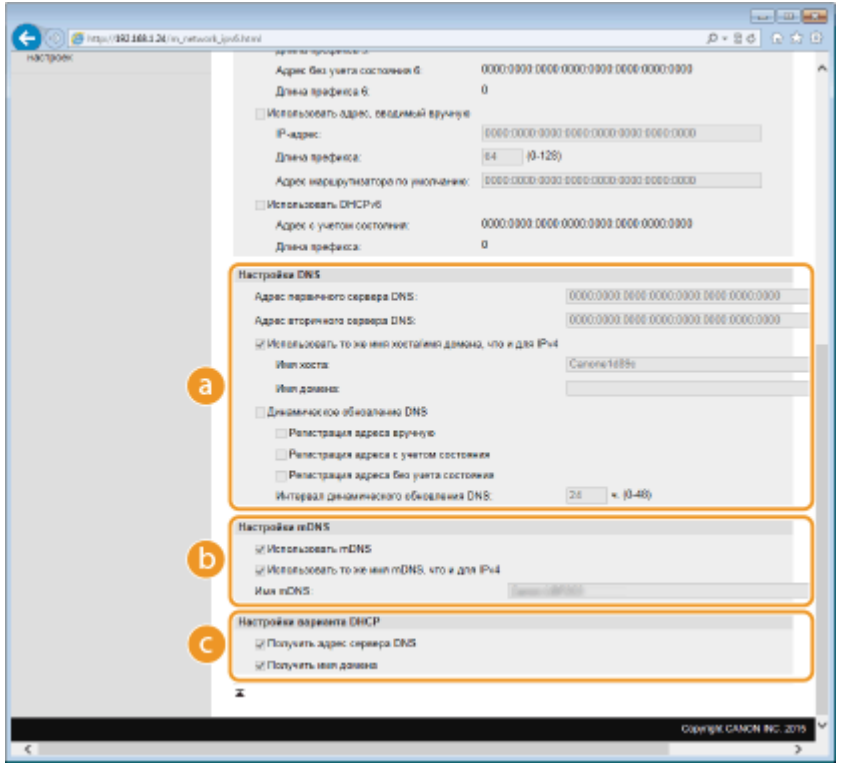

### **[Настройки DNS]**

### **[Адрес первичного сервера DNS]**

Введите IP-адрес DNS-сервера. Ввод адресов, начинающихся на ff (или групповых адресов) не допускается.

### **[Адрес вторичного сервера DNS]**

Введите IP-адрес дополнительного DNS-сервера (если есть). Ввод адресов, начинающихся на ff (или групповых адресов) не допускается.

### **[Использовать то же имя хоста/имя домена, что и для IPv4]**

Установите этот флажок для использования того же имени узла и доменного имени, что и в IPv4.

### **[Имя хоста]**

Введите имя узла аппарата (не более 47 буквенно-числовых символов), которое будет зарегистрировано для DNS-сервера.

### **[Имя домена]**

Введите имя домена (не более 47 буквенно-числовых символов), к которому принадлежит устройство (например, example.com).

### **[Динамическое обновление DNS]**

Установите флажок для динамического обновления записей DNS при каждом изменении IPадреса аппарата. Чтобы задать типы адресов, которые необходимо зарегистрировать для DNS-сервера, установите этот флажок для [Регистрация адреса вручную], [Рег. адреса с учетом состояния] или [Рег. адреса без учета состоян.]. Чтобы указать интервал между обновлениями, задайте значение времени в текстовом поле [Интервал динамического обновления DNS].

### **[•**] [Настройки mDNS]

### **[Использовать mDNS]**

Используемый Bonjour, протокол mDNS (многоадресный DNS) представляет собой протокол, связывающий имя узла с IP-адресом без использования DNS. Установите этот флажок для активации mDNS.

### **[Исп. имя mDNS, что и для IPv4]**

Установите этот флажок для использования того же имени mDNS, что и в IPv4. Чтобы задать другое имя, снимите флажок и введите имя mDNS в текстовом поле [Имя mDNS].

### **[Настройки варианта DHCP]**

#### **[Получить адрес сервера DNS]**

Установите этот флажок, чтобы включить параметр 23 для получения адреса DNS-сервера от сервера DHCP.

#### **[Получить имя домена]**

Установите этот флажок, чтобы включить параметр 24 для получения имени домена от сервера DHCP.

### **3** Щелкните [OK].

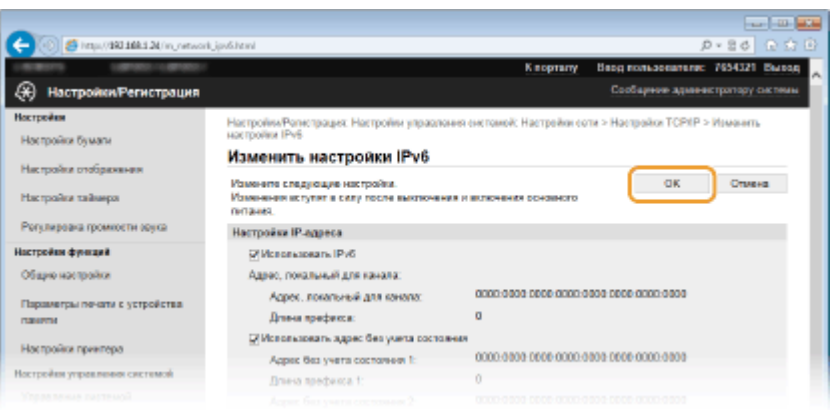

### **5 Перезапустите аппарат.**

Выключите аппарат и подождите как минимум 10 секунд, прежде чем включить его снова.

## **ПРИМЕЧАНИЕ**

### **Выбор настроек на панели управления**

• Параметры DNS также можно настроить через <Меню> экрана Главный. **•Настройки IPv4(P. 318)** •• **[Настройки IPv6\(P. 320\)](#page-325-0)**

## ССЫЛКИ

**[Настройка адреса IPv4\(P. 176\)](#page-181-0) [Настройка адресов IPv6\(P. 179\)](#page-184-0) [Просмотр параметров сети\(P. 183\)](#page-188-0)**

## <span id="page-215-0"></span>**Настройка WINS**

### 0XF5-03L

WINS (Windows Internet Name Service) — это служба разрешения имен, которая связывает имя NetBIOS (имя компьютера или принтера в сети SMB) c IP-адресом. Чтобы включить WINS, необходимо задать сервер WINS.

## **ВАЖНО**

• Эта функция недоступна в сети IPv6.

## **ПРИМЕЧАНИЕ**

• Имя NetBIOS аппарата будет зарегистрировано на сервере WINS в виде «буквы Canon плюс последние шесть цифр MAC-адреса», а имя рабочей группы — как «WORKGROUP».

**1 Запустите Удаленный ИП и войдите в систему в режиме администратора системы. [Запуск Удаленного ИП\(P. 297\)](#page-302-0)**

### **2 Щелкните [Настройки/Регистрация].**

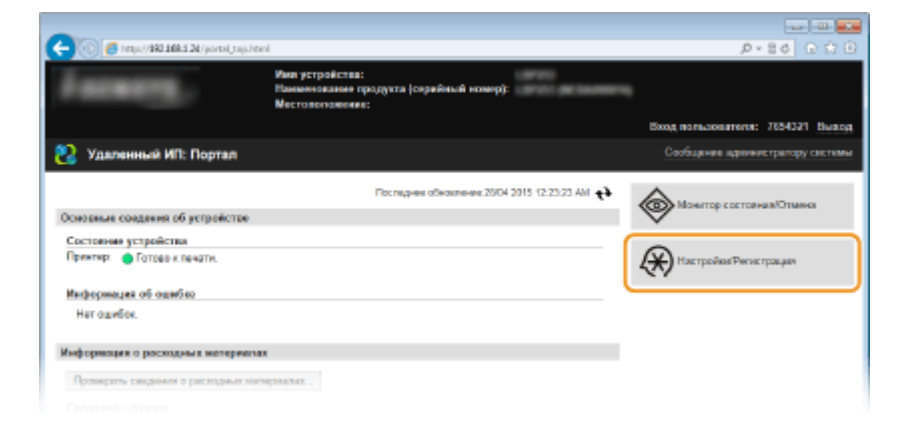

**3** Щелкните [Настройки сети] • [Настройки TCP/IP].

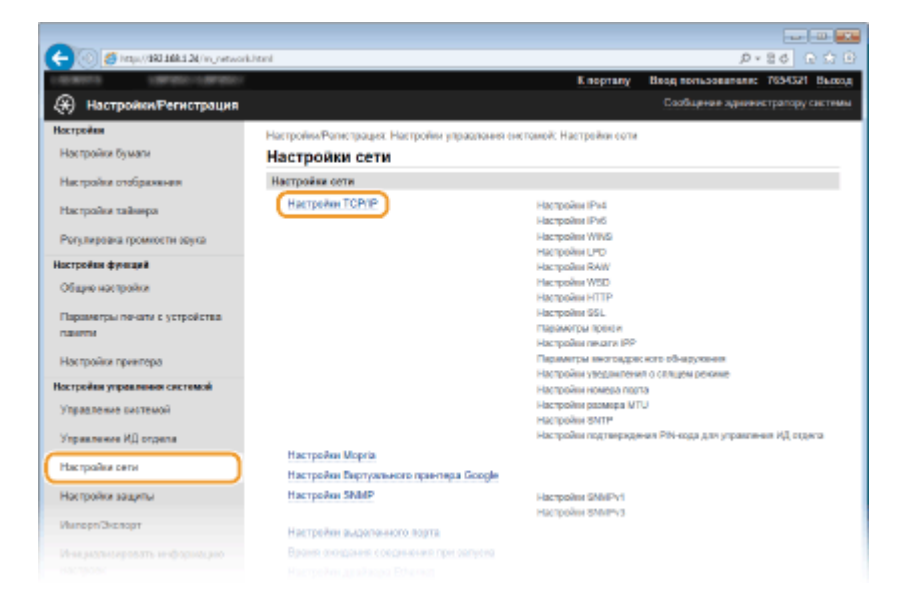
Щелкните [Изменить] в [Настройки WINS].  $\blacktriangle$ 

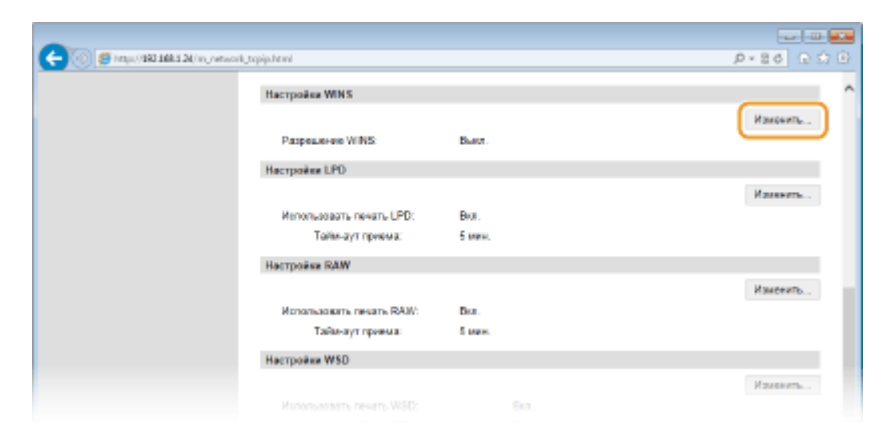

5. Установите флажок [Разрешение WINS], настройте необходимые параметры и нажмите [ОК].

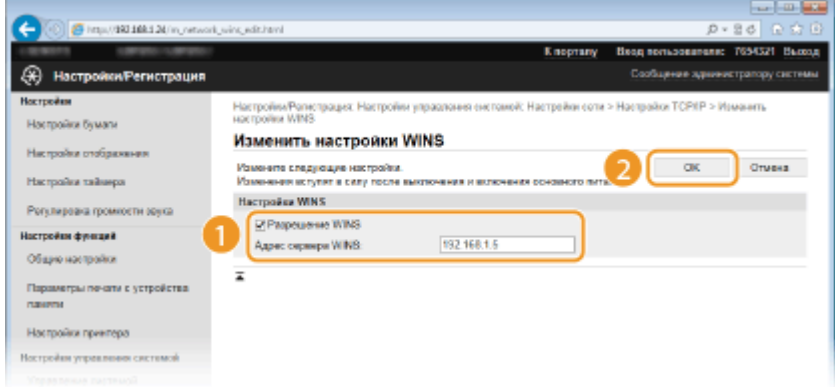

# [Разрешение WINS]

Установите флажок для использования WINS для разрешения имен. Если WINS не используется, снимите флажок.

# [Адрес сервера WINS]

Введите IP-адрес сервера WINS.

### ВАЖНО:

• Если IP-адрес сервера WINS получен от сервера DHCP, полученный IP-адрес переопределяет IPадрес, заданный в текстовом поле [Адрес сервера WINS].

#### Перезапустите аппарат. 6

• Выключите аппарат и подождите как минимум 10 секунд, прежде чем включить его снова.

# **ПРИМЕЧАНИЕ**

# Выбор настроек на панели управления

• Параметры WINS также можно настроить через <Меню> экрана Главный. ©Настройки WINS(Р. 321)

# ССЫЛКИ

**• Настройка адреса IPv4(P. 176)** 

# **Настройка SNTP**

# **SNTP**

Простой сетевой протокол синхронизации времени (SNTP) позволяет настроить системные часы, используя данные с сервера времени в сети. Если используется протокол SNTP, система периодически проверяет время на сервере, чтобы часы системы всегда показывали точное время. Настройка времени выполняется на основе универсального глобального времени (UTC), поэтому необходимо указать часовой пояс перед тем, как приступить к настройке SNTP ( **[Настройки даты/](#page-337-0) [времени\(P. 332\)](#page-337-0)** ). Параметры SNTP можно задать с помощью Удаленного ИП.

# **ПРИМЕЧАНИЕ**

- SNTP аппарата поддерживает серверы NTP (версия 3) и SNTP (версии 3 и 4).
	- **1 Запустите Удаленный ИП и войдите в систему в режиме администратора системы. [Запуск Удаленного ИП\(P. 297\)](#page-302-0)**

# **2 Щелкните [Настройки/Регистрация].**

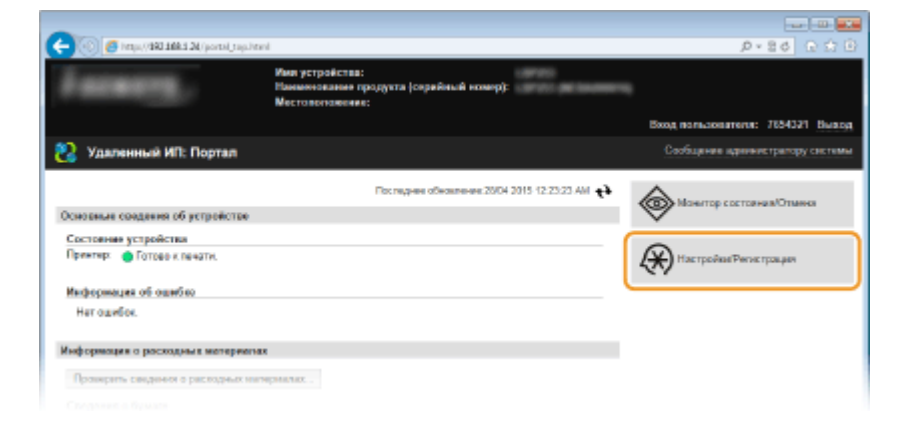

**3** Щелкните [Настройки сети] • [Настройки TCP/IP].

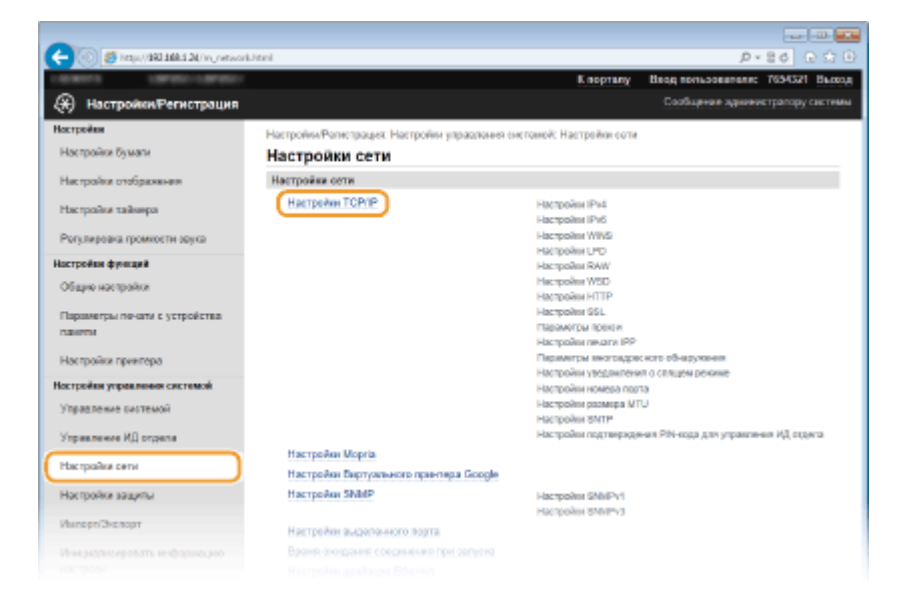

212

0XF5-03R

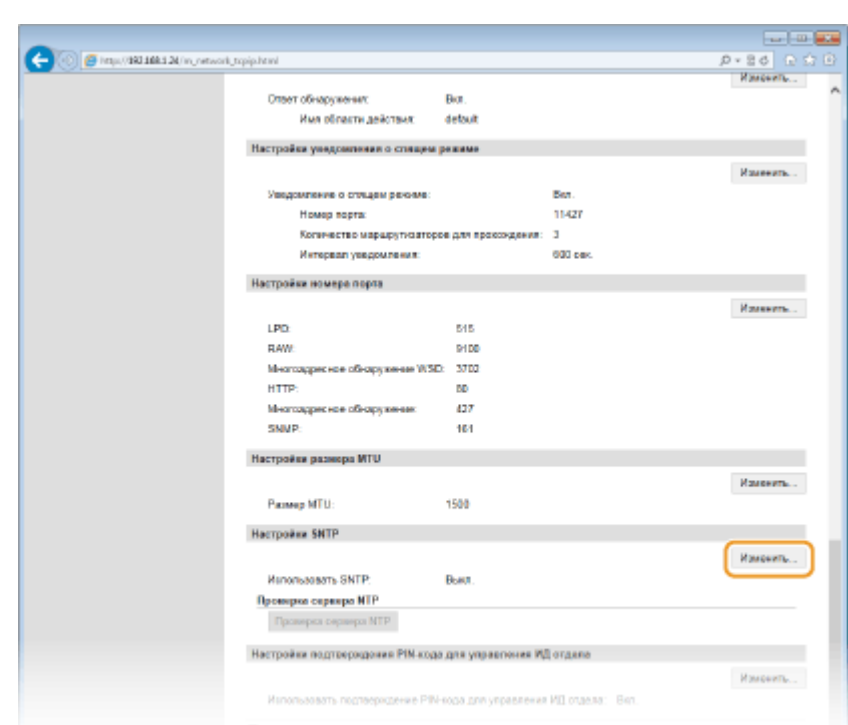

**4 Щелкните [Изменить] в [Настройки SNTP].**

**5 Установите флажок [Использовать SNTP] и настройте необходимые параметры.**

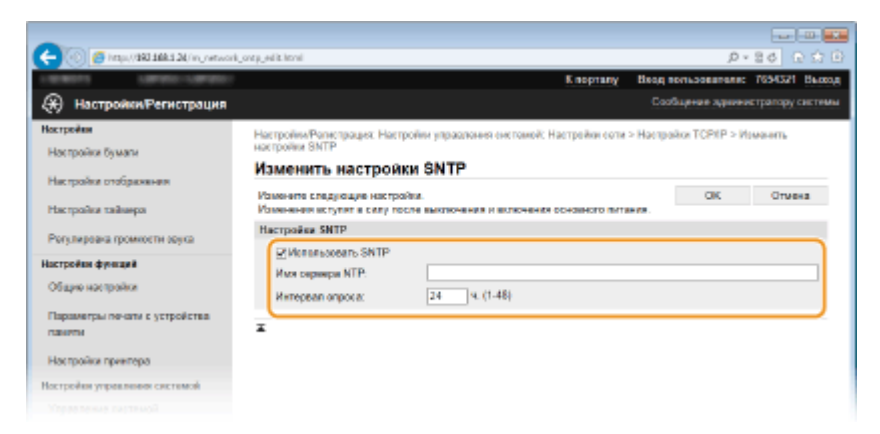

### **[Использовать SNTP]**

Установите этот флажок, чтобы использовать SNTP для синхронизации. Если использование SNTP не требуется, снимите флажок.

#### **[Имя сервера NTP]**

Введите IP-адрес сервера NTP или SNTP. Если в сети доступна служба DNS, можно вместо этого задать имя узла (или полное доменное имя) длиной до 255 буквенно-числовых символов (пример: ntp.example.com).

### **[Интервал опроса]**

Укажите интервал между синхронизациями. Задайте интервал в диапазоне от 1 до 48 часов.

# **6 Щелкните [OK].**

# **7 Перезапустите аппарат.**

● Выключите аппарат и подождите как минимум 10 секунд, прежде чем включить его снова.

# **ПРИМЕЧАНИЕ**

# **Проверка связи с сервером NTP/SNTP**

● Можно просмотреть состояние связи с зарегистрированным сервером, нажав [Настройки/ Регистрация] ▶ [Настройки сети] ▶ [Настройки ТСР/IР], а затем [Проверка сервера NTP] в появляющемся разделе [Настройки SNTP]. Если подключение установлено успешно, отображается следующий результат. Следует учесть, что данная операция не корректирует системные часы.

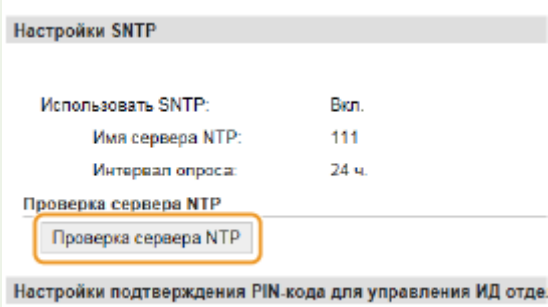

# <span id="page-220-0"></span>**Мониторинг и контроль аппарата с помощью SNMP**

0XF5-03S

Простой протокол сетевого управления (SNMP) представляет собой протокол для мониторинга и контроля устройств связи в сети с помощью базы данных MIB. Аппарат поддерживает версию протокола SNMPv1 и версию с расширенными функциями безопасности SNMPv3. Статус аппарата можно проверить с помощью компьютера при печати документов или использовать для этого Удаленный ИП. Можно разрешить использование SNMPv1 или SNMPv3 по отдельности или одновременно. Укажите настройки для каждой версии в соответствии с особенностями сетевой среды и конкретными задачами.

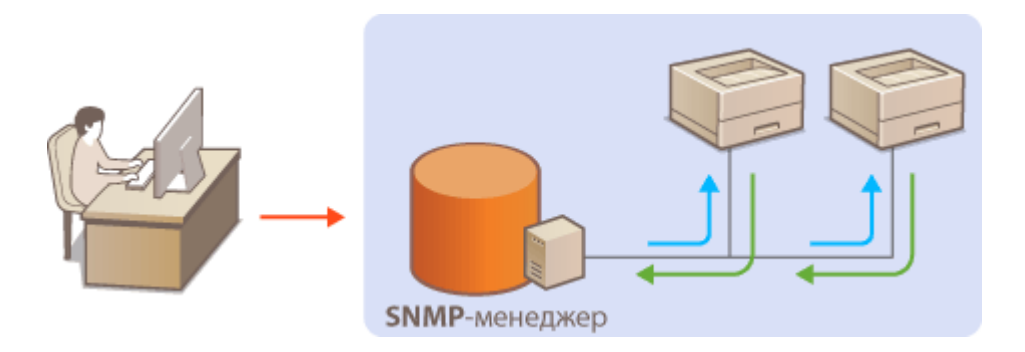

# **SNMPv1**

SNMPv1 использует данные с именем «сообщество» для определения области обмена данными по протоколу SNMP. Поскольку такие данные предоставляются в сети в виде обычного текста, сеть может быть уязвимой для атак злоумышленников. В целях безопасности сети рекомендуется отключить SNMPv1 и использовать SNMPv3.

# **SNMPv3**

Протокол SNMPv3 позволяет реализовать управление сетевыми устройствами с использованием надежных функций защиты. Обратите внимание, что перед настройкой SNMPv3 необходимо активировать удаленный интерфейс пользователя для SSL ( **[Активация функции зашифрованной](#page-266-0) [связи SSL для Удаленный ИП\(P. 261\)](#page-266-0)** ).

# **ПРИМЕЧАНИЕ**

- Аппарат не поддерживает функцию уведомлений об аварийном прерывании протокола SNMP.
- Изменение номера порта SNMP см. в **[Изменение номеров портов\(P. 250\)](#page-255-0)** .
- При установке на компьютере, подключенном к сети, программное обеспечение управления SNMP позволяет дистанционно настраивать, отслеживать и контролировать аппарат с компьютера. Дополнительные сведения о программном обеспечении управления см. в руководстве по эксплуатации для соответствующего сетевого устройства.

**1 Запустите Удаленный ИП и войдите в систему в режиме администратора системы. [Запуск Удаленного ИП\(P. 297\)](#page-302-0)**

**2 Щелкните [Настройки/Регистрация].**

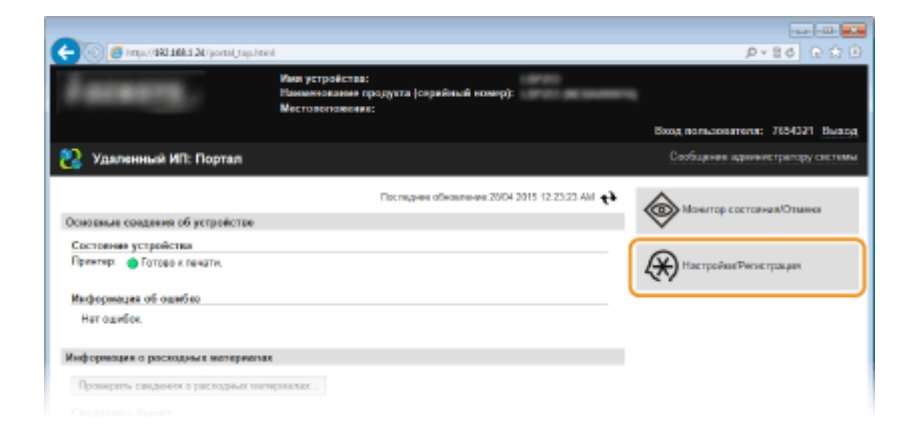

# **Щелкните [Настройки сети] ▶ [Настройки SNMP].**

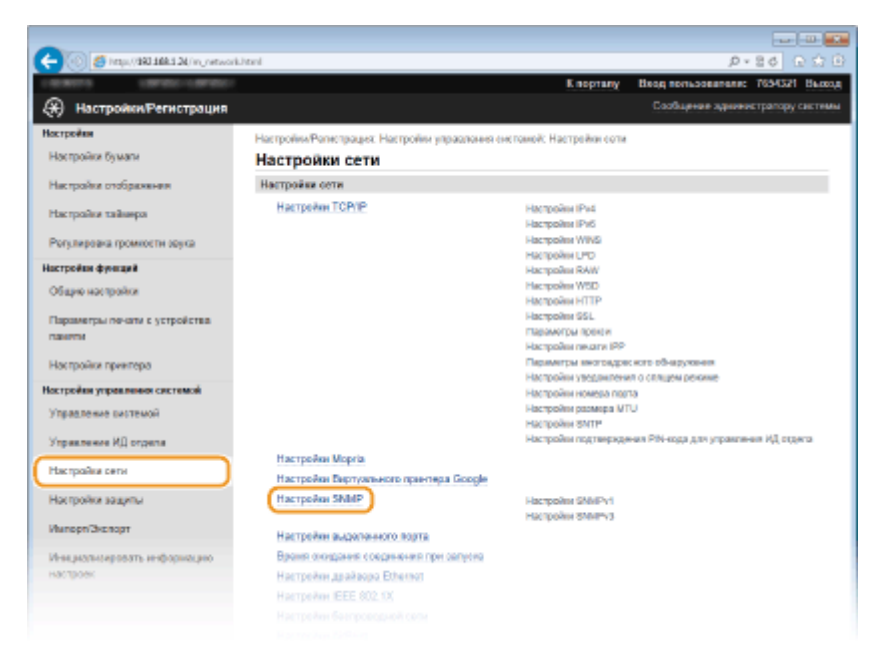

# **4 Щелкните [Изменить].**

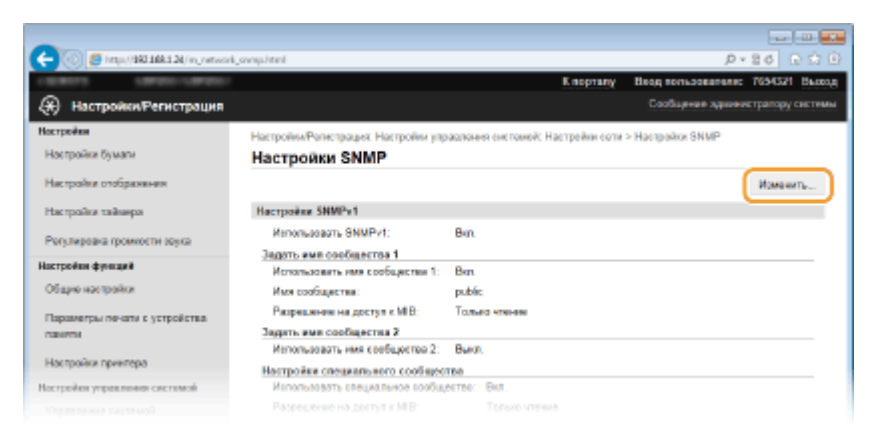

# **5 Укажите параметры SNMPv1.**

• Перейдите к следующему шагу, если изменение настроек SNMPv1 не требуется.

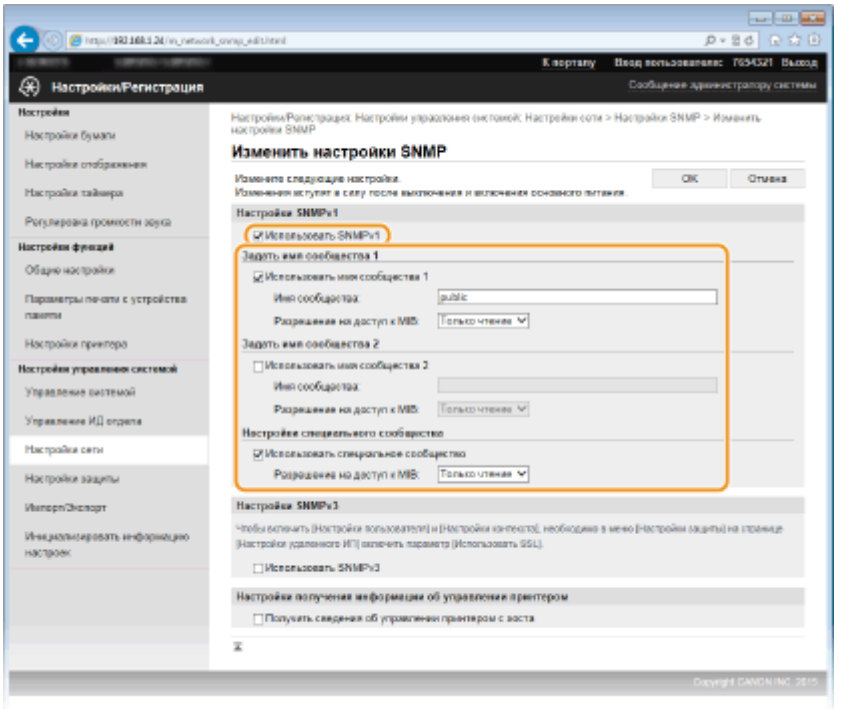

# **[Использовать SNMPv1]**

Установите этот флажок, чтобы активировать SNMPv1. Остальные параметры SNMPv1 можно задать, только если установлен этот флажок.

### **[Использовать имя сообщества 1]/[Использовать имя сообщества 2]**

Установите этот флажок, чтобы задать имя сообщества. Если указание имени сообщества не требуется, снимите флажок.

#### **[Имя сообщества]**

Введите название сообщества (не более 32 буквенно-числовых символов).

### **[Разрешение на доступ к MIB]**

Для каждого сообщества выберите значение [Чтение/запись] или [Только чтение] для разрешений доступа к объектам MIB.

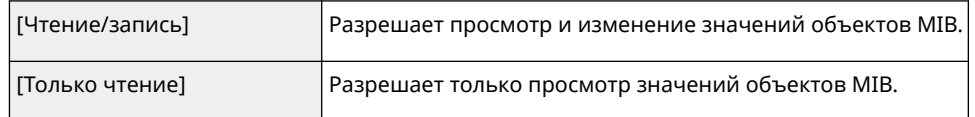

### **[Использовать специальное сообщество]**

Специальное сообщество (Dedicated Community) представляет собой сообщество, предназначенное исключительно для администраторов, использующих программное обеспечение Canon, например imageWARE Enterprise Management Console. Установите этот флажок, чтобы использовать специальное сообщество. Если использование специального сообщества не требуется, снимите флажок.

# **6 Укажите параметры SNMPv3.**

● Перейдите к следующему шагу, если изменение настроек SNMPv3 не требуется.

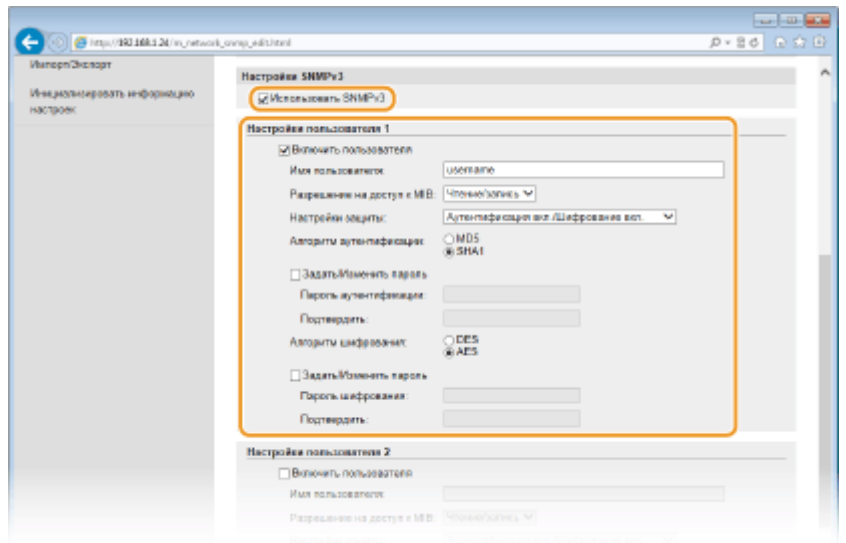

### **[Использовать SNMPv3]**

Установите этот флажок, чтобы активировать SNMPv3. Остальные параметры SNMPv3 можно задать, только если установлен этот флажок.

### **[Включить пользователя]**

Установите этот флажок, чтобы активировать [Настройки пользователя 1]/[Настройки пользователя 2]/ [Настройки пользователя 3]. Чтобы отключить параметры пользователя, снимите соответствующий флажок.

### **[Имя пользователя]**

Введите имя пользователя (не более 32 буквенно-числовых символов).

### **[Разрешение на доступ к MIB]**

Выберите значения [Чтение/запись] или [Только чтение] для разрешений доступа к объектам MIB.

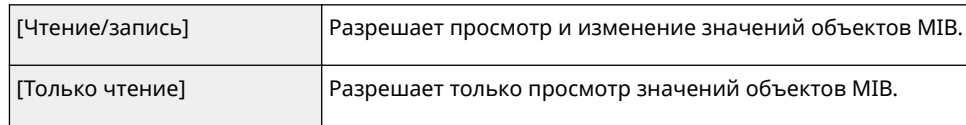

### **[Настройки защиты]**

Выберите [Аутентификация вкл./Шифрование вкл.], [Аутентификация вкл./Шифрование выкл.] или [Аутентификация выкл./Шифрование выкл.] для желаемой комбинации настроек проверки подлинности и шифрования.

### **[Алгоритм аутентификации]**

Нажмите [Аутентификация вкл./Шифрование вкл.] или [Аутентификация вкл./Шифрование выкл.] для [Настройки защиты] для выбора алгоритма, соответствующего особенностям вашей среды.

### **[Алгоритм шифрования]**

Нажмите [Аутентификация вкл./Шифрование вкл.] для [Настройки защиты] для выбора алгоритма, соответствующего особенностям вашей среды.

### **[Задать/Изменить пароль]**

Чтобы задать или изменить пароль, установите этот флажок и введите пароль длиной от 8 до 16 буквенно-числовых символов в текстовом поле [Пароль аутентификации] или [Пароль шифрования]. Для подтверждения введите тот же пароль в текстовом поле [Подтвердить]. Для алгоритмов аутентификации и шифрования можно задать отдельные пароли.

### **[Имя контекста 1]/[Имя контекста 2]/[Имя контекста 3]**

Введите имя контекста (не более 32 буквенно-числовых символов). Можно зарегистрировать до трех имен контекста.

# **7 Укажите параметры получения сведений об управлении принтером.**

● С помощью протокола SNMP можно регулярно отслеживать и получать сведения об управлении принтером (протоколы печати и порты принтера) от компьютера в сети.

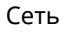

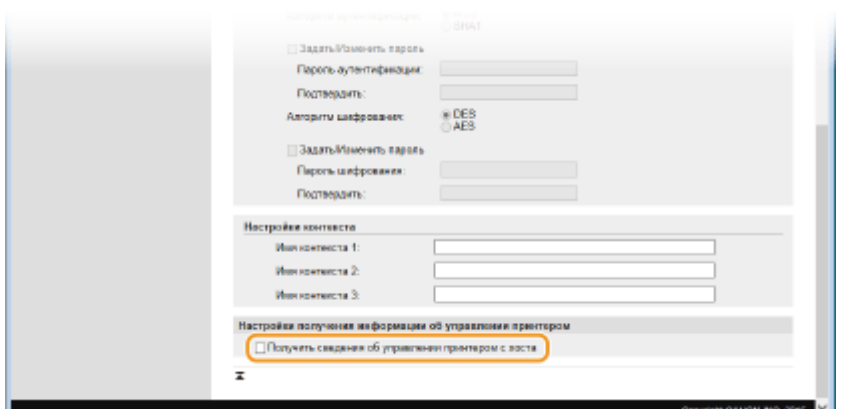

### [Получить сведения об управлении принтером с хоста]

Установите этот флажок, чтобы разрешить мониторинг сведений об управлении принтером по протоколу SNMP. Для запрета мониторинга сведений об управлении принтером снимите этот флажок.

# Щелкните [ОК].

# Перезапустите аппарат.

• Выключите аппарат и подождите как минимум 10 секунд, прежде чем включить его снова.

# **ПРИМЕЧАНИЕ**

# Одновременное отключение SNMPv1 и SNMPv3

• Если обе версии SNMP отключены, некоторые функции аппарата будут недоступны (например, получение сведений об аппарате посредством драйвера принтера).

# Использование панели управления

• Настройки SNMP можно включить или выключить в <Меню> на экране Главный. **•Настройки SNMP(P. 324)** 

### Одновременное включение SNMPv1 и SNMPv3

• Если включены обе версии SNMP, рекомендуется задать для разрешений SNMPv1 на доступ к объектам MIB значение [Только чтение]. Разрешение на доступ к объектам MIB можно задать отдельно в SNMPv1 и SNMPv3 (а также для каждого из пользователей в SNMPv3). При выборе [Чтение/ запись] (разрешение на полный доступ) в SNMPv1 снижает эффективность функций безопасности, которые отличают протокол SNMPv3, поскольку большинство параметров аппарата можно контролировать посредством SNMPv1.

### ССЫЛКИ

• Активация функции зашифрованной связи SSL для Удаленный ИП(Р. 261)

# **Настройка параметров для программного обеспечения управления**

0XF5-03U

Сбор и управление различными данными о сетевых устройствах можно существенно упростить за счет интеграции в сеть программного обеспечения управления (например, imageWARE Enterprise Management Console\* ). Выполняется получение и распространение на сервер таких данных, как параметры устройств и журналы ошибок. Если аппарат подключен к такой сети, imageWARE Enterprise Management Console выполняет в сети поиск аппарата, используя для сбора данных с компьютера (включая статус питания) такие протоколы, как протокол поиска службы (SLP). Параметры SLP можно задать с помощью Удаленного ИП. В этом разделе также описана настройка параметров связи для плагинов imageWARE Enterprise Management Console.

\* Дополнительные сведения об imageWARE Enterprise Management Console можно получить у регионального авторизованного дилера Canon.

**Настройка связи SLP с программным обеспечением управления(P. 220) [Настройка параметров для управления настройками устройства\(P. 223\)](#page-228-0)**

# **ПРИМЕЧАНИЕ**

**Использование плагинов imageWARE Enterprise Management Console**

● Необходимо включить настройки выделенного порта и настройки SNMP. Для настройки SNMP установите для параметра [Разрешение на доступ к MIB] значение [Чтение/запись] для обоих плагинов SNMPv3 и SNMPv1. **[Настройки выделенного порта \(P. 325\)](#page-330-0) [Мониторинг и контроль](#page-220-0) [аппарата с помощью SNMP\(P. 215\)](#page-220-0)**

# Настройка связи SLP с программным обеспечением управления

**1 Запустите Удаленный ИП и войдите в систему в режиме администратора системы. [Запуск Удаленного ИП\(P. 297\)](#page-302-0)**

**2 Щелкните [Настройки/Регистрация].**

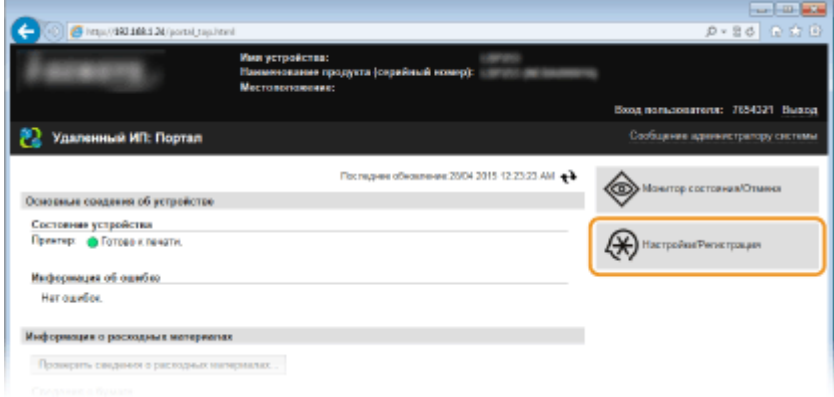

**Шелкните [Настройки сети] ▶ [Настройки TCP/IP].** 

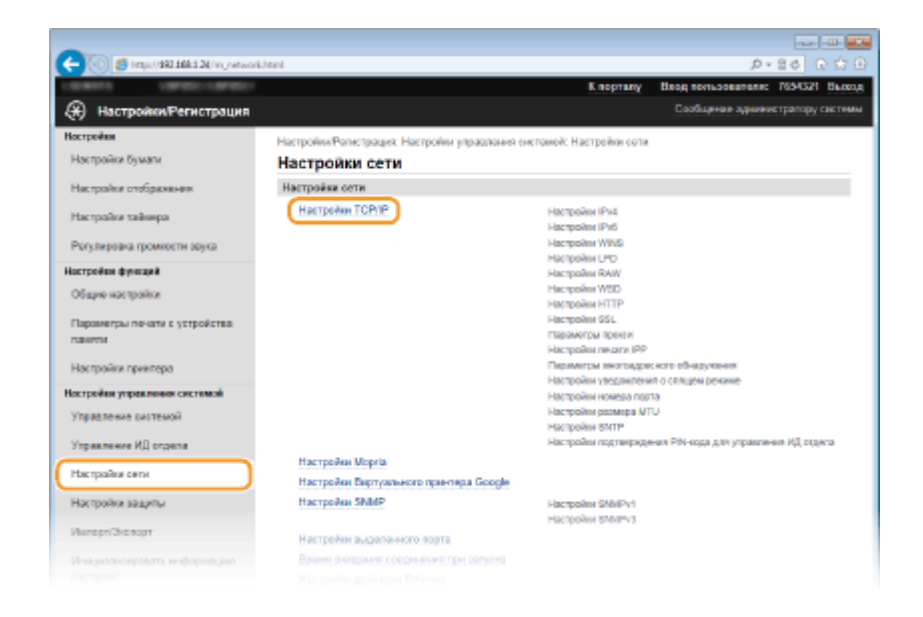

# **4 Укажите настройки SLP.**

# **Настройка группового обнаружения устройств**

**1** Щелкните [Изменить] в [Параметры многоадресного обнаружения].

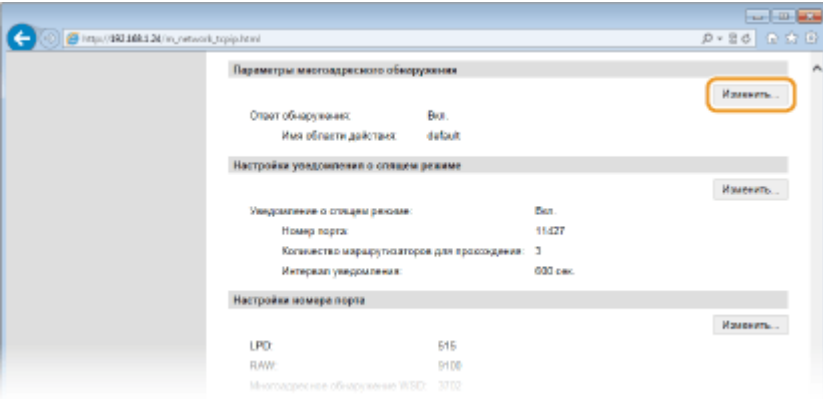

**2** Установите флажок [Ответить на обнаружение] и настройте необходимые параметры.

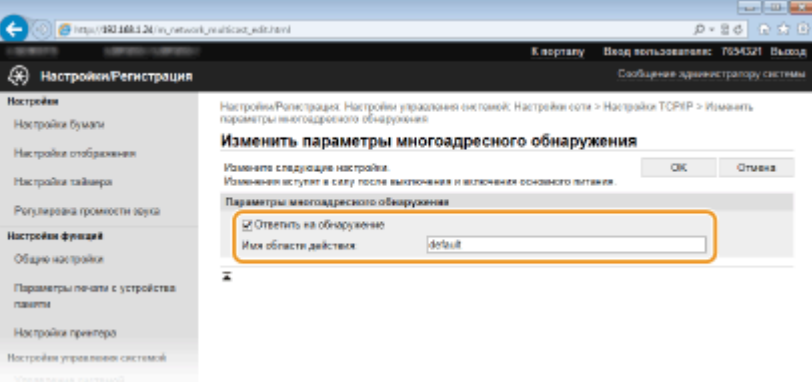

### **[Ответить на обнаружение]**

Установите этот флажок, чтобы настроить аппарат для ответа на пакеты группового обнаружения программного обеспечения управления и разрешить мониторинг с помощью программного обеспечения управления.

### **[Имя области действия]**

Чтобы включить аппарат в заданную область, введите имя области (не более 32 символов).

**3** Щелкните [OK].

# ПРИМЕЧАНИЕ:

● Изменение номера порта для группового обнаружения см. в **[Изменение номеров](#page-255-0) [портов\(P. 250\)](#page-255-0)** .

# **Уведомление программного обеспечения управления о статусе питания аппарата**

**1** Щелкните [Изменить] в [Настройки уведомления о спящем режиме].

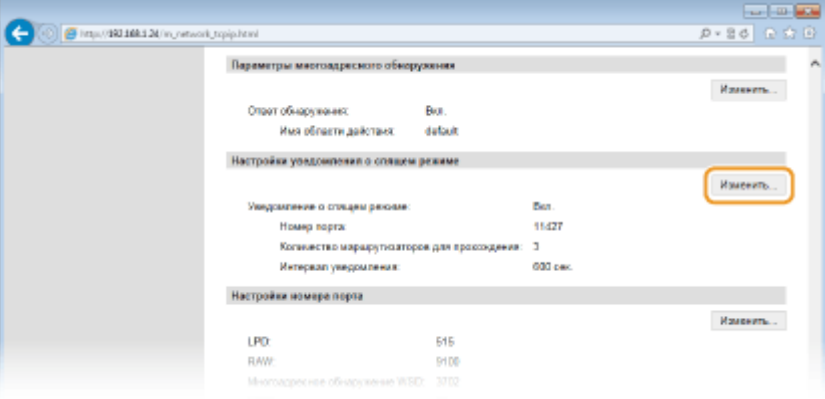

**2** Установите флажок [Уведомить] и настройте необходимые параметры.

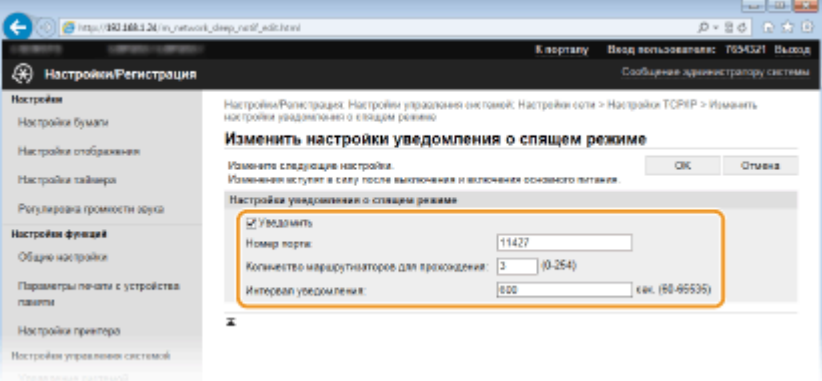

### **[Уведомить]**

Установите этот флажок, чтобы уведомлять программное обеспечение управления о статусе питания аппарата. Если выбран параметр [Уведомить], аппарат блокирует нежелательный обмен данными в спящем режиме, что позволяет снизить общий уровень энергопотребления.

### **[Номер порта]**

Измените номер порта для этой функции в соответствии с используемой сетевой средой.

### **[Количество маршрутизаторов для прохождения]**

Укажите количество маршрутизаторов, через которые могут проходить пакеты уведомления. Введите значение в диапазоне от 0 до 254.

### **[Интервал уведомления]**

Укажите интервал отправки аппаратом уведомлений о статусе питания программного обеспечения управления. Задайте значение в диапазоне от 60 до 65 535 секунд.

**3** Щелкните [OK].

# <span id="page-228-0"></span>**5 Перезапустите аппарат.**

● Выключите аппарат и подождите как минимум 10 секунд, прежде чем включить его снова.

# Настройка параметров для управления настройками устройства

Настройте параметры так, чтобы связь с плагином imageWARE Enterprise Management Console была включена. Использование плагина позволяет управлять настройками аппарата из imageWARE Enterprise Management Console.

**1 Запустите Удаленный ИП и войдите в систему в режиме администратора системы. [Запуск Удаленного ИП\(P. 297\)](#page-302-0)**

# **2 Щелкните [Настройки/Регистрация].**

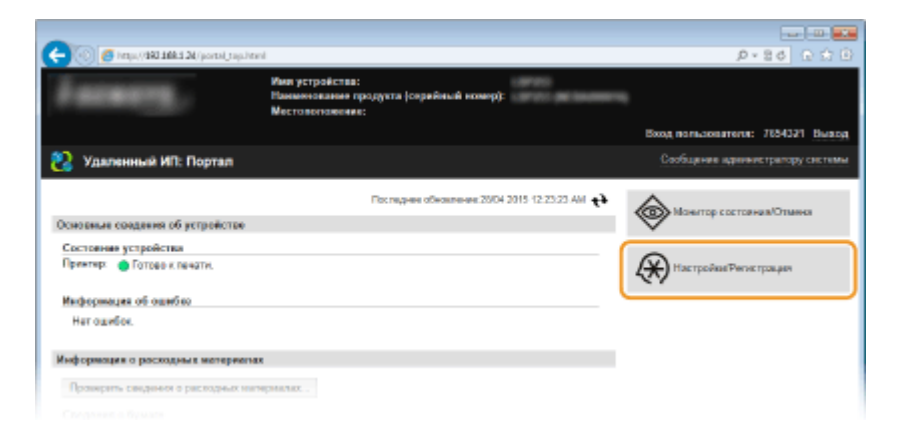

**3 Щелкните [Настройки сети] ► [Настройки управления настройками устройства].**

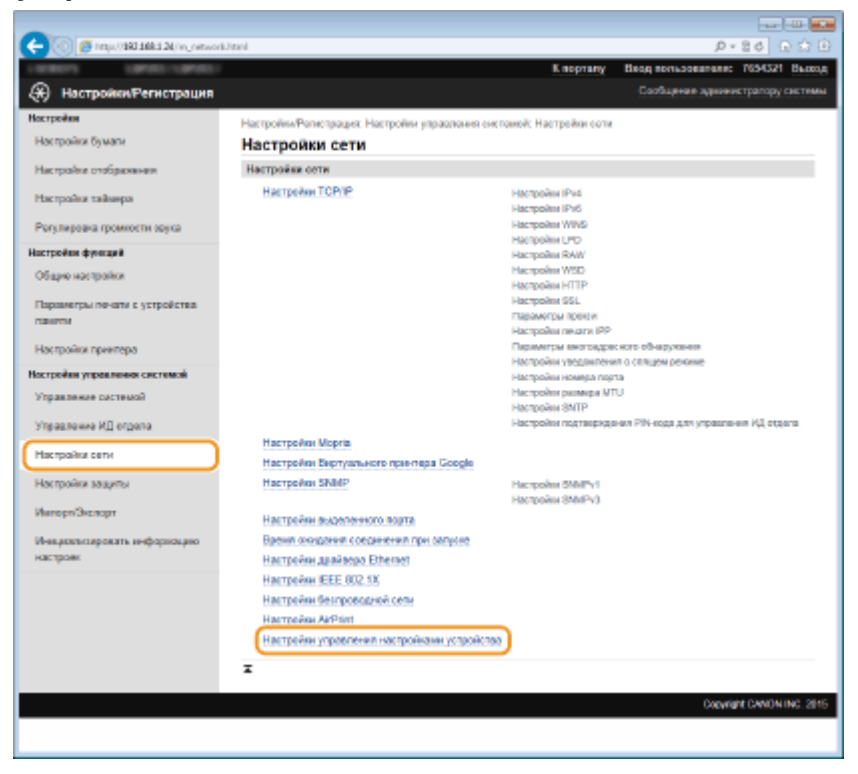

# **4 Щелкните [Изменить]**

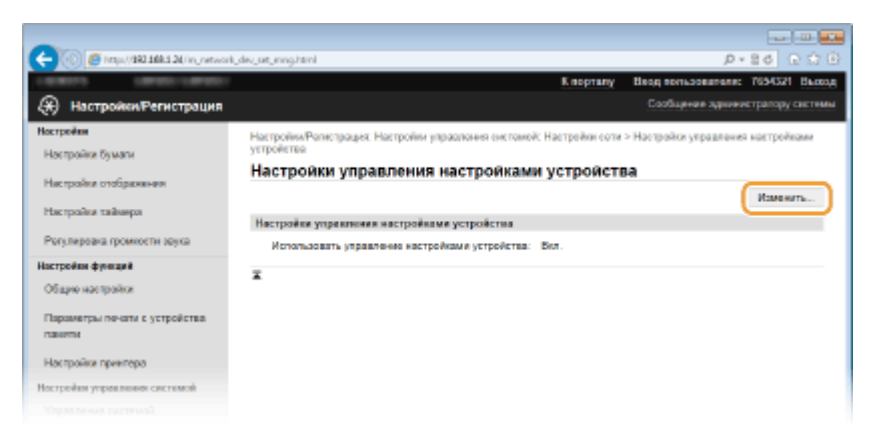

**5 Установите флажок [Использовать управление настройками устройства] и щелкните [OK].**

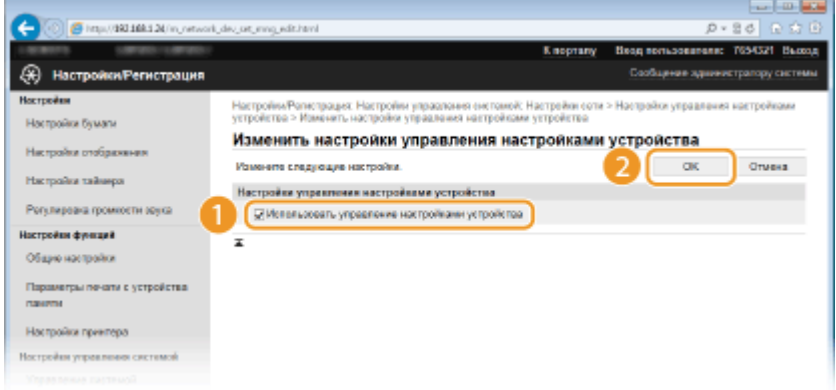

### **[Использовать управление настройками устройства]**

Если этот флажок снят, аппарат не распознается, как устройство, которым следует управлять из плагина.

# **ПРИМЕЧАНИЕ**

# **Использование панели управления**

•Можно также настроить параметры для управления устройством из <Меню> на экране Главный. • **[Вкл./Выкл. управление настройками устройства \(P. 326\)](#page-331-0)**

# ССЫЛКИ

**[Переход в спящий режим\(P. 68\)](#page-73-0)**

# Безопасность

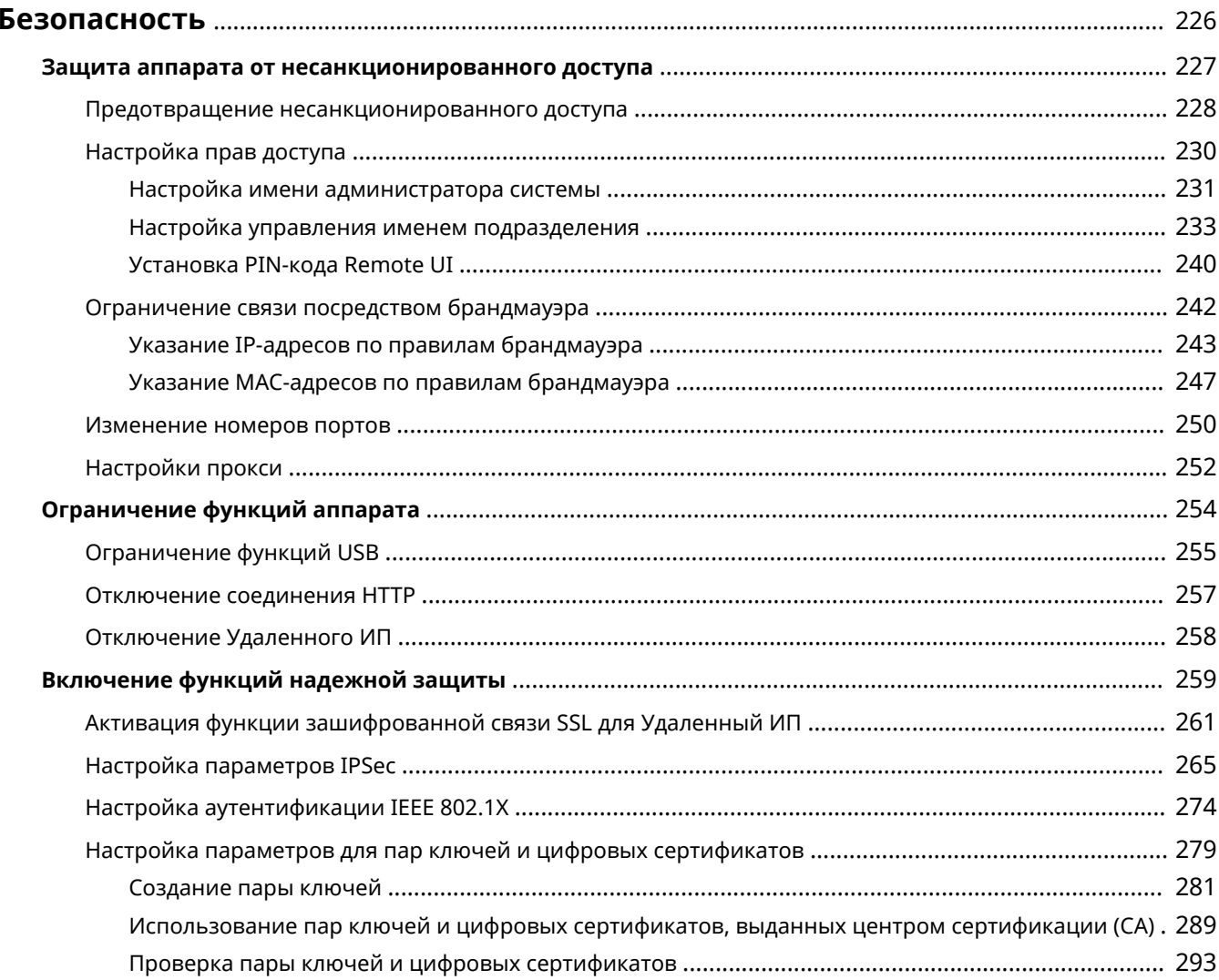

# <span id="page-231-0"></span>**Безопасность**

Конфиденциальная информация передается от устройства к устройству по всему миру, а любое из этих устройств, включая компьютеры и принтеры, может стать доступно злоумышленникам. Злоумышленники могут получить несанкционированный доступ к устройству, воспользовавшись неосторожностью его владельца или ситуацией неправильного использования этого устройства. В любом случае утечка конфиденциальной информации может обернуться для ее владельца неожиданными и непредвиденными потерями. Для снижения рисков возникновения таких ситуаций, аппарат оснащен рядом функций защиты. Настройте необходимые параметры в зависимости от сетевой среды.

# **ПРИМЕЧАНИЕ**

Можно обеспечить лучшую защиту, создав среду, которая препятствует доступу к принтерам в вашей домашней сети через Интернет, и используя такую среду вместе с функциями защиты аппарата. О **[Предотвращение несанкционированного доступа\(P. 228\)](#page-233-0)**

# ◼Установка основных параметров защиты информации

**[Защита аппарата от несанкционированного доступа\(P. 227\)](#page-232-0)**

# ◼Защита от рисков неправильного или небрежного использования аппарата

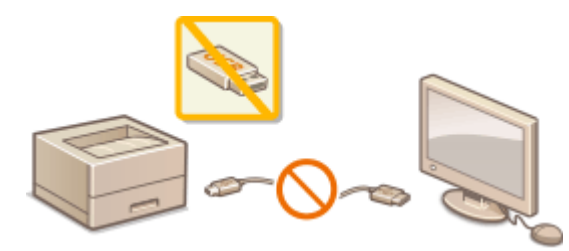

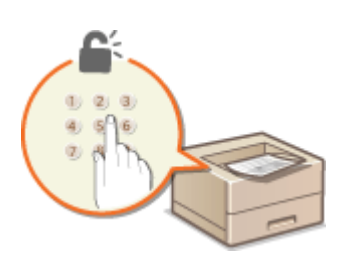

**[Ограничение функций аппарата\(P. 254\)](#page-259-0) [Печать документа с вводом PIN-кода \(Защищенная](#page-120-0) [печать\) \(P. 115\)](#page-120-0)**

■ Включение функций надежной защиты

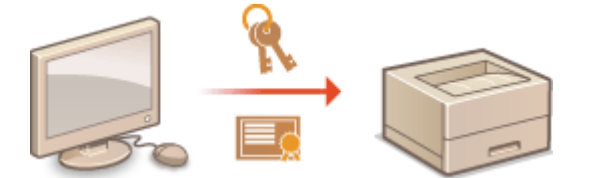

**[Включение функций надежной защиты\(P. 259\)](#page-264-0)**

# <span id="page-232-0"></span>**Защита аппарата от несанкционированного**

**доступа**

0XF5-03X

Не позволяйте третьим сторонам получать доступ и незаконно использовать аппарат. Это можно сделать, включив на аппарате различные функции защиты, например, управление доступом пользователей, использование брандмауэра, изменение номеров портов.

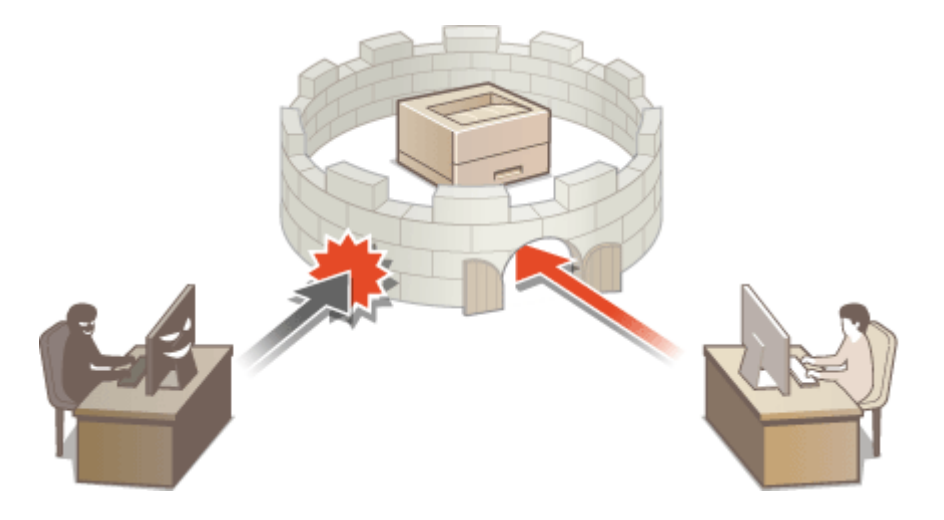

# <span id="page-233-0"></span>**Предотвращение несанкционированного доступа**

0XF5-03Y

В этом разделе описываются функции защиты по предотвращению несанкционированного доступа из внешней сети. Эта информация обязательна к прочтению для всех пользователей и администраторов перед использованием этого аппарата, других принтеров и многофункциональных устройств, подключенных к сети. В последние годы принтер или многофункциональное устройство, подключенные к сети, могут предложить ряд полезных функций, например печать с компьютера, управление с компьютера при помощи функции удаленного управления и отправку сканированных документов через Интернет. С другой стороны, очень важно принимать меры по обеспечению безопасности, чтобы снизить риск утечки информации, так как принтер или многофункциональное устройство стали более подвержены угрозам, таким как несанкционированный доступ или кража, когда они подключены к сети. В том разделе описаны необходимые настройки, которые нужно задать для предотвращения несанкционированного доступа, прежде чем использовать принтер или многофункциональное устройство, подключенные к сети.

# **Функции защиты для предотвращения несанкционированного доступа из**

# **внешней сети**

**Назначение частного IP-адреса(P. 228)**

**[Использование брандмауэра для ограничения передачи\(P. 229\)](#page-234-0)**

**[Настройка зашифрованного обмена данными SSL \(P. 229\)](#page-234-0)**

**[Установка PIN-кода для управления информацией, которая хранится в принтере\(P. 229\)](#page-234-0)**

# Назначение частного IP-адреса

IP-адрес — это числовая отметка, назначенная каждому устройству, задействованному в компьютерной сети. «Глобальный IP-адрес» используется для подключения к Интернету, а «частный IP-адрес» — для обмена данными в локальной сети, например в локальной сети компании. Если назначен глобальный IP-адрес, ваш принтер или многофункциональное устройство открыты для всех и к ним можно получить доступ через Интернет. Поэтому риск утечки информации в результате неавторизованного доступа из внешней сети становится выше. И напротив, если назначен частный IP-адрес, ваш принтер или многофункциональное устройство закрыты для локальной сети и доступны только для пользователей вашей локальной сети, например локальной сети компании.

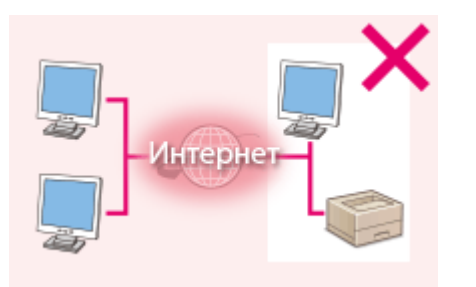

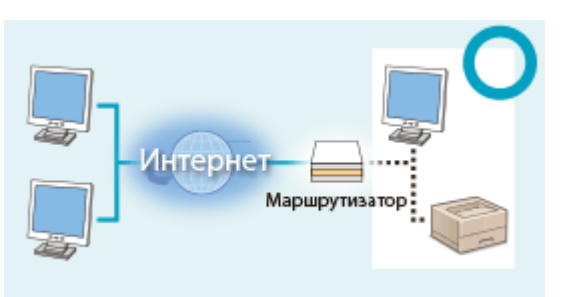

### **Глобальный IP-адрес**

**Частный IP-адрес**

Доступно для пользователей локальной сети Доступно для пользователей локальной сети

В общем, назначьте принтеру или многофункциональному устройству частный IP-адрес. Обязательно подтвердите, что IP-адрес, назначенный используемому принтеру или многофункциональному устройству, является частным или нет. Частный IP-адрес входит в следующие диапазоны.

# **Диапазоны частных IP-адресов**

- От 10.0.0.0 до 10.255.255.255
- От 172.16.0.0 до 172.31.255.255
- От 192.168.0.0 до 192.168.255.255

Сведения о подтверждении IP-адреса см. в разделе **[Настройка адреса IPv4\(P. 176\)](#page-181-0)** .

# **ПРИМЕЧАНИЕ**

<span id="page-234-0"></span>● Если принтеру или многофункциональному устройству назначен глобальный IP-адрес, можно создать сетевую среду для снижения риска неавторизованного доступа, установив программу обеспечения безопасности, например брандмауэр, который предотвращает доступ из внешних сетей. Чтобы назначить глобальный IP-адрес и использовать принтер или многофункциональное устройство, обратитесь к администратору сети.

# Использование брандмауэра для ограничения передачи

Брандмауэр — это система, которая предотвращает неавторизованный доступ из внешних сетей и защищает от атак и внедрений в локальную сеть. Можно использовать брандмауэр в сетевой среде для блокировки доступа из внешней сети, которая оказывается опасной, ограничив обмен данными с указанными IP-адресами внешней сети. Функция, установленная в принтере или многофункциональной устройстве Canon, позволяет настроить фильтр IP-адресов. Сведения о настройке фильтра IP-адресов см. в разделе **[Указание IP-адресов](#page-248-0) [по правилам брандмауэра\(P. 243\)](#page-248-0)** .

# Настройка зашифрованного обмена данными SSL

Сведения о зашифрованном обмене данными SSL см. в разделе **[Включение функций надежной](#page-264-0) [защиты\(P. 259\)](#page-264-0)** , а процедуры настройки — в разделе **[Активация функции зашифрованной связи SSL для](#page-266-0) [Удаленный ИП\(P. 261\)](#page-266-0)** .

# Установка PIN-кода для управления информацией, которая хранится в принтере

Если злоумышленник попытается получить неавторизованный доступ к принтеру или многофункциональному устройству, установка PIN-кода для информации, которая хранится в аппарате, снизит риск утечки информации. Принтер или многофункциональное устройство Canon позволяют защитить разные типы информации за счет установки PIN-кода.

# **Установка PIN-кода для каждой функции**

- Установка PIN-кода для использования Remote UI Дополнительные сведения см. в разделе **[Установка PIN-кода Remote UI\(P. 240\)](#page-245-0)** .
- Установка PIN-кода для настроек администратора системы Дополнительные сведения см. в разделе **[Настройка имени администратора системы\(P. 231\)](#page-236-0)** .

Выше приведены некоторые примеры функций защиты для предотвращения несанкционированного доступа. Дополнительные сведения о других функциях защиты см. в разделе **[Безопасность\(P. 226\)](#page-231-0)** и примите необходимые меры по обеспечению безопасности для предотвращения несанкционированного доступа, которые подойдут для вашей среды.

# <span id="page-235-0"></span>**Настройка прав доступа**

Защитите аппарат от несанкционированного доступа, разрешив его использование только пользователям с правами доступа. Права доступа устанавливаются отдельно для системных администраторов, обычных пользователей и Remote UI. Когда права установлены, пользователь должен ввести идентификатор и PIN-код для печати или изменения настроек.

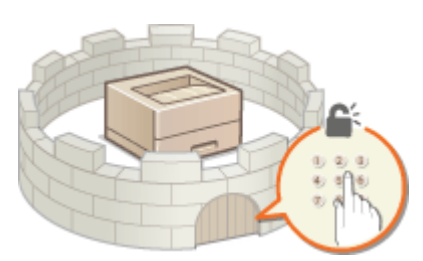

Учетные записи ИД отдела разделяются на два типа. ИД администратора системы присваивается только администраторам, а ИД отдела — обычным пользователям. ИД администратора системы — это учетная запись с правом полного доступа. ИД отдела представляет собой учетную запись для управления печатью. Установив PIN-код для доступа через удаленный ИП, можно ограничить использование удаленного ИП.

# **ИД администратора системы**

Имя администратора системы — это учетная запись с правом полного доступа. Указывая имя администратора системы, необходимо войти в систему, используя данные имени администратора системы, чтобы получить доступ к функции <Настройки сети> или <Настройки управления системой>. Установите имя администратора системы при необходимости задать разные уровни прав доступа для администраторов и обычных пользователей. Можно зарегистрировать только одно имя администратора системы.

### **[Настройка имени администратора системы\(P. 231\)](#page-236-0)**

# **ИД отдела (Управление ИД отдела)**

Указать права доступа для пользователя (группы пользователей) можно, зарегистрировав ИД отдела. Можно зарегистрировать несколько ИД отдела. При попытке использования аппарата с включенной функцией определения ИД отдела на экране появляется окно входа в систему и пользователь должен ввести правильный ИД отдела и PIN-код. Кроме того, можно собирать сведения об истории использования аппарата для каждого ИД отдела, что полезно для административного управления аппаратом.

### **[Настройка управления именем подразделения\(P. 233\)](#page-238-0)**

# **PIN-код Remote UI (PIN-код для доступа к Remote UI)**

Это PIN-код для использования Remote UI. Доступ к Remote UI могут иметь только пользователи, которые знают PIN-код.

### **[Установка PIN-кода Remote UI\(P. 240\)](#page-245-0)**

Безопасность

# <span id="page-236-0"></span>Настройка имени администратора системы

0XF5-041

Это PIN-код для использования Remote UI. Доступ к Remote UI могут иметь только пользователи, которые знают PIN-код. Для ИД администратора системы можно также назначить PIN-код. При включении такого ИД доступ к функциям <Настройки сети> и <Настройки управления системой> можно получить, только если ИД .<br>администратора системы и PIN-код введены верно. Информация о параметрах ИД администратора системы чрезвычайно важна для безопасности аппарата, поэтому убедитесь, что ИД администратора системы и PIN-код известны только администраторам.

# **ПРИМЕЧАНИЕ**

На заводе-изготовителе по умолчанию для ИД администратора системы и PIN-кода установлено одинаковое значение «7654321». Обратите внимание, что с точки зрения безопасности нежелательно использовать эти значения в неизменном виде. Рекомендуется изменить эти значения с помощью приведенной ниже процедуры.

Коснитесь элемента <Меню> на экране Главный.

Коснитесь элемента <Настройки управления системой>.

# ПРИМЕЧАНИЕ:

Если ИД администратора системы уже настроен

- При появлении экрана входа в систему введите верное имя и PIN-код, используя цифровые клавиши, и нажмите **D. Вход в систему аппарата(Р. 38)**
- Выберите <Настройки сведений об админ. системы> ▶ <ИД и PIN администратора системы>.

# Укажите имя и PIN-код администратора системы.

- Укажите <ИД администратора системы>, а затем <PIN администратора системы>.
- Введите семизначный номер (только цифры), используя цифровые клавиши, а затем нажмите <Применить>.
- При появлении <PIN-код (подтверждение)> снова введите PIN-код для подтверждения.

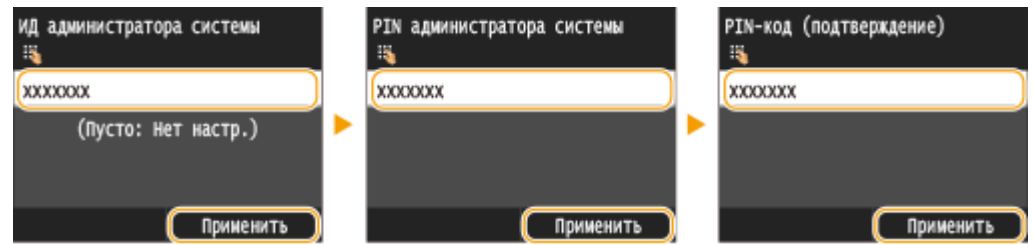

### ПРИМЕЧАНИЕ:

- Нельзя зарегистрировать идентификатор или PIN-код, который состоит только из нулей, например, «00» или «0000000».
- Для отмены ИД администратора системы и PIN-кода сотрите информацию, введенную в поле С и коснитесь элемента <Применить>.

# ■Настройка имени администратора системы

1 Коснитесь элемента <Имя администратора системы>.

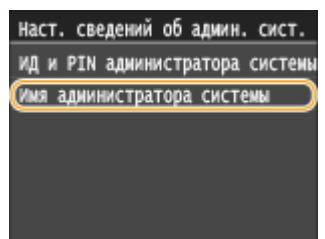

 $\overline{\mathbf{z}}$ Введите имя администратора системы длиной до 32 символов, а затем нажмите <Применить>. О Ввод текста(Р. 35)

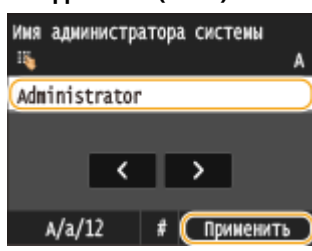

# **ВАЖНО**

• Обязательно запомните установленный РІN-код. В случае утери РІN-кода обратитесь к местному авторизованному дилеру Canon или в справочную службу Canon.

# **ПРИМЕЧАНИЕ**

# Настройка параметров через Удаленный ИП

- Запустите Remote UI и войдите в систему в режиме администратора системы. Щелкните [Настройки/ Регистрация] ▶ [Управление системой] ▶ [Настройки защиты] ▶ [Изменить] и укажите необходимые параметры на отобразившемся экране.
- Используя Удаленный ИП можно зарегистрировать различную информацию, в том числе контактную информацию, комментарии администратора, информацию о месте установки аппарата и ссылки по поддержке, а также параметры, зарегистрированные с помощью панели управления. Зарегистрированную информацию можно просмотреть на странице [Сведения об устройстве] Удаленного ИП. Опроверка сведений об администраторе системы(Р. 305)

# Вход в систему аппарата

- При попытке доступа к <Настройки сети> или <Настройки управления системой> при включении имени администратора системы отображается следующий экран входа в систему:
- Кроме того, необходимо ввести ИД администратора системы и PIN-код для входа с через удаленный ИП в режиме администратора системы. • Запуск Удаленного ИП(Р. 297)

Введите ИД и РІН администратора **Вход: Нажмите ID** 

ИД админ. системы:

PIN:

# ССЫЛКИ

**• Настройка прав доступа(Р. 230)** • Настройка управления именем подразделения(Р. 233)

# <span id="page-238-0"></span>**Настройка управления именем подразделения**

0XF5-042

Управлять доступом к аппарату можно с помощью разных имен пользователей и групп. При попытке использования аппарата с включенной функцией определения ИД отдела на экране появляется окно входа в систему и пользователь должен ввести правильные ИД отдела и PIN-код. Функция управления ИД отдела ведет учет использования аппарата для каждого ИД отдела. Чтобы настроить управление ИД отдела, нужно при необходимости зарегистрировать ИД отдела и включить функцию управления ИД отдела. Для использования функции управления ИД отдела для печати с компьютера необходимо настроить дополнительные параметры.

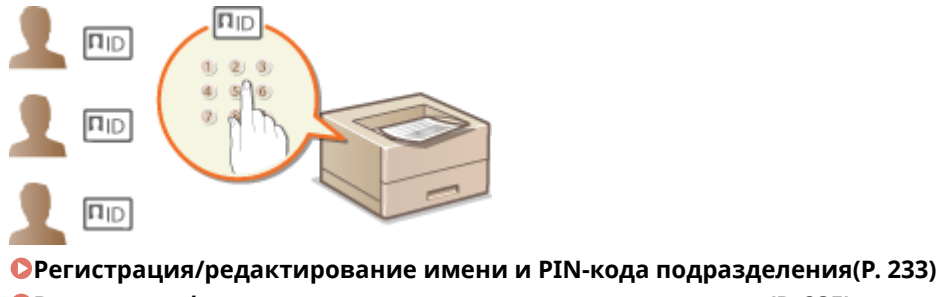

**[Включение функции управления именем подразделения\(P. 235\)](#page-240-0) [Настройка управления именем подразделения для печати с компьютера\(P. 237\)](#page-242-0) [Блокировка заданий при неизвестном имени подразделения\(P. 238\)](#page-243-0)**

# Регистрация/редактирование имени и PIN-кода подразделения

Зарегистрируйте ИД отдела и задайте для него PIN-код. Можно зарегистрировать не более 300 ИД отдела.

- **1 Запустите Удаленный ИП и войдите в систему в режиме администратора системы. [Запуск Удаленного ИП\(P. 297\)](#page-302-0)**
- **2 Щелкните [Настройки/Регистрация].**

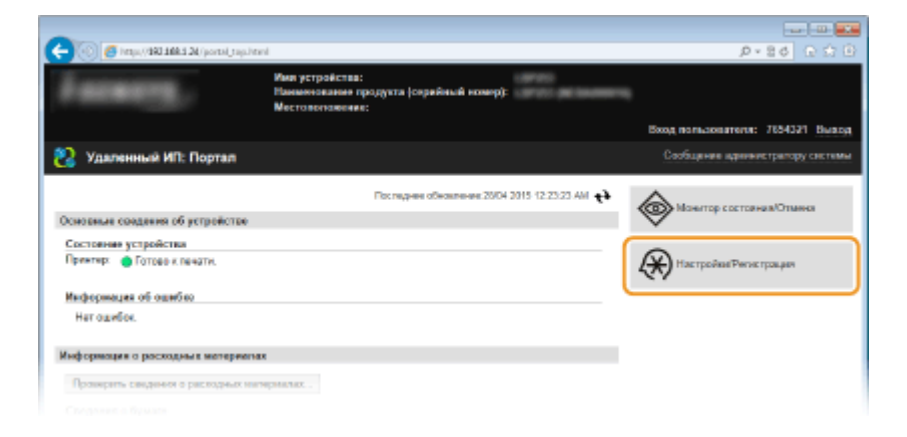

**3 Щелкните [Управление ИД отдела] и зарегистрируйте или отредактируйте имена подразделений.**

### Безопасность

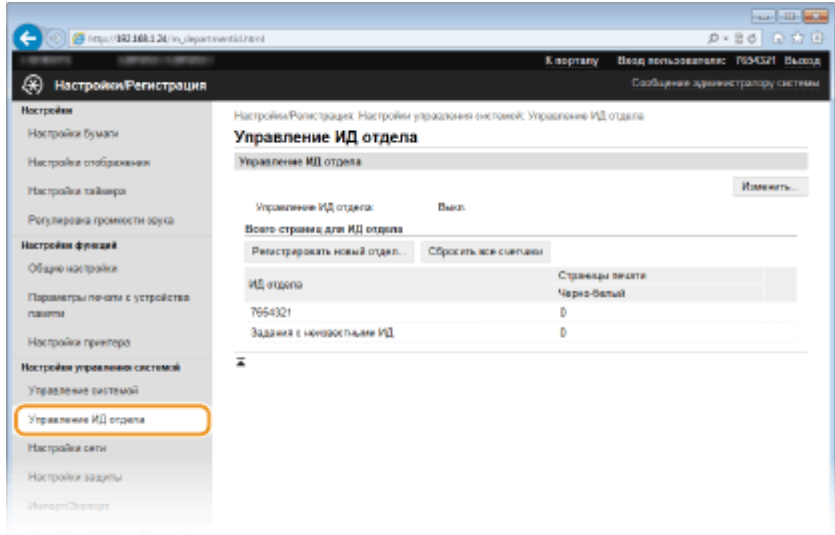

# **Регистрация имени подразделения**

- **1** Щелкните [Регистрировать новый отдел].
- **2** Укажите необходимые параметры и нажмите [OK].

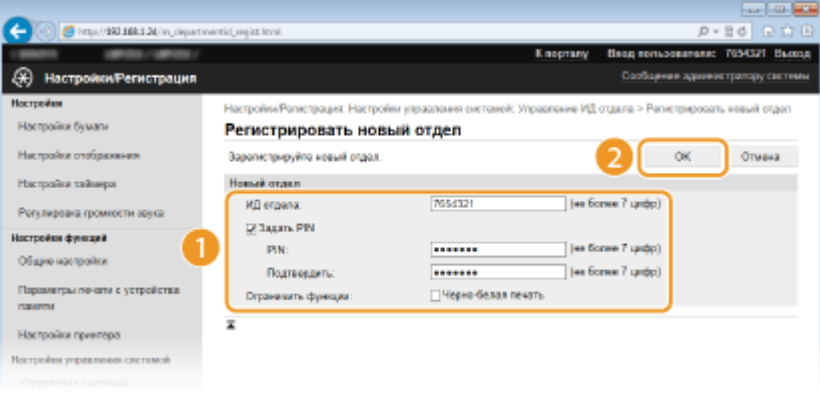

# **[ИД отдела]**

Введите число для имени подразделения длиной до семи цифр.

### **[Задать PIN]**

Чтобы задать PIN-код, установите флажок и введите число до семи цифр в поля [PIN] и [Подтвердить].

### ВАЖНО:

Установите флажок [Черно-белая печать] в группе [Ограничить функции], чтобы запретить печать с помощью аппарата.

### **Редактирование параметров зарегистрированного имени подразделения**

- **1** Для редактирования щелкните по соответствующей текстовой ссылке в разделе [ИД отдела].
- **2** Если необходимо, измените параметры и щелкните [OK].

# ПРИМЕЧАНИЕ:

### **Удаление ИД отдела**

• Щелкните [Удалить] справа от имени подразделения, которое необходимо удалить, • щелкните [OK].

# <span id="page-240-0"></span>**ПРИМЕЧАНИЕ**

# **[Всего страниц для ИД отдела]**

- Можно проверить общее число напечатанных страниц для каждого ИД отдела.
- При необходимости обнулить счетчик страниц щелкните ссылку имени подразделения и затем щелкните [ИД отдела] и [Очистить счетчик] [OK]. При необходимости сбросить счетчик страниц для всех имен подразделения щелкните [Сбросить все счетчики] • [OK].

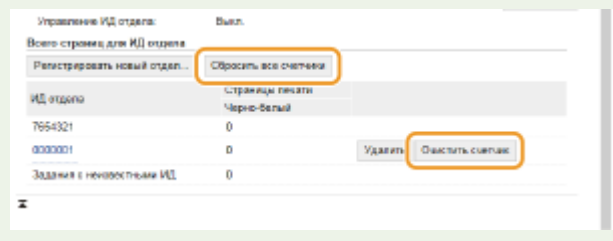

# Включение функции управления именем подразделения

После регистрации необходимого количества имен подразделения, включите функцию управления именем подразделения.

# **1 Запустите Удаленный ИП и войдите в систему в режиме администратора системы. [Запуск Удаленного ИП\(P. 297\)](#page-302-0)**

# **2 Щелкните [Настройки/Регистрация].**

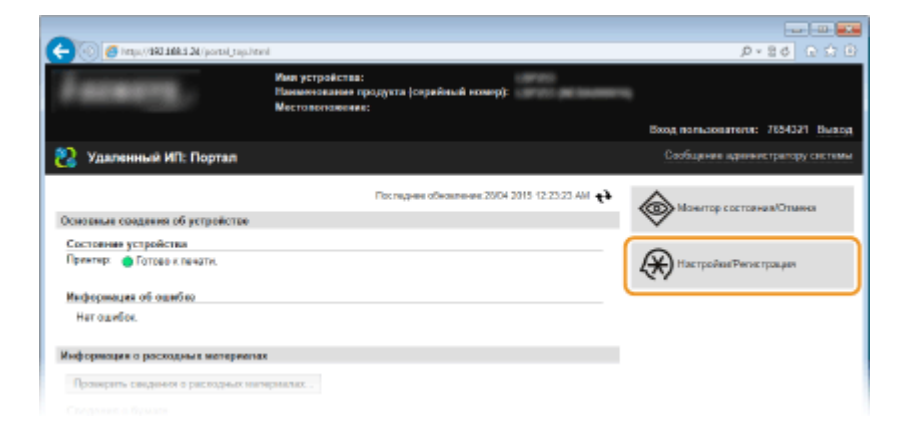

**Щелкните [Управление ИД отдела] ▶ [Правка].** 

#### Безопасность

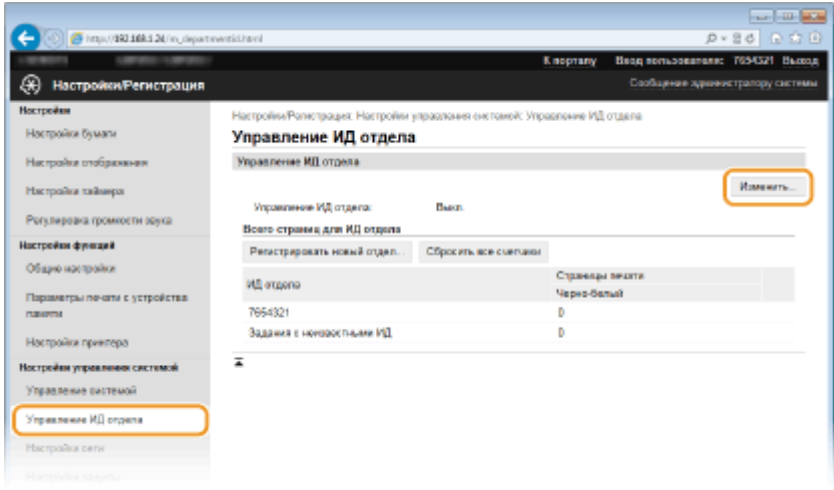

**4 Установите флажок [Управление ИД отдела] и щелкните [OK].**

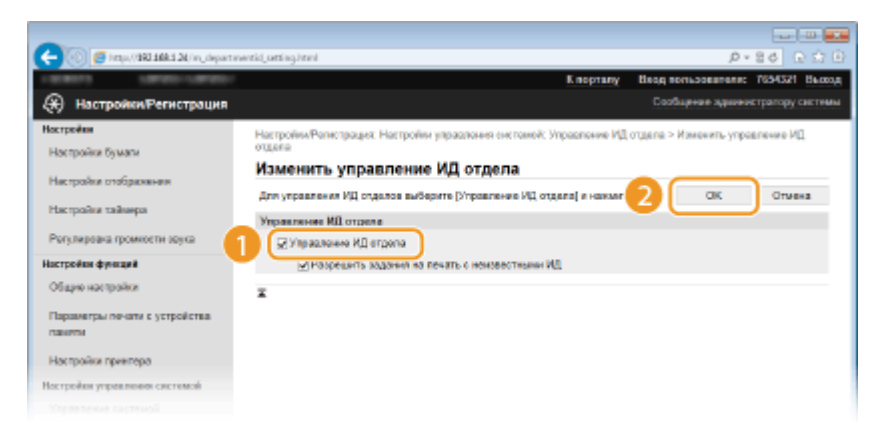

# **[Управление ИД отдела]**

Установите флажок, чтобы включить управление именем подразделения. Если вы не желаете использовать возможности управления именем подразделения, снимите флажок.

### ПРИМЕЧАНИЕ:

● Сведения о флажке [Разрешить задания на печать с неизвестными ИД] см. в разделе **[Блокировка](#page-243-0) [заданий при неизвестном имени подразделения\(P. 238\)](#page-243-0)** .

# **ПРИМЕЧАНИЕ**

### **Использование панели управления**

● Функцию управления именем подразделения можно включать и выключать в <Меню> на экране Главный. **[Вкл./Выкл. управление ИД отдела\(P. 374\)](#page-379-0)**

### **Вход в систему аппарата**

● При попытке использования аппарата с включенной функцией управления именем подразделения на экране появляется следующее окно входа в систему:

Введите ИД отдела и РІН **Вход: Нажмите ID** Выход: Нажмите ID

ид отдела: PIN:

# <span id="page-242-0"></span>Настройка управления именем подразделения для печати с компьютера

Для включения функции управления ИД отдела для печати с компьютера необходимо указать параметры, используя драйверы печати, установленные на компьютере. Если необходимо, укажите ИД отдела и PIN-код.

# **ВАЖНО**

- Для выполнения следующей процедуры необходимо войти в систему компьютера с правами администратора.
	- **1 Откройте папку принтера. [Отображение папки принтера\(P. 516\)](#page-521-0)**

**2 Щелкните правой кнопкой мыши значок принтера и нажмите [Свойства принтера] или [Свойства].**

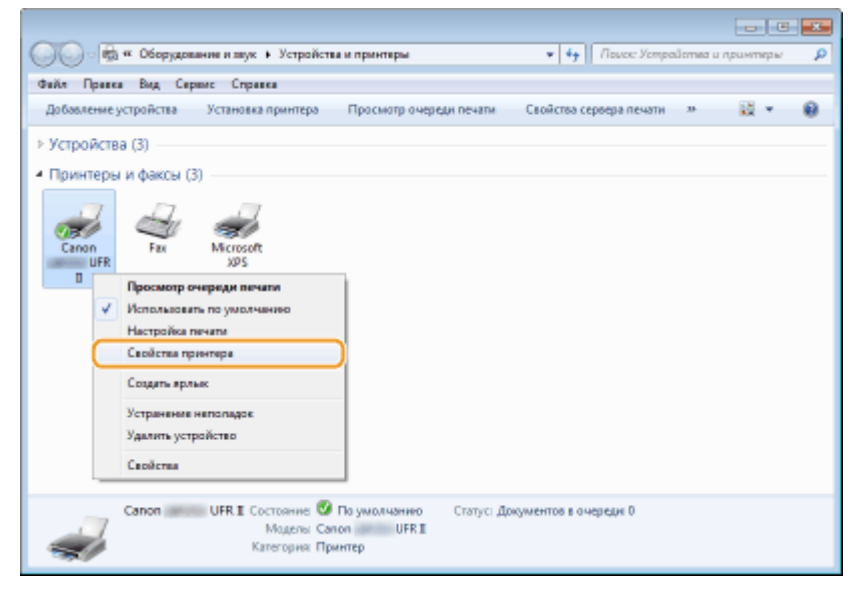

**3 Щелкните вкладку [Настройки устройства] и настройте необходимые параметры.**

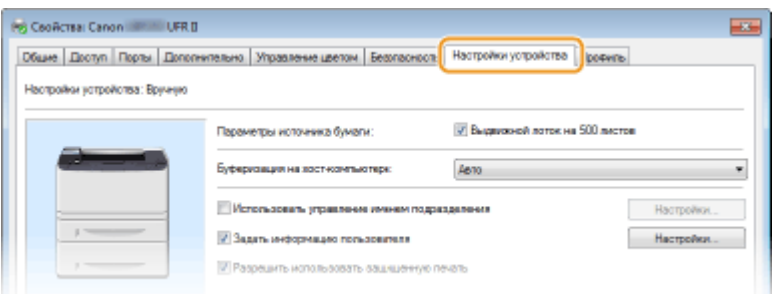

- **1** Выберите флажок [Использовать управление именем подразделения] и нажмите [Настройки] справа от него.
- **2** Если необходимо, укажите параметры и нажмите [ОК].

<span id="page-243-0"></span>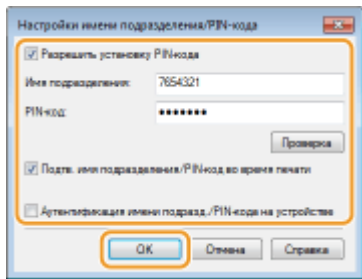

### [Разрешить настройки PIN-кода]

Установите флажок, чтобы использовать PIN-код.

### [Имя подразделения]

Введите число для имени подразделения длиной до семи цифр.

### [PIN-код]

Если для имени подразделения задан PIN-код, введите число длиной до семи цифр.

### [Проверка]

Щелкните для проверки правильности имени и PIN-кода. Эта функция недоступна, если аппарат подключен к компьютеру через порт USB или WSD (веб-службы для устройств).

#### [Подтв. имя подразделения/PIN-код во время печати]

Установите флажок для отображения всплывающего экрана [Подтвердить имя подразделения/ PIN-код] при каждой печати с компьютера.

### [Аутентификация имени подразд./PIN-кода на устройстве]

Установите этот флажок, если аппарат и компьютер подключены через порт USB или WSD.

 $\overline{\mathbf{3}}$ Щелкните [ОК].

# **ПРИМЕЧАНИЕ**

### Вход в систему аппарата

• При попытке печати с компьютера с включенной функцией управления именем подразделения отображается следующий всплывающий экран (если не снят флажок [Подтв. имя подразделения/PIN-код во время печати]):

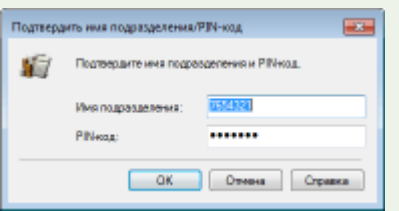

# Блокировка заданий при неизвестном имени подразделения

На заводе-изготовителе по умолчанию заданы такие настройки, что даже при включенной функции управления именами отделов можно печатать с компьютера без необходимости ввода имени и PIN-кода. Если требуется изменить эти настройки, чтобы печать была возможна только после ввода имени и PIN-кода, выполните следующую процедуру.

# Запустите Удаленный ИП и войдите в систему в режиме администратора системы. • Запуск Удаленного ИП(Р. 297)

Щелкните [Настройки/Регистрация].

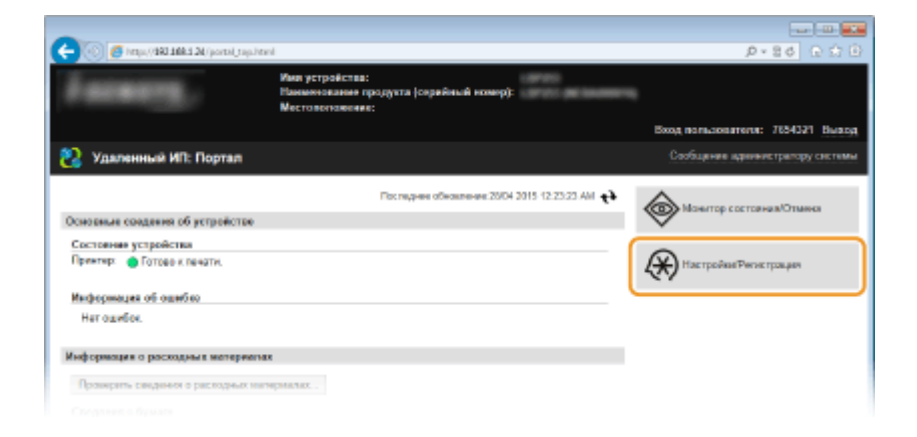

# Щелкните [Управление ИД отдела] ▶ [Изменить].

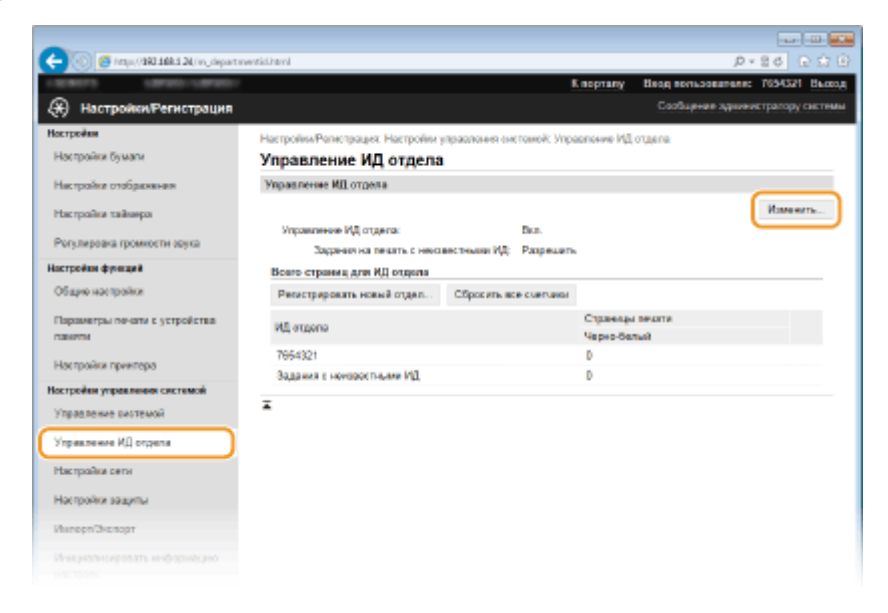

1 Снимите флажок [Разрешить задания на печать с неизвестными ИД] и нажмите [ОК].

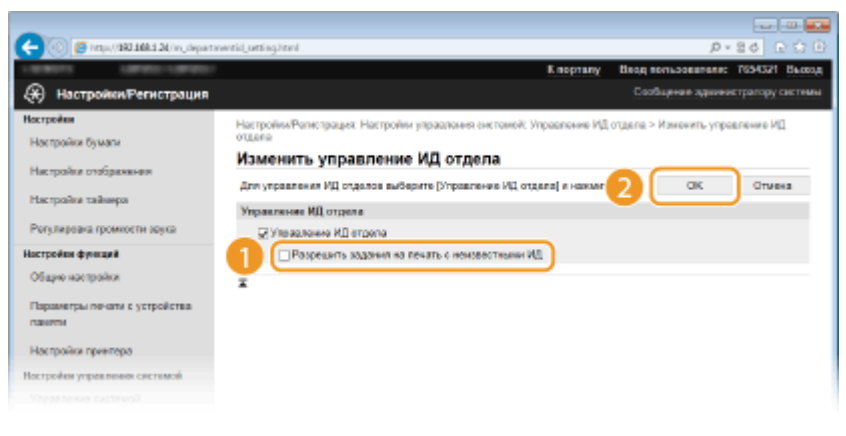

# ССЫЛКИ

**• Настройка прав доступа(Р. 230)** 

• Настройка имени администратора системы(Р. 231)

# <span id="page-245-0"></span>**Установка PIN-кода Remote UI**

0XF5-043

Можно задать PIN-код для доступа к Remote UI. Все пользователи используют общий PIN-код.

# **ПРИМЕЧАНИЕ**

- Если управление именем подразделения включено, установка не требуется. **[Настройка](#page-238-0) [управления именем подразделения\(P. 233\)](#page-238-0)**
	- **1 Запустите Удаленный ИП и войдите в систему в режиме администратора системы. [Запуск Удаленного ИП\(P. 297\)](#page-302-0)**

# **2 Щелкните [Настройки/Регистрация].**

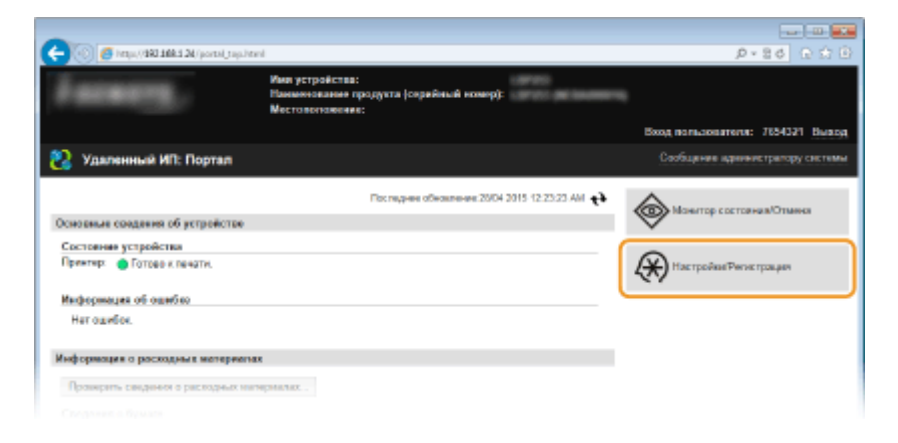

**3 Щелкните [Настройки защиты] [Настройки удаленного ИП].**

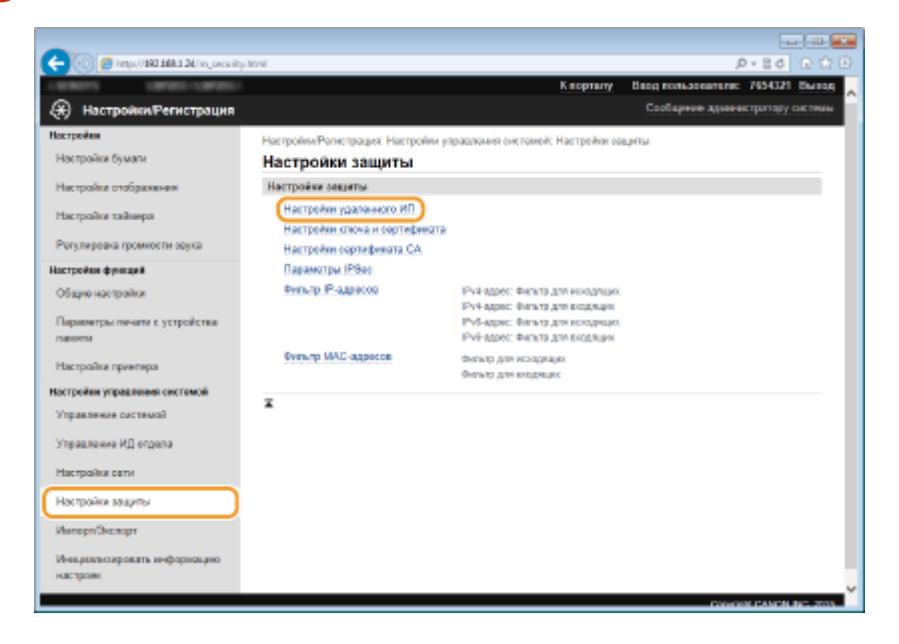

**4 Щелкните [Изменить].**

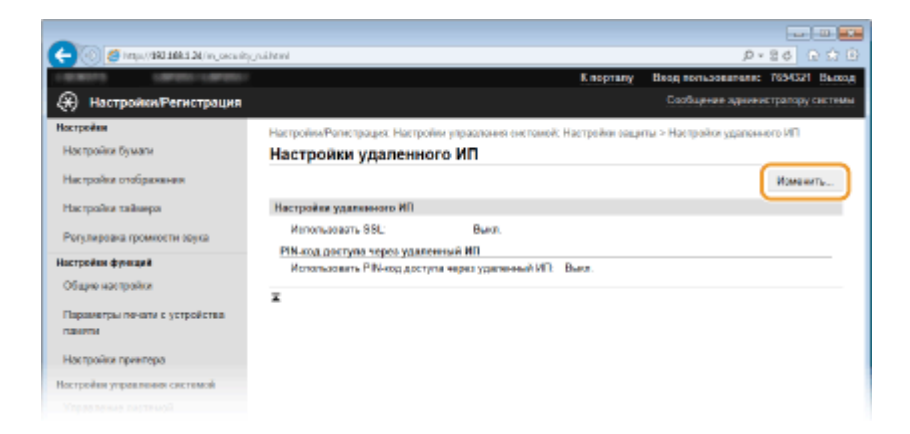

**5 Установите флажок [Использовать PIN-код доступа через удаленный ИП] и задайте PIN-код.**

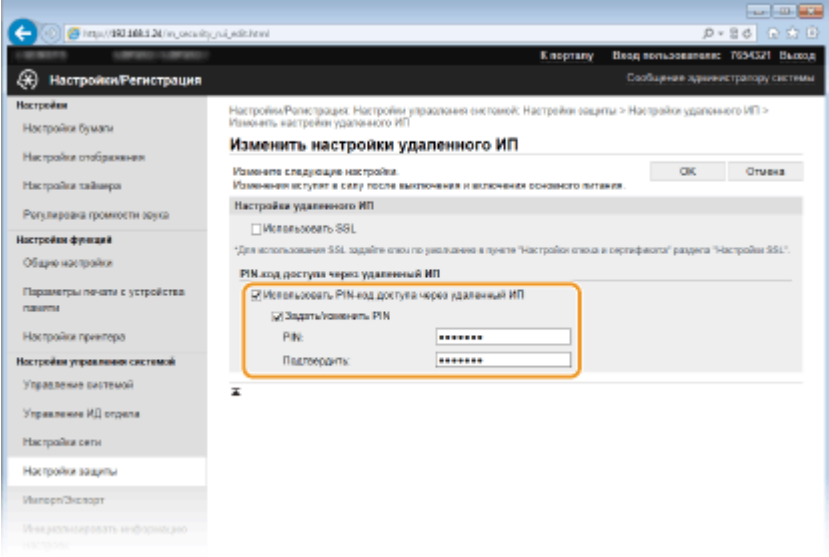

### **[Использовать PIN-код доступа через удаленный ИП]**

Если этот флажок установлен, то для получения доступа к Remote UI необходимо будет вводить PINкод.

# **[Задать/изменить PIN]**

Чтобы задать PIN-код, установите флажок и введите число до семи цифр в поля [PIN] и [Подтвердить].

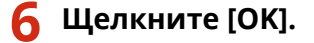

# **ПРИМЕЧАНИЕ**

### **Использование панели управления**

•PIN-код доступа через удаленный ИП можно также задать из <Меню> на экране Главный. <sup>•</sup> **[Настройки удаленного ИП\(P. 376\)](#page-381-0)**

# **Если настройки Remote UI инициализированы**

● PIN-код для доступа к программе Remote UI также инициализируется. После инициализации сбросьте PIN-код. **[Инициализация меню\(P. 463\)](#page-468-0)**

# ССЫЛКИ

**[Настройка прав доступа\(P. 230\)](#page-235-0) [Настройка имени администратора системы\(P. 231\)](#page-236-0)**

# <span id="page-247-0"></span>Ограничение связи посредством брандмауэра

0XF5-044

Отсутствие надлежащих средств безопасности позволяет сторонним лицам получить доступ к компьютеру и другим устройствам связи, подключенным к сети. Для предотвращения таких несанкционированных проникновений необходимо настроить параметры пакетного фильтра — функции, которая ограничивает возможности соединения с устройствами с указанными IP- или МАС-адресами.

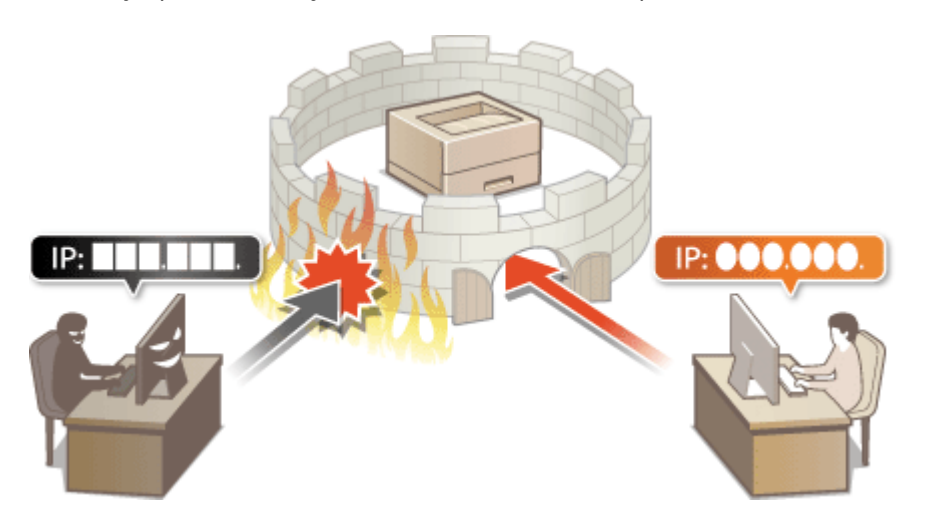

# <span id="page-248-0"></span>**Указание IP-адресов по правилам брандмауэра**

0XF5-045

Можно ограничить соединения с устройствами с указанными IP-адресами или заблокировать устройства с указанными IP-адресами, разрешив другие способы связи. Можно указать один IP-адрес или целый диапазон IP-адресов.

# **ПРИМЕЧАНИЕ**

- Для протоколов IPv4 и IPv6 можно указать до 16 IP-адресов (или диапазонов IP-адресов).
- Пакетные фильтры аппарата, описанные в этом разделе, контролируют подключения к портам TCP, UDP и ICMP.
	- **1 Запустите Удаленный ИП и войдите в систему в режиме администратора системы. [Запуск Удаленного ИП\(P. 297\)](#page-302-0)**

# **2 Щелкните [Настройки/Регистрация].**

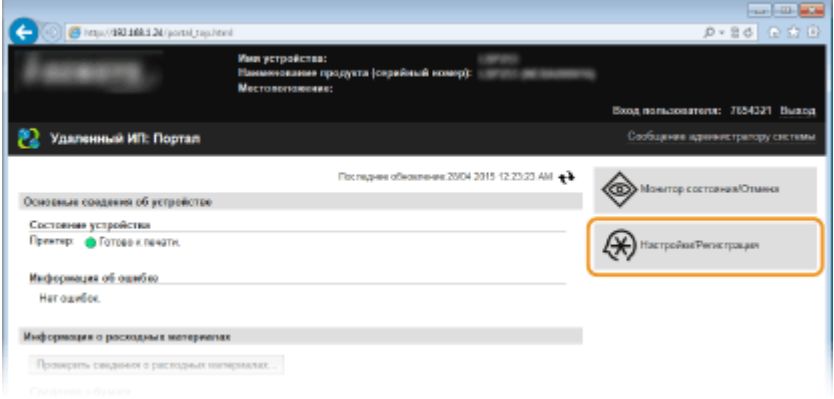

# **Шелкните [Настройки защиты] ▶ [Фильтр IP-адресов].**

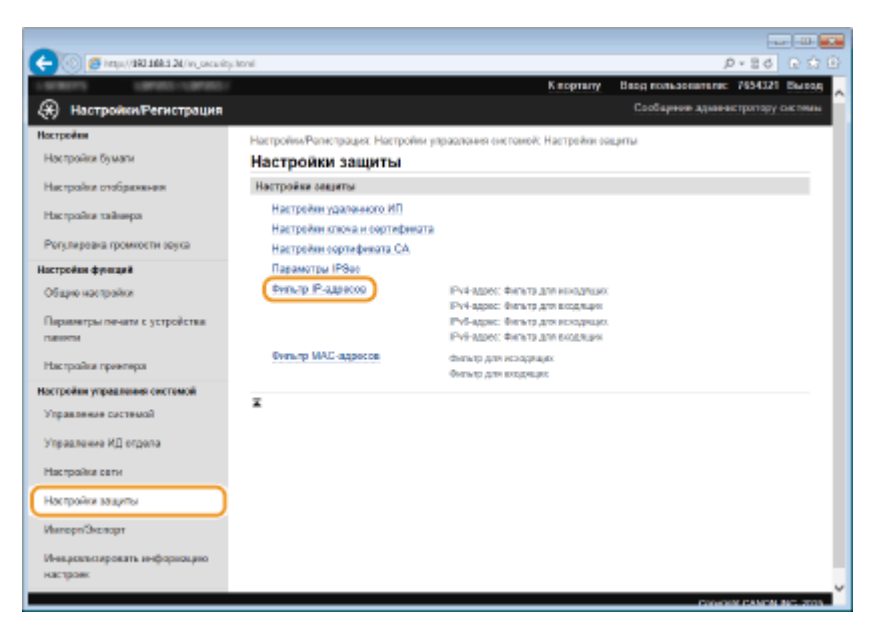

Щелкните [Изменить] для типа фильтра, который необходимо использовать.

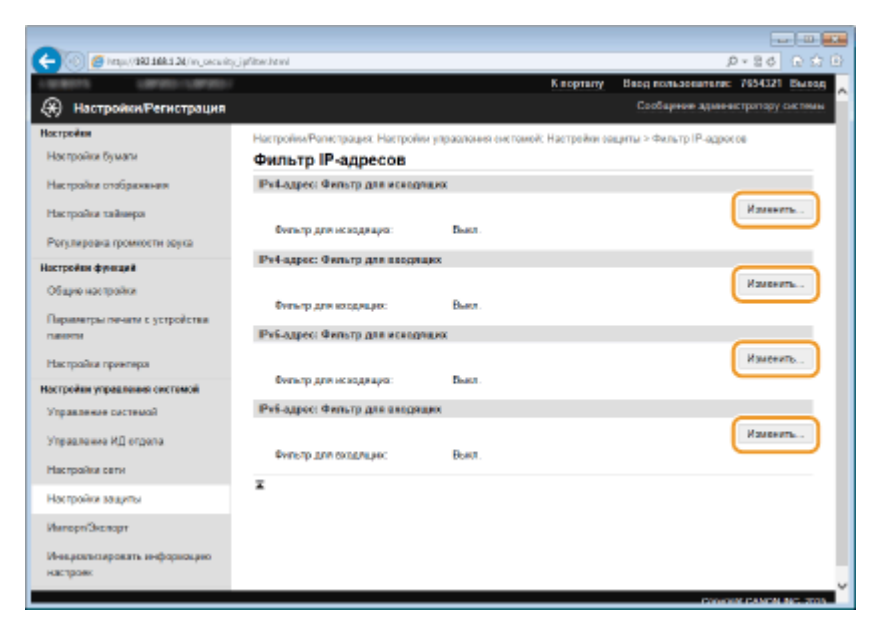

### [IPv4-адрес: Фильтр для исходящих]

Используется для ограничения отправки данных с аппарата на компьютер с помощью указания адреса IPv4.

### [IPv4-адрес: Фильтр для входящих]

Используется для ограничения приема данных аппарата компьютером с помощью указания адреса IPv4.

# [IPv6-адрес: Фильтр для исходящих]

Используется для ограничения отправки данных с аппарата на компьютер с помощью указания адреса IPv6.

#### [IPv6-адрес: Фильтр для входящих]

Используется для ограничения приема данных аппарата компьютером с помощью указания адреса IPv<sub>6</sub>

#### 5 Настройка параметров фильтрования пакетов.

Выберите политику по умолчанию, чтобы разрешить или запретить взаимодействие аппарата с  $\bullet$ другими устройствами, а затем укажите IP-адреса, чтобы добавить исключения.

### Безопасность

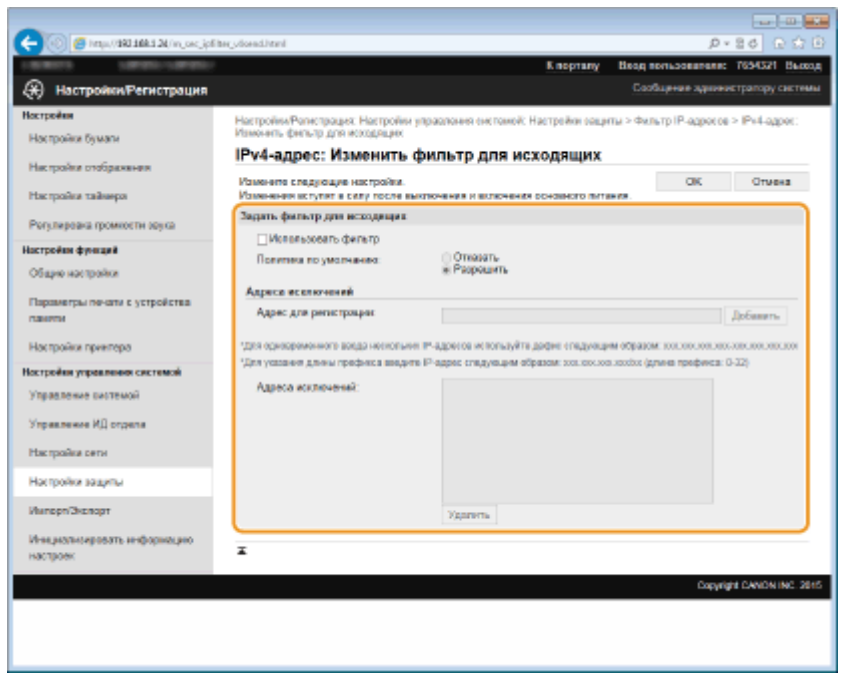

**1** Установите флажок [Использовать фильтр] и щелкните командную кнопку [Отказать] или [Разрешить], чтобы выбрать [Политика по умолчанию].

#### [**Использовать фильтр**]

Установите этот флажок, чтобы ограничить взаимодействие. Снимите флажок, чтобы отменить запрет.

#### [**Политика по умолчанию**]

Выберите предварительное условие, чтобы разрешить или запретить взаимодействие аппарата с другими устройствами.

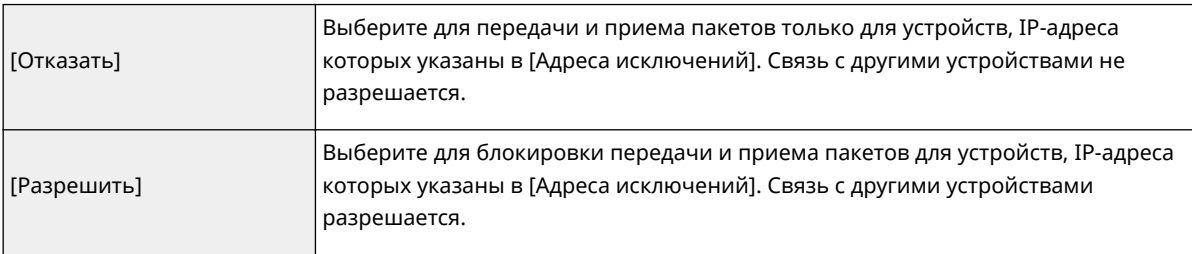

### **2** Укажите адреса-исключения.

● Введите IP-адрес (или диапазон IP-адресов) в поле [Адрес для регистрации] и щелкните [Добавить].

### **BAЖHO:**

### **Проверка на наличие ошибок ввода**

● При неправильном вводе IP-адресов доступ к аппарату из Удаленного ИП может быть невозможен. В этом случае необходимо установить для <Фильтр IPv4-адресов> или <Фильтр IPv6-адресов> значение <Выкл.>. **[Фильтр IPv4-адресов\(P. 374\)](#page-379-0) [Фильтр IPv6](#page-380-0) [адресов\(P. 375\)](#page-380-0)**

# ПРИМЕЧАНИЕ:

### **Форма ввода IP-адресов**

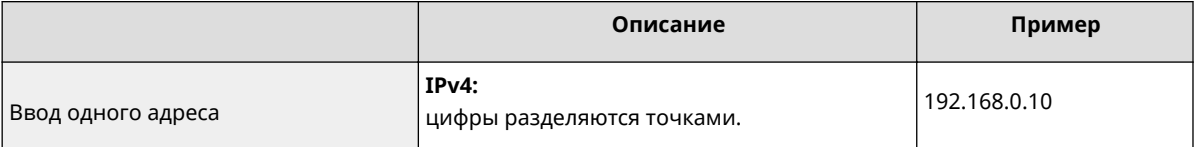

### Безопасность

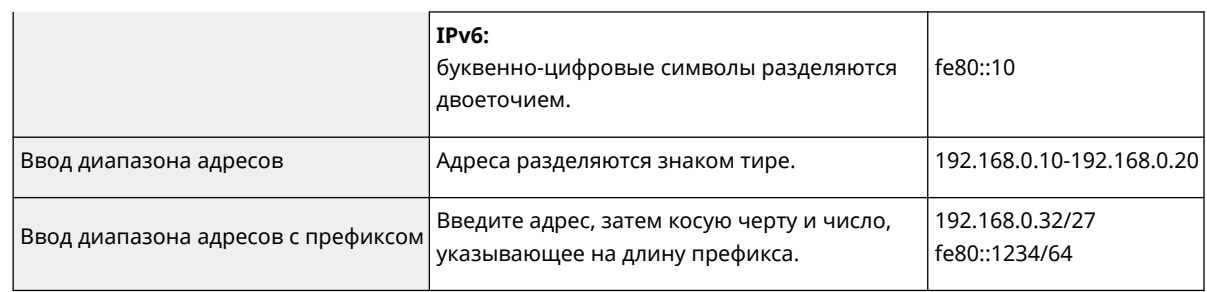

Если для фильтра исходящих выбрано значение [Отказать]

• Фильтрация исходящих многоадресных и широковещательных пакетов невозможна.

### Удаление IP-адреса из списка исключений

• Выберите IP-адрес и нажмите [Удалить].

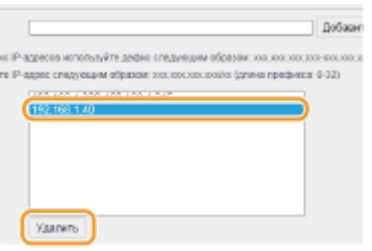

 $\overline{\mathbf{3}}$ Щелкните [ОК].

# 6 Перезапустите аппарат.

• Выключите аппарат и подождите как минимум 10 секунд, прежде чем включить его снова.

# **ПРИМЕЧАНИЕ**

# Использование панели управления

• Фильтрацию IP-адресов можно также включить или отключить в <Меню> на экране Главный. • Фильтр IPv4-адресов(Р. 374) • Фильтр IPv6-адресов(Р. 375)

# ССЫЛКИ

• Указание МАС-адресов по правилам брандмауэра(Р. 247)
# **Указание MAC-адресов по правилам брандмауэра**

0XF5-046

Можно ограничить соединения с устройствами с указанными MAC-адресами или заблокировать устройства с указанными MAC-адресами, разрешив другие способы связи. Можно указать до 32 MAC-адресов.

## **ВАЖНО**

● Функция недоступна, если аппарат подключен к беспроводной локальной сети.

**1 Запустите Удаленный ИП и войдите в систему в режиме администратора системы. [Запуск Удаленного ИП\(P. 297\)](#page-302-0)**

**2 Щелкните [Настройки/Регистрация].**

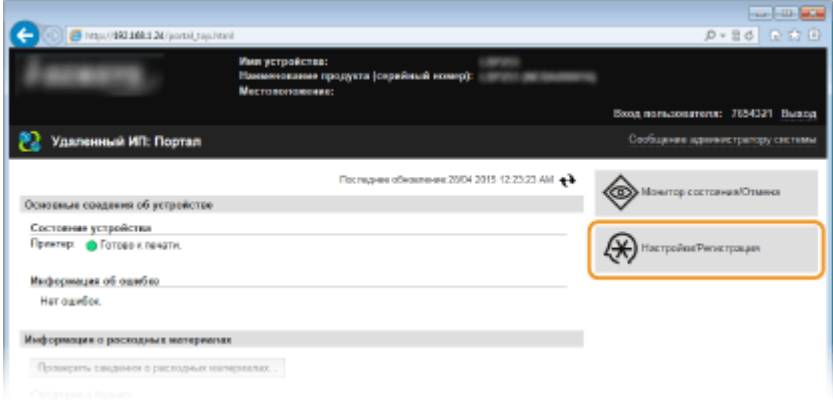

**3** Щелкните [Настройки защиты] • [Фильтр MAC-адресов].

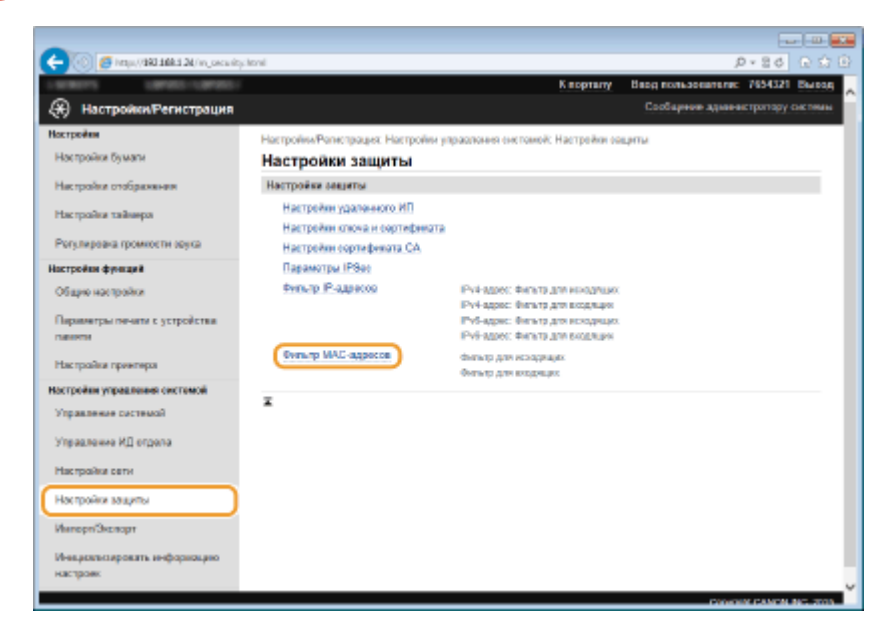

**4 Щелкните [Изменить] для типа фильтрации.**

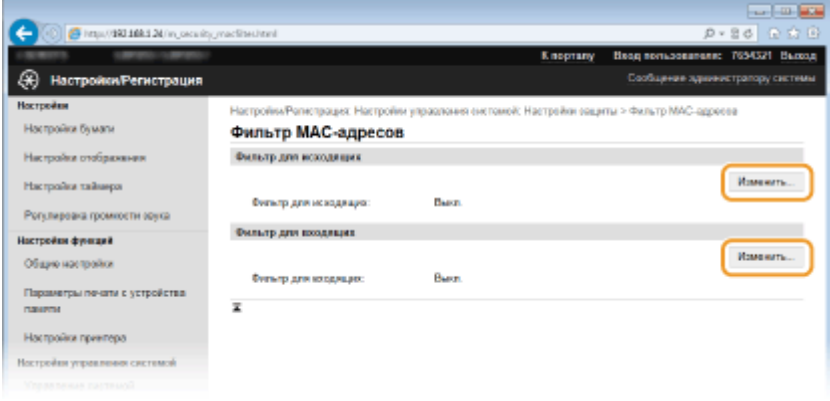

### **[Фильтр для исходящих]**

Используется для ограничения отправки данных с аппарата на компьютер с помощью указания MACадреса.

### **[Фильтр для входящих]**

Используется для ограничения приема данных аппарата компьютером с помощью указания MACадресов.

## **5 Настройка параметров фильтрования пакетов.**

● Выберите предварительное условие (политику по умолчанию), чтобы разрешить или запретить взаимодействие аппарата с другими устройствами, а затем укажите MAC-адреса, чтобы добавить исключения.

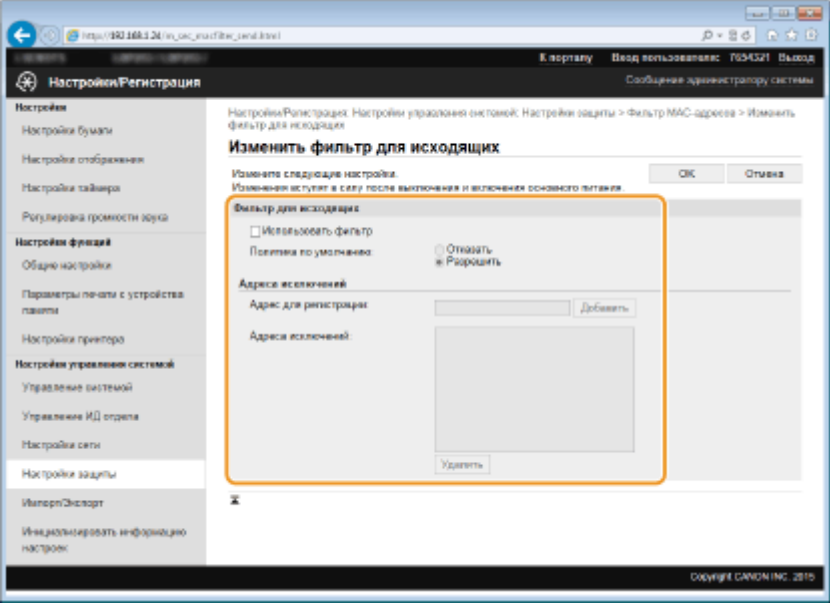

**1** Установите флажок [Использовать фильтр] и щелкните командную кнопку [Отказать] или [Разрешить], чтобы выбрать [Политика по умолчанию].

### **[Использовать фильтр]**

Выберите этот параметр, чтобы ограничить взаимодействие. Снимите флажок, чтобы отменить запрет.

#### **[Политика по умолчанию]**

Выберите это предварительное условие, чтобы разрешить или запретить взаимодействие аппарата с другими устройствами.

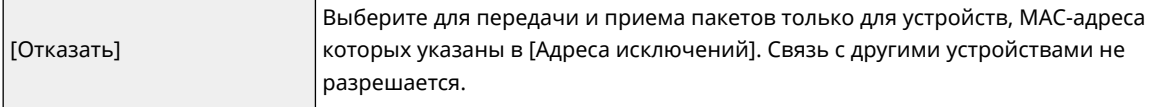

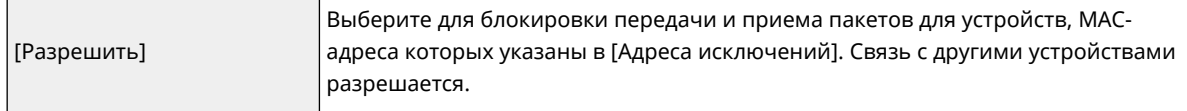

- **2** Укажите адреса-исключения.
	- Введите MAC-адрес в поле [Адрес для регистрации] и щелкните [Добавить].
	- Разделять адреса знаками тире или двоеточиями не требуется.

## ВАЖНО:

## **Проверка на наличие ошибок ввода**

● При неправильном вводе MAC-адресов доступ к аппарату из Удаленного ИП может быть невозможен. В этом случае необходимо указать для <Фильтр MAC-адресов> значение <Выкл.>. **[Фильтр MAC-адресов\(P. 375\)](#page-380-0)** 

### ПРИМЕЧАНИЕ:

#### **Если для фильтра исходящих выбрано значение [Отказать]**

● Фильтрация исходящих многоадресных и широковещательных пакетов невозможна.

### **Удаление MAC-адреса из списка исключений**

● Выберите MAC-адрес и нажмите [Удалить].

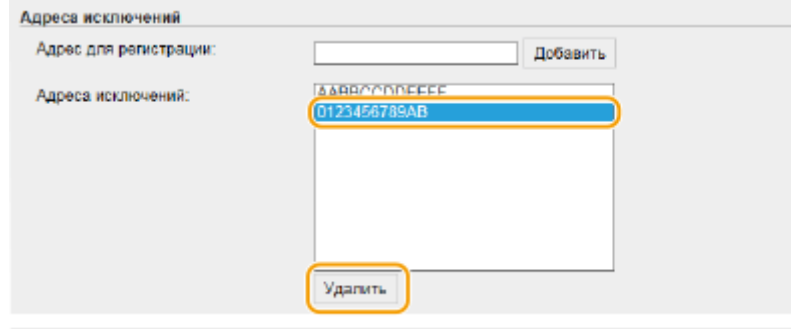

**3** Щелкните [OK].

## **6 Перезапустите аппарат.**

● Выключите аппарат и подождите как минимум 10 секунд, прежде чем включить его снова.

## **ПРИМЕЧАНИЕ**

### **Использование панели управления**

● Фильтрацию MAC-адресов можно также включить или отключить в <Меню> на экране Главный. **[Фильтр MAC-адресов\(P. 375\)](#page-380-0)**

## ССЫЛКИ

**[Указание IP-адресов по правилам брандмауэра\(P. 243\)](#page-248-0)**

# <span id="page-255-0"></span>**Изменение номеров портов**

## 0XF5-047

Порты служат конечными точками при коммуникации с другими устройствами. Как правило, для большинства протоколов используются стандартные номера портов, однако устройства, использующие эти номера, могут подвергнуться нежелательным атакам, поскольку эти номера широко известны. Чтобы усилить безопасность информации, администратор сети может изменить номера портов. При изменении номера порта необходимо сообщить новый номер всем устройствам связи, например компьютерам или серверам. Настройте параметры номера порта в зависимости от сетевого окружения.

## **ПРИМЕЧАНИЕ**

- Чтобы изменить номер порта сервера прокси, см. **[Настройки прокси\(P. 252\)](#page-257-0)** .
	- **1 Коснитесь элемента <Меню> на экране Главный.**
	- **2 Коснитесь элемента <Настройки сети>.**
	- При появлении экрана входа в систему введите верное имя и PIN-код, используя цифровые клавиши, и нажмите . **[Вход в систему аппарата\(P. 38\)](#page-43-0)**
- **3 Выберите <Настройки TCP/IP> <Настройки номера порта>.**

## **4 Выберите порт.**

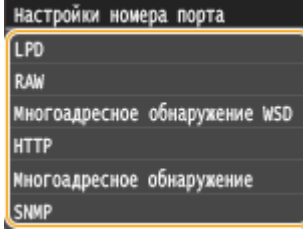

## ПРИМЕЧАНИЕ:

**Дополнительные сведения о портах**

- <LPD>/<RAW>/<Многоадресное обнаружение WSD> **[Настройка протоколов печати и функций](#page-192-0) [WSD\(P. 187\)](#page-192-0)**
- <HTTP> **[Отключение соединения HTTP\(P. 257\)](#page-262-0)**
- <SNMP> **[Мониторинг и контроль аппарата с помощью SNMP\(P. 215\)](#page-220-0)**
- <Многоадресное обнаружение> **[Настройка параметров для программного обеспечения](#page-225-0) [управления\(P. 220\)](#page-225-0)**

**5 Введите номер порта с помощью цифровых клавиш и нажмите<Применить>.**

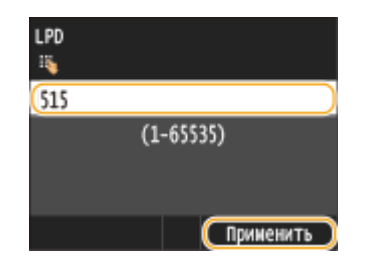

## **6 Перезапустите аппарат.**

● Выключите аппарат и подождите как минимум 10 секунд, прежде чем включить его снова.

## ССЫЛКИ

**[Настройка портов принтера\(P. 191\)](#page-196-0)**

# <span id="page-257-0"></span>Настройки прокси

Прокси (или сервер-посредник HTTP) относится к компьютеру или программе, которая осуществляет HTTPсоединение для других устройств, особенно в случаях, когда соединение устанавливается с внешними сетевыми устройствами, например при просмотре веб-сайтов. Клиентские устройства подключаются к внешней сети через сервер-посредник и не сообщаются с внешними ресурсами напрямую. Настройка прокси не только облегчает управление трафиком между домашней и внешней сетями, но и блокирует несанкционированный доступ и укрепляет антивирусные средства для большей защиты информации. При использовании Виртуального принтера Google для печати через Интернет можно увеличить безопасность. настроив параметры прокси. При настройке прокси убедитесь, что располагаете необходимыми данными, включая IP-адрес, номер порта, имя пользователя и пароль, необходимые для аутентификации.

## Запустите Удаленный ИП и войдите в систему в режиме администратора системы. •Запуск Удаленного ИП(Р. 297)

Шелкните ГНастройки/Регистрация].

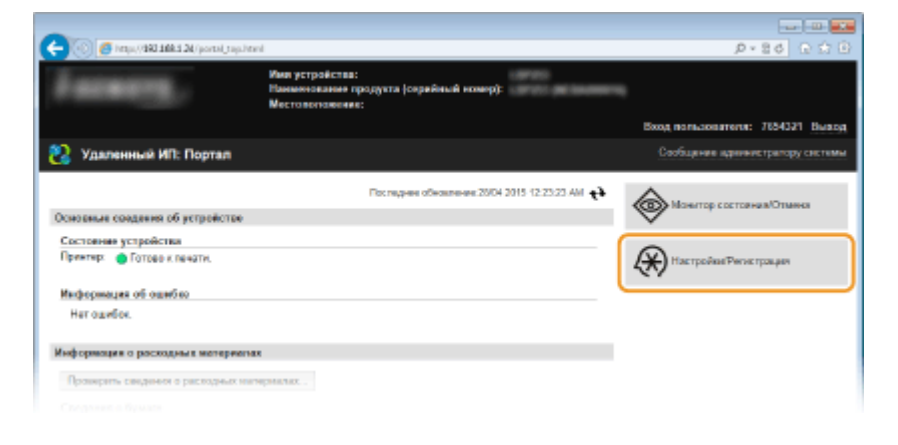

Щелкните [Настройки сети] ▶ [Настройки ТСР/IР].

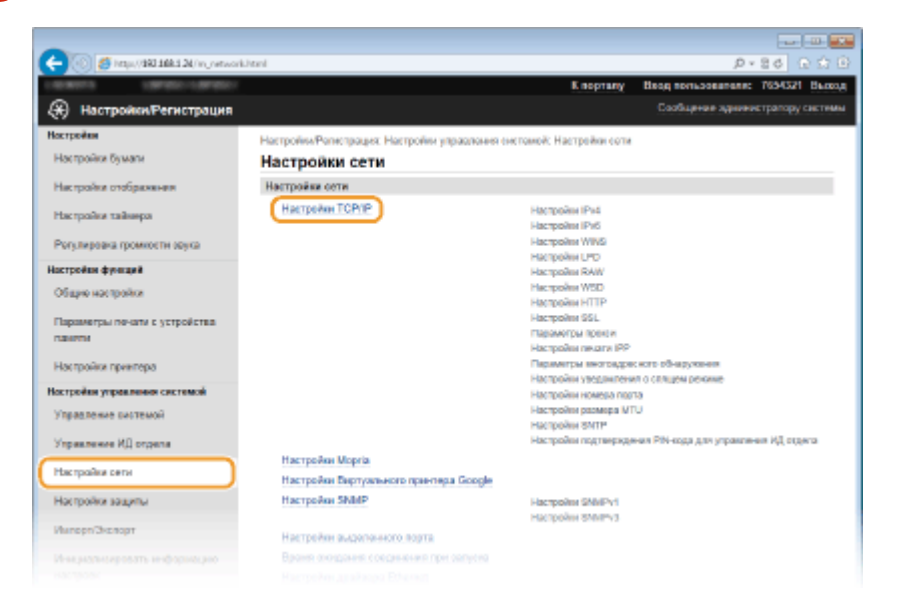

**Д** Щелкните [Изменить] в [Параметры прокси].

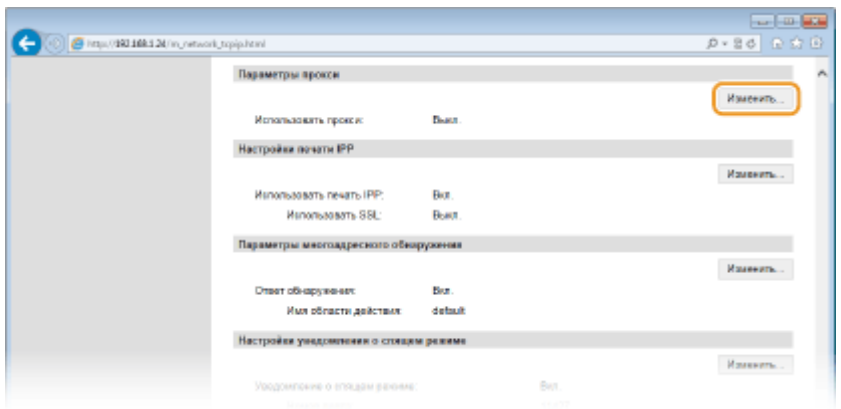

**5 Установите флажок [Использовать прокси] и настройте необходимые параметры.**

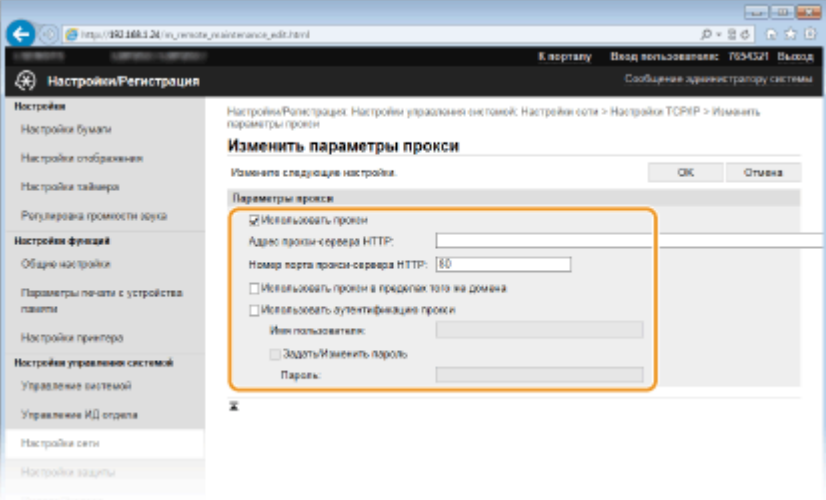

#### **[Использовать прокси]**

Установите флажок и используйте указанный сервер-посредник для подключения к HTTP-серверу.

#### **[Адрес прокси-сервера HTTP]**

Введите адрес прокси-сервера. Укажите IP-адрес или имя узла в зависимости от среды.

#### **[Номер порта прокси-сервера HTTP]**

Измените номер порта, если необходимо. Введите номер порта от 1 до 65 535.

#### **[Использовать прокси в пределах того же домена]**

Установите флажок и используйте заданный прокси-сервер для установления соединения с устройствами в том же домене.

#### **[Использовать аутентификацию прокси]**

Чтобы включить аутентификацию для прокси-сервера, установите флажок и введите имя пользователя длиной до 24 буквенно-числовых символов в поле [Имя пользователя].

## **[Задать/Изменить пароль]**

Чтобы настроить или изменить пароль для аутентификации прокси, если эта функция включена, установите флажок и введите новый пароль длиной до 24 буквенно-числовых символов в поле [Пароль].

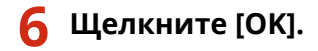

## ССЫЛКИ

**[Использование Google Cloud Print\(P. 494\)](#page-499-0)**

# **Ограничение функций аппарата**

## 0XF5-049

Некоторые функции аппарата могут использоваться редко или использоваться неправильно. В целях безопасности можно ограничить функциональность аппарата, частично или полностью выключив такие функции.

## **Ограничение функций USB**

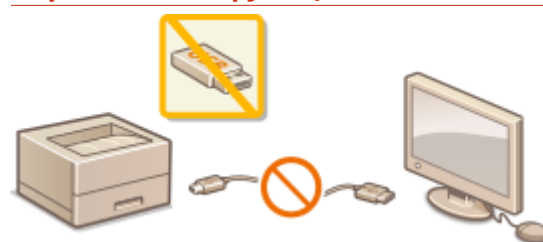

**[Ограничение функций USB\(P. 255\)](#page-260-0)**

## **Отключение средств связи и функции удаленного администрирования протокола HTTP**

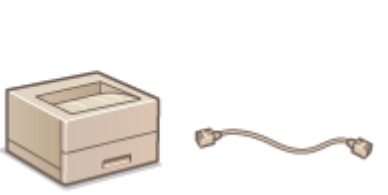

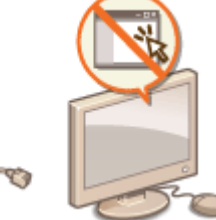

**[Отключение соединения HTTP\(P. 257\)](#page-262-0) [Отключение Удаленного ИП\(P. 258\)](#page-263-0)**

# <span id="page-260-0"></span>Ограничение функций USB

### 0XF5-04A

USB-подключение — это удобный способ подключения периферийных устройств для хранения или переноса данных, однако при неосторожном использовании USB-технологии могут стать источником утечки информации. Будьте предельно осторожны при работе с запоминающими устройствами USB. В данном разделе содержатся указания по ограничению подключений к USB-портам аппарата и запрету использования запоминающих USB-устройств.

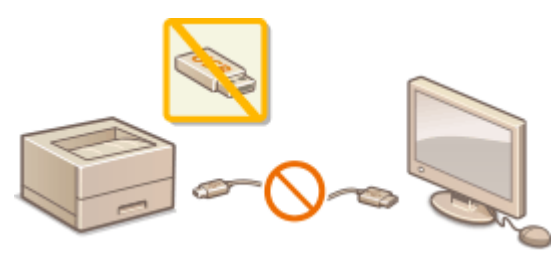

• Ограничение USB-соединения с компьютером(Р. 255) **• Остраничение функции печати USB(P. 256)** 

## Ограничение USB-соединения с компьютером

Можно отключить USB-порт, расположенный на задней панели аппарата, для подключения компьютера. Если этот порт отключен, аппарат не может связаться с компьютером через порт USB, но можно подключать запоминающие устройства USB к порту USB на боковой стороне панели управления.

Коснитесь элемента <Меню> на экране Главный.

## Коснитесь элемента <Настройки управления системой>.

- При появлении экрана входа в систему введите верное имя и PIN-код, используя цифровые клавиши, и нажмите **D. Вход в систему аппарата (Р. 38)**
- Коснитесь элемента <Использовать как устройство USB>.

## Коснитесь элемента <Выкл.>.

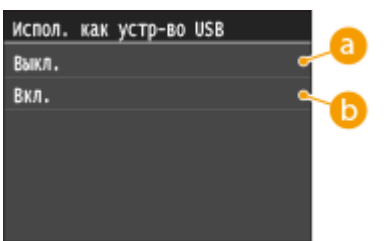

**а** <Выкл.>

Отключает порт USB аппарата.

## $\bigcap$  <Вкл.>

Включает порт USB аппарата.

<span id="page-261-0"></span>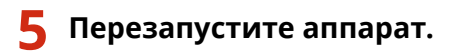

● Выключите аппарат и подождите как минимум 10 секунд, прежде чем включить его снова.

## Ограничение функции печати USB

Сохранение данных печати на запоминающем устройстве USB можно отключить. Печать данных не выполняется с запоминающего устройства USB.

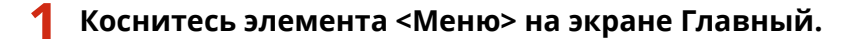

- **2 Коснитесь элемента <Настройки управления системой>.**
- При появлении экрана входа в систему введите верное имя и PIN-код, используя цифровые клавиши, и нажмите . **[Вход в систему аппарата\(P. 38\)](#page-43-0)**
- **3 Коснитесь элемента <Вкл./Выкл. печати с устройства памяти>.**

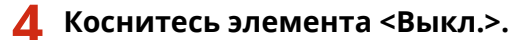

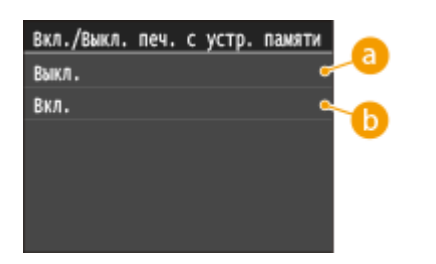

## **<Выкл.>**

Отключение функции чтения данных, хранящихся на запоминающем устройстве USB. Печать данных не выполняется с запоминающего устройства USB.

## **Вкл.>**

Включение функции печати данных, хранящихся на запоминающем устройстве USB.

## **5 Перезапустите аппарат.**

● Выключите аппарат и подождите как минимум 10 секунд, прежде чем включить его снова.

## ССЫЛКИ

**[Печать с запоминающего устройства USB \(печать USB\)\(P. 128\)](#page-133-0)**

# <span id="page-262-0"></span>**Отключение соединения HTTP**

#### 0XF5-04C

HTTP используется для установки соединения по сети, например в случае работы с аппаратом через Удаленный ИП. При использовании USB-соединения вместо соединения HTTP можно отключить HTTP, чтобы заблокировать злоумышленникам доступ к аппарату через неиспользующийся порт HTTP.

## **ВАЖНО**

Отключение протокола HTTP приведет к отключению функциональных возможностей сети, таких как Удаленный ИП, печать WSD и печать с помощью сервиса Google Cloud Print.

- **1 Коснитесь элемента <Меню> на экране Главный.**
- **2 Коснитесь элемента <Настройки сети>.**
- При появлении экрана входа в систему введите верное имя и PIN-код, используя цифровые клавиши, и нажмите . **[Вход в систему аппарата\(P. 38\)](#page-43-0)**
- **3 Выберите <Настройки TCP/IP> <Использовать HTTP>.**

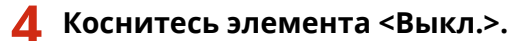

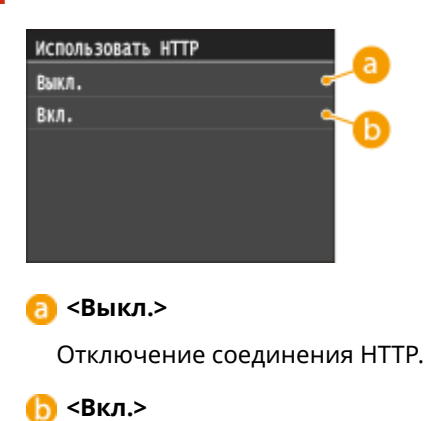

Включение соединения HTTP.

## ССЫЛКИ

- **[Использование Удаленного ИП\(P. 296\)](#page-301-0)**
- **[Изменение номеров портов\(P. 250\)](#page-255-0)**
- **[Настройка протоколов печати и функций WSD\(P. 187\)](#page-192-0)**
- **[Использование Google Cloud Print\(P. 494\)](#page-499-0)**

# <span id="page-263-0"></span>**Отключение Удаленного ИП**

## 0XF5-04E

Удаленный ИП полезен для настройки аппарата с помощью веб-браузера на компьютере. Для использования Удаленного ИП необходимо подключить аппарат к компьютеру посредством сети. Если аппарат подключен к компьютеру посредством USB-соединения или использование Удаленного ИП не требуется, можно отключить Удаленный ИП, снизив тем самым риск удаленного сетевого управления аппаратом злоумышленниками.

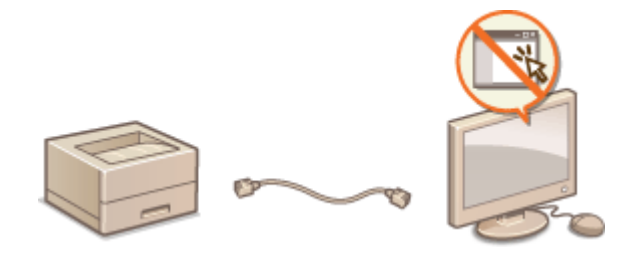

- **1 Коснитесь элемента <Меню> на экране Главный.**
- **2 Коснитесь элемента <Настройки управления системой>.**
- При появлении экрана входа в систему введите верное имя и PIN-код, используя цифровые клавиши, и нажмите . **[Вход в систему аппарата\(P. 38\)](#page-43-0)**
- Выберите <Настройки удаленного ИП> ▶ <Использовать удаленный ИП>.

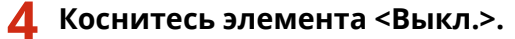

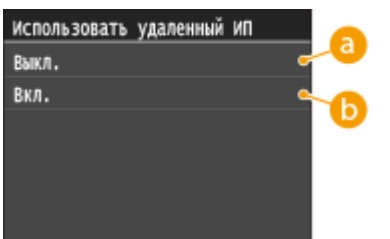

**<Выкл.>**

Отключение Удаленного ИП.

## **Вкл.>**

Включение Удаленного ИП.

## **5 Перезапустите аппарат.**

● Выключите аппарат и подождите как минимум 10 секунд, прежде чем включить его снова.

## ССЫЛКИ

**[Использование Удаленного ИП\(P. 296\)](#page-301-0) [Отключение соединения HTTP\(P. 257\)](#page-262-0)**

# Включение функций надежной защиты

0XF5-04F

Авторизованные пользователи могут понести неожиданные потери в следствие хакерских атак в виде анализа трафика, перехвата сигналов и злонамеренного изменения данных, передающихся по сети. Устройство поддерживает следующие функции, способствующие повышению уровня безопасности и конфиденциальности, с целью защиты ценной информации от атак злоумышленников.

## Зашифрованный обмен данными SSL

SSL представляет собой протокол шифрования данных, передающихся по сети, и часто используется для передачи данных посредством веб-браузера или почтовых клиентов. SSL включает режим безопасной передачи данных по сети во время работы на аппарате с компьютера через Удаленный ИП. О Активация функции зашифрованной связи SSL для Удаленный ИП(Р. 261)

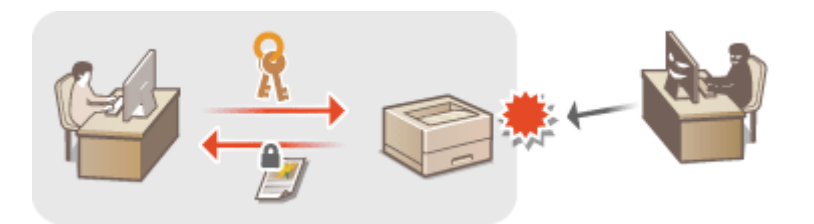

## Обмен данными IPSec

В то время как SSL шифрует только данные, использующиеся в определенных приложениях, например веб-браузере или почтовом клиенте, шифрование IPSec обеспечивает зашиту всех IP-пакетов (или полезной их части). Поэтому шифрование IPSec обеспечивает гораздо более эффективную систему защиты, чем SSL. **•Настройка параметров IPSec(P. 265)** 

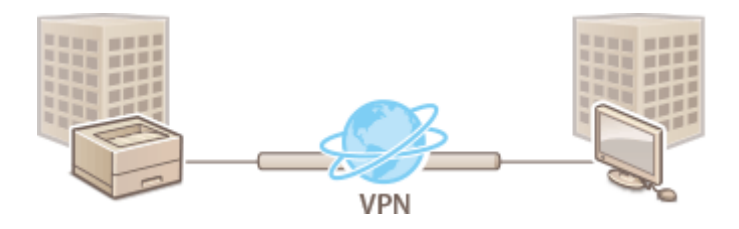

## Аутентификация IEEE 802.1X

Стандарт IEEE 802.1X блокирует любые попытки неавторизованного доступа к сети посредством управления совокупными данными аутентификации пользователей этой сети. При подключении к сети стандарта 802.1Х устройство должно пройти аутентификацию пользователя для подтверждения того, что подключение установлено авторизованным пользователем. Данные аутентификации передаются на сервер RADIUS для проверки. В зависимости от результатов этой проверки устройство может или не может быть подключено к сети. Если аутентификация не пройдена, коммутатор сети ЛВС (или точки доступа) блокирует доступ внешнего устройства к сети. Аппарат подключается к сети 802.1Х в качестве клиентского устройства. **СНастройка аутентификации IEEE 802.1X(P. 274)** 

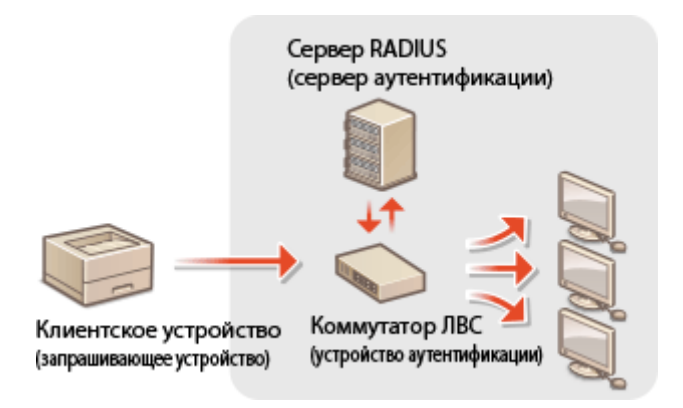

## ССЫЛКИ

**[Настройка параметров для пар ключей и цифровых сертификатов\(P. 279\)](#page-284-0)**

# <span id="page-266-0"></span>Активация функции зашифрованной связи SSL для Удаленный ИП

0XF5-04H

Можно включить шифрование для обмена данными между аппаратом и веб-браузером, используя протокол SSL (протокол защищенных сокетов). Протокол SSL - это механизм шифрования данных, передающихся и получаемых по сети. При использовании Удаленного ИП для настройки параметров IPSec (Способ защищенного общего ключа), проверки подлинности IEEE 802.1X (TTLS/PEAP) или SNMPv3 необходимо включить протокол SSL. Необходимо задать пару ключей и включить функцию SSL, чтобы использовать ее для Удаленного ИП. Перед использованием SSL создайте или установите пару ключей SSL ( **CHacтройка** параметров для пар ключей и цифровых сертификатов(Р. 279)).

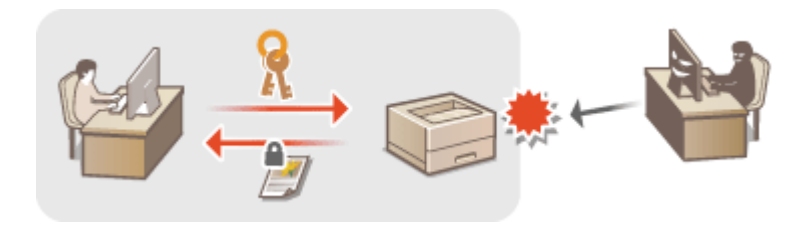

Запустите Удаленный ИП и войдите в систему в режиме администратора системы. •Запуск Удаленного ИП(Р. 297)

Щелкните [Настройки/Регистрация].

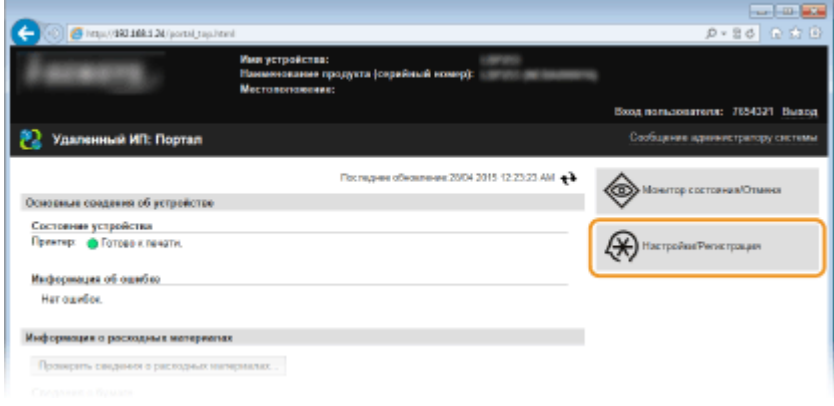

В Щелкните [Настройки сети] ▶ [Настройки ТСР/IР].

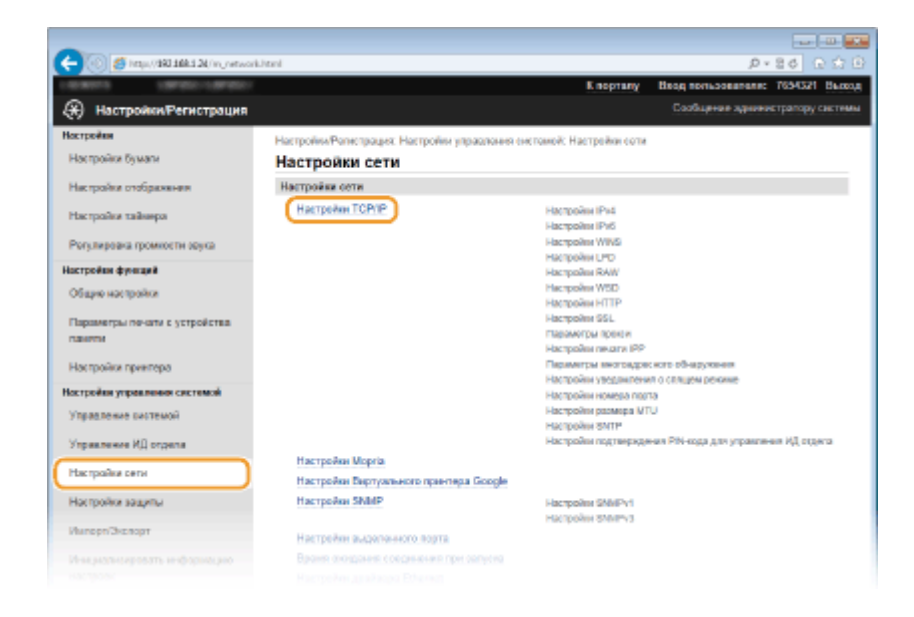

## **4 Щелкните [Ключ и сертификат] в [Настройки SSL].**

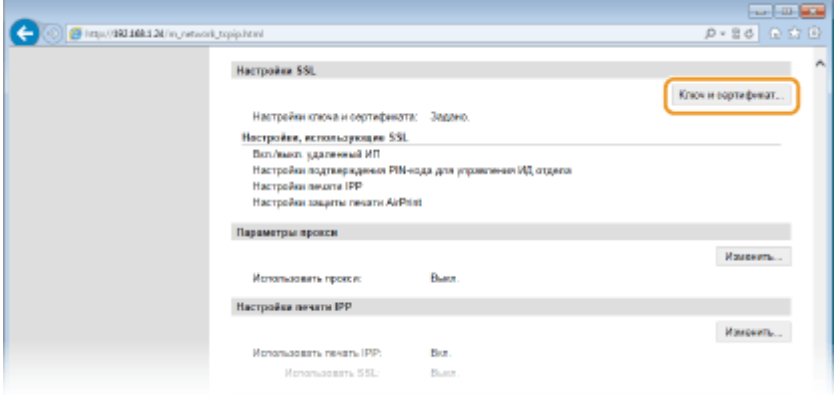

**5 Щелкните [Зарегистрировать ключ по умолчанию] справа от пары ключей, которую вы хотите использовать.**

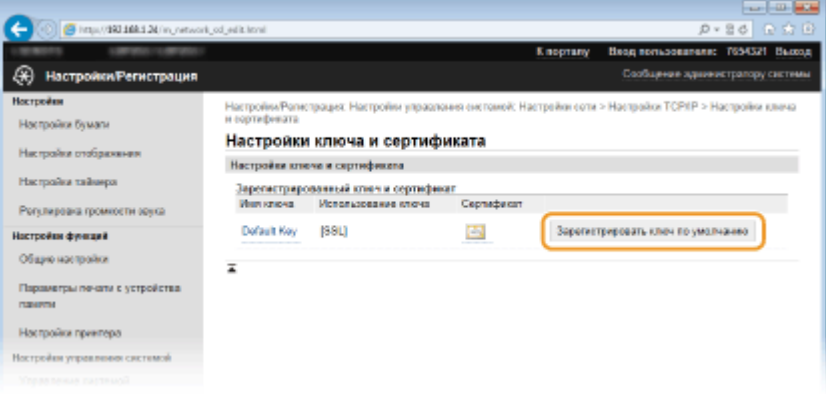

## ПРИМЕЧАНИЕ:

#### **Просмотр сведений о сертификате**

● Можно проверить информацию сертификате или подтвердить сертификат, щелкнув соответствующую текстовую ссылку под [Имя ключа] или нажав значок сертификата. **[Проверка](#page-298-0) [пары ключей и цифровых сертификатов\(P. 293\)](#page-298-0)**

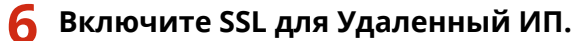

**1** Щелкните [Настройки защиты] [Настройки удаленного ИП].

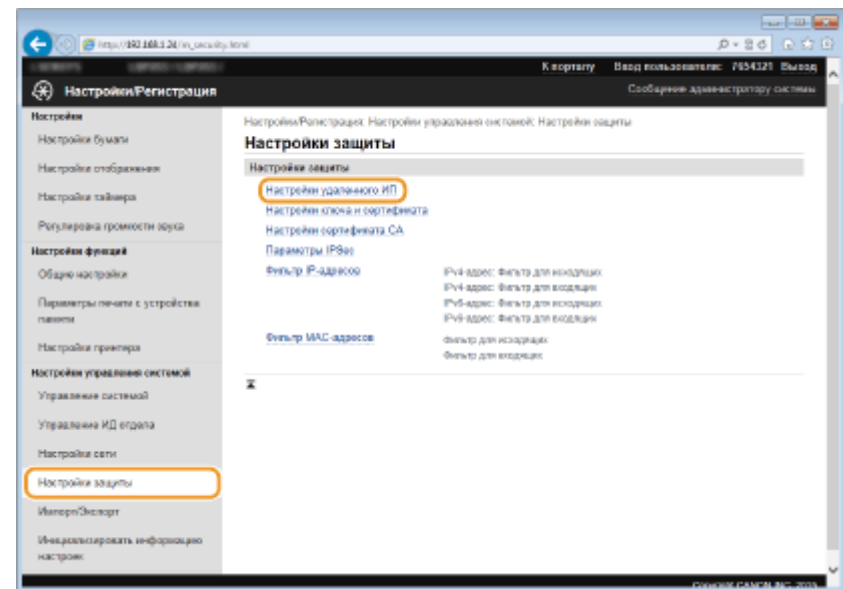

### **2** Щелкните [Изменить].

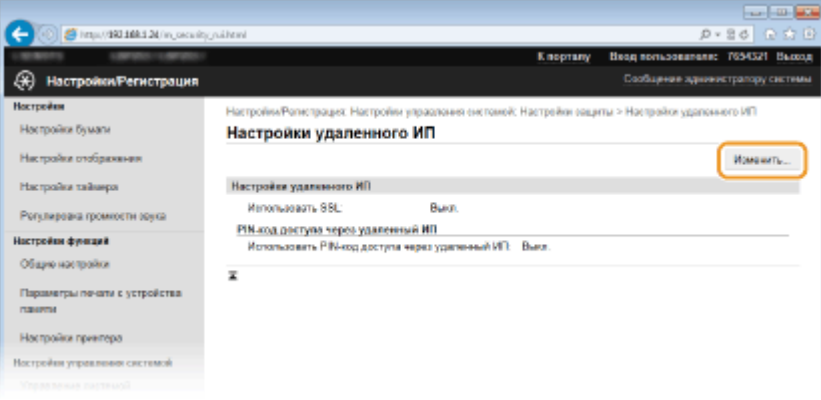

**3** Установите флажок [Использовать SSL] и щелкните [OK].

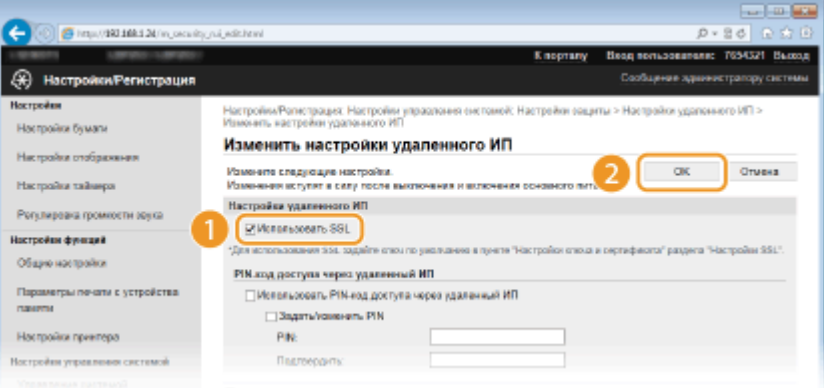

## **7 Перезапустите аппарат.**

● Выключите аппарат и подождите как минимум 10 секунд, прежде чем включить его снова.

## **ПРИМЕЧАНИЕ**

## **Использование панели управления**

● Можно также включить или отключить функцию зашифрованного обмена данными в <Меню> на экране Главный. **[Использовать SSL\(P. 374\)](#page-379-0)**

## **Запуск Удаленного ИП с протоколом SSL**

● Если вы попытаетесь запустить Удаленный ИП с включенным протоколом SSL, вам может быть показано предупреждение системы безопасности о сертификате безопасности. В этом случае проверьте правильность URL-адреса, введенного в поле адреса, а затем переходите к открытию экрана Удаленный ИП. **[Запуск Удаленного ИП\(P. 297\)](#page-302-0)**

## ССЫЛКИ

- **[Создание пары ключей\(P. 281\)](#page-286-0)**
- **[Использование пар ключей и цифровых сертификатов, выданных центром сертификации \(СА\)\(P. 289\)](#page-294-0)**
- **[Настройка параметров IPSec\(P. 265\)](#page-270-0)**
- **[Настройка аутентификации IEEE 802.1X\(P. 274\)](#page-279-0)**
- **[Мониторинг и контроль аппарата с помощью SNMP\(P. 215\)](#page-220-0)**

# <span id="page-270-0"></span>**Настройка параметров IPSec**

### 0XF5-04J

IPSec или IPsec — это протокол, который подходит для шифрования данных, передающихся по сети, в том числе и Интернету. В то время как SSL шифрует только данные, использующиеся в определенных приложениях, например, веб-браузере или почтовом клиенте, шифрование IPSec обеспечивает защиту всех IPпакетов или полезной их части, обеспечивая тем самым более надежную защиту. Функция IPSec аппарата работает в режиме передачи, при котором шифруется полезная часть IP-пакета. Благодаря этой функции аппарат можно подключить напрямую к компьютеру, который находится в той же виртуальной частной сети (VPN). Перед настройкой аппарата проверьте системные требования и настройте необходимые параметры на компьютере.

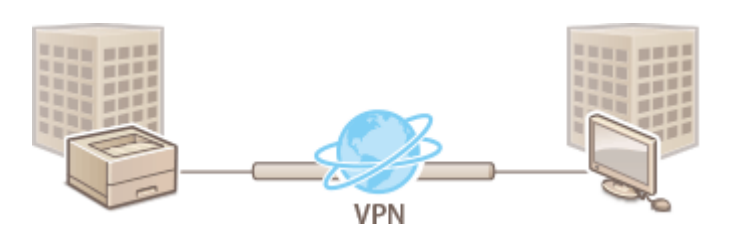

## **Требования к системе**

Протокол IPSec, поддерживаемый аппаратом, соответствует стандартам RFC2401, RFC2402, RFC2406 и RFC4305.

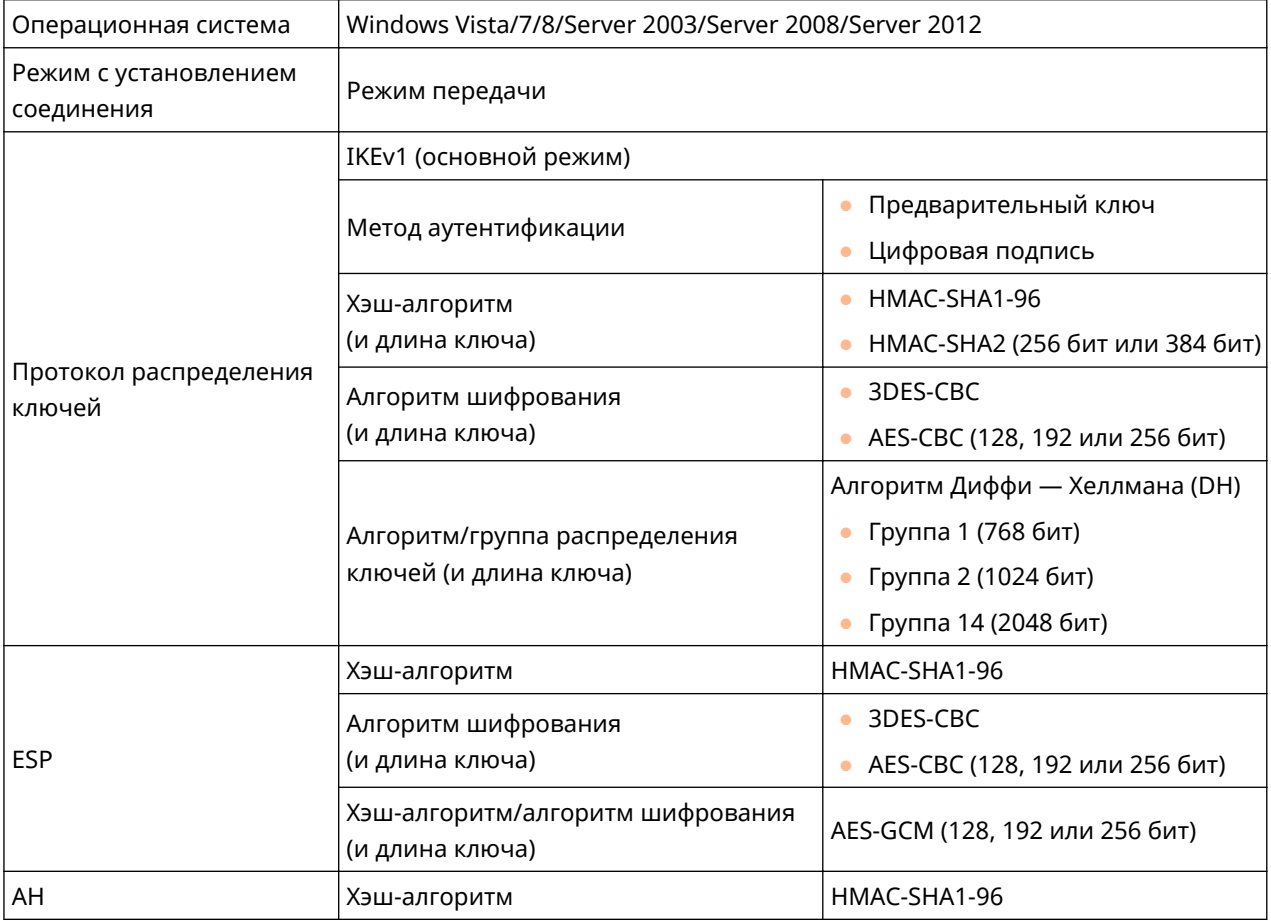

## **ПРИМЕЧАНИЕ**

## **Функциональные ограничения IPSec**

● IPSec поддерживает передачу данных на однопунктовые адреса (или одиночные устройства).

- Аппарат не может одновременно использовать протоколы IPSec и DHCPv6.
- Протокол IPSec недоступен в сетях с преобразованием интернет-протокола.

### Использование IPSec с фильтрацией IP-адресов

- Сначала применяются параметры фильтрации IP-адресов, затем политики IPSec.
	- Указание IP-адресов по правилам брандмауэра(Р. 243)

## Настройка параметров IPSec

Перед использованием IPSec для передачи зашифрованных данных необходимо зарегистрировать концепции безопасности (SP). Политика безопасности включает группы параметров, описанных ниже. Можно зарегистрировать до 10 концепций. После регистрации концепций укажите порядок их применения.

## Селектор

Селектор определяет условия применения IPSec для передачи IP-пакетов. Эти условия включают IPадреса и номера портов аппарата и устройства, между которыми будет происходить обмен данными.

## Протокол IKE

IKE настраивает IKEv1, который используется для протокола распределения ключей. Помните, что инструкции зависят от выбранного метода аутентификации.

#### [Способ защищенного общего ключа]

Совместно с другими устройствами может использоваться ключ, состоящий из 24 буквенно-цифровых символов. Включите SSL для Удаленного ИП, прежде чем указать данный способ аутентификации ( © Активация функции зашифрованной связи SSL для Удаленный ИП(Р. 261) ).

#### [Способ цифровой подписи]

Данное устройство, а также другие подобные устройства, опознают друг друга путем выполнения операции взаимного подтверждения своих цифровых подписей. Заблаговременно создайте и установите пару ключей ( ОИспользование пар ключей и цифровых сертификатов, выданных центром сертификации (СА)(Р. 289)).

## **AH/ESP**

Укажите параметры заголовка AH/ESP, который добавляется к пакету во время передачи IPSec. АН и ESP могут использоваться в одно и то же время. Вы также можете включить PFS для повышения безопасности.

## Запустите Удаленный ИП и войдите в систему в режиме администратора системы. •Запуск Удаленного ИП(Р. 297)

## Щелкните [Настройки/Регистрация].

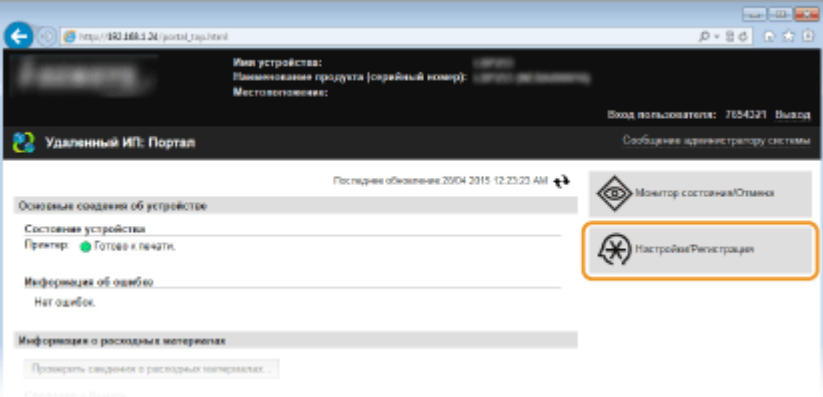

**3 Щелкните [Настройки защиты] [Параметры IPSec].**

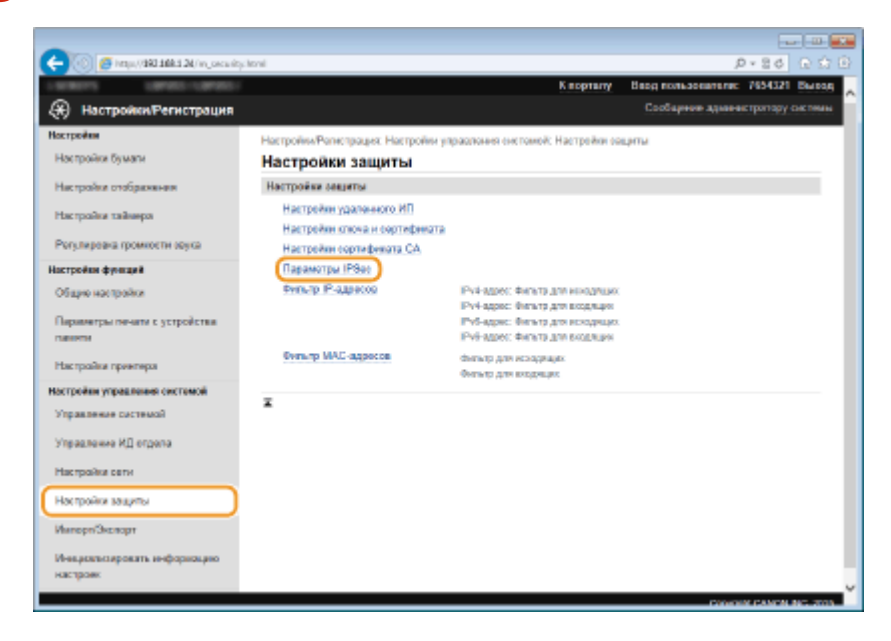

## **4 Щелкните [Изменить].**

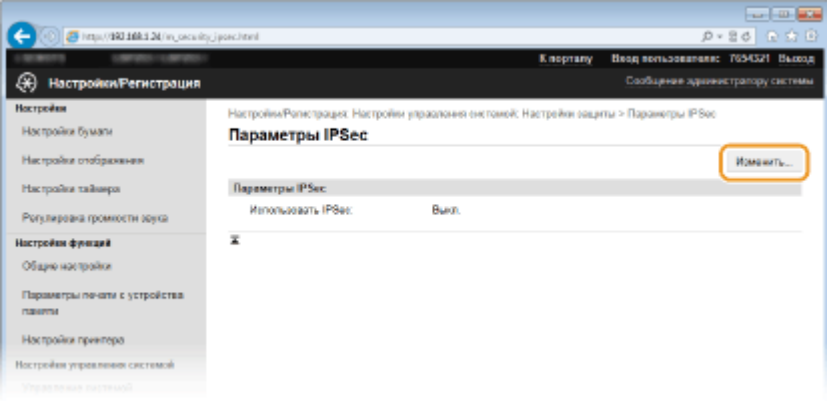

## **5 Установите флажок [Использовать IPSec] и щелкните [OK].**

● Если вы хотите, чтобы устройство принимало исключительно пакеты, которые соответствуют условиям одной из политик безопасности, определенных вами в предыдущих шагах, снимите флажок [Прием пакетов вне политики].

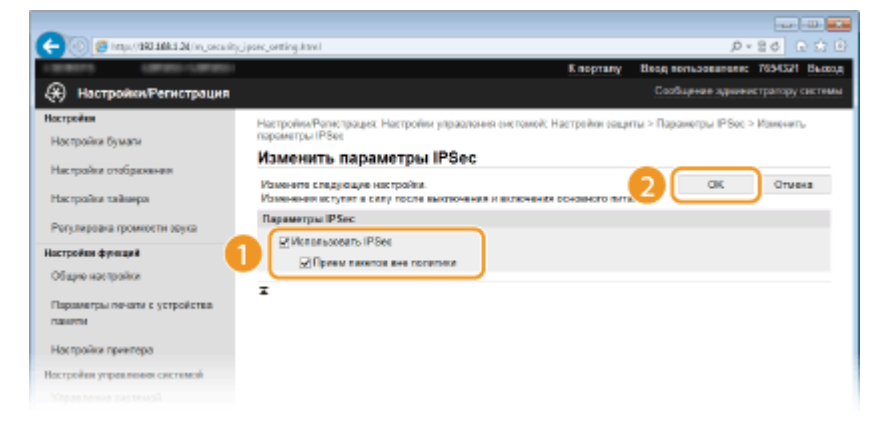

6 Щелкните [Регистрировать новую политику].

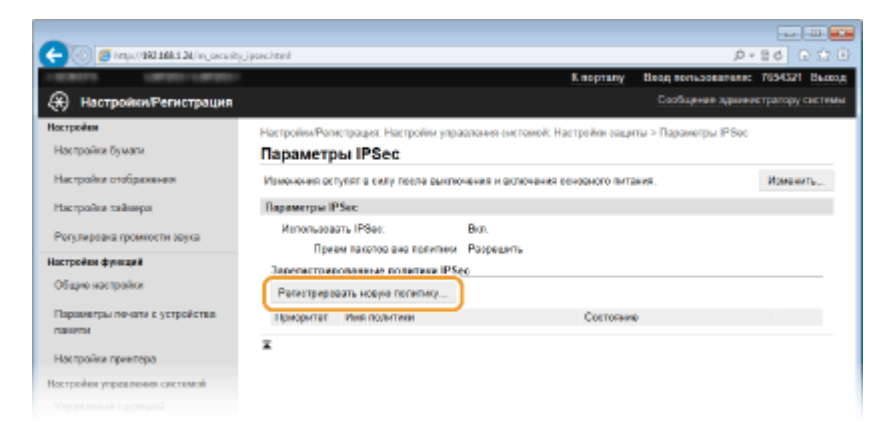

## Укажите параметры концепции.

- 1 В поле [Имя политики] введите имя для идентификации концепции длиной до 24 буквенночисловых символов.
- $\overline{2}$ Установите флажок [Включить политику].

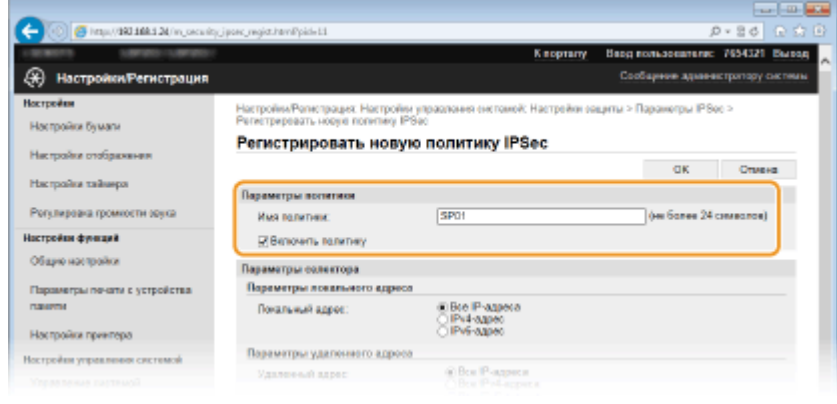

#### Укажите параметры селектора. Я

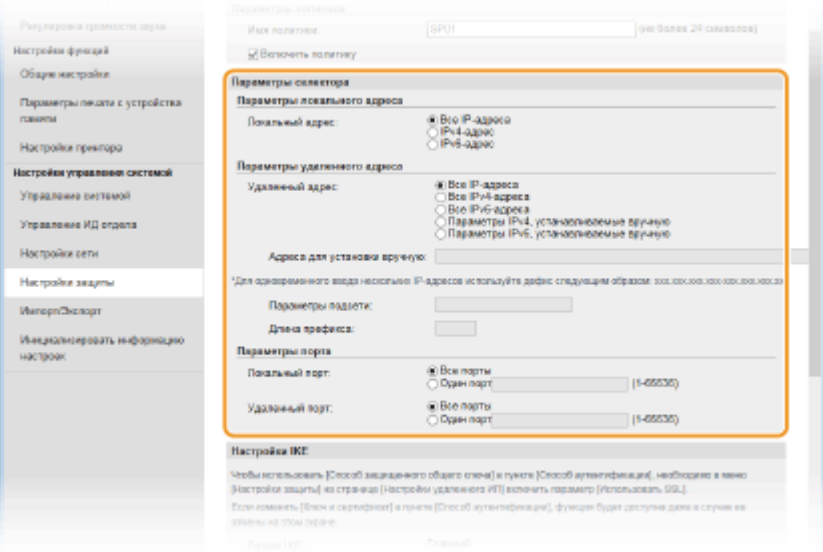

### [Локальный адрес]

Чтобы применить политику, щелкните командную кнопку рядом с типом IP-адреса аппарата.

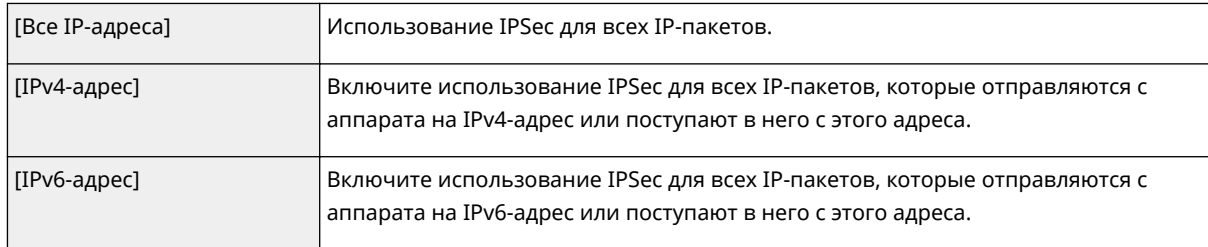

### **[Удаленный адрес]**

Чтобы применить политику, щелкните командную кнопку рядом с типом IP-адреса других устройств.

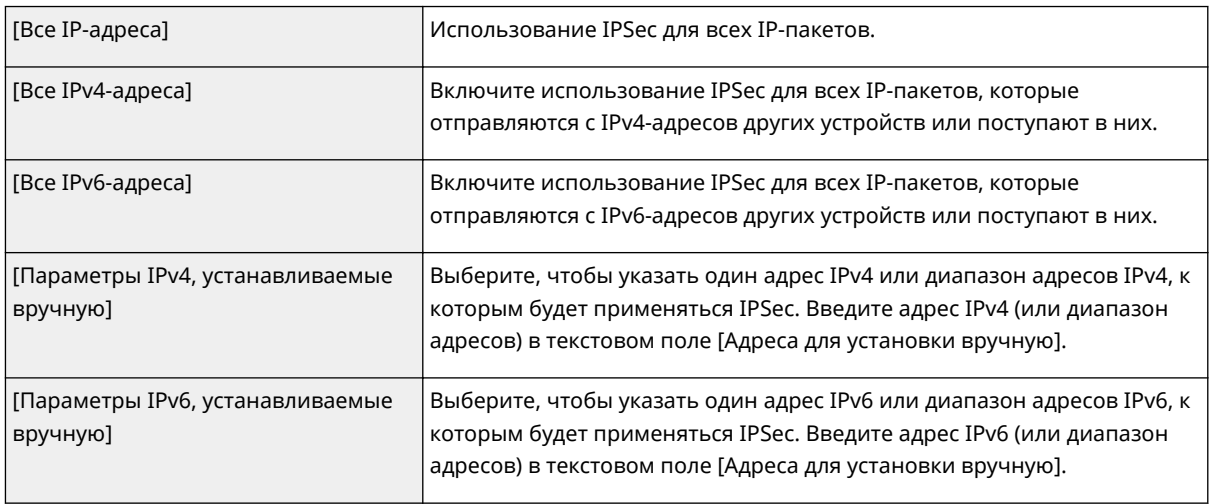

#### **[Адреса для установки вручную]**

Если [Параметры IPv4, устанавливаемые вручную] или [Параметры IPv6, устанавливаемые вручную] выбраны для [Удаленный адрес], введите IP-адрес для применения политики. Можно также ввести диапазон адресов, разделив адреса знаком тире.

## ПРИМЕЧАНИЕ:

### **Ввод IP-адресов**

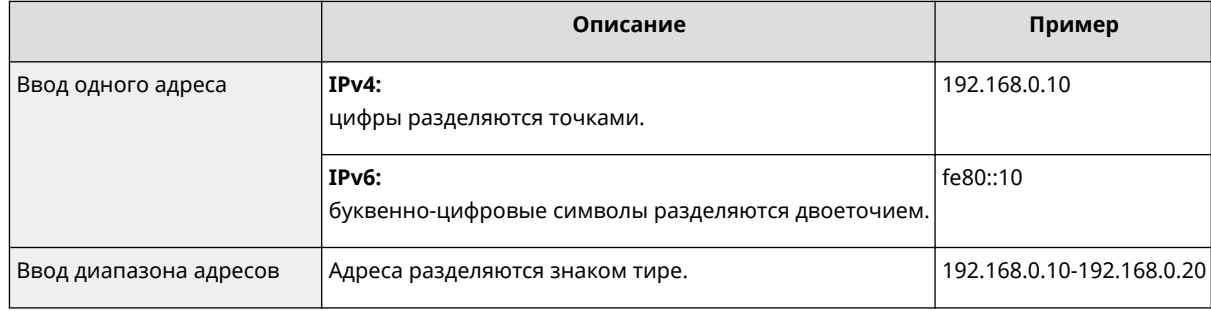

## **[Параметры подсети]**

Указывая адрес IPv4 вручную, можно указать диапазон с помощью маски подсети. Укажите маску подсети, разделяя цифры точками (например: 255.255.255.240).

#### **[Длина префикса]**

При указании диапазонов адресов IPv6 вручную также можно указывать диапазон с префиксами. Задайте диапазон от 0 до 128 в качестве длины префикса.

### **[Локальный порт]/[Удаленный порт]**

При необходимости создать отдельную политику для каждого протокола, например HTTP или RAW, введите номер соответствующего порта для протокола, чтобы указать, нужно ли использовать IPSec.

### ВАЖНО:

#### **Действие пакета протоколов IPSec не распространяется на следующие пакеты**

● Возвратные, многоадресные и широковещательные пакеты

- Пакеты IKE (при использовании UDP на порте 500)
- Пакеты ICMPv6, такие как запрос к соседу и ответ (предложение) соседа

## **9 Укажите настройки IKE.**

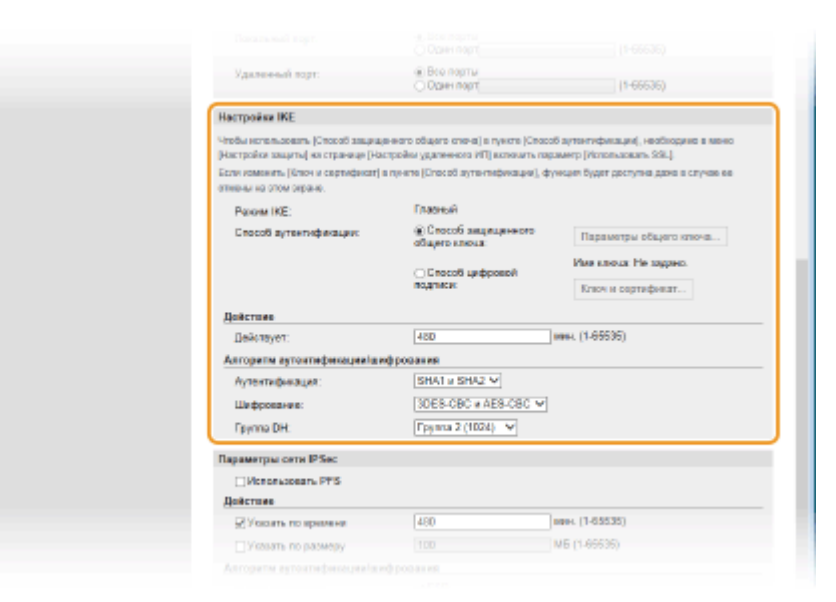

#### **[Режим IKE]**

Отображение режима, использующегося для протокола распределения ключей. Аппарат поддерживает основной режим, а не активный.

#### **[Способ аутентификации]**

Выберите [Способ защищенного общего ключа] или [Способ цифровой подписи] в качестве метода аутентификации аппарата. Перед выбором [Способ защищенного общего ключа] ( **[Активация](#page-266-0) [функции зашифрованной связи SSL для Удаленный ИП\(P. 261\)](#page-266-0)** ) необходимо включить шифрование SSL для Удаленного ИП. Перед выбором [Способ цифровой подписи] ( **[Настройка](#page-284-0) [параметров для пар ключей и цифровых сертификатов\(P. 279\)](#page-284-0)** ) необходимо создать или установить пару ключей.

#### **[Действует]**

Укажите длительность сессии для IKE SA (ISAKMP SA). Введите время в минутах.

#### **[Аутентификация]/[Шифрование]/[Группа DH]**

Выберите алгоритм из раскрывающегося списка. В распределении ключей используются все алгоритмы.

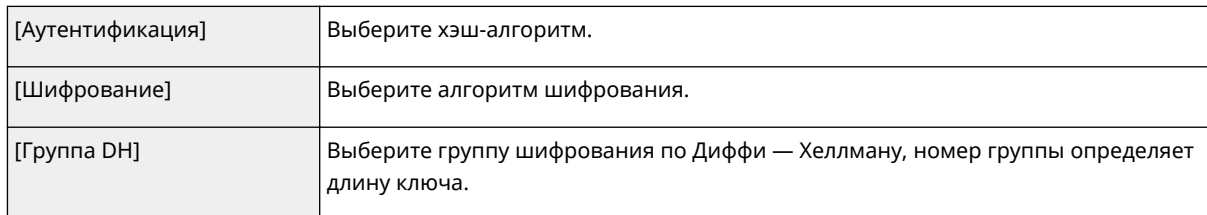

## **Использование предварительного ключа для аутентификации**

- **1** Щелкните командную кнопку [Способ защищенного общего ключа] для [Способ аутентификации], затем — [Параметры общего ключа].
- **2** Введите предварительный ключ длиной до 24 буквенно-числовых символов и щелкните [OK].

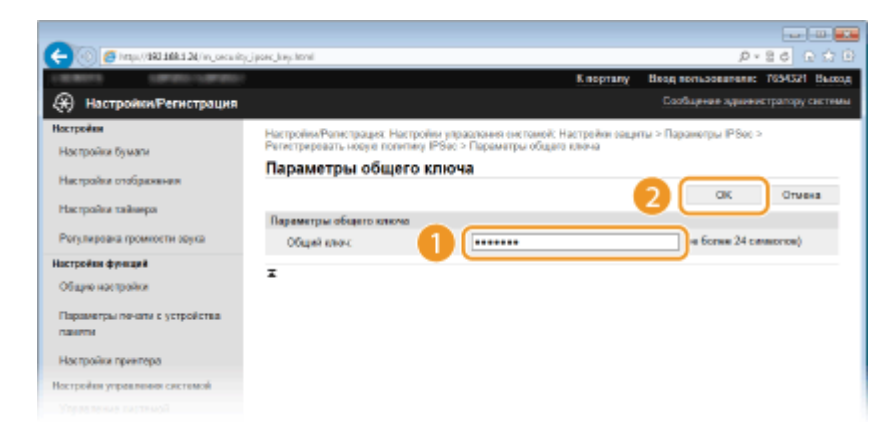

**3** Задайте параметры [Действует] и [Аутентификация]/[Шифрование]/[Группа DH].

## **Использование пары ключей и предустановленных сертификатов CA для выполнения аутентификации**

- **1** Щелкните командную кнопку [Способ цифровой подписи] для [Способ аутентификации], затем [Ключ и сертификат].
- **2** Щелкните [Зарегистрировать ключ по умолчанию] справа от пары ключей, которую вы хотите использовать.

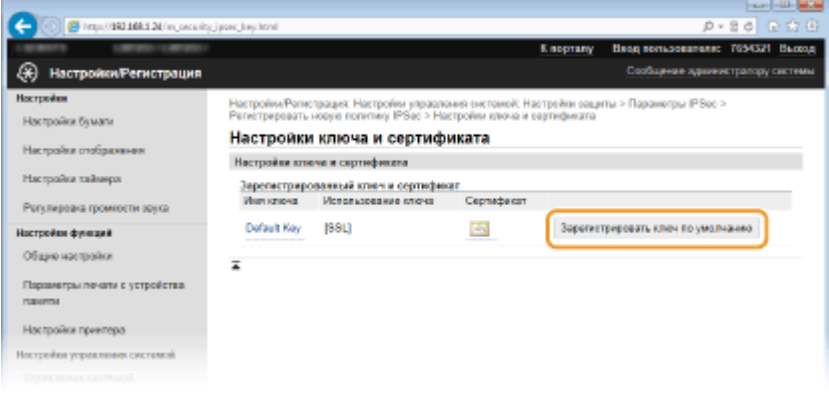

## ПРИМЕЧАНИЕ:

**Просмотр информации о паре ключей или сертификате**

- Можно проверить информацию сертификате или подтвердить сертификат, щелкнув соответствующую текстовую ссылку под [Имя ключа] или нажав значок сертификата. **[Проверка пары ключей и цифровых сертификатов\(P. 293\)](#page-298-0)**
- **3** Задайте параметры [Действует] и [Аутентификация]/[Шифрование]/[Группа DH].

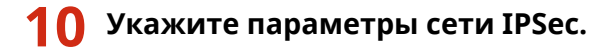

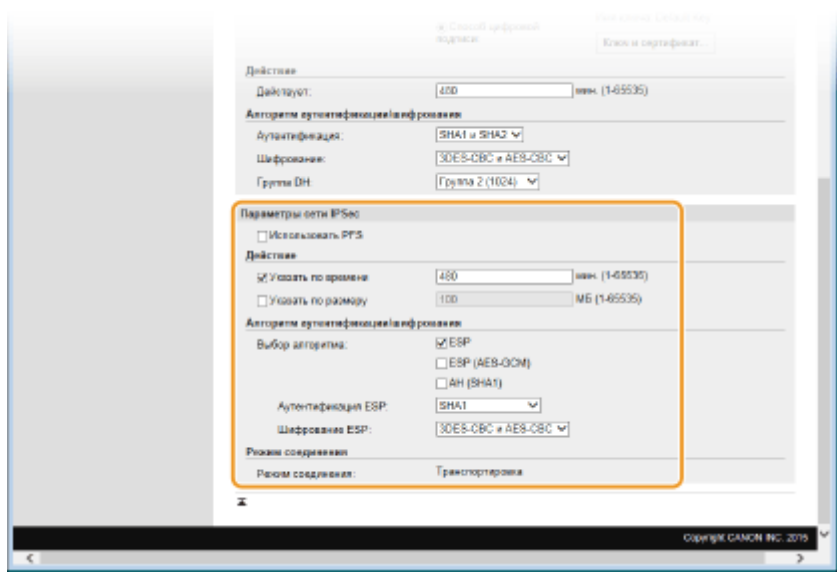

#### **[Использовать PFS]**

Установите этот флажок для включения режима совершенной прямой секретности (PFS) для ключей сеансов IPSec. Режим PFS повышает безопасность, но в то же время увеличивает нагрузку на соединение. Убедитесь, что функция PFS включена и на других устройствах.

#### **[Указать по времени]/[Указать по размеру]**

Укажите условия прекращения сессии IPSec SA. Соединение IPSec SA используется в качестве туннеля связи. При необходимости установите один или оба флажка. Если флажки установлены, сессия IPSec SA прекращается при выполнении любого из условий.

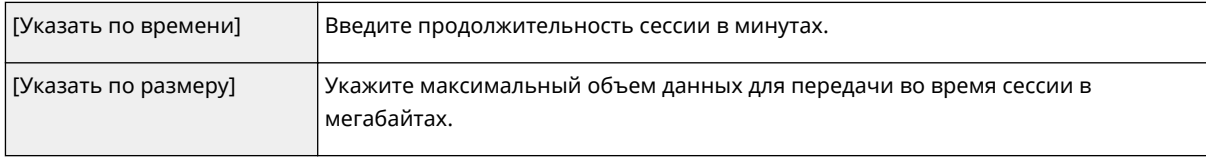

### **[Выбор алгоритма]**

Установите флажок [ESP], [ESP (AES-GCM)] или [AH (SHA1)] в зависимости от заголовка IPSec и использующегося алгоритма. Алгоритм AES-GCM подходит как для аутентификации, так и для шифрования. Если выбрано [ESP], выберите также алгоритмы аутентификации и шифрования из раскрывающихся списков [Аутентификация ESP] и [Шифрование ESP].

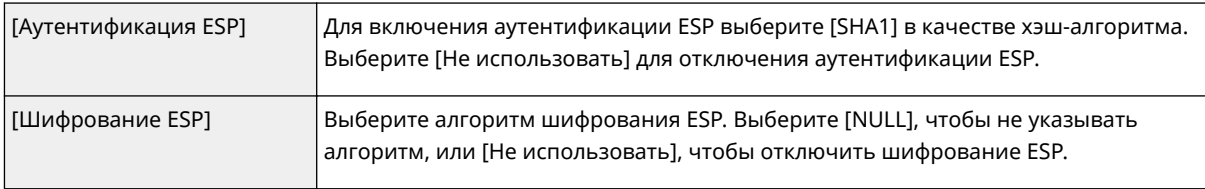

#### **[Режим соединения]**

Отображается режим с установлением соединения IPSec. Аппарат поддерживает режим передачи, при котором шифруется полезная часть IP-пакета. Туннельный режим, при котором происходит инкапсуляция всего IP-пакета (заголовок и полезная часть), недоступен.

## **11 Щелкните [OK].**

● При необходимости зарегистрировать дополнительную концепцию безопасности, вернитесь к шагу 6.

## **12 Задайте порядок применения концепций в списке [Зарегистрированные политики IPSec].**

● Концепции применяются в порядке от верхней к нижней. Щелкните [Вверх] или [Вниз], чтобы переместить концепцию вверх или вниз по списку.

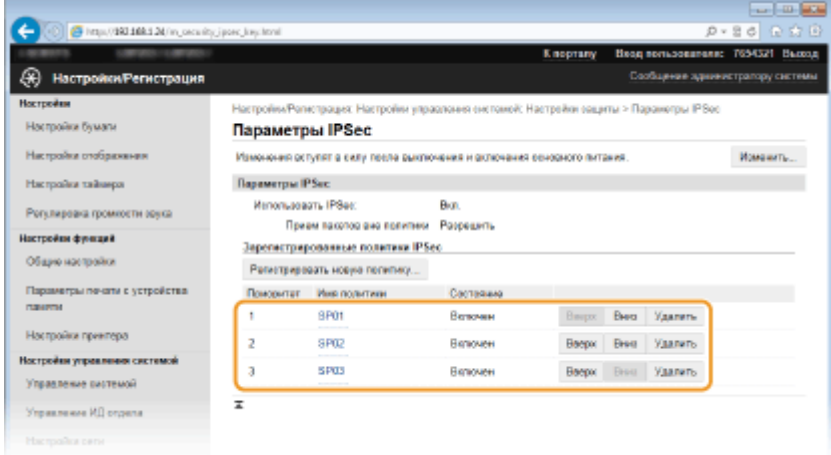

### ПРИМЕЧАНИЕ:

### **Редактирование политики**

● Перейдите по соответствующей ссылке в разделе [Имя политики], чтобы открыть окно редактирования.

## **Удаление политики**

• Щелкните [Удалить] справа от имени политики, которую необходимо удалить, и щелкните [OK].

## **13 Перезапустите аппарат.**

● Выключите аппарат и подождите как минимум 10 секунд, прежде чем включить его снова.

## **ПРИМЕЧАНИЕ**

## **Использование панели управления**

● Можно также включить или отключить функцию передачи данных IPSec в <Меню> на экране Главный. **[Использовать IPSec\(P. 374\)](#page-379-0)**

## ССЫЛКИ

**[Настройка параметров для пар ключей и цифровых сертификатов\(P. 279\)](#page-284-0) [Список политик IPSec\(P. 453\)](#page-458-0)**

# <span id="page-279-0"></span>**Настройка аутентификации IEEE 802.1X**

0XF5-04K

Аппарат подключается к сети 802.1X в качестве клиентского устройства. Типичная сеть 802.1X включает сервер RADIUS (сервер аутентификации), коммутатор LAN (аутентификатор) и клиентские устройства с аутентификационным ПО (запрашивающие устройства). При подключении к сети стандарта 802.1X устройство должно пройти аутентификацию пользователя для подтверждения того, что подключение установлено авторизованным пользователем. Данные аутентификации передаются на сервер RADIUS для проверки. В зависимости от результатов этой проверки устройство может или не может быть подключено к сети. Если аутентификация не пройдена, коммутатор сети ЛВС (или точки доступа) блокирует доступ внешнего устройства к сети.

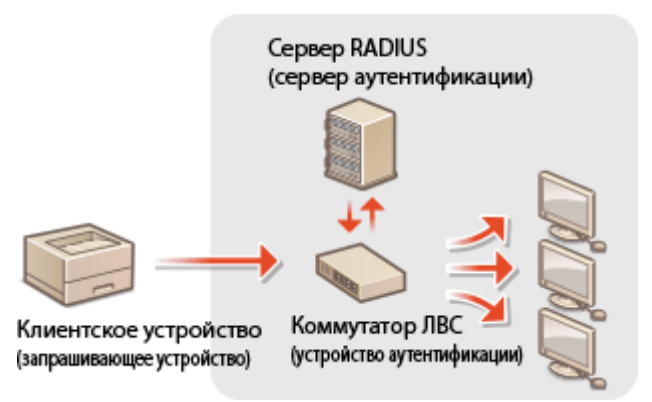

Выберите метод аутентификации из предложенных ниже. При необходимости установите или зарегистрируйте пару ключей или сертификат перед настройкой аутентификации IEEE 802.1X ( **[Использование пар ключей и](#page-294-0) [цифровых сертификатов, выданных центром сертификации \(СА\)\(P. 289\)](#page-294-0)** ).

## **TLS**

Аппарат и сервер аутентификации аутентифицируют друг друга, проверяя свои сертификаты. Пара ключей выдается центром сертификации (CA) и требуется для аутентификации клиента (при аутентификации аппарата). Для аутентификации сервера в дополнение к сертификату CA, предустановленному на аппарате, может использоваться сертификат CA, установленный через Удаленный ИП. Метод TLS не может использоваться одновременно с протоколами TTLS и PEAP.

## **TTLS**

Этот метод аутентификации использует имя и пароль пользователя для аутентификации клиента и сертификат CA для аутентификации сервера. В качестве внутреннего протокола можно выбрать MSCHAPv2 или PAP. TTLS может использоваться одновременно с протоколом PEAP. Включите SSL для Удаленный ИП, прежде чем выполнить настройку данного способа аутентификации. ( **[Активация](#page-266-0) [функции зашифрованной связи SSL для Удаленный ИП\(P. 261\)](#page-266-0)** ).

## **PEAP**

Необходимые параметры практически совпадают с параметрами для TTLS. В качестве внутреннего протокола используется MS-CHAPv2. Включите SSL для Удаленный ИП, прежде чем выполнить настройку данного способа аутентификации. ( **[Активация функции зашифрованной связи SSL для Удаленный](#page-266-0) [ИП\(P. 261\)](#page-266-0)** ).

## **1 Запустите Удаленный ИП и войдите в систему в режиме администратора системы. [Запуск Удаленного ИП\(P. 297\)](#page-302-0)**

**2 Щелкните [Настройки/Регистрация].**

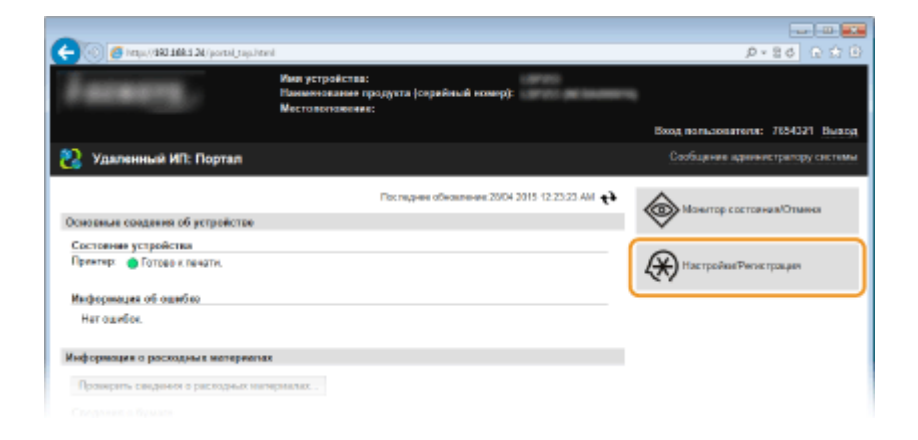

#### Щелкните [Настройки сети] ▶ [Настройки IEEE 802.1X]. R

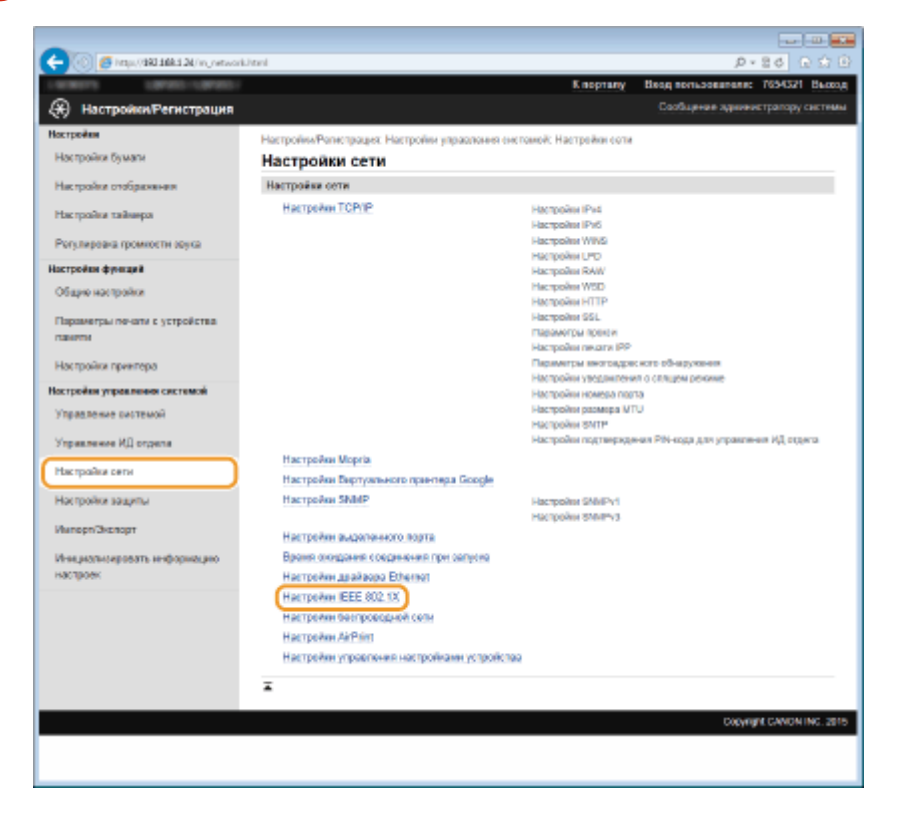

## 4 Щелкните [Изменить].

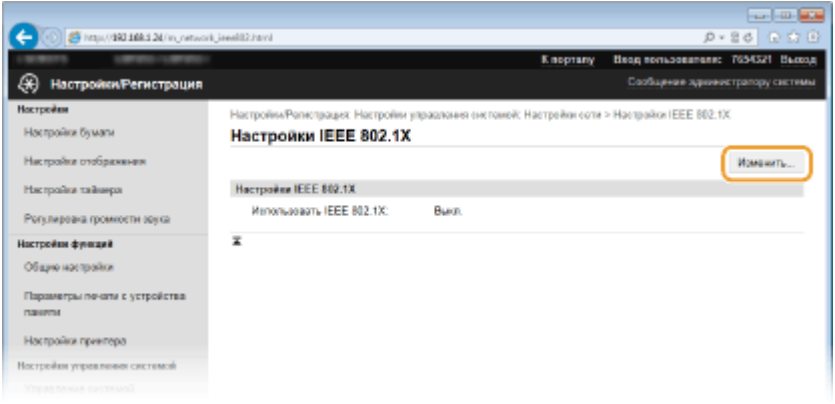

5 Установите флажок [Использовать IEEE 802.1X], введите имя для входа в систему в поле [Имя для входа в систему] и задайте необходимые параметры.

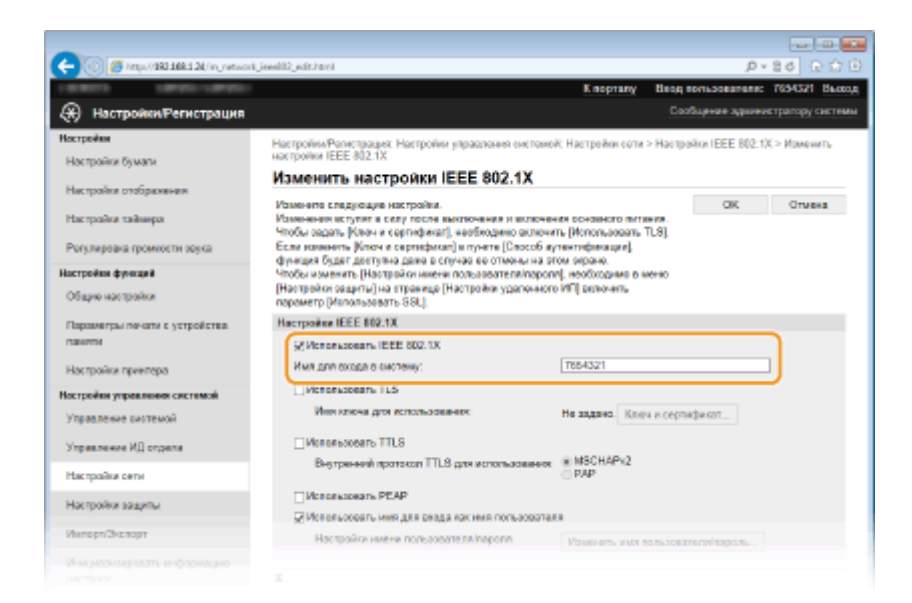

#### **[Использовать IEEE 802.1X]**

Установите этот флажок для включения аутентификации IEEE 802.1X.

#### **[Имя для входа в систему]**

Введите имя (идентификатор EAP), использующееся для идентификации пользователя, длиной до 24 буквенно-числовых символов.

## **■ Настройка TLS**

- **1** Установите флажок [Использовать TLS] и щелкните [Ключ и сертификат].
- **2** Щелкните [Зарегистрировать ключ по умолчанию] справа от пары ключей, которую вы хотите использовать для аутентификации клиента.

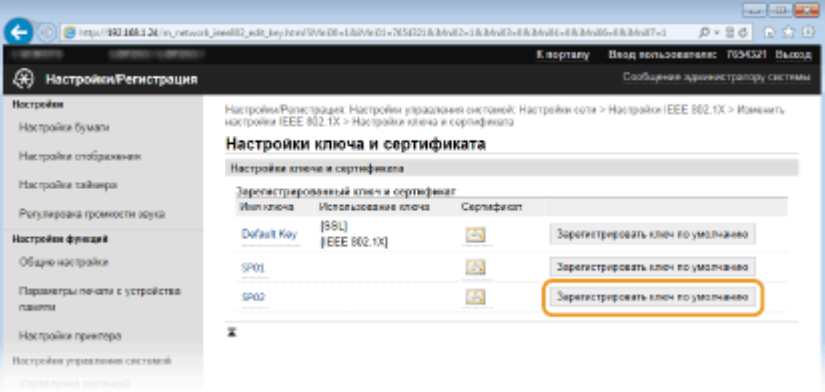

## ПРИМЕЧАНИЕ:

### **Просмотр информации о паре ключей или сертификате**

● Можно проверить информацию сертификате или подтвердить сертификат, щелкнув соответствующую текстовую ссылку под [Имя ключа] или нажав значок сертификата. **[Проверка пары ключей и цифровых сертификатов\(P. 293\)](#page-298-0)**

## **■ Настройка TTLS/PEAP**

**1** Установите флажок [Использовать TTLS] или [Использовать PEAP].

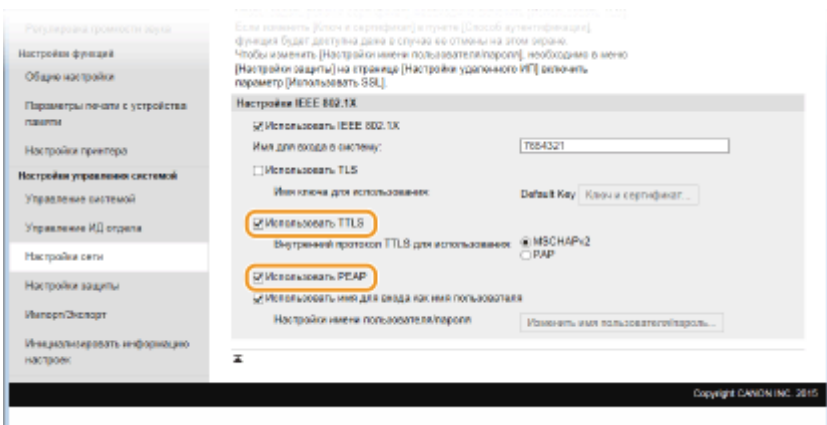

## **ПРИМЕЧАНИЕ:**

### **Внутренний протокол для TTLS**

● Можно выбрать MSCHAPv2 или PAP. Для использования PAP щелкните командную кнопку [PAP].

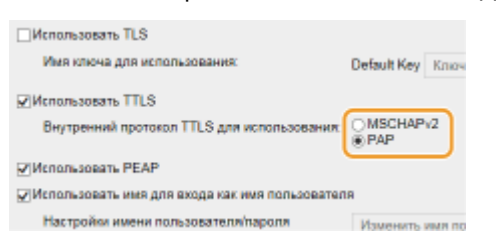

### **2** Щелкните [Изменить имя пользователя/пароль].

● Если имя пользователя должно отличаться от имени, используемого для входа в систему, снимите флажок [Использовать имя для входа как имя пользователя]. Отметьте галочкой, если хотите использовать данное регистрационное имя в качестве имени пользователя.

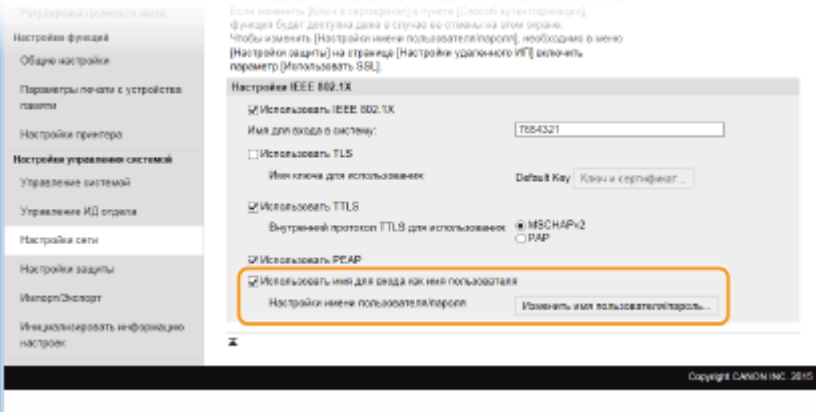

**3** Правильно задайте имя пользователя/пароль и щелкните [OK].

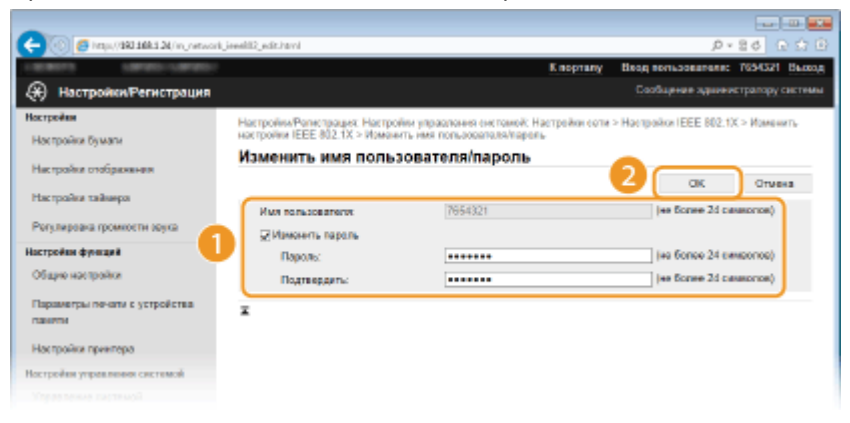

#### **[Имя пользователя]**

Введите имя пользователя (не более 24 буквенно-числовых символов).

### **[Изменить пароль]**

Чтобы задать или изменить пароль, установите флажок и введите для нового пароля имя пользователя длиной 24 буквенно-числовых символа в обоих полях: [Пароль] и [Подтвердить].

## **6 Щелкните [OK].**

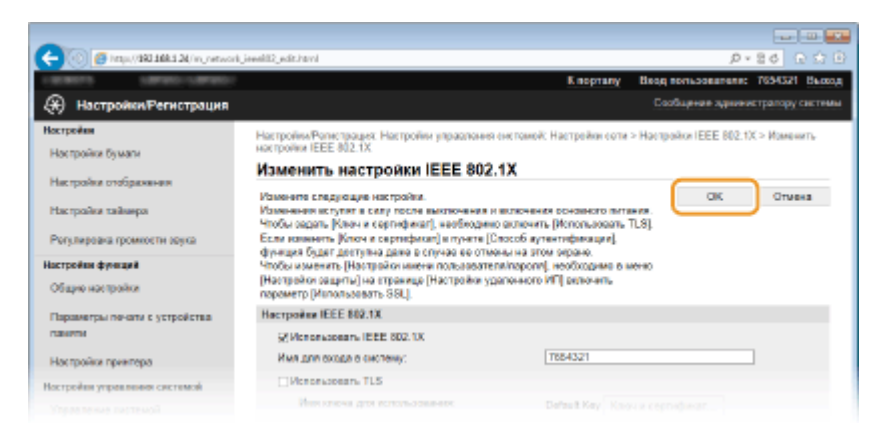

## **7 Перезапустите аппарат.**

● Выключите аппарат и подождите как минимум 10 секунд, прежде чем включить его снова.

## **ПРИМЕЧАНИЕ**

## **Использование панели управления**

● Можно также включить или отключить функцию аутентификации IEEE 802.1X в <Меню> на экране Главный. **[Настройки IEEE 802.1X\(P. 325\)](#page-330-0)**

## ССЫЛКИ

**[Настройка параметров для пар ключей и цифровых сертификатов\(P. 279\)](#page-284-0)**

# <span id="page-284-0"></span>**Настройка параметров для пар ключей и цифровых сертификатов**

0XF5-04L

Для шифрования данных, пересылаемых удаленному устройству необходимо заранее переслать ключ шифрования по незащищенному каналу сети. Эту проблему можно решить с помощью шифрования с общим ключом. Шифрование с общим ключом обеспечивает безопасный обмен данными с помощью защиты важной информации от хакерских атак в виде анализа трафика, перехвата сигналов и злонамеренного изменения данных, передающихся по сети.

## **Пара ключей**

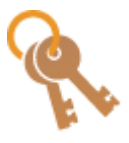

Пара ключей состоит из открытого ключа и секретного ключа, которые требуются для шифрования и расшифровывания данных. Поскольку данные зашифрованы одним из ключей и не могут быть расшифрованы без наличия другого ключа, метод шифрования с общим ключом обеспечивает безопасную передачу данных по сети. Можно зарегистрировать до пяти пар ключей, включая предустановленные пары, ( $\bullet$ **[Использование пар ключей и цифровых сертификатов, выданных центром](#page-294-0) [сертификации \(СА\)\(P. 289\)](#page-294-0)** ). Для обмена зашифрованными данными по протоколу SSL можно сгенерировать пару ключей для аппарата ( **[Создание пары ключей\(P. 281\)](#page-286-0)** ).

## **Сертификат CA**

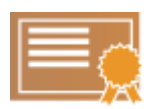

Цифровые сертификаты, включая сертификаты CA, схожи с другими формами идентификации, например водительскими правами. Цифровой сертификат содержит цифровую подпись, позволяющую аппарату определять операции анализа и злонамеренного изменения данных. Технологии шифрования затрудняют использование цифровых сертификатов злоумышленниками. Цифровой сертификат, содержащий общий ключ, выданный центром сертификации (CA), также называется сертификат CA. Сертификаты CA используются для проверки устройства, с которым связан аппарат, в таких функциях, как печать из службы Google Cloud Print или аутентификация IEEE 802.1X. Можно зарегистрировать до 67 сертификатов CA, включая 62 сертификата, предустановленных на аппарате ( **[Использование пар ключей и](#page-294-0) [цифровых сертификатов, выданных центром сертификации \(СА\)\(P. 289\)](#page-294-0)** ).

## ■Требования для ключей и сертификатов

Сертификат, включенный в пару ключей, сгенерированных на аппарате, соответствует стандарту X.509v3. При установке пары ключей или сертификата CA с компьютера убедитесь, что они соответствуют следующим требованиям.

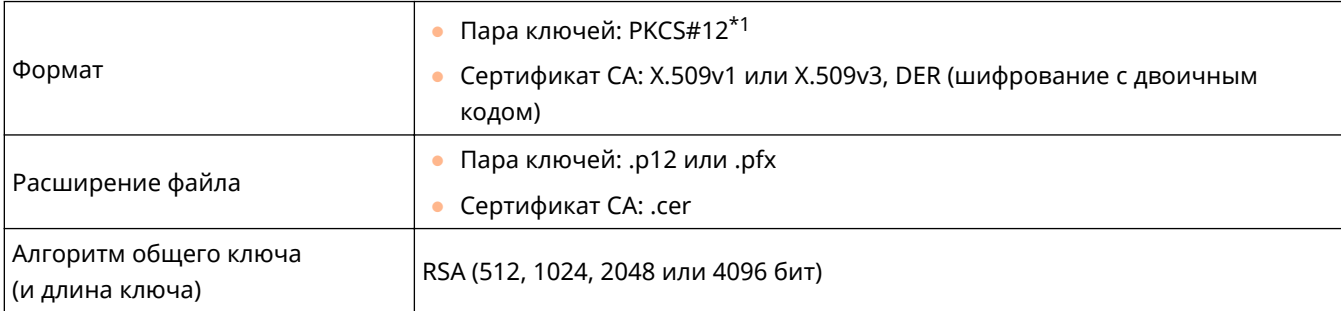

\*1 Требования для сертификата в паре ключей соответствуют требованиям для сертификатов CA.

 $*$ <sup>2</sup> SHA384-RSA и SHA512-RSA доступны только для ключа RSA длиной от 1024 бит.

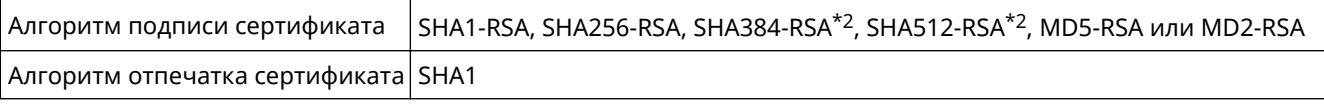

 $*$ 1 Требования для сертификата в паре ключей соответствуют требованиям для сертификатов СА.

<sup>\*2</sup> SHA384-RSA и SHA512-RSA доступны только для ключа RSA длиной от 1024 бит.

## **ПРИМЕЧАНИЕ**

• Аппарат не поддерживает использование списка отозванных сертификатов (CRL).

# <span id="page-286-0"></span>**Создание пары ключей**

### 0XF5-04R

Для обмена зашифрованными данными по протоколу SSL (Secure Sockets Layer, Уровень защищенных сокетов) можно сгенерировать пару ключей для аппарата. При обращении к аппарату посредством Удаленного ИП можно использовать протокол SSL. Для аппарата можно зарегистрировать до пяти пар ключей, включая предустановленные пары. Самозаверенные сертификаты используются с парами ключей, сгенерированными в разделе «Связь с сетью». Посредством «Ключ и запрос на подпись сертификата (CSR)» можно запросить в центре сертификации (CA) цифровой сертификат для сгенерированной аппаратом пары ключей.

**Генерация ключа для передачи данных по сети(P. 281) [Генерирование ключа и запроса на подпись сертификата \(CSR\)\(P. 284\)](#page-289-0)**

## Генерация ключа для передачи данных по сети

**1 Запустите Удаленный ИП и войдите в систему в режиме администратора системы. [Запуск Удаленного ИП\(P. 297\)](#page-302-0)**

## **2 Щелкните [Настройки/Регистрация].**

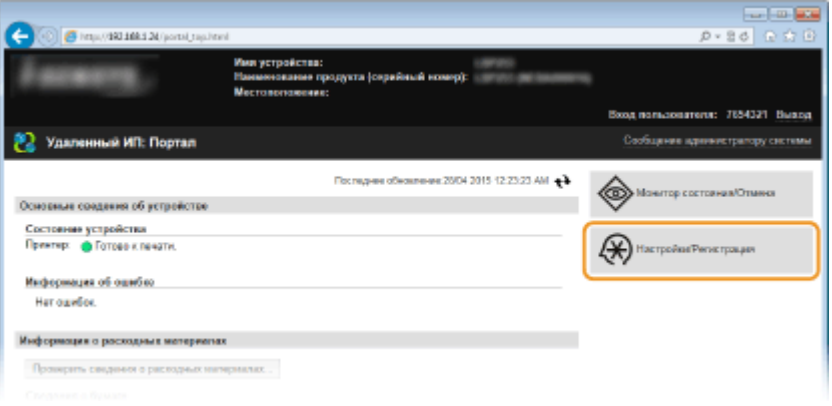

**3** Щелкните [Настройки защиты] • [Настройки ключа и сертификата].

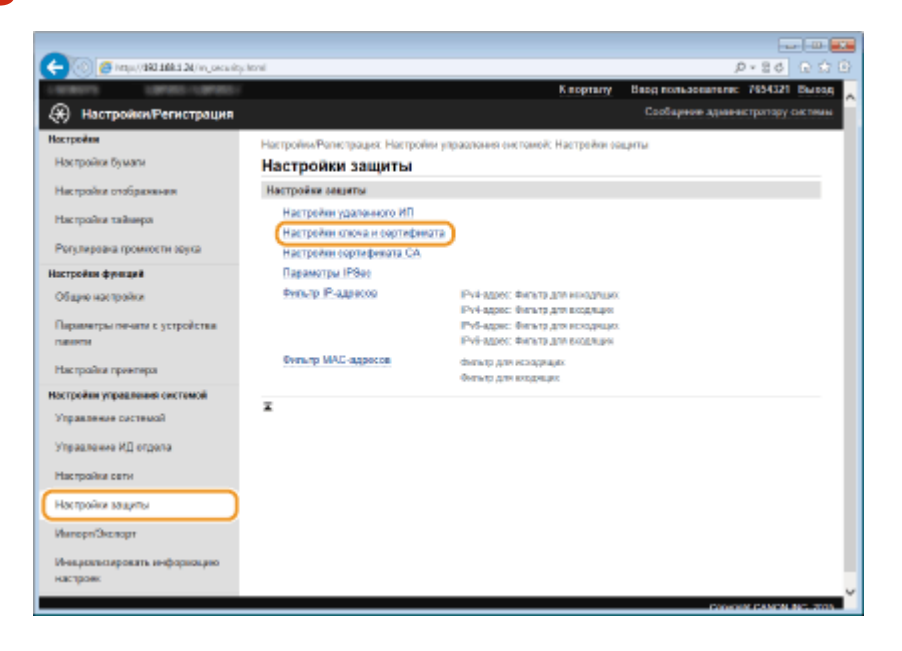

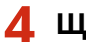

## **4 Щелкните [Генерировать ключ].**

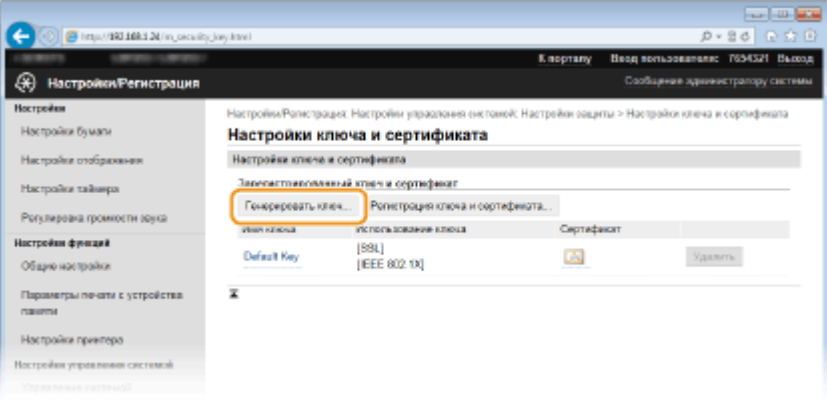

## ПРИМЕЧАНИЕ:

### **Удаление зарегистрированной пары ключей**

- Щелкните [Удалить] справа от поры ключей, которую необходимо удалить, щелкните [ОК].
- Пару ключей невозможно удалить, если ключи используются в каких-то целях, например, если под [Использование ключа] отображается «SSL» или «IEEE 802.1X». В этом случае отключите функцию или заменить пару ключей перед их удалением.

## **5 Выберите[Связь с сетью] и щелкните [OK].**

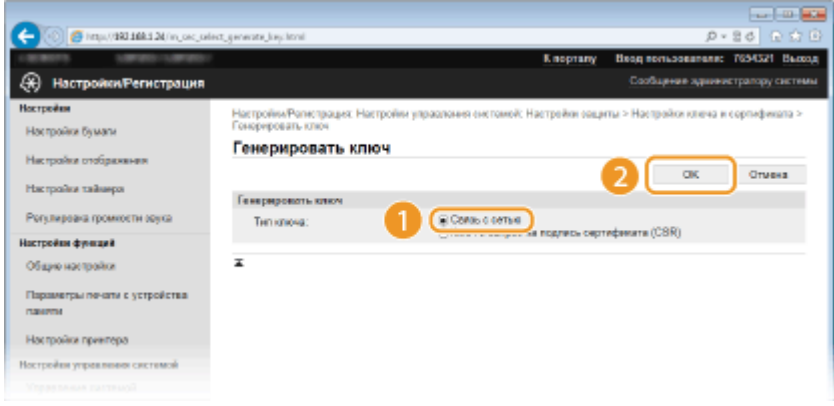

**6 Задайте параметры для ключа и сертификата.**
#### Безопасность

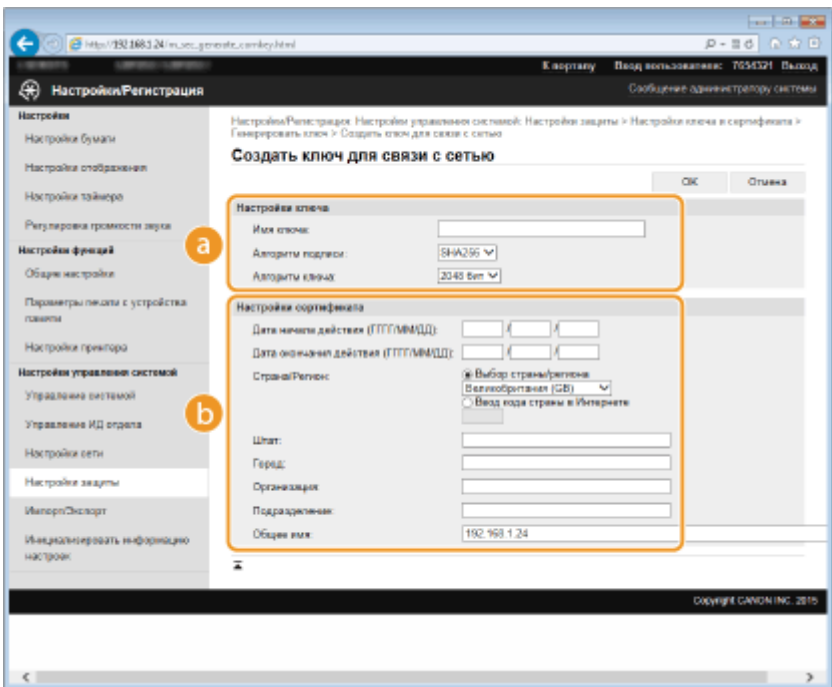

#### **[Настройки ключа]**

#### **[Имя ключа]**

В качестве имени пары ключей введите до 24 буквенно-числовых символов. Указывайте имя, которое можно легко найти в списке.

#### **[Алгоритм подписи]**

Выберите алгоритм подписи из раскрывающегося списка.

#### **[Алгоритм ключа]**

RSA используется для создания пары ключей. Выберите длину ключа из раскрывающегося списка. Чем больше номер длины ключа, тем ниже скорость обмена данными. При этом уровень безопасности выше.

### ПРИМЕЧАНИЕ:

[512 бит] невозможно выбрать для длины ключа, если для параметра [SHA384] задано значение [SHA512] или [Алгоритм подписи].

### **[Настройки сертификата]**

#### **[Дата начала действия (ГГГГ/ММ/ДД)]**

Введите дату начала действия сертификата в диапазоне от 01/01/2000 до 31.12.2037, в порядке: год, месяц, день.

#### **[Дата окончания действия (ГГГГ/ММ/ДД)]**

Введите дату окончания срока действия сертификата в диапазоне от 01/01/2000 до 31.12.2037, в порядке: год, месяц, день. Дату, предшествующую дате [Дата начала действия (ГГГГ/ММ/ДД)], задать невозможно.

#### **[Страна/Регион]**

Щелкните командную кнопку [Выбор страны/региона] и выберите страну/регион в раскрывающемся списке. Можно также ввести код страны, например US для США, нажав кнопку [Ввод кода страны в Интернете].

#### **[Штат]/[Город]**

Если необходимо, укажите местоположение, используя до 24 буквенно-числовых символов.

#### **[Организация]/[Подразделение]**

Если необходимо, укажите название организации, используя до 24 буквенно-числовых символов.

#### **[Общее имя]**

Если необходимо, укажите общее имя сертификата длиной до 48 буквенно-числовых символов. «Общее имя» часто сокращается как «CN».

## **7 Щелкните [OK].**

- Генерирование пары ключей для обмена данными по сети может занять от 10 до 15 минут.
- После генерирования пара ключей автоматически регистрируется аппаратом.

Генерирование ключа и запроса на подпись сертификата (CSR)

**1 Запустите Удаленный ИП и войдите в систему в режиме администратора системы.**

**[Запуск Удаленного ИП\(P. 297\)](#page-302-0)**

**2 Щелкните [Настройки/Регистрация].**

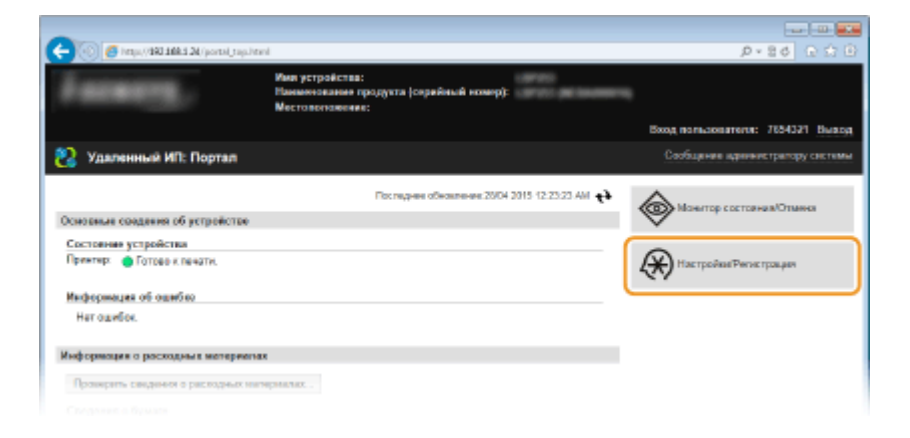

**3** Щелкните [Настройки защиты] • [Настройки ключа и сертификата].

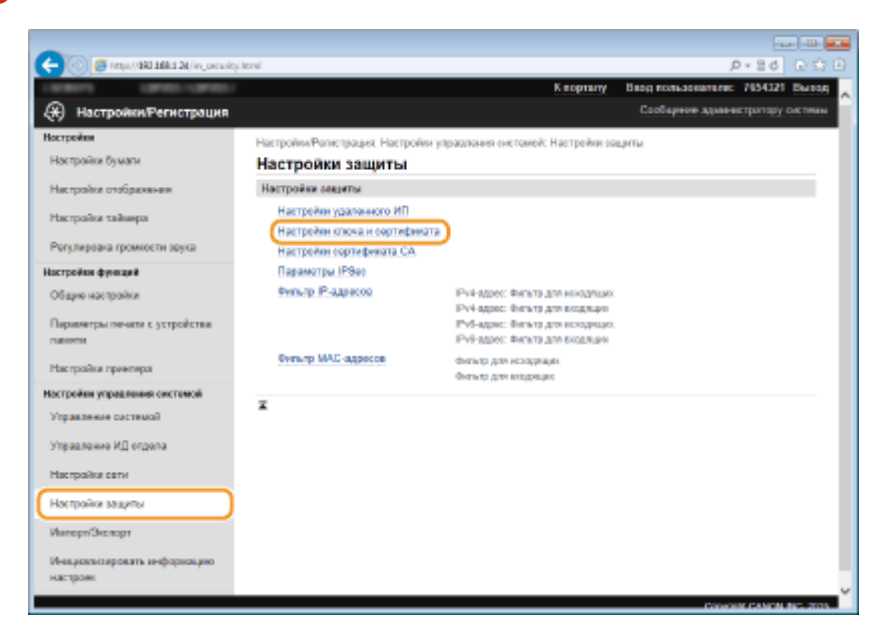

**4 Щелкните [Генерировать ключ].**

#### Безопасность

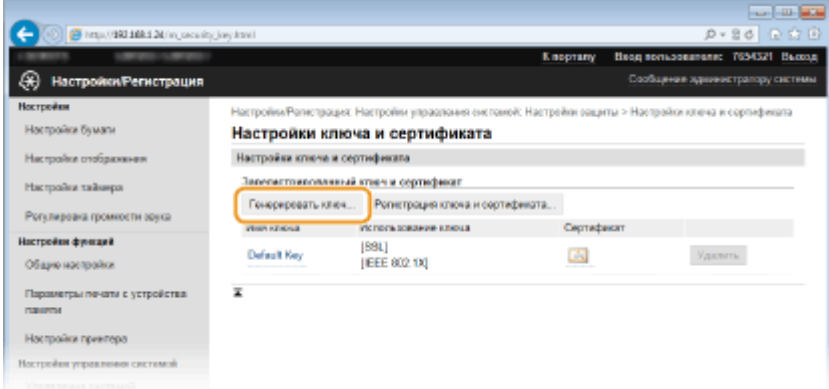

### ПРИМЕЧАНИЕ:

#### **Удаление зарегистрированной пары ключей**

- Щелкните [Удалить] справа от поры ключей, которую необходимо удалить, щелкните [OK].
- Пару ключей невозможно удалить, если ключи используются в каких-то целях, например, если под [Использование ключа] отображается «SSL» или «IEEE 802.1X». В этом случае отключите функцию или заменить пару ключей перед их удалением.

### **5 Выберите[Ключ и запрос на подпись сертификата (CSR)] и щелкните [OK].**

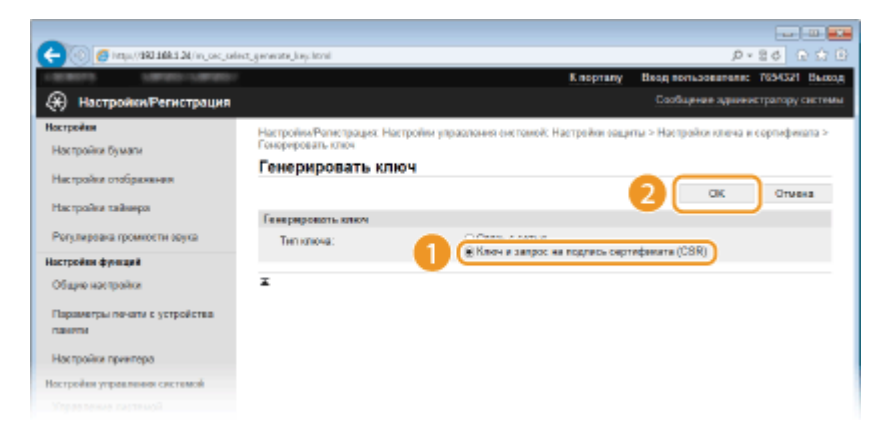

### **6 Задайте параметры для ключа и сертификата.**

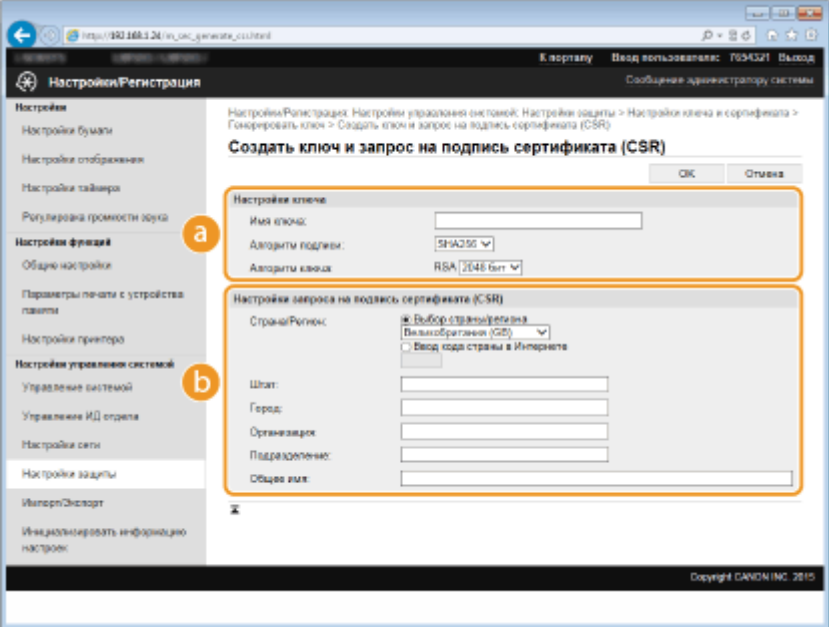

#### **[Настройки ключа]**

#### **[Имя ключа]**

В качестве имени пары ключей введите до 24 буквенно-числовых символов. Указывайте имя, которое можно легко найти в списке.

#### **[Алгоритм подписи]**

Выберите алгоритм подписи из раскрывающегося списка.

#### **[Алгоритм ключа]**

RSA используется для создания пары ключей. Выберите длину ключа из раскрывающегося списка. Чем больше номер длины ключа, тем ниже скорость обмена данными. При этом уровень безопасности выше.

#### **ПРИМЕЧАНИЕ:**

[512 бит] невозможно выбрать для длины ключа, если для параметра [Алгоритм подписи] выбрано значение [SHA384] или [SHA512].

#### **[Настройки запроса на подпись сертификата (CSR)]**

#### **[Страна/Регион]**

Щелкните командную кнопку [Выбор страны/региона] и выберите страну/регион в раскрывающемся списке. Можно также ввести код страны, например US для США, нажав кнопку [Ввод кода страны в Интернете].

#### **[Штат]/[Город]**

Если необходимо, укажите местоположение, используя до 24 буквенно-числовых символов.

#### **[Организация]/[Подразделение]**

Если необходимо, укажите название организации, используя до 24 буквенно-числовых символов.

#### **[Общее имя]**

Если необходимо, укажите общее имя сертификата длиной до 48 буквенно-числовых символов. «Общее имя» часто сокращается как «CN».

### **7 Щелкните [OK].**

Генерирование ключа и запроса на подпись сертификата (CSR) может занять от 10 до 15 минут.

### **8 Щелкните [Сохранить в файле].**

Откроется диалоговое окно для сохранения. Выберите место, куда необходимо сохранить файл, и щелкните [Сохранить].

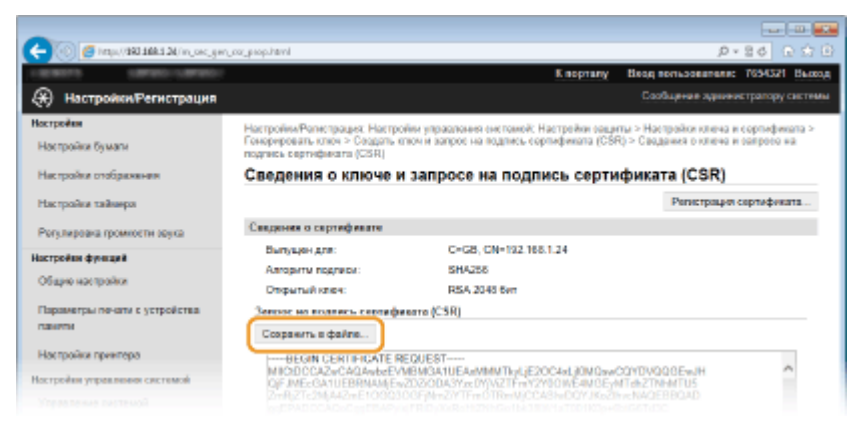

➠Файл «Ключ и запрос на подпись сертификата (CSR)» сохраняется на компьютер.

**9 Прикрепите сохраненный файл и подайте заявку в центр сертификации.**

◼Регистрация цифрового сертификата, выданного центром сертификации.

Пару ключей, сгенерированных посредством запроса на подпись сертификата (CSR), можно использовать только после регистрации сертификата. Как только центр сертификации выдаст цифровой сертификат, зарегистрируйте его, выполнив описанную ниже процедуру.

**1 Запустите Удаленный ИП и войдите в систему в режиме администратора системы. [Запуск Удаленного ИП\(P. 297\)](#page-302-0)**

- **2 Щелкните [Настройки/Регистрация].**
- **Щелкните [Настройки защиты] ► [Настройки ключа и сертификата].**
- **4 Щелкните [Имя ключа] или [Сертификат] для сертификата, подлежащего регистрации.**

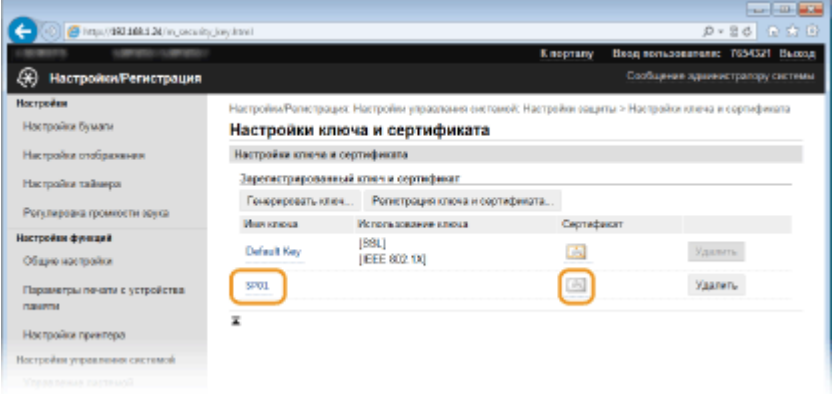

### **5 Щелкните [Регистрация сертификата].**

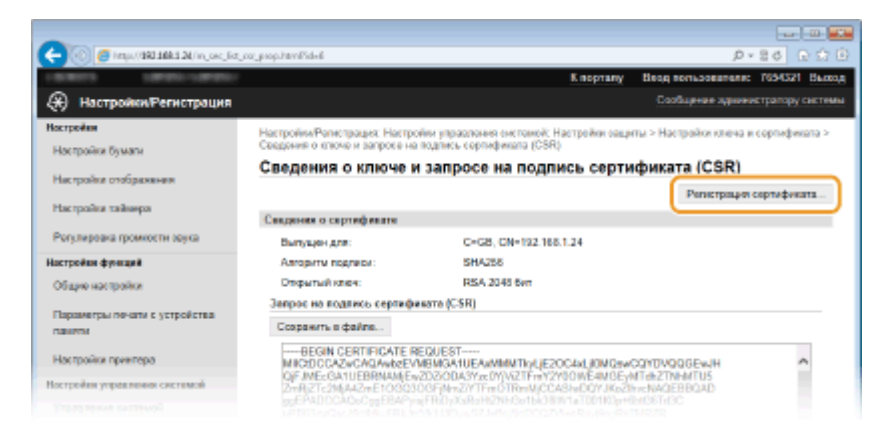

**6 Щелкните [Обзор], укажите файл для запроса на подпись сертификата, а затем щелкните [Регистрация].**

#### Безопасность

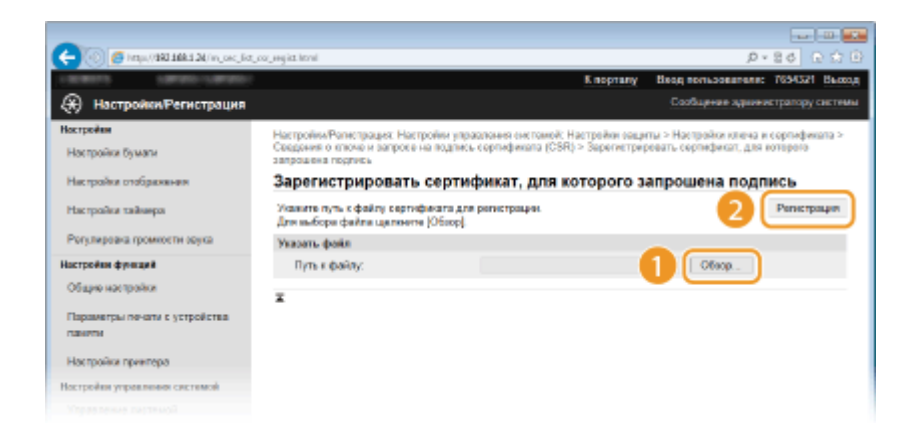

### ССЫЛКИ

**[Использование пар ключей и цифровых сертификатов, выданных центром сертификации \(СА\)\(P. 289\)](#page-294-0) [Проверка пары ключей и цифровых сертификатов\(P. 293\)](#page-298-0)**

**[Активация функции зашифрованной связи SSL для Удаленный ИП\(P. 261\)](#page-266-0)**

**[Настройка параметров IPSec\(P. 265\)](#page-270-0)**

# <span id="page-294-0"></span>**Использование пар ключей и цифровых сертификатов, выданных центром сертификации (СА)**

0XF5-04S

Пары ключей и цифровые сертификаты выдаются центром сертификации (CA) для использования на аппарате. Хранить и регистрировать эти файлы можно, используя Удаленный ИП. Убедитесь, что пара ключей и сертификат соответствуют требованиям аппарата ( **[Требования для ключей и сертификатов\(P. 279\)](#page-284-0)** ). Можно зарегистрировать до 5 пар ключей (включая предустановленные пары) и до 67 сертификатов CA (включая 62 предустановленных сертификата).

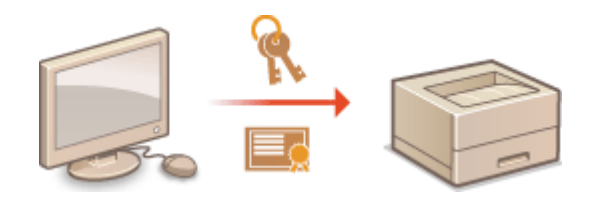

**1 Запустите Удаленный ИП и войдите в систему в режиме администратора системы. [Запуск Удаленного ИП\(P. 297\)](#page-302-0)**

**2 Щелкните [Настройки/Регистрация].**

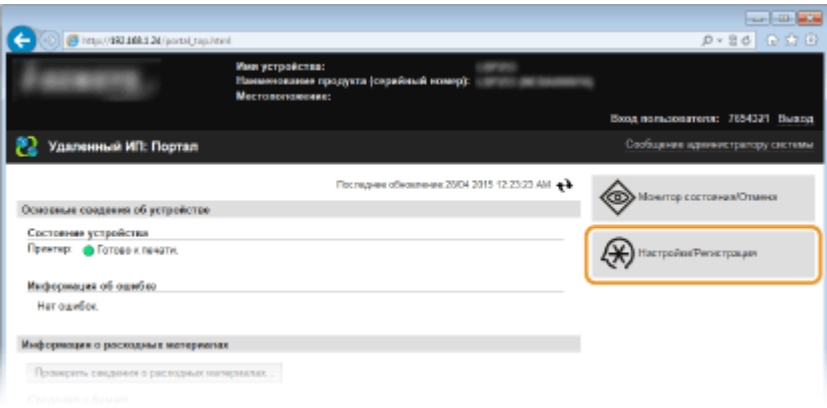

### **3** Щелкните [Настройки защиты] ► [Настройки ключа и сертификата] или **[Настройки сертификата CA].**

● Щелкните [Настройки ключа и сертификата] для установки пары ключей или [Настройки сертификата CA] для установки сертификата CA.

#### Безопасность

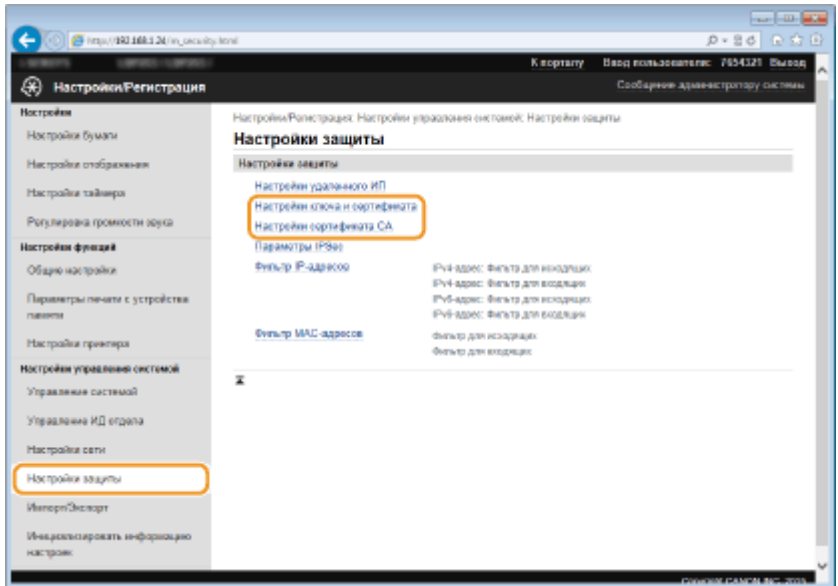

**4 Щелкните [Регистрация ключа и сертификата] или [Регистрация сертификата СА].**

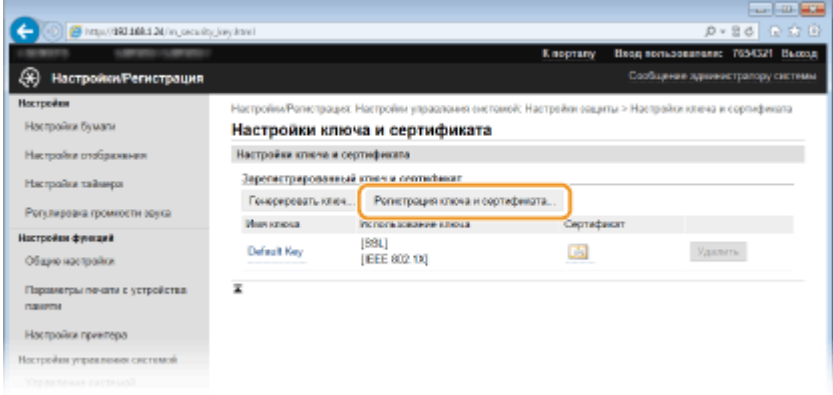

#### **ПРИМЕЧАНИЕ:**

#### **Удаление зарегистрированной пары ключей или сертификата CA**

- Щелкните [Удалить] справа от пары ключей или сертификата СА, чтобы удалить •, затем щелкните [OK]. Удалить предустановленные сертификаты CA невозможно.
- Пару ключей невозможно удалить, если ключи используются в каких-то целях, например, если под пунктом [Использование ключа] отображается «[SSL]» или «[IEEE 802.1X]». В этом случае отключите функцию или заменить пару ключей перед их удалением. Предустановленный сертификат CA удалить невозможно.

#### **Отключение/включение предустановленного сертификата CA**

● Щелкните [Выключить] справа от предустановленного сертификата CA, который необходимо отключить. Чтобы снова включить сертификат, нажмите [Включить] справа от него.

### **5 Щелкните [Установить].**

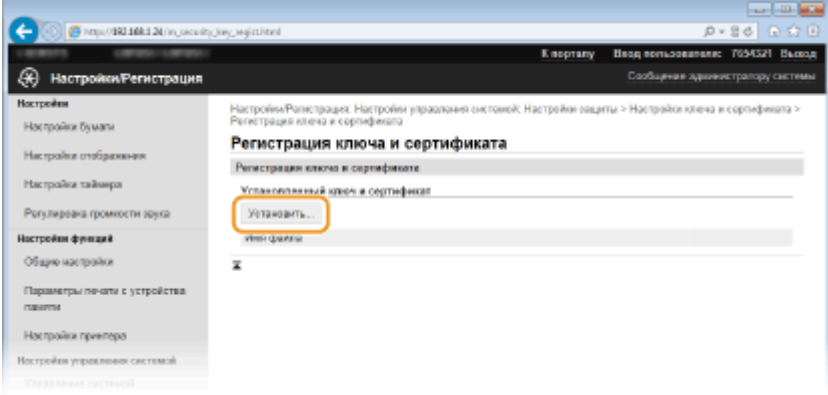

### ПРИМЕЧАНИЕ:

### **Удаление пары ключей или сертификата CA**

● Щелкните [Удалить] справа от файла, который необходимо удалить, и щелкните [OK].

**6 Щелкните [Обзор], укажите файл для установки и нажмите [Начать установку].**

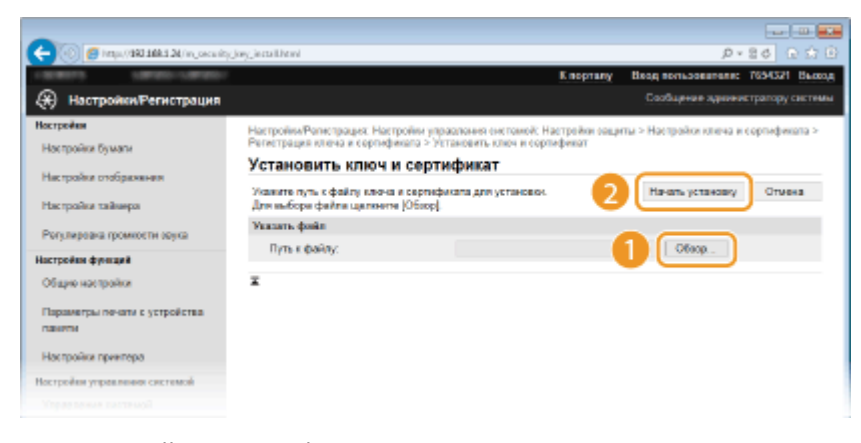

● Пара ключей или сертификат CA устанавливается на аппарат.

**7 Зарегистрируйте пару ключей или сертификат CA.**

#### **Регистрация пары ключей**

- **1** Щелкните [Регистрация] справа от пары ключей, которую вы хотите зарегистрировать.
- **2** Введите название пары ключей и пароль, затем нажмите [OK].

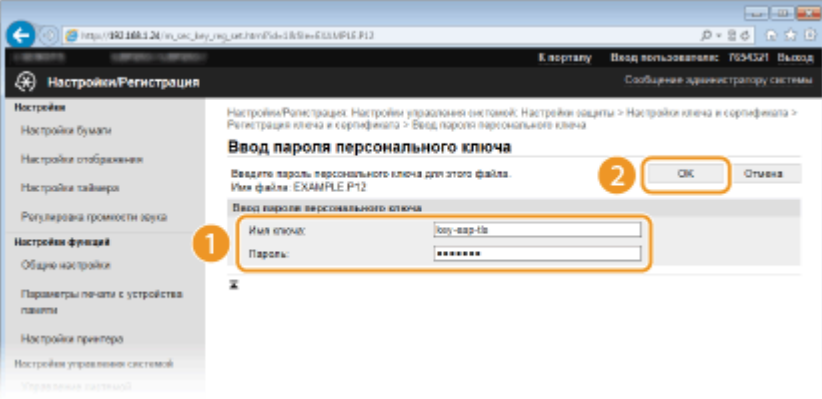

### **[Имя ключа]**

В качестве имени пары ключей введите до 24 буквенно-числовых символов.

### **[Пароль]**

В качестве пароля пары ключей введите до 24 буквенно-числовых символов.

### **Регистрация сертификата CA**

Щелкните [Регистрация] справа от сертификата СА, который вы хотите зарегистрировать.

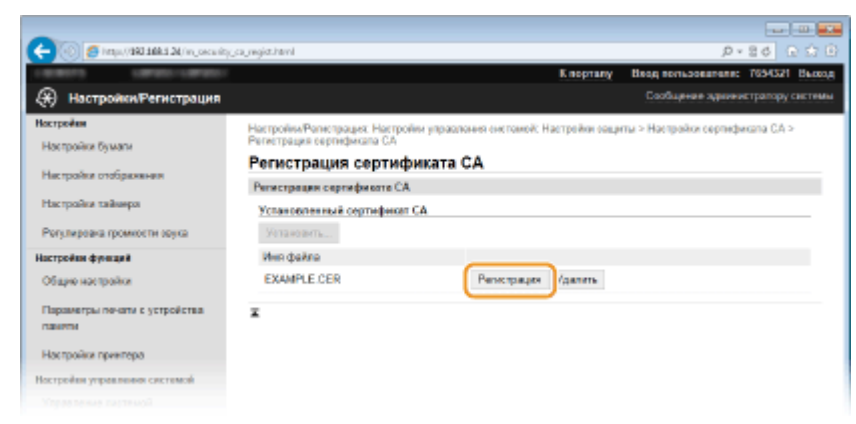

### ССЫЛКИ

**[Создание пары ключей\(P. 281\)](#page-286-0)**

- **[Проверка пары ключей и цифровых сертификатов\(P. 293\)](#page-298-0)**
- **[Активация функции зашифрованной связи SSL для Удаленный ИП\(P. 261\)](#page-266-0)**
- **[Настройка параметров IPSec\(P. 265\)](#page-270-0)**
- **[Настройка аутентификации IEEE 802.1X\(P. 274\)](#page-279-0)**

## <span id="page-298-0"></span>**Проверка пары ключей и цифровых сертификатов**

0XF5-04U

После регистрации пары ключей и сертификата CA можно просмотреть подробную информацию о них или проверить их подлинность и подпись.

**1 Запустите Удаленный ИП и войдите в систему в режиме администратора системы. [Запуск Удаленного ИП\(P. 297\)](#page-302-0)**

**2 Щелкните [Настройки/Регистрация].**

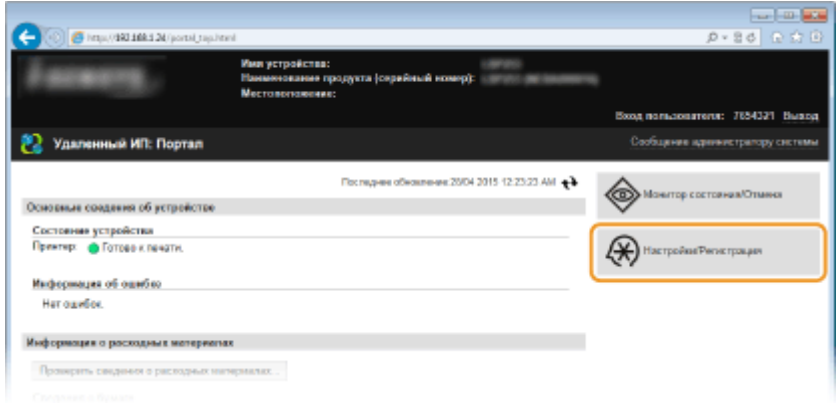

### **3** Щелкните [Настройки защиты] ► [Настройки ключа и сертификата] или **[Настройки сертификата CA].**

● Нажмите [Настройки ключа и сертификата] для проверки пары ключей или [Настройки сертификата CA] для проверки сертификата CA.

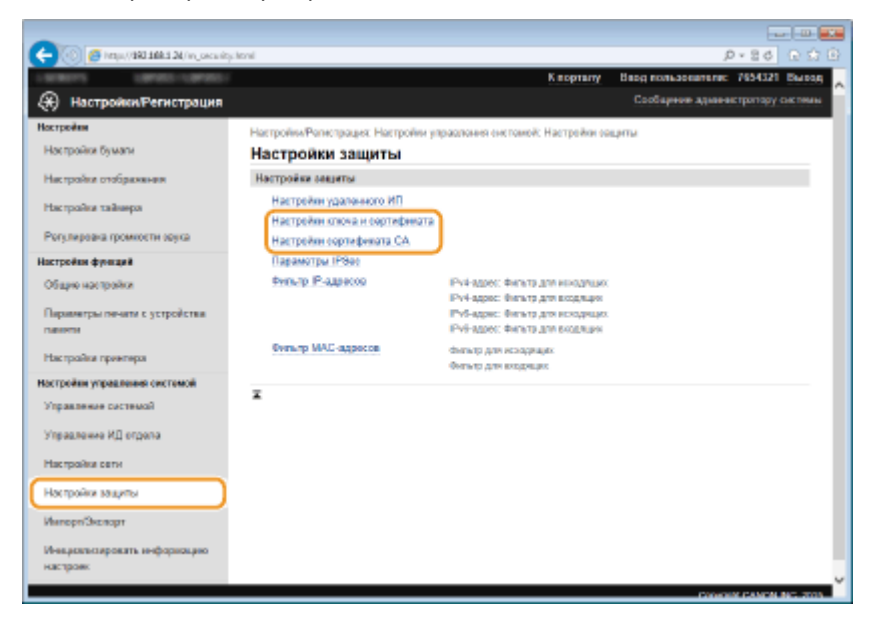

**4 Щелкните значок пары ключей или сертификата, который необходимо проверить.**

#### Безопасность

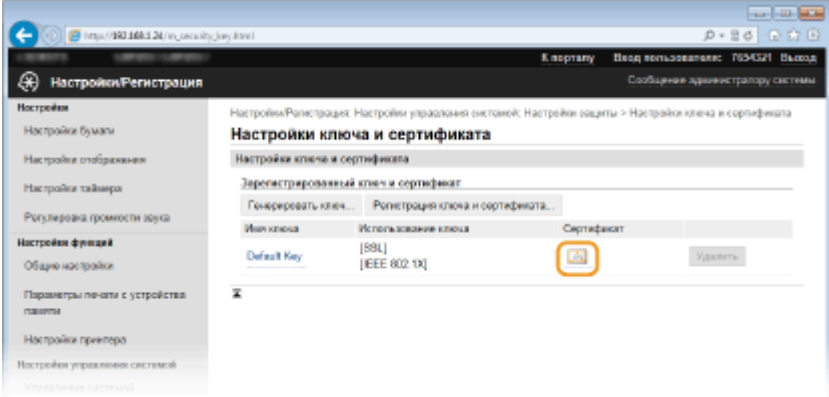

● На этом экране можно просмотреть информацию о сертификате.

**5 Проверьте сведения о сертификате и нажмите [Проверить сертификат].**

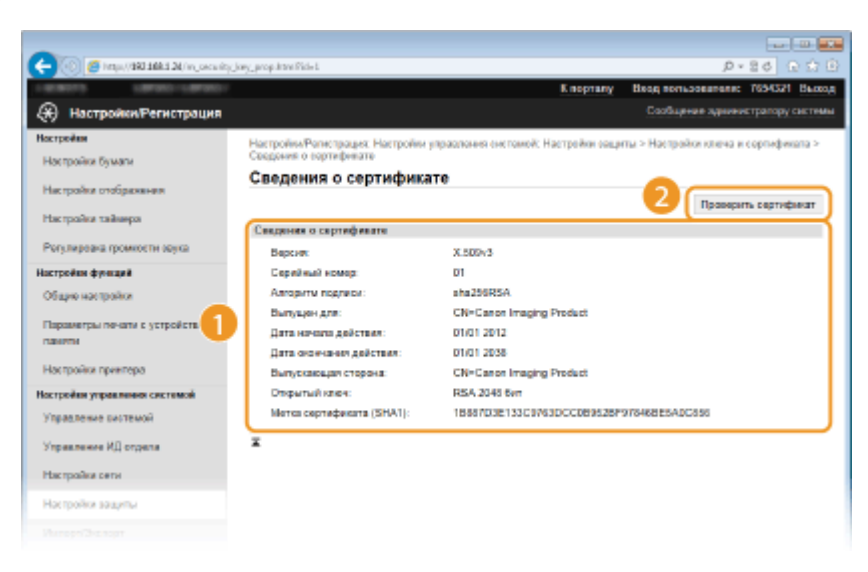

● Результаты проверки сертификата отображаются в формате, указанном ниже.

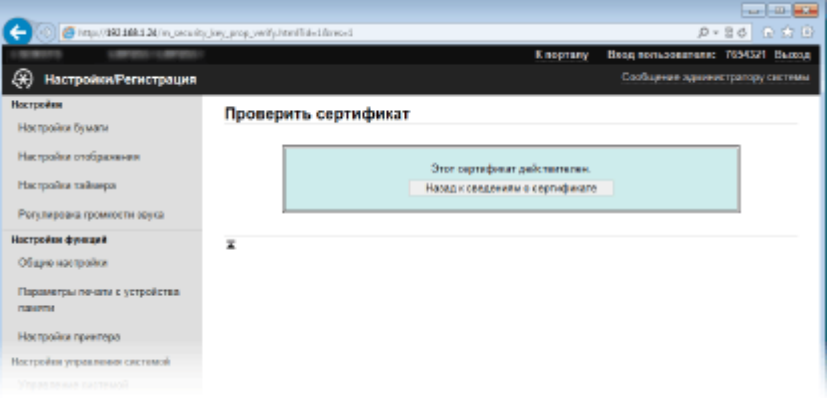

### ССЫЛКИ

### **[Создание пары ключей\(P. 281\)](#page-286-0)**

**[Использование пар ключей и цифровых сертификатов, выданных центром сертификации \(СА\)\(P. 289\)](#page-294-0)**

# Использование Удаленного ИП

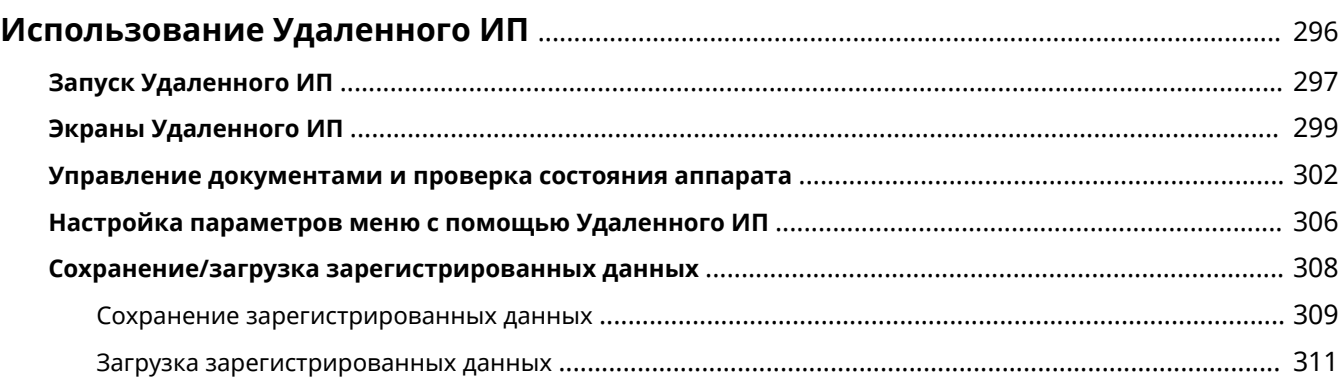

## <span id="page-301-0"></span>**Использование Удаленного ИП**

### 0XF5-04W

Управляя аппаратом удаленно с помощью веб-браузера, можно просматривать очередь печати и состояние аппарата. Можно также настраивать некоторые параметры. Это можно делать, не выходя из-за рабочего стола, что облегчает управление системой.

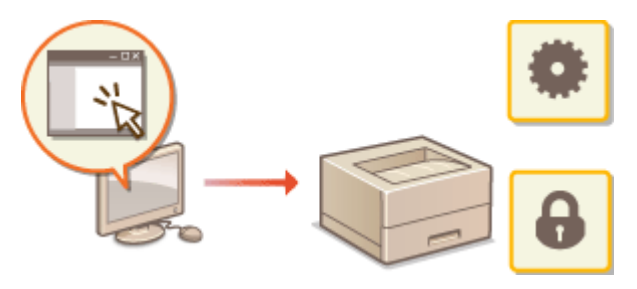

#### **Функции Удаленного ИП**

**[Управление документами и проверка состояния аппарата\(P. 302\)](#page-307-0) [Настройка параметров меню с помощью Удаленного ИП\(P. 306\)](#page-311-0) [Сохранение/загрузка зарегистрированных данных\(P. 308\)](#page-313-0)**

**Основы работы с Удаленным ИП**

**[Запуск Удаленного ИП\(P. 297\)](#page-302-0) [Экраны Удаленного ИП\(P. 299\)](#page-304-0)**

### **Требования к системе**

Для использования Удаленного ИП требуются следующие условия. К тому же следует включить в веббраузере файлы Cookie.

### **Windows**

- Windows Vista/7/8
- Microsoft Internet Explorer 9.0 или более поздних версий

### **Mac**

- Mac OS X 10.5.8 или более поздних версий (за исключением Classic environment)
- Safari 5.0.6 или более поздних версий

## <span id="page-302-0"></span>**Запуск Удаленного ИП**

Для удаленного управления нужно ввести IP-адрес аппарата в веб-браузере и запустить Удаленный ИП. Заранее проверьте IP-адрес аппарата ( **[Просмотр параметров сети\(P. 183\)](#page-188-0)** ). При возникновении вопросов обратитесь к администратору сети.

- **1 Запустите веб-обозреватель.**
- **2 Введите в адресной строке «http://(IP-адрес устройства)/», и нажмите клавишу [ENTER].**

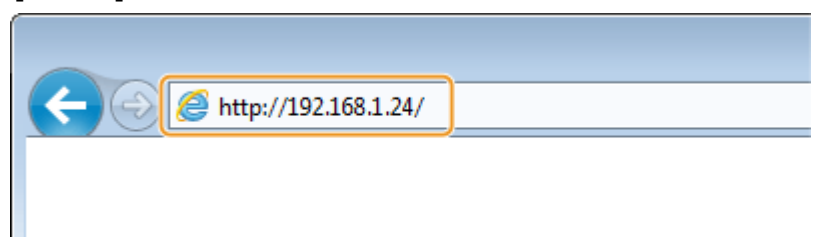

● Если вы хотите использовать адрес IPv6, добавьте его в квадратных скобках. Пример: http:// [fe80::2e9e:fcff:fe4e:dbce]/.

### ПРИМЕЧАНИЕ:

**Если отображается предупреждение системы безопасности**

● При шифровании обмена данных с помощью Удаленного ИП может появиться предупреждение системы безопасности ( **[Активация функции зашифрованной связи SSL для Удаленный](#page-266-0) [ИП\(P. 261\)](#page-266-0)** ). Если параметры сертификата или настройки SSL не содержат ошибок, перейдите на сайт.

**3 Подключитесь к Удаленному ИП.**

### **Если функция управления идентификаторами отделов отключена**

Выберите [Режим администратора системы] или [Режим обычного пользователя].

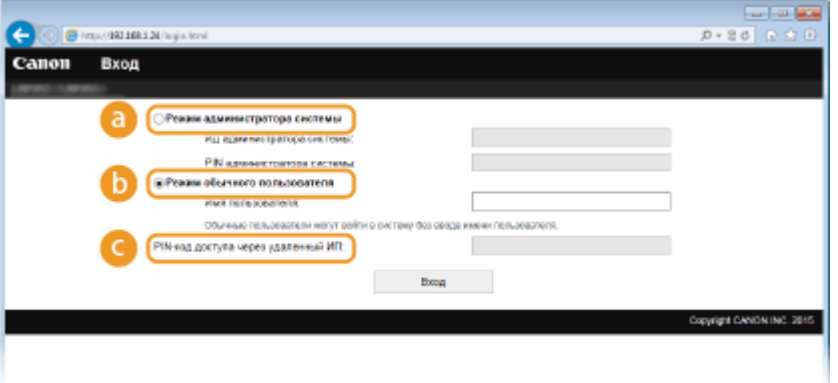

#### **[Режим администратора системы]**

Можно выполнять все операции и задавать настройки Удаленного ИП. Введите нужный идентификатор [ИД администратора системы] и PIN [PIN администратора системы] ( **[Настройка](#page-236-0) [имени администратора системы\(P. 231\)](#page-236-0)** ). Если [ИД администратора системы] не установлен, ничего вводить не нужно.

### ПРИМЕЧАНИЕ:

На заводе-изготовителе по умолчанию для ИД администратора системы и PIN-кода установлено одинаковое значение «7654321». **[Настройка имени администратора системы\(P. 231\)](#page-236-0)**

#### **[Режим обычного пользователя]**

Можно проверить состояние документов или устройства и изменить некоторые параметры. Если вы хотите удалить свои документы печати, введите имя пользователя для документов в [Имя пользователя]. Имя пользователя автоматически задается документам печати, исходя из сведений о имени компьютера или имени учетной записи компьютера.

#### **[PIN-код доступа через удаленный ИП]**

Если отображается [PIN-код доступа через удаленный ИП], введите PIN-код ( **[Установка PIN-кода](#page-245-0) [Remote UI\(P. 240\)](#page-245-0)** ).

### **Если функция управления идентификаторами отделов включена**

Введите нужный идентификатор [ИД отдела] и PIN [PIN] ( **[Настройка управления именем](#page-238-0) [подразделения\(P. 233\)](#page-238-0)** ).

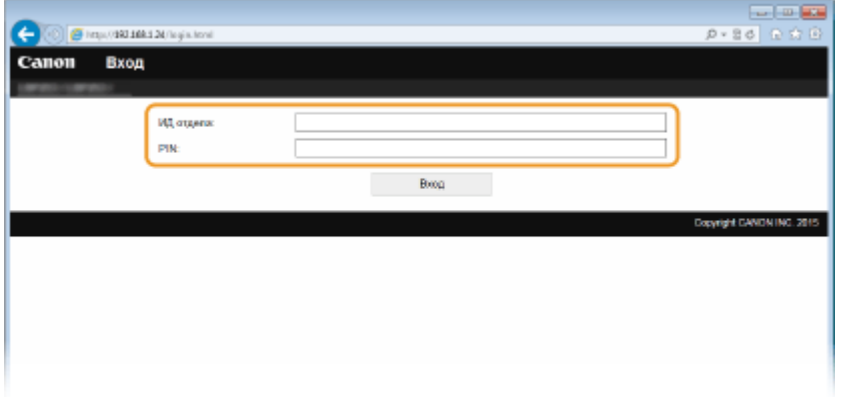

### **4 Щелкните [Вход].**

● Откроется страница портала (главная страница). **[Экраны Удаленного ИП\(P. 299\)](#page-304-0)**

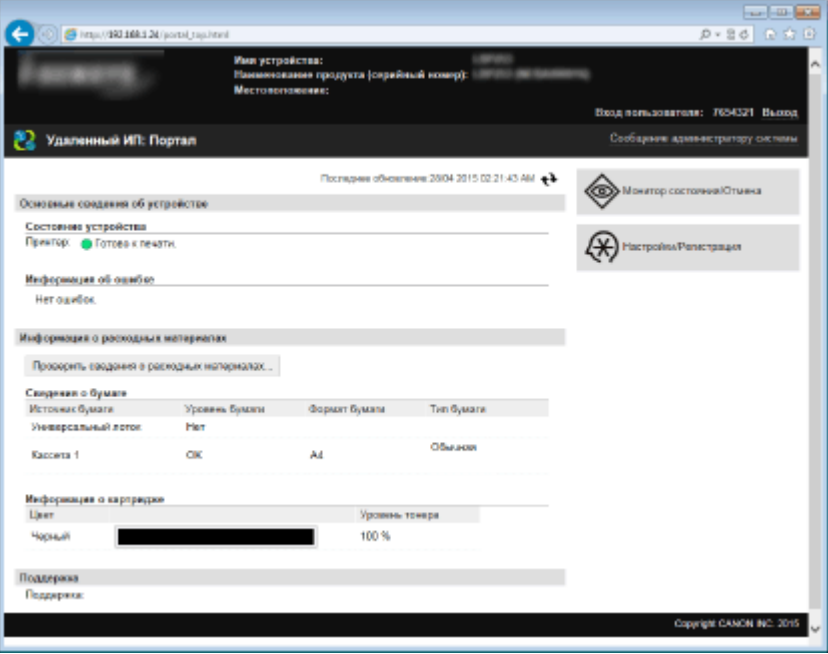

## <span id="page-304-0"></span>**Экраны Удаленного ИП**

В этом разделе описаны главные экраны Удаленного ИП.

**Страница портала (главная страница)(P. 299) [Страница \[Монитор состояния/Отмена\]\(P. 300\)](#page-305-0) [Страница \[Настройки/Регистрация\]\(P. 301\)](#page-306-0)**

### Страница портала (главная страница)

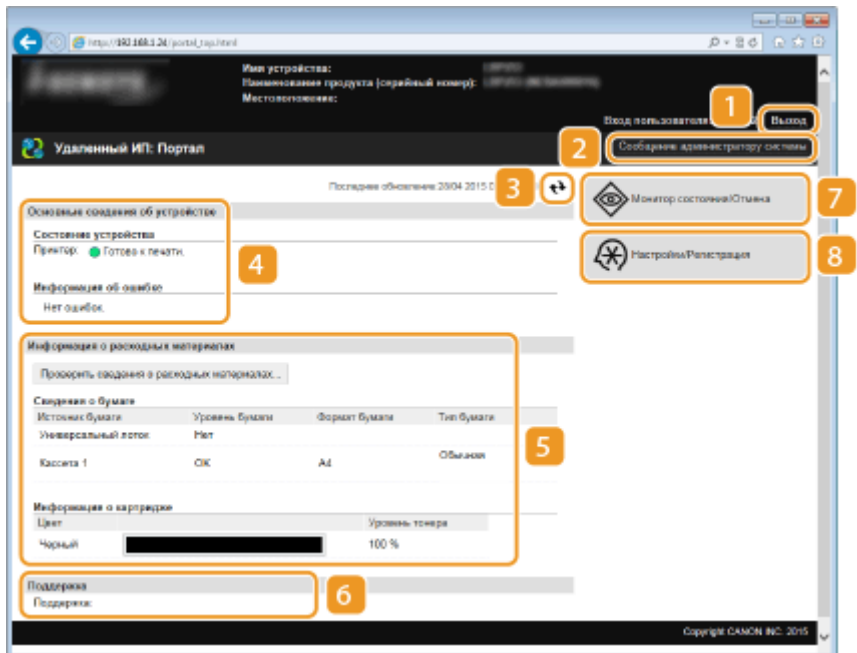

### **[Выход]**

Выход из Удаленного ИП. Отобразится страница входа в систему.

### **[Сообщение администратору системы]**

Отображает окно для создания письма электронной почты администратору системы, указанного на странице [Информация об администраторе системы] в пункте [Управление системой].

### **Значок «Обновить»**

Обновление текущей отображаемой страницы.

### **Основные сведения об устройстве**

Отображение текущего состояния и информации об ошибках аппарата. Если возникает ошибка, отображается ссылка на страницу сведений об ошибке.

### **Сведения о расходных материалах**

Отображение сведений о бумаге и уровне тонера в картридже.

0XF5-04Y

### <span id="page-305-0"></span>**6 Ссылка по поддержке**

Отображение ссылки по поддержке, указанной в [Сведения об устройстве] в пункте [Управление системой].

### **[Монитор состояния/Отмена]**

Отображает страницу [Монитор состояния/Отмена]. На этой странице можно проверить текущее состояние печати, отменить обработку печати и посмотреть журнал заданий печати.

### **[Настройки/Регистрация]**

Показывает страницу [Настройки/Регистрация]. При выполнении входа в систему в режиме администратора системы можно изменять параметры и сохранять/загружать зарегистрированные данные. **[Настройка параметров меню с помощью Удаленного ИП\(P. 306\)](#page-311-0)**

### Страница [Монитор состояния/Отмена]

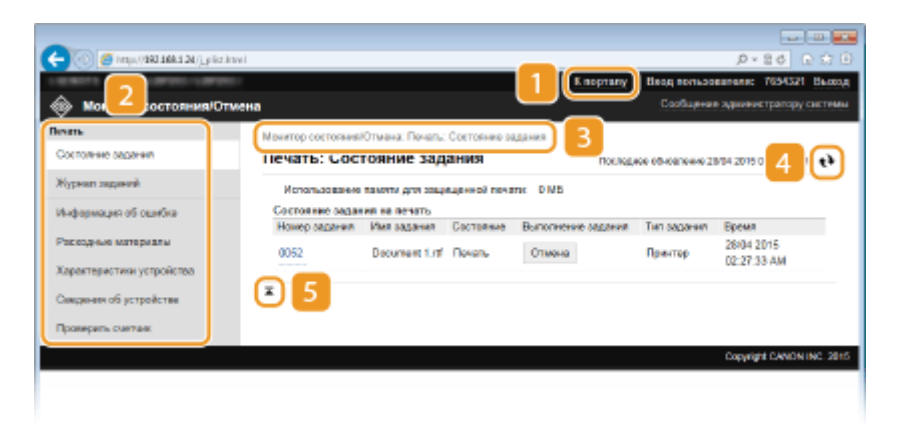

### **[**К порталу]

Возврат на страницу портала (главную страницу)

### **• Меню**

Щелкните по элементу, чтобы его содержимое отобразилось на правой странице. **[Управление](#page-307-0) [документами и проверка состояния аппарата\(P. 302\)](#page-307-0)**

### **В** Навигационная цепочка

Указание серии страниц, открытие которых привело к открытию текущей страницы. Можно проверить, какая страница открыта в данный момент.

### **Значок «Обновить»**

Обновление текущей отображаемой страницы.

### **В** Значок «Наверх»

Перемещение бегунка прокрутки в верхнюю часть страницы при прокручивании ее вниз.

### <span id="page-306-0"></span>Страница [Настройки/Регистрация]

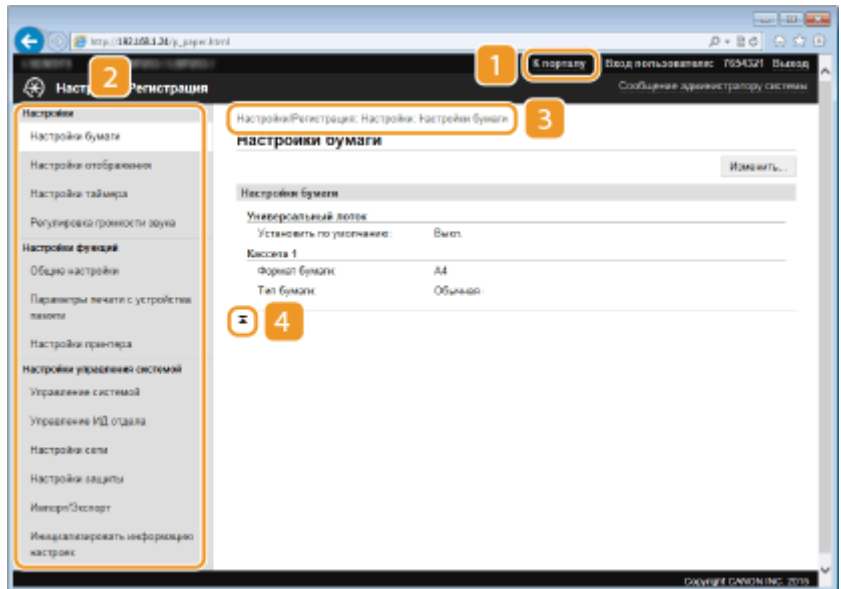

### **[К порталу]**

Возврат на страницу портала (главную страницу)

### **• Меню**

Щелкните по элементу, чтобы его содержимое отобразилось на правой странице. **[Настройка](#page-311-0) [параметров меню с помощью Удаленного ИП\(P. 306\)](#page-311-0)**

### **В** Навигационная цепочка

Указание серии страниц, открытие которых привело к открытию текущей страницы. Можно проверить, какая страница открыта в данный момент.

### **Значок «Наверх»**

Перемещение бегунка прокрутки в верхнюю часть страницы при прокручивании ее вниз.

### **ПРИМЕЧАНИЕ**

### **Парам. администратора системы**

- [Настройки управления системой] можно задать только при входе в систему в режиме администратора.
- При выполнении входа в систему в режиме обычного пользователя отображается только пункт [Управление системой].

## <span id="page-307-0"></span>**Управление документами и проверка состояния**

### **аппарата**

0XF5-050

- **Проверка состояния документов для печати(P. 302)**
- **[Просмотр журнала документов\(P. 303\)](#page-308-0)**
- **[Просмотр сведений об ошибках\(P. 303\)](#page-308-0)**
- **[Проверка расходных материалов\(P. 303\)](#page-308-0)**
- **[Проверка технических характеристик устройства\(P. 304\)](#page-309-0)**
- **[Проверка сведений об администраторе системы\(P. 305\)](#page-310-0)**
- **[Проверка счетчика общего объема печати\(P. 305\)](#page-310-0)**

### **ПРИМЕЧАНИЕ**

● Что касается имени файла документа, то в зависимости от типа символа отображается до 256 символов. К имени файла можно добавить название приложения печати.

### Проверка состояния документов для печати

Отображение списка документов, которые печатаются в данный момент или ожидают печати.

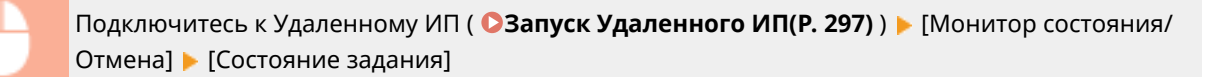

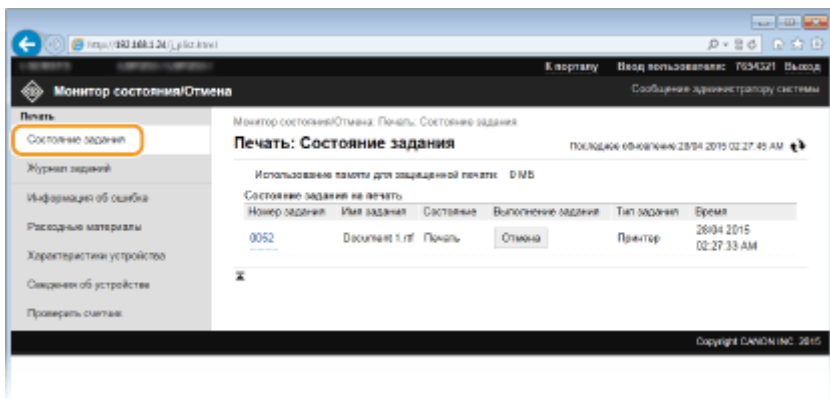

Задание печати документа можно удалить, нажав [Отмена].

### **ПРИМЕЧАНИЕ**

- Отображаются все документы, которые печатаются в данный момент или ожидают печати, вне зависимости от параметров управления ИД отделов.
- При выполнении входа в систему в режиме обычного пользователя и вводе своего имени пользователя, имя пользователя отображается только для документов этого пользователя.
- Нажмите [Номер задания] на документах, печать которых была приостановлена, или для которых используется безопасная печать, чтобы просмотреть подробную информацию. Можно просмотреть имя пользователя и количество страниц печатаемого документа.

### <span id="page-308-0"></span>Просмотр журнала документов

В журнале печати отображается не более 128 заданий.

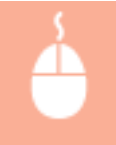

Подключитесь к Удаленному ИП ( **[Запуск Удаленного ИП\(P. 297\)](#page-302-0)** ) [Монитор состояния/ Отмена] [Журнал заданий]

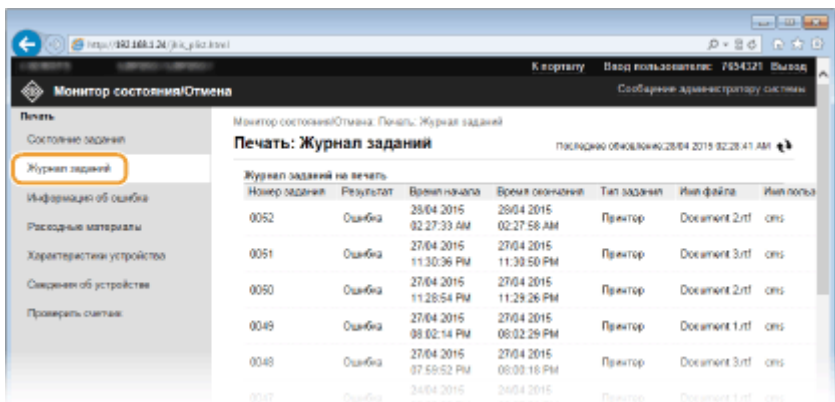

### Просмотр сведений об ошибках

При появлении ошибки щелкните сообщение, показанное в [Информация об ошибке] на странице портала (главная страница), — отобразится эта страница. **[Страница портала \(главная страница\)\(P. 299\)](#page-304-0)**

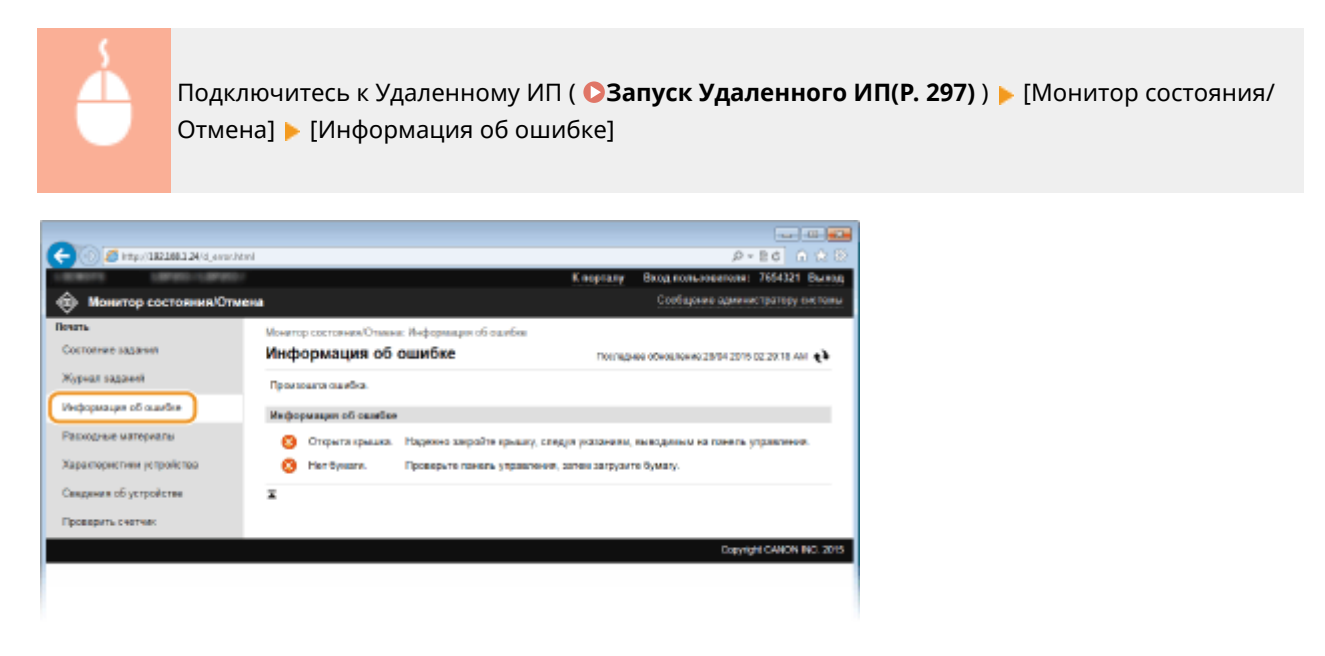

### Проверка расходных материалов

Отображение формата и типа бумаги для источника бумаги, номера модели картриджа с тонером и других сведений. Для отображения экрана проверки расходных материалов можно также нажать кнопку [Проверить сведения о расходных материалах] на странице портала (главной странице).

<span id="page-309-0"></span>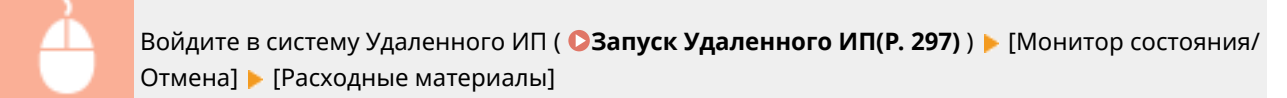

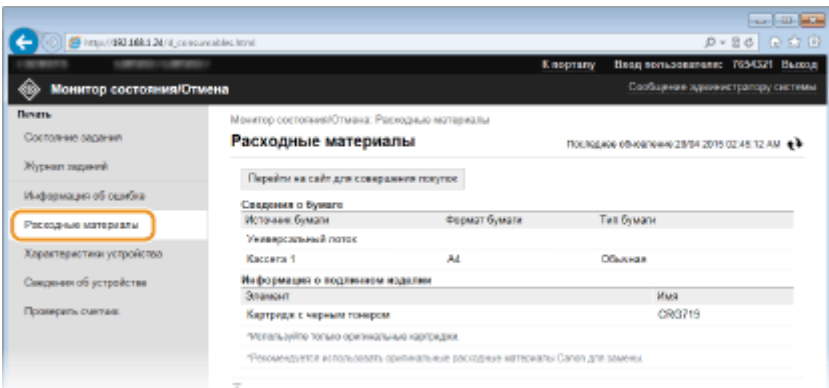

Нажмите кнопку [Перейти на сайт для совершения покупок], чтобы отобразить страницу покупок расходных материалов.

### **ПРИМЕЧАНИЕ**

### **Если [Перейти на сайт для совершения покупок] не отображается**

На панели управления задайте для параметра <Показать кнопку покупки расходных материалов (УИП)> значение <Вкл.>.

**[Отображение сведений о расх. материалах \(УИП/Toner Status\)\(P. 378\)](#page-383-0)**

### Проверка технических характеристик устройства

Отображается информация, включающая максимальную скорость печати и аппаратные возможности.

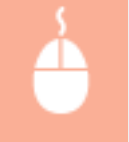

Подключитесь к Удаленному ИП ( **[Запуск Удаленного ИП\(P. 297\)](#page-302-0)** ) [Монитор состояния/ Отмена] [Характеристики устройства]

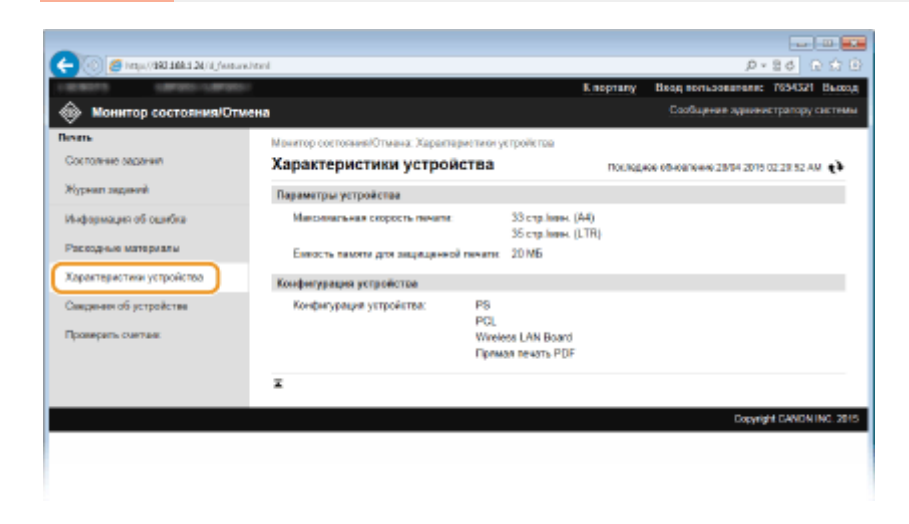

### <span id="page-310-0"></span>Проверка сведений об администраторе системы

Отображение сведений об аппарате и администраторе системы. Эти сведения можно найти в [Управление системой] на странице [Настройки/Регистрация]. **[Настройки управления системой\(P. 372\)](#page-377-0)**

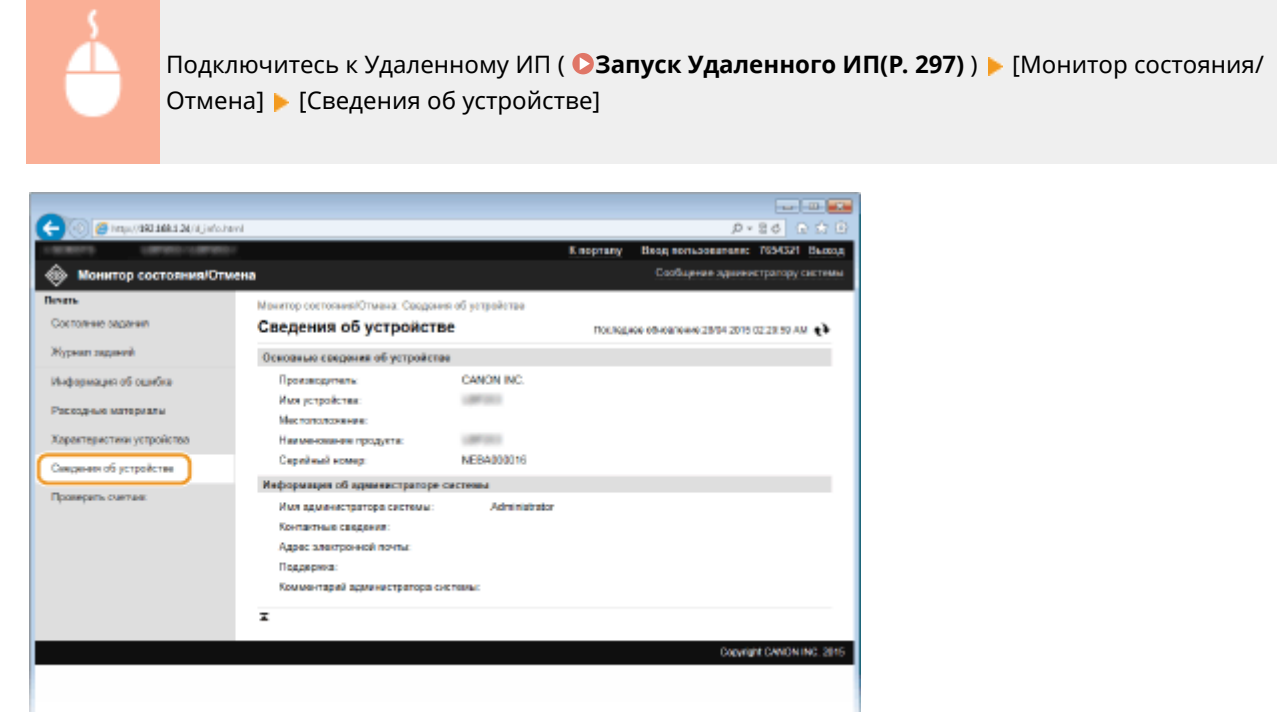

### Проверка счетчика общего объема печати

Отображается общее число напечатанных страниц.

Подключитесь к Удаленному ИП ( **[Запуск Удаленного ИП\(P. 297\)](#page-302-0)** ) [Монитор состояния/ Отмена] [Проверить счетчик]

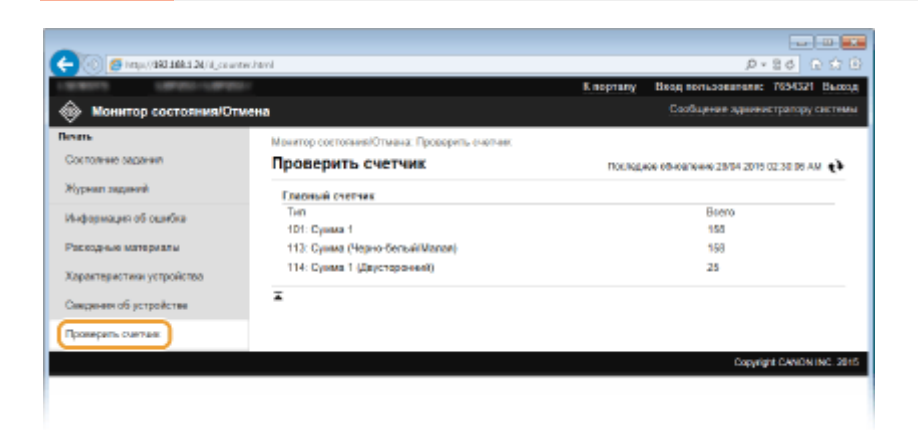

### ССЫЛКИ

**[Экраны Удаленного ИП\(P. 299\)](#page-304-0)**

## <span id="page-311-0"></span>**Настройка параметров меню с помощью Удаленного ИП**

0XF5-051

С помощью Удаленного ИП можно изменять различные настройки аппарата. Большинство параметров можно также и на самом аппарате, однако существует ряд параметров, которые можно настроить только с помощью Удаленного ИП.

### **ПРИМЕЧАНИЕ**

● Некоторые параметры можно изменять только после входа в систему в режиме администратора системы.

**1 Запустите Удаленный ИП. [Запуск Удаленного ИП\(P. 297\)](#page-302-0)**

**2 Щелкните [Настройки/Регистрация].**

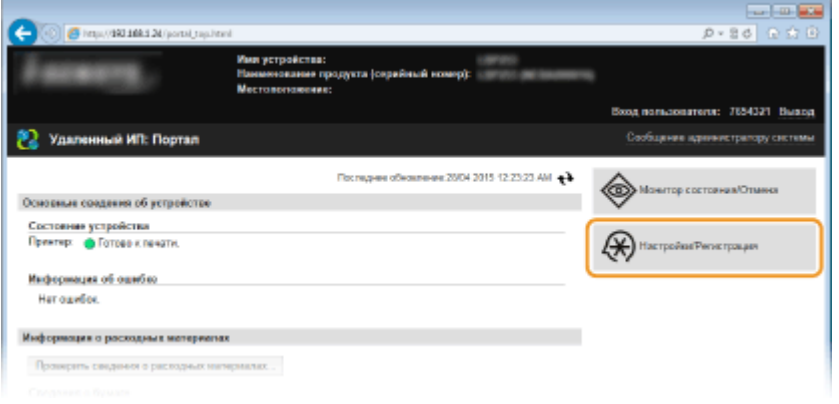

**3 Выберите пункт меню, который необходимо настроить, и нажмите [Изменить].**

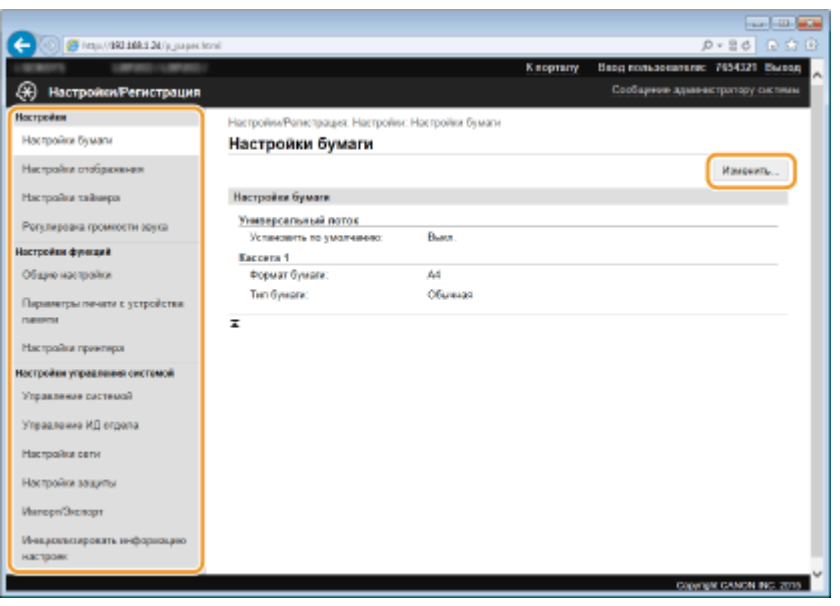

● Подробная информация о настройках меню представлена в следующем разделе

### Использование Удаленного ИП

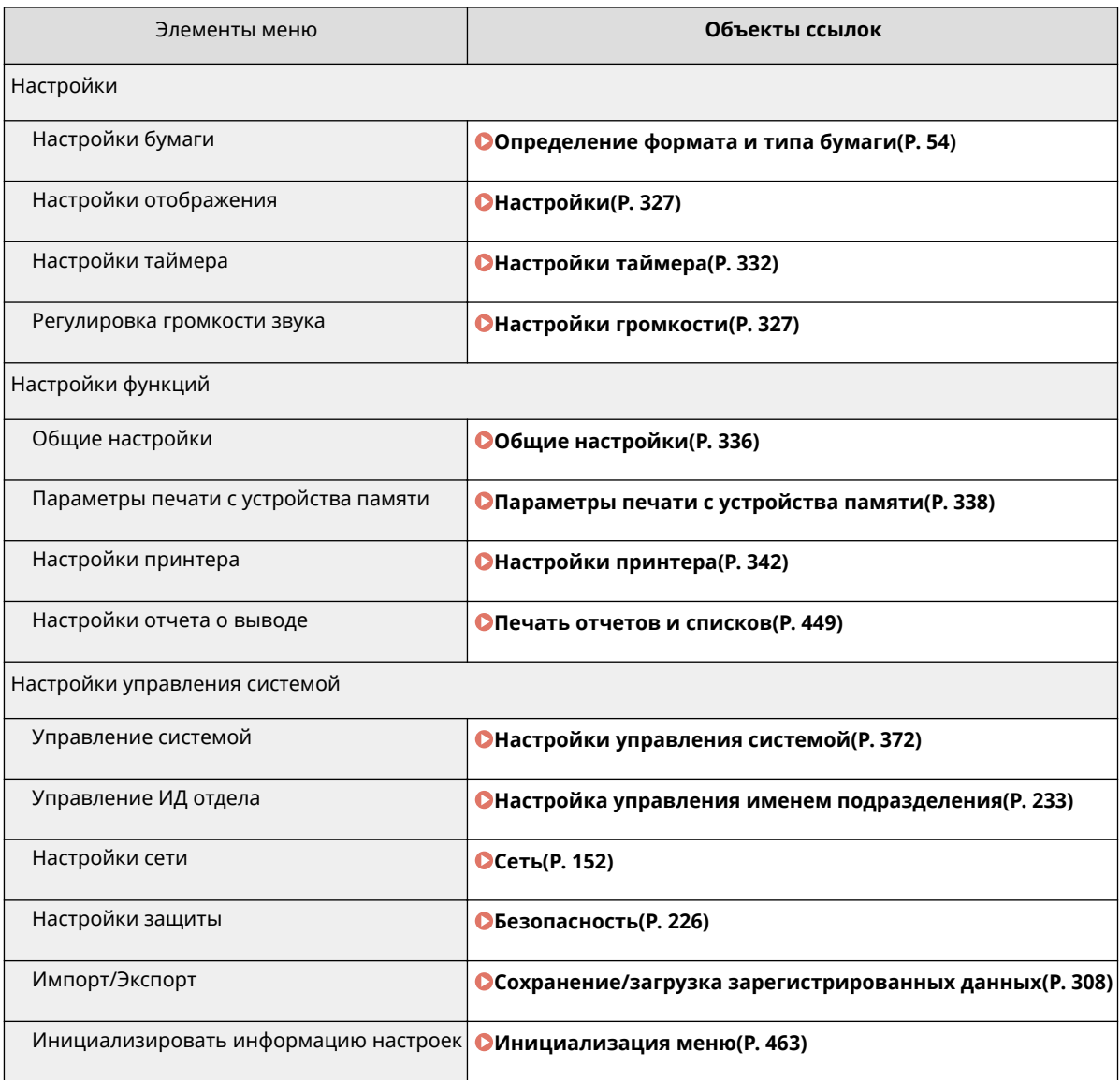

### ССЫЛКИ

**[Экраны Удаленного ИП\(P. 299\)](#page-304-0)**

## <span id="page-313-0"></span>**Сохранение/загрузка зарегистрированных данных**

0XF5-052

Данные параметров меню, зарегистрированные на аппарате, можно сохранить на компьютере (экспорт). Данные, сохраненные в компьютере, можно зарегистрировать в аппарате (импорт). Данные, экспортированные из данного аппарата, можно импортировать в другой аппарат этой же модели. Это позволяет легко скопировать данные различных настроек на несколько аппаратов. Для этого нужно войти в систему в режиме администратора.

**[Сохранение зарегистрированных данных\(P. 309\)](#page-314-0) [Загрузка зарегистрированных данных\(P. 311\)](#page-316-0)**

### **ВАЖНО**

### **Не выключайте аппарат до завершения экспорта/импорта.**

● Для завершения процесса может потребоваться несколько минут. Выключение аппарата во время процесса импорта/экспорта может привести к повреждению данных или аппарата.

### **Не используйте аппарат во время экспорта/импорта.**

● Перед экспортом/импортом убедитесь, что ни один документ не находится в процессе печати.

### **ПРИМЕЧАНИЕ**

**Настройки, которые нельзя импортировать/экспортировать**

● См. раздел **[Список меню настройки\(P. 314\)](#page-319-0)** .

### **Импорт/экспорт с помощью панели управления**

● При использовании запоминающего устройства USB настройки можно импортировать и экспортировать из меню настроек на панели управления. **[Использование запоминающего](#page-462-0) [устройства USB для сохранения/загрузки зарегистрированных данных\(P. 457\)](#page-462-0)**

## <span id="page-314-0"></span>**Сохранение зарегистрированных данных**

0XF5-053

Можно экспортировать данные настроек аппарата и сохранить их в компьютере. Рекомендуем регулярно сохранять важные настройки.

**1 Запустите Удаленный ИП и войдите в систему в режиме администратора системы. [Запуск Удаленного ИП\(P. 297\)](#page-302-0)**

**2 Щелкните [Настройки/Регистрация].**

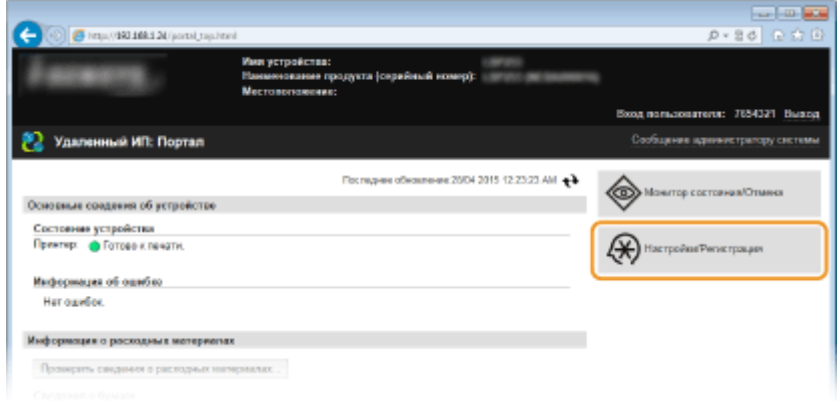

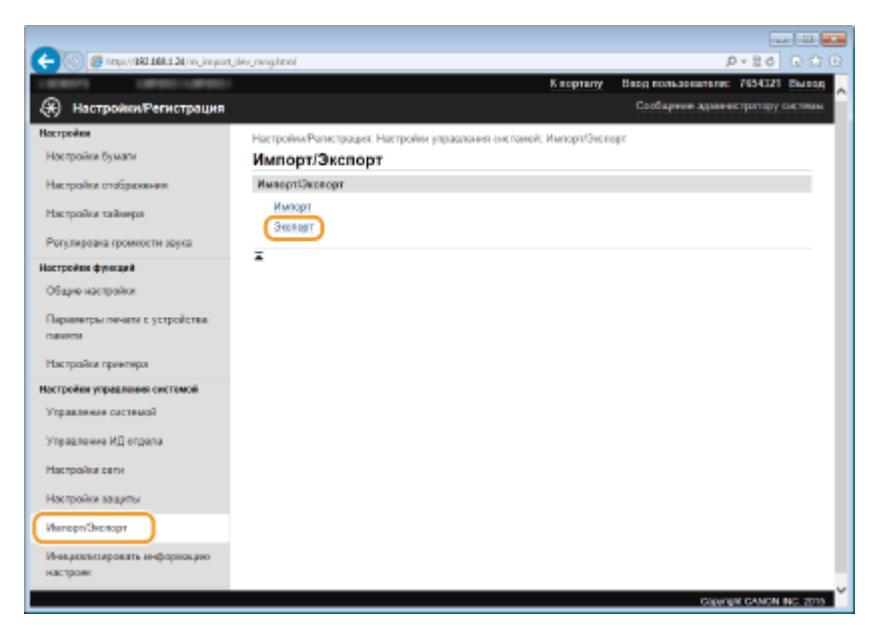

**3** Щелкните [Импорт/Экспорт] ▶ [Экспорт].

**4 Задайте пароль шифрования.**

### Использование Удаленного ИП

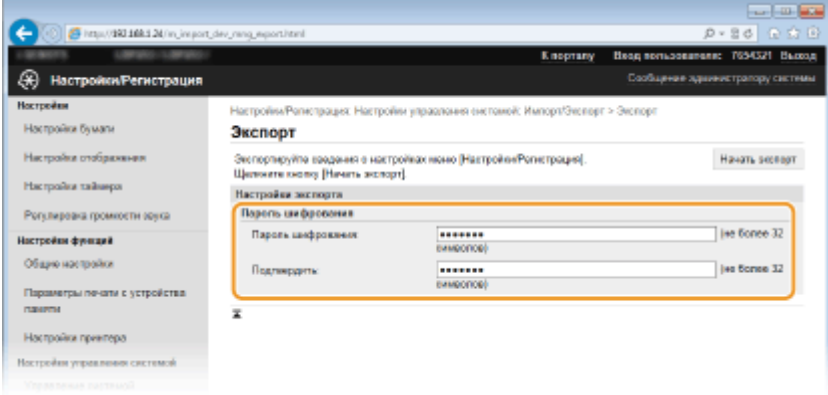

#### **[Пароль шифрования]**

Введите пароль для шифрования (не более 32 буквенно-числовых символов). Подтвердите пароль в поле [Подтвердить]. Пароль для шифрования требуется для экспортирования данных.

#### ПРИМЕЧАНИЕ:

● Пароль требуется при импорте экспортированных данных.

**5 Щелкните [Начать экспорт].**

### **6 Следуйте инструкциям на экране, чтобы указать место сохранения экспортированных данных настроек.**

● Данные настроек сохранены.

### ССЫЛКИ

**[Экраны Удаленного ИП\(P. 299\)](#page-304-0) [Список меню настройки\(P. 314\)](#page-319-0)**

## <span id="page-316-0"></span>**Загрузка зарегистрированных данных**

0XF5-054

Загрузите (импортируйте) данные, экспортированные из аппарата. Можно также импортировать настройки с другого аппарата, если он той же модели, что и ваш аппарат.

### **1 Запустите Удаленный ИП и войдите в систему в режиме администратора системы. [Запуск Удаленного ИП\(P. 297\)](#page-302-0)**

### **2 Щелкните [Настройки/Регистрация].**

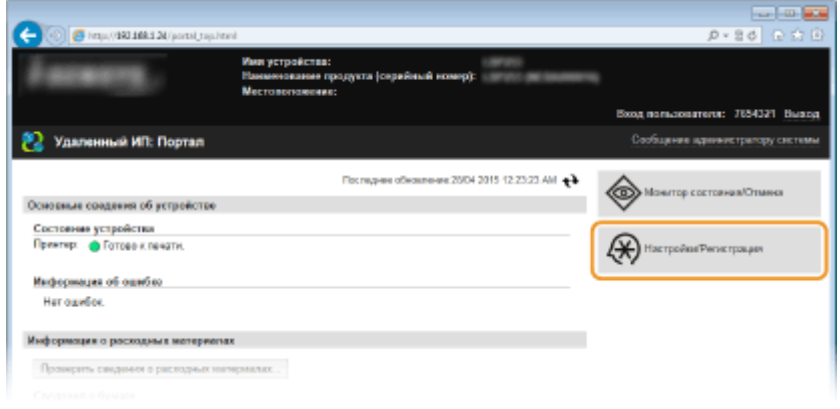

#### **Contractor** a G 100/192100124/n.in  $P \cdot B \cdot C$ Ing nonusementer 7654321 Bureau  $\bigcircledast$  Настройки Регистрация Code **Настройки** armojisu/Ponycraguez Ho .<br>През уператорие расстанов: Импорт Петерев .<br>Настройки бумати Импорт/Экспорт **Harmoules** confinances **HussenCenson** Hacroolea taluees Por remais movement special .<br>Настройки функций .<br>Общие настройки Перимеры печем с устройстви .<br>Настройки применда Настройки управления системой .<br>Управление системой .<br>Управление ИД огдола Hacrophia cent Настройки ващить Wanger/Server Инациологических нефор CONVENTION CANCER BACK 200

### **3** Щелкните [Импорт/Экспорт] ► [Импорт].

**4 Укажите файла для импорта и введите пароль.**

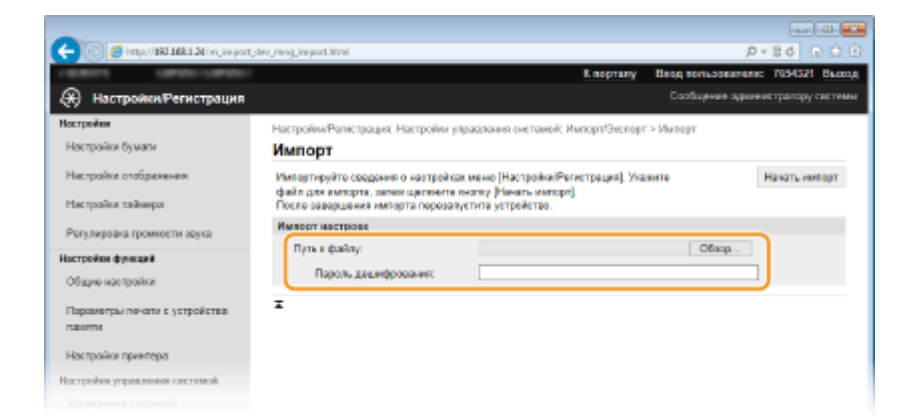

### **[Путь к файлу]**

Щелкните [Обзор] и выберите файл или введите путь к файлу напрямую в [Путь к файлу], если известно его место сохранения.

### **[Пароль дешифрования]**

Введите пароль, который был задан при экспорте настроек.

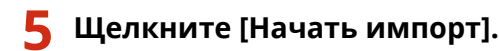

### **6 Щелкните [OK].**

● Выбранные данные настроек будут загружены в аппарат.

### **7 Щелкните [OK].**

● Аппарат автоматически перезапускается.

### ССЫЛКИ

**[Экраны Удаленного ИП\(P. 299\)](#page-304-0) [Список меню настройки\(P. 314\)](#page-319-0)**

# Список меню настройки

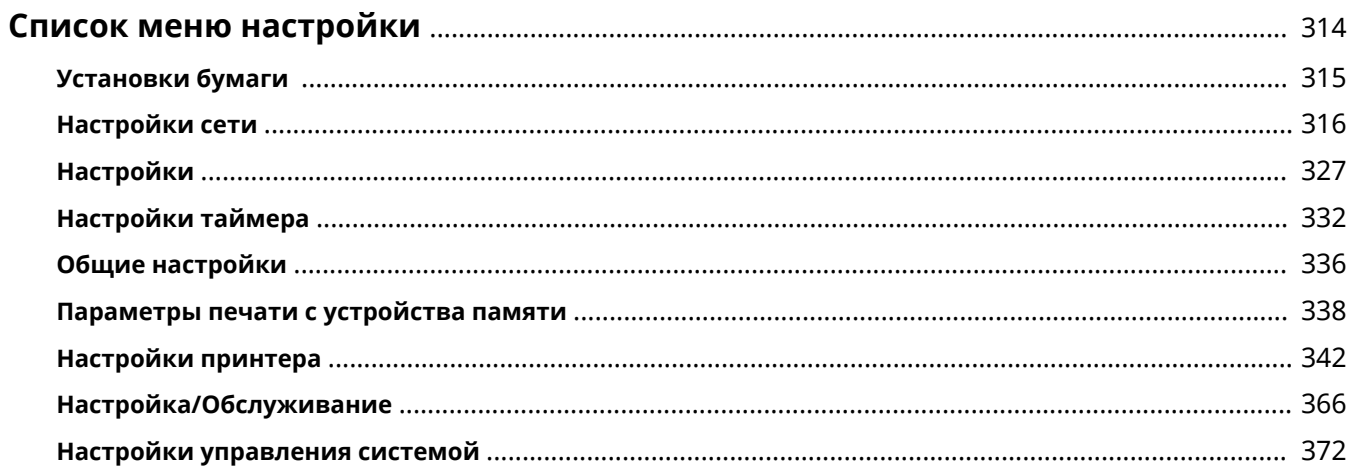

## <span id="page-319-0"></span>**Список меню настройки**

0XF5-055

У данного аппарата есть множество параметров. Каждый из указанных параметров можно настроить. Доступ к данным параметрам осуществляется через <Меню> экрана Главный.

### **СОВЕТЫ**

● Для просмотра текущих настроек можно напечатать меню настроек в виде списка:

**[Список данных пользователей/Список данных администратора системы\(P. 451\)](#page-456-0)**

## <span id="page-320-0"></span>**Установки бумаги**

### **Меню** (Настройки бумаги Настройки сети Настройки Настройки таймера Общие настройки Вывод отчета

Можно указать размер и тип бумаги для каждого источника. Можно также зарегистрировать специальные форматы бумаги и ограничить список форматов бумаги, отображаемых на экране. **[Определение формата и типа](#page-59-0) [бумаги\(P. 54\)](#page-59-0)**

### **ПРИМЕЧАНИЕ**

### **Символы звездочки (\* )**

 $\bullet~$  Настройки, помеченные символом звездочки ( $\check{ }$ ), доступны только в том случае, если присоединено дополнительное устройство подачи бумаги (кассета 2).

Универсальный лоток Кассета 1 Кассета 2\* Рег.пользов.бумаги Выбор часто используемых форматов бумаги

## <span id="page-321-0"></span>**Настройки сети**

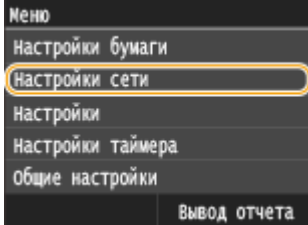

Для всех настроек сети указано краткое описание. Настройки по умолчанию отмечены крестиком  $($ <sup>+</sup>).

0XF5-057

### **ПРИМЕЧАНИЕ**

### **Символы звездочки (\* )**

● Настройки, помеченные звездочкой (\* ), нельзя импортировать или экспортировать.

**Выбор проводной/беспроводной сети(P. 316) Настройки беспроводной сети(P. 316) [Включить прямое соединение\(P. 318\)](#page-323-0) [Настройки TCP/IP\(P. 318\)](#page-323-0) [Настройки SNMP\(P. 324\)](#page-329-0) [Настройки выделенного порта\(P. 325\)](#page-330-0) [Время ожидания соединения при запуске\(P. 325\)](#page-330-0) [Настройки драйвера Ethernet\(P. 325\)](#page-330-0) [Настройки IEEE 802.1X\(P. 325\)](#page-330-0) [Вкл./Выкл. управление настройками устройства\(P. 326\)](#page-331-0) [Инициализация настроек сети\(P. 326\)](#page-331-0)**

### Выбор проводной/беспроводной сети

При смене беспроводного подключения аппарата по локальной сети на проводное нужно указать данный параметр. При этом при переходе с проводного подключения на беспроводное параметр указывать не требуется (переключиться можно в следующем разделе <Настройки беспроводной сети>). **[Выбор проводной](#page-160-0) [или беспроводной локальной сети\(P. 155\)](#page-160-0)**

Проводная сеть Беспроводная сеть

### Настройки беспроводной сети

Укажите настройки для подключения аппарата к беспроводной локальной сети. Также можно просмотреть текущие настройки или задать параметры энергосбережения.

### **Режим нажатия кнопки WPS**

Выберите автоматическую настройку подключения к беспроводной сети с помощью кнопки на беспроводном маршрутизаторе WPS. **[Настройка подключения с помощью функции WPS \(режим](#page-164-0) [нажатия кнопки\)\(P. 159\)](#page-164-0)**

### **Режим PIN-кода WPS**

Выберите для беспроводного маршрутизатора WPS настройку подключения беспроводной сети по PINкоду. **[Настройка подключения с помощью функции WPS \(режим PIN-кода\)\(P. 162\)](#page-167-0)**

### **Настройки SSID**

Выберите настройку подключения к беспроводной сети путем ввода данных вручную, включая SSID или ключ сети, с помощью панели управления.

### **Выбор точки доступа**

Беспроводные маршрутизаторы, подключенные к аппарату, находятся автоматически, поэтому их можно выбрать из списка. Необходимо вручную ввести ключ сети (WEP или PSK). **[Настройка](#page-170-0) [подключения путем выбора беспроводного маршрутизатора\(P. 165\)](#page-170-0)**

### **Ввод вручную**

Выберите настройку подключения к беспроводной сети путем указания SSID вручную. С помощью этого метода можно задать детальные настройки проверки подлинности и шифрования. **[Настройка](#page-173-0) [подключения путем детального задания параметров\(P. 168\)](#page-173-0)**

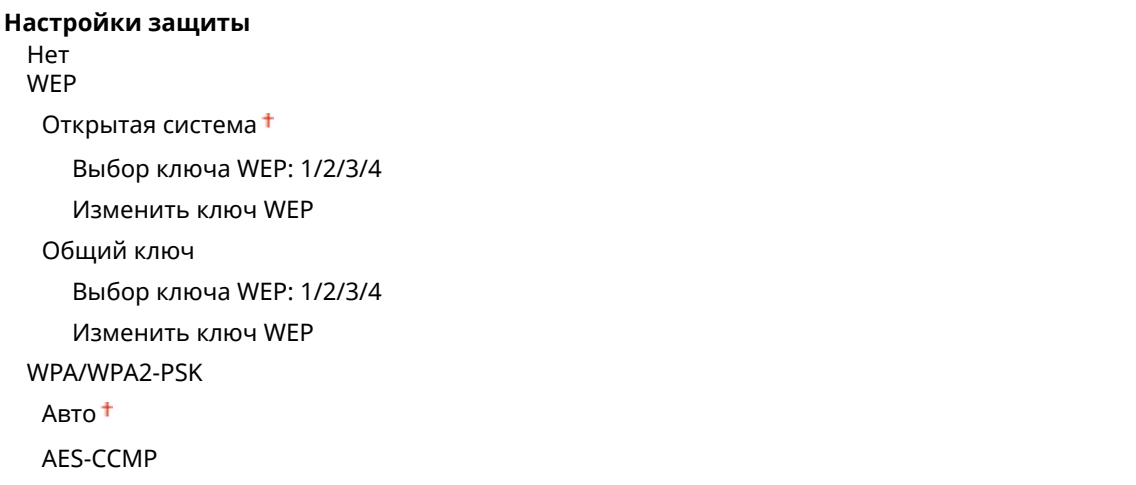

### **Режим экономии энергии**

Укажите, будет ли аппарат переходить в спящий режим по сигналу, излучаемому беспроводным маршрутизатором.

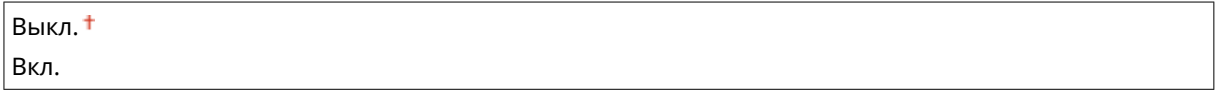

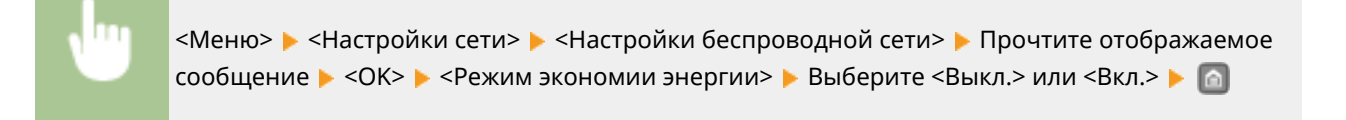

### **Информация о подключении**

Выберите просмотр текущих настроек подключения к беспроводной локальной сети. **[Просмотр](#page-188-0) [параметров сети\(P. 183\)](#page-188-0)**

MAC-адрес

<span id="page-323-0"></span>Состояние беспроводной сети Информация о последней ошибке Канал Настройки SSID Настройки защиты Режим экономии энергии

### Включить прямое соединение \*

Укажите, следует ли подключаться напрямую. Если включить эту функцию, прямое подключение к аппарату становится возможным даже в среде без точки доступа или маршрутизатора беспроводной локальной сети.

Выкл. Вкл.

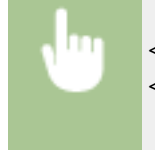

<Меню> > <Настройки сети> > <Включить прямое соединение> > Выберите <Выкл.> или <Вкл.> Перезагрузите аппарат

### **ВАЖНО**

Установка <Включить прямое соединение> на <Вкл.> предотвращает использование проводной локальной сети или любой беспроводной локальной сети, помимо прямого подключения.

### Настройки TCP/IP

Укажите настройки TCP/IP для аппарата (например, настройки IP-адреса).

### **Настройки IPv4**

Укажите настройки IPv4 для аппарата.

### **Настройки IP-адреса**

Настройте IP-адрес, который будет использоваться для идентификации таких устройств, как компьютеры или принтеры, в сети TCP/IP. **[Настройка адреса IPv4\(P. 176\)](#page-181-0)**

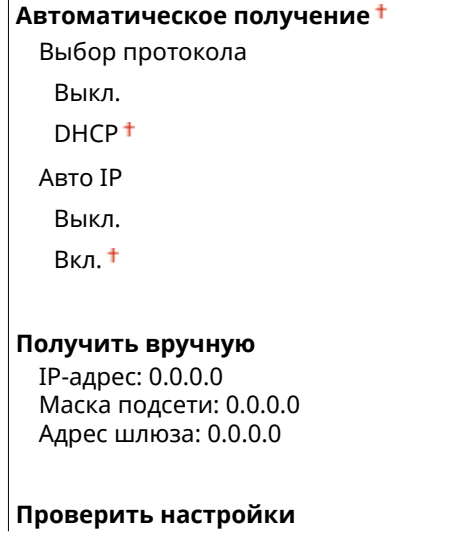
Автоматическое получение IP-адрес Маска подсети Адрес шлюза

### **Команда PING**

Задайте проверку подключения аппарата к компьютеру в сети. **[Проверка сетевого](#page-183-0) [подключения\(P. 178\)](#page-183-0)**

#### **Настройки DNS**

Задайте настройки службы доменных имен (DNS), которая предоставляет имя узла для разрешения IPадресов. **[Настройка DNS\(P. 204\)](#page-209-0)**

#### **Настройки сервера DNS**

Первичный сервер DNS: 0.0.0.0 Вторичный сервер DNS: 0.0.0.0

#### **Настр. имени хост-компьютера DNS/домена**

Имя хоста Имя домена

**Настройки динамического обновления DNS**

Выкл.

Вкл.

Интервал динамического обновления DNS

 $0 - 24$   $1 - 48$  (ч.)

#### **Настройки mDNS**

Задайте настройки для использования функций DNS без DNS-серверов. **[Настройка DNS\(P. 204\)](#page-209-0)**

**Выкл. Вкл.**

Имя mDNS

### **Настройки варианта DHCP**

Если включен сервер DHCP, настройте данные параметры таким образом, чтобы можно было использовать дополнительные функции DHCP для получения адреса сервера DNS или доменного имени. **[Настройка DNS\(P. 204\)](#page-209-0)**

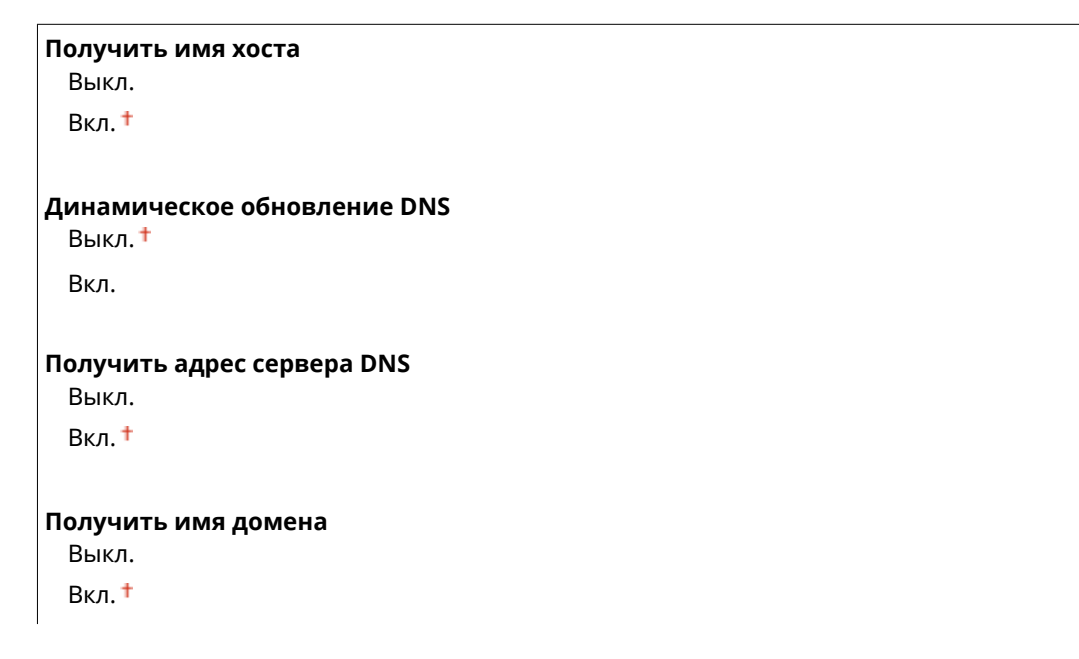

# **Получить адрес сервера WINS** Выкл.

Вкл.

## **Настройки IPv6**

Укажите настройки IPv6 для аппарата.

#### **Использовать IPv6**

Разрешение и запрет использования IPv6 для аппарата. Также можно просмотреть текущие настройки. **[Настройка адресов IPv6\(P. 179\)](#page-184-0)**

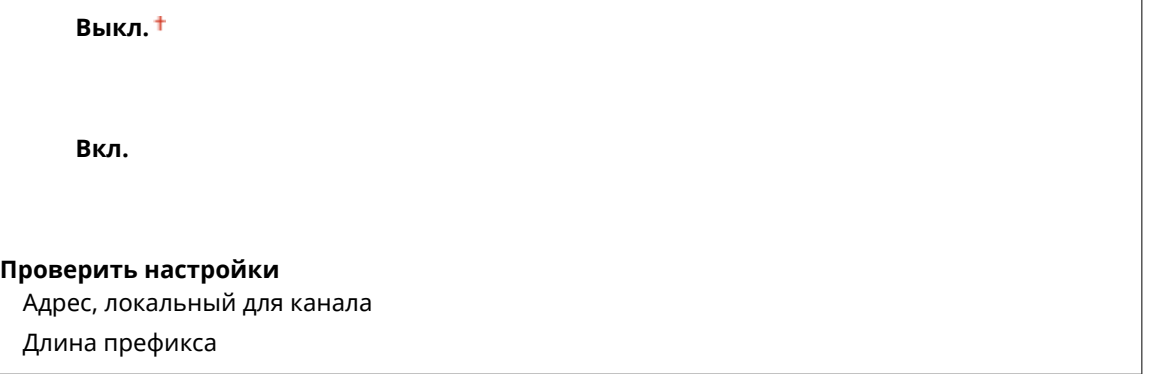

### **Настройки адр. без учета состояния**

Разрешение и запрет использования адресов без учета состояния. **[Настройка адресов IPv6\(P. 179\)](#page-184-0)**

**Выкл. Вкл.**

#### **Проверить настройки**

Адрес без учета состояния

Длина префикса

#### **Использовать DHCPv6**

Разрешение и запрет использования адреса с учетом состояния, получаемого по DHCPv6. О **[Настройка адресов IPv6\(P. 179\)](#page-184-0)**

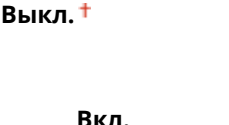

### **Проверить настройки**

Адрес с учетом состояния

Длина префикса

### **Настройки DNS**

Задайте настройки службы доменных имен (DNS), которая предоставляет имя узла для разрешения IPадресов. **[Настройка DNS\(P. 204\)](#page-209-0)**

#### **Настр. имени хост-компьютера DNS/домена**

Исп. хост/домен IPv4 Выкл.

Имя хоста

```
Имя домена
  Вкл.
Настройки динамического обновления DNS
 Выкл.
 Вкл.
  Регистрация адреса вручную
     Выкл.
     Вкл.
  Рег. адреса с учетом состояния
     Выкл.
     Вкл.
  Рег. адреса без учета состоян.
     Выкл.
     Вкл.
  Интервал динамического обновления DNS
     0 - 24 + -48 (ч.)
```
### **Настройки mDNS**

Задайте настройки для использования функций DNS без DNS-серверов. **[Настройка DNS\(P. 204\)](#page-209-0)**

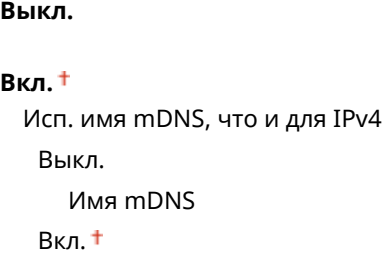

#### **Настройки варианта DHCP**

Если включен сервер DHCP, настройте данные параметры таким образом, чтобы можно было использовать дополнительные функции DHCP для получения адреса сервера DNS или доменного имени. **[Настройка DNS\(P. 204\)](#page-209-0)**

**Получить адрес сервера DNS** Выкл. Вкл. **Получить имя домена** Выкл. Вкл.

### **Настройки WINS**

Укажите настройки для службы имен в сети Интернет для Windows (WINS), которая предоставляет имя NetBIOS для разрешения IP-адресов в неоднородной сетевой среде NetBIOS и TCP/IP. **[Настройка](#page-215-0) [WINS\(P. 210\)](#page-215-0)**

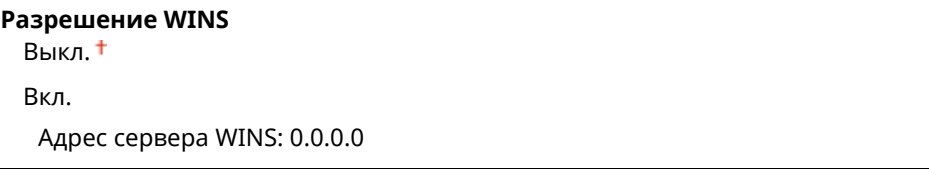

#### **Настройки LPD**

Разрешите или запретите использование LPD (протокол печати, который можно использовать для любой аппаратной платформы или операционной системы). Можно также задать период ожидания приема, по истечении которого печать будет отменена в случае прерывания приема данных печати. **[Настройка протоколов печати и функций WSD\(P. 187\)](#page-192-0)**

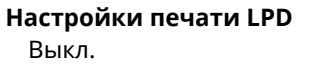

Вкл.

#### **Тайм-аут приема**

 $1-5$  <sup>+</sup> $-60$  (мин.)

#### **Настройки RAW**

Разрешите или запретите использование RAW (специальный протокол печати Windows) Можно также задать период ожидания приема, по истечении которого печать будет отменена в случае прерывания приема данных печати. **[Настройка протоколов печати и функций WSD\(P. 187\)](#page-192-0)**

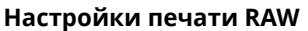

Выкл.

Вкл.

#### **Тайм-аут приема**

 $1-5$  <sup>+</sup> $-60$  (мин.)

#### **Настройки WSD**

Разрешение или запрет автоматического просмотра и получения информации принтером с помощью протокола WSD, доступного в Windows Vista/7/8/Server 2008/Server 2012. **[Настройка протоколов](#page-192-0) [печати и функций WSD\(P. 187\)](#page-192-0)**

#### **Настройки печати WSD**

Использовать печать WSD

Выкл.

Вкл.

Использовать обзор WSD

Выкл.

Вкл.

#### **Использовать многоадресное обнаружение**

Выкл.

Вкл.

#### **Использовать HTTP**

Включение или выключение HTTP (протокол, необходимый для обмена данными с компьютером, например, при использовании Удаленный ИП, печати WSD или Google Cloud Print). **[Отключение](#page-262-0) [соединения HTTP\(P. 257\)](#page-262-0)**

Выкл. Вкл.

#### **Настройки печати IPP**

Передайте данные на аппарат и настройте параметры печати через Интернет.

#### **Использовать печать IPP**

Выберите, следует ли выполнять печать с использованием IPP.

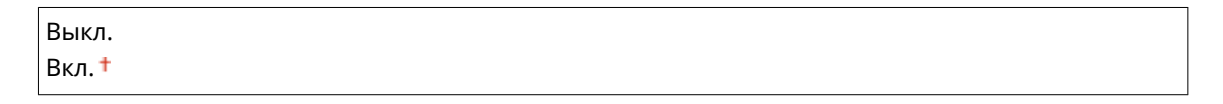

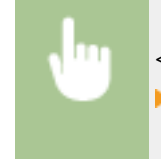

<Меню> > <Настройки сети> > <Настройки TCP/IP> > <Настройки печати IPP> • <Использовать печать IPP> • Выберите <Вкл.> или <Выкл.> • В

#### **Использовать SSL**

Выберите, следует ли выполнять шифрование SSL при печати с использованием IPP.

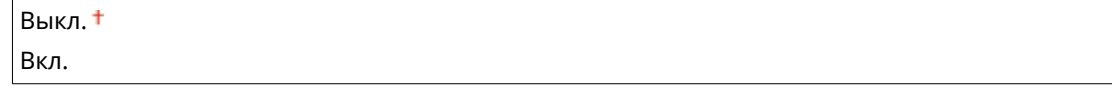

<Меню> > <Настройки сети> > <Настройки TCP/IP> > <Настройки печати IPP> • <Использовать SSL> • Выберите <Вкл.> или <Выкл.> • В

#### **Настройки номера порта**

Измените номера портов для протоколов в соответствии со свойствами сетевой среды. **[Изменение](#page-255-0) [номеров портов\(P. 250\)](#page-255-0)**

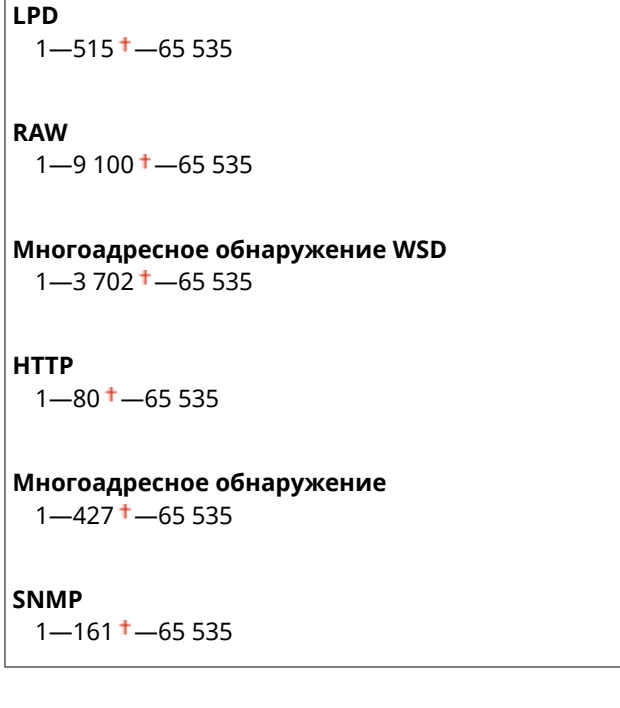

### **Размер MTU**

Выберите максимальный размер пакетов, отправляемых или получаемых аппаратом. **[Изменение](#page-207-0) [максимального блока передачи\(P. 202\)](#page-207-0)**

1300

1400  $1500 +$ 

# Настройки SNMP

Задайте настройки для мониторинга и управления аппаратом с компьютера под управлением программного обеспечения, совместимого с SNMP. **[Мониторинг и контроль аппарата с помощью SNMP\(P. 215\)](#page-220-0)**

## **Настройки SNMPv1**

Запрет и разрешение использования SNMPv1. При включении SNMPv1 необходимо указать имя сообщества и права доступа к объектам базы данных MIB.

Выкл. Вкл.

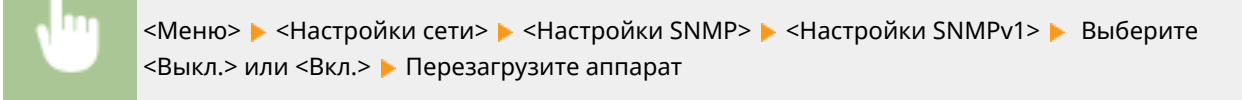

### **Настройки SNMPv3**

Запрет и разрешение использования SNMPv3. Используйте Удаленный ИП для указания детальных настроек, применяемых, если разрешено использование SNMPv3.

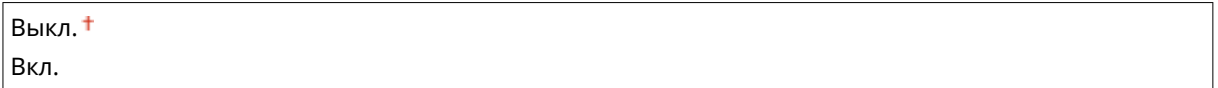

<Меню> > <Настройки сети> > <Настройки SNMP> > <Настройки SNMPv3> > Выберите <Выкл.> или <Вкл.> Перезагрузите аппарат

### **Получить сведения об управлении принтером с хоста**

Разрешение или запрет мониторинга данных об управлении принтером на компьютере под управлением ПО, совместимого с SNMP, подключенного к сети.

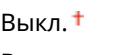

Вкл.

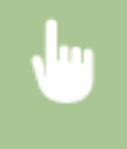

<Меню> • <Настройки сети> • <Настройки SNMP> • <Получить сведения об управлении принтером с хоста> Выберите <Выкл.> или <Вкл.> В Перезагрузите аппарат

# Настройки выделенного порта

Разрешение или запрет использования выделенного порта. Выделенный порт используется для печати, а также для просмотра или указания настроек аппарата по сети.

Выкл. Вкл.

> <Меню> > <Настройки сети> > <Настройки выделенного порта> > Выберите <Выкл.> или <Вкл.> Перезагрузите аппарат

## Время ожидания соединения при запуске

Задайте время ожидания для подключения к сети. Выберите настройку с учетом особенностей сетевой среды. **[Настройка времени ожидания при подключении к сети\(P. 203\)](#page-208-0)**

0  $+$ –300 (сек.)

# Настройки драйвера Ethernet

Выберите тип Ethernet (10BASE-T/100BASE-TX/1000BASE-T) и режим связи (полудуплексная/дуплексная). Также можно просмотреть MAC-адрес аппарата при работе в проводной локальной сети.

### **MAC-адрес**

Проверьте MAC-адрес аппарата, являющийся уникальным номером для каждого устройства, участвующего в обмене данными. **[Просмотр MAC-адреса для проводной локальной сети\(P. 184\)](#page-189-0)**

#### **Автоопредел.**

Выберите автоматическое обнаружение режима связи и типа Ethernet или задайте эти параметры вручную. **[Настройка параметров Ethernet\(P. 200\)](#page-205-0)**

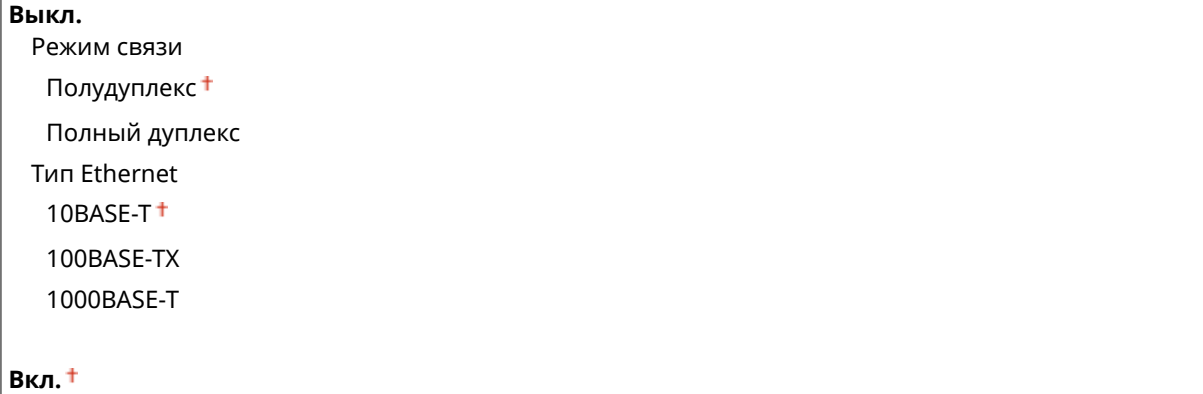

# Настройки IEEE 802.1X \*

Разрешение или запрет проверки подлинности IEEE 802.1X. **[Настройка аутентификации IEEE 802.1X\(P. 274\)](#page-279-0)**

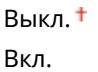

<Меню> > <Настройки сети> > <Настройки IEEE 802.1X> > Выберите <Выкл.> или <Вкл.> > Перезагрузите аппарат

# Вкл./Выкл. управление настройками устройства

Укажите, будет ли управление данными в аппарате (например, данными настроек) осуществляться с помощью плагина imageWARE Enterprise Management Console. За подробными сведениями о imageWARE Enterprise Management Console обращайтесь к местному авторизованному дилеру Canon.

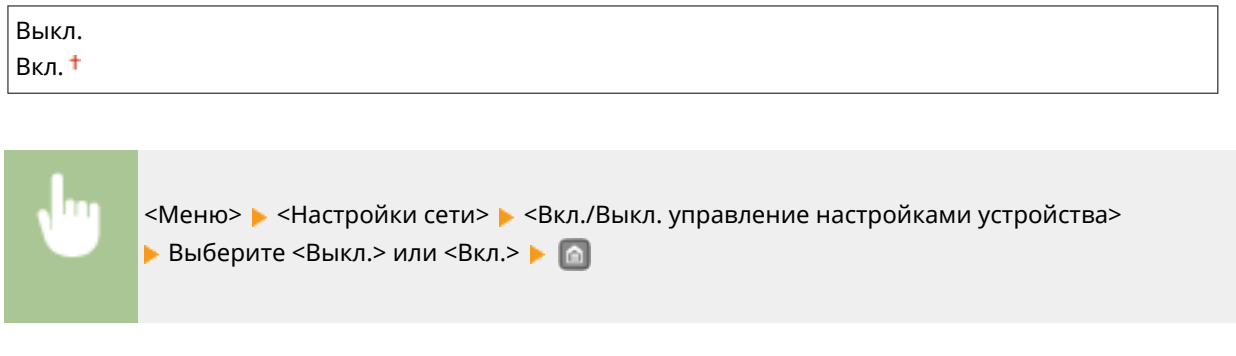

# Инициализация настроек сети

Выберите восстановление значений параметров сети по умолчанию. **[Инициализация меню\(P. 381\)](#page-386-0)**

# **Настройки**

### 0XF5-058

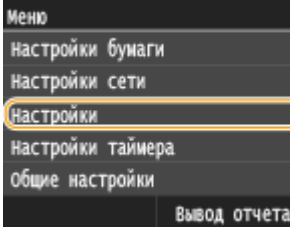

Для всех настроек громкости звука, отображения и раскладки английской клавиатуры указано краткое описание. Настройки по умолчанию отмечены крестиком  $($   $\dagger$ ).

# **ПРИМЕЧАНИЕ**

### **Символы звездочки (\* )**

Настройки, помеченные символом звездочки (\*), могут содержать другие значения по умолчанию. Это зависит от того, в какой стране или регионе приобретен аппарат.

### **• Настройки громкости(Р. 327)**

**[Настройки отображения\(P. 329\)](#page-334-0)**

**[Английская раскладка клавиатуры\(P. 331\)](#page-336-0)**

# Настройки громкости

Отрегулируйте громкость звукового оповещения, подаваемого аппаратом при нажатии клавиши на панели управления, завершении печати и т. д.

### **Сигнал ввода**

Укажите, должен ли звучать сигнал при нажатии клавиши на панели управления.

Выкл. Вкл.

<Меню> > <Настройки> > <Настройки громкости> > <Сигнал ввода> > Выберите <Выкл.> или <Вкл.>

### **Сигнал недействительного ввода**

Укажите, звучит ли сигнал при вводе недопустимых настроек (например, если пользователь пытается ввести недоступное числовое значение параметра).

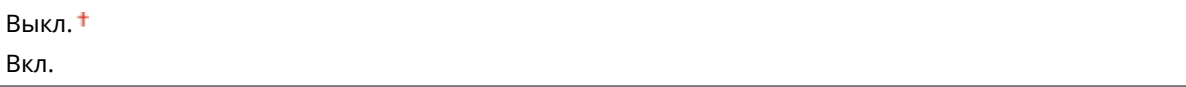

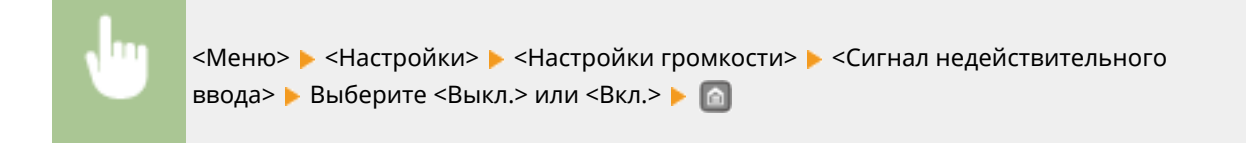

#### **Сигнал пополнения запасов**

Укажите, звучит ли сигнал, если в картридже заканчивается тонер.

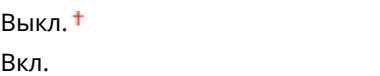

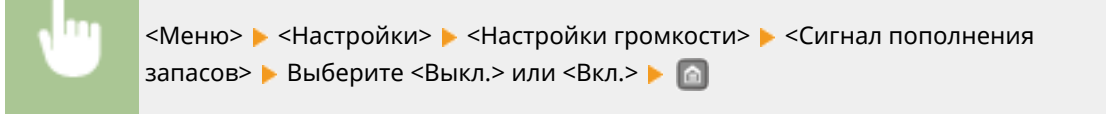

#### **Сигнал завершения задания**

Укажите, будет ли подаваться звуковой сигнал по завершении печати.

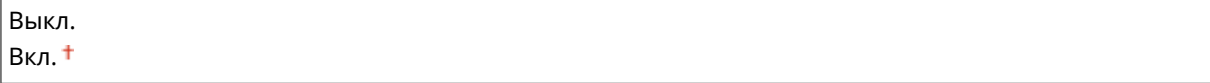

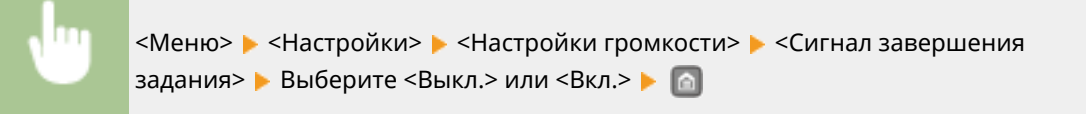

### **Сигнал режима Энергосбережение**

Укажите звучит ли сигнал при переходе или выходе аппарата из спящего режима.

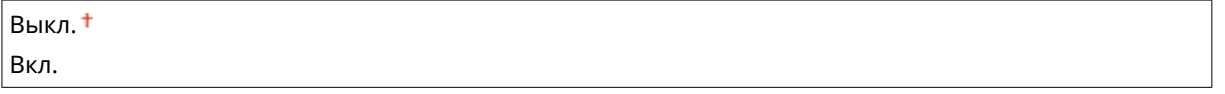

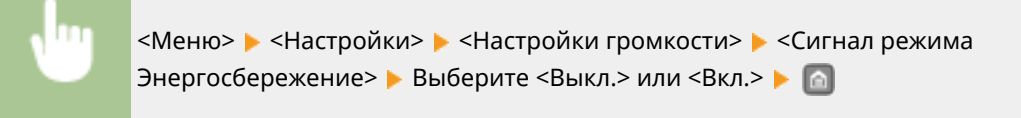

# <span id="page-334-0"></span>Настройки отображения

### **Экран по умолчанию после запуска/восстановления**

По умолчанию экран Главный отображается сразу после включения аппарата или при выполнении функции автосброса. Укажите параметр для изменения экрана по умолчанию и отображения главного экрана печати USB.

### Главный

Печать с устройства памяти

<Меню> > <Настройки> > <Настройки отображения> > <Экран по умолчанию после запуска/ восстановления> Выберите функцию для отображения нужного экрана В По

#### **Яркость**

Отрегулируйте яркость дисплея в соответствии с местоположением аппарата.

Пять уровней

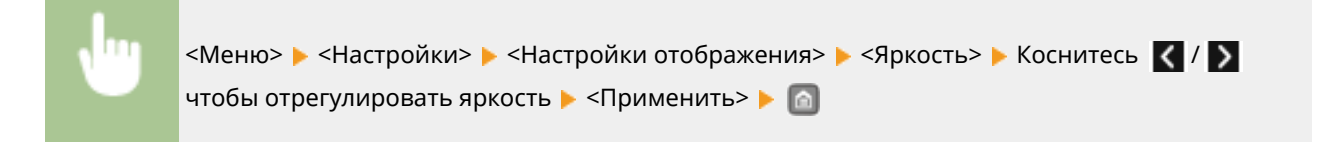

#### **Инверсия цветов экрана**

Выберите <Вкл.>, чтобы инвертировать цвета дисплея. Выберите <Вкл.>, если дисплей плохо виден даже после регулировки яркости в <Яркость>.

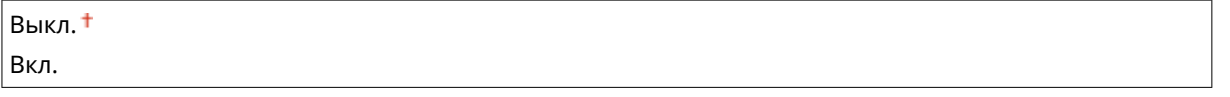

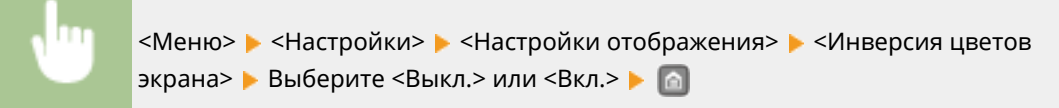

### **Переключение ввода в миллиметрах/дюймах**

Выберите единицу измерения.

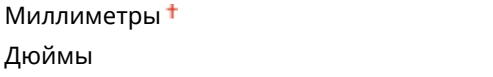

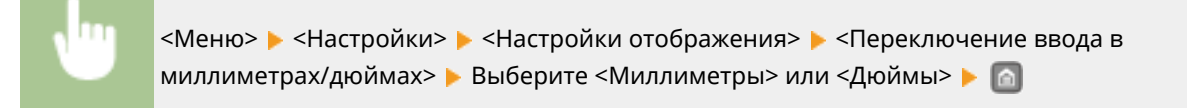

### **Время отображения сообщения**

Задайте интервал попеременного отображения сообщений (в секундах).

 $1 - 2 + -5$  (сек.)

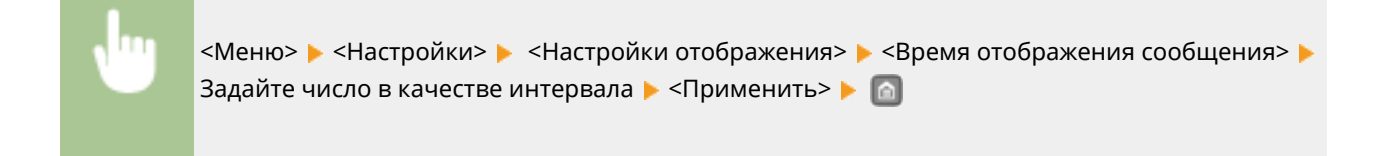

#### **Скорость прокрутки**

Настройте скорость прокрутки экрана, выбрав один из трех уровней.

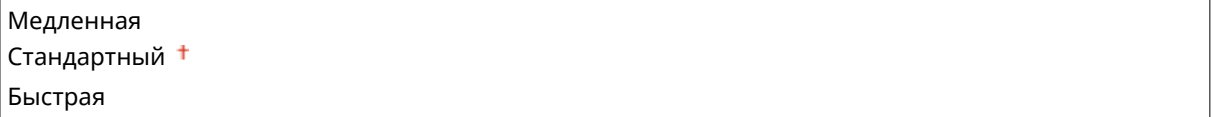

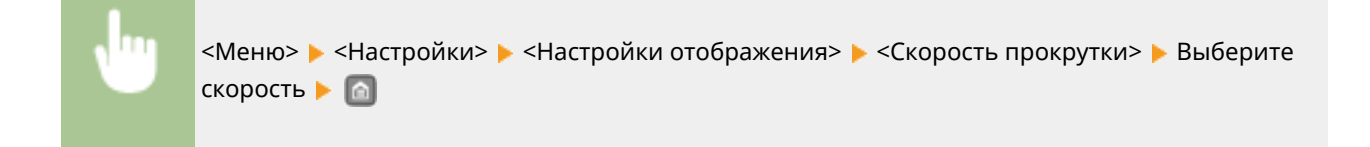

#### **Тип перемещения курсора**

Настройте перемещение курсора после ввода символа на экране. Выберите <Авто> для автоматического перемещения курсора вправо от введенного символа примерно через 1 секунду. Выберите <Вручную>, чтобы вручную переместить курсор вправо от введенного символа.

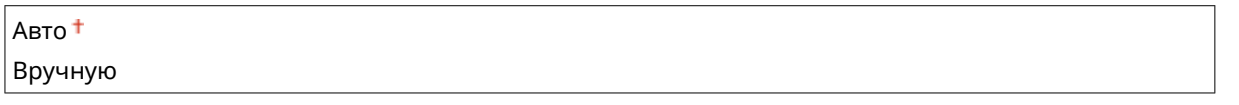

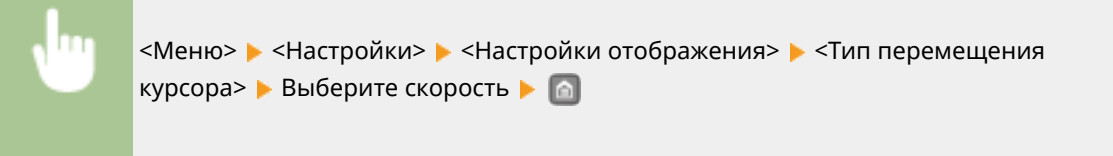

### **Язык\***

Выберите язык интерфейса для отображения данных на дисплее, отчетов и списков.

<span id="page-336-0"></span>English <sup>+</sup>,Japanese, French, Spanish, German, Italian, Dutch, Finnish, Portuguese, Norwegian, Swedish, Danish, Slovene, Czech, Hungarian, Russian, Turkish, Greek, Estonian, Romanian, Slovak, Croatian, Bulgarian, Catalan, Polish, Chinese (Simplified), Chinese (Traditional), Korean, Latvian, Lithuanian, Arabic

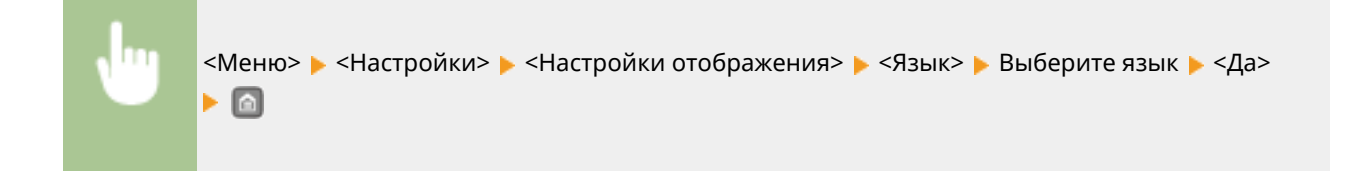

### **Язык удаленного ИП\***

Выберите язык для отображения экранов Удаленного ИП.

English <sup>+</sup>, Japanese, French, Spanish, German, Italian, Dutch, Finnish, Portuguese, Norwegian, Swedish, Danish, Czech, Hungarian, Russian, Turkish, Polish, Chinese (Simplified), Chinese (Traditional), Korean

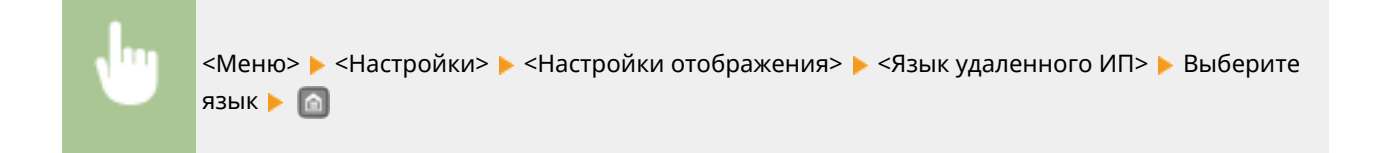

# Английская раскладка клавиатуры

Задайте раскладку USB-клавиатуры при подключении к аппарату.

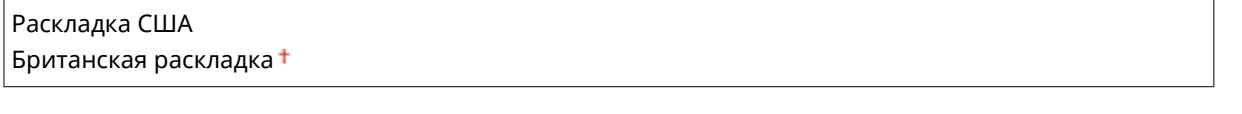

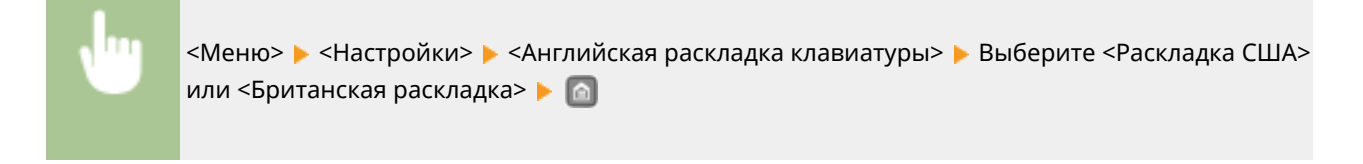

# **Настройки таймера**

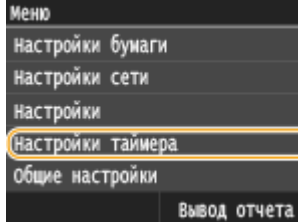

Для всех настроек таймера указано краткое описание. Настройки по умолчанию отмечены крестиком  $($ <sup>+</sup>).

0XF5-059

# **ПРИМЕЧАНИЕ**

### **Символы звездочки (\* )**

- Настройки, помеченные символом «<sup>\*1</sup>», могут быть недоступны или содержать другие значения по умолчанию. Это зависит от того, в какой стране или регионе приобретен аппарат.
- Настройки, помеченные символом « $*2$ », нельзя импортировать или экспортировать.

**Настройки даты/времени(P. 332) [Время автоматического перезапуска\(P. 334\)](#page-339-0) [Функция после автоматического перезапуска\(P. 335\)](#page-340-0) [Время автоматического перехода в спящий режим\(P. 335\)](#page-340-0) [Время автоотключения\(P. 335\)](#page-340-0)**

# Настройки даты/времени

Укажите настройки даты и времени, включая формат даты и формат времени (12- или 24-часовой). Эти настройки определяют дату и время, которые печатаются на всех отчетах и списках.

# **Формат даты \*1**

Выберите формат даты (порядок отображения года, месяца и дня).

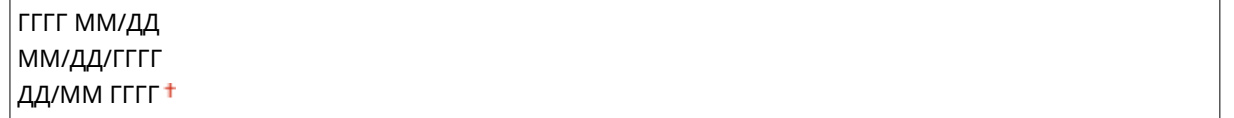

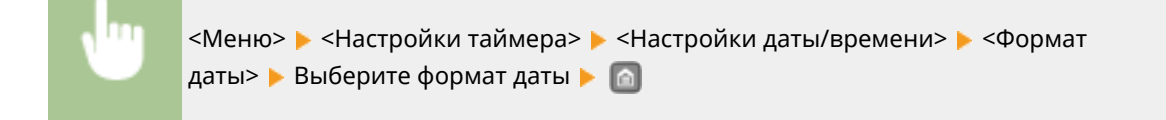

#### **Формат времени**

Выберите формат времени (12 или 24 часа).

```
12 часов (АМ/РМ)<sup>†</sup></sup>
24 часа
```
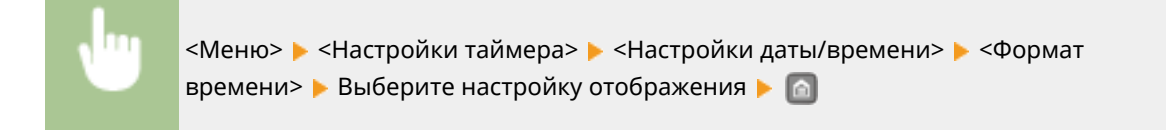

## **Настройки текущей даты/времени \*2**

Установите текущие дату и время. Используйте  $\langle / \rangle$  для перемещения курсора и  $\wedge / \vee$  для указания даты и времени или переключения между <AM>/<PM>.

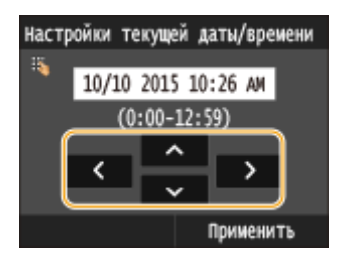

# **ВАЖНО**

● Необходимо задать <Часовой пояс> до настройки текущей даты и времени. Если настройка <Часовой пояс> изменена, текущая дата и время будут также изменены соответствующим образом.

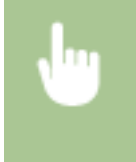

<Меню> > <Настройки таймера> > <Настройки даты/времени> > <Настройки текущей даты/ времени> В Задайте дату и время В <Применить> В По

# **ПРИМЕЧАНИЕ**

● Текущую дату и время нельзя будет изменить в течение 1 часа после перехода на летнее время.

### **Часовой пояс**

Выберите часовой пояс. Если настройка часового пояса изменена, значения, заданные в <Настройки текущей даты/времени>, также могут быть изменены.

(UTC-12:00) Линия перемены дат—(UTC) Время в формате UTC  $\dagger$ —(UTC+14:00) Остров Рождества

# **ПРИМЕЧАНИЕ**

### **Часовой пояс**

● Универсальное глобальное время (UTC) представляет собой основной стандарт времени, по которому все страны переводят часы. Для связи через Интернет необходимо правильно настроить часовой пояс.

<span id="page-339-0"></span>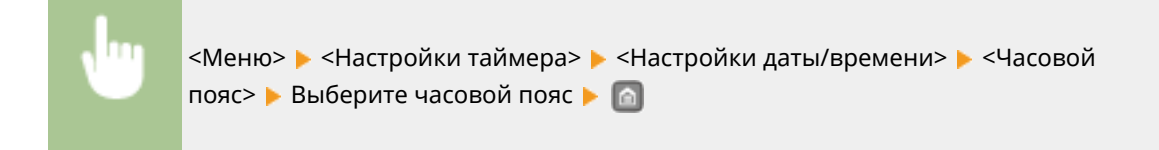

## **Настройки летнего времени \*1**

Разрешение и запрет перехода на летнее время. Если активирован переход на летнее время, необходимо указать период действия режима летнего времени.

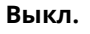

#### **Вкл.**

Начало: месяц, неделя, день

Конец: месяц, неделя, день

<Меню> > <Настройки таймера> > <Настройки даты/времени> > <Настройки летнего времени> • Выберите месяц и день • <Применить> • • •

# Время автоматического перезапуска

Если по истечении указанного периода не нажата клавиша, инициализируются параметры для отображения экрана по умолчанию (автосброс). Укажите интервал для автосброса. Чтобы отключить функцию автосброса выберите <0>. Автосброс не выполняется в следующих случаях:

- отображается экран меню;
- Аппарат выполняет обработку данных (например, при печати документов).
- Отображается сообщение об ошибке, и мигает индикатор Ошибка (тем не менее автосброс выполняется, если ошибка не препятствует использованию функции пользователем).

0 (функция автосброса отключена).  $1 - 2 + -9$  (мин.)

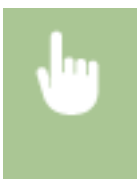

<Меню> > <Настройки таймера> > <Время автоматического перезапуска> > Задайте время автоматического перезапуска <Применить>

# **ПРИМЕЧАНИЕ**

Экран, отображаемый после выполнения автосброса, можно выбрать в <Функция после автоматического перезапуска>.

## <span id="page-340-0"></span>Функция после автоматического перезапуска

Укажите, следует ли возвращаться к экрану по умолчанию после выполнения автосброса. Если выбрано значение <Функция по умолчанию>, отображается главный экран функции, выбранный в <Экран по умолчанию после запуска/восстановления> ( **[Экран по умолчанию после запуска/восстановления\(P. 329\)](#page-334-0)** ). Если выбрано значение <Выбранная функция>, выполняется возврат к выбранному главному экрану функции.

Функция по умолчанию Выбранная функция

> <Меню> > <Настройки таймера> > <Функция после автоматического перезапуска> Выберите <Функция по умолчанию> или <Выбранная функция>

# Время автоматического перехода в спящий режим

Если аппарат не работал или в нем не было данных для печати в течение указанного периода, он перейдет в спящий режим в целях экономии электроэнергии (автоматический таймер спящего режима). Укажите период для автоматического перехода в спящий режим. Автоматический таймер спящего режима не срабатывает, если отображается меню настроек. В целях экономии электроэнергии рекомендуется использовать заводские настройки по умолчанию. **[Переход в спящий режим\(P. 68\)](#page-73-0)**

 $3 + -60$  (мин.)

# Время автоотключения

Установите таймер для автоматического выключения аппарата по истечении указанного времени бездействия после перехода в спящий режим. **[Установка времени автоматического выключения\(P. 72\)](#page-77-0)**

0 (функция автовыключения отключена).  $1 - 4 + -8$  (ч.)

# **Общие настройки**

#### 0XF5-05A

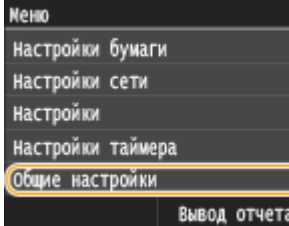

Для всех настроек метода подачи бумаги указано краткое описание. Настройки по умолчанию отмечены крестиком  $($ <sup>+</sup>).

# **ПРИМЕЧАНИЕ**

### **Символы звездочки (\* )**

 $\bullet~$  Настройки, помеченные символом звездочки ( $\check{ }$ ), доступны только в том случае, если присоединено дополнительное устройство подачи бумаги (кассета 2).

# Переключить способ подачи бумаги

Установите этот параметр при печати документа на бумаге с логотипом. Для печати на бумаге с логотипом необходимо использовать разные способы загрузки бумаги в источник бумаги в зависимости от типа выполняемой печати (1- или 2-сторонняя печать). Однако если изменить настройку на <Приоритет стороны печати>, можно загружать бумагу одинаковым образом (требуемой стороной вниз или вверх) как при односторонней, так и при двусторонней печати (стороной с логотипом вверх в кассету для бумаги, стороной с логотипом вниз в универсальный лоток). Дополнительные сведения см. в разделе **[Загрузка уже](#page-55-0) [отпечатанной бумаги\(P. 50\)](#page-55-0)** .

#### **Универсальный лоток**

Приоритет скорости

Приоритет стороны печати

**Кассета 1** Приоритет скорости

Приоритет стороны печати

**Кассета 2** \* Приоритет скорости Приоритет стороны печати

<Меню> > <Общие настройки> > <Переключить способ подачи бумаги> > Выберите источник бумаги • Выберите <Приоритет скорости> или <Приоритет стороны печати> •

#### Список меню настройки

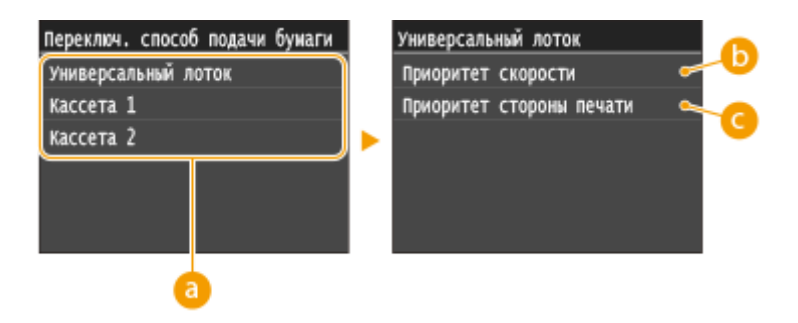

### **• Источники бумаги**

Выберите источник бумаги, для которого требуется изменить настройку.

### **<Приоритет скорости>**

При использовании бумаги с логотипом необходимо перевернуть ее при выполнении односторонней и двусторонней печати.

#### ПРИМЕЧАНИЕ:

Рекомендуется выбрать <Приоритет скорости>, если не имеет значения, на какой стороне выполняется печать.

### **<Приоритет стороны печати>**

Для печати на указанной стороне бумаги переворачивать бумагу в источнике бумаги необязательно независимо от того, выбрана односторонняя или двусторонняя печать.

### ПРИМЕЧАНИЕ:

- Если для источника бумаги, в который загружена бумага, выбрано значение <Приоритет стороны печати>, нельзя использовать функцию двусторонней печати ( **[Бумага\(P. 481\)](#page-486-0)** ), вместо этого для источника бумаги применяется значение <Приоритет скорости>. В этом случае необходимо загружать бумагу так же, как при выборе значения <Приоритет скорости> ( **[Загрузка уже](#page-55-0) [отпечатанной бумаги\(P. 50\)](#page-55-0)** ).
- Скорость односторонней печати может быть ниже, чем при выборе <Приоритет стороны печати>.

# **Параметры печати с устройства памяти**

0XF5-05C

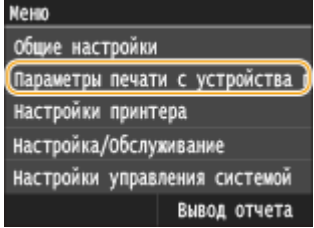

Для всех настроек печати USB указано краткое описание. Настройки по умолчанию отмечены крестиком  $($ <sup>+</sup>).

# **ПРИМЕЧАНИЕ**

### **Символы звездочки (\* )**

 $\bullet~$  Настройки, помеченные символом звездочки ( $\check{ }$ ), доступны только в том случае, если присоединено дополнительное устройство подачи бумаги (кассета 2).

**Изменить настройки по умолчанию(P. 338) [Параметры отображения по умолчанию\(P. 340\)](#page-345-0) [Настройки сортировки файлов по умолчанию\(P. 340\)](#page-345-0) [Формат отображения имени файла\(P. 340\)](#page-345-0) [Инициализация настроек по умолчанию \(P. 341\)](#page-346-0)**

# Изменить настройки по умолчанию

Укажите параметры печати с USB-устройства. Выбранные настройки используются по умолчанию для функции печати USB. **[Изменение параметров печати с устройства USB по умолчанию\(P. 141\)](#page-146-0)**

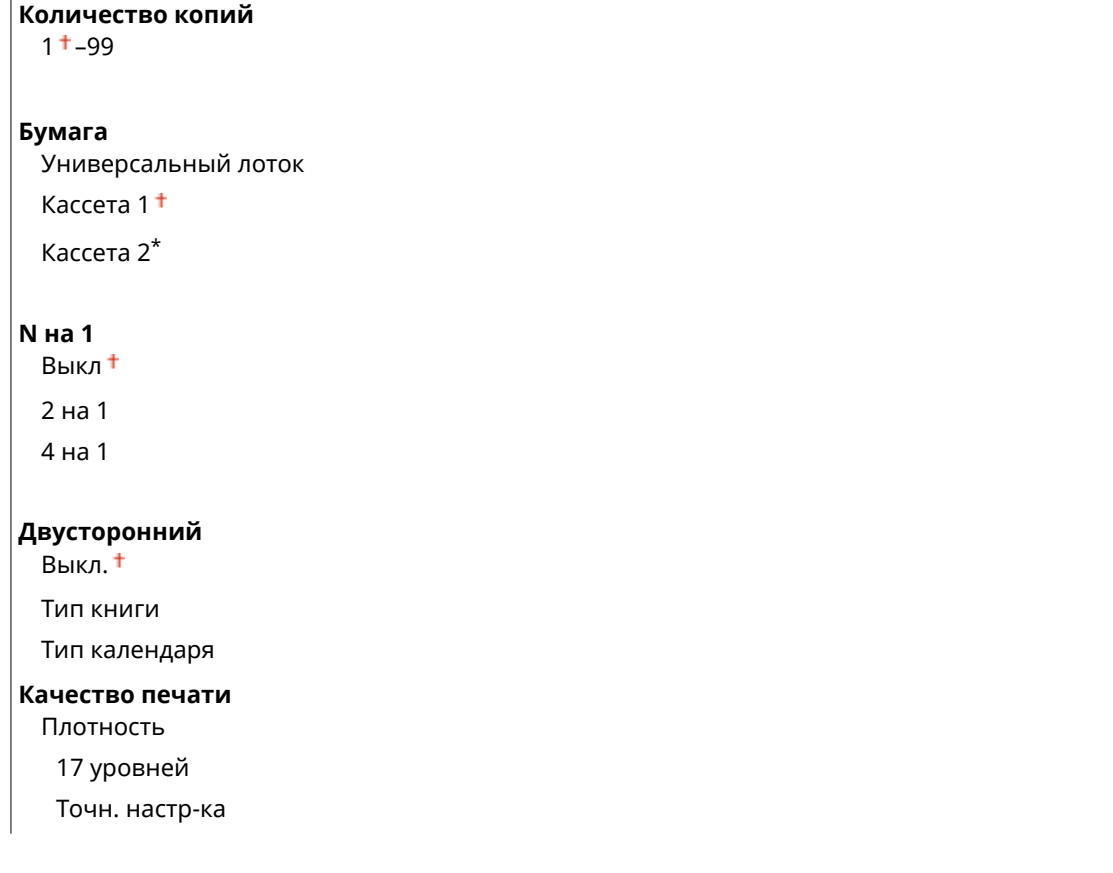

Высокий: 17 уровней Средний: 17 уровней Низкий: 17 уровней Экономия тонера Выкл. Вкл. **Задать сведения JPEG/TIFF** Печать даты Выкл. Вкл. Печать имени файла Выкл. Вкл. Тип оригинала Приоритет фото Приоритет текста Яркость Пять уровней Полутона Градация Стохастическое растрирование Преобразование в шкалу серого sRGB **NTSC** Uniform RGB **Задать сведения PDF** Увеличить/уменьшить по формату бумаги Выкл. Вкл. Расширить область печати Выкл. Вкл. Печать комментариев Выкл. Авто Другое Полутона Текст: Разрешение +/Градация/Высокое разрешение Графика: Разрешение + /Градация/Высокое разрешение Изображение: Разрешение +/Градация/Высокое разрешение Преобразование в шкалу серого sRGB NTSC<sup>+</sup>

Uniform RGB

# <span id="page-345-0"></span>Параметры отображения по умолчанию

Укажите, требуется ли отображать список имен файлов или эскизы при открытии файлов на запоминающем USB-устройстве.

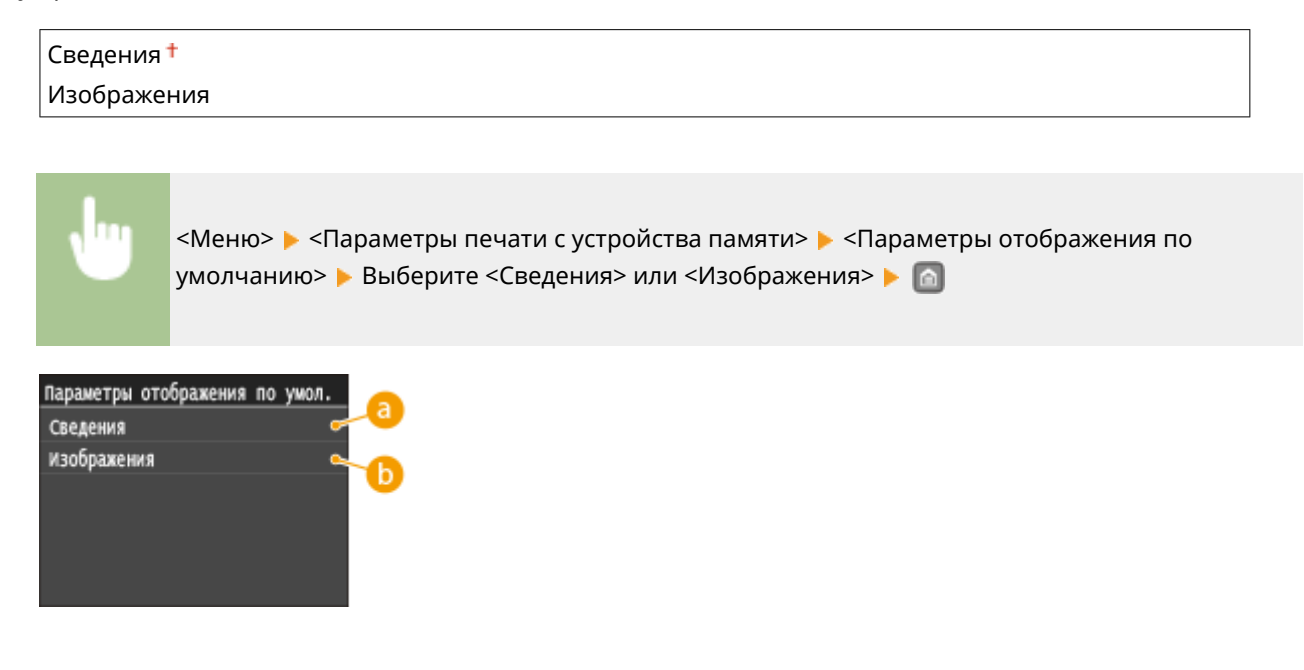

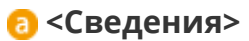

Отображает имена файлов и даты в виде списка.

# **<Изображения>**

Отображает эскизы для предварительного просмотра.

# Настройки сортировки файлов по умолчанию

Укажите, требуется ли отображение файлов на запоминающем устройстве в порядке возрастания или убывания с сортировкой по имени файла или по дате.

Имя (по возрастанию) $<sup>†</sup>$ </sup> Имя (по убыванию) Дата/Время (по возрастанию) Дата/Время (по убыванию)

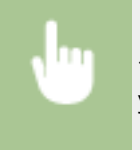

<Меню> > <Параметры печати с устройства памяти> > <Настройки сортировки файлов по умолчанию> Выберите порядок отображения файлов В По

# Формат отображения имени файла

Выберите, требуется ли отображение краткого или полного текста имен файлов, сохраненных на запоминающем устройстве USB.

<span id="page-346-0"></span>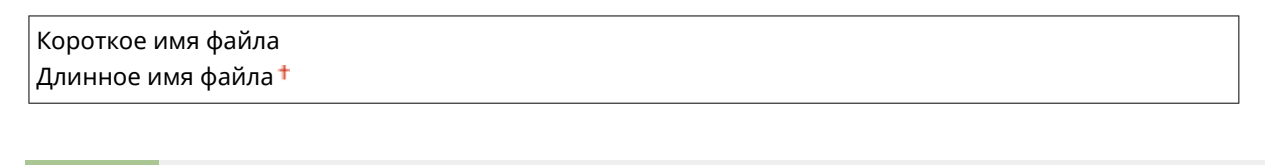

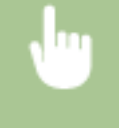

<Меню> <Параметры печати с устройства памяти> <Формат отображения имени файла> Выберите <Короткое имя файла> или <Длинное имя файла> В

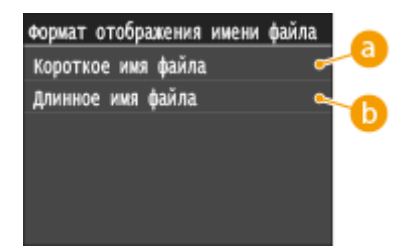

### **<Короткое имя файла>**

Сокращает имя файла всего до восьми символов. Для различения файлов с похожими именами к ним добавляются номера, например «~1» или «~2».

### **<Длинное имя файла>**

Отображает имя файла длиной до 20 символов.

# **ПРИМЕЧАНИЕ**

Символы, описанные выше, не содержат символы в расширениях файлом (например, «.jpg»).

### Инициализация настроек по умолчанию

Выберите восстановление значений настроек печати с устройства памяти по умолчанию.

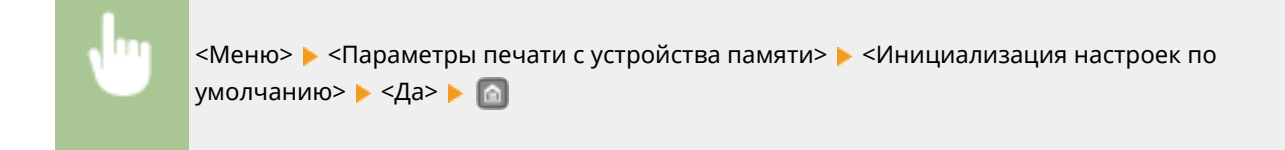

# **Настройки принтера**

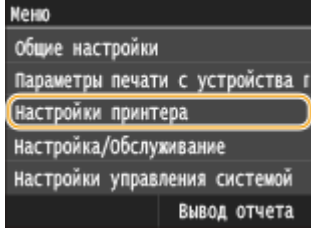

Для всех настроек принтера указано краткое описание. Настройки по умолчанию отмечены крестиком  $($ <sup>+</sup>).

0XF5-05E

# **ПРИМЕЧАНИЕ**

### **Символы звездочки (\* )**

 $\bullet~$  Настройки, помеченные символом звездочки ( $\check{ }$ ), доступны только в том случае, если присоединено дополнительное устройство подачи бумаги (кассета 2).

#### **Приоритет настроек**

● Если настройки печати указаны как в драйвере принтера, так и на панели управления аппарата, настройки драйвера принтера имеют приоритет над настройками, заданными с помощью панели управления. Настройки, заданные с панели управления, действуют в некоторых особых случаях, например при печати из ОС UNIX или другой операционной системы, в которой отсутствуют драйверы принтера для данного аппарата.

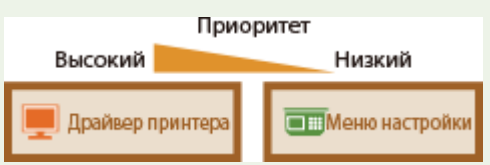

#### **Доступность настроек**

● Все приведенные в данном разделе настройки принтера, за исключением <Замещение формата бумаги> ( **[Замещение формата бумаги\(P. 344\)](#page-349-0)** ), доступны только для печати PS/PCL. В остальных случаях (например, при печати с использованием драйвера принтера UFR II) указывать эти настройки необязательно.

#### **[Действие при несоответствии произвольного формата бумаги\(P. 343\)](#page-348-0)**

**[Копий\(P. 344\)](#page-349-0) [Двусторонний режим печати\(P. 344\)](#page-349-0) [Бумага по умолчанию\(P. 344\)](#page-349-0) [Замещение формата бумаги\(P. 344\)](#page-349-0) • Качество печати(Р. 345) [Макет\(P. 346\)](#page-351-0) [Автоматический пропуск ошибки\(P. 349\)](#page-354-0) [Тайм-аут\(P. 349\)](#page-354-0) [Индивидуальные настройки\(P. 349\)](#page-354-0) O[UFR II\(P. 350\)](#page-355-0) [PCL\(P. 351\)](#page-356-0) [PS\(P. 356\)](#page-361-0) [Imaging\(P. 359\)](#page-364-0) [PDF\(P. 359\)](#page-364-0) D**[XPS\(P. 362\)](#page-367-0)

# <span id="page-348-0"></span>Действие при несоответствии произвольного формата бумаги

Если в качестве формата бумаги для источника бумаги выбрано значение <Любой формат> в разделе <Любой формат>, укажите действие, которое должен выполнять аппарат, когда формат загруженной бумаги отличается от настройки формата бумаги в драйвере принтера.

**Универсальный лоток**

Принудительный вывод

Ошибка отображения

**Кассета 1** Принудительный вывод

Ошибка отображения

**Кассета 2 \***

Принудительный вывод Ошибка отображения

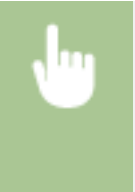

<Меню> > <Настройки принтера> > <Качество печати> > <Действие при несоответствии произвольного формата бумаги> • Выберите источник бумаги • Выберите <Принудительный вывод> или <Ошибка отображения>

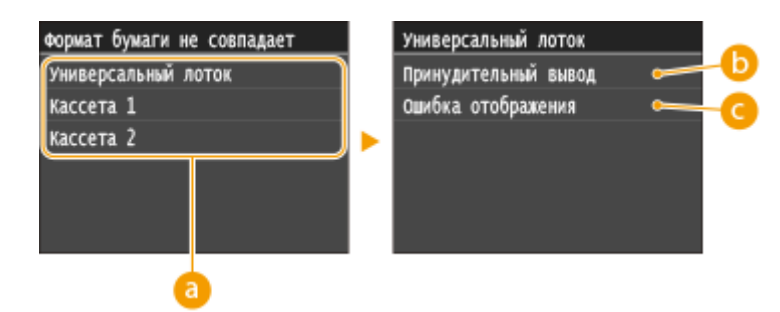

# **Источники бумаги**

Выберите источник бумаги, для которого требуется задать действие.

# **<Принудительный вывод>**

Выполнять печать даже в том случае, когда формат загруженной бумаги отличается от настройки формата бумаги в драйвере принтера.

# **<Ошибка отображения>**

Отображать сообщение об ошибке и не выполнять печать, когда формат загруженной бумаги отличается от настройки формата бумаги в драйвере принтера.

# **ВАЖНО**

● Если настройки в драйвере принтера не соответствует формату и типу загруженной бумаги, может произойти замятие бумаги или возникнуть ошибка печати.

# <span id="page-349-0"></span>Копий

Задает количество копий для печати.

\n
$$
1 + 99
$$
\n

\n\n $\langle$ Меню>  $\blacktriangleright$  Настройки принтера>  $\blacktriangleright$   $\langle$ Копий>  $\blacktriangleright$  Задайте количество копий для печати  $\blacktriangleright$   $\langle$ Применить>  $\blacktriangleright$   $\langle$   $\rangle$ \n

# Двусторонний режим печати

Укажите, требуется ли печать двусторонних распечаток.

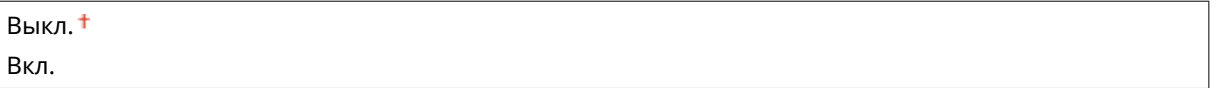

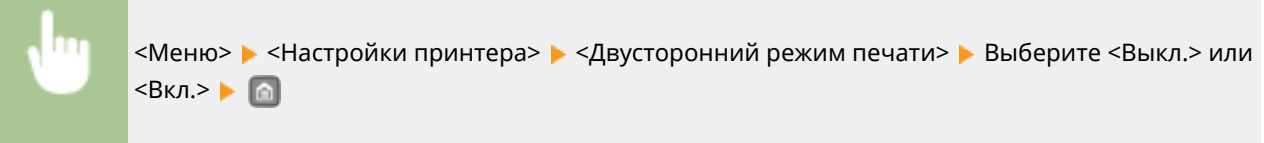

# Бумага по умолчанию

Используйте этот элемент для задания размера и типа бумаги. **[Бумага\(P. 481\)](#page-486-0)**

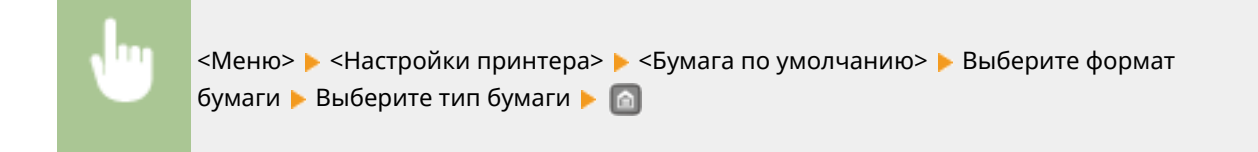

# Замещение формата бумаги

Укажите, требуется ли печать на бумаге формата LTR вместо А4, если загружен только один из указанных форматов. **[Настройка параметров принтера на аппарате\(P. 114\)](#page-119-0)**

Выкл. Вкл.

# **ПРИМЕЧАНИЕ**

● Большинство настроек печати, такие как число копий или односторонняя или двухсторонняя печать, можно установить из драйвера принтера или прикладного программного обеспечения <span id="page-350-0"></span>( **[Основные операции печати\(P. 76\)](#page-81-0)** ), но параметр <Замещение формата бумаги> устанавливается только на аппарате.

# Качество печати

Можно изменить настройки, связанные с качеством печати.

### **Плотность**

Настройте плотность тонера. **[Настройка плотности печати\(P. 445\)](#page-450-0)**

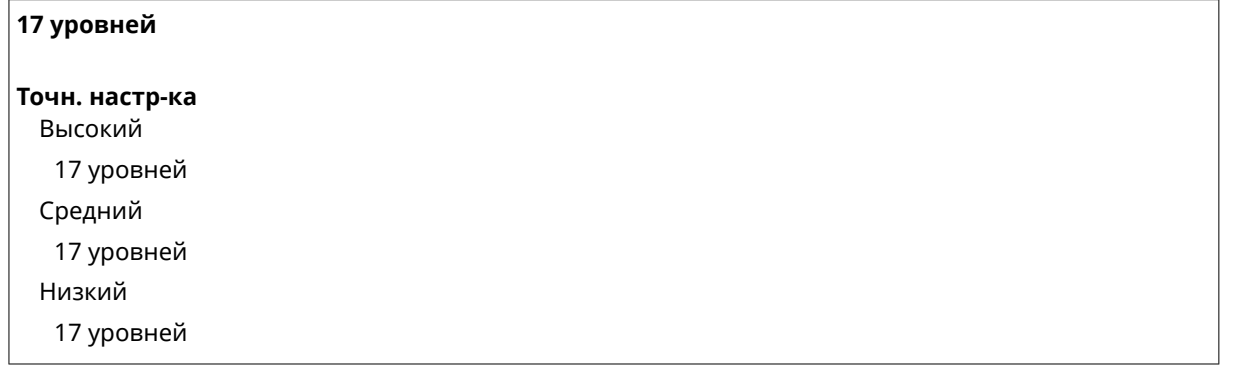

# **ПРИМЕЧАНИЕ**

● Настройки, указанные для <Плотность>, недоступны, если выбран параметр <Экономия тонера>.

#### **Экономия тонера**

Можно уменьшить расход тонера. Выбирайте <Вкл.>, если требуется проверить макет или другие параметры внешнего вида перед чистовой печатью большого задания.

Выкл. Вкл.

<Меню> > <Настройки принтера> > <Качество печати> > <Экономия тонера> > Выберите <Выкл.> Выберите <Вкл.>

#### **Разрешение**

Укажите разрешение, которое должно использоваться для обработки данных печати.

1200 т/д 600 т/д

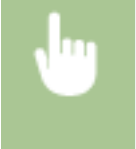

<Меню> > <Настройки принтера> > <Качество печати> > <Разрешение> > Выберите <1200 т/д> Выберите <600 т/д>

#### <span id="page-351-0"></span>**Режим настройки штрихкодов**

Если штрих-коды, напечатанные данным аппаратом, не читаются, задайте этот параметр. Эффект улучшения минимальный при значении <Режим 1> и максимальный при значении <Режим 3>.

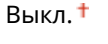

Режим 1

Режим 2

Режим 3

<Меню> > <Настройки принтера> > <Качество печати> > <Режим настройки штрихкодов> Выберите режим

# **ПРИМЕЧАНИЕ**

- При выборе более сильного улучшения плотность печати снижается.
- При печати из компьютера приоритет имеет значение параметра в драйвере принтера. Когда для параметра [Графический режим] в драйвере принтера установлено значение [Режим UFR II] и для параметра [Режим регулировки штрихкода] установлено значение [Настройки принтера по умолчанию], приоритет имеет значение параметра, установленное на панели управления.
- Когда для этого элемента установлено значение от <Режим 1> до <Режим 3>, для параметра <Специальный режим печати A> автоматически устанавливается значение <Выкл.>.  $\bullet$ **[Специальный режим печати A\(P. 368\)](#page-373-0)**

# Макет

Укажите настройки макета страницы (например, положение переплета и значения полей).

### **Позиция переплета**

Если напечатанные документы будут скрепляться, например, степлером, с помощью этого параметра можно указать переплет по длинной или короткой стороне. Укажите значение этого параметра в сочетании с параметром <Отступ>, который задает поле для сшивания, применяемое для выбранного положения сшивания.

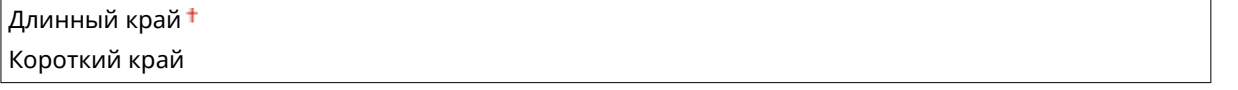

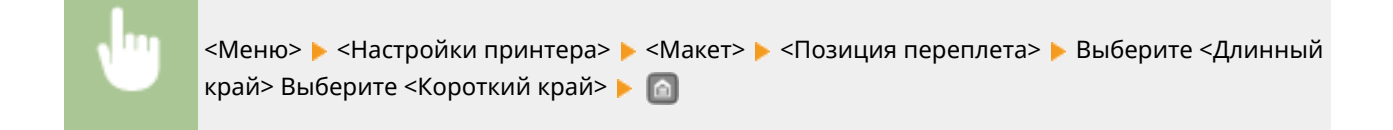

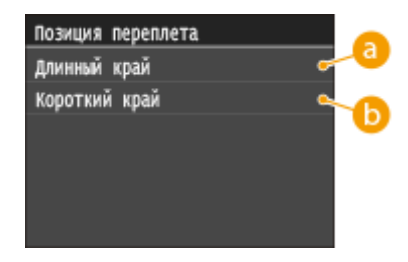

# **<Длинный край>**

Укажите это значение для сшивания по длинной стороне бумаги.

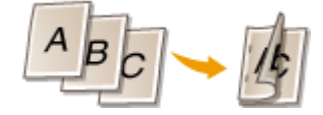

# **••** <Короткий край>

Укажите это значение для сшивания по короткой стороне бумаги.

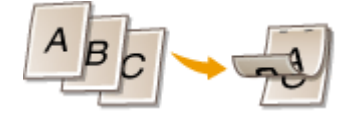

### **Отступ**

Сдвиньте положение печати, чтобы настроить поле для переплета на стороне сшивания, заданной параметром <Позиция переплета>. Значение «00,0» не оказывает влияние на поле для переплета.

```
-50,0 - 00,0 + -150,0 (мм)
```
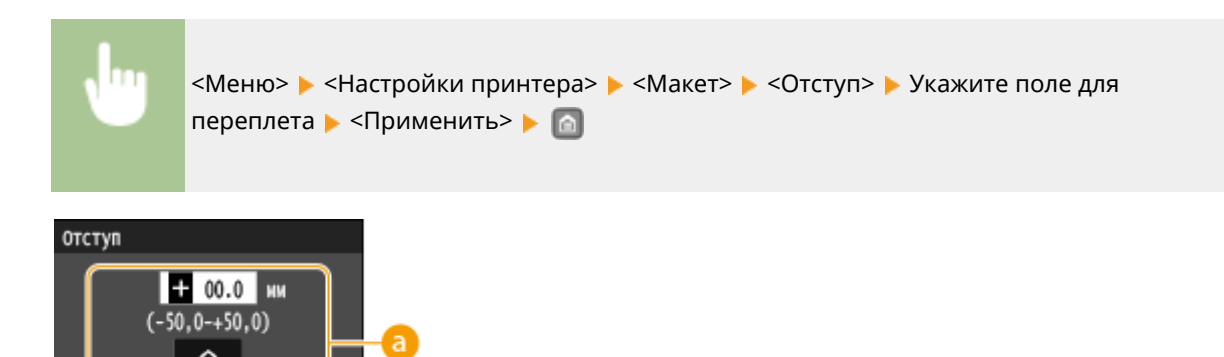

# **Введите значение настройки**

Приме

Укажите направление и величину сдвига положения печати. Знак «+» или «–» определяет сшиваемый край, вдоль которого настраивается поле для переплета. Поле для переплета можно настраивать с шагом 0,5 мм. Используйте  $\langle / \rangle$  для перемещения курсора,  $\wedge / \sim$  для переключения между «+» и «–», а также для увеличения или уменьшения значения.

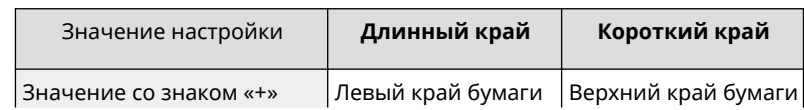

#### Список меню настройки

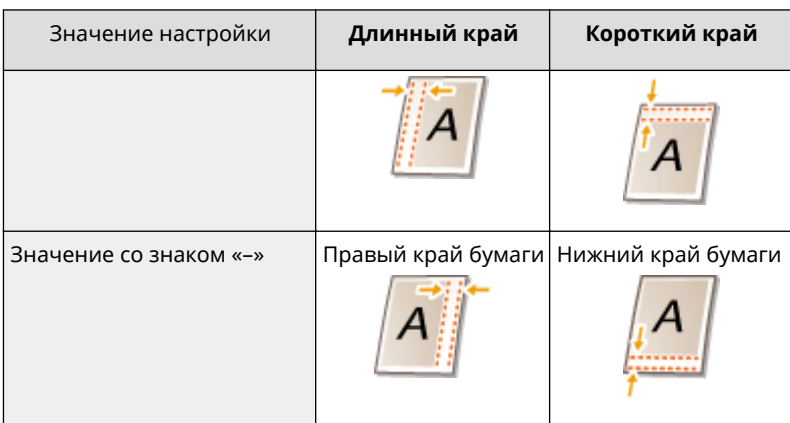

#### **Смещение короткого края/Смещение длинного края**

Независимо от источника бумаги, положение печати можно сдвигать с шагом 0,5 мм для всех заданий печати.

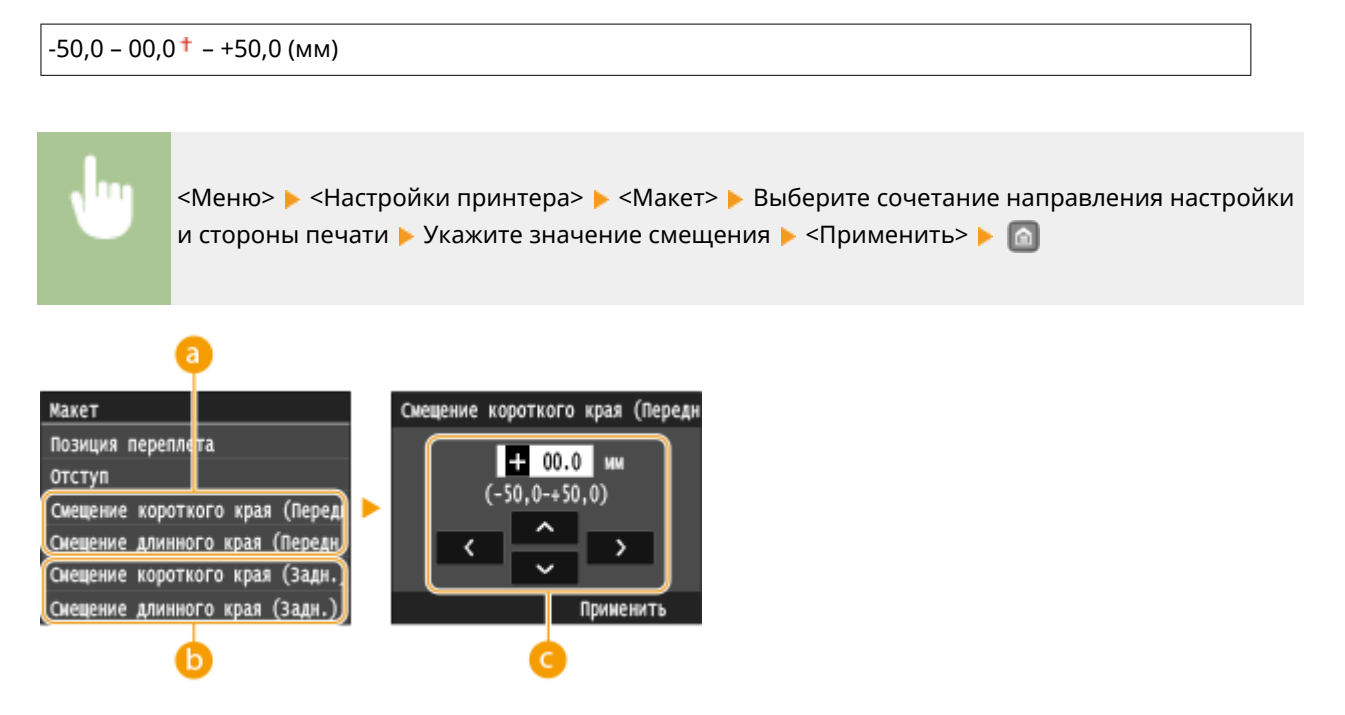

# **<Смещение короткого края (Передн.)>/<Смещение длинного края**

### **(Передн.)>**

Сдвиг положения печати на стороне бумаги, обращенной вверх.

# **<Смещение короткого края (Задн.)>/<Смещение длинного края (Задн.)>**

Сдвиг положения печати на стороне бумаги, обращенной вниз.

### **Введите значение настройки**

Для параметров <Смещение короткого края (Передн.)>/<Смещение короткого края (Задн.)> укажите значение со знаком «+» для сдвига положения печати в направлении слева направо. Для параметров <Смещение длинного края (Передн.)>/<Смещение длинного края (Задн.)> укажите значение со знаком «+» для сдвига положения печати в направлении сверху вниз. Для сдвига в обратном направлении укажите значение со знаком «–». Используйте  $\langle \cdot \rangle$  для перемещения курсора и  $\sim$  /  $\sim$  для переключения знака «+»/«–» и для увеличения или уменьшения значения.

<Смещение короткого края (Передн.)> <Смещение короткого края (Задн.)> <Смещение длинного края (Передн.)> <Смещение длинного края (Задн.)>

Список меню настройки

<span id="page-354-0"></span>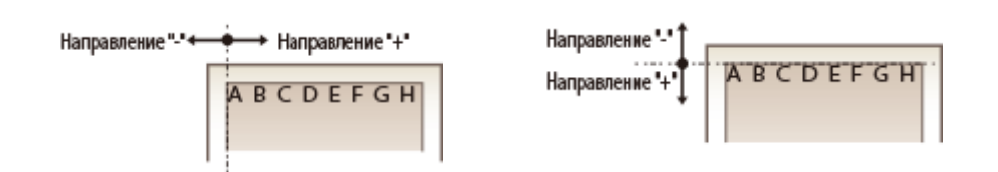

# Автоматический пропуск ошибки

При возникновении определенных ошибок печать останавливается. Однако если для этого параметра задано значение <Вкл.>, определенная ошибка пропускается и печать продолжается. Обычно для этого параметра устанавливают значение <Выкл.>.

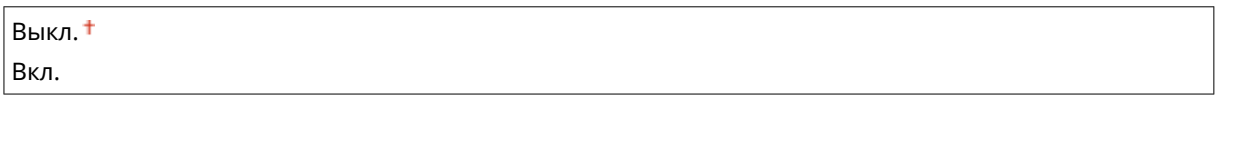

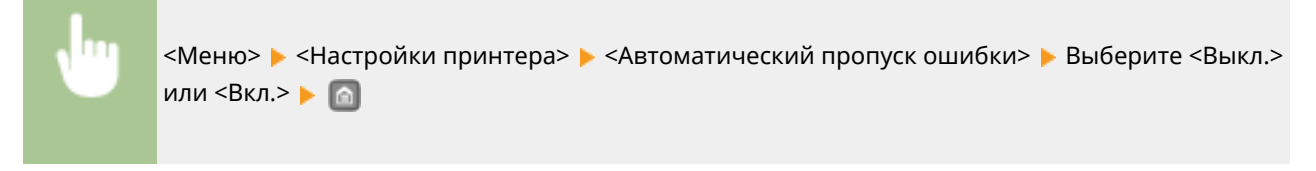

# Тайм-аут

Задайте период времени, по прошествии которого текущее задание печати автоматически отменяется в случае прерывания приема данных печати.

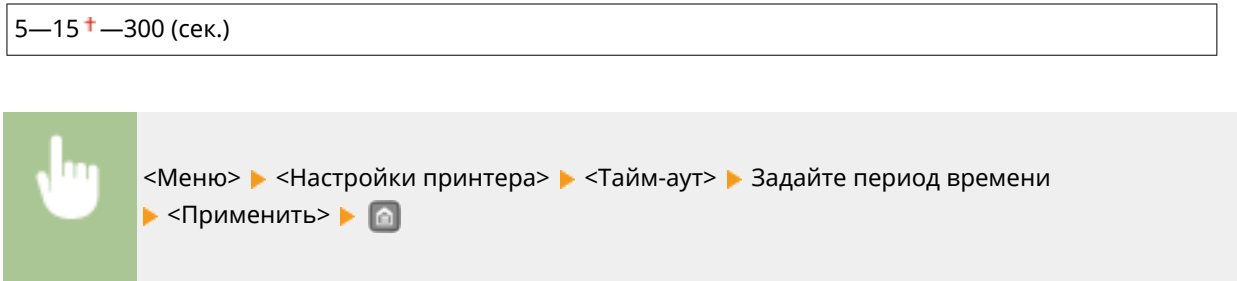

# Индивидуальные настройки

Укажите режим, в котором аппарат должен работать, если неизвестен формат данных документа.

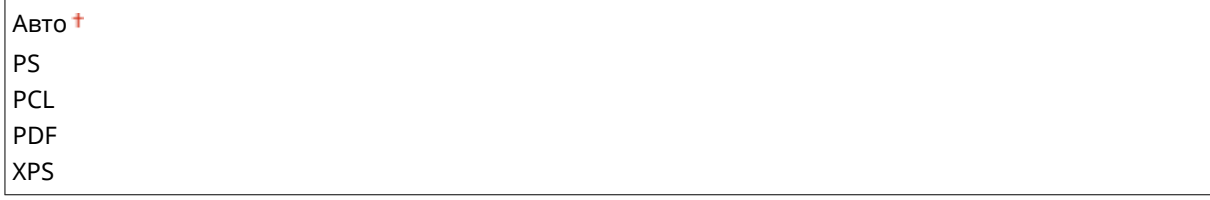

<span id="page-355-0"></span>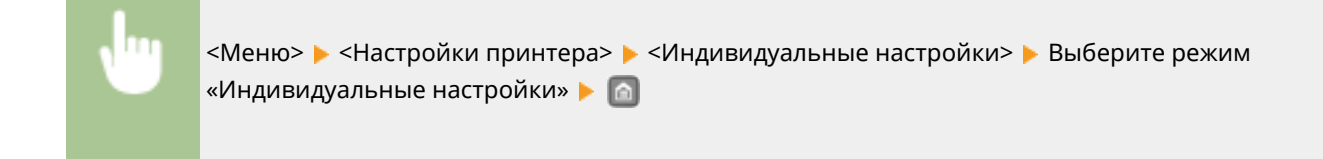

# UFR II

Можно изменить параметры, которые действуют при печати из драйвера принтера UFR II.

### **Полутона**

Можно выбрать способ печати для передачи полутонов (переходы между темными и светлыми частями изображения) для оптимального качества изображения. Для каждого документа можно задавать настройки в зависимости от типа изображения.

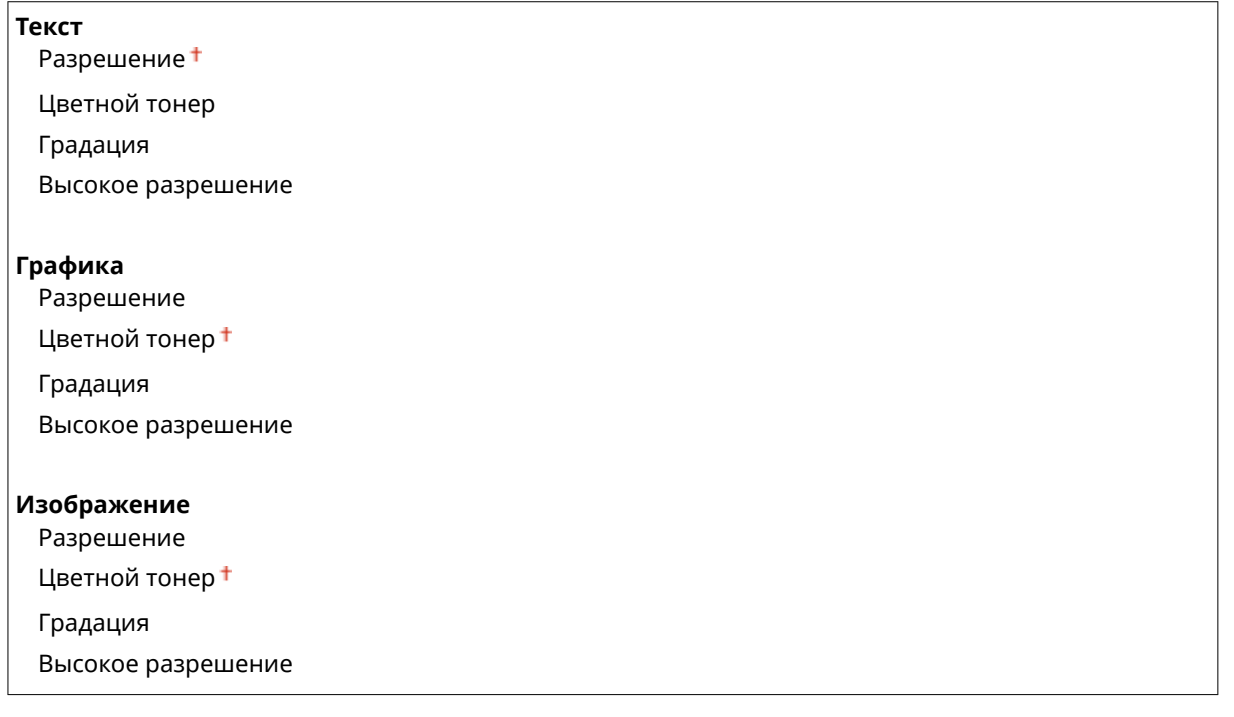

<Меню> > <Настройки принтера> > <UFR II> > <Полутона> > Выберите тип изображения • Выберите способ передачи полутонов • В

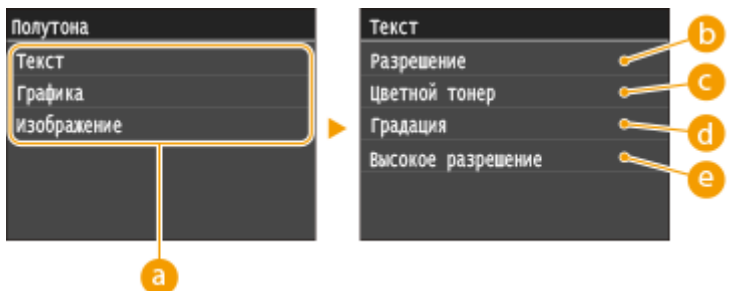

### <span id="page-356-0"></span>**Тип изображения**

Выберите объект, для которого требуется изменить настройку. <Текст> соответствует буквам и символам, <Графика> — линиям и фигурам, <Изображение> — фотографиям и изображениям.

## **••** <Разрешение>

Обеспечивает тонкую печать с четкими краями текста. Подходит для печати символов и тонких линий.

# **<Цветной тонер>**

Обеспечивает резкую печать с высокой контрастностью светлых и темных участков. Подходит для печати изображений, таких как фотографии.

# **<Градация>**

Обеспечивает печать с плавными градациями или гладкими краями. Подходит для печати фигур или графиков, содержащих области с градациями.

### **<Высокое разрешение>**

По сравнению с режимом <Разрешение> обеспечивается более тонкая печать, но стабильность качества несколько ниже. Подходит для печати символов, тонких линий или данных из систем CAD с четкими краями.

# PCL.

Укажите настройки печати PCL (например, макет страницы и качество печати).

### **Экономия бумаги**

Укажите, требуется ли экономия бумаги путем запрета вывода пустых страниц в документах. При выборе значения <Вкл.> аппарат не выводит пустые страницы. Для вывода на печать всех данных в документе, включая пустые страницы, выберите <Выкл.>.

Выкл. Вкл.

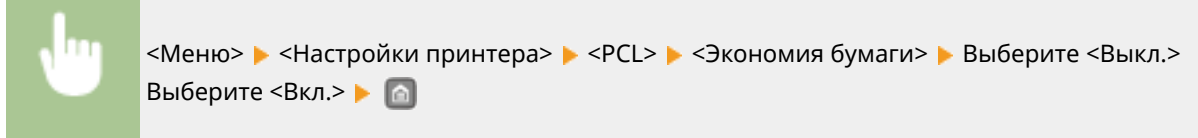

### **Ориентация**

Выберите <Книжная> (вертикальная ориентация) или <Альбомная> (горизонтальная ориентация).

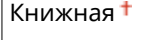

Альбомная

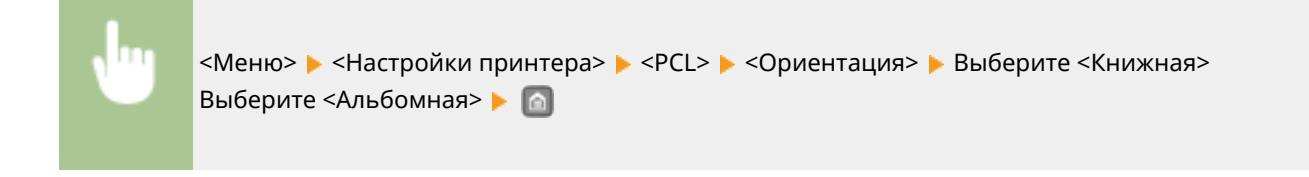

### **Номер шрифта**

Выберите шрифт. Для этого выберите соответствующий идентификационный номер шрифта. С помощью панели управления можно напечатать список шрифтов PCL, содержащий образцы шрифта. **[Список шрифтов PCL\(P. 454\)](#page-459-0)**

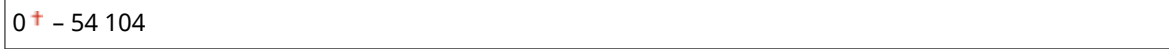

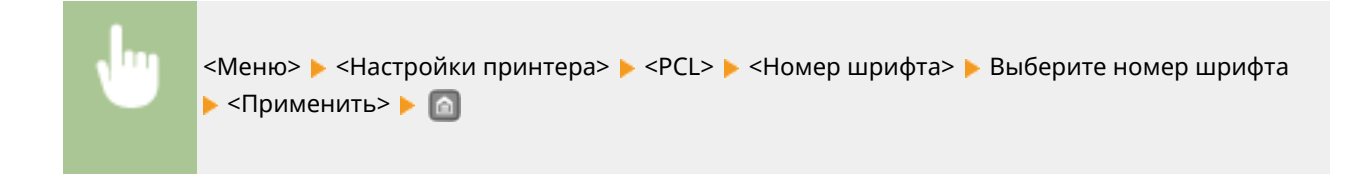

### **Кегль**

Укажите размер шрифта в точках с шагом 0,25. Этот параметр можно задать, только если в <Номер шрифта> выбран пропорциональный масштабируемый шрифт.

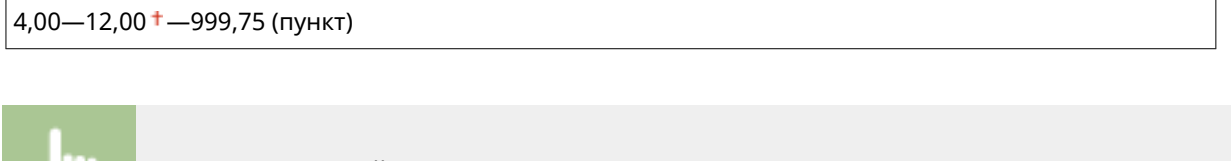

<Меню> > <Настройки принтера> > <PCL> > <Кегль> > Укажите размер в пунктах **• <Применить>** • **•** 

### **Шаг**

Укажите шаг (или количество символов на дюйм) с приращением 0,01. Этот параметр можно задать, только если в <Номер шрифта> выбран моноширинный масштабируемый или растровый шрифт.

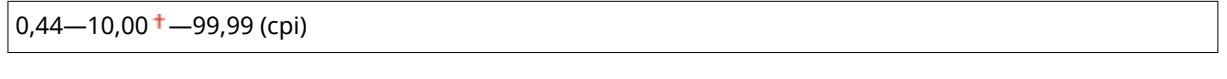

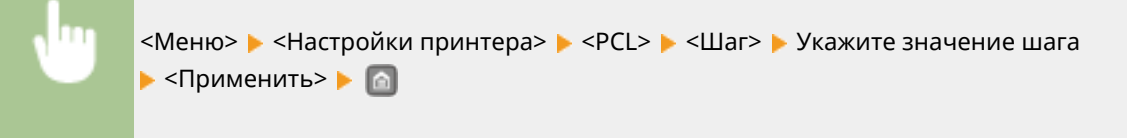

### **Строки**

Задайте количество строк, выводимых на печать на одной странице (5—128). Эта настройка изменяется автоматически в соответствии со значениями, указанными для параметров <Формат бумаги по умолчанию> и <Ориентация>.

5—64<sup>+</sup>—128 (строки)

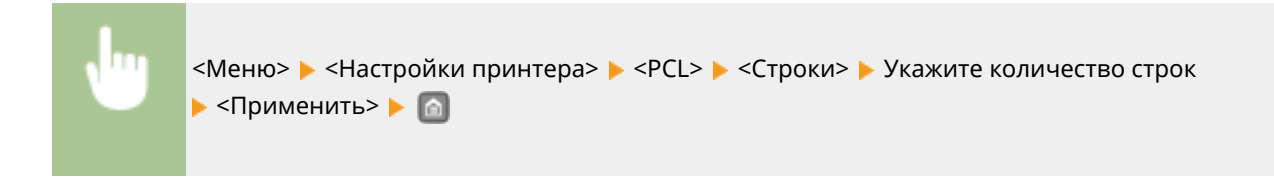

### **Кодировка символов**

Выберите символьный код, который оптимально подходит для компьютера, с которого данные отправляются на печать. Указанная настройка игнорируется, если символьный код управляется шрифтом, заданным в <Номер шрифта>.

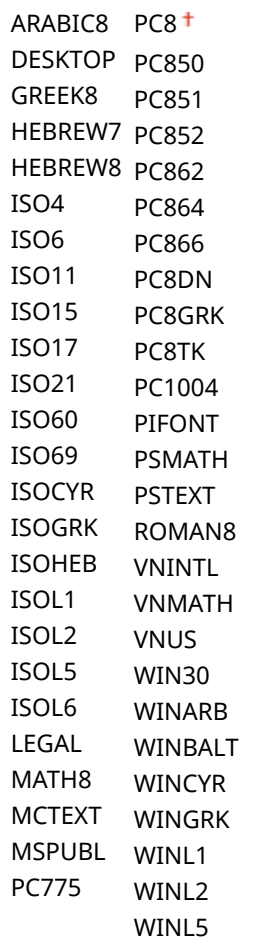

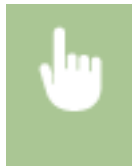

<Меню> > <Настройки принтера> > <PCL> > <Кодировка символов> > Выберите кодировку символов

### **Пользовательская бумага**

Выберите, следует ли задать пользовательский формат бумаги. Выберите <Вкл.>, чтобы задать размеры бумаги в <Размер X> и <Размер Y>.

Выкл.

Вкл.

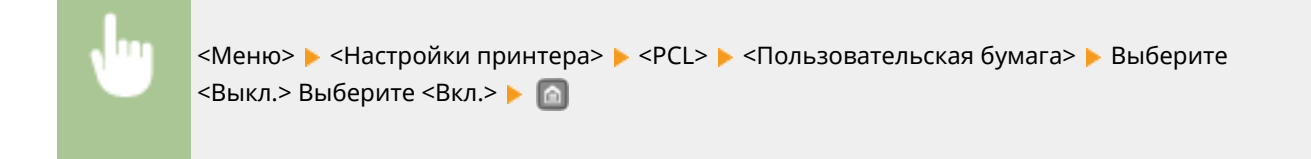

### **Единица измерения**

Выберите единицы измерения для указания пользовательского формата бумаги.

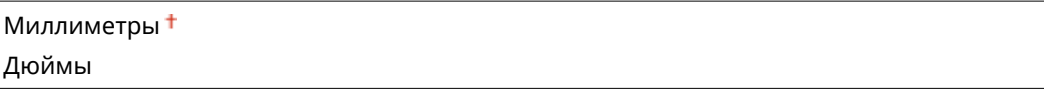

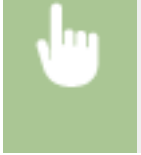

<Меню>  $\blacktriangleright$  <Настройки принтера>  $\blacktriangleright$  <РСL>  $\blacktriangleright$  <Единица измерения>  $\blacktriangleright$  Выберите <Миллиметры> Выберите <Дюймы>

### **Размер X**

Укажите размер пользовательской бумаги по горизонтали (короткий край).

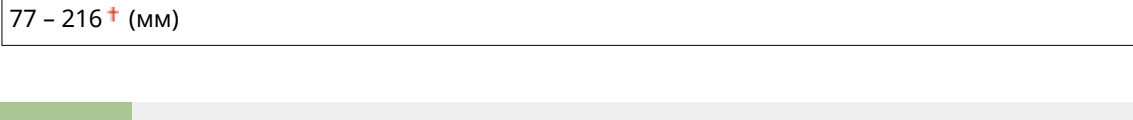

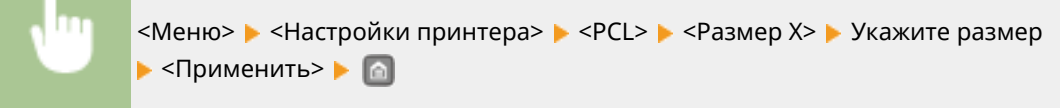

### **Размер Y**

Укажите размер пользовательской бумаги по вертикали (длинный край).

127 – 356<sup>+</sup> (мм)

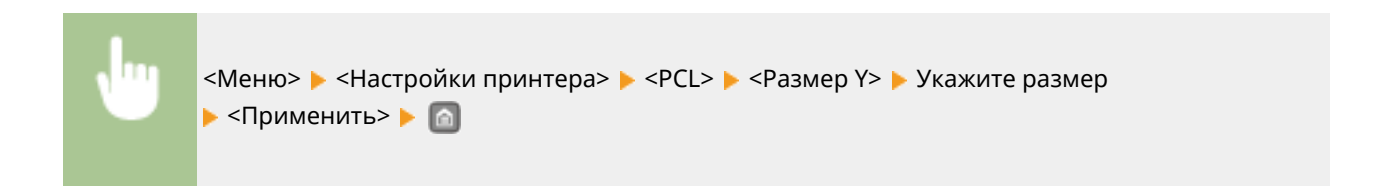

### **Возврат каретки при переводе строки**

Служит для настройки возврата каретки (CR) при получении аппаратом кода перевода строки (LF). Если выбрано значение <Да>, позиция печати перемещается к началу следующей строки при получении кода подачи строки. Если выбрано значение <Нет>, позиция печати перемещается к следующей строке непосредственно под полученным кодом подачи строки.
#### Список меню настройки

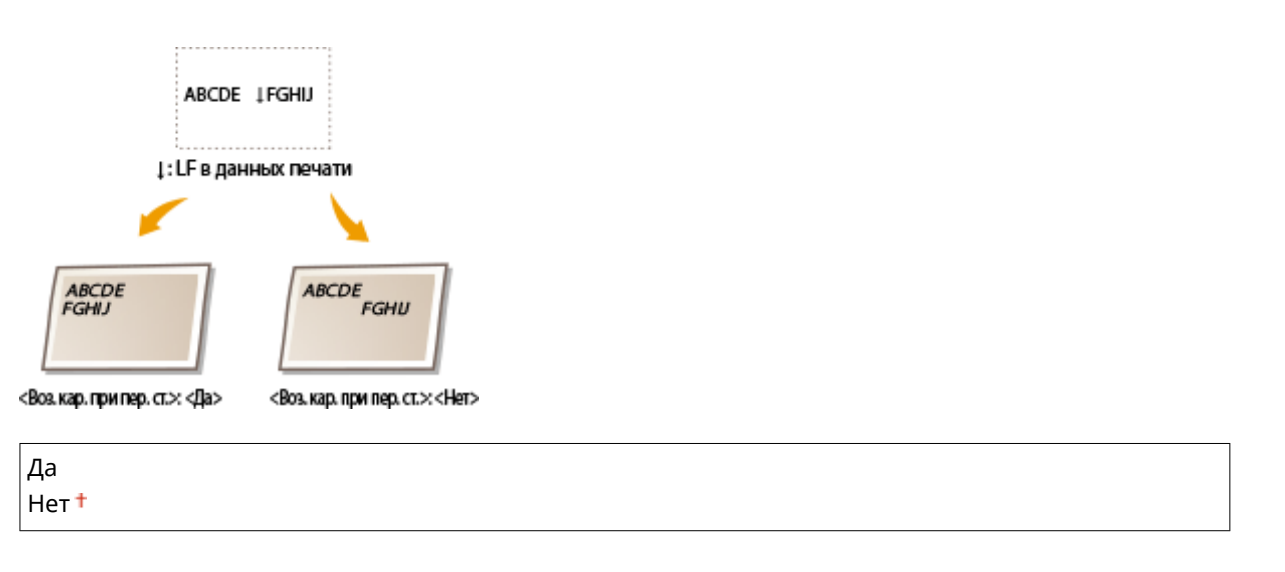

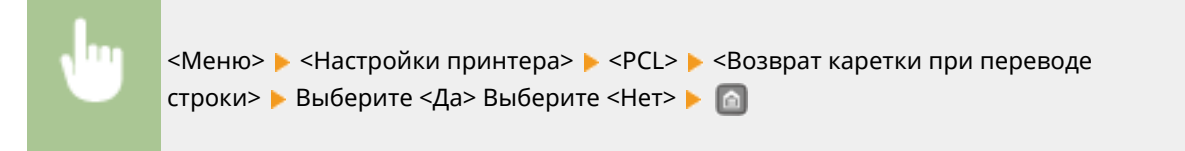

### **Увеличить ширину печати A4**

Укажите, требуется ли увеличивать ширину области печати на бумаге формата A4 в альбомной ориентации до формата Letter

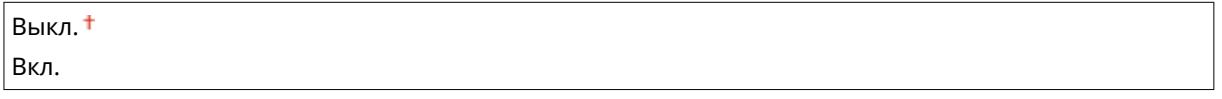

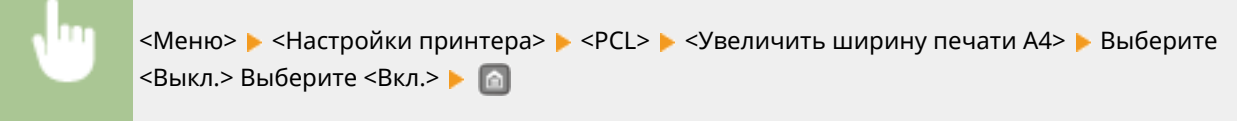

### **Полутона**

Можно выбрать способ печати для передачи полутонов (переходы между темными и светлыми частями изображения) для оптимального качества изображения. Для каждого документа можно задавать настройки в зависимости от типа изображения.

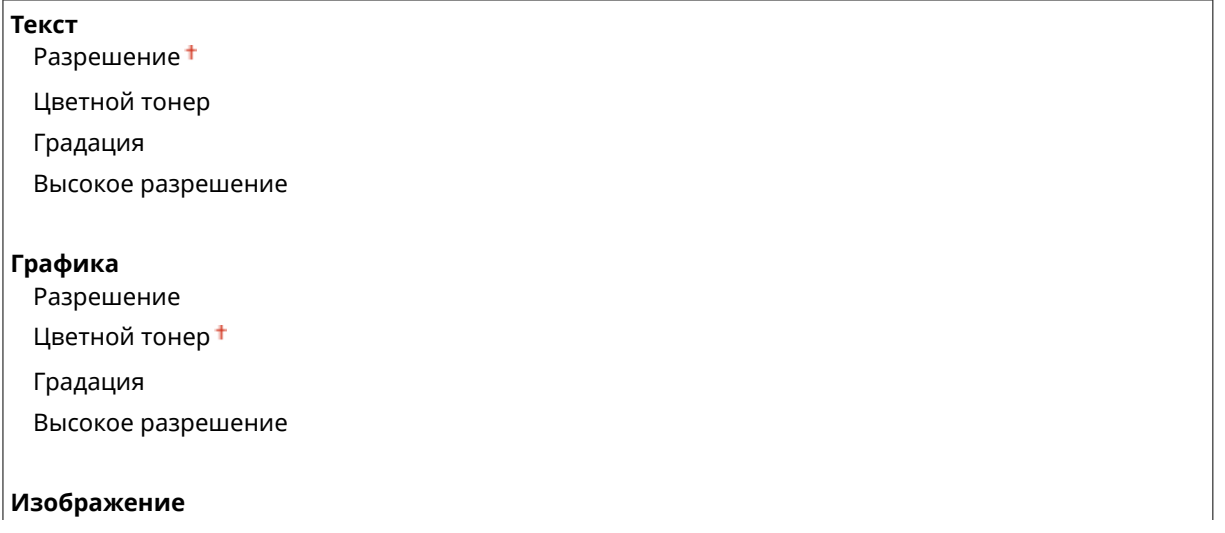

Разрешение Цветной тонер

Градация

Высокое разрешение

<Меню> > <Настройки принтера> > <PCL> > <Полутона> > Выберите тип изображения Выберите способ передачи полутонов В

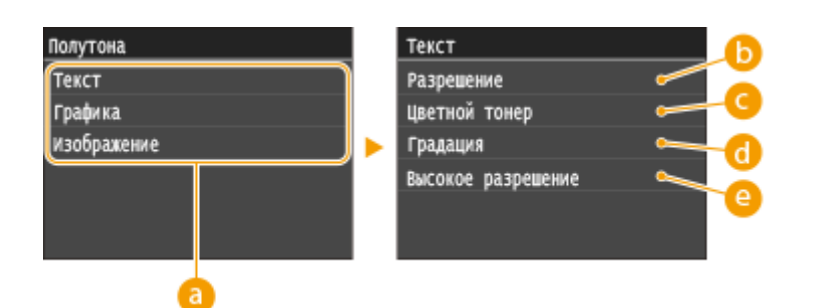

### **Тип изображения**

Выберите объект, для которого требуется изменить настройку. <Текст> соответствует буквам и символам, <Графика> — линиям и фигурам, <Изображение> — фотографиям и изображениям.

### **•• <Разрешение>**

Обеспечивает тонкую печать с четкими краями текста. Подходит для печати символов и тонких линий.

### **<Цветной тонер>**

Обеспечивает резкую печать с высокой контрастностью светлых и темных участков. Подходит для печати изображений, таких как фотографии.

### **<Градация>**

Обеспечивает печать с плавными градациями или гладкими краями. Подходит для печати фигур или графиков, содержащих области с градациями.

### **<Высокое разрешение>**

По сравнению с режимом <Разрешение> обеспечивается более тонкая печать, но стабильность качества несколько ниже. Подходит для печати символов, тонких линий или данных из систем CAD с четкими краями.

# PS

Укажите настройки печати PS (например, макет страницы и качество печати).

### **Тайм-аут задания**

Эта настройка позволяет задать время до истечения времени ожидания задания. Если задание не завершается в течение заданного предела времени, оно автоматически отменяется.

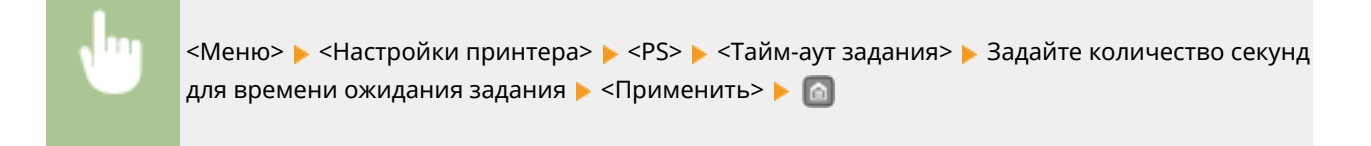

### **Печать ошибок PS**

Эта настройка определяет, следует ли печатать страницу ошибки при возникновении ошибки.

Выкл. Вкл.

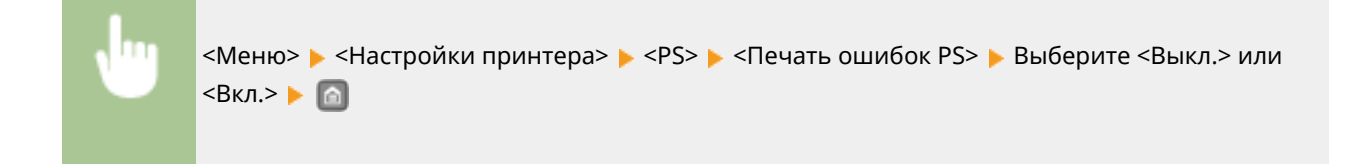

### **Полутона**

Можно выбрать способ печати для передачи полутонов (переходы между темными и светлыми частями изображения) для оптимального качества изображения. Для каждого документа можно задавать настройки в зависимости от типа изображения.

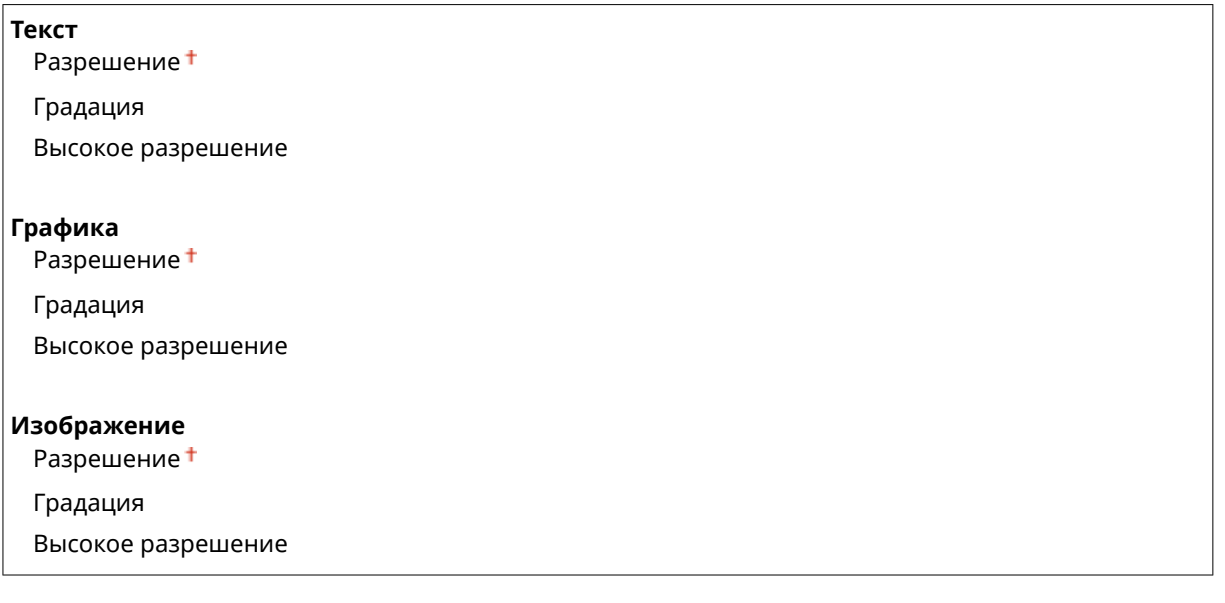

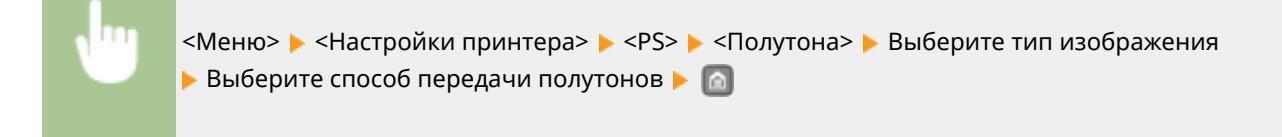

#### Список меню настройки

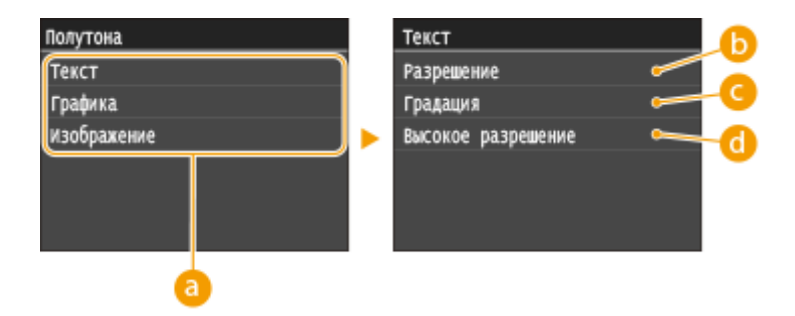

### **• Тип изображения**

Выберите объект, для которого требуется изменить настройку. <Текст> соответствует буквам и символам, <Графика> — линиям и фигурам, <Изображение> — фотографиям и изображениям.

### **••** <Разрешение>

Обеспечивает тонкую печать с четкими краями текста. Подходит для печати символов и тонких линий.

### **<Градация>**

Обеспечивает печать с плавными градациями или гладкими краями. Подходит для печати фигур или графиков, содержащих области с градациями.

### **<Высокое разрешение>**

По сравнению с режимом <Разрешение> обеспечивается более тонкая печать, но стабильность качества несколько ниже. Подходит для печати символов, тонких линий или данных из систем CAD с четкими краями.

### **Преобразование в шкалу серого**

При печати данных цветной печати можно выбрать способы преобразования значений цветов в значение оттенков серого.

sRGB NTSC<sup>+</sup> Uniform RGB

# **ПРИМЕЧАНИЕ**

- В данном разделе описываются настройки для преобразования цветных данных в данные оттенков серого.
- Эта настройка недопустима для черно-белых данных.

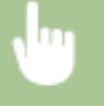

<Меню> > <Настройки принтера> > <PS> ><Преобразование в шкалу серого> > Задайте преобразование оттенков серого

# Imaging

Задайте настройки для фалов изображений JPEG и TIFF, которые можно печатать с помощью AirPrint.

### **Полутона**

Можно выбрать способ печати для передачи полутонов (переходы между темными и светлыми частями изображения) для оптимального качества изображения.

### Градация Стохастическое растрирование

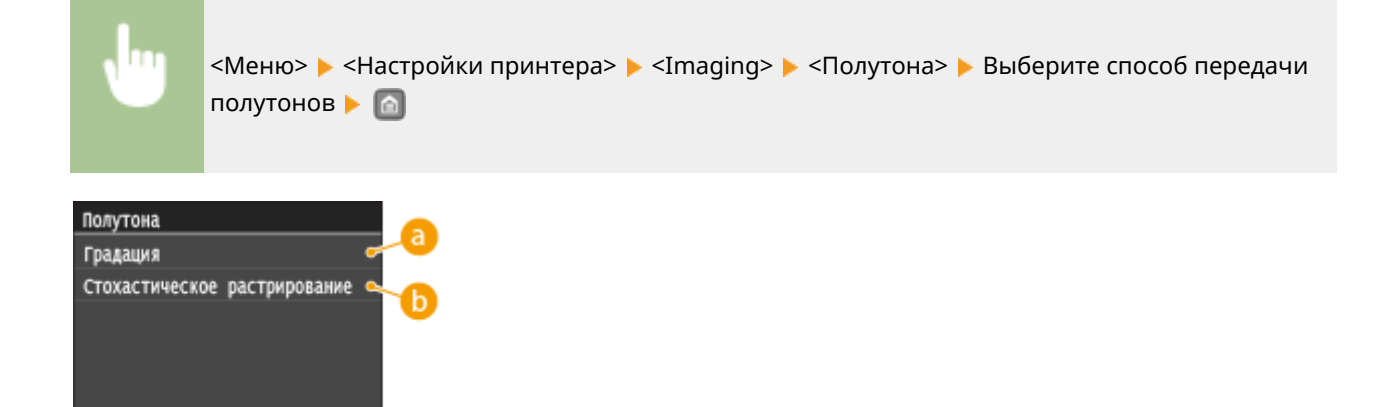

### **<Градация>**

Печать изображений с тонкой градацией, например, цифровых снимков, с гладким покрытием.

### **<Стохастическое растрирование>**

Печать изображений с мелким текстом и тонкими линиями с прозрачным покрытием.

# PDF

Можно изменить параметры для файлов PDF.

### **Увеличить/уменьшить по формату бумаги**

Укажите, требуется ли печатать с увеличением или уменьшением масштаба в соответствии с параметром **[Область печати\(P. 483\)](#page-488-0)** бумаги. Обратите внимание, что при увеличении или уменьшении размера сохраняется соотношение сторон документа.

```
Выкл.
Вкл.
```
<Меню> > <Настройки принтера> > <PDF> > <Увеличить/уменьшить по формату бумаги> Выберите <Выкл.> или <Вкл.>

### **Расширить область печати**

Укажите, требуется ли увеличивать **[Область печати\(P. 483\)](#page-488-0)** до максимального размера, допускаемого форматом бумаги.

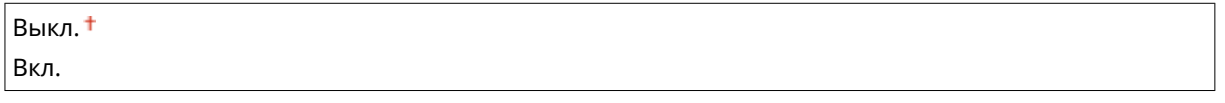

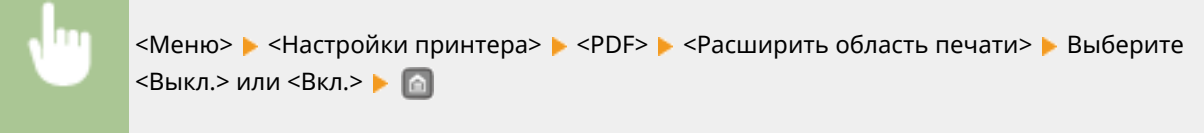

# **ПРИМЕЧАНИЕ**

• Если задано значение <Вкл.>, в зависимости от документа расположенные с краю части страницы могут не печататься или напечатанные документы могут быть частично смазаны.

### **N на 1**

Укажите, требуется ли уменьшать несколько страниц и печатать их на одной странице таким образом, чтобы первая страница находилась слева вверху. Например, для печати 4 страниц на одном листе выберите <4 на 1>.

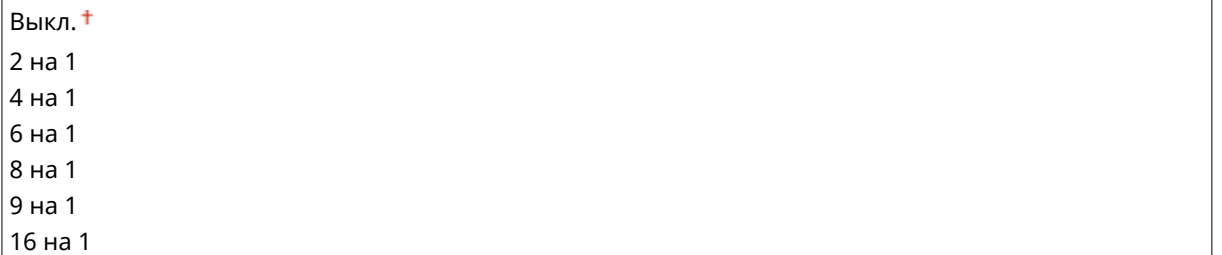

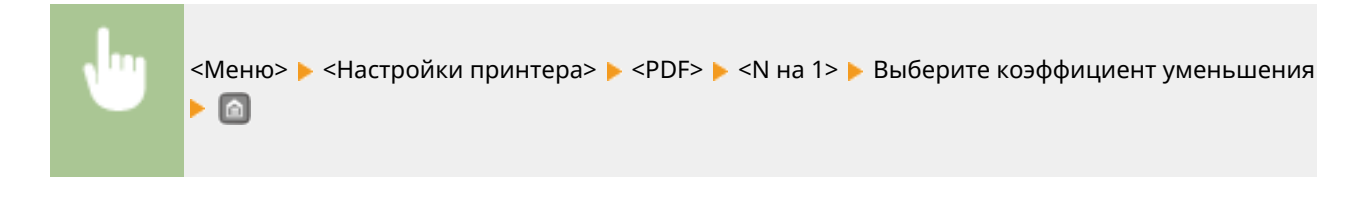

### **Печать комментариев**

Укажите, требуется ли печатать комментарии. Если задано значение <Авто>, комментарии из PDFфайлов печатаются.

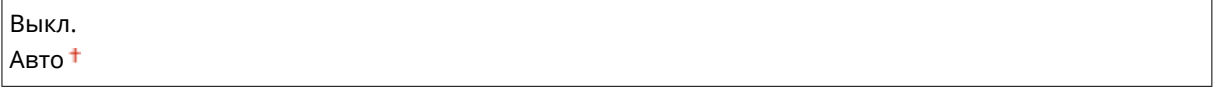

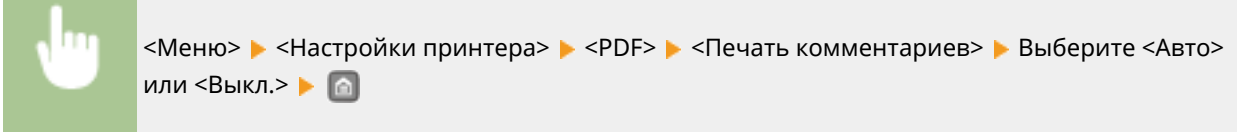

### **Полутона**

Можно выбрать способ печати для передачи полутонов (переходы между темными и светлыми частями изображения) для оптимального качества изображения. Для каждого документа можно задавать настройки в зависимости от типа изображения.

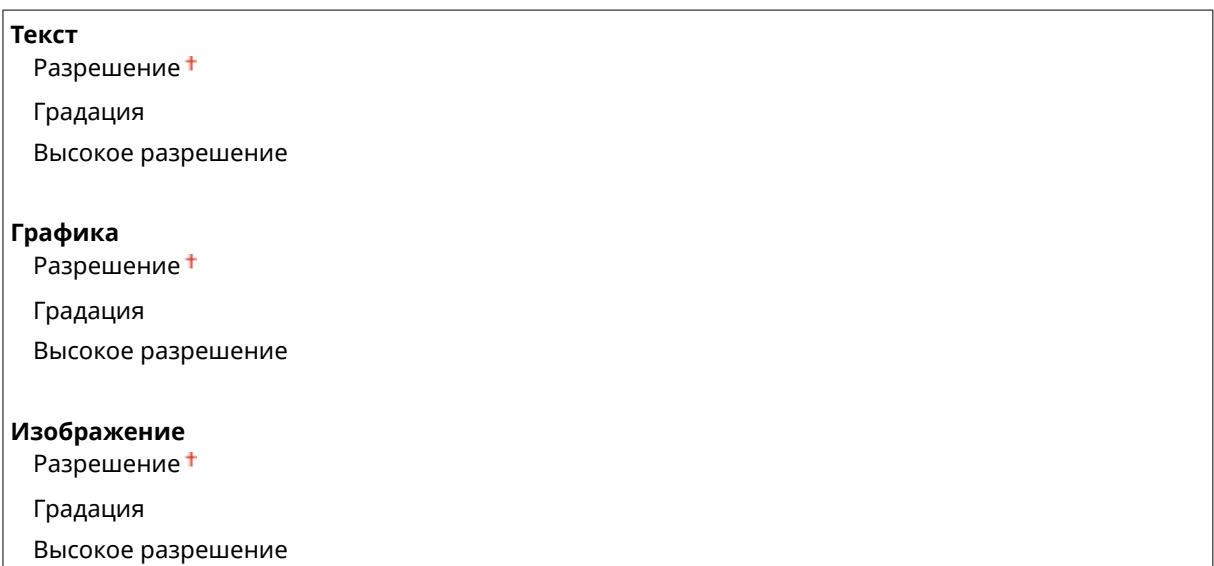

<Меню> > <Настройки принтера> > <PDF> > <Полутона> > Выберите тип изображения Выберите способ передачи полутонов В В

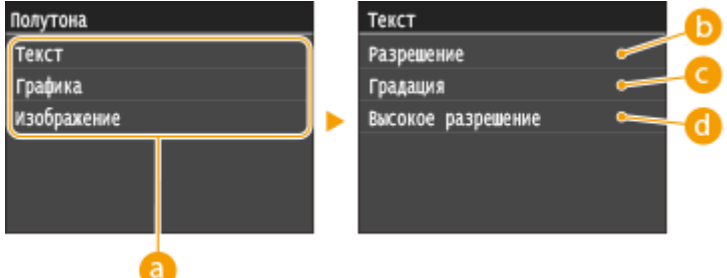

### **• Тип изображения**

Выберите объект, для которого требуется изменить настройку. <Текст> соответствует буквам и символам, <Графика> — линиям и фигурам, <Изображение> — фотографиям и изображениям.

### **•• <Разрешение>**

Обеспечивает тонкую печать с четкими краями текста. Подходит для печати символов и тонких линий.

### **<Градация>**

Обеспечивает печать с плавными градациями или гладкими краями. Подходит для печати фигур или графиков, содержащих области с градациями.

### **<Высокое разрешение>**

По сравнению с режимом <Разрешение> обеспечивается более тонкая печать, но стабильность качества несколько ниже. Подходит для печати символов, тонких линий или данных из систем CAD с четкими краями.

### **Преобразование в шкалу серого**

Укажите тип преобразование оттенков серого для цветных данных печати.

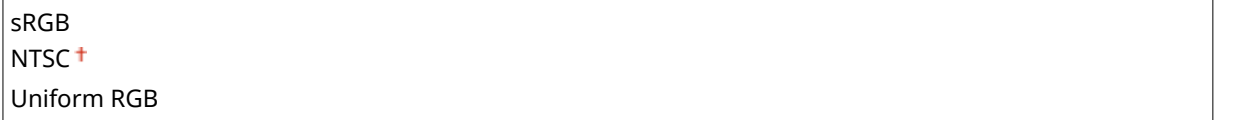

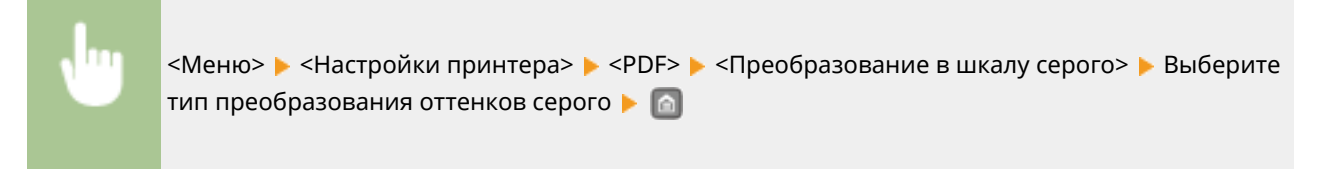

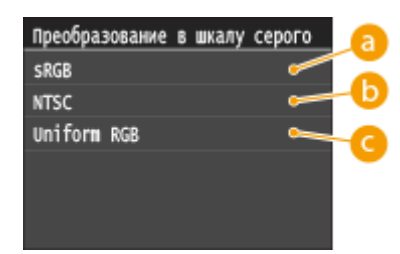

### **<sRGB>**

Цветные данные преобразуются в монохромные с учетом различия цветов, чтобы обеспечить плавные градации.

# **6** <NTSC>

Цветные данные преобразуются в монохромные таким образом, чтобы изображение было похоже на телевизионное изображение (для системы NTSC).

### **<Uniform RGB>**

Цветные данные преобразуются в монохромные таким образом, чтобы цвета R (красный), G (зеленый) и B (синий) равномерно преобразовывались в одинаковый уровень серого.

# XPS

Можно изменить параметры для файлов XPS.

### **Полутона**

Можно выбрать способ печати для передачи полутонов (переходы между темными и светлыми частями изображения) для оптимального качества изображения. Для каждого документа можно задавать настройки в зависимости от типа изображения.

#### **Текст**

Разрешение

Градация

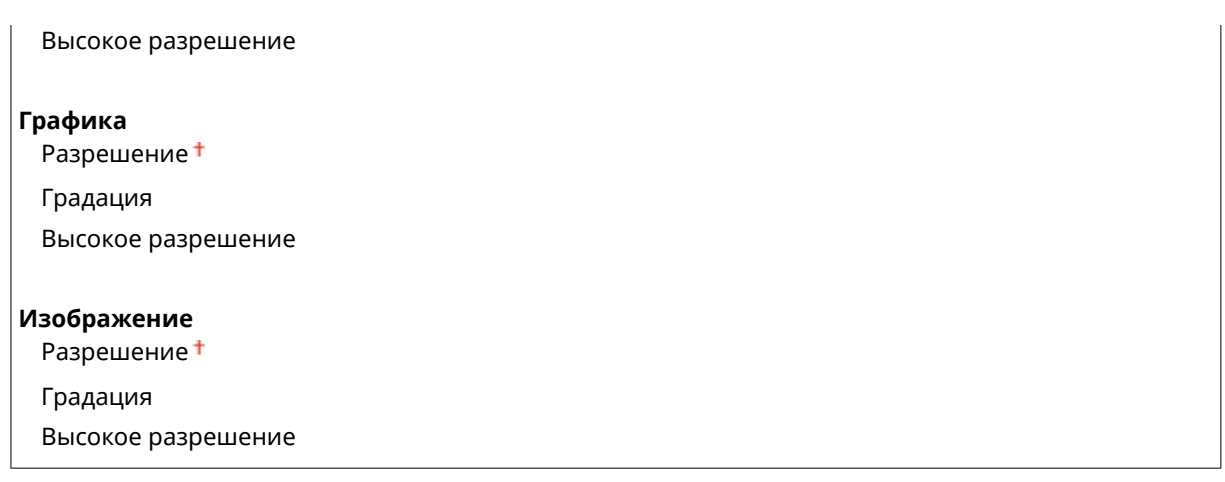

<Меню> > <Настройки принтера> > <XPS> > <Полутона> > Выберите тип изображения Выберите способ передачи полутонов В

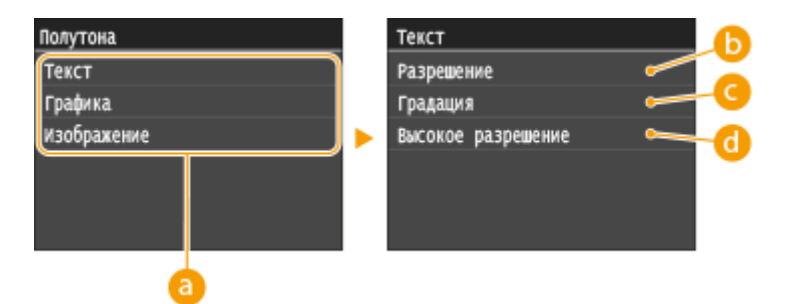

### **Тип изображения**

Выберите объект, для которого требуется изменить настройку. <Текст> соответствует буквам и символам, <Графика> — линиям и фигурам, <Изображение> — фотографиям и изображениям.

### **•• <Разрешение>**

Обеспечивает тонкую печать с четкими краями текста. Подходит для печати символов и тонких линий.

### **<Градация>**

Обеспечивает печать с плавными градациями или гладкими краями. Подходит для печати фигур или графиков, содержащих области с градациями.

### **<Высокое разрешение>**

По сравнению с режимом <Разрешение> обеспечивается более тонкая печать, но стабильность качества несколько ниже. Подходит для печати символов, тонких линий или данных из систем CAD с четкими краями.

### **Преобразование в шкалу серого**

Укажите тип преобразование оттенков серого для цветных данных печати.

**Текст** sRGB NTSC<sup>+</sup>

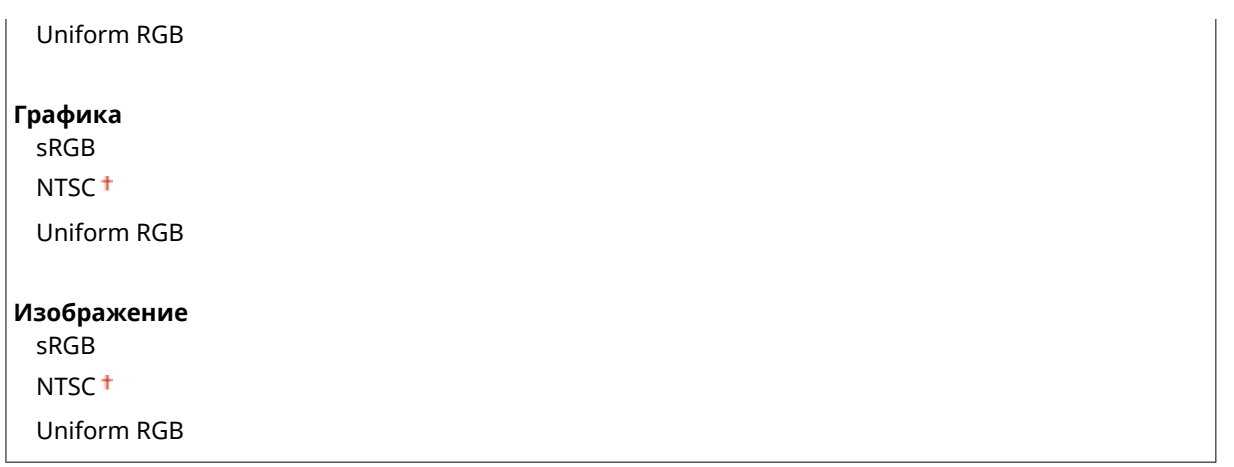

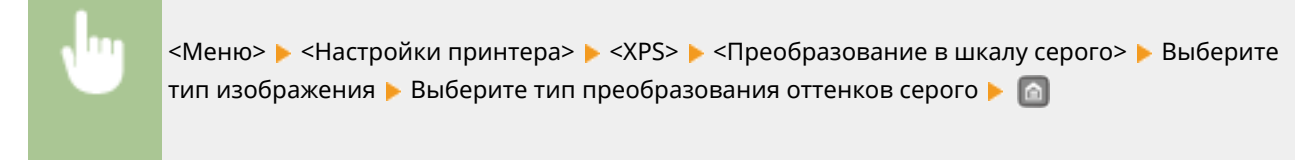

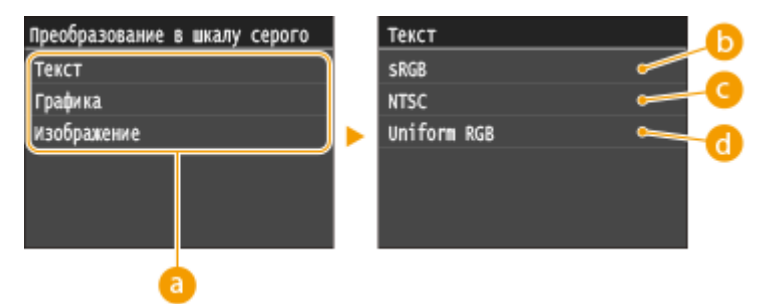

### **Тип изображения**

Выберите объект, для которого требуется изменить настройку. <Текст> соответствует буквам и символам, <Графика> — линиям и фигурам, <Изображение> — фотографиям и изображениям.

### **<sRGB>**

Цветные данные преобразуются в монохромные с учетом различия цветов, чтобы обеспечить плавные градации.

# **<NTSC>**

Цветные данные преобразуются в монохромные таким образом, чтобы изображение было похоже на телевизионное изображение (для системы NTSC).

# **<Uniform RGB>**

Цветные данные преобразуются в монохромные таким образом, чтобы цвета R (красный), G (зеленый) и B (синий) равномерно преобразовывались в одинаковый уровень серого.

### **Вывод сжатого изображения**

В зависимости от данных печати через некоторое время после начала печати задания качество изображения может снизиться. Укажите поведение аппарата в случае значительного снижения качества печати.

# Вывод

Ошибка отображения

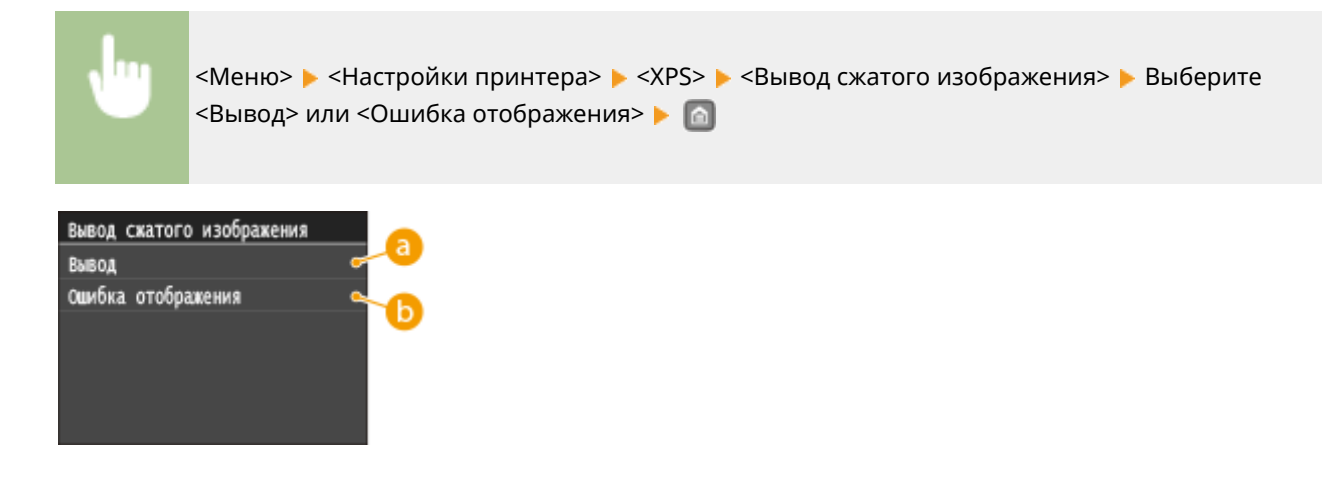

### $\bullet$  **<Вывод>**

Аппарат продолжает печать задания независимо от степени снижения качества изображения.

# **<Ошибка отображения>**

При значительном снижении качества изображения аппарат выводит сообщение об ошибке и останавливает печать задания.

# **Настройка/Обслуживание**

### **NeHIO** Общие настройки Параметры печати с устройства г Настройки принтера (Настройка/Обслуживание Настройки управления системой Вывод отчета

Для всех настроек регулировки и обслуживания указано краткое описание. Настройки по умолчанию отмечены крестиком  $($ <sup>+</sup>).

0XF5-05F

# **ПРИМЕЧАНИЕ**

### **Символы звездочки (\* )**

Настройки, помеченные символом звездочки (\* ), доступны только в том случае, если присоединено дополнительное устройство подачи бумаги (кассета 2).

**Отображать время для уведомления о подготовке картриджа (P. 366) Плотность принтера(P. 366) [Экономия тонера\(P. 367\)](#page-372-0) [Настройка позиции печати\(P. 367\)](#page-372-0) [Особая обработка\(P. 368\)](#page-373-0) [Чистка блока закрепления\(P. 371\)](#page-376-0)**

### Отображать время для уведомления о подготовке картриджа

Задайте время отображения сообщения о низком уровне тонера в картридже.

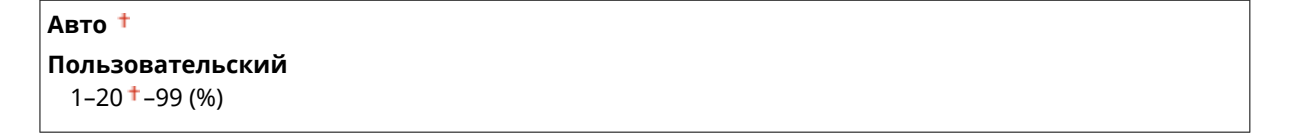

<Меню> <Настройка/Обслуживание> <Отображать время для уведомления о подготовке картриджа> > <Пользовательский> > Введите уровень тонера > <Применить> > <

### Плотность принтера

Настройте плотность тонера для печати. **[Настройка плотности печати\(P. 445\)](#page-450-0)**

Девять уровней

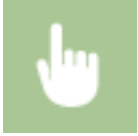

<Меню> • <Настройка/Обслуживание> • <Плотность принтера> • Коснитесь ( / • ) для настройки плотности тонера <Применить>

### <span id="page-372-0"></span>Экономия тонера

При печати отчетов можно использовать режим экономии тонера.

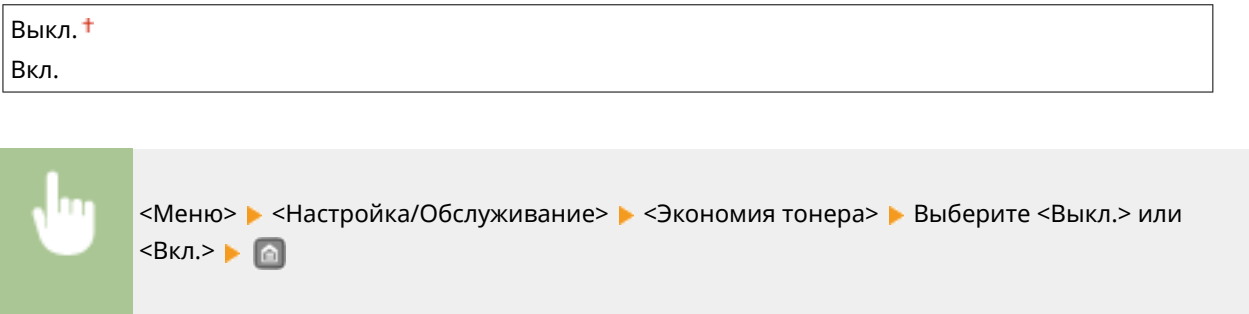

# Настройка позиции печати

Для каждого источника бумаги можно настроить положение печати. Положение печати можно настраивать в диапазоне -5,0 – +5,0 мм по вертикали и в диапазоне -3,0 – +3,0 мм по горизонтали, с шагом 0,1 мм в обоих случаях. **[Настройка положения печати\(P. 447\)](#page-452-0)**

# **Универсальный лоток** Настройка по вертикали (передняя сторона)  $-0,20 - 0,00 + -0,20$  (") или  $-5,0 - 0,0 + -15,0$  (мм) Настройка по горизонтали (передняя сторона)  $-0,12 - 0,00 + -0,12$  (") или  $-3,0 - 0,0 + -1,2$  (мм) Настройка по вертикали (задняя сторона)  $-0,20 - 0,00 + -0,20$  (") или  $-5,0 - 0,0 + -0,50$  (мм) Настройка по горизонтали (задняя сторона)  $-0,12 - 0,00 + -0,12$  (") или  $-3,0 - 0,0 + -13,0$  (мм)

### **Кассета 1**

Настройка по вертикали (передняя сторона)  $-0.20 - 0.00 + -0.20$  (") или  $-5.0 - 0.0 + -5.0$  (мм) Настройка по горизонтали (передняя сторона)  $-0.12 - 0.00 + -0.12$  (") или  $-3.0 - 0.0 + -13.0$  (мм) Настройка по вертикали (задняя сторона)  $-0,20 - 0,00 + -0,20$  (") или  $-5,0 - 0,0 + -0,50$  (мм) Настройка по горизонтали (задняя сторона)  $-0.12 - 0.00 + -0.12$  (") или  $-3.0 - 0.0 + -13.0$  (мм)

### **Кассета 2** \*

Настройка по вертикали (передняя сторона)  $-0.20 - 0.00 + -0.20$  (") или  $-5.0 - 0.0 + -5.0$  (мм) Настройка по горизонтали (передняя сторона)  $-0,12 - 0,00 + -0,12$  (") или  $-3,0 - 0,0 + -1,2$  (мм) Настройка по вертикали (задняя сторона)

<span id="page-373-0"></span> $-0,20 - 0,00 + -0,20$  (") или  $-5,0 - 0,0 + -0,5,0$  (мм)

Настройка по горизонтали (задняя сторона)

 $-0,12 - 0,00 + -0,12$  (") или  $-3,0 - 0,0 + -1,12$  (мм)

# Особая обработка

Если печать выполняется с ненадлежащим качеством, для повышения качества печати можно использовать следующие настройки.

### **Специальный режим печати A**

Возможно появление полос на напечатанных документах в зависимости от типа бумаги или состояния окружающей среды. В таком случае неполадку можно попытаться устранить с помощью этого параметра. Эффект улучшения минимален при значении <Режим 1> и максимален при значении <Режим  $\Delta$ 

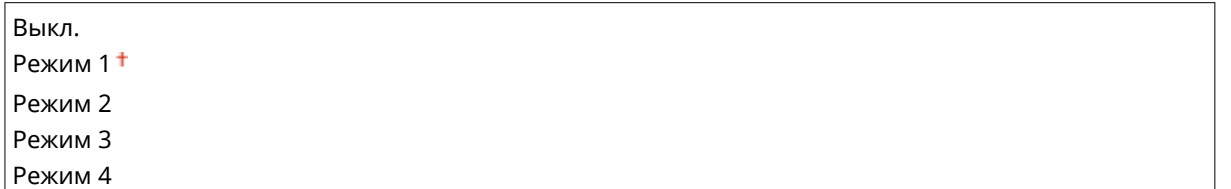

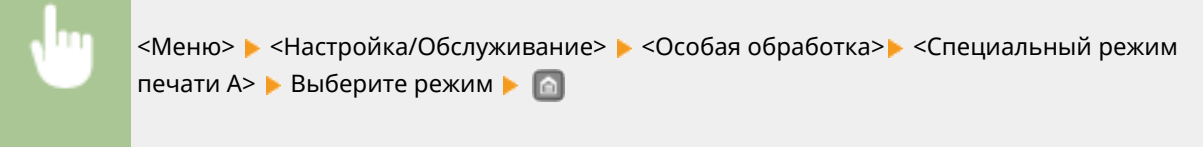

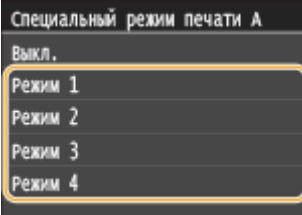

# **ПРИМЕЧАНИЕ**

- При печати из компьютера приоритет имеет значение параметра в драйвере принтера. Когда для параметра [Графический режим] в драйвере принтера установлено значение [Режим UFR II], приоритет имеет значение параметра, установленное на панели управления. **[На](#page-422-0) [отпечатках появляются пятна\(P. 417\)](#page-422-0)**
- Этот параметр невозможно установить, когда для параметра <Режим настройки штрихкодов> установлено значение от <Режим 1> до <Режим 3>. **[Режим настройки штрихкодов\(P. 346\)](#page-351-0)**
- Чем сильнее улучшение, тем ниже будет плотность печати. Это может привести к снижению резкости краев и ухудшению детализации изображения.
- Если этот параметр установлен, но устранить неполадку не удалось, задайте для параметра <Специальный режим печати D> значение <Вкл.>. **[Специальный режим печати D\(P. 370\)](#page-375-0)**

### **Специальный режим печати U**

Вокруг напечатанных символов, графики и т. п. могут появляться пятна тонера в зависимости от типа бумаги или состояния окружающей среды (а именно при печати на более плотной бумаге или при

#### Список меню настройки

низкой влажности). В таком случае установка для этого параметра значения <Вкл.> может помочь устранить неполадку.

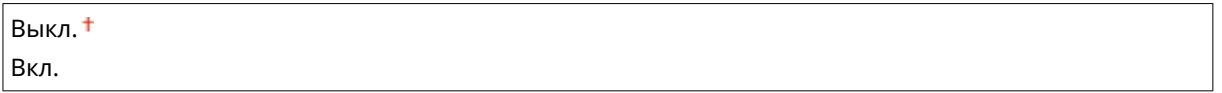

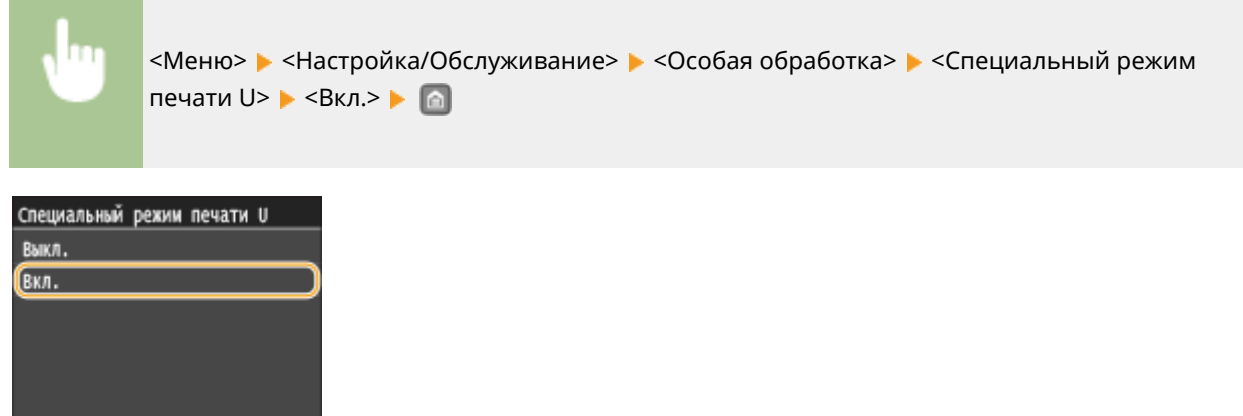

### **ПРИМЕЧАНИЕ**

Если для этого параметра задано значение <Вкл.>, качество печати может снизиться в зависимости от типа бумаги и рабочей среды (а именно, при печати на тонкой бумаге или при высокой влажности).

### **Специальный режим печати V**

Если при использовании бумаги повышенной влажности отпечатанная бумага скручивается, установите этот параметр. Эффект улучшения сильнее при значении <Режим 2>, чем при значении <Режим 1>.

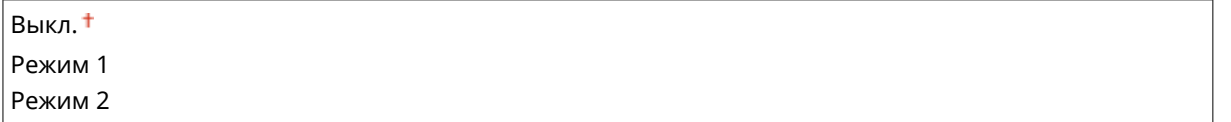

<Меню> > <Настройка/Обслуживание> > <Особая обработка> > <Специальный режим печати V> Выберите режим

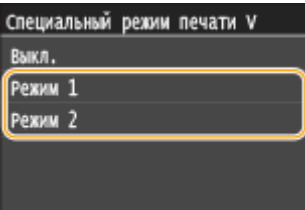

### **ПРИМЕЧАНИЕ**

При выборе более сильного улучшения скорость печати снижается.

### <span id="page-375-0"></span>**Специальный режим печати B**

Сразу же после замены картриджа с тонером или при первой печати после длительного перерыва на напечатанных документах могут появиться полосы. В таком случае задание этого параметра может помочь устранить неполадку. Эффект улучшения минимальный при значении <Режим 1> и максимальный при значении <Режим 3>.

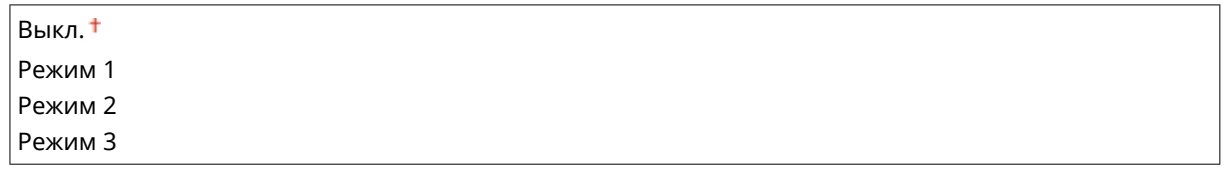

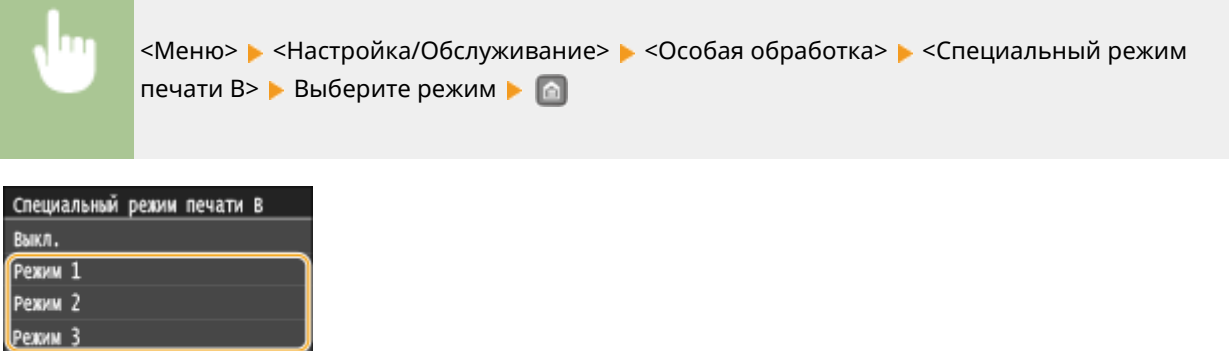

### **ПРИМЕЧАНИЕ**

При выборе более сильного улучшения скорость печати снижается.

### **Специальный режим печати D**

На напечатанных документах могут появляться полосы в зависимости от типа бумаги или условий окружающей среды. Установка для этого параметра значения <Вкл.> может помочь устранить неполадку. Кроме того, при установке для этого параметра значения <Вкл.> снижается уровень шума во время печати.

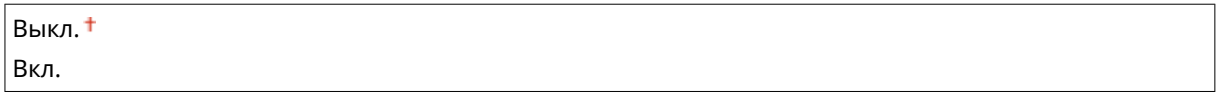

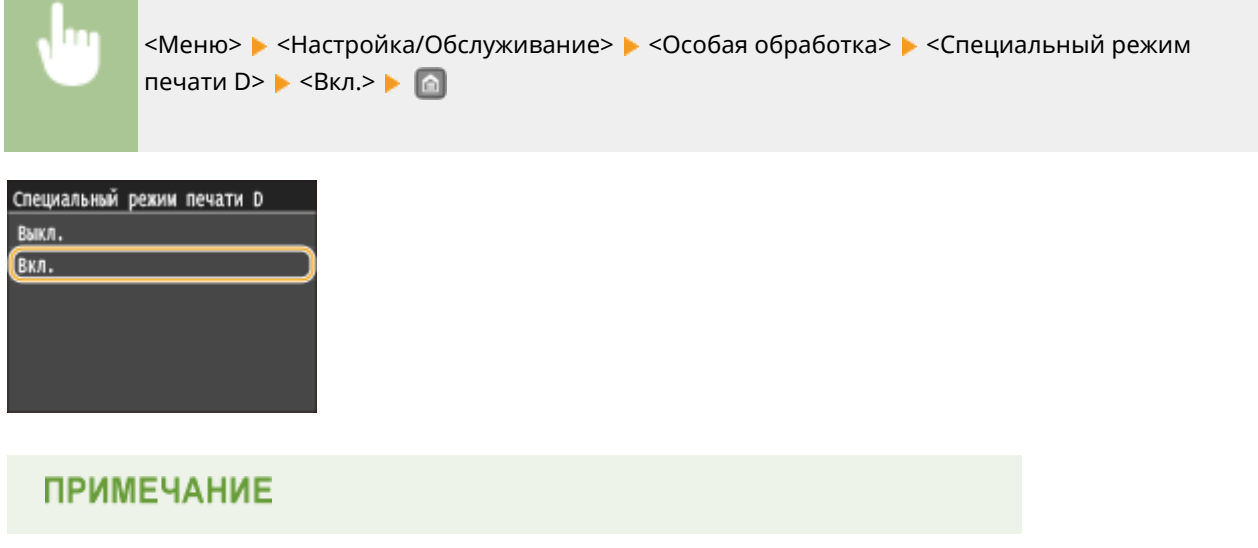

<span id="page-376-0"></span>Если для этого параметра задано значение <Вкл.>, скорость печати снижается.

# Чистка блока закрепления

Выполните очистку устройства фиксации после замены картриджа или если на распечатках появились черные полосы. **[Узел закрепления\(P. 433\)](#page-438-0)**

# **Настройки управления системой**

#### 0XF5-087

### **Меню**

Общие настройки Параметры печати с устройства г Настройки принтера Настройка/Обслуживание Настройки управления системой Вывод отчета

Для всех настроек управления системой указано краткое описание. Настройки по умолчанию отмечены крестиком  $($ <sup>+</sup>).

# **ПРИМЕЧАНИЕ**

### **Символы звездочки (\* )**

- Настройки, помеченные символом « $*1$ », нельзя импортировать или экспортировать.
- Настройки, помеченные символом « $*2$ », могут содержать другие значения по умолчанию. Это зависит от того, в какой стране или регионе приобретен аппарат.

### **Настройки сети(P. 372)**

**Включить NFC(P. 372) [Настройки сведений об админ. системы\(P. 373\)](#page-378-0) [Настройки сведений об устройстве\(P. 373\)](#page-378-0) [Вкл./Выкл. управление ИД отдела\(P. 374\)](#page-379-0) [Настройки защиты\(P. 374\)](#page-379-0) [Выбор страны/региона\(P. 376\)](#page-381-0) [Настройки удаленного ИП\(P. 376\)](#page-381-0) [Отображение журнала заданий\(P. 377\)](#page-382-0) [Использовать как устройство USB\(P. 377\)](#page-382-0) [Вкл./Выкл. печати с устройства памяти\(P. 377\)](#page-382-0) [Включить программу Product Extended Survey Program\(P. 377\)](#page-382-0) [Отображение сведений о расх. материалах \(УИП/Toner Status\)\(P. 378\)](#page-383-0) [Настройки Виртуального принтера Google\(P. 378\)](#page-383-0) [Уведомление о проверке настроек бумаги\(P. 379\)](#page-384-0) [Импорт/Экспорт параметров\(P. 379\)](#page-384-0) [Настройки защищенной печати\(P. 379\)](#page-384-0) [Выбор PDL \(Plug and Play\)\(P. 379\)](#page-384-0) [Обновить встроенное ПО\(P. 380\)](#page-385-0) [Инициализация ключа и сертификата\(P. 381\)](#page-386-0) [Инициализация меню\(P. 381\)](#page-386-0)**

# **[Инициализация всех данных/Настройки\(P. 381\)](#page-386-0)**

# Настройки сети

См. раздел **[Настройки сети\(P. 316\)](#page-321-0)** .

# Включить NFC

Укажите, следует ли разрешать печать касанием мобильного устройства, совместимого с NFC, к метке NFC на панели управления.

<span id="page-378-0"></span>Выкл. Вкл.

<Меню> > <Настройки управления системой> > <Включить NFC> > Выберите <Выкл.> или <Вкл.> Перезагрузите аппарат

# Настройки сведений об админ. системы

Укажите идентификатор исключительно для администраторов, имеющих права для доступа к <Настройки сети> и <Настройки управления системой>. Идентификатор является <ИД администратора системы>, а PIN-код — <PIN администратора системы>. Также можно зарегистрировать имя администратора. **[Настройка имени](#page-236-0) [администратора системы\(P. 231\)](#page-236-0)**

### **ИД и PIN администратора системы**

Введите числовой идентификатор и PIN-код администратора системы длиной до 7 символов.

ИД администратора системы PIN администратора системы

### **Имя администратора системы**

Введите имя администратора (не более 32 буквенно-числовых символов).

# Настройки сведений об устройстве

Введите имя и место установки для идентификации аппарата (до 32 буквенно-числовых символов).

Имя устройства Местоположение

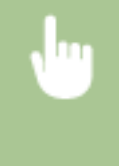

<Меню> • <Настройки управления системой> • <Настройки сведений об устройстве> Выберите <Имя устройства> или <Местоположение> Введите <Имя устройства> или <Местоположение> ( **Ввод текста(Р. 35)** ) ▶ <Применить> ▶ **○** 

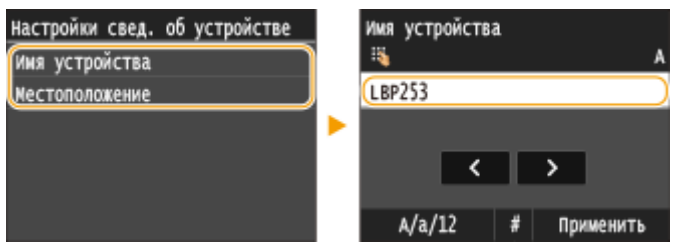

# <span id="page-379-0"></span>Вкл./Выкл. управление ИД отдела

Укажите, следует ли использовать функцию Управления ИД отдела. Эта функция использует идентификаторы как учетные записи пользователя для определения прав доступа и предоставления данных об использовании аппарата. **[Настройка управления именем подразделения\(P. 233\)](#page-238-0)**

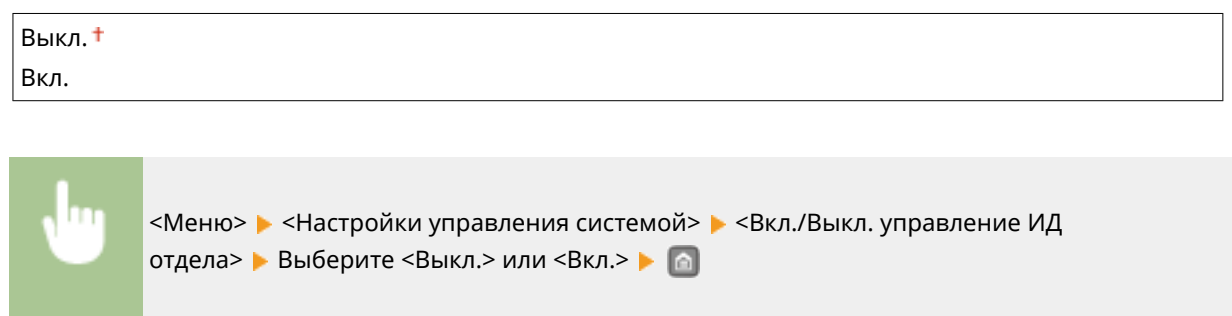

# Настройки защиты

Включение или отключение настроек зашифрованного обмена данными по протоколам SSL или IPSec, а также настроек фильтрации пакетов по IP-адресу или MAC-адресу.

### **Использовать SSL \*1**

Укажите, следует ли использовать зашифрованный обмен данными по SSL. **[Активация функции](#page-266-0) [зашифрованной связи SSL для Удаленный ИП\(P. 261\)](#page-266-0)**

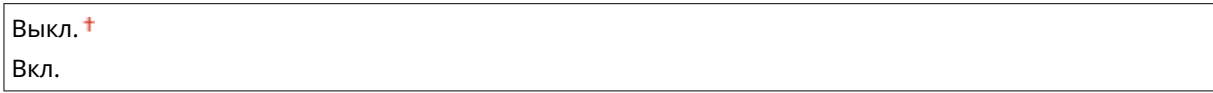

<Меню> > <Настройки управления системой> > <Настройки защиты> > <Использовать SSL> Выберите <Выкл.> или <Вкл.> Перезагрузите аппарат

### **Использовать IPSec \*1**

Укажите, следует ли использовать зашифрованный обмен данными путем настройки виртуальной частной сети (VPN) по протоколу IPSec. **[Настройка параметров IPSec\(P. 265\)](#page-270-0)**

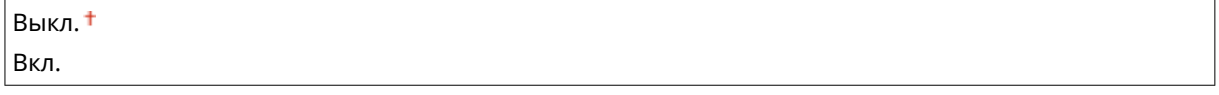

<Меню> > <Настройки управления системой> > <Настройки защиты> > <Использовать IPSec> Выберите <Выкл.> или <Вкл.> Перезагрузите аппарат

### **Фильтр IPv4-адресов**

Включение или отключение настроек фильтрации пакетов, отправленный или полученных от устройств с заданными IPv4-адресами. **[Указание IP-адресов по правилам брандмауэра\(P. 243\)](#page-248-0)**

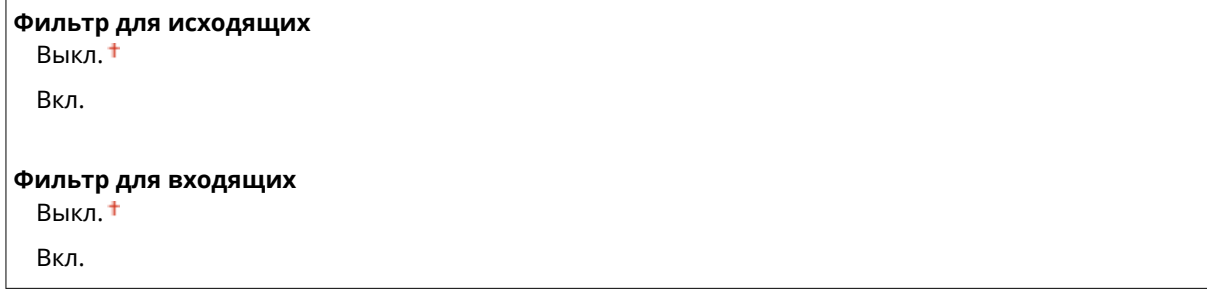

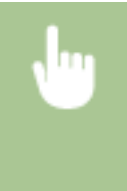

<Меню> > <Настройки управления системой> > <Настройки защиты> > <Фильтр IPv4адресов> Выберите <Фильтр для исходящих> или <Фильтр для входящих> Выберите <Выкл.> или <Вкл.> Перезагрузите аппарат

### **Фильтр IPv6-адресов**

Включение или отключение настроек фильтрации пакетов, отправленных или полученных от устройств с заданными IPv6-адресами. **[Указание IP-адресов по правилам брандмауэра\(P. 243\)](#page-248-0)**

### **Фильтр для исходящих**

Выкл.

Вкл.

### **Фильтр для входящих**

Выкл.

Вкл.

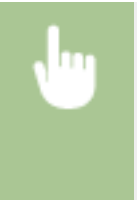

<Меню> > <Настройки управления системой> > <Настройки защиты> > <Фильтр IPv6адресов> Выберите <Фильтр для исходящих> или <Фильтр для входящих> Выберите <Выкл.> или <Вкл.> Перезагрузите аппарат

### **Фильтр MAC-адресов**

Включение или отключение настроек фильтрации пакетов, отправленных или полученных от устройств с заданными MAC-адресами. **[Указание MAC-адресов по правилам брандмауэра\(P. 247\)](#page-252-0)**

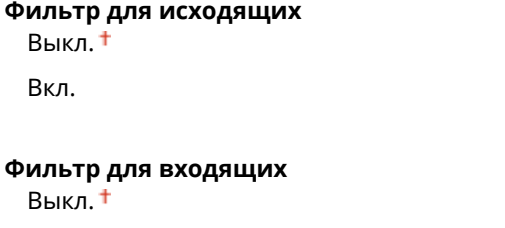

Вкл.

<span id="page-381-0"></span>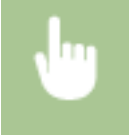

<Меню> > <Настройки управления системой> > <Настройки защиты> > <Фильтр MACадресов> Выберите <Фильтр для исходящих> или <Фильтр для входящих> Выберите <Выкл.> или <Вкл.> Перезагрузите аппарат

# Выбор страны/региона \*1 \*2

Укажите страну или регион, в которых используется аппарат. Настройка по умолчанию может изменяться в зависимости от настройки, выбранной при первоначальном включении.

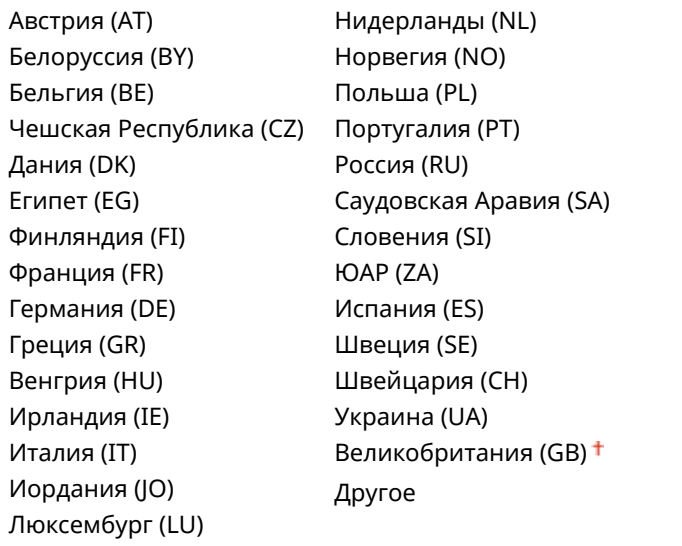

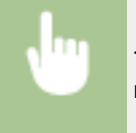

<Меню> > <Настройки управления системой> > <Выбор страны/региона> > Выберите страну или регион

# Настройки удаленного ИП \*1

Настройте параметры для использования Remote UI. С помощью Remote UI можно настраивать параметры аппарата из веб-браузера.

### **Использовать удаленный ИП**

Укажите, следует ли использовать Remote UI. С помощью Remote UI можно настраивать параметры аппарата из веб-браузера. **[Отключение Удаленного ИП\(P. 258\)](#page-263-0)**

Выкл.

Вкл.

### **Настройки защиты доступа через удаленный ИП.**

Укажите, следует ли требовать PIN-код для доступа к Remote UI. Задайте PIN-код до 7 цифр. Все пользователи используют общий PIN-код. **[Установка PIN-кода Remote UI\(P. 240\)](#page-245-0)**

**Выкл.**

<span id="page-382-0"></span>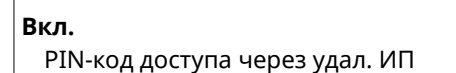

<Меню> <Настройки управления системой> <Настройки удаленного ИП> <Настройки защиты доступа через удаленный ИП.> > <Вкл.> > Введите PIN-код > <Применить> > PIN-код (подтвержд.) <Применить>

# Отображение журнала заданий

Выберите, требуется ли отображать журналы печати на дисплее аппарата.

Выкл. Вкл.

> <Меню> > <Настройки управления системой> > <Отображение журнала заданий> Выберите <Выкл.> или <Вкл.> Перезагрузите аппарат

# Использовать как устройство USB

Включение или отключение USB-порта, используемого для подключения аппарата к компьютеру. **[Ограничение USB-соединения с компьютером\(P. 255\)](#page-260-0)**

Выкл. Вкл.

# Вкл./Выкл. печати с устройства памяти

Укажите, следует ли разрешить печать данных с запоминающего USB-устройства, присоединенного к аппарату. **[Ограничение функции печати USB\(P. 256\)](#page-261-0)**

Выкл. Вкл.

# Включить программу Product Extended Survey Program

Включение или выключение программы Product Extended Survey Program (программа по оценке эксплуатации устройства)

Выкл. Вкл.

<span id="page-383-0"></span>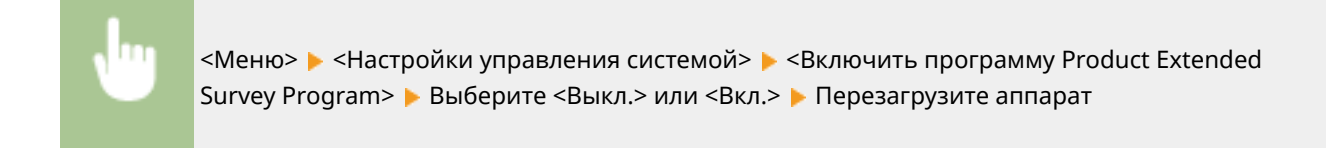

# Отображение сведений о расх. материалах (УИП/Toner Status)

Установите, следует ли отображать кнопку Удаленного ИП или состояния тонера для доступа к веб-сайту с целью покупки картриджей с тонером. Также установите, следует ли использовать параметр «Toner Status».

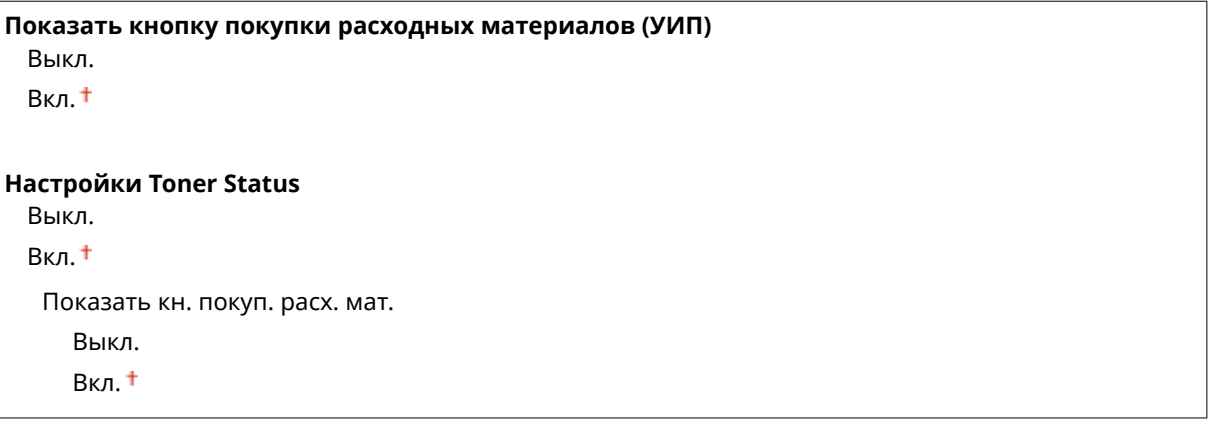

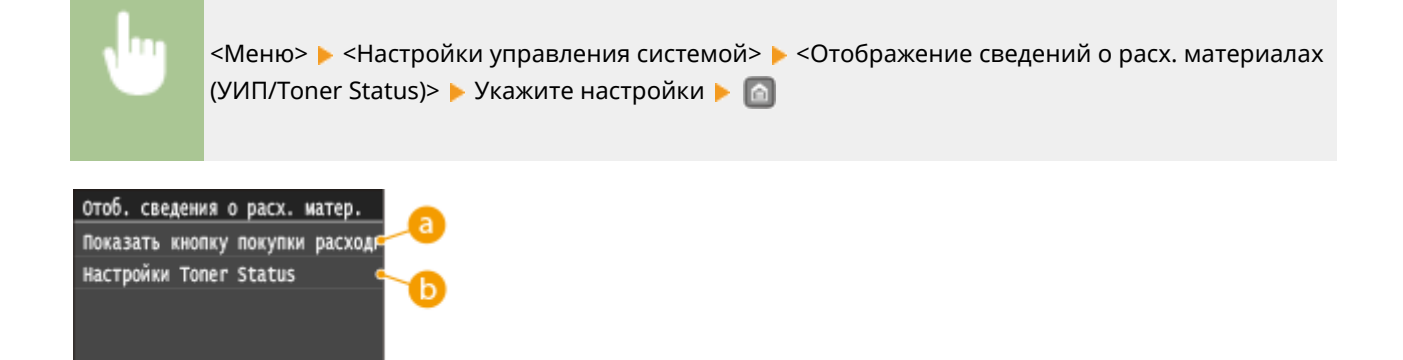

### **<Показать кнопку покупки расходных материалов (УИП)>**

Выберите <Выкл.>, чтобы в Remote UI не отображалась кнопка для перехода на сайты для покупки картриджей с тонером.

### **• • «Настройки Toner Status**»

Если вы не хотите использовать средство уведомления об уровне тонера в картридже, выберите значение <Выкл.>. Чтобы в средстве уведомления об уровне тонера в картридже не отображалась кнопка перехода на сайты для приобретения картриджа с тонером, выберите значение <Вкл.>, затем <Выкл.>.

# Настройки Виртуального принтера Google

Включение или отключение службы Google Cloud Print. **[Изменение настроек Google Cloud Print\(P. 494\)](#page-499-0)**

<span id="page-384-0"></span>**Включить Виртуальный принтер Google** Выкл. Вкл.

**Состояние регистрации в Виртуальном принтере Google**

# Уведомление о проверке настроек бумаги

Укажите, отображать ли сообщение с запросом на проверку настроек бумаги при загрузке кассеты для бумаги в аппарат.

Выкл. Вкл.

> <Меню> > <Настройки управления системой> > <Уведомление о проверке настроек бумаги> Выберите <Выкл.> или <Вкл.> Перезагрузите аппарат

# Импорт/Экспорт параметров \*1

Можно использовать запоминающее устройство USB для импорта и экспорта данных настроек. **[Использование запоминающего устройства USB для сохранения/загрузки зарегистрированных](#page-462-0) [данных\(P. 457\)](#page-462-0)**

Импорт Экспорт

# Настройки защищенной печати

Разрешить или запретить безопасную печать. **[Печать с помощью функции Защищенная печать\(P. 118\)](#page-123-0)**

```
Выкл.
Вкл.
 Время удал. данных защищ. печ.
   10 - 30 + 240 (мин.)
```
# Выбор PDL (Plug and Play)

Выберите язык описания страниц, чтобы при подключении к компьютеру с помощью функции Plug and Play аппарат определялся как принтер, поддерживающий эти языковые настройки.

### **Сеть \*1**

Выберите язык описания страниц, чтобы при обнаружении по сети аппарат определялся как принтер, поддерживающий эти языковые настройки.

UFR II<sup>+</sup> UFR II (V4)

<span id="page-385-0"></span>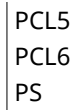

### **USB**

Выберите язык описания страниц, чтобы при подключении к компьютеру с помощью USB-кабеля аппарат определялся как принтер, поддерживающий эти языковые настройки.

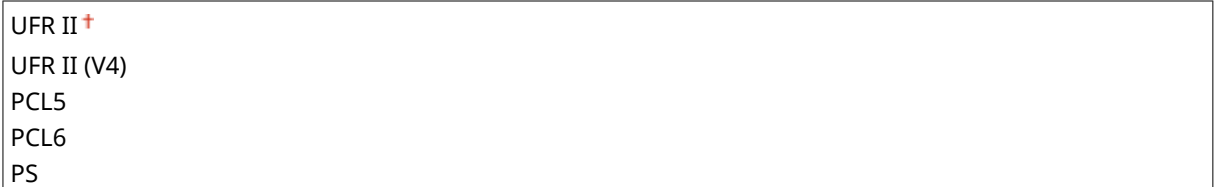

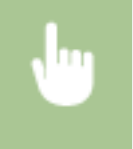

<Меню> > <Настройки управления системой> > <Выбор PDL (Plug and Play)> > Выберите <Сеть> или <USB> Выберите язык описания страниц • Перезагрузите аппарат

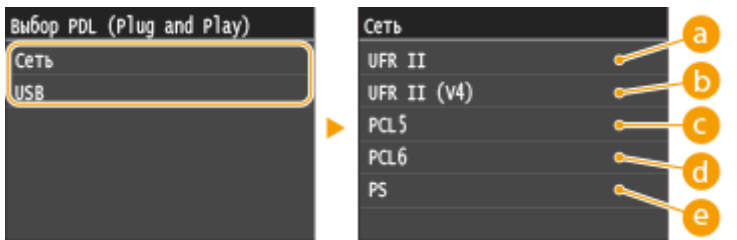

### **<UFR II>**

Обнаружение и подключение аппарата в качестве принтера UFR II.

### **<UFR II (V4)>**

Обнаружение и подключение аппарата в качестве принтера UFR II, поддерживающего формат XML Paper Specification (XPS).

### **<PCL5>**

Обнаружение и подключение аппарата в качестве принтера PCL5.

### **a** <PCL6>

Обнаружение и подключение аппарата в качестве принтера PCL6.

### **@** <PS>

Обнаружение и подключение аппарата в качестве принтера PS.

# Обновить встроенное ПО \*1

Выберите способ установки обновления микропрограммы, подходящий для среды машины.

• <С компьютера>

#### Список меню настройки

<span id="page-386-0"></span>Выберите для ручной установки обновления микропрограммы, доступного на веб-сайте Canon. Инструкции по установке обновлений см. на веб-сайте. Если аппарат использует беспроводное соединение по локальной сети, выполните обновление с помощью <С компьютера> ниже или подключитесь с помощью USB-кабеля.

● <Из Интернета>

Выберите для автоматической установки обновления микропрограммы без использования компьютера. Для выполнения обновления следуйте инструкциям на экране. Аппарат должен быть подключен к Интернету.

• <Информация о версии>

Выберите для просмотра сведений о текущей микропрограмме.

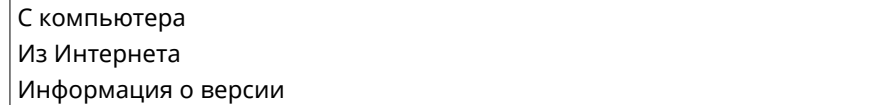

# Инициализация ключа и сертификата \*1

Выберите восстановление заводских настроек по умолчанию для [Настройки ключа и сертификата] и [Настройки сертификата CA]. **[Инициализация ключа и сертификата\(P. 465\)](#page-470-0)**

# Инициализация меню \*1

Выберите восстановление значений по умолчанию для настроек, указанных ниже. Можно восстановить все указанные ниже настройки сразу или по отдельности. **[Инициализация меню\(P. 463\)](#page-468-0)**

Настройки Настройки таймера Общие настройки Параметры печати с устройства памяти Настройки принтера Настройки управления системой Инициализировать все

### **Настройки управления системой**

Выберите восстановление значений по умолчанию для настроек управления системой. Все настройки управления системой можно восстановить одновременно. **[Инициализация меню\(P. 463\)](#page-468-0)**

Настройки сети Включить NFC Настройки сведений об админ. системы Настройки сведений об устройстве Вкл./Выкл. управление ИД отдела Отображение журнала заданий Использовать как устройство USB

Вкл./Выкл. печати с устройства памяти Включить программу Product Extended Survey Program Информация о приобретении расходных материалов Настройки Виртуального принтера Google Уведомление о проверке настроек бумаги Настройки защищенной печати Выбор PDL (Plug and Play) Инициализировать все

### Инициализация всех данных/Настройки

Инициализация области, в которой хранятся данные, включая журналы и настройки. Выполняйте это действие при необходимости, например, в случаях, когда вы хотите передать аппарат после удаления всех журналов использования. По завершении инициализации аппарат перезапускается автоматически.

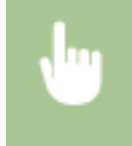

<Меню> > <Настройки управления системой> > <Инициализация всех данных/ Настройки> ► <Да> ► <Да>

# **ВАЖНО**

● Чтобы использовать аппарат после инициализации, необходимо заново задать все настройки.

# Устранение неполадок

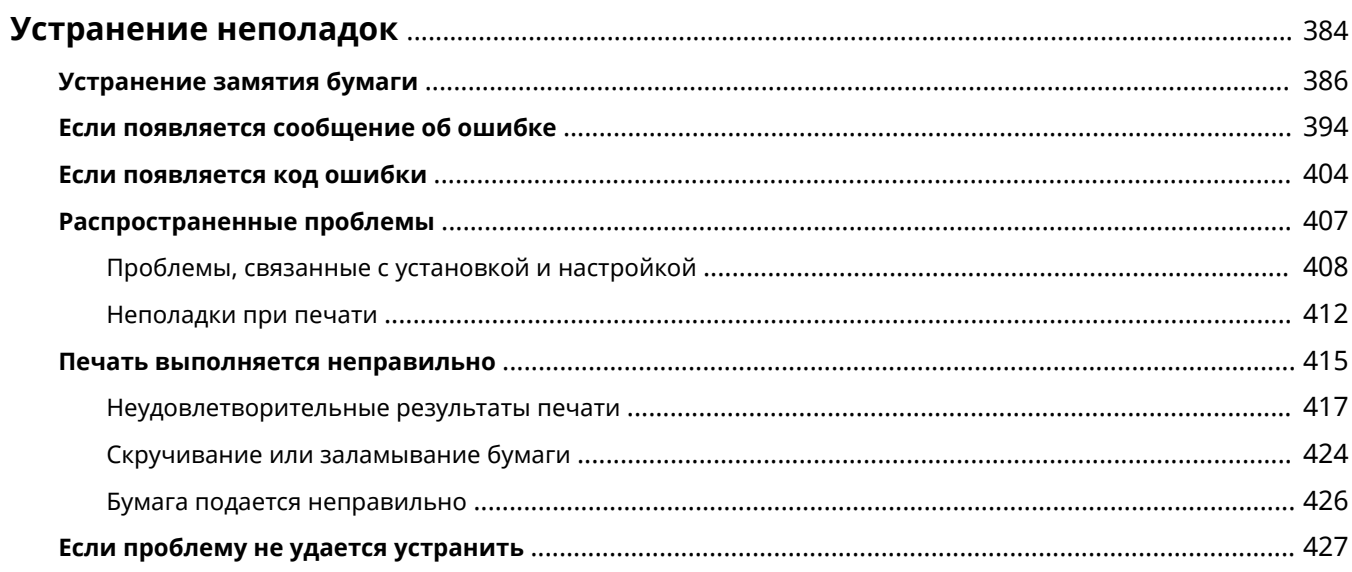

# <span id="page-389-0"></span>**Устранение неполадок**

0XF5-05J

При возникновении проблемы, прежде чем обратиться в компанию Canon, прочитайте эту главу, чтобы найти решение.

### ■Замятие бумаги

Порядок удаления замятой бумаге описан в разделе **[Устранение замятия бумаги\(P. 386\)](#page-391-0)** .

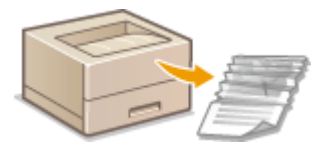

### ◼Отображается сообщение об ошибке или код ошибки

Если на экране появляется сообщение или код ошибки (три цифры), см. следующие разделы.

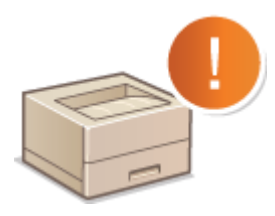

**[Если появляется сообщение об ошибке\(P. 394\)](#page-399-0) [Если появляется код ошибки\(P. 404\)](#page-409-0)**

### ◼Распространенные проблемы

Если вы считаете, что аппарат неисправен, см. следующие разделы, прежде чем обратиться в компанию Canon.

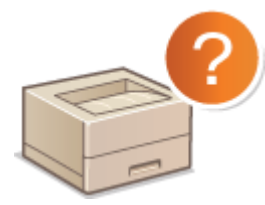

**[Распространенные проблемы\(P. 407\)](#page-412-0) [Проблемы, связанные с установкой и настройкой\(P. 408\)](#page-413-0) • Неполадки при печати(Р. 412)** 

### ◼Неудовлетворительные результаты печати

Если результаты печати не являются удовлетворительными, см. **[Печать выполняется неправильно\(P. 415\)](#page-420-0)** .

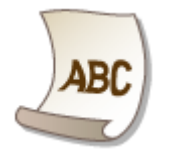

### ■ Если проблему не удается устранить

Если проблему не удается устранить самостоятельно, см. раздел **[Если проблему не удается](#page-432-0) [устранить\(P. 427\)](#page-432-0)** для информации о том, куда можно обратиться.

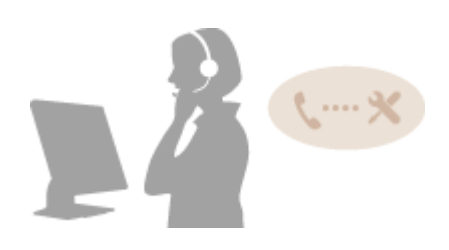

# <span id="page-391-0"></span>**Устранение замятия бумаги**

#### 0XF5-05K

При замятии бумаги на экране отображается сообщение <Замята бумага.>. Коснитесь элемента <Далее>, чтобы просмотреть простые варианты решения проблемы\* . Если вы не можете понять, какие процедуры следует выполнить, см. следующие разделы для устранения замятия бумаги.

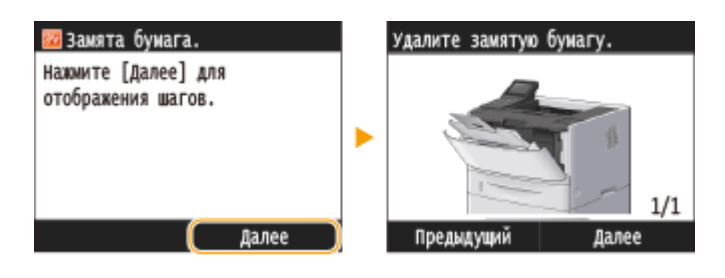

- \* Если решение не отображается, нажмите и затем выберите<Сведения об ошибке/Уведомление> для отображения решения.
- <Уберите бумагу из унив. лотка.> **[Замятие бумаги в универсальном лотке\(P. 387\)](#page-392-0)**
- <Откройте кассету 1.> <Откройте кассету 2.> **[Замятие бумаги в лотке для бумаги\(P. 387\)](#page-392-0)**
- < Откройте верх. заднюю крышку. **[Замятие бумаги в задней части принтера\(P. 388\)](#page-393-0)**
- < Откройте переднюю крышку.> **[Замятие бумаги внутри аппарата\(P. 389\)](#page-394-0)**
- <Выдвиньте кассету 1.> **[Замятие бумаги в транспортной направляющей блока двусторонней печати\(P. 392\)](#page-397-0)**

# **ВАЖНО**

### **При устранении замятия бумаги не выключайте устройство.**

● Выключение устройства приведет к удалению отправленных на печать данных.

### **Если бумага порвалась**

● Извлеките все фрагменты бумаги, чтобы предотвратить их дальнейшее застревание.

### **Если замятия бумаги повторяются**

- Постучите стопкой бумаги по ровной поверхности, чтобы выровнять края стопки перед ее загрузкой в устройство.
- Убедитесь, что бумага подходит для использования в устройстве. **[Бумага\(P. 481\)](#page-486-0)**
- Убедитесь, что все фрагменты застрявшей бумаги извлечены из устройства.

### **Не извлекайте документ или бумагу из устройства с применением силы.**

● Это может привести к повреждению отдельных частей и компонентов. Если вы не можете извлечь бумагу самостоятельно, обратитесь к региональному авторизованному дилеру Canon или в справочную службу Canon. **[Если проблему не удается устранить\(P. 427\)](#page-432-0)**

# <span id="page-392-0"></span>Замятие бумаги в универсальном лотке

**1 Аккуратно потяните за бумагу.**

Если в лоток загружена бумага, сначала удалите ее. Если не удается легко удалить замятую бумагу, не пытайтесь извлечь ее с применением силы. Следуйте процедуре для различных мест замятия бумаги, указанных в сообщении.

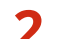

**2 Когда показан приведенный ниже экран, коснитесь элемента <Да>.**

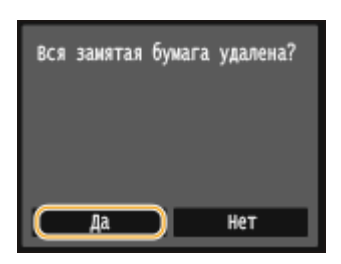

# Замятие бумаги в лотке для бумаги

Если не удается легко удалить замятую бумагу, не пытайтесь извлечь ее с применением силы. Следуйте процедуре для различных мест замятия бумаги, указанных в сообщении.

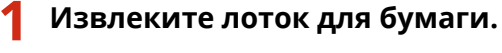

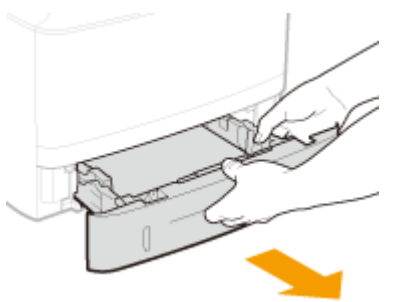

### **BAЖHO:**

- Аккуратно вытащите лоток для бумаги, удерживая его обеими руками. В противном случае можно повредить лоток, уронив его, так как он может легко выскользнуть.
- **2 Аккуратно потяните за бумагу.**

<span id="page-393-0"></span>● Если установлено дополнительное устройство подачи бумаги (кассета 2), осторожно вытащите бумагу тем же способом.

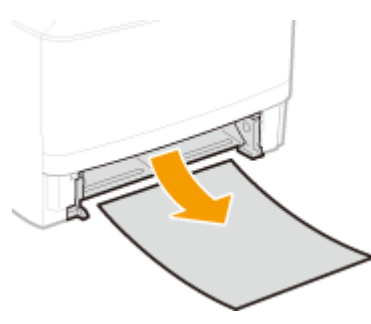

### **3 Установите лоток для бумаги.**

● При установке кассеты для бумаги, для которой параметру <Уведомление о проверке настроек бумаги> задано значение <Вкл.>, открывается экран запроса подтверждения. **[Уведомление о](#page-384-0) [проверке настроек бумаги\(P. 379\)](#page-384-0)**

**4 Когда показан приведенный ниже экран, коснитесь элемента <Да>.**

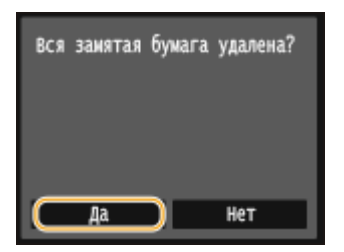

# Замятие бумаги в задней части принтера

Не пытайтесь извлечь замятую бумагу из устройства с применением силы. Если замятую бумагу не удается легко извлечь, перейдите к следующему шагу.

### **1 Извлеките бумагу, замятую внутри верхней задней крышки.**

**1** Откройте верхнюю заднюю крышку.

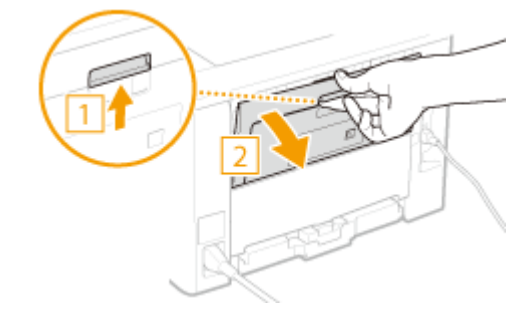

**2** Аккуратно потяните за бумагу.

<span id="page-394-0"></span>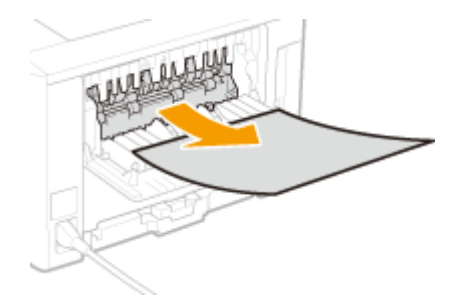

Закройте верхнюю заднюю крышку.

### **Извлеките бумагу, замятую в блоке двухсторонней печати.**

Откройте нижнюю заднюю крышку.

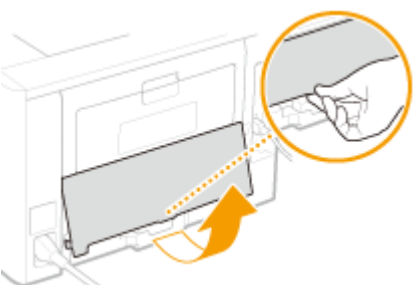

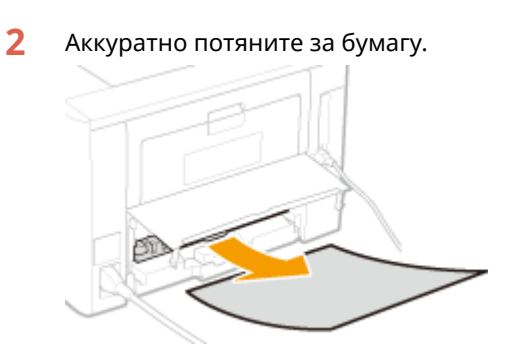

Закройте нижнюю заднюю крышку.

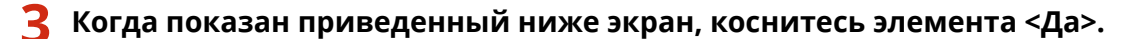

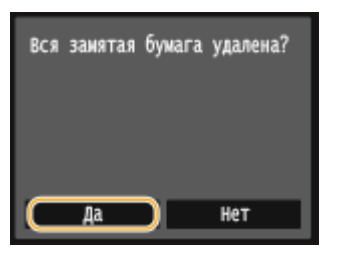

# Замятие бумаги внутри аппарата

Не пытайтесь извлечь замятую бумагу из устройства с применением силы. Если замятую бумагу не удается легко извлечь, перейдите к следующему шагу.

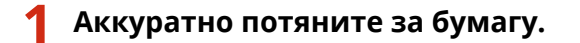

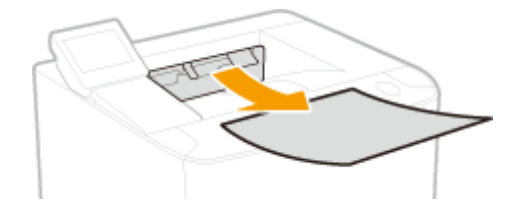

**Откройте переднюю крышку, удерживая нажатой кнопку.**

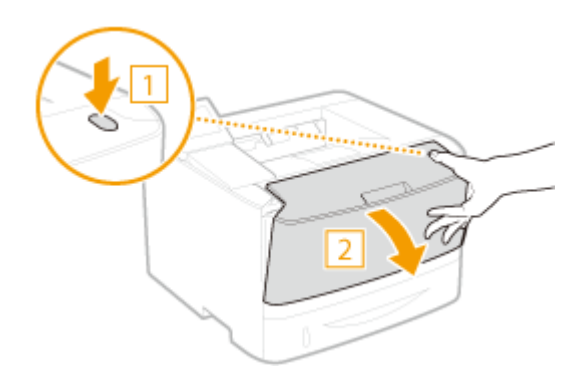

**Извлеките картридж с тонером.**

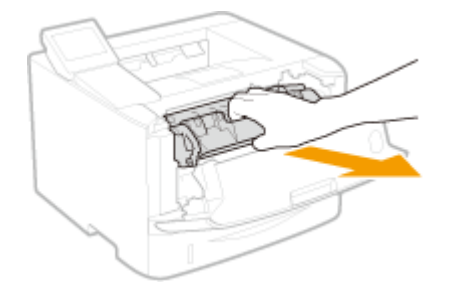

- **Удерживая зеленую ручку, поднимите транспортную направляющую.**
- Удерживайте транспортную направляющую вплоть до ее возврата в исходное положение на шаге 6.

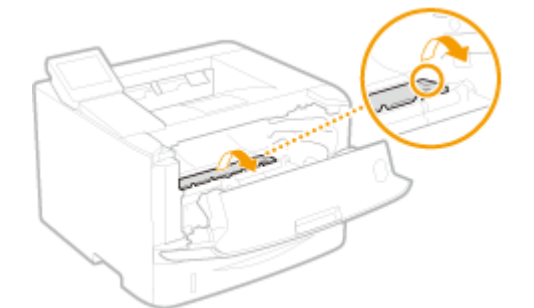

# **Аккуратно потяните за бумагу.**

● Вытяните бумагу, держа ее как можно горизонтальнее, чтобы не просыпать незакрепленный тонер.
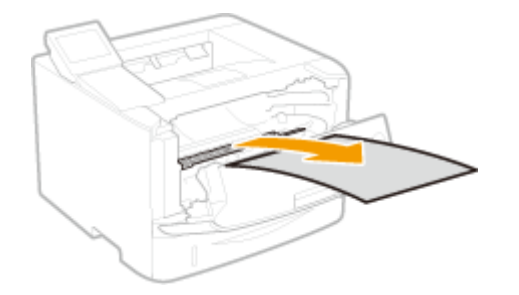

- **Аккуратно верните транспортную направляющую в исходное положение.**
- **Удерживая зеленую ручку, откройте крышку валика.**

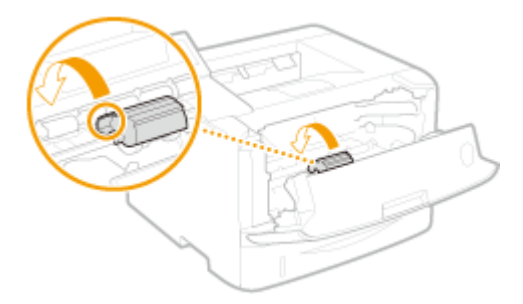

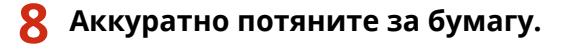

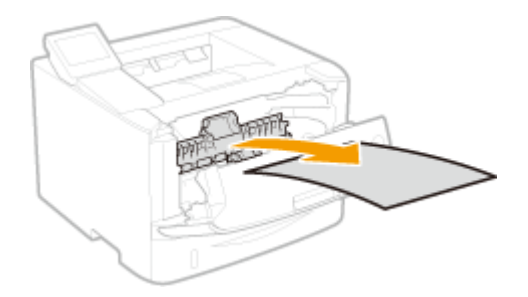

**Аккуратно верните крышку валика в исходное положение.**

# **Установите картридж с тонером.**

● Нажмите на нее, чтобы она полностью дошла до упора.

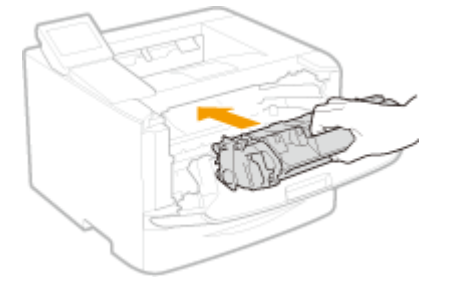

**Закройте переднюю крышку.**

# Замятие бумаги в транспортной направляющей блока двусторонней

## печати

Если не удается легко удалить замятую бумагу, не пытайтесь извлечь ее с применением силы. Следуйте процедуре для различных мест замятия бумаги, указанных в сообщении.

## **1 Извлеките лоток для бумаги.**

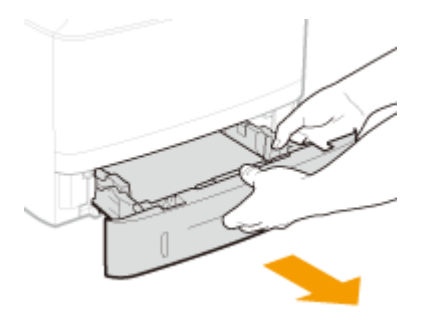

## **BAЖHO:**

- Аккуратно вытащите лоток для бумаги, удерживая его обеими руками. В противном случае можно повредить лоток, уронив его, так как он может легко выскользнуть.
- **2 Удерживая зеленую ручку, опустите транспортную направляющую блока двусторонней печати.**

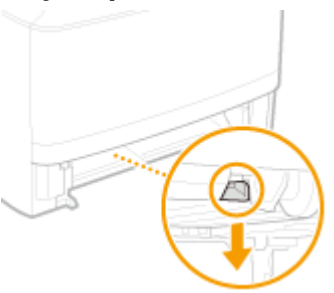

**3 Аккуратно потяните за бумагу.**

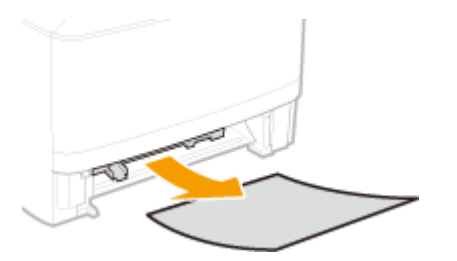

**4 Держа транспортную направляющую блока двусторонней печати за ручки на левой и правой стороне, верните ее в исходное положение.**

● Полностью закройте направляющую до щелчка.

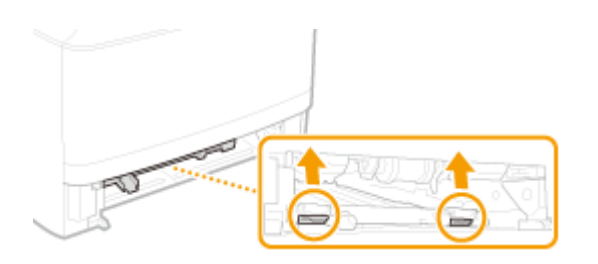

## **5 Установите лоток для бумаги.**

- При установке кассеты для бумаги, для которой параметру <Уведомление о проверке настроек бумаги> задано значение <Вкл.>, открывается экран запроса подтверждения. **[Уведомление о](#page-384-0) [проверке настроек бумаги\(P. 379\)](#page-384-0)**
- **6 Когда показан приведенный ниже экран, коснитесь элемента <Да>.**

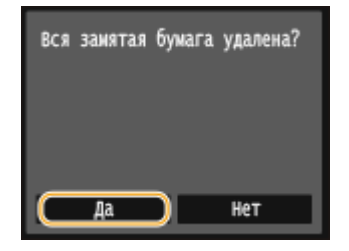

# <span id="page-399-0"></span>**Если появляется сообщение об ошибке**

0XF5-05L

При возникновении неполадок в работе, таких как ошибка обработки печати или полное заполнение памяти, на экране отображается сообщение. Дополнительные сведения о сообщениях см. в приведенном ниже списке.

## Анализ сертификата сервера аутентификации невозможен.

**Недействителен сертификат сервера аутентификации, либо принтер не поддерживает такой формат сертификата.**

● Проверьте сертификата сервера аутентификации.

**[Настройка аутентификации IEEE 802.1X\(P. 274\)](#page-279-0)**

# Не удается найти точку доступа.

**При попытке автоматической настройки с использованием WPS беспроводной маршрутизатор не определяется в течение указанного периода времени.**

- Подключитесь снова, соблюдая ограничение по времени.
- **[Настройка подключения с помощью функции WPS \(режим нажатия кнопки\)\(P. 159\)](#page-164-0)**
- **[Настройка подключения с помощью функции WPS \(режим PIN-кода\)\(P. 162\)](#page-167-0)**

**SSID или ключ сети беспроводного маршрутизатора был введен вручную, однако запись была неправильной.**

- Проверьте SSID и ключ сети, затем снова введите их правильное значение.
- **[Проверка SSID и ключа сети\(P. 172\)](#page-177-0)**

**[Настройка подключения путем детального задания параметров\(P. 168\)](#page-173-0)**

**Не удается обнаружить беспроводной маршрутизатор вследствие проблем с настройками сети, к которой следует подключиться.**

● Проверьте, правильно ли настроен аппарат и готов ли он к подключению к сети.

**[Проблемы, связанные с установкой и настройкой\(P. 408\)](#page-413-0)**

● Если проблема не устранена, проверьте настройки безопасности на беспроводном маршрутизаторе.

## Не уд. исп. Вир. прнт. Google. Сбой аутентификации сервера.

**Сбой сервера аутентификации для облачной печати. Или сбой при получении информации о регистрации.**

- Проверьте правильность указанных настроек даты и времени.
- **[Настройки даты/времени\(P. 332\)](#page-337-0)**

# Не уд. исп. Вир. прнт. Google. Ошибка связи с сервером.

**Облачная печать недоступна в связи с ошибкой.**

● Проверьте подключение аппарата в беспроводной или проводной локальной сети.

## **[Подключение к беспроводной локальной сети\(P. 157\)](#page-162-0)**

## **[Подключение к проводной локальной сети\(P. 156\)](#page-161-0)**

- Порт используемый для облачной печати, может быть заблокирован брандмауэром или другим средством защиты. Убедитесь, что порт 5222 доступен на компьютере.
- Если в сети используется прокси-сервер, проверьте настройки прокси на аппарате и сервере. Для получения сведений обратитесь к администратору сети.

## **[Настройки прокси\(P. 252\)](#page-257-0)**

Ошибка связи с картриджем. Гарантия не распространяется на неоригинальные картриджи. Количество тонера в картридже может отображаться неправильно.

#### **Возможно, неправильно установлен или неисправен картридж с тонером.**

● Повторно установите картридж с тонером. Если после переустановки картриджа проблема осталась, это может свидетельствовать о поломке картриджа. Обратитесь в магазин, в котором вы приобрели данный картридж с тонером или свяжитесь с центром обслуживания клиентов компании Canon.

#### **[Процедура замены картриджей с тонером\(P. 440\)](#page-445-0)**

**Возможно, используемый картридж с тонером не является оригинальным продуктом компании Canon.**

● Для замены картриджей с тонером разрешается использовать только оригинальную продукцию Canon.

**[Расходные материалы\(P. 484\)](#page-489-0)**

# Срок службы картриджа истек. Рекомендуется замена.

#### **Срок службы картриджа с тонером истек.**

- Рекомендуется заменить картридж с тонером.
- **[Процедура замены картриджей с тонером\(P. 440\)](#page-445-0)**

## Измените пароль аутентификации.

## **Закончился срок действия пароля.**

● Задайте новый пароль.

## Проверьте настройки аутентификации.

#### **Метод аутентификации аппарата не совпадает с методом аутентификации сервера RADIUS.**

● Проверьте, одинаковый ли задан метод аутентификации на аппарате и сервере RADIUS и задайте правильный метод аутентификации.

### **[Настройка аутентификации IEEE 802.1X\(P. 274\)](#page-279-0)**

# Ошибка подключения. Проверьте настройки PSK.

#### **Ключ сети (PSK) беспроводного маршрутизатора, к которому необходимо подключиться, не заданы на устройстве надлежащим образом.**

● Проверьте ключ сети (PSK) беспроводного маршрутизатора и повторно задайте его на устройстве.

**[Проверка SSID и ключа сети\(P. 172\)](#page-177-0)**

**[Настройка подключения путем выбора беспроводного маршрутизатора\(P. 165\)](#page-170-0)**

**[Настройка подключения путем детального задания параметров\(P. 168\)](#page-173-0)**

● Если проблема наблюдается даже после проверки ключа сети, проверьте, правильно ли настроен аппарат и готов ли он к подключению к сети.

**[Проблемы, связанные с установкой и настройкой\(P. 408\)](#page-413-0)**

## Не удалось подключиться в режиме точки доступа.

### **Не удалось выполнить соединение в режиме точки доступа в результате ошибки.**

● Подождите несколько минут и повторите попытку. Если соединение по-прежнему не удается, попробуйте ненадолго выключить аппарат.

**[Прямое соединение \(режим точки доступа\)\(P. 145\)](#page-150-0)**

## Не удалось соединиться по беспроводной сети.

## **Сбой связи по беспроводной сети в результате ошибки.**

● Подождите некоторое время и повторите попытку. Если соединение не устанавливается, выключите аппарат и перезапустите его.

Не удалось соединиться по беспроводной сети. Выключите и включите основное питание, а затем снова настройте параметры.

#### **Сбой соединения вследствие ошибки при настройке беспроводного сетевого подключения.**

- Перезапустите устройство и выполните настройку вновь.
- Если проблема наблюдается даже после перезапуска аппарата, проверьте, правильно ли настроен аппарат и готов ли он к подключению к сети.

## **[Проблемы, связанные с установкой и настройкой\(P. 408\)](#page-413-0)**

● Если проблему устранить не удалось даже после проверки настроек беспроводного подключения по локальной сети, проверьте настройки безопасности маршрутизатора.

Не удалось подключиться с помощью WPS. Подождите немного, затем снова задайте настройки.

**При попытке автоматической настройки с использованием WPS происходит сбой подключения вследствие ошибки.**

● Подождите некоторое время и повторите попытку. Если проблему не удается устранить, убедитесь в том, что беспроводной маршрутизатор поддерживает протокол WPS.

**Если технология WPS поддерживается:**

Проверьте, правильно ли настроен аппарат и готов ли он к подключению к сети.

**[Проблемы, связанные с установкой и настройкой\(P. 408\)](#page-413-0)**

**Если технология WPS не поддерживается:**

Установите другим способом.

**[Подключение к беспроводной локальной сети\(P. 157\)](#page-162-0)**

Не удалось подключиться. Достигнуто предельное число устройств, которые могут подключиться к точке доступа.

**Предпринята попытка подключения к маршрутизатору беспроводной локальной сети, к которому уже подключено максимально возможное количество устройств.**

● Уменьшите число устройств (число клиентов), подсоединенных к маршрутизатору беспроводной локальной сети. Информацию о максимально допустимом количестве устройств, которые можно подключить к маршрутизатору беспроводной локальной сети, см. в руководстве по эксплуатации маршрутизатора или обратитесь к его производителю.

# Не удалось обнаружить подключения от беспроводных устройств.

### **Не удалось обнаружить мобильное устройство в течение заданного времени.**

● Повторите попытку подключения, соблюдая ограничение по времени. **[Прямое соединение](#page-150-0) [\(режим точки доступа\)\(P. 145\)](#page-150-0)**

## Не удалось выполнить чистку.

#### **Замятие бумаги во время очистки.**

● Извлеките замятую бумагу, правильно вставьте бумагу и повторно выполните очистку.

#### **[Устранение замятия бумаги\(P. 386\)](#page-391-0)**

**[Узел закрепления\(P. 433\)](#page-438-0)**

#### **В картридже осталось недостаточно тонера для выполнения чистки в устройстве фиксации.**

● Для выполнения чистки необходимо определенное количество тонера в картриджах. Замените картридж с тонером и выполните повторную очистку.

## **[Замена картриджей с тонером\(P. 435\)](#page-440-0)**

# Не удалось выполнить аутентификацию открытой системы. Проверьте настройки WEP.

#### **Метод проверки подлинности на устройстве задан как <Открытая система>, однако на беспроводном маршрутизаторе задано значение «Общий ключ»**

● Выполните подключение снова, изменив метод проверки подлинности WEP на <Общий ключ>.

#### **[Настройка подключения путем детального задания параметров\(P. 168\)](#page-173-0)**

**MAC-адрес устройства отклонен, так как на беспроводном маршрутизаторе включен фильтр MACадресов.**

● Разрешите доступ MAC-адреса аппарата и компьютера к беспроводному маршрутизатору. Дополнительную информацию об установке этих значений см. в руководствах по используемым сетевым устройствам или обратитесь к производителям этих устройств. Чтобы проверить MACадрес аппарата, коснитесь элемента <Меню> <Настройки сети> <Настройки беспроводной сети> <Информация о подключении>.

**[Просмотр MAC-адреса для проводной локальной сети\(P. 184\)](#page-189-0)**

# Не удалось выполнить аутентификацию общего ключа. Проверьте настройки WEP.

**Ключ сети (ключ WEP) беспроводного маршрутизатора, к которому необходимо подключиться, не заданы на устройстве надлежащим образом.**

● Проверьте ключ сети (ключ WEP) беспроводного маршрутизатора и повторно задайте его на устройстве.

#### **[Проверка SSID и ключа сети\(P. 172\)](#page-177-0)**

#### **[Настройка подключения путем детального задания параметров\(P. 168\)](#page-173-0)**

Выполните подключение снова, выбрав беспроводной маршрутизатор или изменив метод проверки подлинности WEP на <Открытая система>.

### **[Настройка подключения путем выбора беспроводного маршрутизатора\(P. 165\)](#page-170-0)**

#### **[Настройка подключения путем детального задания параметров\(P. 168\)](#page-173-0)**

#### **Метод проверки подлинности на устройстве задан как <Общий ключ>, однако на беспроводном маршрутизаторе задано значение «Открытая система».**

● Измените на беспроводном маршрутизаторе метод проверки подлинности WEP на «Общие ключ» и повторите попытку подключения. Дополнительные сведения об изменении этих значений см. в руководствах по используемым сетевым устройствам или обратитесь к производителям этих устройств.

## Прямое соединение прервано.

## **Соединение между аппаратом и мобильным устройством прервано.**

● Повторно установите прямое соединение.

**[Прямое соединение \(режим точки доступа\)\(P. 145\)](#page-150-0)**

## Вставьте картридж с тонером.

#### **Картридж с тонером не установлен или установлен неправильно.**

- Правильно установите картридж с тонером.
- **[Процедура замены картриджей с тонером\(P. 440\)](#page-445-0)**

## Нет своб. памяти. Пров. инф. об ош. с пом. монитора сост.

**Память переполнена данными печати, которые, ввиду ошибок, не могут быть напечатаны.**

● Для документов с ошибками выберите <Пропуск ошибки> или отмените печать этих документов. **[Отмена печати\(P. 81\)](#page-86-0)**

## Печать с устройства памяти ограничена.

**Функция печати файлов с запоминающего устройства USB отключена.**

- Установите для параметра <Вкл./Выкл. печ. с устр. памяти> значение <Вкл.>.
- **[Ограничение функции печати USB\(P. 256\)](#page-261-0)**

## Нет бумаги

**Бумага не загружена в кассету для бумаги или универсальный лоток.**

● Служит для загрузки бумаги.

#### **[Загрузка бумаги\(P. 39\)](#page-44-0)**

**Бумага, на которой можно печатать отчеты или списки, не загружена.**

● Отчеты или списки могут быть напечатаны на бумаге формата А4 или Letter. Загрузите бумагу формата А4 или Letter и задайте ее размер. Задайте тип бумаги как <Обычная>, <Обычная L>, <Переработанная>, <Цветная> или <Плотная 1> в зависимости от типа загруженной бумаги.

#### **[Загрузка бумаги\(P. 39\)](#page-44-0)**

**[Определение формата и типа бумаги\(P. 54\)](#page-59-0)**

## Нет ответа от адресата.

**Возможно, отсоединен сетевой кабель или возникла проблема с коммутатором.**

● Проверьте сетевые кабели и коммутаторы.

Нет ответа от хоста.

**Устройство не подключено к сети надлежащим образом.**

● Проверьте сетевые кабели и коммутаторы.

# Замята бумага.

#### **Замятие бумаги.**

- Извлеките замятую бумагу и повторите печать (печать может возобновиться автоматически).
- **[Устранение замятия бумаги\(P. 386\)](#page-391-0)**

## Формат бумаги не соотв. настр.

**Невозможна печать на полях в пределах первых 5 мм от соответствующих краев бумаги (для конвертов невозможна печать на верхних и нижних полях в пределах первых 10 мм от верхнего/ нижнего края).**

● Сопоставьте формат бумаги, указанный в параметре <Настройки бумаги> с форматом фактически загруженной бумаги.

#### **Использование загруженной бумаги**

Измените параметр <Настройки бумаги>, в соответствии с форматом загруженной бумаги.

### **[Определение формата и типа бумаги\(P. 54\)](#page-59-0)**

#### ПРИМЕЧАНИЕ:

При печати с компьютера проверьте, совпадает ли значение формата бумаги в драйвере принтера с форматом загруженной бумаги.

#### **Загрузка бумаги без изменения параметров**

Загрузите бумагу, формат которой соответствует значению параметра <Настройки бумаги>.

#### **[Загрузка бумаги\(P. 39\)](#page-44-0)**

● Убедитесь, что направляющие для бумаги в кассете для бумаги выставлены правильно.

#### **[Загрузка бумаги\(P. 39\)](#page-44-0)**

## Подготовьте картридж.

#### **Скоро потребуется замена картриджа с тонером.**

● Потрясите картридж с тонером для равномерного распределения тонера внутри картриджа. В случае печати большого количества документов рекомендуется заменить картридж с тонером.

#### **[Полное использование тонера\(P. 438\)](#page-443-0)**

**[Процедура замены картриджей с тонером\(P. 440\)](#page-445-0)**

## Печать ограничена.

#### **Печать отключена в управлении идентификаторами отделов.**

● Войдите в систему, указав имя подразделения, для которого не отключена функция печати. Имя подразделения и PIN-код можно узнать у администратора.

#### **[Настройка управления именем подразделения\(P. 233\)](#page-238-0)**

## Задайте правильные сведения для аутентификации.

**Неправильно заданы данные для аутентификации клиента (пара ключей и сертификат, имя пользователя и пароль или сертификат CA).**

● Проверьте заданный метод аутентификации и данные для аутентификации (пару ключей и сертификат, имя пользователя и пароль или сертификат CA).

**[Настройка аутентификации IEEE 802.1X\(P. 274\)](#page-279-0) [Проверка пары ключей и цифровых сертификатов\(P. 293\)](#page-298-0)**

## Задайте сведения, необходимые для аутентификации.

**Неправильно настроена аутентификация IEEE 802.1X.**

- Настройте IEEE 802.1X надлежащим образом из Remote UI.
- **[Настройка аутентификации IEEE 802.1X\(P. 274\)](#page-279-0)**

## Истек срок действия сертификата сервера аутентификации.

**Закончился срок действия сертификата сервера, отправленный с сервера RADIUS.**

- Проверьте срок действия сертификата на сервере RADIUS.
- **[Настройка аутентификации IEEE 802.1X\(P. 274\)](#page-279-0)**

## Неправильный сертификат сервера аутентификации.

**В принтере отсутствует зарегистрированный сертификат CA, совместимый с сертификатом сервера аутентификации.**

● Убедитесь, что в принтере имеется зарегистрированный сертификат CA, совместимый с сертификатом сервера аутентификации.

**[Настройка аутентификации IEEE 802.1X\(P. 274\)](#page-279-0)**

Возможно, направляющая бумаги в кассете установлена неправильно. Отрегулируйте направляющую по формату загруженной бумаги.

## **Направляющие для бумаги в кассете для бумаги установлены неправильно.**

- Правильно установите направляющие для бумаги в кассете для бумаги.
- **[Загрузка бумаги в лоток\(P. 41\)](#page-46-0)**

## Невозможно распознать изображение.

#### **Выбранное изображение не может быть распознано при выборе файлов для печати на запоминающем устройстве USB.**

● Невозможно просматривать изображения, отмеченные значком «?». Можно просматривать изображения JPEG или TIFF, однако некоторые изображения могут не отображаться.

**[Печать с запоминающего устройства USB \(печать USB\)\(P. 128\)](#page-133-0)**

## Нет своб. памяти. Задания защищенной печати.

**Память переполнена защищенными документами, которые не были распечатаны.**

- Распечатайте защищенные документы, хранящиеся в памяти.
- **[Печать с помощью функции Защищенная печать\(P. 118\)](#page-123-0)**

# Введено неправильное число символов, или используются недопустимые символы.

**Ключ сети (ключ WPA/WPA2-PSK или WEP) беспроводного маршрутизатора введен неверно.**

● Проверьте ключ сети (ключ WPA/WPA2-PSK или WEP) беспроводного маршрутизатора и повторно задайте его на устройстве. Дополнительные сведения о проверке ключа сети см. в руководствах по используемым сетевым устройствам или обратитесь к производителям этих устройств.

**[Проверка SSID и ключа сети\(P. 172\)](#page-177-0)**

**[Настройка подключения путем выбора беспроводного маршрутизатора\(P. 165\)](#page-170-0) [Настройка подключения путем детального задания параметров\(P. 168\)](#page-173-0)**

## Ключ WEP установлен неправильно. Проверьте настройки WEP.

**Ключ сети (ключ WEP) беспроводного маршрутизатора, к которому необходимо подключиться, не заданы на устройстве надлежащим образом.**

- Проверьте ключ сети (ключ WEP) беспроводного маршрутизатора и повторно задайте его на устройстве.
- **[Проверка SSID и ключа сети\(P. 172\)](#page-177-0)**
- **[Настройка подключения путем выбора беспроводного маршрутизатора\(P. 165\)](#page-170-0)**

**[Настройка подключения путем детального задания параметров\(P. 168\)](#page-173-0)**

**Метод проверки подлинности на устройстве задан как <Общий ключ>, однако на беспроводном маршрутизаторе задано значение «Открытая система».**

● Выполните подключение снова, выбрав беспроводной маршрутизатор или изменив метод проверки подлинности WEP на <Открытая система>.

#### **[Настройка подключения путем выбора беспроводного маршрутизатора\(P. 165\)](#page-170-0)**

#### **[Настройка подключения путем детального задания параметров\(P. 168\)](#page-173-0)**

● Измените на беспроводном маршрутизаторе метод проверки подлинности WEP на «Общие ключ» и повторите попытку подключения. Дополнительные сведения об изменении этих значений см. в

#### Устранение неполадок

руководствах по используемым сетевым устройствам или обратитесь к производителям этих устройств.

Гарантия не распространяется на неоригинальные картриджи. Уровень тонера в картридже может отображаться неправильно.

**Возможно, используемый картридж с тонером не является оригинальным продуктом компании Canon.**

● Для замены картриджей с тонером разрешается использовать только оригинальную продукцию Canon.

**[Расходные материалы\(P. 484\)](#page-489-0)**

# С помощью удаленного ИП задайте сведения, необходимые для аутентификации.

#### **Неверные настройки IEEE 802.1X.**

- Убедитесь, что параметр [Имя для входа в систему] задан верно.
- Убедитесь, что установлен флажок для параметра [Использовать TLS], [Использовать TTLS], или [Использовать PEAP].
- При использовании TLS убедитесь, что пара ключей зарегистрирована.
- При использовании TTLS или PEAP убедитесь, что имя пользователя и пароль заданы правильно.

**[Настройка аутентификации IEEE 802.1X\(P. 274\)](#page-279-0)**

# **Если появляется код ошибки**

#### 0XF5-05R

Если печать не выполняется в результате ошибки, на экране журнала печати отображается код ошибки, состоящий из трех цифр. Чтобы найти причины и решения, связанные с каждым кодом ошибки, ознакомьтесь со следующими разделами.

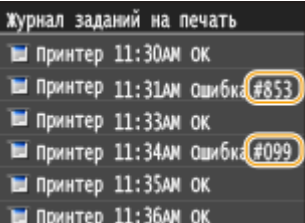

## #037

#### **Память переполнена.**

- Если задание печати помещено в очередь, дождитесь завершения задания и повторите попытку печати.
- Для печати многостраничного документа, разделите его на несколько разделов.

## #099

#### **Печать была отменена.**

● При отмене операции отображается этот код ошибки, однако это не является необычным. Если необходимо, повторите печать документов.

## #701

**Сбой проверки подлинности, так как при активации управления идентификаторами отделов был введен неправильный идентификатор отдела или PIN-код.**

• Введите правильный идентификатор отдела и PIN-код.

**Была предпринята попытка беспрерывной эксплуатации несмотря на отключенные в системе управления идентификаторами отделов задания с неизвестными ИД (параметры, разрешающие проведение операций без идентификатора и PIN-кода отдела).**

● Включение заданий с неизвестными идентификаторами в режиме администратора системы в Удаленный ИП.

**[Блокировка заданий при неизвестном имени подразделения\(P. 238\)](#page-243-0)**

## #822

**Не удалось напечатать файл изображения на устройстве памяти USB, так как формат файла не поддерживается.**

#### Устранение неполадок

● Посмотрите, какие форматы файлов поддерживаются, и сохраните файл повторно.

### **[Печать с запоминающего устройства USB \(печать USB\)\(P. 128\)](#page-133-0)**

## #852

#### **Устройство ВЫКЛЮЧАЕТСЯ по непонятной причине.**

● Убедитесь, что штепсель вилки до конца вставлен в разъем розетки.

## #853

#### **Не удалось напечатать документ, так как объем содержащихся в нем данных превысил максимальный предел возможности обработки устройства.**

● Устройство может не поддерживать возможность печати многостраничных документов. Уменьшите количество одновременно отправляемых на печать страниц или повторите попытку, когда в очереди отсутствуют другие документы или ни один документ не печатается. Если печать все еще невозможна, проверьте данные документа на наличие каких-либо дефектов.

**Из интерфейса приложения поступила команда об отмене сеанса печати.**

● При отмене вами сеанса печати из интерфейса драйвера принтера, когда данные печати передаются с компьютера на устройство, может отобразиться данный код ошибки. Такая ошибка не является критической. Если необходимо, повторите печать.

#### **Был удален нераспечатанный защищенный документ.**

● Если защищенный документ не был напечатан в течение определенного периода времени (по умолчанию 30 минут), он удаляется из памяти. Отправьте защищенный документ повторно и выполните его печать в течение заданного периода времени.

#### **[Печать с помощью функции Защищенная печать\(P. 118\)](#page-123-0)**

**Была предпринята попытка печати с помощью функции защищенной печати, в то время как использование данной функции было запрещено.**

● Если для параметра <Настройки защищенной печати> задано значение <Выкл.>, то функцию защищенной печати использовать запрещается. Установите для параметра значение <Вкл.>.

#### **[Печать с помощью функции Защищенная печать\(P. 118\)](#page-123-0)**

● Напечатайте документ без использования защищенной печати.

#### **[Основные операции печати\(P. 76\)](#page-81-0)**

**Вы попытались напечатать поврежденный или недопустимый файл.**

● Проверьте файл и повторите попытку.

**[Основные операции печати\(P. 76\)](#page-81-0)**

## #861

**Документ невозможно напечатать, так как использовался драйвер принтера, который не предназначен для этого устройства.**

● Повторите попытку печати, используя драйвер принтера для этого устройства.

#### **[Основные операции печати\(P. 76\)](#page-81-0)**

**Невозможно напечатать документ в связи с дефектом соответствующих данных.**

● Проверьте данные документа на предмет наличия ошибок.

# #863

## **При печати с компьютера произошла ошибка.**

● Выключите аппарат и подождите как минимум 10 секунд, прежде чем включить его снова. Повторите попытку печати после завершения процесса перезагрузки.

# <span id="page-412-0"></span>**Распространенные проблемы**

### 0XF5-05S

Если при эксплуатации устройства возникают какие-либо проблемы, перед обращением в нашу службу поддержки, проверьте указанные ниже пункты. Если проблемы не устраняются, обратитесь к местному авторизованному дилеру компании Canon или в справочную службу Canon.

# Проверьте следующее

## **Включен ли аппарат? Подключен ли кабель питания?**

● Если аппарат включен, но не отвечает, отключите его, убедитесь, что шнур питания подсоединен надлежащим образом, и снова включите аппарат. Сведения о подключении кабеля питания см. в разделе Начало работы.

**[Руководства, входящие в комплект поставки устройства\(P. 498\)](#page-503-0)**

## **Правильно ли подсоединены кабель локальной сети и кабель USB?**

● Проверьте правильность подключения этих кабелей. **[Компоненты и их функции\(P. 17\)](#page-22-0)**

## **Включен ли спящий режим?**

● Если аппарат долгое время не используется, он переходит в спящий режим для экономии электроэнергии и не позволяет управлять им. Чтобы отменить спящий режим, нажмите

## **Отображается ли сообщение на дисплее?**

● При возникновении проблемы отображается сообщение. **[Если появляется сообщение об ошибке\(P. 394\)](#page-399-0)**

## **Если проблема остается, даже после проверки**

Щелкните ссылку, которая соответствует проблеме.

**[Проблемы, связанные с установкой и настройкой\(P. 408\)](#page-413-0) • Онеполадки при печати(Р. 412)** 

# <span id="page-413-0"></span>**Проблемы, связанные с установкой и настройкой**

0XF5-05U

См. также раздел **[Распространенные проблемы\(P. 407\)](#page-412-0)** .

**Неполадки подключения к проводной или беспроводной локальной сети(P. 408) [Проблема с подключением по USB\(P. 411\)](#page-416-0) [Проблема с сервером печати\(P. 411\)](#page-416-0)**

# Неполадки подключения к проводной или беспроводной локальной сети

## **Одновременное подключение к беспроводной и проводной локальным**

## **сетям невозможно.**

● Одновременное подключение к беспроводной и проводной локальным сетям невозможно. Одновременно можно использовать следующие подключения: кабель USB и беспроводная локальная сеть или кабель USB и проводная локальная сеть.

## **Удаленный ИП не отображается.**

● Установлены ли параметры <Использовать HTTP> и <Использовать удаленный ИП> на значение <Вкл.>?

#### **[Отключение соединения HTTP\(P. 257\)](#page-262-0)**

#### **[Отключение Удаленного ИП\(P. 258\)](#page-263-0)**

- Если аппарат подключен к беспроводной сети LAN, убедитесь, что горит индикатор Wi-Fi и правильно задан IP-адрес, затем снова запустите Удаленный ИП.
	- **[Панель управления\(P. 25\)](#page-30-0)**

## **[Просмотр параметров сети\(P. 183\)](#page-188-0)**

• Если устройство подключено к проводной сети LAN, убедитесь, что IP-адрес задан верно и кабель подключен до конца, а затем снова запустите Удаленный ИП.

## **[Подключение к проводной локальной сети\(P. 156\)](#page-161-0)**

#### **[Просмотр параметров сети\(P. 183\)](#page-188-0)**

- Используется ли прокси-сервер? Если используется, добавьте IP-адрес в список [Исключения] (адреса, которые не используют прокси-сервер) в диалоговом окне настройки веб-браузера.
- Не ограничивается ли связь брандмауэром компьютера? Если IP-адреса или MAC-адрес введены неправильно, отображение удаленного ИП невозможно. В таком случае необходимо с помощью панели управления задать для параметра <Фильтр IPv4-адресов>, <Фильтр IPv6-адресов> или <Фильтр MAC-адресов> значение <Выкл.>.

**[Ограничение связи посредством брандмауэра\(P. 242\)](#page-247-0) [Фильтр IPv4-адресов\(P. 374\)](#page-379-0) [Фильтр IPv6-адресов\(P. 375\)](#page-380-0) [Фильтр MAC-адресов\(P. 375\)](#page-380-0)**

## **Невозможно установить подключение к сети.**

● IP-адрес может быть задан неверно. Повторно задайте IP-адрес.

#### **[Настройка IP-адреса\(P. 175\)](#page-180-0)**

● При подключении аппарата к компьютеру по беспроводной локальной сети необходимо проверить, правильно ли установлен аппарат и готов ли он к подключению по сети.

**[Если аппарат не может подключиться к беспроводной локальной сети\(P. 410\)](#page-415-0)**

## **Вы не уверены в настройке IP-адреса.**

**[Просмотр параметров сети\(P. 183\)](#page-188-0)**

## **Метод подключения не может быть переключен между проводной и**

## **беспроводной сетью.**

● Вы также выбрали проводную или беспроводную сеть на панели управления устройства? Это выделение необходимо, чтобы устройство переключилось в соответствии с вашим выделением.

**[Выбор проводной или беспроводной локальной сети\(P. 155\)](#page-160-0)**

## **Вы не уверены в SSID или ключе сети подключаемого беспроводного**

## **маршрутизатора. SSID не отображается на экране.**

- Проверьте, не указан ли SSID на беспроводном маршрутизаторе или на упаковке.
- Проверьте SSID или ключ сети беспроводного маршрутизатора с помощью инструмента «Canon MF/LBP Wireless Setup Assistant» (Помощник беспроводной установки Canon MF/LBP).

**[Проверка SSID и ключа сети\(P. 172\)](#page-177-0)**

## **SSID подключаемого беспроводного маршрутизатора не отображается в**

## **списке точек доступа.**

• Проверьте SSID.

#### **[Проверка SSID и ключа сети\(P. 172\)](#page-177-0)**

 $\bullet~$  Если SSID беспроводного маршрутизатора скрыт (использование в скрытом режиме $^\ast$ ), включите отображение SSID на беспроводном маршрутизаторе.

\*0 Режим, отключающий автоопределение SSID других устройств.

● Проверьте, правильно ли настроен аппарат и готов ли он к подключению к сети. **[Если аппарат не может подключиться к беспроводной локальной сети\(P. 410\)](#page-415-0)**

# **Аппарат набирает номер ненужного адресата (если маршрутизатор коммутируемой связи подключен к сети).**

- Если маршрутизатор коммутируемой связи не должен передавать широковещательные пакеты, задайте на этом маршрутизаторе настройки таким образом, чтобы широковещательные пакеты не проходили. Если маршрутизатор коммутируемой связи должен передавать широковещательные пакеты, убедитесь, что параметры указаны верно.
- Если DNS-сервер расположен во внешней сети, задайте IP-адрес, к которому нужно подключиться, а не имя хоста, даже если подключение выполняется к устройствам, расположенным в той же сети, что и принтер.
- Если DNS-сервер расположен в сети, подключенной к устройству, а информация об устройствах, подключенных к внешней сети, зарегистрирована на DNS-сервере, убедитесь, что настройки указаны верно.

## <span id="page-415-0"></span>**Если аппарат не может подключиться к беспроводной локальной сети**

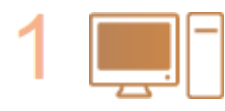

#### **Проверьте состояние компьютера.**

- Завершена ли настройка компьютера и беспроводного маршрутизатора?
- Правильно ли подключены кабели беспроводного маршрутизатора (включая кабель питания и локальной сети)?
- Включен ли беспроводной маршрутизатор?

**Если проблема не устранена даже после выполнения указанных выше действий:**

- Выключите и снова включите устройства.
- Подождите и повторите попытку подключения к сети.

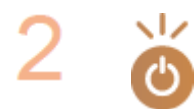

#### **Убедитесь в том, что аппарат включен.**

● Если аппарат включен, выключите его и затем включите снова.

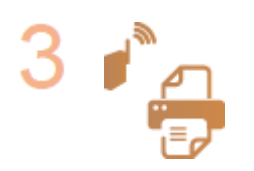

#### **Проверьте место установки аппарата и беспроводного маршрутизатора.**

- Далеко ли расположен аппарат от беспроводного маршрутизатора?
- Находятся ли между аппаратом и беспроводным маршрутизатором какие-либо объекты, например, стены?
- Находятся ли рядом с аппаратом какие-либо устройства, излучающие радиоволны, например, микроволновая печь или цифровой беспроводной телефон?

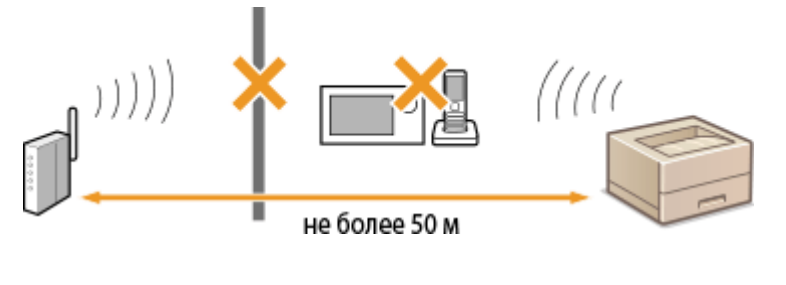

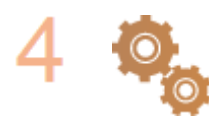

#### **Снова выполните одно из следующих действий.**

**[Настройка подключения с помощью функции WPS \(режим нажатия](#page-164-0) [кнопки\)\(P. 159\)](#page-164-0)**

**[Настройка подключения с помощью функции WPS \(режим PIN-кода\)](#page-167-0) [\(P. 162\)](#page-167-0)**

**[Настройка подключения путем выбора беспроводного](#page-170-0)**

**[маршрутизатора\(P. 165\)](#page-170-0)**

**[Настройка подключения путем детального задания параметров\(P. 168\)](#page-173-0)**

# **ПРИМЕЧАНИЕ**

## <span id="page-416-0"></span>**Настройка соединения вручную**

Если беспроводной маршрутизатор установлен в описанных выше условиях, введите всю информацию беспроводного подключения по локальной сети вручную ( **[Настройка подключения путем](#page-173-0) [детального задания параметров\(P. 168\)](#page-173-0)** ).

- $\bullet$  Активируются ВСЕ отказы подключения $^\star.$
- Выбирается автоматически сгенерированный ключ WEP (шестнадцатеричный).
- Включается скрытый режим.

\* Функция, заставляющая беспроводной маршрутизатор отклонять подключение, если для SSID подключаемого устройства выбрано «ВСЕ» или поле оставлено пустым.

#### **Изменение настроек беспроводного маршрутизатора**

Если беспроводной маршрутизатор настроен как описано выше, измените его настройки.

- Установлена фильтрация пакетов MAC-адресов.
- Если для беспроводной связи используется только стандарт IEEE 802.11n, выбирается WEP или в качестве способа шифрования WPA/WPA2 устанавливается TKIP.

## Проблема с подключением по USB

## **Невозможно установить соединение.**

- Замените кабель USB. Если используется длинный кабель USB, замените его более коротким кабелем.
- Если используется концентратор USB, подключите аппарат напрямую к компьютеру с помощью кабеля USB.

# Проблема с сервером печати

## **Не удается найти сервер печати для подключения к нему.**

- Правильно ли подключен сервер печати к компьютеру?
- Работает ли сервер печати?
- Имеются ли у вас полномочия на подключение к серверу печати? Если вы не уверены, обратитесь к администратору сервера.
- Включена ли функция [Сетевое обнаружение]? (Windows Vista/7/8/Server 2008/Server 2012) **[Включение функции \[Сетевое обнаружение\]\(P. 516\)](#page-521-0)**

## **Не удается подключиться к общему принтеру.**

● При просмотре сети отображается ли аппарат среди принтеров сервера печати? Если не отображается, обратитесь к администратору сети или сервера.

**[Отображение общих принтеров на сервере печати\(P. 517\)](#page-522-0)**

# <span id="page-417-0"></span>**Неполадки при печати**

0XF5-05W

См. также раздел **[Распространенные проблемы\(P. 407\)](#page-412-0)** .

### **Неудовлетворительные результаты печати. Скручивание или**

#### **заламывание бумаги.**

**[Печать выполняется неправильно\(P. 415\)](#page-420-0)**

#### **Печать невозможна.**

● Возможна ли печать пробной страницы Windows? Если пробная страница Windows печатается, неполадка не имеет отношения к аппарату или драйверу принтера. Проверьте настройки печати в приложении.

#### **[Печать пробной страницы в Windows\(P. 518\)](#page-523-0)**

Если печать пробной страницы невозможна, выполните указанные ниже проверки в соответствии с используемой средой.

Подключение по беспроводной локальной сети

● Проверьте состояние подключения (силу сигнала) для беспроводной локальной сети.

#### **[Просмотр параметров сети\(P. 183\)](#page-188-0)**

#### ПРИМЕЧАНИЕ:

Если состояние подключения плохое, попробуйте принять указанные ниже меры.

- Измените канал маршрутизатора беспроводной сети. При наличии нескольких маршрутизаторов устанавливайте каналы с разносом не менее пяти каналов.
- Если можно изменить выходную мощность радиосигнала маршрутизатора беспроводной сети, увеличьте выходную мощность.
- Если компьютер подключен к беспроводной локальной сети, проверьте, используют ли компьютер и данный аппарат одинаковый идентификатор SSID маршрутизатора беспроводной локальной сети? Если они различаются, переустановите настройки подключения к беспроводной локальной сети в данном аппарате.

## **[Просмотр параметров сети\(P. 183\)](#page-188-0)**

**[Проверка идентификатора SSID, к которому подключен компьютер\(P. 522\)](#page-527-0)**

**[Подключение к беспроводной локальной сети\(P. 157\)](#page-162-0)**

## ПРИМЕЧАНИЕ:

#### **При переустановке настроек подключения к беспроводной локальной сети**

- Выберите маршрутизатор беспроводной локальной сети с тем же идентификатором SSID, к которому подключен компьютер.
- Выбран ли правильный порт? Если используемый порт отсутствует, создайте порт.

### **[Проверка порта принтера\(P. 520\)](#page-525-0)**

#### **[Настройка портов принтера\(P. 191\)](#page-196-0)**

● Не ограничивается ли связь брандмауэром компьютера? Если IP-адреса введены неправильно, доступ к аппарату будет невозможен. В таком случае необходимо с помощью панели управления задать для параметра <Фильтр IPv4-адресов> или <Фильтр IPv6-адресов> значение <Выкл.>.

#### **[Ограничение связи посредством брандмауэра\(P. 242\)](#page-247-0)**

#### **[Фильтр IPv4-адресов\(P. 374\)](#page-379-0)**

#### **[Фильтр IPv6-адресов\(P. 375\)](#page-380-0)**

- Отключите программы обеспечения безопасности и другое резидентное программное обеспечение.
- Переустановите драйвер принтера в соответствии с документом Руководство по установке драйвера принтера.
- Возможна ли печать с других компьютеров в сети? Если печать с других компьютеров также невозможна, обратитесь к местному авторизованному дилеру или в справочную службу Canon.

Подключение по проводной локальной сети

● Выбран ли правильный порт? Если используемый порт отсутствует, создайте порт.

#### **[Проверка порта принтера\(P. 520\)](#page-525-0)**

#### **[Настройка портов принтера\(P. 191\)](#page-196-0)**

• Не ограничивается ли связь брандмауэром компьютера? Если IP-адреса или MAC-адрес введены неправильно, доступ к аппарату будет невозможен. В таком случае необходимо с помощью панели управления задать для параметра <Фильтр IPv4-адресов>, <Фильтр IPv6-адресов> или <Фильтр MACадресов> значение <Выкл.>.

**[Ограничение связи посредством брандмауэра\(P. 242\)](#page-247-0)**

**[Фильтр IPv4-адресов\(P. 374\)](#page-379-0)**

#### **[Фильтр IPv6-адресов\(P. 375\)](#page-380-0)**

#### **[Фильтр MAC-адресов\(P. 375\)](#page-380-0)**

- Отключите программы обеспечения безопасности и другое резидентное программное обеспечение.
- Переустановите драйвер принтера в соответствии с документом Руководство по установке драйвера принтера.
- Возможна ли печать с других компьютеров в сети? Если печать с других компьютеров также невозможна, обратитесь к местному авторизованному дилеру или в справочную службу Canon.

#### **Подключение USB**

● Выбран ли правильный порт? Если используемый порт отсутствует или вы не уверены, переустановите драйвер принтера в соответствии с документом Руководство по установке драйвера принтера. При переустановке драйвера принтера правильный порт создается автоматически.

#### **[Проверка порта принтера\(P. 520\)](#page-525-0)**

● Включена ли двунаправленная связь? Включите двунаправленную связь и перезагрузите компьютер.

#### **[Проверка двунаправленной связи\(P. 521\)](#page-526-0)**

- Отключите программы обеспечения безопасности и другое резидентное программное обеспечение.
- Подключитесь к другому порту USB компьютера.
- Возможна ли печать с помощью подключения USB с другого компьютера? Если печать с других компьютеров также невозможна, обратитесь к местному авторизованному дилеру или в справочную службу Canon.

#### Через сервер печати

● Возможна ли печать с сервера печати? Если печать с сервера печати возможна, проверьте соединение сервера печати с компьютером.

#### **[Проблема с сервером печати\(P. 411\)](#page-416-0)**

- Отключите программы обеспечения безопасности и другое резидентное программное обеспечение.
- Переустановите драйвер принтера в соответствии с документом Руководство по установке драйвера принтера.

● Возможна ли печать с других компьютеров через сервер печати? Если печать с других компьютеров также невозможна, обратитесь к местному авторизованному дилеру или в справочную службу Canon.

## **Процесс печати проходит медленно. \***

● Рекомендуется отключить функцию защищенной печати, если она не востребована.

**[Изменение допустимого периода хранения для защищенных документов\(P. 121\)](#page-126-0)**

\* Скорость обработки данных устройством замедляется в случае, если заканчивается свободное пространство в памяти (как и на компьютере). В этом нет ничего ненормального.

## **Невозможно печатать с помощью виртуального принтера Google.**

**[Использование Google Cloud Print\(P. 494\)](#page-499-0)**

## **Печать начинается с большой задержкой.**

● Производится ли печать на узкую бумагу? После печати на узкой бумаги аппарат может перейти в режим охлаждения для поддержания качества печати. В результате печать следующего задания может начинаться с задержкой. Подождите, пока аппарат не будет готов к печати. Печать возобновится после уменьшения температуры внутри аппарата.

## **Выводится пустой лист (ничего не печатается).**

● Была ли извлечена защитная летка при загрузке картриджа с тонером? Если лента не извлечена, извлеките картридж с тонером, извлеките защитную ленту и снова установите картридж с тонером.

**[Процедура замены картриджей с тонером\(P. 440\)](#page-445-0)**

# <span id="page-420-0"></span>**Печать выполняется неправильно**

0XF5-05X

Если результаты печати неудовлетворительны или бумага скручивается или заламывается, попробуйте следующие решения. Если проблемы не устраняются, обратитесь к местному авторизованному дилеру компании Canon или в справочную службу Canon.

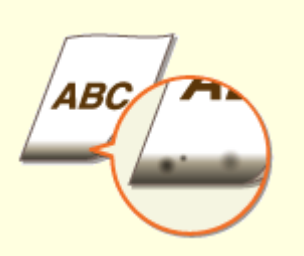

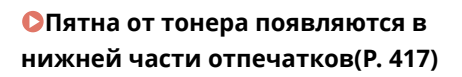

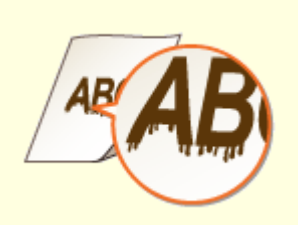

**• ОНА отпечатках появляются [пятна\(P. 417\)](#page-422-0)**

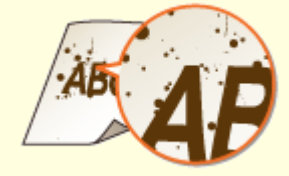

**[Появляются пятна](#page-423-0) [тонера\(P. 418\)](#page-423-0)**

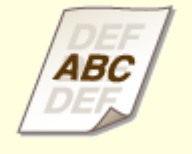

**[В пустых областях появляется](#page-424-0) [остаточное изображение\(P. 419\)](#page-424-0)**

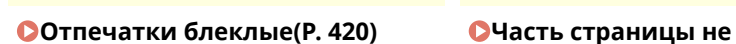

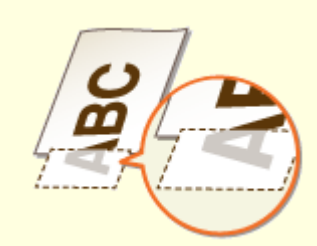

**[печатается\(P. 420\)](#page-425-0)**

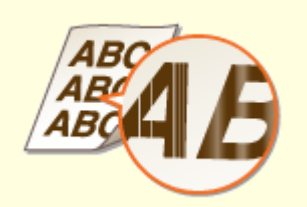

**[Появляются полосы/печать](#page-426-0) [неравномерная\(P. 421\)](#page-426-0)**

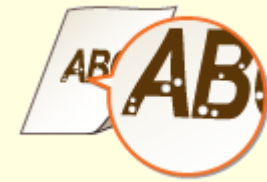

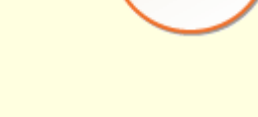

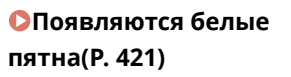

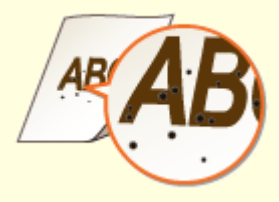

**[Появляются черные](#page-427-0) [пятна\(P. 422\)](#page-427-0)**

## Устранение неполадок

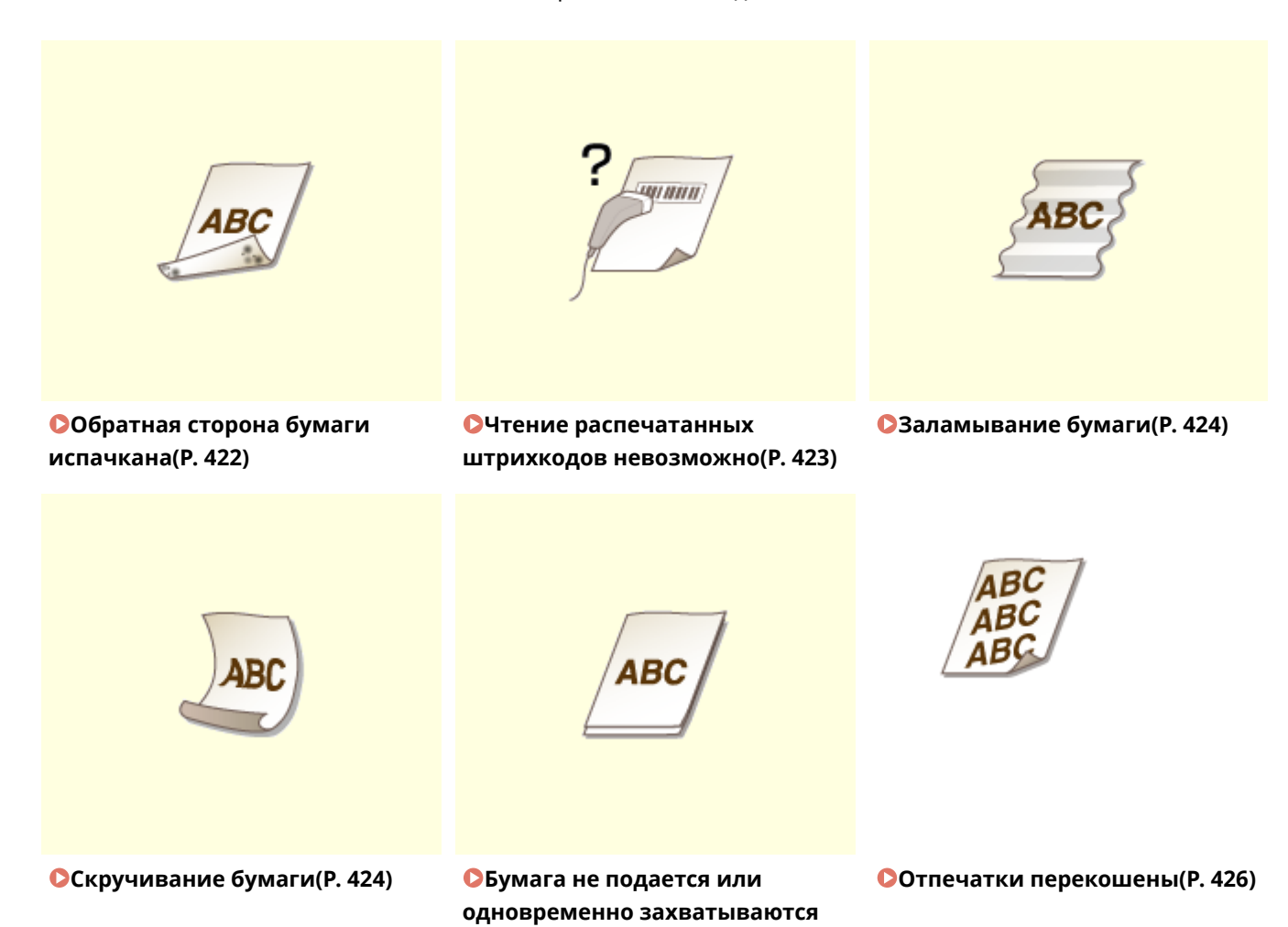

**[два листа и более \(P. 426\)](#page-431-0)**

# <span id="page-422-0"></span>**Неудовлетворительные результаты печати**

0XF5-05Y

Пыль внутри устройства может влиять на результаты печати. Прежде чем продолжить, выполните обслуживание и очистку устройства. **[Очистка аппарата\(P. 431\)](#page-436-0)**

# Пятна от тонера появляются в нижней части отпечатков

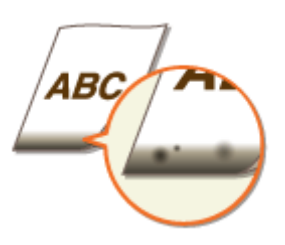

## **Используется подходящая бумага?**

● Проверьте поддерживаемые типы бумаги и замените бумагу на подходящую. А также укажите формат бумаги и корректно введите параметры.

**[Бумага\(P. 481\)](#page-486-0)**

**[Загрузка бумаги\(P. 39\)](#page-44-0)**

**[Определение формата и типа бумаги\(P. 54\)](#page-59-0)**

## **Данные печатаются без полей?**

● Этот признак проявляется, если в драйвере печати не заданы поля. Печать на полях в пределах первых 5 мм от соответствующих краев бумаги невозможна (для конвертов печать на верхних и нижних полях в пределах первых 10 мм от верхнего/нижнего края невозможна).

Вкладка [Окончательная обработка] [Дополнительные настройки] [Увеличение области печати и печать] • [Выкл.]

## На отпечатках появляются пятна

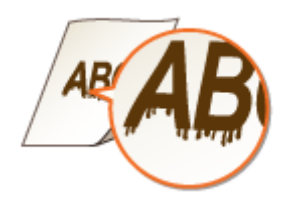

## **Используется подходящая бумага?**

● Проверьте используемую бумагу и замените ее на подходящую.

**[Бумага\(P. 481\)](#page-486-0)**

**[Загрузка бумаги\(P. 39\)](#page-44-0)**

## <span id="page-423-0"></span>**Зависит ли появление полос при печати от типа бумаги или рабочей**

## **среды?**

● Измените значение параметра [Настройка особых параметров печати A]. Эффект улучшения минимален при значении [Режим 1] и максимален при значении [Режим 4]. Проверяйте настройки, начиная со значения [Режим 1].

#### **Настройка драйвера принтера**

[Вкладка [Окончательная обработка] • [Дополнительные настройки] • [Настройка особых параметров печати A] • Выберите режим

#### **Указание настроек в меню настройки панели управления**

#### **[Специальный режим печати A\(P. 368\)](#page-373-0)**

#### ПРИМЕЧАНИЕ:

- При печати из компьютера приоритет имеет значение параметра в драйвере принтера. Когда для параметра [Графический режим] в драйвере принтера установлено значение [Режим UFR II], приоритет имеет значение параметра, установленное на панели управления.
- Этот параметр невозможно установить, когда для параметра <Режим настройки штрихкодов> установлено значение от <Режим 1> до <Режим 3>. **[Режим настройки штрихкодов\(P. 346\)](#page-351-0)**
- Чем сильнее улучшение, тем ниже будет плотность печати. Это может привести к снижению резкости краев и ухудшению детализации изображения.
- Если этот параметр установлен, но устранить неполадку не удалось, задайте для параметра <Специальный режим печати D> значение <Вкл.>. **[Специальный режим печати D\(P. 370\)](#page-375-0)**

## **Появились ли полосы сразу после замены картриджа с тонером или при**

## **первой печати после длительного перерыва?**

● Измените значение параметра <Специальный режим печати B>. Эффект улучшения минимальный при значении <Режим 1> и максимальный при значении <Режим 3>. Проверяйте настройки, начиная со значения <Режим 1>.

#### **[Специальный режим печати B\(P. 370\)](#page-375-0)**

#### ПРИМЕЧАНИЕ:

● При выборе более сильного улучшения скорость печати снижается.

## Появляются пятна тонера

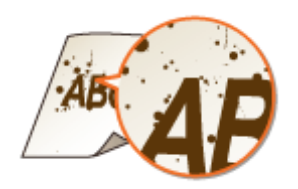

# <span id="page-424-0"></span>**Зависит ли появление пятен на печатаемых документах от типа бумаги или состояния окружающей среды (а именно при печати на более плотной бумаге или при низкой влажности)?**

● Установите для параметра <Специальный режим печати U> значение <Вкл.>.

## **[Специальный режим печати U\(P. 368\)](#page-373-0)**

### ПРИМЕЧАНИЕ:

● Если для этого параметра задано значение <Вкл.>, качество печати может снизиться в зависимости от типа бумаги и рабочей среды (а именно, при печати на тонкой бумаге или при высокой влажности).

## **Используется подходящая бумага?**

- Проверьте используемую бумагу и замените ее на подходящую.
- **[Бумага\(P. 481\)](#page-486-0)**
- **[Загрузка бумаги\(P. 39\)](#page-44-0)**

# В пустых областях появляется остаточное изображение

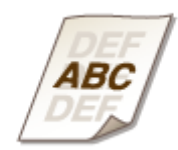

## **Используется подходящая бумага?**

● Проверьте используемую бумагу и замените ее на подходящую.

**[Бумага\(P. 481\)](#page-486-0)**

**[Загрузка бумаги\(P. 39\)](#page-44-0)**

## **Не пора ли заменить картридж с тонером?**

● Характеристики материалов внутри картриджа с тонером могли ухудшиться. Замените картридж с тонером.

**[Процедура замены картриджей с тонером\(P. 440\)](#page-445-0)**

## <span id="page-425-0"></span>Отпечатки блеклые

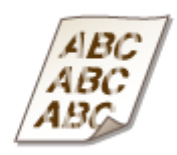

## $\rightarrow$  **Не заканчивается ли тонер в картридже?**

● Извлеките картридж с тонером, аккуратно встряхните его 5–6 раз, чтобы тонер внутри картриджа распределился равномерно, затем установите картридж обратно в аппарат.

**[Полное использование тонера\(P. 438\)](#page-443-0)**

## **Используется подходящая бумага?**

● Проверьте используемую бумагу и замените ее на подходящую. А также укажите формат бумаги и корректно введите параметры.

#### **[Бумага\(P. 481\)](#page-486-0)**

**[Загрузка бумаги\(P. 39\)](#page-44-0)**

**[Определение формата и типа бумаги\(P. 54\)](#page-59-0)**

## Часть страницы не печатается

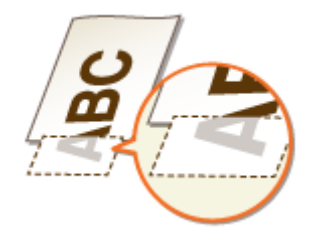

## **Направляющие для бумаги выровнены по ширине бумаги?**

● Если направляющие расположены слишком свободно или слишком плотно, возможно, не печатается часть документа.

**[Загрузка бумаги\(P. 39\)](#page-44-0)**

## **Данные печатаются без полей?**

● Этот признак проявляется, если в драйвере печати не заданы поля. Печать на полях в пределах первых 5 мм от соответствующих краев бумаги невозможна (для конвертов печать на верхних и нижних полях в пределах первых 10 мм от верхнего/нижнего края невозможна).

Вкладка [Окончательная обработка] [Дополнительные настройки] [Увеличение области печати и печать] • [Выкл.]

## <span id="page-426-0"></span>Появляются полосы/печать неравномерная

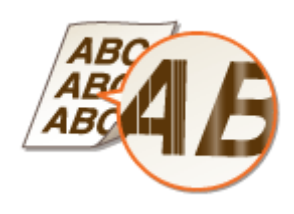

## **Выполнялась ли чистка узла закрепления?**

- Очистите узел закрепления.
- **[Узел закрепления\(P. 433\)](#page-438-0)**

## $\rightarrow$  **Не заканчивается ли тонер в картридже?**

● Извлеките картридж с тонером, аккуратно встряхните его 5–6 раз, чтобы тонер внутри картриджа распределился равномерно, затем установите картридж обратно в аппарат.

**[Полное использование тонера\(P. 438\)](#page-443-0)**

## $\rightarrow$  **Не пора ли заменить картридж с тонером?**

● Характеристики материалов внутри картриджа с тонером могли ухудшиться. Замените картридж с тонером.

**[Процедура замены картриджей с тонером\(P. 440\)](#page-445-0)**

# Появляются белые пятна

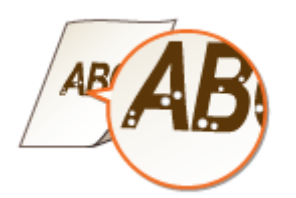

## **Используется влажная бумага?**

- Замените ее на бумагу, приемлемую для использования.
- **[Загрузка бумаги\(P. 39\)](#page-44-0)**

## **Используется подходящая бумага?**

● Проверьте используемую бумагу и замените ее на подходящую. **[Бумага\(P. 481\)](#page-486-0) [Загрузка бумаги\(P. 39\)](#page-44-0)**

## <span id="page-427-0"></span> $\rightarrow$  **Не пора ли заменить картридж с тонером?**

● Характеристики материалов внутри картриджа с тонером могли ухудшиться. Замените картридж с тонером.

**[Процедура замены картриджей с тонером\(P. 440\)](#page-445-0)**

## Появляются черные пятна

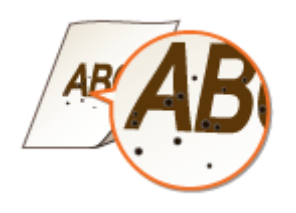

## **Выполнялась ли чистка узла закрепления?**

● Очистите узел закрепления.

**[Узел закрепления\(P. 433\)](#page-438-0)**

# Обратная сторона бумаги испачкана

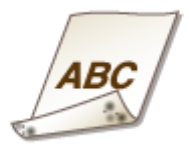

# **Не загружена ли бумага, формат которой меньше формата печатаемых**

## **данных?**

● Убедитесь, что формат бумаги соответствует формату печатаемых данных.

## **Выполнялась ли чистка узла закрепления?**

- Очистите узел закрепления.
- **[Узел закрепления\(P. 433\)](#page-438-0)**

## <span id="page-428-0"></span>Чтение распечатанных штрихкодов невозможно

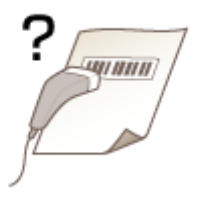

## **Используется мелкий штрихкод или штрихкод, состоящий из толстых**

## **линий?**

- Увеличьте штрихкод.
- Если направление линий штрихкода перпендикулярно направлению вывода бумаги, поверните изображение на 90 градусов, чтобы линии были параллельны направлению вывода бумаги.
- Если неполадка не исчезает даже после выполнения указанной выше операции, измените режим с помощью [Режим регулировки штрихкода]. Самое слабое улучшение достигается в режиме [Режим 1], самое сильное — в режиме [Режим 3]. Попробуйте регулировку, начиная с режима [Режим 1].

#### **Настройка драйвера принтера**

[Вкладка [Окончательная обработка] [Дополнительные настройки] [Режим регулировки штрихкода] Выберите режим

#### **Указание настроек в меню настройки панели управления**

#### **[Режим настройки штрихкодов\(P. 346\)](#page-351-0)**

## ПРИМЕЧАНИЕ:

- При выборе более сильного улучшения плотность печати снижается.
- При печати из компьютера приоритет имеет значение параметра в драйвере принтера. Когда для параметра [Графический режим] в драйвере принтера установлено значение [Режим UFR II] и для параметра [Режим регулировки штрихкода] установлено значение [Настройки принтера по умолчанию], приоритет имеет значение параметра, установленное на панели управления.
- Когда для параметра [Режим регулировки штрихкода] установлено значение от [Режим 1] до [Режим 3], для параметра [Настройка особых параметров печати A] автоматически устанавливается значение [Выкл.].

# <span id="page-429-0"></span>**Скручивание или заламывание бумаги**

0XF5-060

# Заламывание бумаги

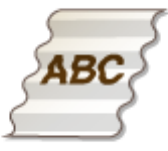

## **Правильно ли загружена бумага?**

● Если уровень бумаги выше ограничительной метки загрузки или направляющей максимальной загрузки, либо если стопка бумаги перекошена, бумага может заламываться.

#### **[Загрузка бумаги\(P. 39\)](#page-44-0)**

## **Используется влажная бумага?**

- Замените ее на бумагу, приемлемую для использования.
- **[Загрузка бумаги\(P. 39\)](#page-44-0)**

## **Используется подходящая бумага?**

- Проверьте используемую бумагу и замените ее на подходящую.
- **[Бумага\(P. 481\)](#page-486-0) [Загрузка бумаги\(P. 39\)](#page-44-0)**

# Скручивание бумаги

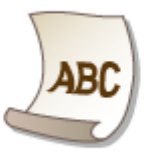

## **Используется влажная бумага?**

- Замените ее на бумагу, приемлемую для использования.
- **[Загрузка бумаги\(P. 39\)](#page-44-0)**
- Когда параметр <Тип бумаги> имеет значение <Обычная>, измените его на <Обычная L>

**[Определение формата и типа бумаги\(P. 54\)](#page-59-0)**

#### Устранение неполадок

● Измените значение параметра <Специальный режим печати V>. Эффект улучшение сильнее при настройке <Режим 2>, чем при настройке <Режим 1>. Сначала попробуйте применить настройку <Режим 1>.

## **[Специальный режим печати V\(P. 369\)](#page-374-0)**

## ПРИМЕЧАНИЕ:

При выборе более сильного улучшения скорость печати снижается.

## **Используется подходящая бумага?**

● Проверьте используемую бумагу и замените ее на подходящую. А также укажите формат бумаги и корректно введите параметры.

## **[Бумага\(P. 481\)](#page-486-0)**

**[Загрузка бумаги\(P. 39\)](#page-44-0)**

**[Определение формата и типа бумаги\(P. 54\)](#page-59-0)**

# <span id="page-431-0"></span>**Бумага подается неправильно**

0XF5-061

# Бумага не подается или одновременно захватываются два листа и более

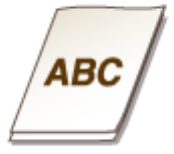

## **Правильно ли загружена бумага?**

- Тщательно пролистайте стопку бумаги, чтобы листы не прилипали друг к другу.
- Проверьте, правильно ли загружена бумага.

## **[Загрузка бумаги\(P. 39\)](#page-44-0)**

● Убедитесь, что загружено правильное количество листов и соответствует ли тип бумаги указанному.

#### **[Бумага\(P. 481\)](#page-486-0)**

- **[Загрузка бумаги\(P. 39\)](#page-44-0)**
- Проверьте, не загружены и вместе разные форматы и типы бумаги.

## Отпечатки перекошены

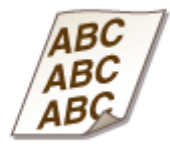

## **Направляющие для бумаги выровнены по ширине бумаги?**

● Если направляющие расположены слишком далеко или слишком близко к стопке, отпечатки могут быть перекошены.

**[Загрузка бумаги\(P. 39\)](#page-44-0)**
## **Если проблему не удается устранить**

0XF5-062

Если приведенные в данном разделе рекомендации не позволяют устранить проблему, обратитесь к местному уполномоченному дилеру Canon или в справочную службу Сanon.

## **ВАЖНО**

 $\bullet$  Не разбирайте устройство и не пытайтесь починить его самостоятельно

На устройство могут более не распространяться условия гарантийного обслуживания в случае, если вы самостоятельно разберете или почините его.

## ■При обращении в Canon

Если вы обращаетесь в одну из наших служб, подготовьте следующие данные:

- Название изделия (LBP253x)
- Дилер, у которого вы приобрели устройство
- Сведения о вашей проблеме (например, что вы делали и к чему это привело)
- Серийный номер (10 буквенно-цифровых символов, указанных на наклейке, которая расположена на задней стороне устройства)

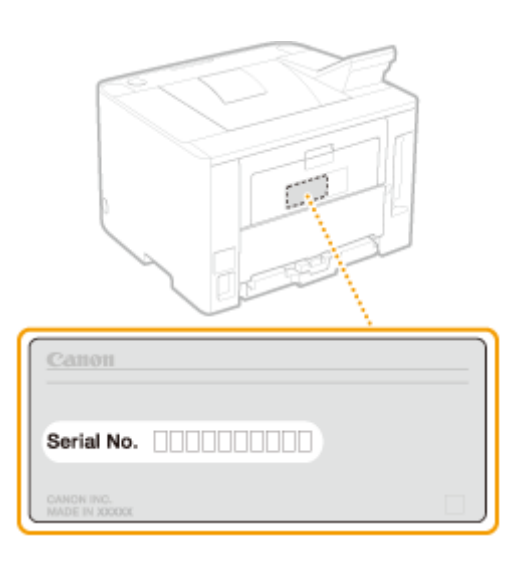

## **ПРИМЕЧАНИЕ**

### **Проверка серийного номера на панели управления** Нажмите (  $\Box$  (  $\Box$  ) и коснитесь элемента <Проверить конфигурацию устройства>.

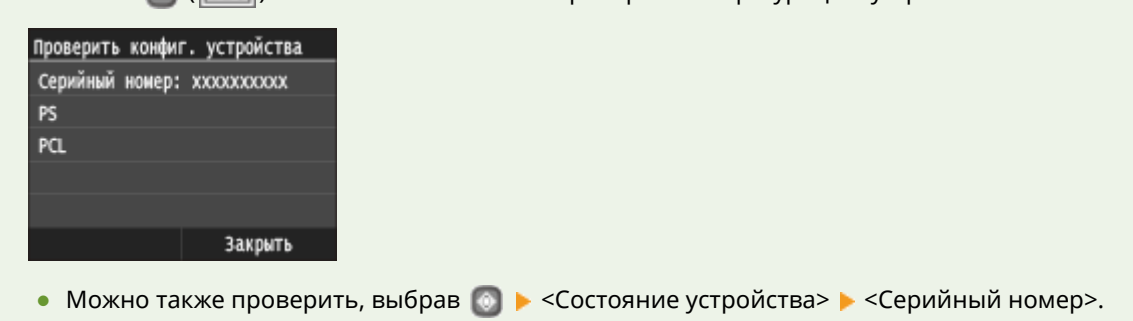

# Обслуживание

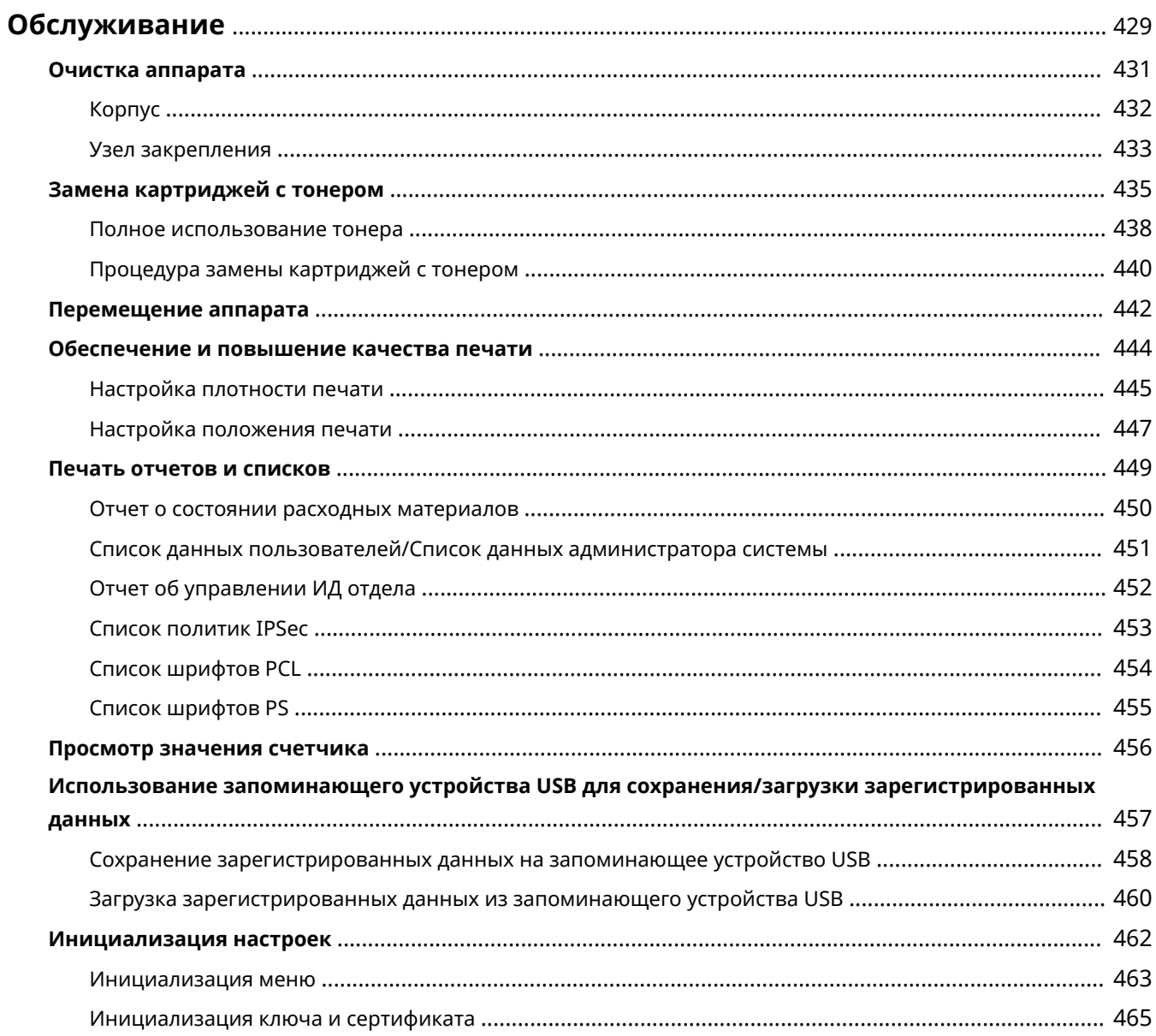

## <span id="page-434-0"></span>**Обслуживание**

В этой главе описывается обслуживание аппарата, включая очистку и инициализацию настроек.

## ◼Очистка **[Очистка аппарата\(P. 431\)](#page-436-0)**

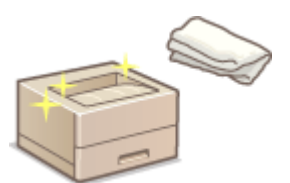

- Аппарат загрязняется, см. раздел **[Корпус\(P. 432\)](#page-437-0)** .
- На распечатках появляются полосы, см. раздел **ОУзел закрепления(Р. 433)**.

### ■Замена картриджей с тонером **•Замена картриджей с тонером(Р. 435)**

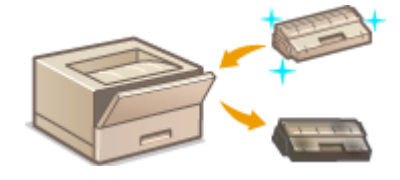

- Если требуется использовать весь тонер, см. раздел **[Полное](#page-443-0) [использование тонера\(P. 438\)](#page-443-0)** .
- Замена картриджей с тонером см. раздел **[Процедура замены](#page-445-0) [картриджей с тонером\(P. 440\)](#page-445-0)** .

### ◼Перемещение аппарата

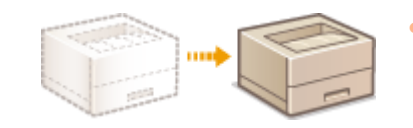

Перемещение аппарата для в целях обслуживания или в связи с перестановкой в офисе, см. раздел **[Перемещение аппарата\(P. 442\)](#page-447-0)** .

## ◼Управление качеством печати **[Обеспечение и повышение качества](#page-449-0) [печати\(P. 444\)](#page-449-0)**

- Если требуется настроить плотность тонера, используемую при печати, см. раздел **[Настройка плотности](#page-450-0) [печати\(P. 445\)](#page-450-0)** .
- Если требуется настроить положение печати, см. раздел **[Настройка положения печати\(P. 447\)](#page-452-0)** .

### ■ Печать отчетов и списков

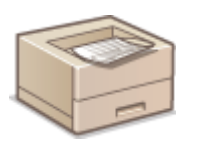

● Печать списков настроек и т. п., см. в разделе **[Печать отчетов и списков\(P. 449\)](#page-454-0)** .

### ◼Проверка общего числа страниц, напечатанных на аппарате

Проверка общего числа распечаток, см. раздел **[Просмотр значения счетчика\(P. 456\)](#page-461-0)** .

### ◼Сохранение/загрузка зарегистрированных данных

Если требуется сохранить данные о настройках аппарата или загрузить сохраненные данные, см. раздел О **[Использование запоминающего устройства USB для сохранения/загрузки зарегистрированных](#page-462-0) [данных\(P. 457\)](#page-462-0)** .

### ◼Инициализация настроек

Восстановление настроек, см. раздел **[Инициализация настроек\(P. 462\)](#page-467-0)** .

## <span id="page-436-0"></span>**Очистка аппарата**

#### 0XF5-064

Регулярно выполняйте очистку аппарата во избежание ухудшения качества печати и в целях безопасности и простоты использования. Перед выполнением очистки внимательно ознакомьтесь с инструкциями по безопасности. **[Техническое обслуживание и осмотры\(P. 10\)](#page-15-0)**

#### **Места очистки**

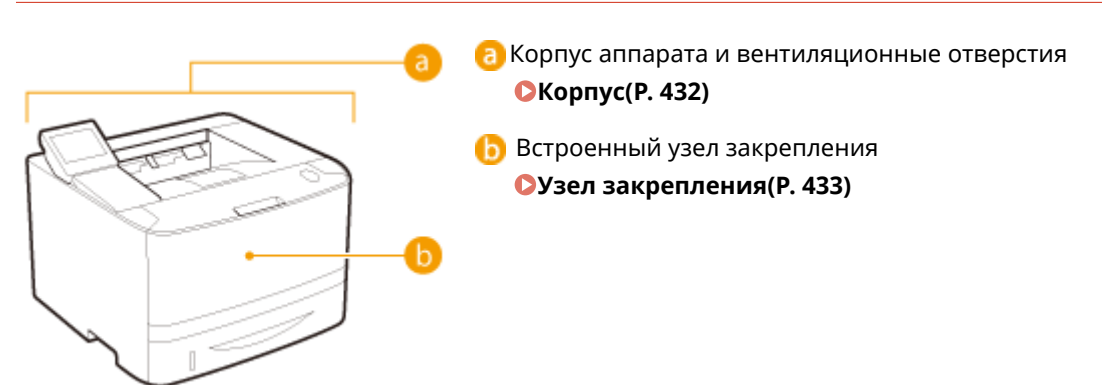

## <span id="page-437-0"></span>**Корпус**

0XF5-065

Для поддержания аппарата в надлежащем состоянии регулярно протирайте корпус аппарата, особенно вокруг вентиляционных отверстий.

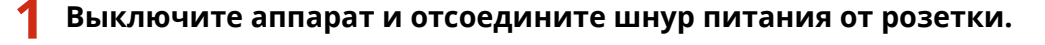

● При выключении аппарата данные, ожидающие в очереди печати, удаляются.

## **2 Очистите корпус аппарата и вентиляционные отверстия.**

- Используйте для очистки мягкую хорошо отжатую влажную ткань и неагрессивное чистящее вещество, разведенное водой.
- Расположение вентиляционных отверстий см. в разделах **[Передняя сторона\(P. 18\)](#page-23-0)** и **[Задняя](#page-25-0) [сторона\(P. 20\)](#page-25-0)** .

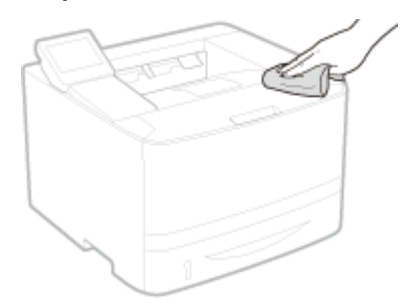

- **3 Дождитесь полного высыхания корпуса аппарата.**
- **4 Присоедините шнур питания и включите аппарат.**

## <span id="page-438-0"></span>**Узел закрепления**

#### 0XF5-066

Грязь может прилипать к узлам закрепления внутри аппарата, из-за чего на распечатках появляются пятна тонера. Для очистки узла закрепления выполните следующие действия. Обратите внимание, что очистка узла закрепления невозможна, если в аппарате есть документы, ожидающие печати. Для очистки устройства фиксации потребуется обычная бумага размера A4 или Letter. Перед выполнением следующих действий поместите бумаги в кассету или многоцелевой лоток ( **[Загрузка бумаги в лоток\(P. 41\)](#page-46-0) [Загрузка бумаги в](#page-50-0) [универсальный лоток\(P. 45\)](#page-50-0)** ).

## **ПРИМЕЧАНИЕ**

- •При очистке используется картридж с тонером. Заранее убедитесь, что тонера достаточно.  $\bullet$ **[Проверка оставшегося объема тонера в картридже\(P. 436\)](#page-441-0)**
	- Нажмите и коснитесь элемента <Меню>.
	- **2 Коснитесь элемента <Настройка/Обслуживание>.**
	- **3 Коснитесь элемента <Чистка блока закрепления>.**
- **4 Убедитесь в том, что в аппарат загружена бумага именно того типа и формата, который отображается на экране, и нажмите <OK>.**

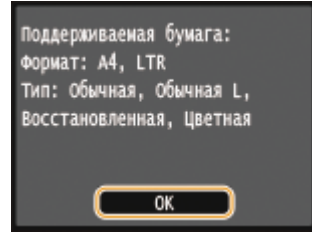

**5 Коснитесь элемента <Начало>.**

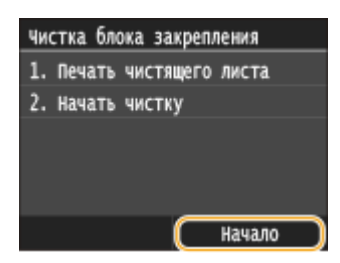

➠Напечатан чистящий лист.

**6 Загрузите напечатанный чистящий лист в универсальный лоток отпечатанной стороной вниз.**

#### Обслуживание

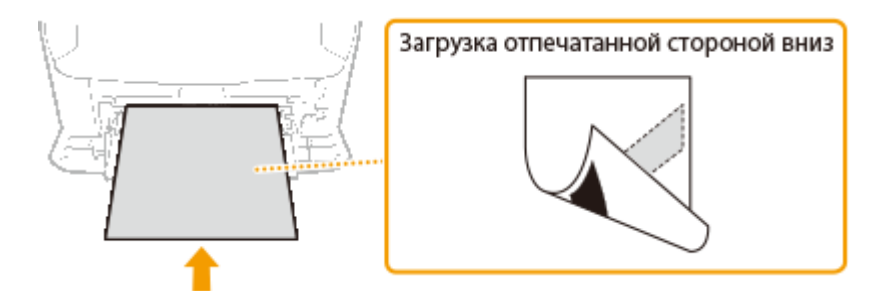

#### ПРИМЕЧАНИЕ:

#### **Если в универсальном лотке осталась бумага**

Перед загрузкой чистящего листа уберите загруженную бумагу.

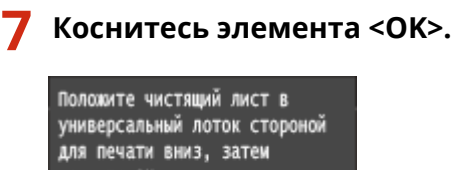

нажмите ОК.  $\overline{\alpha}$ 

➠Начнется чистка. Если примерно через одну минуту отобразится сообщение <Завершено.>, нажмите  $\Box$  для возврата к экрану <Главный>.

## <span id="page-440-0"></span>**Замена картриджей с тонером**

#### 0XF5-067

Когда в картридже останется мало тонера, на аппарате отобразится соответствующее сообщение. Обратите внимание, что качество печати существенно снизится, если продолжить печать, не выполняя никаких действий. Оставшийся уровень тонера в картридже можно проверить на дисплее.

#### **При появлении сообщения(P. 435)**

**[Если результаты печати низкого качества\(P. 436\)](#page-441-0)**

**[Проверка оставшегося объема тонера в картридже\(P. 436\)](#page-441-0)**

### ■ При появлении сообщения

В зависимости от отображаемого сообщения, требуется обеспечить наличие запасного картриджа с тонером или заменить картридж с тонером. **[Процедура замены картриджей с тонером\(P. 440\)](#page-445-0) [Расходные](#page-489-0) [материалы\(P. 484\)](#page-489-0)**

#### **<Подготовьте картридж.>**

Это сообщение уведомляет вас о том, что вскоре потребуется замена картриджа. Проверьте наличие картриджа для замены. Замените картридж, если это сообщение появилось перед печатью большого задания.

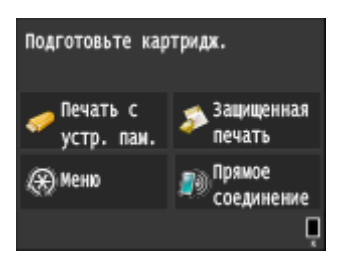

## **ПРИМЕЧАНИЕ**

#### **При отображении этого сообщения**

● Можно продолжить печать документа.

#### **Выбор уровня тонера, при котором будет отображаться это сообщение**

● Можно задать любое значение уровня тонера в процентах, при достижении которого будет отображаться данное сообщение. **[Отображать время для уведомления о подготовке](#page-371-0) [картриджа \(P. 366\)](#page-371-0)**

#### **<Срок службы картриджа истек. Рекомендуется замена.>**

Это сообщение уведомляет о том, что срок действия картриджа с тонером истек. Рекомендуется заменить картридж новым. Вы можете продолжать печать, но качество печати при этом не гарантируется.

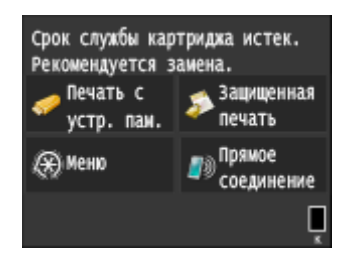

### <span id="page-441-0"></span>◼Если результаты печати низкого качества

Если на распечатках появляется что-либо из показанного на рисунках, это означает, что в одном из картриджей заканчивается тонер. Замените картридж с низким уровнем тонера, даже если сообщения об этом не появляются.

#### **[Процедура замены картриджей с тонером\(P. 440\)](#page-445-0)**

Появляются полосы Некоторые части выглядят

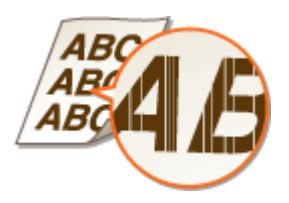

тусклыми

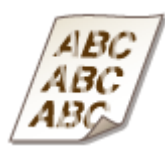

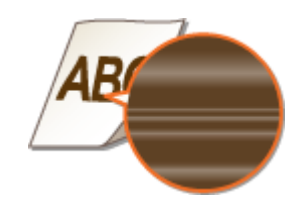

Отпечаток неравномерный по плотности

В пустых областях появляется остаточное изображение Появляются белые пятна

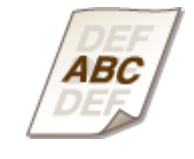

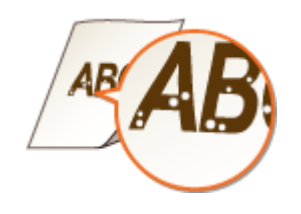

## **ПРИМЕЧАНИЕ**

● При возникновении указанных выше неполадок («Появляются полосы», «Некоторые части выглядят тусклыми» и «Отпечаток неравномерный по плотности») выполнение процедуры **[Полное](#page-443-0) [использование тонера\(P. 438\)](#page-443-0)** может на ограниченное время снова обеспечить хорошее качество печати.

### ◼Проверка оставшегося объема тонера в картридже

Вы можете в любое время проверить объем оставшегося в картридже тонера, выполнив следующие действия. Рекомендуется проверять уровень перед началом печати большого задания.

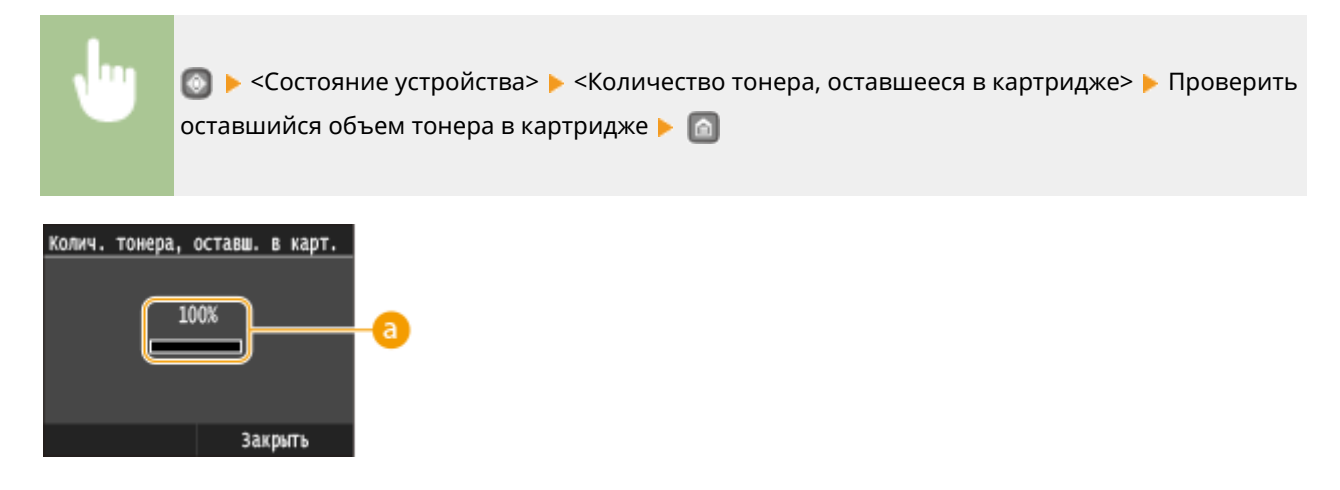

## **Уровень тонера**

Отображает оставшийся объем тонера в картридже. В зависимости от среды, срок службы других компонентов может истечь раньше, чем закончится тонер.

## **ПРИМЕЧАНИЕ**

● Отображаемый объем оставшегося тонера является приблизительным и может отличаться от фактического объема.

### ССЫЛКИ

**[Расходные материалы\(P. 484\)](#page-489-0)**

## <span id="page-443-0"></span>**Полное использование тонера**

#### 0XF5-068

Когда остается мало тонера, на отпечатках появляются указанные ниже дефекты.

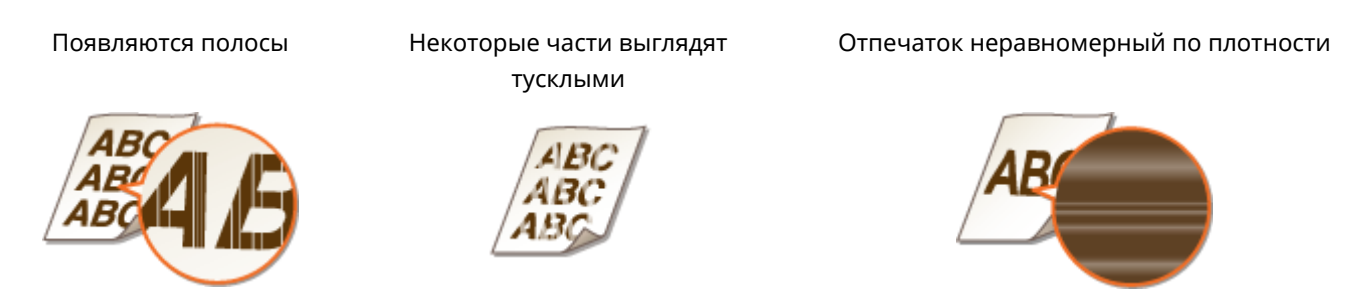

Выполняйте указанную ниже процедуру при появлении перечисленных выше симптомов. Это позволит полностью использовать тонер из картриджа с тонером. Выполнение этой процедуры может позволить на некоторое время снова обеспечить хорошее качество печати вплоть до полного израсходования тонера. Если после выполнения приведенной ниже процедуры качество печати не улучшилось, замените картридж с тонером ( **[Процедура замены картриджей с тонером\(P. 440\)](#page-445-0)** ). Перед началом выполнения процедуры ознакомьтесьс предостережениями в разделах **Отехническое обслуживание и осмотры(Р. 10)** и О **[Расходные материалы\(P. 11\)](#page-16-0)** .

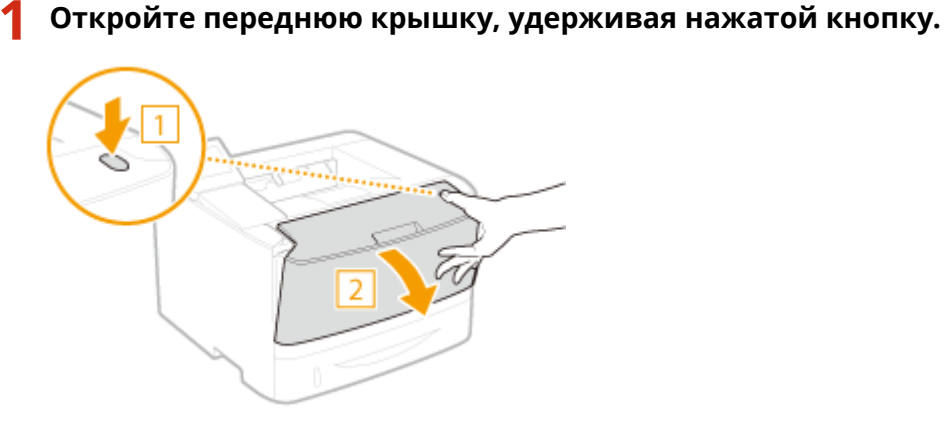

**2 Извлеките картридж с тонером.**

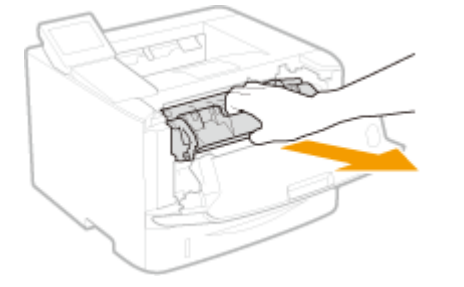

**3 Встряхните картридж с тонером (5–6 раз), как показано ниже, чтобы тонер внутри картриджа распределился равномерно.**

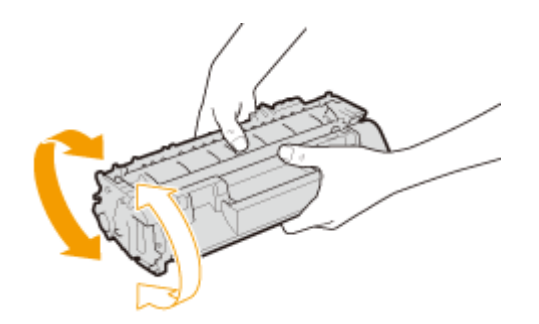

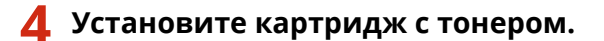

● Нажмите на нее, чтобы она полностью дошла до упора.

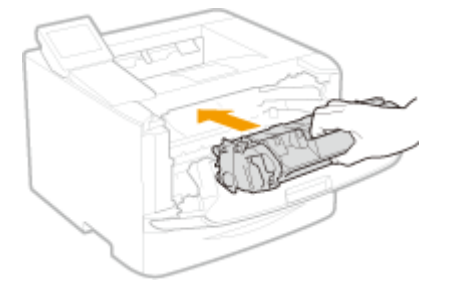

**5 Закройте переднюю крышку.**

## <span id="page-445-0"></span>**Процедура замены картриджей с тонером**

0XF5-069

Перед заменой картриджей ознакомьтесь с мерами предосторожности в разделах **[Техническое](#page-15-0) [обслуживание и осмотры\(P. 10\)](#page-15-0)** и **[Расходные материалы\(P. 11\)](#page-16-0)** .

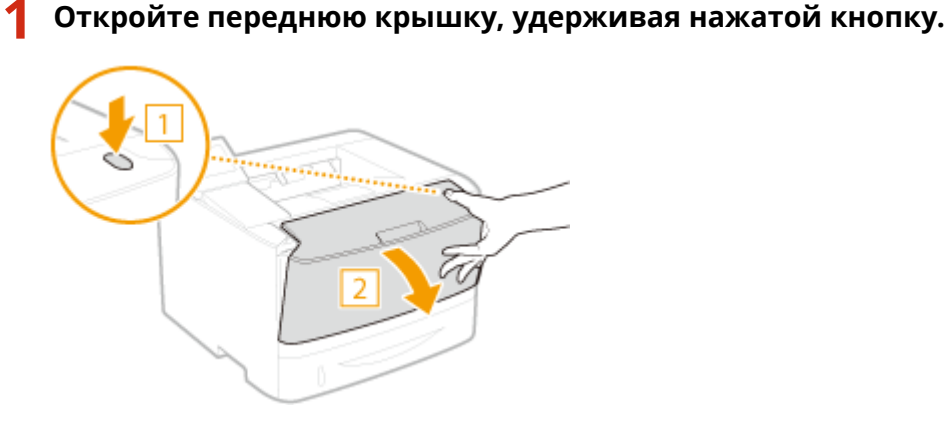

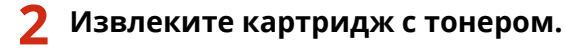

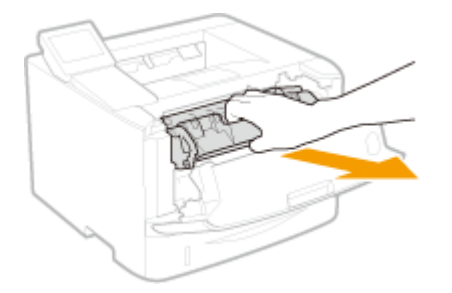

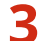

**3 Вытащите новый картридж с тонером из защитного чехла.**

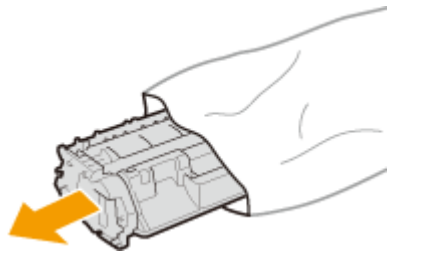

**4 Встряхните картридж с тонером (5-6 раз), как показано ниже, чтобы тонер внутри картриджа распределился равномерно, после чего положите его на плоскую поверхность.**

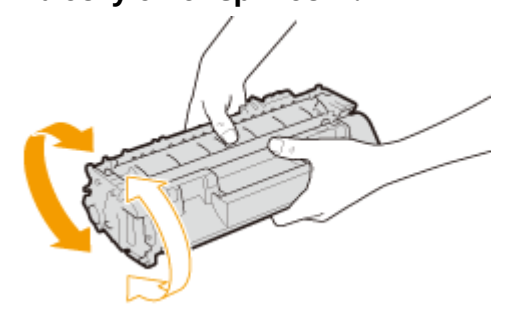

## **5 Удалите защитную ленту, потянув ее строго прямо.**

● Длина защитной ленты составляет около 50 см.

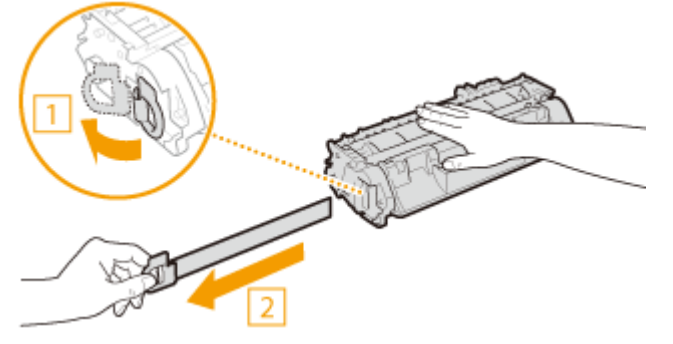

### **BAЖHO:**

#### **При извлечении защитной ленты**

Если внутри картриджа с тонером осталась защитная лента, качество печати может ухудшиться.

● Не тяните защитную ленту под углом или в сторону. В случае разрыва ленты полное ее удаление может быть невозможным.

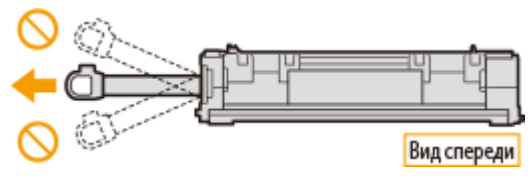

● Если защитная лента застряла при удалении, продолжайте вытягивать ее, пока она не будет удалена полностью.

## **6 Установите картридж с тонером.**

● Нажмите на нее, чтобы она полностью дошла до упора.

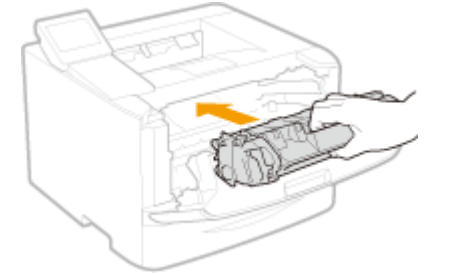

**7 Закройте переднюю крышку.**

## <span id="page-447-0"></span>**Перемещение аппарата**

0XF5-06A

Аппарат имеет большую массу. При перемещении аппарата обязательно следуйте инструкциям ниже во избежание повреждений, а также заранее ознакомьтесь с мерами предосторожности. **[Важные указания по](#page-7-0) [технике безопасности\(P. 2\)](#page-7-0)**

### **1 Выключите аппарат и подключенный компьютер.**

● При выключении аппарата данные, ожидающие в очереди печати, удаляются.

## **2 Отключите от аппарата кабели и шнур в порядке нумерации, как показано на изображении ниже.**

 $\bullet$  В зависимости от особенностей среды клавиатура USB и кабели с пометкой « $^*$ » могут быть подсоединены или нет.

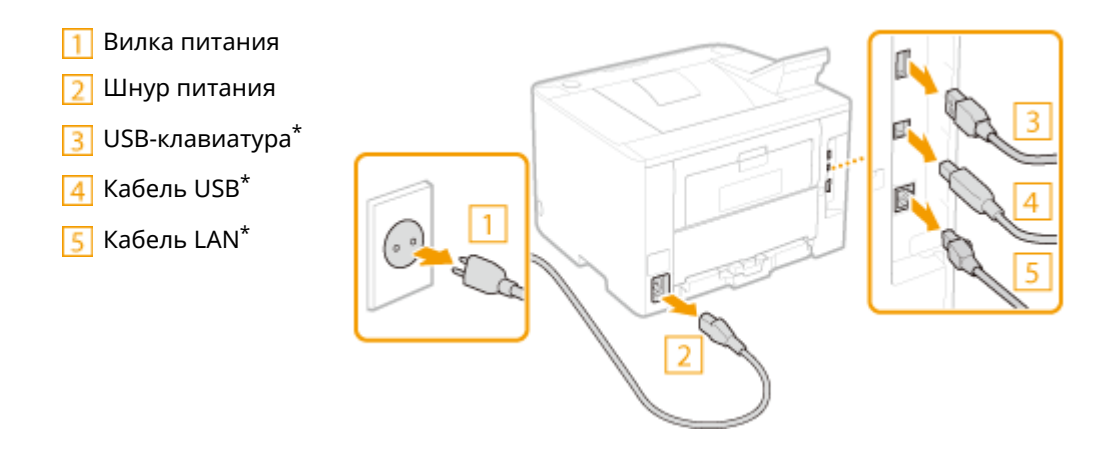

**3 Извлеките картридж с тонерами при транспортировке устройства на длинные расстояния. [Процедура замены картриджей с тонером\(P. 440\)](#page-445-0)**

**4 Извлеките лоток для бумаги.**

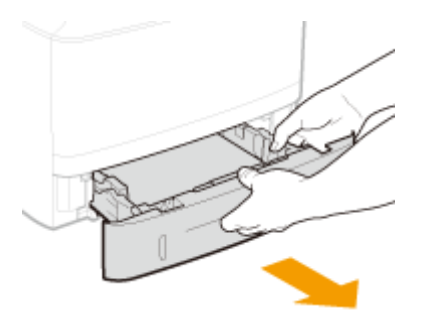

### **BAЖHO:**

- Аккуратно вытащите лоток для бумаги, удерживая его обеими руками. В противном случае можно повредить лоток, уронив его, так как он может легко выскользнуть.
- **5 Закройте все открытые крышки и переместите аппарат в выбранное место.**
- Аппарат имеет большую массу ( **[Технические характеристики аппарата\(P. 478\)](#page-483-0)** ). Не надрывайтесь при переноске аппарата.
- Встаньте лицом к передней стороне аппарата, возьмитесь за ручки для переноски и поднимите аппарат. Если было подсоединено дополнительное устройство подачи бумаги, оставьте дополнительную кассету на полу. Переместите ее после перемещения основного блока аппарата.

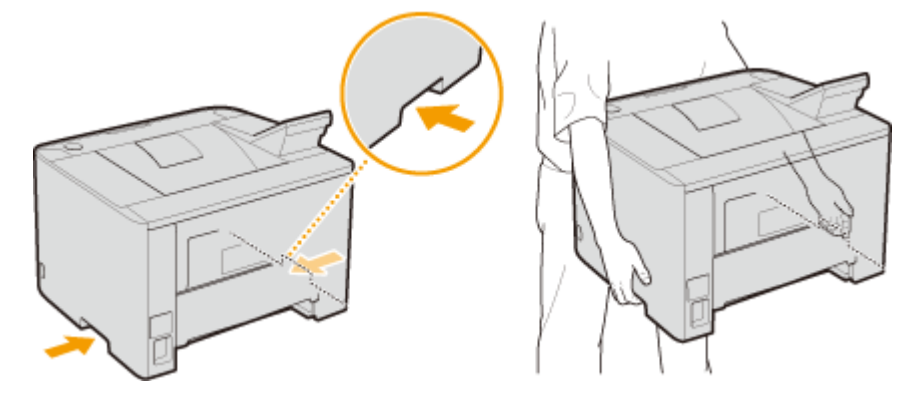

### **6 Осторожно установите аппарат на новое место.**

● Сведения об установке аппарата после перемещения см. в разделе Начало работы. **[Руководства,](#page-503-0) [входящие в комплект поставки устройства\(P. 498\)](#page-503-0)**

## <span id="page-449-0"></span>**Обеспечение и повышение качества печати**

#### 0XF5-06C

Если не удается получить удовлетворительные результаты печати, например, если плотность или положение печати не соответствует ожиданиям, попробуйте выполнить следующие регулировки.

## ■Настройка плотности

Настройтеплотность тонера. Возможна тонкая настройка плотности тонера по уровняю плотности. О **[Настройка плотности печати\(P. 445\)](#page-450-0)**

## ◼Настройка положения печати

Для каждого источника бумаги можно настроить положение печати. **[Настройка положения печати\(P. 447\)](#page-452-0)**

## <span id="page-450-0"></span>**Настройка плотности печати**

0XF5-06E

Если печать получается темнее или светлее ожидаемой, можно настроить плотность тонера. Для тонкой настройки плотности тонера весь диапазон плотности разделен на три области.

## **ВАЖНО**

● Если для параметра <Экономия тонера> установлено значение <Вкл.>, использование этой функции настройки невозможно. **[Экономия тонера\(P. 345\)](#page-350-0)**

Нажмите **• и коснитесь элемента <Меню>**.

**2 Коснитесь элемента <Настройки принтера>.**

- **3 Выберите <Качество печати> <Плотность>.**
- **4** Используйте / Для настройки плотности.

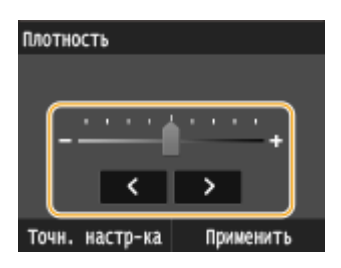

#### **Точная настройка плотности тонера для уровней плотности**

Возможна точная настройка плотности тонера для трех уровней плотности — высокая, средняя и низкая.

**1** Коснитесь элемента <Точн. настр-ка>.

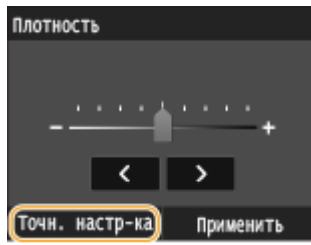

**2** Выберите требуемый уровень плотности.

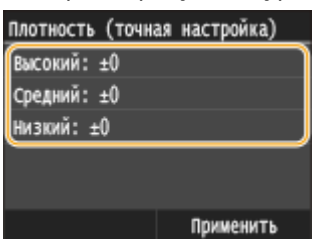

**3** Настройте плотность.

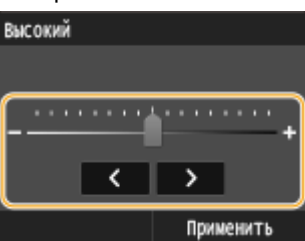

**4** Коснитесь элемента <Применить>.

- Если требуется выполнить настройку других уровней плотности, повторите операции из шагов  $2 - 4.$
- **5** Коснитесь элемента <Применить>.

## **5 Коснитесь элемента <Применить>.**

#### **Напечатанный текст или тонкие линии выглядят тускло**

Все задание печати можно сделать темнее с помощью параметра <Плотность принтера> в разделе <Настройка/Обслуживание> меню настройки на панели управления.

## <span id="page-452-0"></span>**Настройка положения печати**

0XF5-06F

Если документ печатается не по центру или выходит за переделы области печати, настройте положение печати. Положение печати можно настроить для каждого источника печати. Положение печати можно настраивать в диапазоне -5,0 – +5,0 мм по вертикали и в диапазоне -3,0 – +3,0 мм по горизонтали с шагом 0,1 мм.

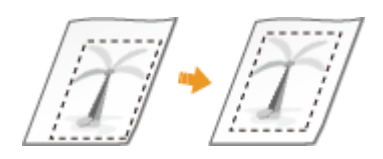

### **Проверка направления и расстояния для настройки**

Для настройки положения печати укажите направление знаком «+» или «-» и расстояние в «мм». В полях <Настройка по вертикали (перед. сторона)>/<Настройка по вертикали (задняя сторона)> укажите значение со знаком «+», чтобы сдвинуть положение печати сверху вниз. В полях <Настройка по гориз. (передняя сторона)>/<Настройка по горизонтали (задн. сторона)> укажите значение со знаком «+», чтобы сдвинуть положение печати слева направо. Чтобы сдвинуть положение печати в противоположном направлении, укажите значение со знаком «-».

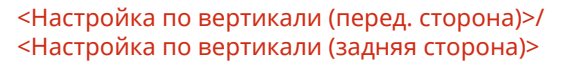

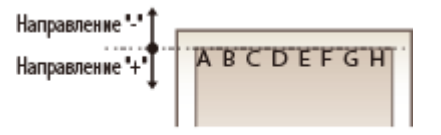

#### <Настройка по гориз. (передняя сторона)>/ <Настройка по горизонтали (задн. сторона)>

Направление"-"+ + Направление "+"

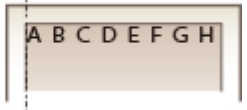

- Нажмите  **и коснитесь <Меню>**.
- **2 Коснитесь <Настройка/Обслуживание>.**
- **3 Коснитесь <Настройка позиции печати>.**

## **4 Выберите источник бумаги.**

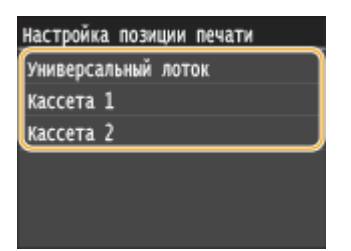

**5 Выберите сочетание направления настройки и стороны печати.**

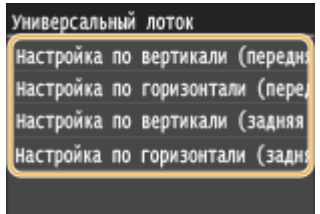

## **6 Укажите значение настройки.**

• Используйте < / > для перемещения курсора и < /> < /> / < для переключения знаков «+» и «-» и для увеличения или уменьшения значения.

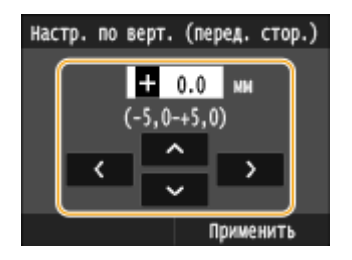

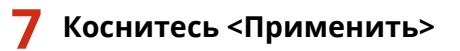

#### **Настройка положения печати для всех заданий печати**

Можно использовать пункт <Настройки принтера> в меню настройки на панели управления для настройки положения печати для всех заданий печати независимо от источника печати. Положение печати можно настраивать в диапазоне -50,0 – +50,0 мм с шагом 0,5 мм по вертикали или горизонтали.

**[Смещение короткого края/Смещение длинного края\(P. 348\)](#page-353-0)**

## <span id="page-454-0"></span>**Печать отчетов и списков**

Для проверки состояния расходных материалов и настроек аппарата можно напечатать отчеты и списки.

#### **Отчет о состоянии расходных материалов**

Можно проверить состояние расходных материалов. **[Отчет о состоянии расходных](#page-455-0) [материалов\(P. 450\)](#page-455-0)**

#### **Список данных пользователей/Список данных администратора системы**

Можно проверить список элементов настройки аппарата ( **[Список меню настройки\(P. 314\)](#page-319-0)** ), а также содержимое, зарегистрированное для аппарата. **[Список данных пользователей/Список данных](#page-456-0) [администратора системы\(P. 451\)](#page-456-0)**

### **Отчет об управлении ИД отдела**

Можно проверить общее количество распечаток для каждого из <ИД отдела>. **[Отчет об управлении](#page-457-0) [ИД отдела\(P. 452\)](#page-457-0)**

#### **Список политик IPSec**

Можно проверить список имен политик и содержимое настроек IPSec, зарегистрированных для аппарата. **[Список политик IPSec\(P. 453\)](#page-458-0)**

#### **Список шрифтов PCL**

Можно проверить список доступных для аппарата шрифтов. **[Список шрифтов PCL\(P. 454\)](#page-459-0)**

#### **Список шрифтов PS**

Можно проверить шрифты, доступные в режиме PS. **[Список шрифтов PS \(P. 455\)](#page-460-0)**

## <span id="page-455-0"></span>**Отчет о состоянии расходных материалов**

0XF5-06J

Можно проверить состояние расходных материалов, установленных в аппарате.

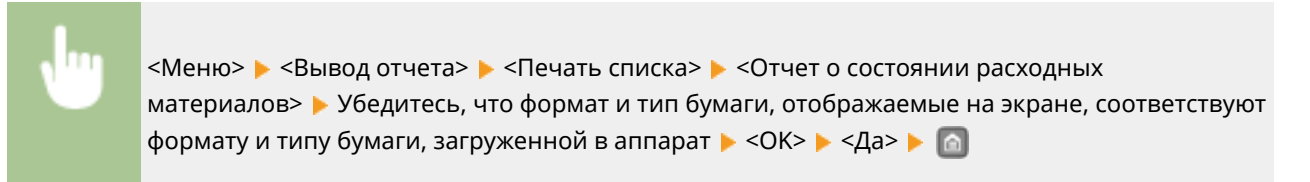

#### **Пример:**

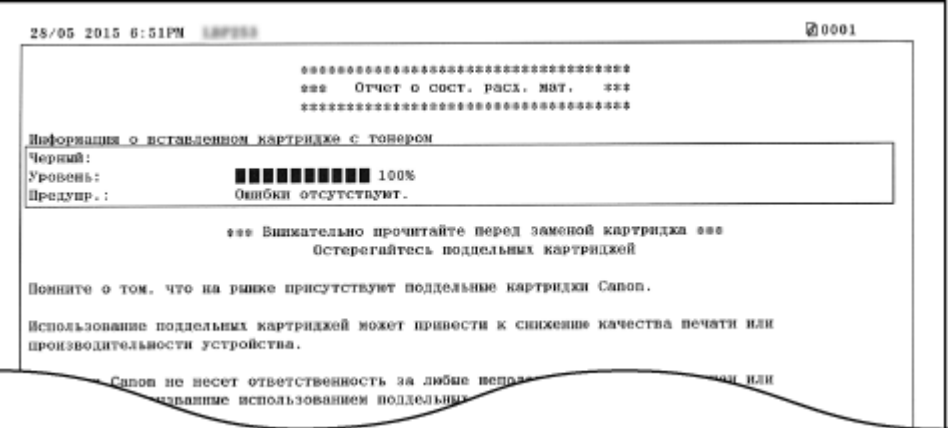

#### ССЫЛКИ

**[Замена картриджей с тонером\(P. 435\)](#page-440-0)**

## <span id="page-456-0"></span>**Список данных пользователей/Список данных**

## **администратора системы**

0XF5-06K

Для проверки списка элементов настройки ( **[Список меню настройки\(P. 314\)](#page-319-0)** ), а также содержимого, зарегистрированного на аппарате, можно напечатать список данных пользователей или список данных администратора системы. Оба списка содержат формат и тип бумаги, зарегистрированные в аппарате.

> <Меню> > <Вывод отчета> > <Печать списка> > <Список данных пользователя> или <Список данных администратора системы> Убедитесь, что в аппарат загружена бумага именно того типа и формата, которые отображаются на экране  $\blacktriangleright$  <OK>  $\blacktriangleright$  <Да>  $\blacktriangleright$   $\lceil \mathop{\triangleleft} \rceil$

#### **Пример:**

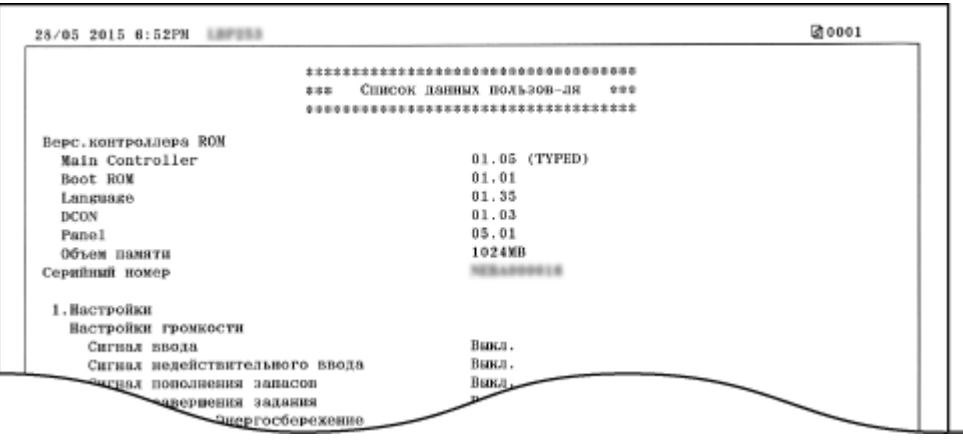

## **ПРИМЕЧАНИЕ**

● <Список данных пользователя> не включает списки настроек для <Настройки сети> и <Настройки управления системой>. Для проверки всех элементов настроек, включая <Настройки сети> и <Настройки управления системой>, напечатайте <Список данных администратора системы>.

### ССЫЛКИ

**[Загрузка бумаги\(P. 39\)](#page-44-0)**

## <span id="page-457-0"></span>**Отчет об управлении ИД отдела**

0XF5-06L

Если включена функция управления именем подразделения, для проверки общего числа распечаток для каждого элемента <ИД отдела> можно напечатать отчет об управлении именем отдела. Проверка общего числа распечаток позволяет оптимизировать управление закупками бумаги и картриджа с тонером.

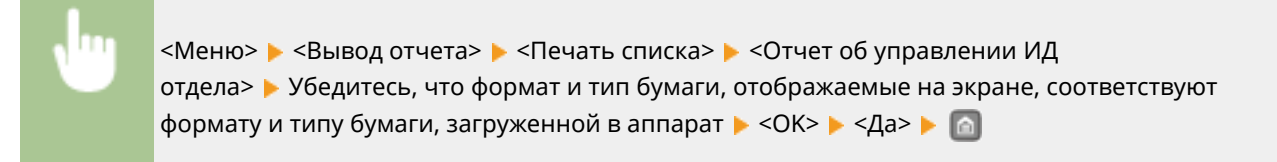

#### **Пример:**

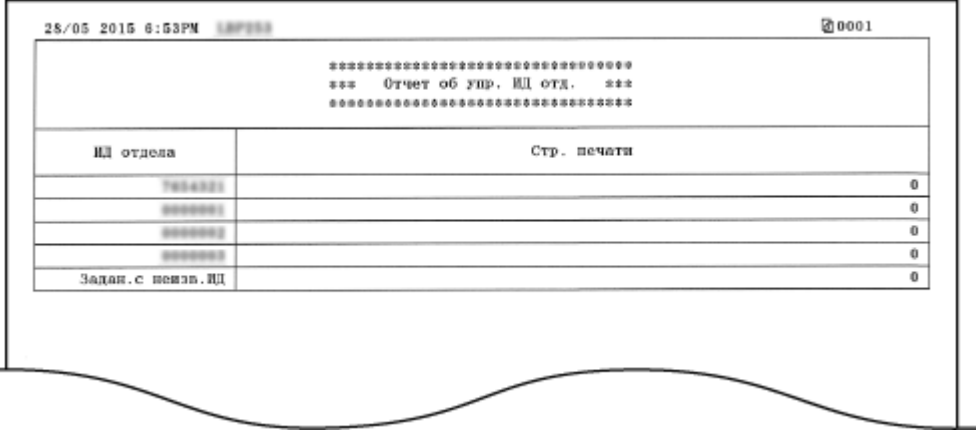

### ССЫЛКИ

**[Настройка управления именем подразделения\(P. 233\)](#page-238-0)**

## <span id="page-458-0"></span>**Список политик IPSec**

0XF5-06R

Для проверки списка имен политик и настроек IPSec, зарегистрированных для аппарата, можно напечатать список политик IPSec.

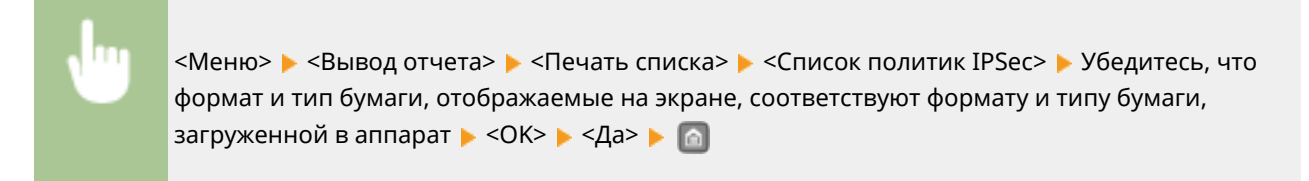

#### **Пример:**

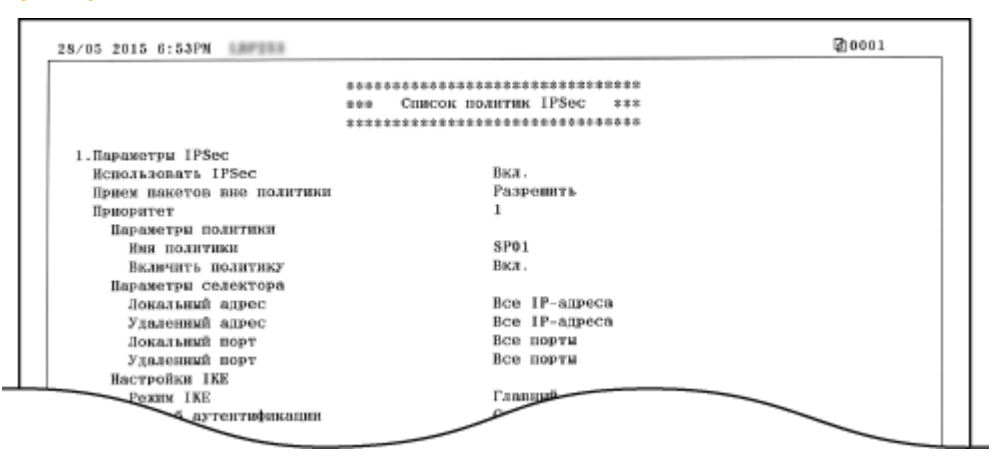

### ССЫЛКИ

**[Настройка параметров IPSec\(P. 265\)](#page-270-0)**

## <span id="page-459-0"></span>**Список шрифтов PCL**

0XF5-06S

Можно напечатать список для проверки шрифтов, доступных в режиме PCL.

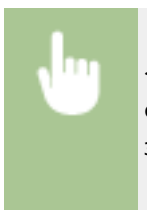

<Меню> > <Вывод отчета> > <Печать списка> > <Список шрифтов PCL> > Убедитесь, что формат и тип бумаги, отображаемые на экране, соответствуют формату и типу бумаги, загруженной в аппарат  $\blacktriangleright$  <OK>  $\blacktriangleright$  <Да>  $\blacktriangleright$  (a)

#### **Пример:**

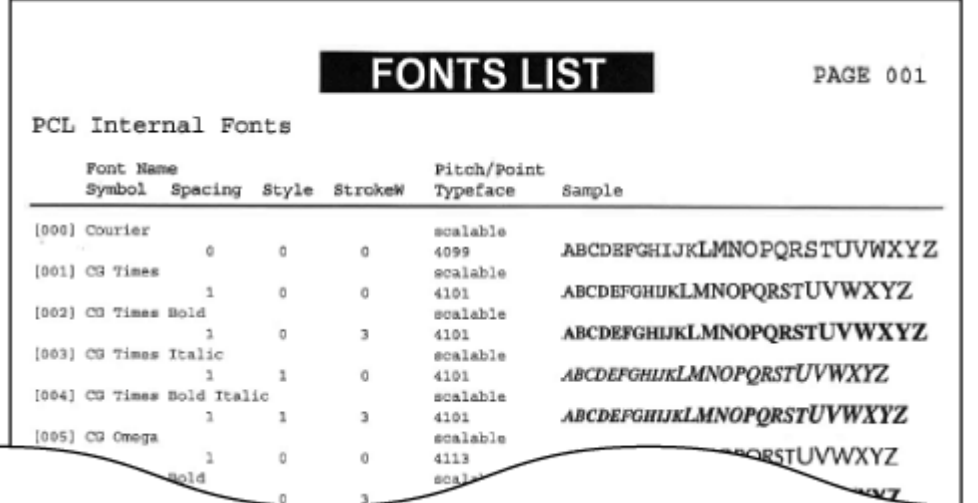

## <span id="page-460-0"></span>**Список шрифтов PS**

0XF5-06U

Можно напечатать список для проверки шрифтов, доступных в режиме PS.

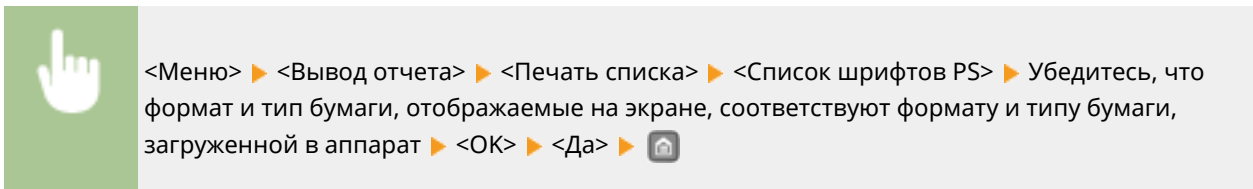

#### **Пример:**

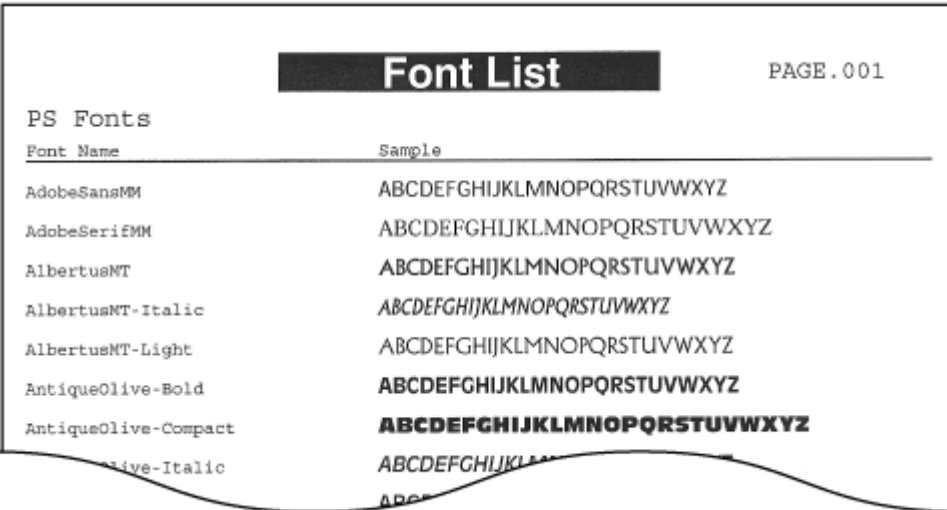

## <span id="page-461-0"></span>**Просмотр значения счетчика**

#### 0XF5-06W

Можно проверить общее количество страниц, напечатанных аппаратом. В общее количество страниц входят страницы отчетов и списков.

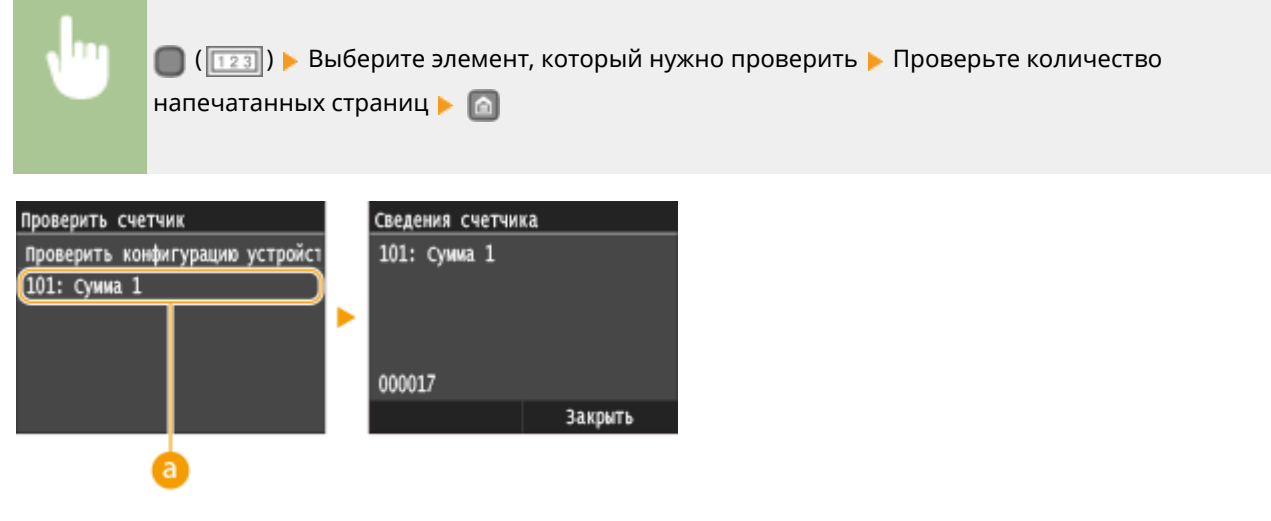

## **а** <101: Сумма 1>

Отображение общего числа страниц, напечатанных данным устройством.

## <span id="page-462-0"></span>**Использование запоминающего устройства USB для сохранения/загрузки зарегистрированных данных**

0XF5-06X

Данные параметров меню, зарегистрированные на аппарате, можно сохранить на устройстве памяти USB (экспорт). Данные, сохраненные на устройстве памяти USB, можно зарегистрировать в аппарате (импорт). Данные, экспортированные из данного аппарата, можно импортировать в другой аппарат этой же модели. Это позволяет легко скопировать данные различных настроек на несколько аппаратов.

**[Сохранение зарегистрированных данных на запоминающее устройство USB\(P. 458\)](#page-463-0) [Загрузка зарегистрированных данных из запоминающего устройства USB\(P. 460\)](#page-465-0)**

## **BAKHO**

### **Не выключайте аппарат до завершения экспорта/импорта.**

● Для завершения процесса может потребоваться несколько минут. Выключение аппарата во время процесса импорта/экспорта может привести к повреждению данных или аппарата.

### **Не используйте аппарат во время экспорта/импорта.**

● Перед экспортом/импортом убедитесь, что ни один документ не находится в процессе печати.

## **ПРИМЕЧАНИЕ**

● Настройки, которые невозможно импортировать или экспортировать, описаны в разделе **[Список](#page-319-0) [меню настройки\(P. 314\)](#page-319-0)** .

### **Допустимые запоминающие устройства USB**

Можно использовать запоминающие устройства USB, отформатированные в следующих файловых системах (стиль форматирования).

- FAT16 (объем памяти: до 2 ГБ)
- FAT32 (объем памяти: до 32 ГБ)

## **BAKHO**

- Не используйте нестандартные запоминающие устройства USB. Некоторые USB-устройства не обеспечивают надлежащий экспорт/импорт данных.
- Не подключайте какие-либо другие устройства, кроме запоминающего устройства USB. Запоминающие устройства USB нельзя подключать с помощью USB-концентратора или удлинительного кабеля.
- Запоминающие устройства USB, оснащенные специальными функциями, например встроенными функциями безопасности.

## <span id="page-463-0"></span>**Сохранение зарегистрированных данных на запоминающее устройство USB**

0XF5-06Y

Можно экспортировать данные настроек аппарата и сохранить их на устройстве памяти USB. Рекомендуем регулярно сохранять важные настройки.

## **1 Подключите запоминающее устройство USB к порту USB на боковой стороне панели управления.**

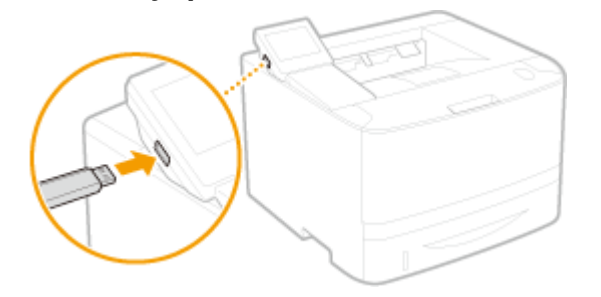

### **BAЖHO:**

- USB-порт на аппарате справа ближе в задней панели недоступен.
- Не отсоединяйте, не ударяйте и не выключайте аппарат или запоминающее устройство USB, пока данные передаются.

Нажмите **в и коснитесь элемента <Меню>**.

## **3 Коснитесь элемента <Настройки управления системой>.**

● При появлении экрана входа в систему введите верное имя и PIN-код, используя цифровые клавиши, и нажмите . **[Вход в систему аппарата\(P. 38\)](#page-43-0)**

**4 Выберите <Импорт/Экспорт параметров> <Экспорт>.**

## **5 Введите пароль и нажмите <Применить>.**

● Введите пароль к данным экспорта, содержащий до 32 буквенно-числовых символов.

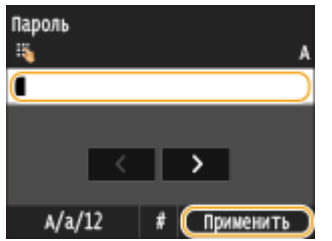

#### ВАЖНО:

Этот пароль будет требоваться при импорте данных на аппарат. **[Загрузка зарегистрированных](#page-465-0) [данных из запоминающего устройства USB\(P. 460\)](#page-465-0)**

**6 Введите пароль еще раз для подтверждения и нажмите <Применить>.**

#### Обслуживание

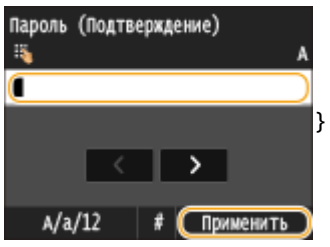

➠Начнется экспорт.

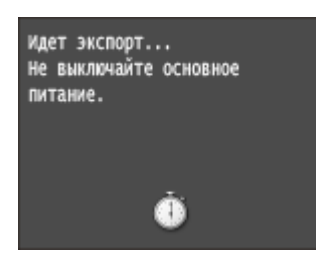

## **Отсоедините запоминающее устройство USB от порта USB.**

- Нажмите ...
- Нажмите **.**
- Коснитесь элемента <Состояние устройства>.
- Коснитесь элемента <Извлечь устр-во памяти>.
	- Подождите, пока не появится сообщение <Устройство памяти может быть безопасно удалено.>.
- Отключите запоминающее устройство USB.

## <span id="page-465-0"></span>**Загрузка зарегистрированных данных из запоминающего устройства USB**

#### 0XF5-070

Загрузите (импортируйте) данные, экспортированные из аппарата на устройство памяти USB. Можно также импортировать настройки с другого аппарата, если он той же модели, что и ваш аппарат.

## **1 Подключите запоминающее устройство USB к порту USB на боковой стороне панели управления.**

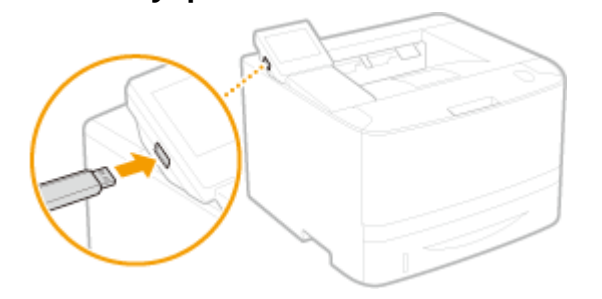

### **BAЖHO:**

- USB-порт на аппарате справа ближе в задней панели недоступен.
- Не отсоединяйте, не ударяйте и не толкайте запоминающее устройство USB во время импорта или экспорта данных.

Нажмите **и коснитесь элемента <Меню>**.

### **3 Коснитесь элемента <Настройки управления системой>.**

● При появлении экрана входа в систему введите верное имя и PIN-код, используя цифровые клавиши, и нажмите . **[Вход в систему аппарата\(P. 38\)](#page-43-0)**

**4 Выберите <Импорт/Экспорт параметров> <Импорт>.**

### **5 Просмотрите сообщение и коснитесь <Да>.**

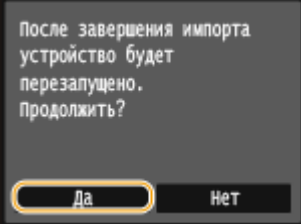

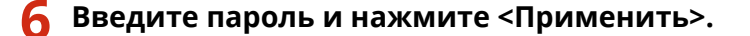

● Введите пароль, заданный при экспорте данных.

#### Обслуживание

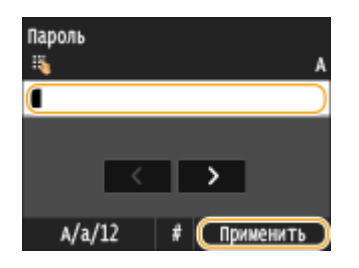

➠Начнется импорт. По завершении импорта аппарат автоматически перезапускается.

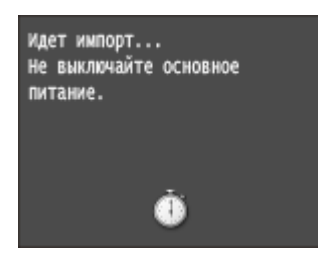

### **7 Отсоедините запоминающее устройство USB от порта USB.**

- **1** Нажмите  $\phi$ .
- **2** Нажмите .
- **3** Коснитесь элемента <Состояние устройства>.
- **4** Коснитесь элемента <Извлечь устр-во памяти>.
	- Подождите, пока не появится сообщение <Устройство памяти может быть безопасно удалено.>.
- **5** Отключите запоминающее устройство USB.

## <span id="page-467-0"></span>**Инициализация настроек**

Можно восстановить следующие параметры:

**[Инициализация меню\(P. 463\)](#page-468-0)**

**[Инициализация ключа и сертификата\(P. 465\)](#page-470-0)**

0XF5-071
## **Инициализация меню**

#### 0XF5-072

Можно восстановить настройки аппарата ( **[Список меню настройки\(P. 314\)](#page-319-0)** ). В зависимости от выбранных настроек может потребоваться перезагрузка аппарата после инициализации.

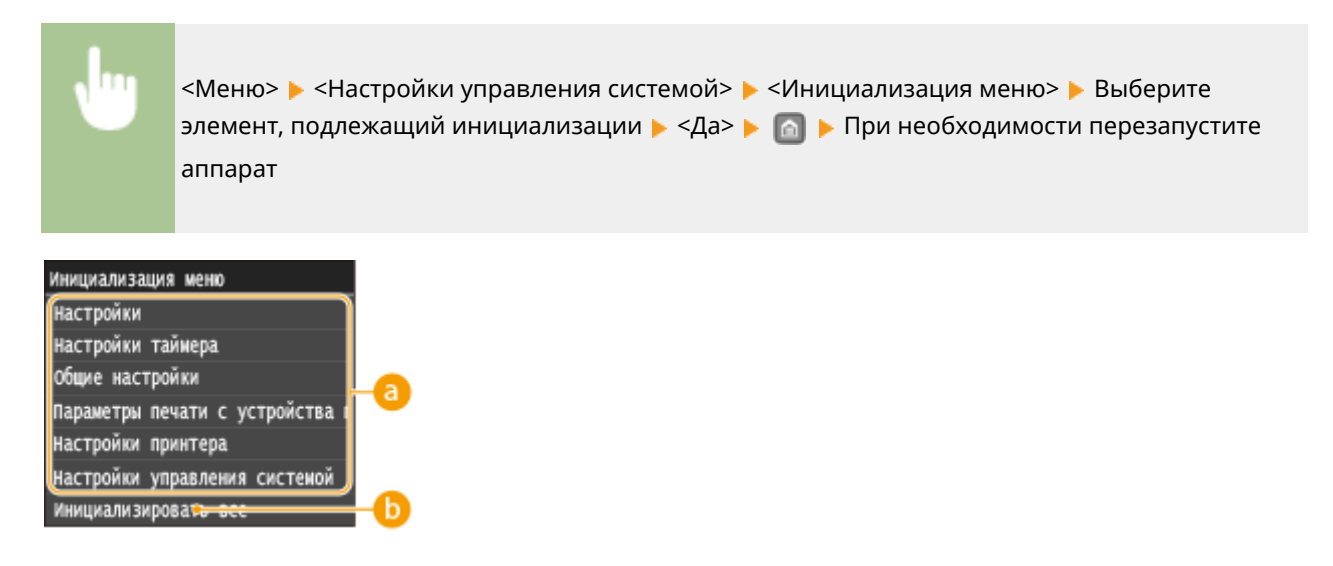

## **Элементы для инициализации**

Выберите элемент настроек, который требуется инициализировать.

#### **Если выбрано <Настройки управления системой>**

Выберите конкретные настройки управления системой, подлежащие инициализации, и коснитесь <Да>.

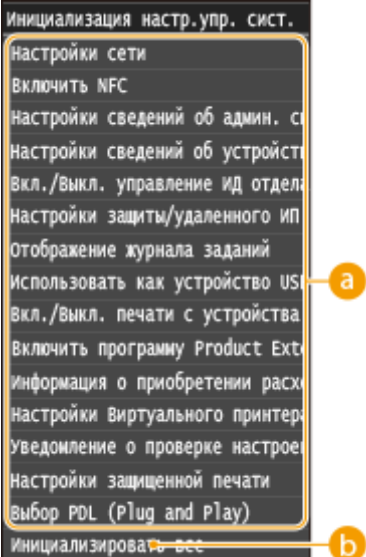

## **Настройки, подлежащие инициализации**

Выберите настройки, подлежащие инициализации.

## **<Инициализировать все>**

Инициализация всех настроек управления системой.

## **ВАЖНО**

## **Если настройки Remote UI инициализированы**

PIN-код доступа через удаленный ИП также инициализируется. После инициализации сбросьте PIN-код доступа через удаленный ИП. **[Установка PIN-кода Remote UI\(P. 240\)](#page-245-0)**

## **ПРИМЕЧАНИЕ**

С помощью приведенной ниже процедуры можно восстановить для параметров <Настройки сети> значения по умолчанию, заданные на момент приобретения аппарата. <Меню> > <Настройки сети> > <Инициализация настроек сети> > <Да> > Перезагрузите аппарат

## **<Инициализировать все>**

Инициализация всех настроек аппарата.

# **Инициализация ключа и сертификата**

#### 0XF5-073

Можно восстановить настройки пар ключей и цифровых сертификатов. Обратите внимание, что все пары ключей, зарегистрированные для аппарата, и сертификаты (за исключением предустановленных цифровых сертификатов) будут удалены после инициализации.

## **ПРИМЕЧАНИЕ**

После инициализации функции, для которых требуются пары ключей (например, зашифрованный обмен по SSL и TLS проверки подлинности IEEE 802.1X), недоступны. Чтобы использовать эти функции, необходимо настроить параметры пар ключей и активировать функции еще раз.

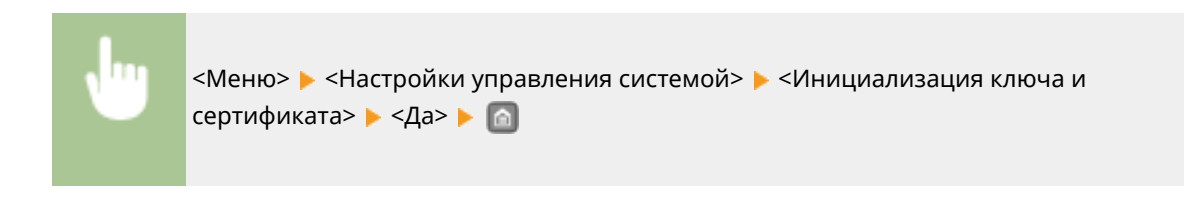

## ССЫЛКИ

**[Настройка параметров для пар ключей и цифровых сертификатов\(P. 279\)](#page-284-0)**

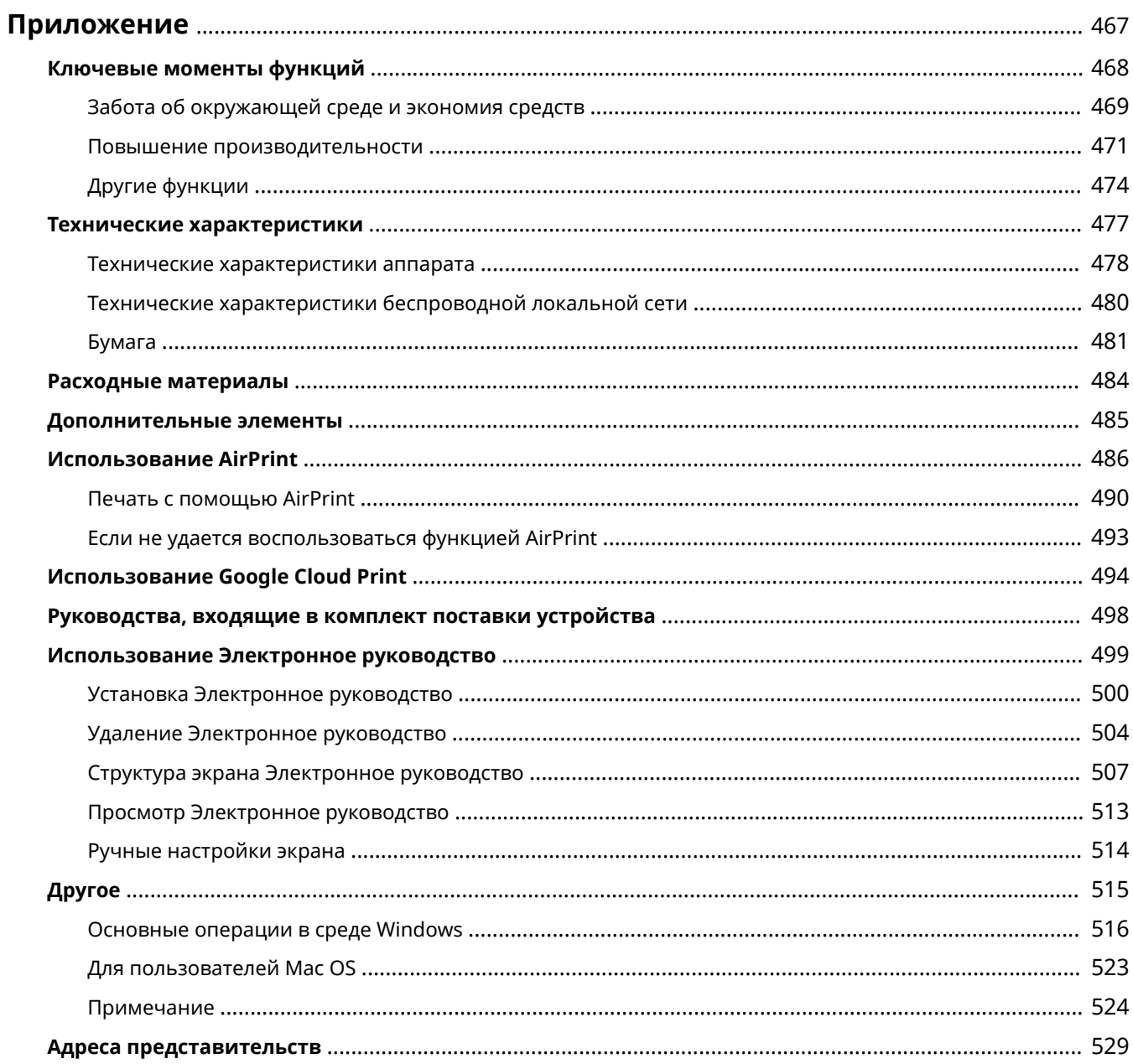

#### 0XF5-074

<span id="page-472-0"></span>Данная глава содержит информацию о технических спецификациях аппарата, инструкции по использованию Электронное руководство, ограничения ответственности, информацию об авторских правах и прочую важную информацию.

# <span id="page-473-0"></span>**Ключевые моменты функций**

#### 0XF5-075

Воспользуйтесь функциями, описанными в этом разделе. Функции сгруппированы по трем заголовкам: «Забота об окружающей среде и экономия средств», «Повышение производительности» и «Другие функции».

# <span id="page-474-0"></span>**Забота об окружающей среде и экономия средств**

0XF5-076

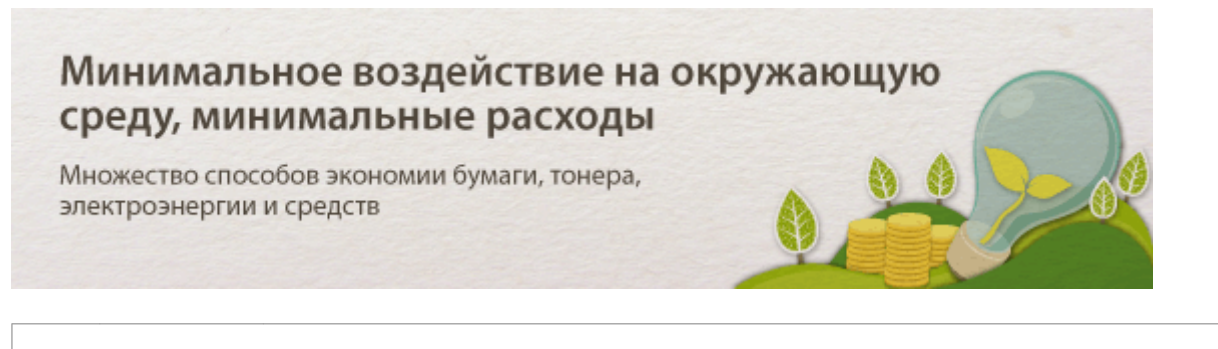

**Двусторонняя печать**

Можно печатать на обеих сторонах бумаги. Используйте двустороннюю печать для экономии бумаги не только для больших заданий печати, но также и при печати лишь нескольких страниц. Для дополнительной экономии комбинируйте двустороннюю печать с печатью в режиме N на 1, при котором несколько страниц печатается на одном листе бумаги. На одном листе можно напечатать до 32 страниц, что очень выгодно и полезно для окружающей среды.

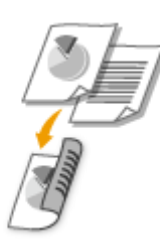

Двусторонняя печать документов с компьютера: **[Включение 1-сторонней/2-сторонней печати\(P. 90\)](#page-95-0)**

Печать нескольких страниц на одном листе бумаги с компьютера: **[Печать нескольких страниц на](#page-99-0) [одном листе\(P. 94\)](#page-99-0)**

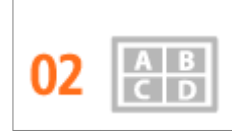

**Печать нескольких страниц на одном листе**

Многостраничный документ неудобен, его трудно переносить и хранить, а также непросто читать. Но решение существует. Печатайте несколько страниц на одном листе! Это позволяет сэкономить бумагу, а документы станут тоньше и проще в работе. Это даже более эффективно, чем сочетание с двусторонней печатью.

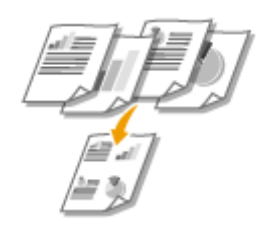

Печать нескольких страниц на одном листе бумаги с компьютера: **[Печать нескольких страниц на](#page-99-0) [одном листе\(P. 94\)](#page-99-0)**

Двусторонняя печать документов с компьютера: **[Включение 1-сторонней/2-сторонней печати\(P. 90\)](#page-95-0)**

**Спящий режим**

Если аппарат не используется в течение некоторого времени, можно экономить энергию, вручную или автоматически переводя его в спящий режим. Не требуется каждый раз выключать питание, но при этом можно минимизировать энергопотребление аппарата. Функция автоматического выключения может дополнительно увеличить экономию, автоматически выключая аппарат, который находится в режиме ожидания в течение длительного времени. Эти удобные функции работают в фоновом режиме, каждый день экономя энергию и деньги.

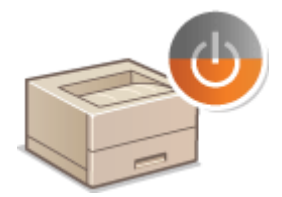

Экономия энергии путем перевода аппарата в спящий режим: **[Переход в спящий режим\(P. 68\)](#page-73-0)**

Настройка аппарата на автоматическое выключение: **[Выключение питания в определенное](#page-75-0) [время\(P. 70\)](#page-75-0)**

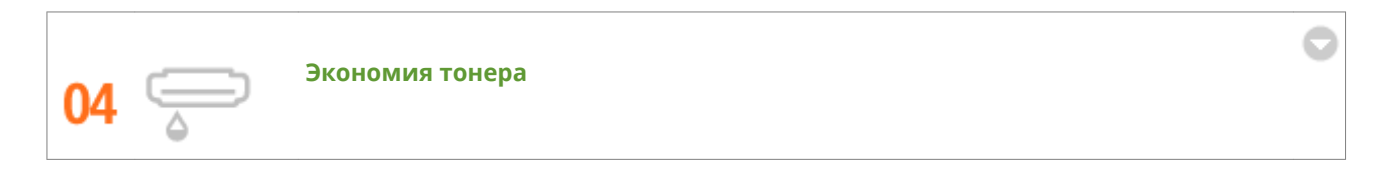

Для экономии тонера можно использовать режим черновой печати для печати черновиков и пробных отпечатков. Либо можно переключать режимы в зависимости от цели: использовать нормальный режим для красивых фотографий и режим черновой печати для документов компании, которые не используются для презентаций.

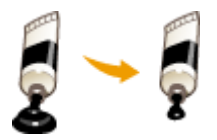

См. раздел **[Экономия тонера\(P. 108\)](#page-113-0)** для получения более подробных сведений об использовании данной функции.

## <span id="page-476-0"></span>**Повышение производительности**

0XF5-077

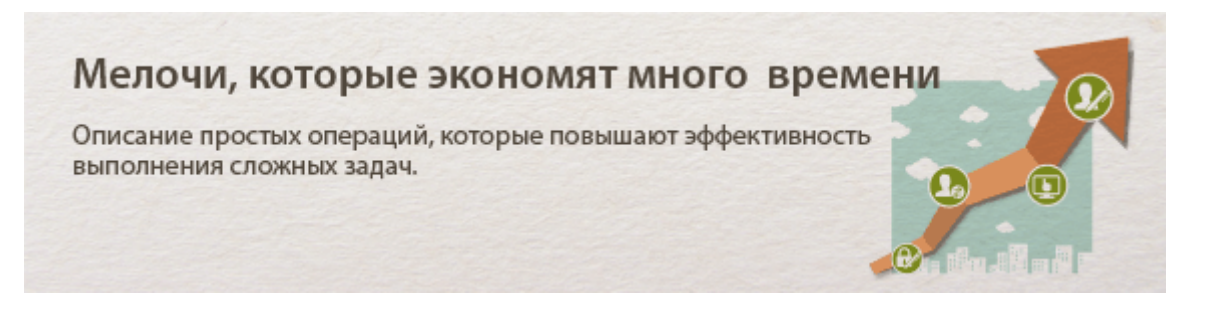

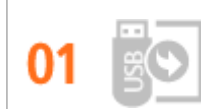

**Печать изображений напрямую с вашего USB-накопителя**

Вставьте в аппарат USB-накопитель и начинайте печатать документы и изображения непосредственно с него без использования компьютера. Вы даже можете выполнять предварительный просмотр изображений JPEG и других форматов, чтобы не тратить бумагу.

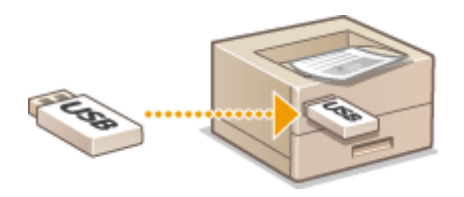

См. раздел **[Печать с запоминающего устройства USB \(печать USB\)\(P. 128\)](#page-133-0)** для получения более подробных сведений об использовании данной функции.

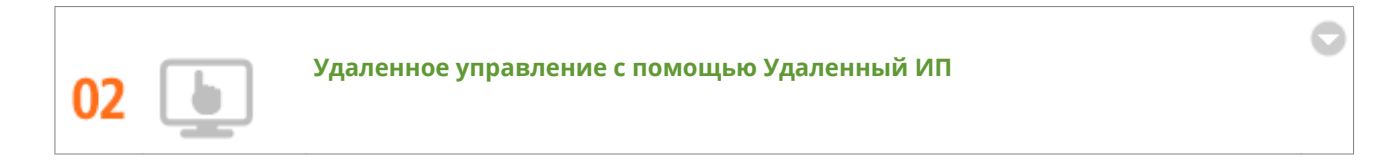

Удаленный ИП позволяет удаленно управлять аппаратом с настольного компьютера. Можно проверять объем оставшейся бумаги и тонера в картридже, текущее состояние заданий печати, чтобы решить, требуется ли временно прервать задания печати, чтобы напечатать срочные документы, или или переместить документы выше в списке заданий, ожидающих печати. Экономьте время и нервы, не ходите между столом и принтером.

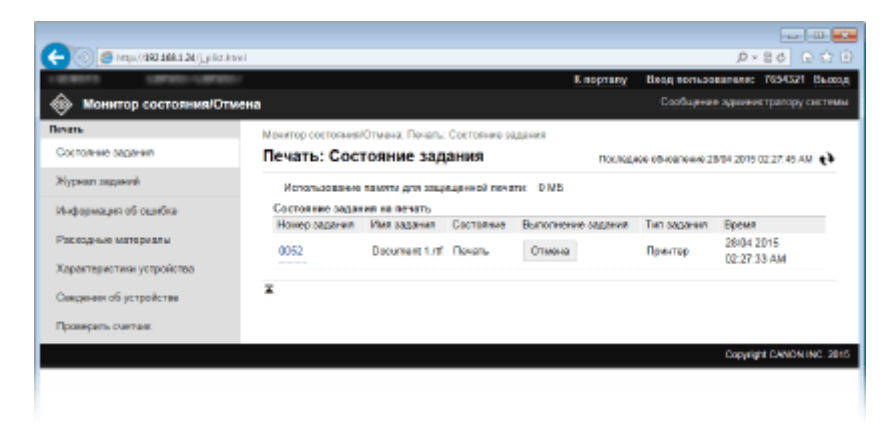

См. раздел **[Использование Удаленного ИП\(P. 296\)](#page-301-0)** для получения более подробных сведений об использовании данной функции.

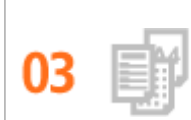

#### **Зарегистрируйте часто используемые параметры и вызывайте их в любое время**

Все офисные работники пользуются принтером. Если зарегистрировать наиболее популярные параметры в качестве параметров по умолчанию, их можно использовать немедленно. Можно также зарегистрировать часто используемые сочетания параметров печати в качестве «профилей». После этого можно вызывать избранные настройки одной операцией, выбирая профиль, а не каждый параметр при каждой печати.

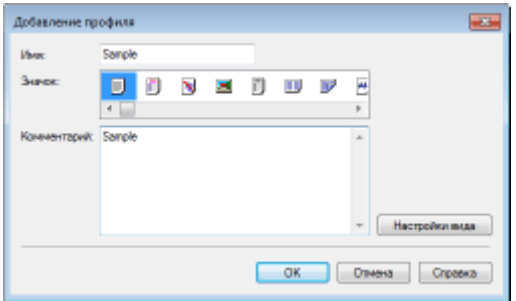

Изменение параметров печати по умолчанию: **[Изменение параметров по умолчанию\(P. 126\)](#page-131-0)**

Регистрация комбинаций часто используемых параметров печати в качестве «профилей»: **[Регистрация комбинаций часто используемых параметров печати\(P. 124\)](#page-129-0)**

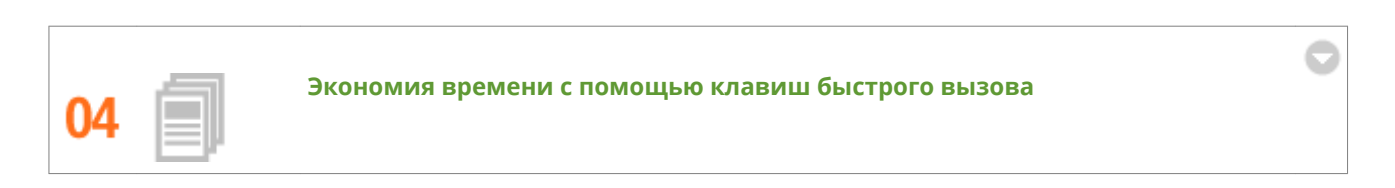

Если нужно напечатать много документов, удобно было бы сделать это одной операцией. Программа Canon PageComposer позволяет объединить несколько документов и напечатать их вместе. Такие клавиши быстрого вызова экономят время и позволяют работать более эффективно.

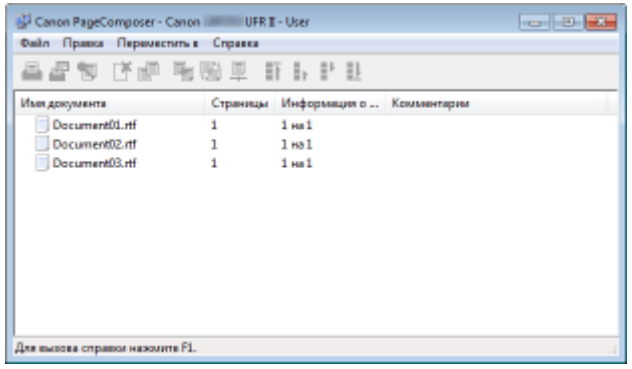

См. раздел **[Объединение и печать нескольких документов\(P. 110\)](#page-115-0)** для получения более подробных сведений об использовании данной функции.

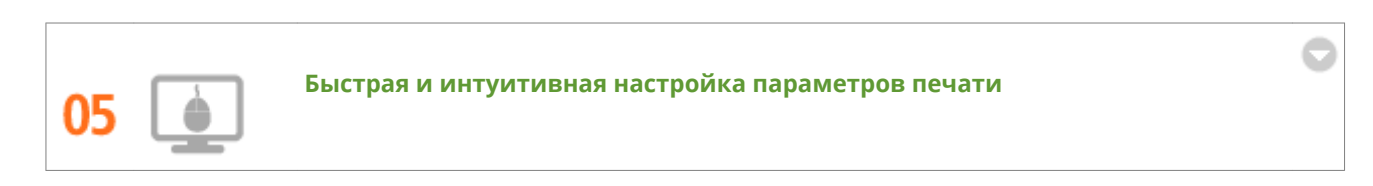

В драйвере принтера с помощью изображения предварительного просмотра можно с легкостью задать макет страницы и положение переплета, а также выбрать одностороннюю или двухстороннюю печать и

т.д. Благодаря простому и удобному механизму настройки в один щелчок можно настраивать параметры печати, одновременно просматривая результат.

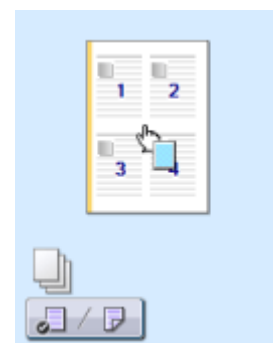

См. раздел **[Основные операции печати\(P. 76\)](#page-81-0)** для получения более подробных сведений об использовании данной функции.

# <span id="page-479-0"></span>**Другие функции**

0XF5-078

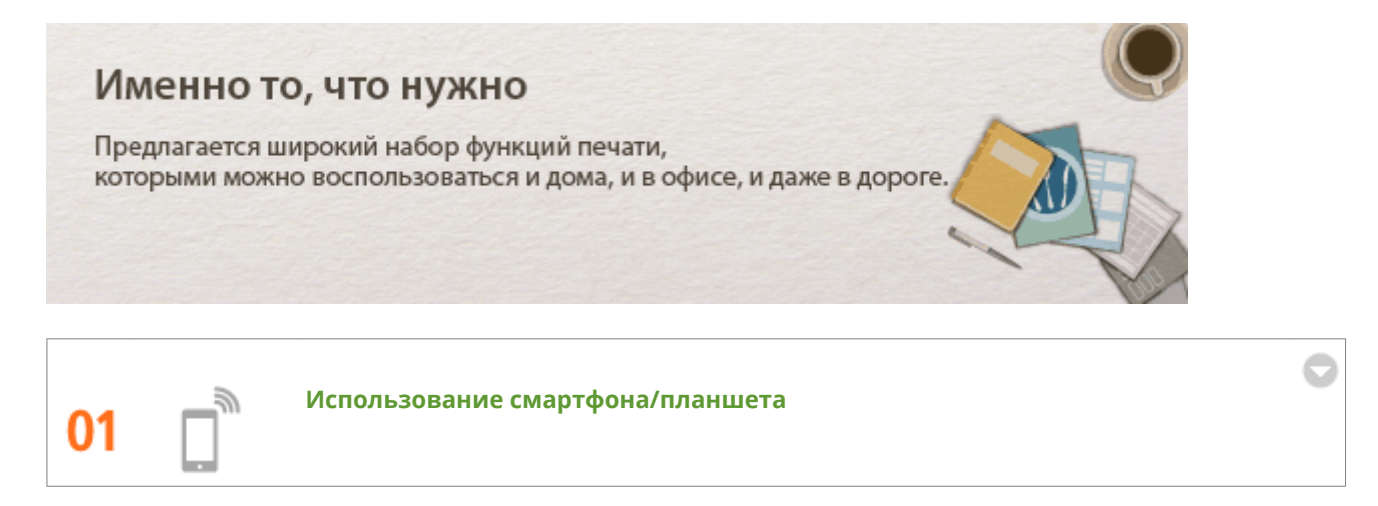

Вам нужно быстро распечатать коммерческое предложение, составленное на планшете во время поездки в командировку, или отсканировать материалы, переданные на деловой встрече через смартфон? В подобной ситуации вам поможет приложение Canon Mobile. Даже в отсутствие маршрутизатора беспроводной сети можно подключить аппарат к мобильному устройству напрямую без всяких кабелей и проводов.

Быстро, легко и без помощи компьютера! В вашем распоряжении эти и множество других функций для работы или игр, разработанных с учетом динамики современного мира.

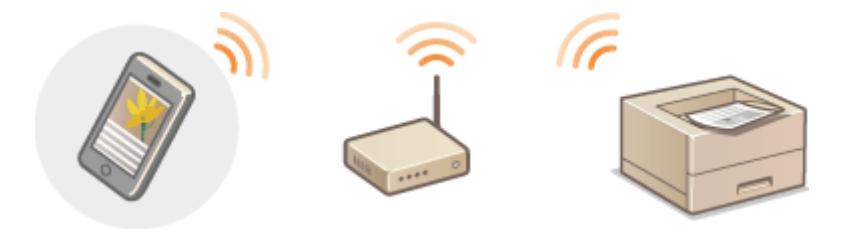

Для получения более подробных сведений об использовании данной функции см. раздел **[Удобное](#page-148-0) [подключение и использование с мобильным устройством\(P. 143\)](#page-148-0)**

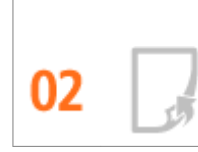

**Удобство печати с помощью сервиса Google Cloud Print**

Подключитесь к сервису Виртуальный принтер Google с помощью вашего ноутбука или мобильного телефона, отправьте свои данные — и вот ваши документы уже перед вами в распечатанном виде. Печатайте в любое время и в любом месте благодаря отлаженному взаимодействию вашего аппарата, мобильного устройства и сервиса Виртуальный принтер Google.

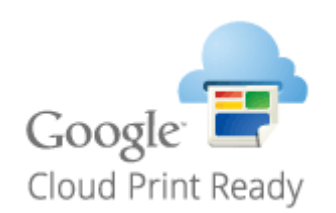

См. раздел **[Использование Google Cloud Print\(P. 494\)](#page-499-0)** для получения более подробных сведений об использовании данной функции.

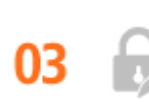

#### **Конфиденциальность печатных документов**

Обычно при печати документов с компьютера принтер сразу же выдает результаты. Однако при печати конфиденциальных документов этого хотелось бы избежать. Для этого лишь необходимо воспользоваться функцией защищенной печати. Так, никто кроме вас не будет иметь возможности выводить на печать ваши документы, так как для этого необходимо ввести ваш пароль на панели управления устройства. Не оставляйте ваши конфиденциальные документы в лотке принтера для всеобщего обозрения. Для дополнительной защиты можно напечатать водяные знаки, такие как «КОНФИДЕНЦИАЛЬНО» или «ЧАСТНАЯ КОПИЯ».

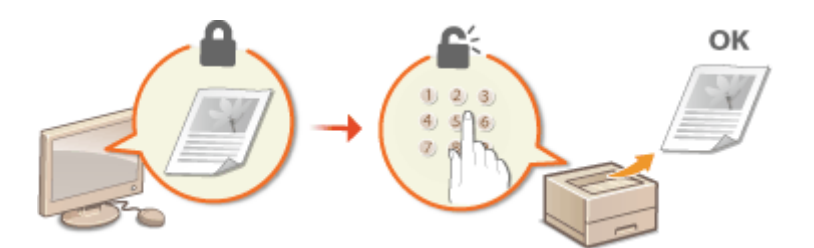

Печать документа с вводом PIN-кода: **[Печать документа с вводом PIN-кода \(Защищенная](#page-120-0) [печать\) \(P. 115\)](#page-120-0)**

Печать водяных знаков, таких как «КОНФИДЕНЦИАЛЬНО» по всему документу: **[Печать водяных](#page-107-0) [знаков\(P. 102\)](#page-107-0)**

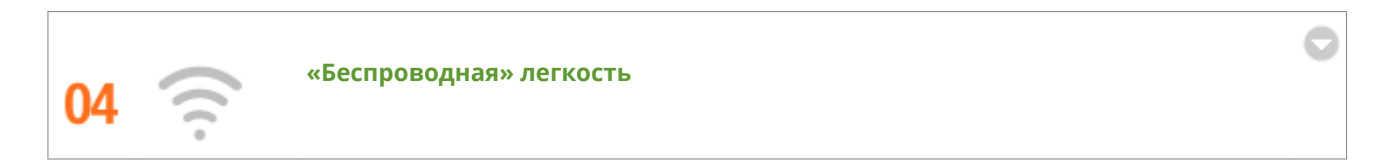

Никаких проводов, простота установки и удобство в обслуживании. Беспроводной машрутизатор LAN с поддержкой функции WPS (безопасная настройка беспроводной сети) позволяет обойти процесс настройки и незамедлительно приступить к работе. Воспользуйтесь преимуществами отлаженной и простой в применении документальной системы, которая доступна исключительно при беспроводном подключении. Маршрутизатор совместим со стандартом IEEE 802.11b/g/n для обеспечения стабильности удаленного подключения. Кроме того, в целях повышения уровня безопасности, он отличается поддержкой технологий WEP и WPA/WPA2-PSK (TKIP/AES-CCMP).

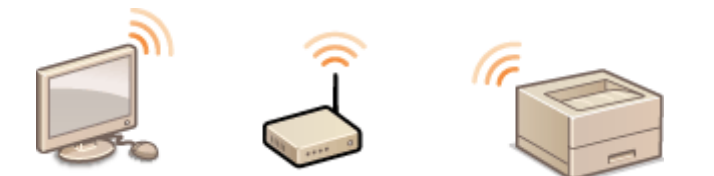

См. раздел **[Подключение к беспроводной локальной сети\(P. 157\)](#page-162-0)** для получения более подробных сведений об использовании данной функции.

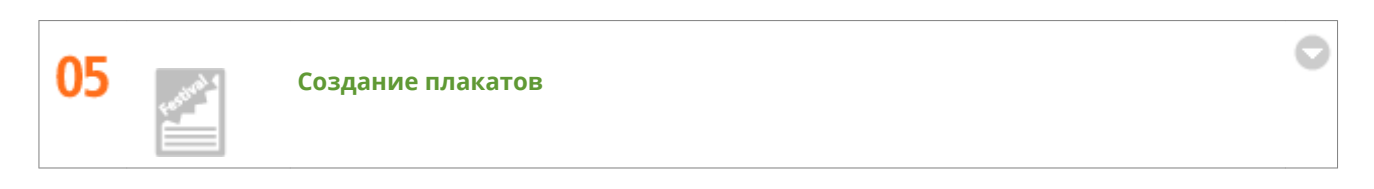

Увеличьте стандартную распечатку, состоящую из одного листа, и сделайте из нее плакат выдающихся размеров. Большой плакат будет напечатан на девяти листах. Совместите их в сетку 3х3 листа и все, готово!

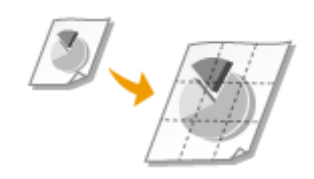

См. раздел **[Печать плакатов\(P. 96\)](#page-101-0)** для получения более подробных сведений об использовании данной функции.

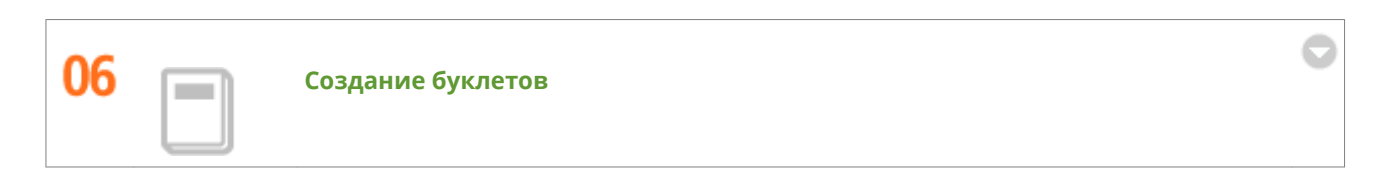

В некоторых случаях ваши документы заслуживают более яркого представления, чем просто в виде документов, скрепленных скобкой в верхнем левом углу. Создание буклетов не представляет абсолютно никакого труда. Драйвер печати возьмет на себя задачу по позиционированию страниц. Вам остается лишь аккуратно сложить страницы и скрепить их скобками посередине.

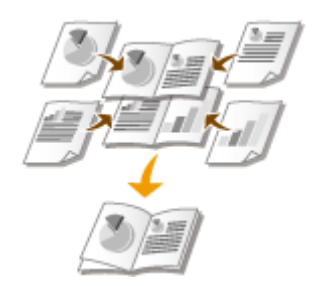

См. раздел **[Печать буклетов\(P. 97\)](#page-102-0)** для получения более подробных сведений об использовании данной функции.

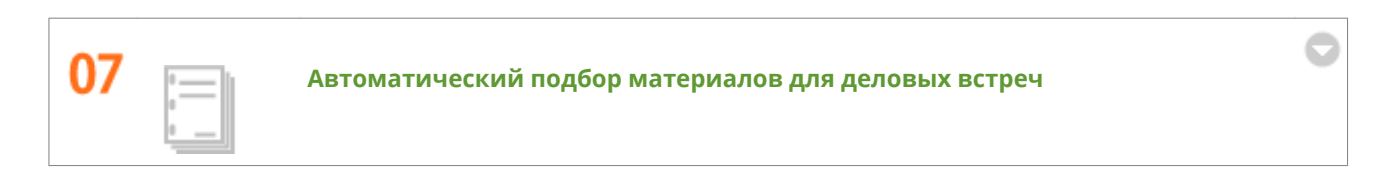

При печати нескольких экземпляров многостраничных документов можно использовать функцию «Разобрать» для последовательной печати копий с правильным порядком страниц. Это удобно при подготовке материалов для деловых встреч и презентаций.

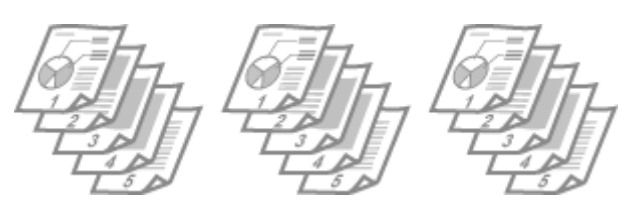

См. раздел **[Сортировка документов постранично\(P. 92\)](#page-97-0)** для получения более подробных сведений об использовании данной функции.

# <span id="page-482-0"></span>**Технические характеристики**

0XF5-079

Ввиду усовершенствования аппарата его технические характеристики могут быть изменены без предварительного уведомления.

**[Технические характеристики аппарата\(P. 478\)](#page-483-0)**

**[Технические характеристики беспроводной локальной сети\(P. 480\)](#page-485-0)**

**[Бумага\(P. 481\)](#page-486-0)**

# <span id="page-483-0"></span>**Технические характеристики аппарата**

0XF5-07A

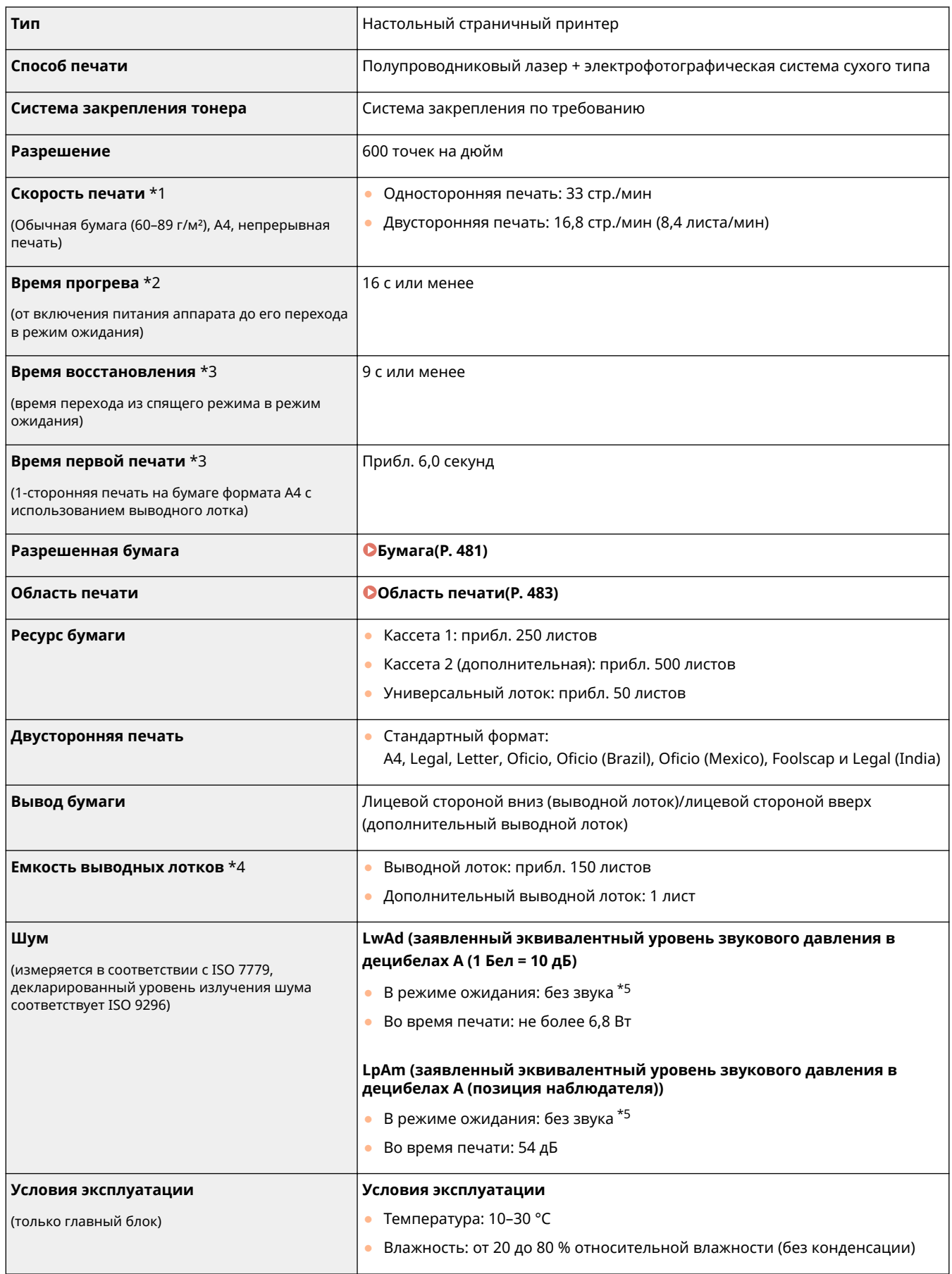

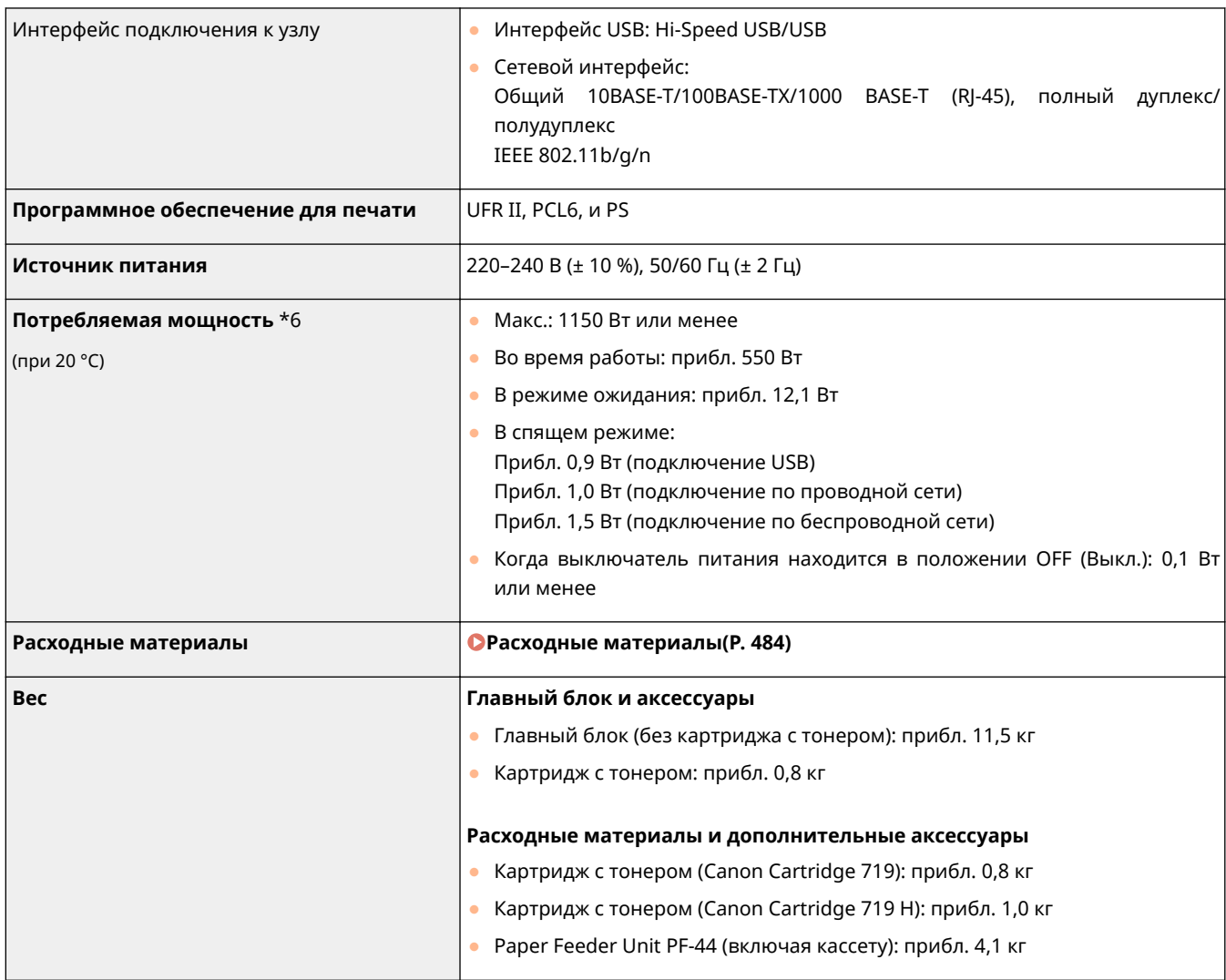

\*1 Скорость печати может быть ниже в зависимости от выходного разрешения, формата бумаги, типа бумаги, ориентации бумаги и количества печатаемых экземпляров.

\*2 Может изменяться в зависимости от условий эксплуатации аппарата (включая использование дополнительных аксессуаров и среду установки).

\*3 Может изменяться в зависимости от условий вывода.

\*4 Может зависеть от среды установки и используемого типа бумаги.

\*5 Означает, что уровень звукового давления для находящегося рядом человека не превышает абсолютные критерии ISO 7779 для уровня фонового шума.

\*6 Даже когда аппарат выключен, если вилка питания подключения к электрической розетке, аппарат все равно потребляет небольшое количество энергии. Чтобы полностью прекратить расход электроэнергии, отсоедините вилку питания от электрической розетки.

# <span id="page-485-0"></span>**Технические характеристики беспроводной локальной сети**

0XF5-07C

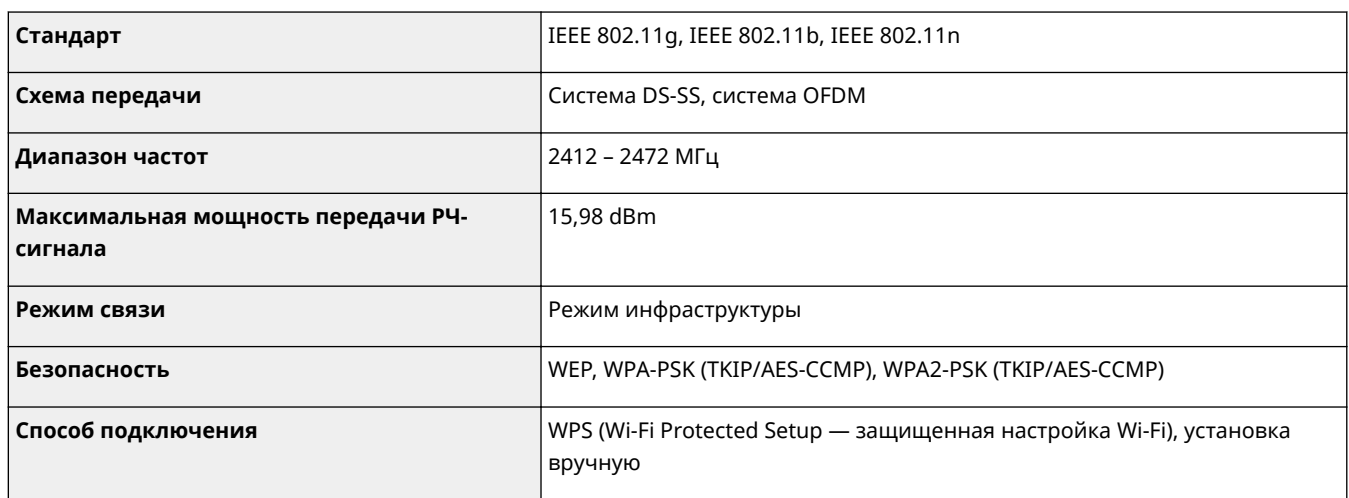

## <span id="page-486-0"></span>◼Поддерживаемые форматы бумаги

Ниже перечислены размеры бумаги, которые можно загрузить в кассету для бумаги, универсальный лоток и дополнительные устройства подачи бумаги.

: Доступно : Недоступно

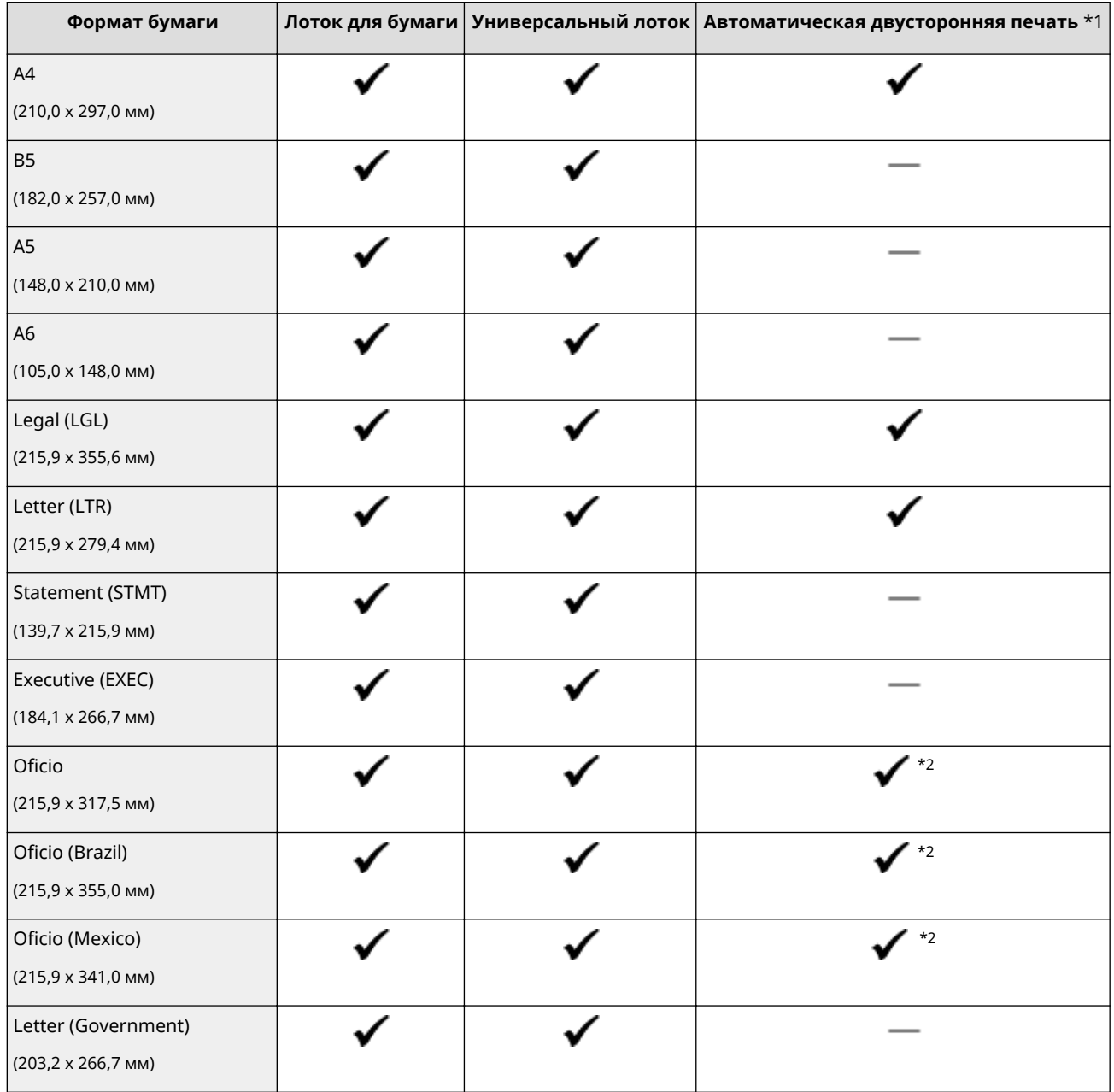

\*1 Возможна автоматическая 2-сторонняя печать без необходимости перезагрузки бумаги.

\*2 Установите рычаг переключения формата бумаги в то же положение, что и для формата Letter/Legal. **[Внутренние детали\(P. 22\)](#page-27-0)**

 $*$ 3 Возможна загрузка бумаги специального формата шириной 105,0-216,0 мм и длиной 148,0-356,0 мм.

 $^{*4}$ Возможна загрузка бумаги специального формата шириной 76,2–216,0 мм и длиной 127,0–356,0 мм.

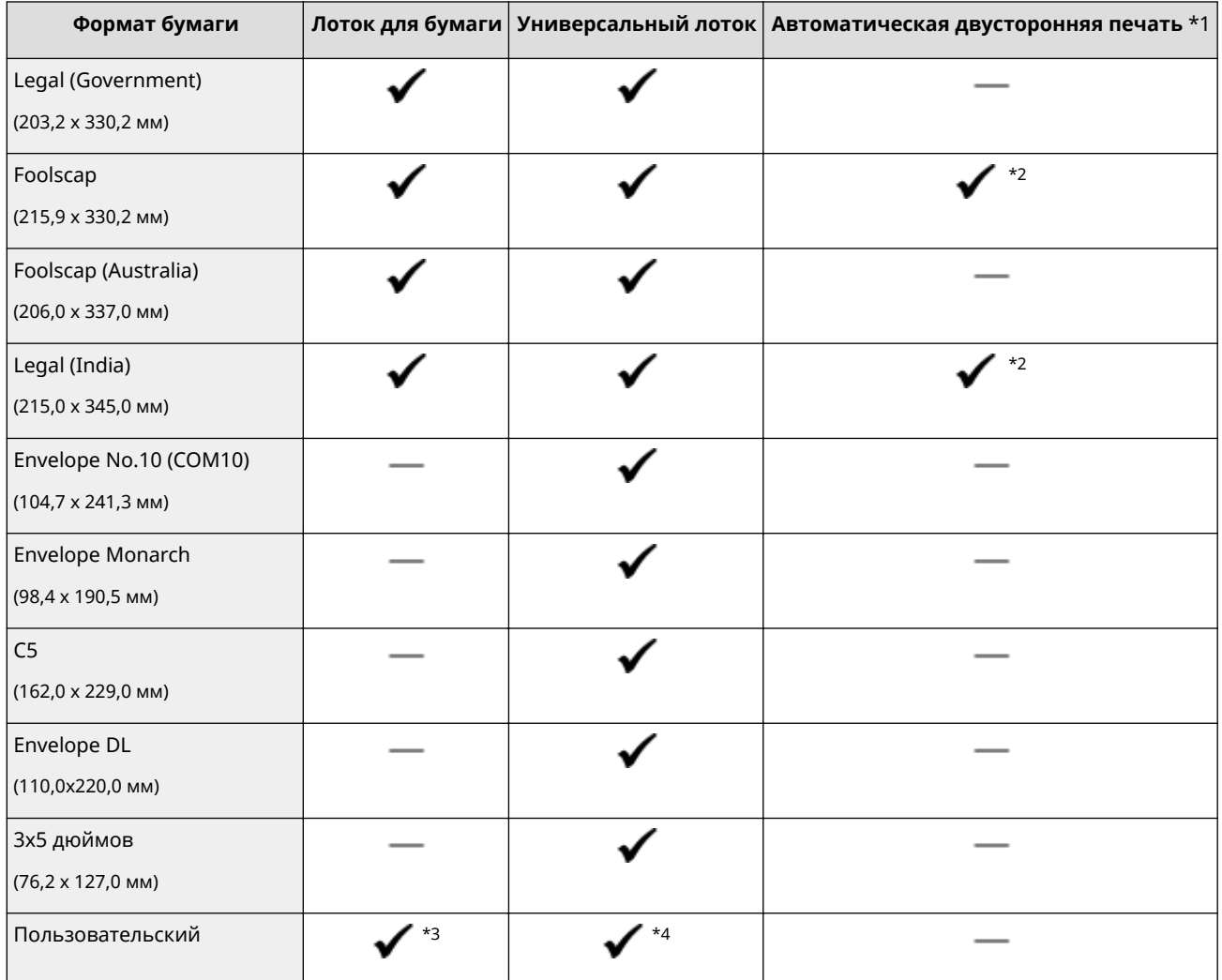

\*1 Возможна автоматическая 2-сторонняя печать без необходимости перезагрузки бумаги.

\*2 Установите рычаг переключения формата бумаги в то же положение, что и для формата Letter/Legal. **[Внутренние детали\(P. 22\)](#page-27-0)**

\*3 Возможна загрузка бумаги специального формата шириной 105,0–216,0 мм и длиной 148,0–356,0 мм.

\*4 Возможна загрузка бумаги специального формата шириной 76,2–216,0 мм и длиной 127,0–356,0 мм.

## **ПРИМЕЧАНИЕ**

● Формат бумаги по умолчанию составляет A4. Если используется другой формат бумаги, измените соответствующую настройку. **[Определение размера и типа бумаги в лотке\(P. 55\)](#page-60-0)**

## ◼Тип бумаги и емкость источника бумаги

Для данного аппарата можно использовать бумагу, отбеленную без применения хлора.

: Недоступно

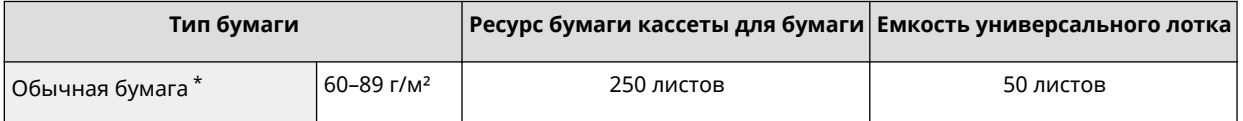

\* Возможна автоматическая 2-сторонняя печать без замены бумаги.

<span id="page-488-0"></span>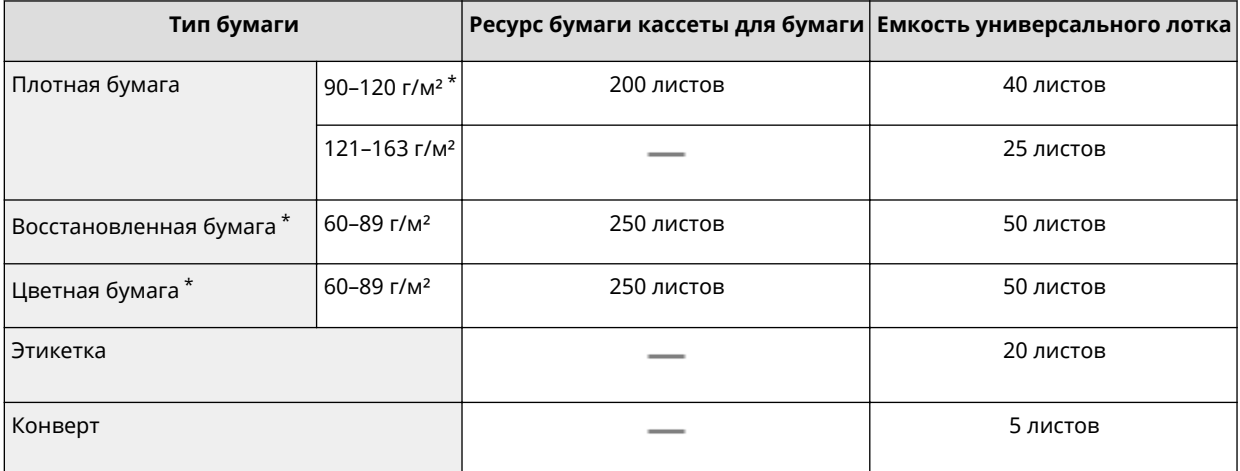

\* Возможна автоматическая 2-сторонняя печать без замены бумаги.

## ◼Тип бумаги и настройка аппарата

**[Загрузка бумаги\(P. 39\)](#page-44-0)**

## ■Область печати

Затененные участки в следующей таблице обозначают области печати документа. Для конвертов верхнее, нижнее, левое и правое поля имеют значение 10 мм.

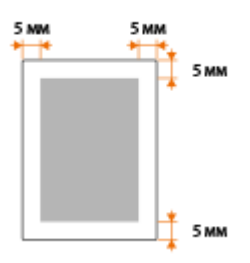

# <span id="page-489-0"></span>**Расходные материалы**

Справочные данные по интервалам между заменами расходных материалов, используемых в устройстве. Приобретайте расходные материалы у местного уполномоченного дилера Canon. При хранении и обращении с расходными материалами соблюдайте меры безопасности и следуйте указаниям по охране здоровья и гигиене труда ( **[Расходные материалы\(P. 11\)](#page-16-0)** ).

## **ПРИМЕЧАНИЕ**

● В зависимости от среды установки аппарата, формата или типа бумаги может потребоваться замена картриджа до истечения срока его действия.

## ■ Картриджи с тонером

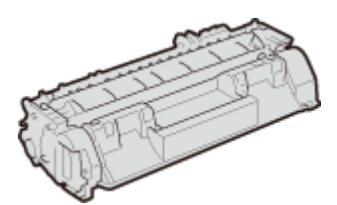

## **Входящие в комплект картриджи с тонером**

Средний ресурс\* картриджа с тонером, входящего в комплект поставки аппарата, составляет 2100 листов.

\* Средний ресурс основан на «ISO/IEC 19752» — глобальном стандарте, устанавливающем «Способ определения ресурса картриджей с тонером для цветных принтеров и многофункциональных устройств, содержащих компоненты принтера» и выпущенным ISO (Международной организацией по стандартизации) при печати на бумаге формата A4 с плотностью печати по умолчанию.

### **Запасные картриджи с тонером**

Для оптимального качества печати рекомендуется использовать фирменный картридж с тонером Canon.

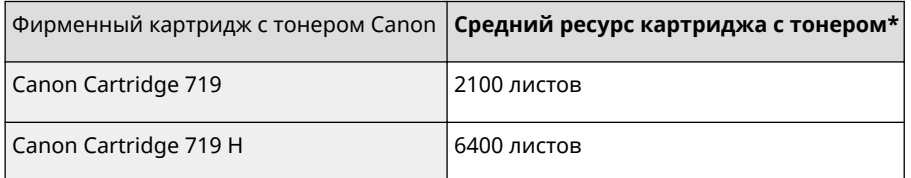

## **ПРИМЕЧАНИЕ**

● При замене картриджей с тонером **[Процедура замены картриджей с тонером\(P. 440\)](#page-445-0)**

# <span id="page-490-0"></span>**Дополнительные элементы**

### 0XF5-07H

Описанные ниже дополнительные компоненты позволяют использовать функционал аппарата в полной мере. Дополнительные компоненты можно приобрести в точке розничной продажи, в которой был куплен аппарат, или у местного дилера Canon.

## ■ Paper Feeder Unit PF-44

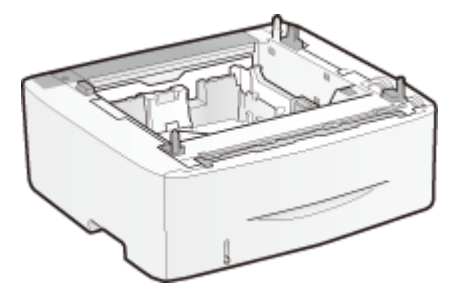

Помимо поставляемой с аппаратом стандартной кассеты для бумаги и универсального лотка, есть возможность добавить дополнительное устройство подачи бумаги. Добавление кассеты дает возможность загружать бумагу различных размеров в каждую кассету и позволяет устройству вмещать до 800 листов (в поставляемую стандартную кассету, универсальный лоток и дополнительное устройство подачи бумаги).

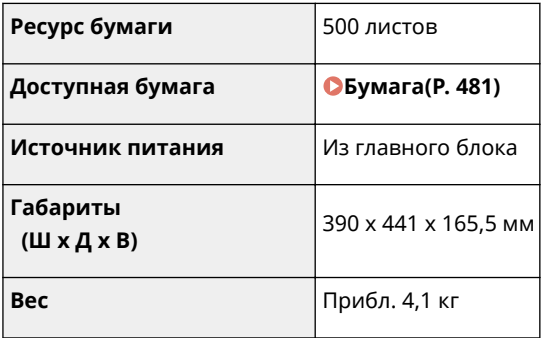

# <span id="page-491-0"></span>**Использование AirPrint**

0XF5-07J

Можно выполнять печать без использования драйверов, отправив данные для печати с устройства Apple.

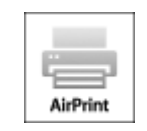

#### **Параметры AirPrint**

**Настройка параметров AirPrint(P. 486) [Отображение экрана для AirPrint\(P. 488\)](#page-493-0)**

#### **Функции AirPrint**

**[Печать с помощью AirPrint\(P. 490\)](#page-495-0)**

#### **Устранение неполадок**

**[Если не удается воспользоваться функцией AirPrint\(P. 493\)](#page-498-0)**

## Настройка параметров AirPrint

Можно зарегистрировать информацию, использующуюся для идентификации аппарата, например, имя аппарата и место его установки. Можно также отключить функцию AirPrint на аппарате. Для изменения этих параметров используйте Удаленный ИП.

## **1 Запустите Удаленный ИП и войдите в систему в режиме администратора системы. [Запуск Удаленного ИП\(P. 297\)](#page-302-0)**

- **2 Щелкните [Настройки/Регистрация].**
- Для мобильных устройств iPad, iPhone или iPod touch под «щелкнуть/нажать» подразумевается «коснуться».

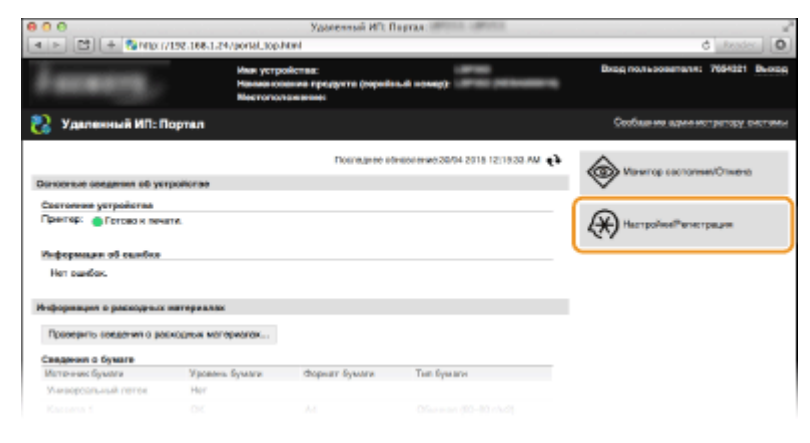

**3 Щелкните [Настройки сети] [Настройки AirPrint].**

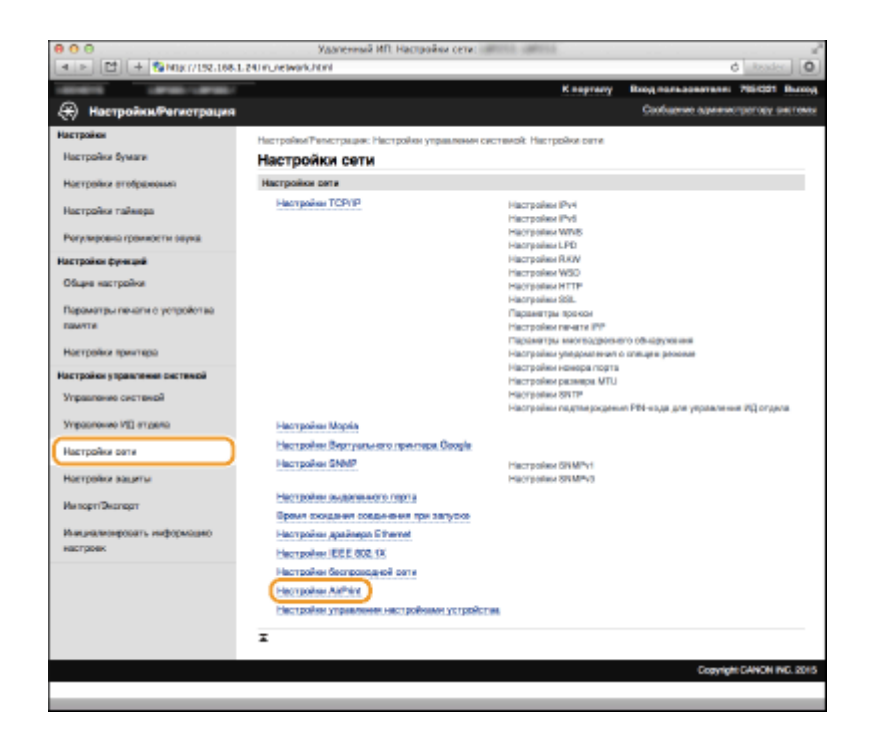

## **4 Щелкните [Изменить].**

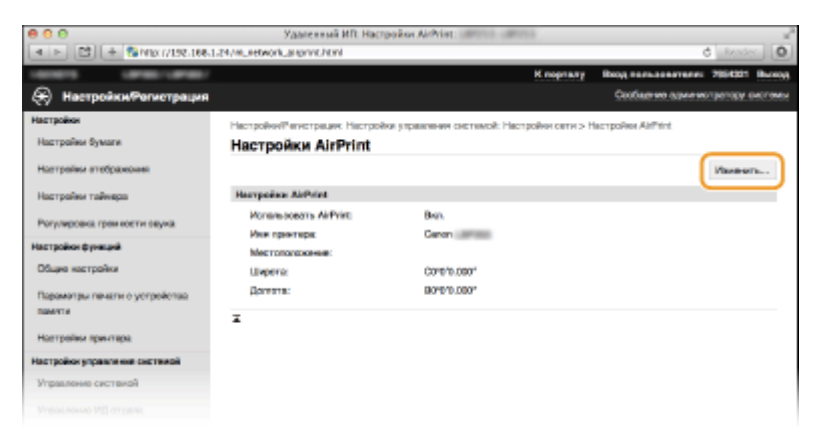

## **5 Укажите необходимые параметры и нажмите [OK].**

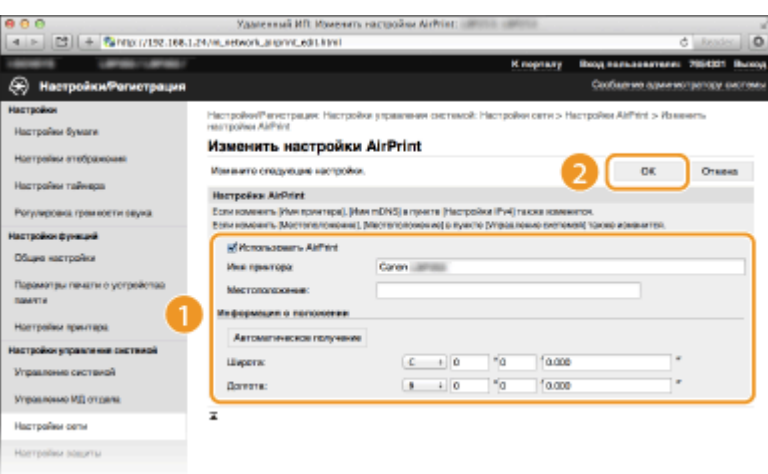

#### **[Использовать AirPrint]**

Установите этот флажок для включения AirPrint. Чтобы отключить AirPrint, снимите флажок.

#### **[Имя принтера]/[Местоположение]/[Широта]/[Долгота]**

Введите имя и место установки, чтобы аппарат было проще определить при работе с устройством Apple. Эта информация особенно полезна при наличии нескольких принтеров с функцией AirPrint.

### <span id="page-493-0"></span>ПРИМЕЧАНИЕ:

### **Если установлен флажок [Использовать AirPrint]**

- Автоматически устанавливается значение <Вкл.> для указанных ниже элементов.
- **<Настройки mDNS> для IPv4 и IPv6 [Настройка DNS\(P. 204\)](#page-209-0)**
- <Использовать HTTP> **[Отключение соединения HTTP\(P. 257\)](#page-262-0)**
- <Использовать печать IPP> в <Настройки печати IPP> **[Настройка протоколов печати и](#page-192-0) [функций WSD\(P. 187\)](#page-192-0)**

#### **Изменение параметра [Имя принтера]**

В случае изменения ранее заданного параметра [Имя принтера] у вас может не получиться выполнить печать с компьютера Mac, который прежде использовался для печати. Это происходит по той причине, что <Имя mDNS> ( **[Настройка DNS\(P. 204\)](#page-209-0)** ) IPv4 также автоматически изменяется. В этом случае необходимо повторно подключить аппарат к Mac.

## **6 Перезапустите аппарат.**

● Выключите аппарат и подождите как минимум 10 секунд, прежде чем включить его снова.

## Отображение экрана для AirPrint

Можно также отобразить экран AirPrint, с помощью которого можно не только получить доступ к настройкам AirPrint, но и просматривать информацию о расходных материалах, например о бумаге и картридже с тонером. Кроме того, можно настроить параметры безопасности ( **[Активация функции зашифрованной связи SSL](#page-266-0) [для Удаленный ИП\(P. 261\)](#page-266-0)** ).

- **1 Щелкните [Системные настройки] на док-панели рабочего стола [Принтеры и сканеры].**
- **2 Выберите принтер и щелкните [Опции и расходные материалы].**
- **3 Щелкните [Показать веб-страницу принтера].**
- **4 Подключитесь к Удаленному ИП.**
- Для изменения настроек AirPrint войдите в систему в режиме администратора системы.

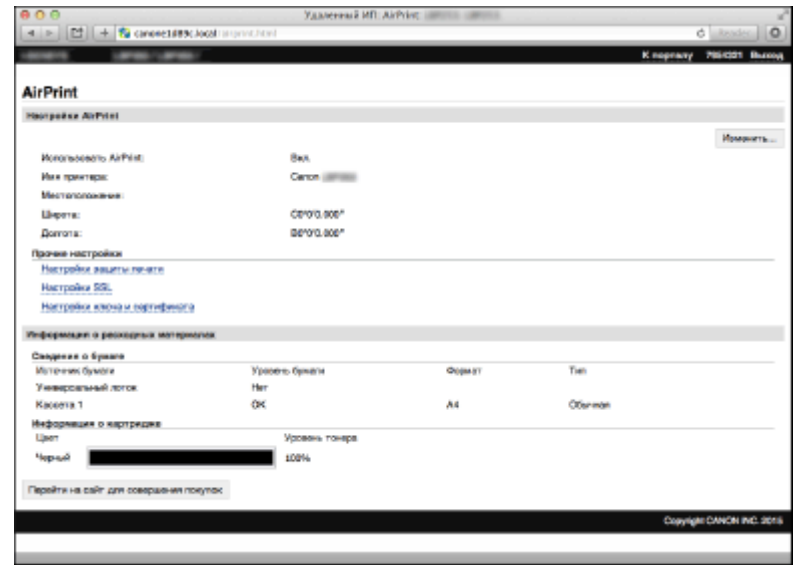

## Товарные знаки

Apple, Bonjour, iPad, iPhone, iPod touch, Mac, Mac OS и Mac OS X являются зарегистрированными товарными знаками корпорации Apple Inc. в США и других странах. AirPrint и логотип AirPrint являются торговыми марками компании Apple Inc.

# <span id="page-495-0"></span>**Печать с помощью AirPrint**

#### 0XF5-07K

Для печати электронных сообщений, фотографий, веб-страниц и других документов не всегда требуется компьютер. AirPrint позволяет печатать непосредственно с устройств Apple, например, iPad, iPhone и iPod touch.

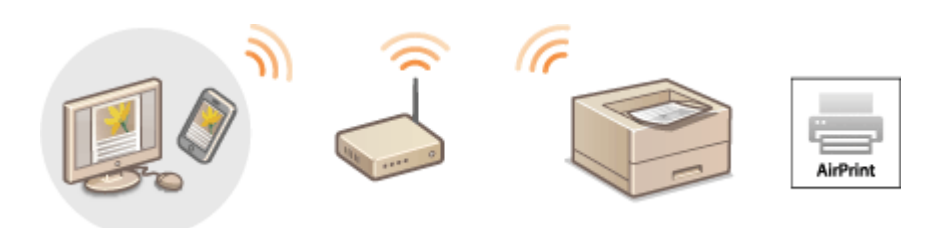

## **Печать с iPad, iPhone или iPod touch(P. 490) [Печать с компьютера Mac\(P. 491\)](#page-496-0)**

## **Требования к системе**

Для выполнения печати с помощью AirPrint необходим один из указанных ниже устройств Apple.

- $\bullet$  iPad (все модели)
- iPhone (3GS или более поздние)
- iPod touch (3-го поколения или более поздние)
- Мас (Mac OS X 10.7 или более поздняя версия)\*

\* Mac OS X 10.9 или более поздняя версия при использовании USB-соединения.

## **Сетевое окружение**

Необходимо одно из указанных ниже сетевых окружений.

- Устройство Apple и аппарат подключены к одной локальной сети.
- Устройство Apple и аппарат подключены методом прямого подключения.
- Компьютер Mac и аппарат подключены через USB.

## Печать с iPad, iPhone или iPod touch

- **1 Убедитесь, что аппарат включен и подключен к вашему устройству Apple.**
- Информацию о том, как выполнить такую проверку, см. в разделе «Начало работы». **[Руководства,](#page-503-0) [входящие в комплект поставки устройства\(P. 498\)](#page-503-0)**
- Информацию о том, как проверить соединение устройства Apple и аппарата посредством прямого подключения, см. в разделе « **[Прямое соединение \(режим точки доступа\)\(P. 145\)](#page-150-0)** ».

## **В приложении устройства Apple коснитесь**  $\mathbb{Z}$ **, чтобы открыть параметры меню.**

## <span id="page-496-0"></span>**3 В раскрывающемся списке нажмите [Печать].**

## **4 Выберите аппарат в списке [Принтер] из пункта [Параметры принтера].**

● Отобразятся принтеры, подключенные к сети. На этом этапе выберите данный аппарат.

### ВАЖНО:

[Параметры принтера] не отображаются в приложениях без поддержки AirPrint. Печать с использованием таких приложений недоступна.

## **5 При необходимости укажите параметры печати.**

#### ПРИМЕЧАНИЕ:

Доступные настройки и форматы бумаги зависят от используемого приложения.

**6 Нажмите [Печать].**

• Начнется печать.

ПРИМЕЧАНИЕ:

**Проверка состояния печати**

Во время печати нажмите кнопку Главный на устройстве Apple • коснитесь элемента [Печать].

## Печать с компьютера Mac

- **1 Убедитесь, что аппарат включен и подключен к вашему компьютеру Mac.**
- Информацию о том, как выполнить такую проверку, см. в разделе «Начало работы». **[Руководства,](#page-503-0) [входящие в комплект поставки устройства\(P. 498\)](#page-503-0)**
- **2 Добавьте аппарат на компьютере Mac в разделе [Системные настройки] [Принтеры и сканеры].**
- **3 Откройте документ с помощью приложения, чтобы отобразить диалоговое окно печати.**
- Отображение диалогового окна печати варьируется для различных приложений. Дополнительные сведения см. в руководстве по работе с используемым приложением.

**4 Выберите аппарат в диалоговом окне печати.**

- Отобразятся принтеры, подключенные к компьютеру Mac. На этом этапе выберите данный аппарат.
- **5 При необходимости укажите параметры печати.**

### ПРИМЕЧАНИЕ:

Доступные настройки и форматы бумаги зависят от используемого приложения.

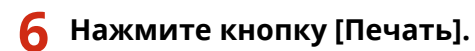

● Начнется печать.

# <span id="page-498-0"></span>**Если не удается воспользоваться функцией AirPrint**

0XF5-07L

Если не удается воспользоваться функцией AirPrint, попробуйте принять описанные ниже меры.

- Убедитесь в том, что аппарат включен. Если аппарат включен, вначале выключите его, подождите не менее 10 секунд, а затем снова включите его и проверьте, устранена ли проблема.
- Убедитесь, что на аппарате не отображаются сообщения об ошибках.
- Убедитесь, что устройства Apple и аппарат подключены к одной локальной сети. Если аппарат включен, для установки соединения может потребоваться несколько минут.
- Убедитесь, что устройство Bonjour или Apple включено.
- Убедитесь, что аппарат настроен таким образом, что печать на аппарате возможна даже без ввода ИД отдела или пароля. **[Блокировка заданий при неизвестном имени подразделения\(P. 238\)](#page-243-0)**
- Убедитесь, что в аппарат загружена бумага, а в картридже имеется достаточный объем тонера.  $\bullet$ **[Отображение экрана для AirPrint\(P. 488\)](#page-493-0)**

# <span id="page-499-0"></span>**Использование Google Cloud Print**

0XF5-07R

Виртуальный принтер Google — это услуга, позволяющая пользователю с учетной записью Google осуществлять печать из приложений типа Документы Google™ или почтовой службы Gmail™ с помощью смартфона, планшетного ПК или компьютера с подключением к сети Интернет. В отличии от обычной печати с компьютера, виртуальный принтер Google позволяет печатать без использования драйвера принтера. Например, используя приложение Gmail для мобильных устройств, можно напечатать электронное письмо или файлы, прикрепленные к нему. Когда вы дойдете до аппарата, документы будут уже напечатаны.

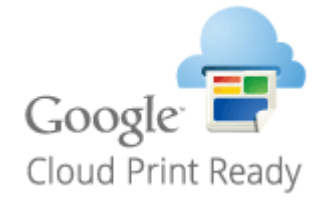

**Проверка настроек аппарата(P. 494) Изменение настроек Google Cloud Print(P. 494) [Регистрация аппарата в системе Google Cloud Print\(P. 495\)](#page-500-0)**

## **RAKHO**

- При регистрации аппарата или использовании Виртуального принтера Google для печати документов необходимо подключить аппарат к Интернету. Пользователь несет ответственность за оплату интернет-соединения.
- В некоторых странах и регионах эта функция недоступна.

## **ПРИМЕЧАНИЕ**

Для использования Виртуального принтера Google необходима учетная запись Google. Для создания учетной записи перейдите на веб-сайт Google.

## Проверка настроек аппарата

Перед настройкой функции Google Cloud Print проверьте выполнение следующих условий.

- Убедитесь, что для аппарата назначен адрес IPv4, а сам аппарат подключен к компьютеру посредством сети. **[Подключение к беспроводной локальной сети\(P. 157\)](#page-162-0) [Подключение к проводной локальной](#page-161-0) [сети\(P. 156\)](#page-161-0)**
- Убедитесь в правильности настроек даты, времени и часового пояса. **[Настройки даты/времени\(P. 332\)](#page-337-0)**
- Если управление ИД отделов включено, убедитесь, что печать на аппарате возможна даже без ввода ИД отдела или ПИН-кода. **[Блокировка заданий при неизвестном имени подразделения\(P. 238\)](#page-243-0)**

## Изменение настроек Google Cloud Print

Включите на аппарате функцию Google Cloud Print. Функцию Google Cloud Print можно также отключить на аппарате.

**1 Коснитесь элемента <Меню> на экране Главный.**

- <span id="page-500-0"></span>**2 Коснитесь элемента <Настройки управления системой>.**
- При появлении экрана входа в систему введите верное имя и PIN-код, используя цифровые клавиши, и нажмите . **[Вход в систему аппарата\(P. 38\)](#page-43-0)**
- **3** Выберите <Настройки Виртуального принтера Google> ► <Включить **Виртуальный принтер Google>.**
- **4 Коснитесь элемента <Вкл.> или <Выкл.>.**

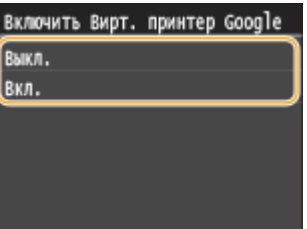

## Регистрация аппарата в системе Google Cloud Print

Регистрация аппарата в службе Google Cloud Print позволит выполнять печать где угодно.

**1 Запустите Удаленный ИП и войдите в систему в режиме администратора системы. [Запуск Удаленного ИП\(P. 297\)](#page-302-0)**

**2 Щелкните [Настройки/Регистрация].**

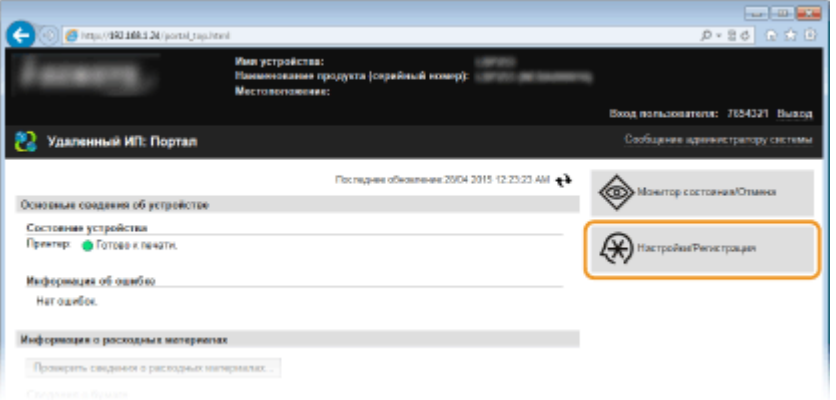

**3** Щелкните [Настройки сети] ► [Настройки Виртуального принтера Google].

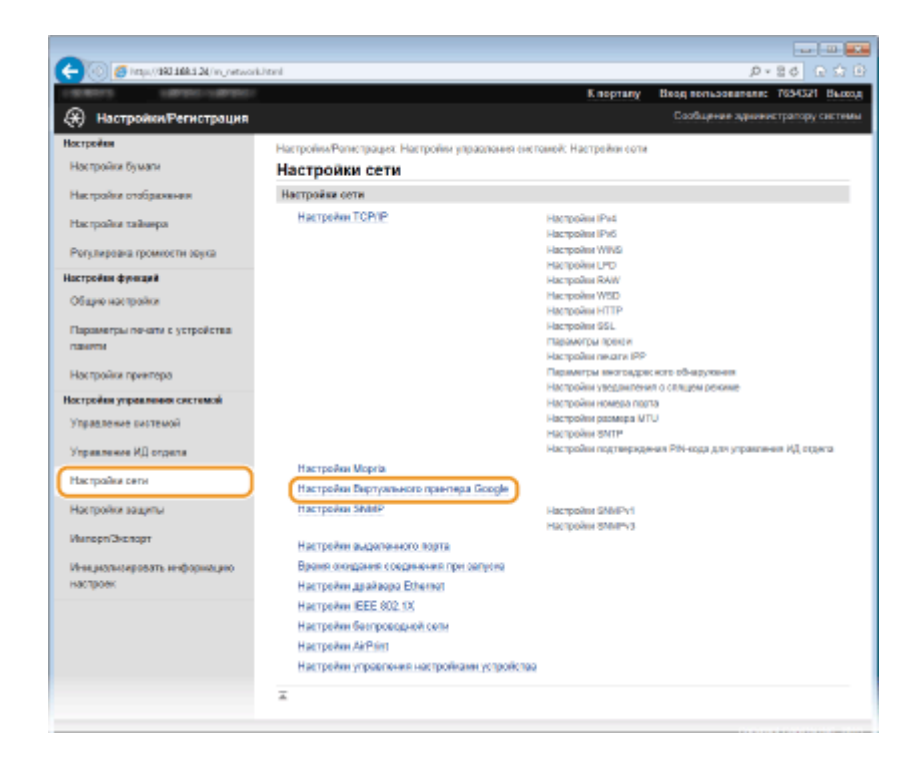

## **4 Щелкните [Регистрация] в [Состояние регистрации].**

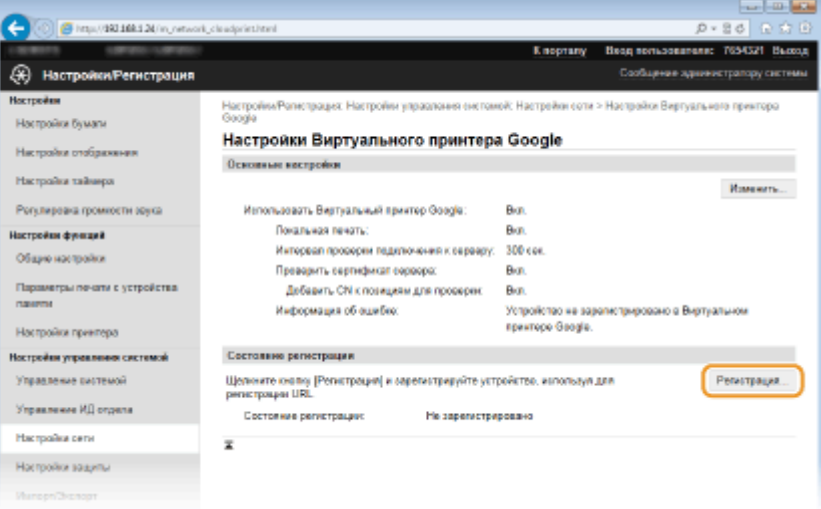

## ПРИМЕЧАНИЕ:

#### **Если пункт [Регистрация] недоступен**

Необходимо включить виртуальный принтер Google. Щелкните [Изменить], установите флажок [Использовать Виртуальный принтер Google], затем щелкните [OK].

#### **Повторная регистрация аппарата**

Если владелец устройства сменился по какой-либо причине, следует удалить старую регистрацию и зарегистрироваться снова.

## **5 Щелкните URL-адрес, показанный для [URL для регистрации].**

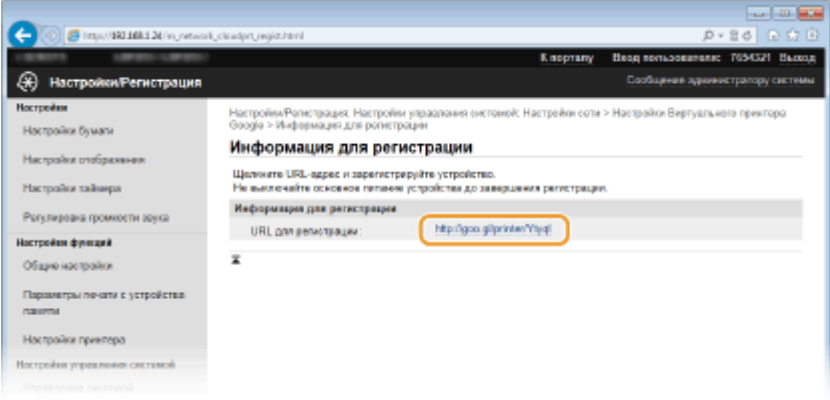

## **6 Следуйте инструкциям на экране, чтобы зарегистрировать аппарат.**

➠Можно печатать с помощью приложений, поддерживающих виртуальный принтер Google, например, Google Chrome™, Gmail или Google Docs.

#### ПРИМЕЧАНИЕ:

Информацию о новейших приложениях, поддерживающих Google Cloud Print на веб-сайте Google Cloud Print.

## **ПРИМЕЧАНИЕ**

### **Регистрация с мобильного устройства или с помощью Google Chrome**

Аппарат также можно зарегистрировать с мобильного устройства или в Google Chrome. Перед завершением регистрации на дисплее аппарата отобразится следующее окно подтверждения. Нажмите <Да>, чтобы завершить регистрацию.

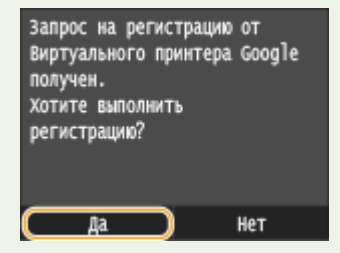

● Порядок выполнения регистрации см. в инструкции к вашему мобильному устройству или на вебстранице Информацию о новейших приложениях, поддерживающих на веб-сайте Google Cloud Print.

# <span id="page-503-0"></span>**Руководства, входящие в комплект поставки устройства**

0XF5-07S

Перечисленные ниже руководства входят в комплект поставки устройства. Обращайтесь к ним при необходимости.

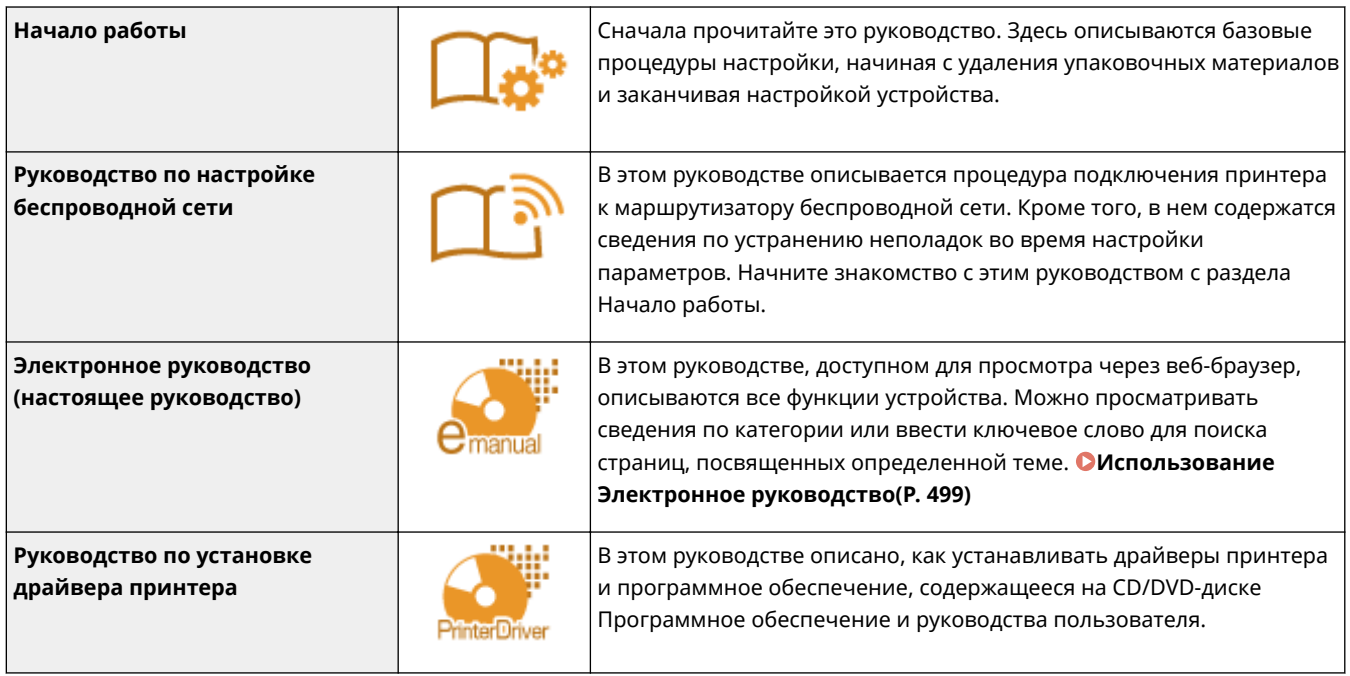
## **Использование Электронное руководство**

#### 0XF5-07U

Электронное руководство — это руководство, содержащее описания всех функций аппарата, которое можно просматривать на компьютере. Поиск можно выполнить исходя из целевого использования или по ключевому слову, чтобы быстро найти нужную страницу. Электронное руководство можно использовать, установив на компьютер, либо же можно запустить Электронное руководство напрямую с прилагающегося диска DVD-ROM. **[Установка Электронное руководство\(P. 500\)](#page-505-0)**

## **Поиск нужного раздела**

Поиск нужной страницы можно выполнить тремя способами.

#### **Поиск содержимого**

Нужную страницу можно найти, выбрав тему на вкладке [Содержимое] в левой части экрана и щелкнув по [Содержание] рядом с темой.

#### **[Начальная страница\(P. 507\)](#page-512-0)**

**[Тематическая страница\(P. 509\)](#page-514-0)**

#### **Поиск по ключевому слову**

Выполните поиск по ключевому слову, например, «конверт» или «картридж с тонером», чтобы найти все страницы, содержащие это слово. Найдите нужную страницу среди этих результатов. Можно также вводить фразы, например, «подключение к сети». Поиск по ключевым словам также поддерживает логический оператор AND (И) для поиска по нескольким словам.

### **[Вкладка поиска\(P. 510\)](#page-515-0)**

#### **Поиск по карте сайта**

Щелкните [Карта сайта] в верхней части экрана, чтобы открыть список всех тем Электронное руководство. Здесь вы сможете найти интересующую вас тему.

#### **[Карта сайта\(P. 511\)](#page-516-0)**

## **ПРИМЕЧАНИЕ**

## **Требования к системе**

● Для использования документа Электронное руководство требуются следующие веб-браузеры. Содержимое документа Электронное руководство может отображаться неправильно при просмотре в браузере, которого нет в списке.

#### **Windows:**

Internet Explorer 8.0/9.0/10.0/11.0 Firefox 24.x ESR/26.x/29.x/30.x/31.x/31.x ESR/32.x/33.x/34.x/35.x/36.x **Mac OS:** Safari 7.x/8.x Firefox 24.x ESR/26.x/29.x/30.x/31.x/31.x ESR/32.x/33.x/34.x/35.x/36.x

● DVD-ROM в комплекте данного устройства содержит руководства в формате PDF. Если у вас нет под рукой программы Adobe Reader, воспользуйтесь другими программами для просмотра PDF-файлов, например PDF Preview, разработанной в компании Vivid Document Imaging Technologies.

## **О последней версии Электронное руководство**

Последняя версия Электронное руководство доступна на веб-сайте Canon.

## <span id="page-505-0"></span>**Установка Электронное руководство**

0XF5-07W

Установите на компьютер Электронное руководство с диска DVD-ROM из комплекта поставки аппарата.

- **1 Вставьте Программное обеспечение и руководства пользователя DVD-ROM в дисковод на компьютере.**
- Выберите язык и нажмите кнопку [OK], если вам будет предложено сделать это.
- Если экран [Установка программ и руководств] не отображается автоматически, извлеките диск DVD-ROM из дисковода и вставьте его повторно или см. раздел **[Отображение экрана \[Установка](#page-523-0) [программ и руководств\]\(P. 518\)](#page-523-0)** .
- Если отображается [Автозапуск], щелкните [Выполнить MInst.exe].

## **2 Нажмите [Установка].**

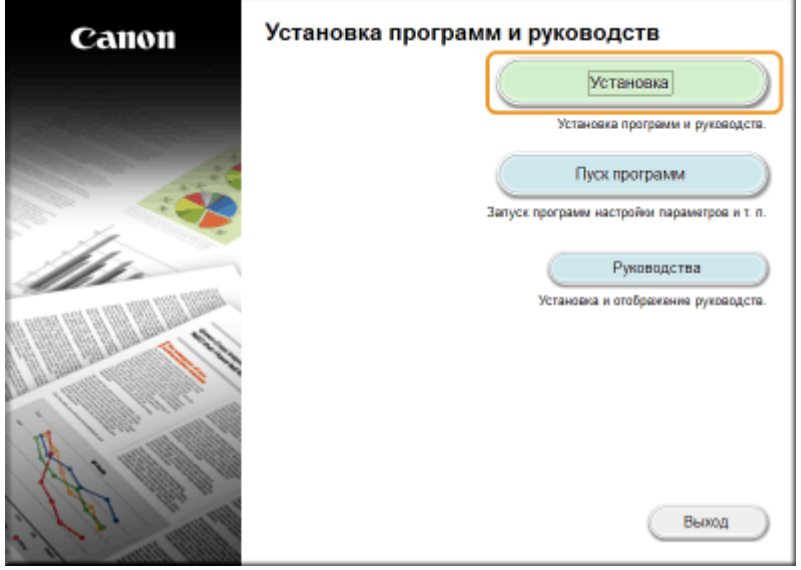

**3 Снимите все флажки, за исключением флажка [Руководства] и нажмите [Установить].**

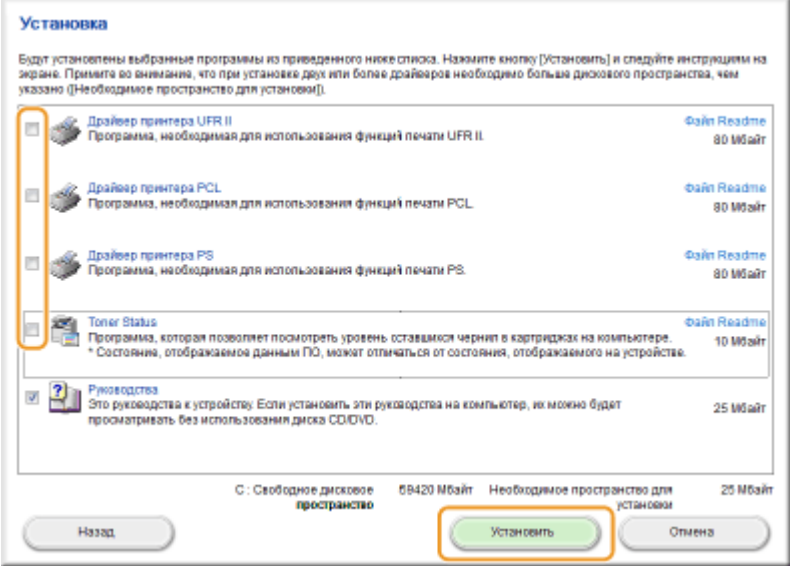

**4 Прочитайте лицензионное соглашение и нажмите [Yes], чтобы принять его.**

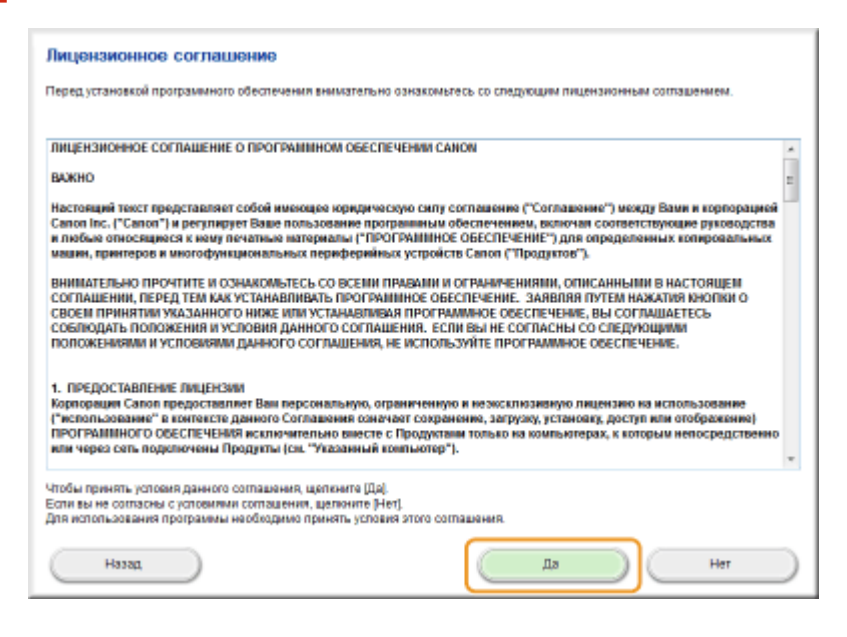

**5 Выберите папку, в которую нужно установить электронное руководство, и щелкните [Установить].**

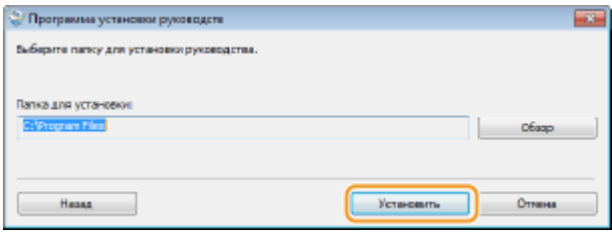

- Начинается установка.
- Подождите несколько секунд. Эта процедура может занять некоторое время.

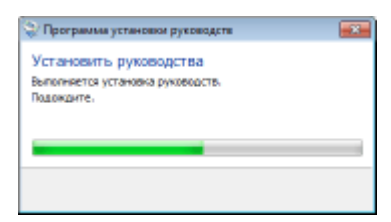

## **6 Щелкните [Выход].**

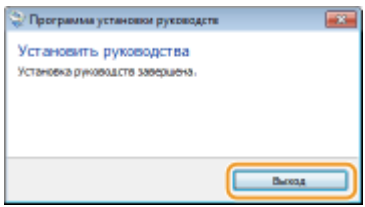

**Щелкните [Далее] ▶ [Выход].** 

Приложение

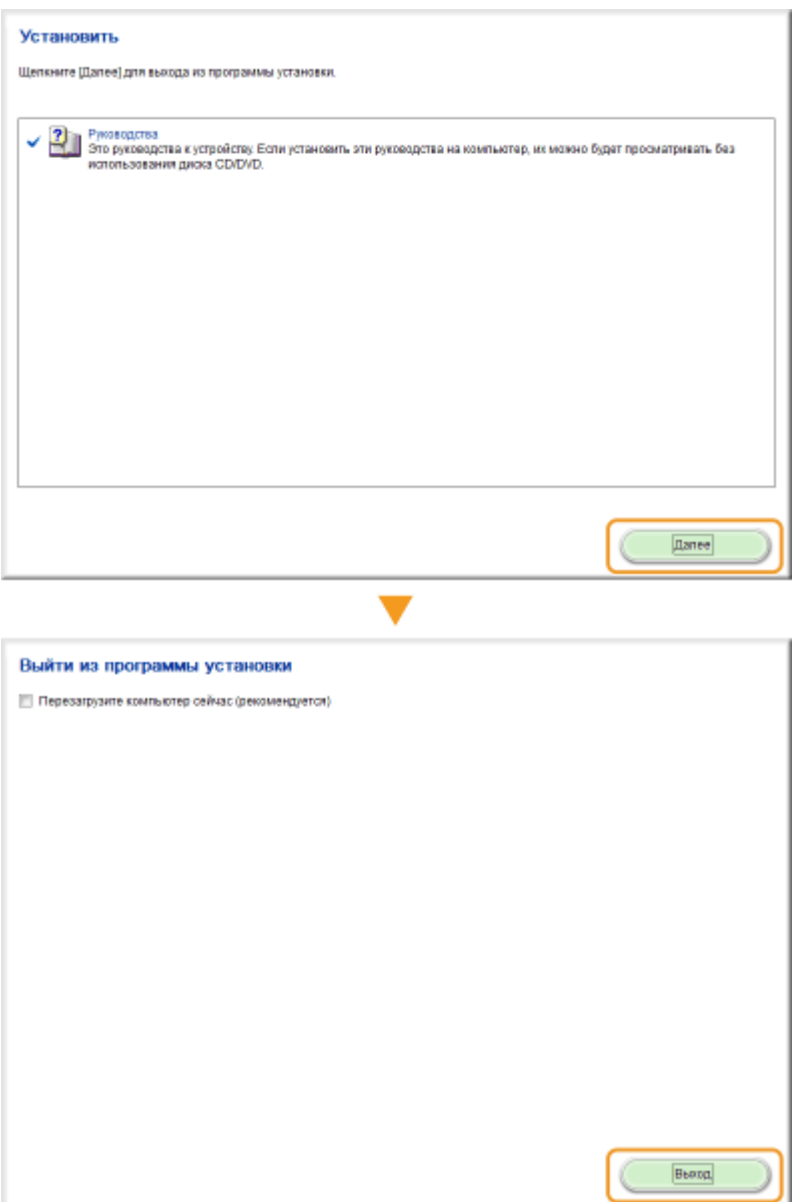

## **Просмотр Электронное руководство**

Дважды щелкните значок ярлыка Электронное руководство на рабочем столе.

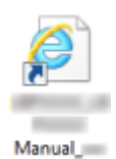

## **ПРИМЕЧАНИЕ**

## **Если появилось предупреждающее сообщение о безопасности**

● Нажмите [Показать содержимое].

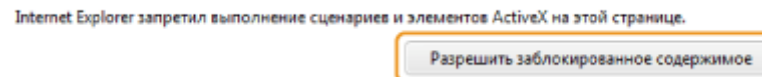

**СОВЕТЫ по просмотру Электронное руководство непосредственно с прилагающегося диска DVD-ROM**

 $\times$ 

- **1** Вставьте Программное обеспечение и руководства пользователя DVD-ROM в дисковод на компьютере.
	- Выберите язык и нажмите кнопку [OK], если вам будет предложено сделать это.
	- Если экран [Установка программ и руководств] не отображается автоматически, извлекитедиск DVD-ROM из дисковода и вставьте его повторно или см. раздел <sup>•</sup> **[Отображение экрана \[Установка программ и руководств\]\(P. 518\)](#page-523-0)** .
- **2** Щелкните [Руководства].
- **3** Щелкните [Электронное руководство].

## **Удаление Электронное руководство**

0XF5-07X

Можно удалить Электронное руководство с компьютера, чтобы восстановить состояние компьютера до установки Электронное руководство.

## **1 Вставьте Программное обеспечение и руководства пользователя DVD-ROM в дисковод на компьютере.**

• Выберите язык и нажмите кнопку [OK], если вам будет предложено сделать это.

## **2 Щелкните [Пуск программ].**

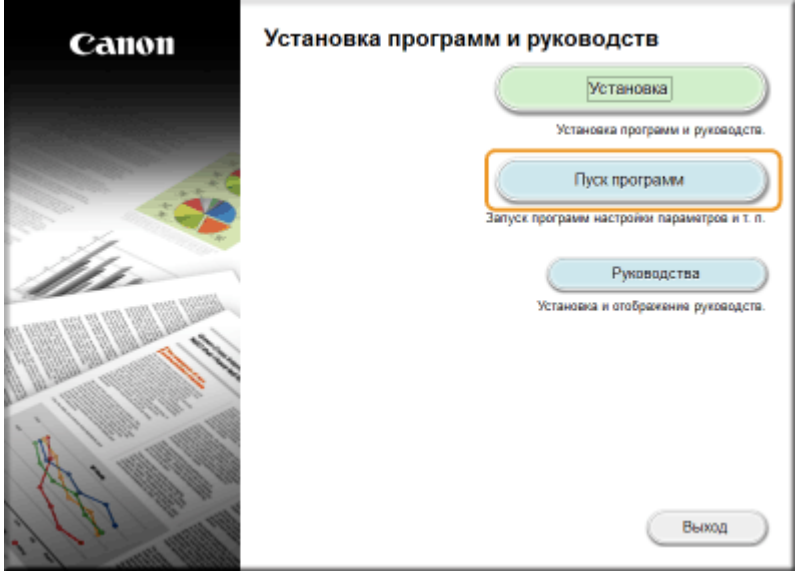

## ПРИМЕЧАНИЕ:

- Если указанный выше экран не отображается, см. **[Отображение экрана \[Установка программ и](#page-523-0) [руководств\]\(P. 518\)](#page-523-0)** .
- Если отображается [Автозапуск], щелкните [Выполнить MInst.exe].

**3 Нажмите кнопку [Запуск] в окне [Средство удаления руководств].**

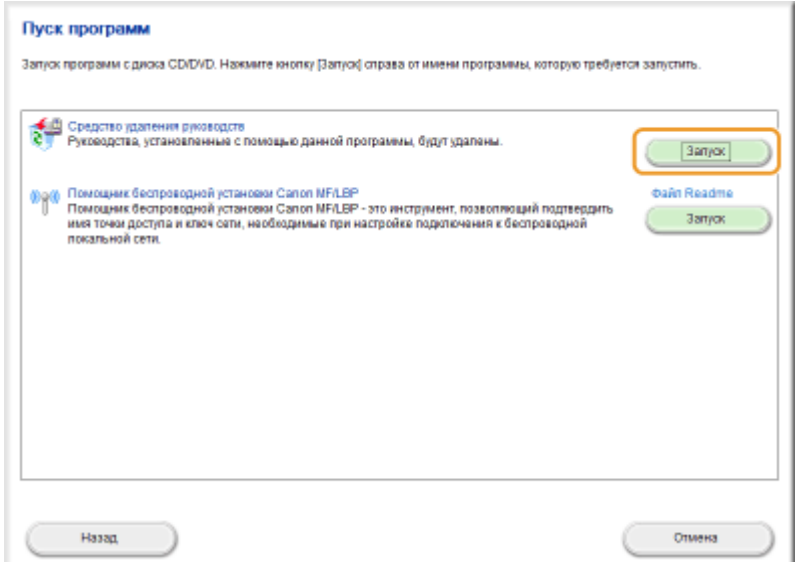

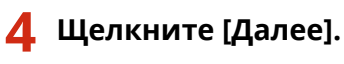

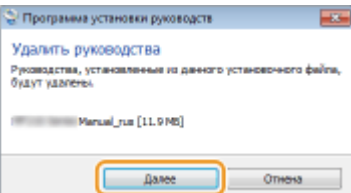

- Начнется удаление.
- Подождите несколько секунд. Эта процедура может занять некоторое время.

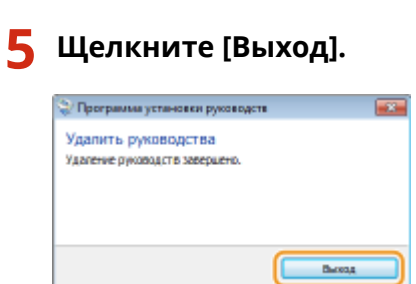

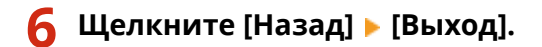

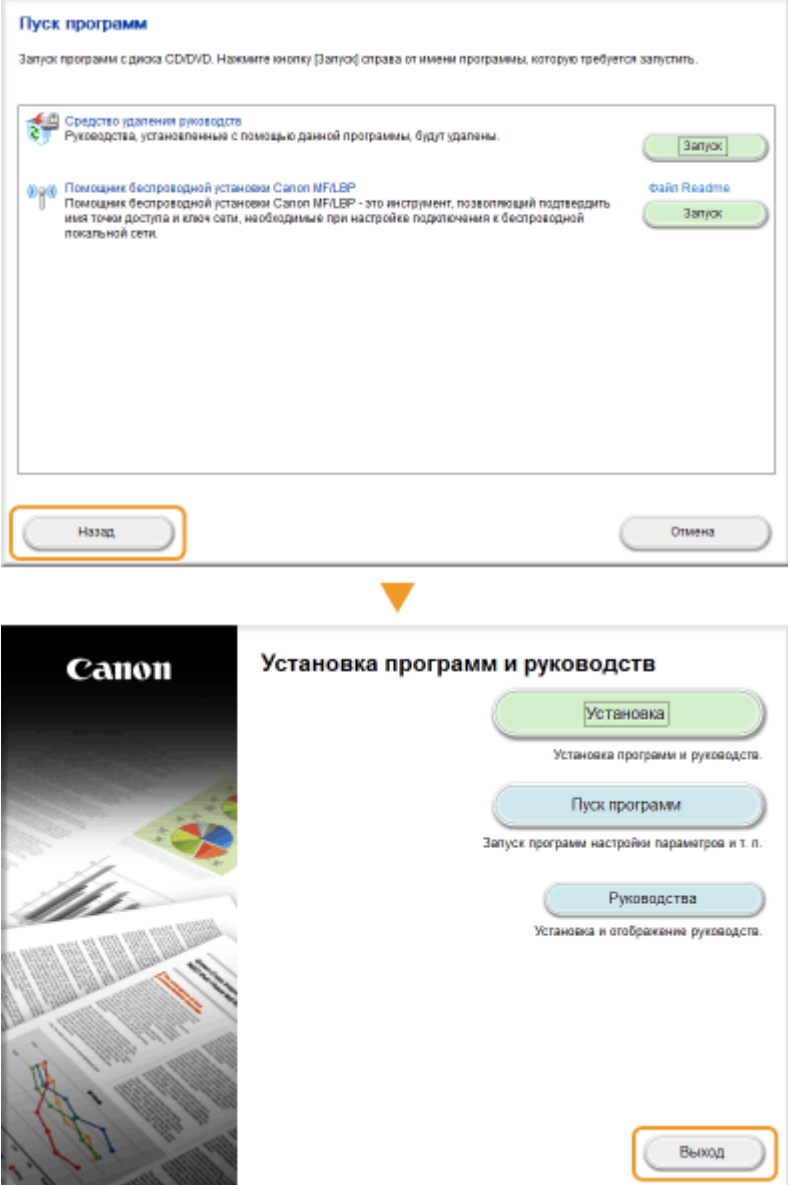

## <span id="page-512-0"></span>**Структура экрана Электронное руководство**

0XF5-07Y

Электронное руководство разделено на экраны с различным содержимым.

## **Начальная страница**

Отображается при запуске Электронное руководство.

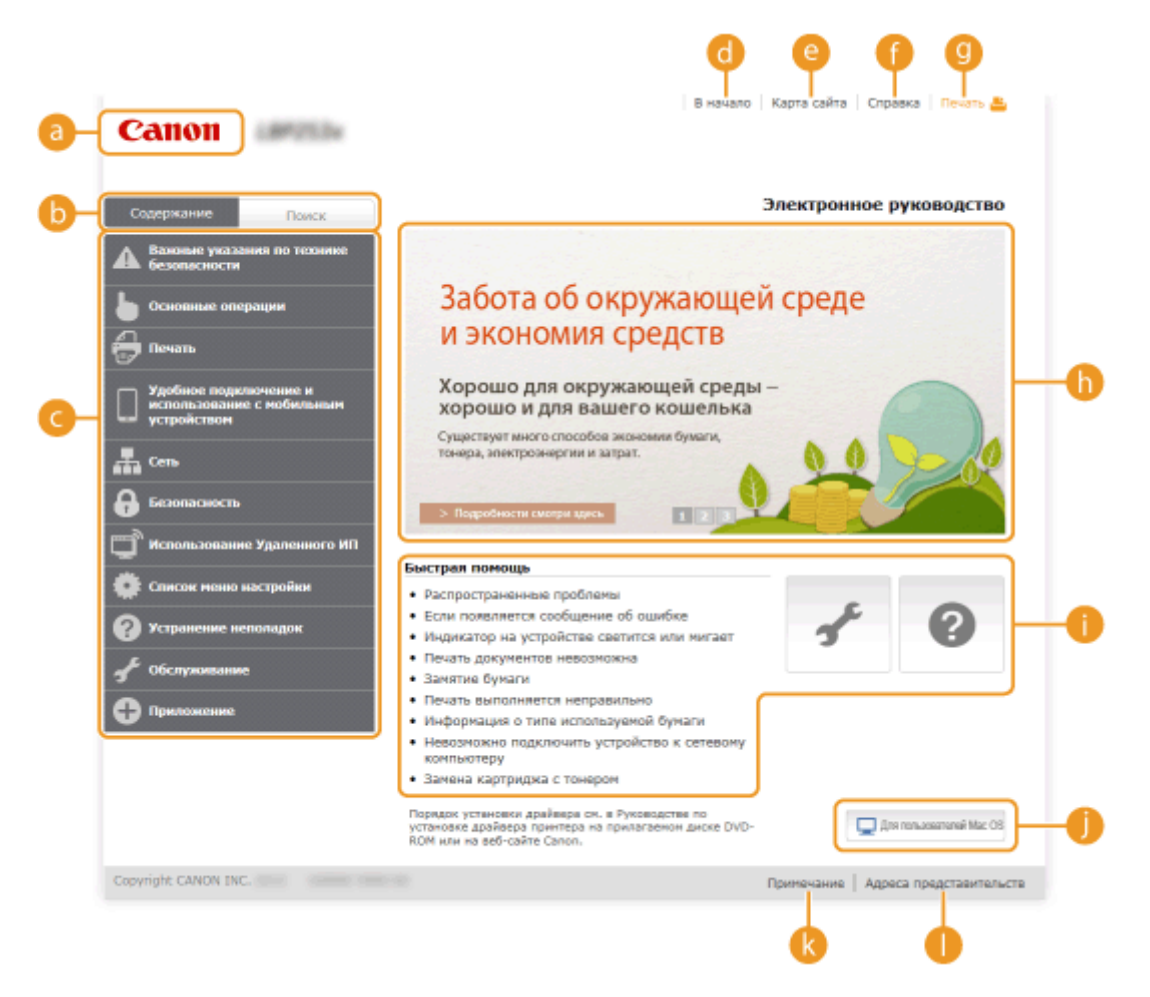

## **a** Canon

Щелкните, чтобы вернуться к начальной странице.

#### **Вкладка [Содержание]/[Поиск]**

Щелкните для переключения между экранами оглавления и поиска.

### **• Содержание**

Отображаются заголовки глав ( ). Наведите указатель мыши на один из заголовков, и справа появятся темы главы. Щелкните по теме, чтобы открыть соответствующую страницу.

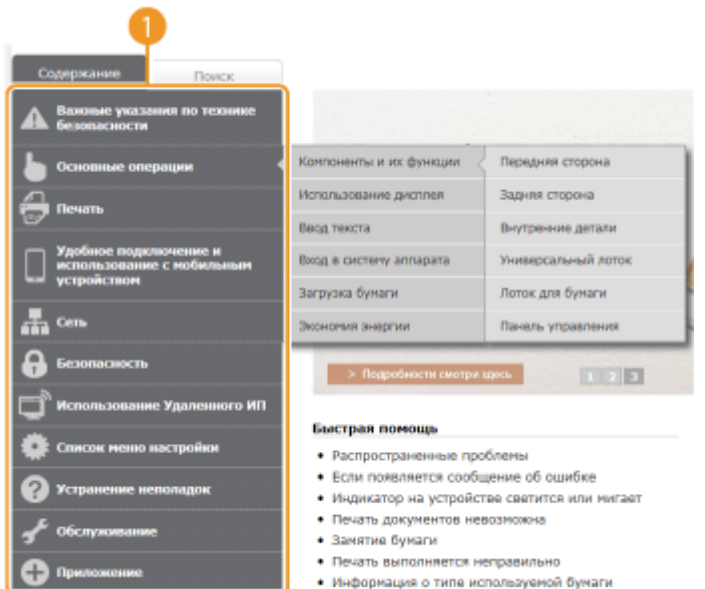

## **[В начало]**

Щелкните, чтобы вернуться к начальной странице.

#### **[Карта сайта]**

Щелкните, чтобы просмотреть все темы Электронное руководство.

### **[Справка]**

Щелкните, чтобы узнать больше о просмотре Электронное руководство, поиске и прочих операциях.

### **[Печать]**

Щелкните, чтобы напечатать отображаемое содержимое.

### **Ключевые моменты функций**

Содержит ряд практических примеров использования аппарата. Щелкните  $\pm 1/2$  /  $\pm 1/4$  для переключения между различными категориями практических примеров или щелкните экран с автопрокруткой для просмотра подробных сведений о каждой из категорий. Чтобы остановить автопрокрутку, наведите курсор на экран. **Ключевые моменты функций(P. 508)**

#### **[Справка] / [Поиск и исправление неполадок] / [Обслуживание]**

Щелкните, чтобы просмотреть сведения о решении проблем или техническом обслуживании аппарата.

### **[Для пользователей Mac OS]**

Нажмите для ознакомления с предостережениями относительно использования Mac OS.

#### **[Примечание]**

Щелкните для просмотра важных сведений, с которыми необходимо ознакомиться перед использованием аппарата.

### **[Адреса представительств]**

Щелкните, чтобы отобразить контактные данные для отправки запросов относительно аппарата.

#### **Ключевые моменты функций**

Содержит ряд практических примеров использования аппарата.

<span id="page-514-0"></span>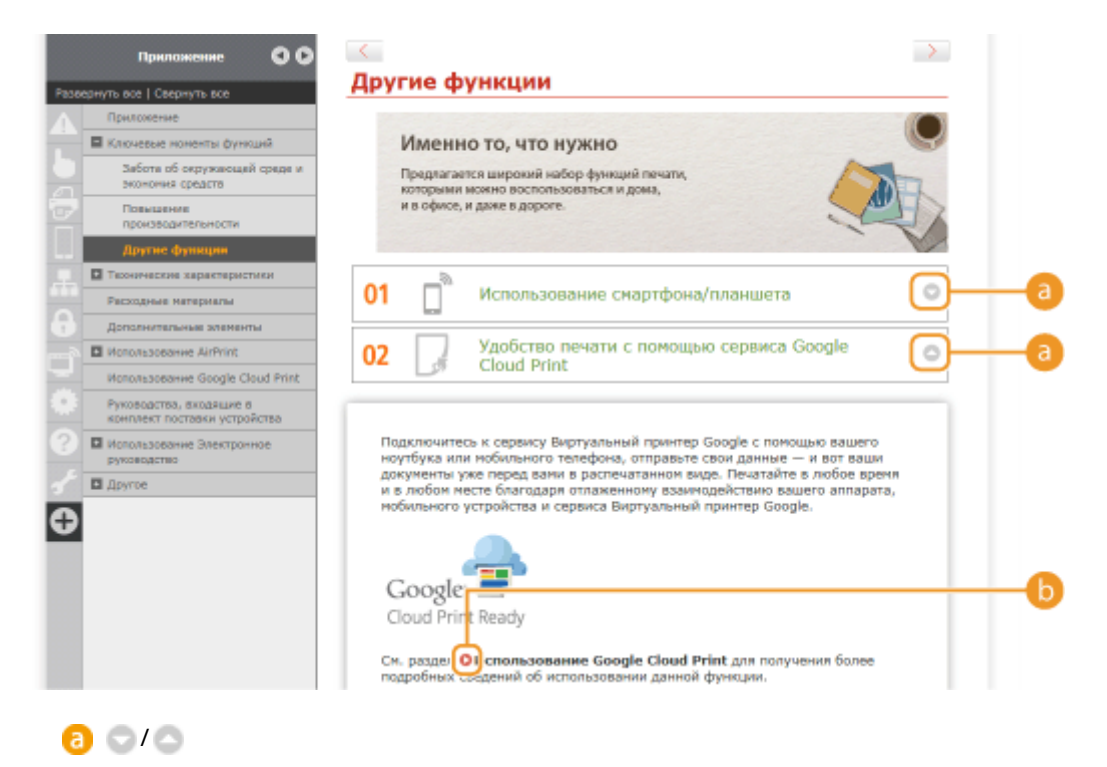

Щелкните, чтобы отобразить подробную информацию. Щелкните еще раз, чтобы закрыть окно.

## 6 O

Щелкните, чтобы отобразить соответствующую тематическую страницу.

## **Тематическая страница**

Содержит сведения о настройке и использовании аппарата.

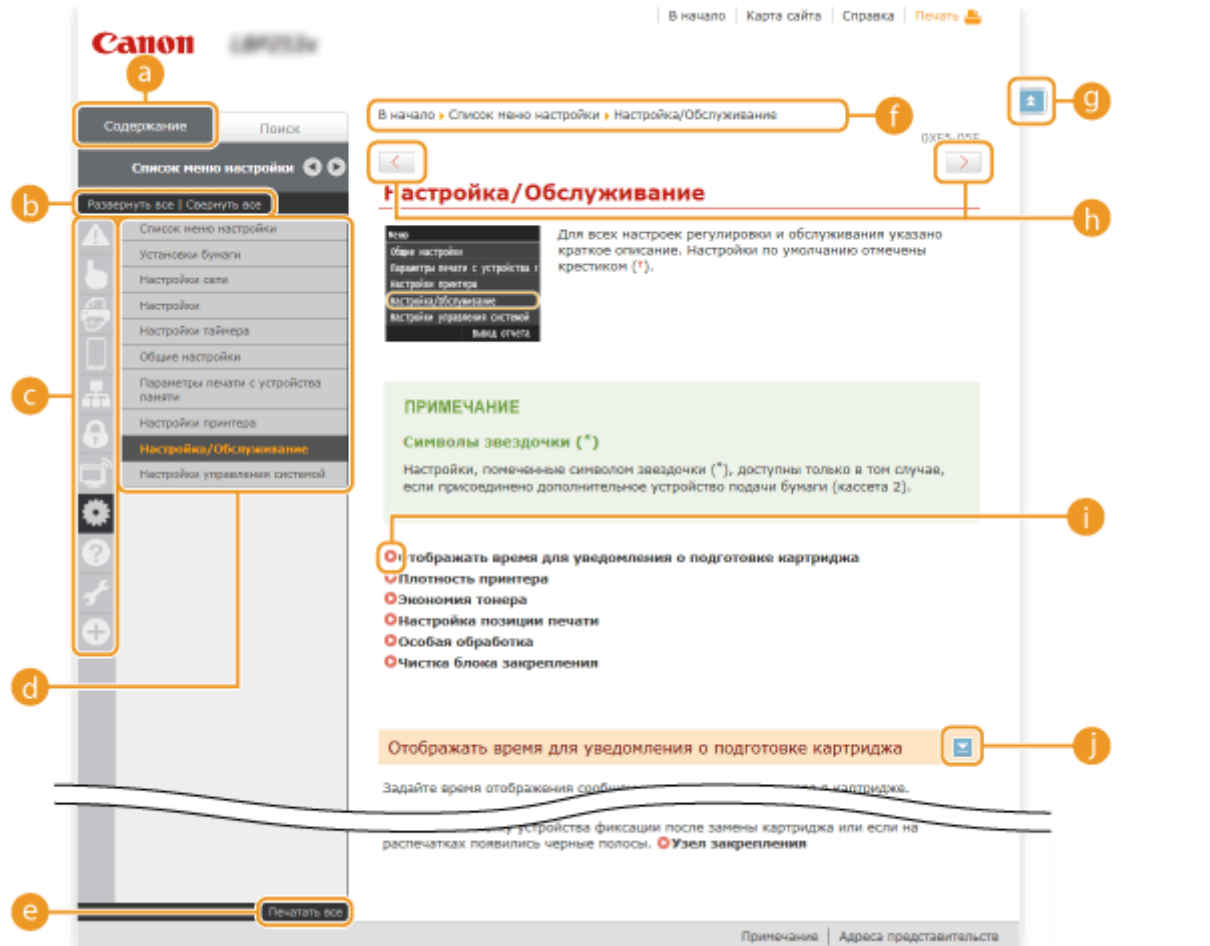

### <span id="page-515-0"></span>**[Оглавление]**

Появятся значки и заголовки глав.

#### **[Развернуть все]/[Свернуть все]**

Щелкните [Развернуть все], чтобы открыть все подразделы тем. Щелкните [Свернуть все], чтобы закрыть все подразделы тем.

#### **Значки глав**

Щелкните по значку главы, чтобы перейти в начало соответствующей главы.

## **Пематическая страница**

Отображает темы выбранной главы. Если рядом с темой расположен значок «+», щелчок по нему открывает подразделы темы. Нажмите «-», чтобы закрыть раскрытую тему.

#### **[Печатать все]**

Все страницы выбранной главы открываются в отдельных окнах. При необходимости главу можно распечатать.

### **В** Навигация

Узнайте, какую главу вы сейчас просматриваете.

## $\bullet$   $\bullet$

Щелкните, чтобы вернуться к началу страницы.

## $\mathbf{0}$  (1)

Щелкните, чтобы отобразить предыдущий или следующий раздел.

## A O

Щелкните, чтобы перейти к соответствующей странице. Чтобы вернуться к предыдущей странице, нажмите кнопку «Назад» в веб-браузере.

## 0 E

Щелкните, чтобы отобразить скрытую подробную информацию. Щелкните еще раз, чтобы закрыть подробную информацию.

#### **Вкладка поиска**

Содержит текстовое поле для поиска нужных страниц.

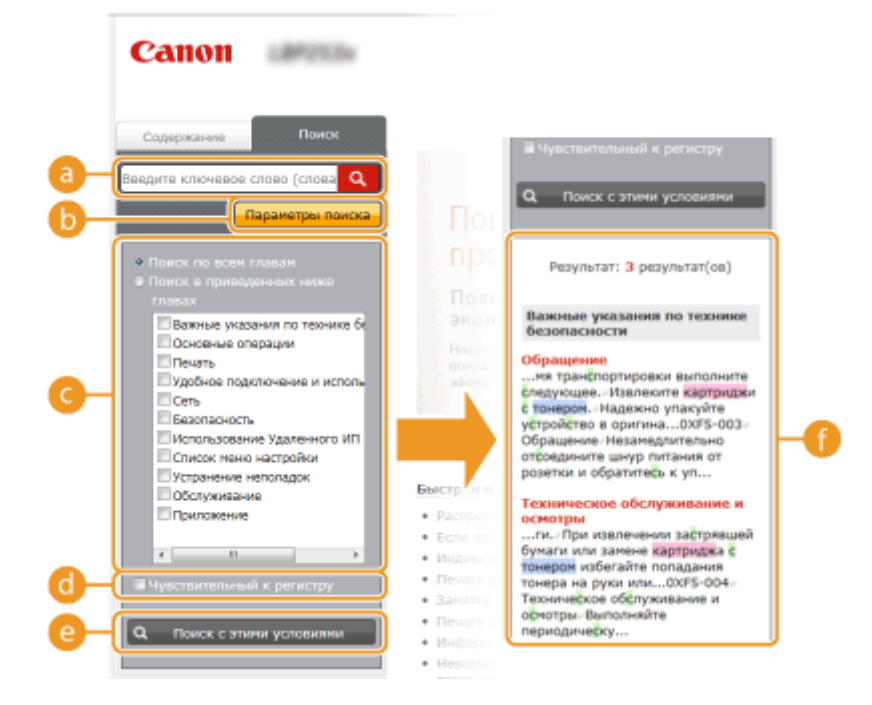

#### <span id="page-516-0"></span>**[Введите ключевое слова]**

Введите одно или несколько ключевых слов и нажмите  $\alpha$ , чтобы отобразить результаты поиска в диалоговом окне поиска ( $\bigcap$ ). Можно искать страницы, содержащие все ключевые слова, — для этого разделяйте ключевые слова пробелами. Можно также искать страницы, содержащие точную фразу, — для этого заключайте ключевые слова в двойные кавычки.

#### **[Параметры поиска]**

Щелкните, чтобы указать условия поиска (например, область поиска или условия неполного совпадения). Чтобы отобразить условия, нажмите на эту кнопку, когда она будет выделена серым цветом. Чтобы закрыть экран, нажмите на эту кнопку, когда она будет выделена оранжевым цветом.

### **Инструмент выбора области поиска**

Задает область поиска. Сузив область поиска, можно эффективно выполнять поиск по разделам. Инструмент выбора области поиска рекомендуется использовать в том случае, если вы примерно знаете, где расположен искомый раздел.

#### **Инструмент выбора параметров поиска**

Установите флажок, чтобы учитывать регистр при поиске.

#### **[Поиск с этими условиями]**

Нажмите, чтобы выполнить поиск с условиями, указанными с  $\bullet$  и  $\bullet$ .

#### **Список результатов поиска**

Отображает результаты поиска страниц, содержащих ключевые слова. Найдите нужную страницу в результатах и щелкните по заголовку темы на ней. Если все результаты не помещаются на одной странице, щелкните / или номер страницы, чтобы отобразить результаты на соответствующей странице.

## **Карта сайта**

Отображает оглавление для Электронное руководство.

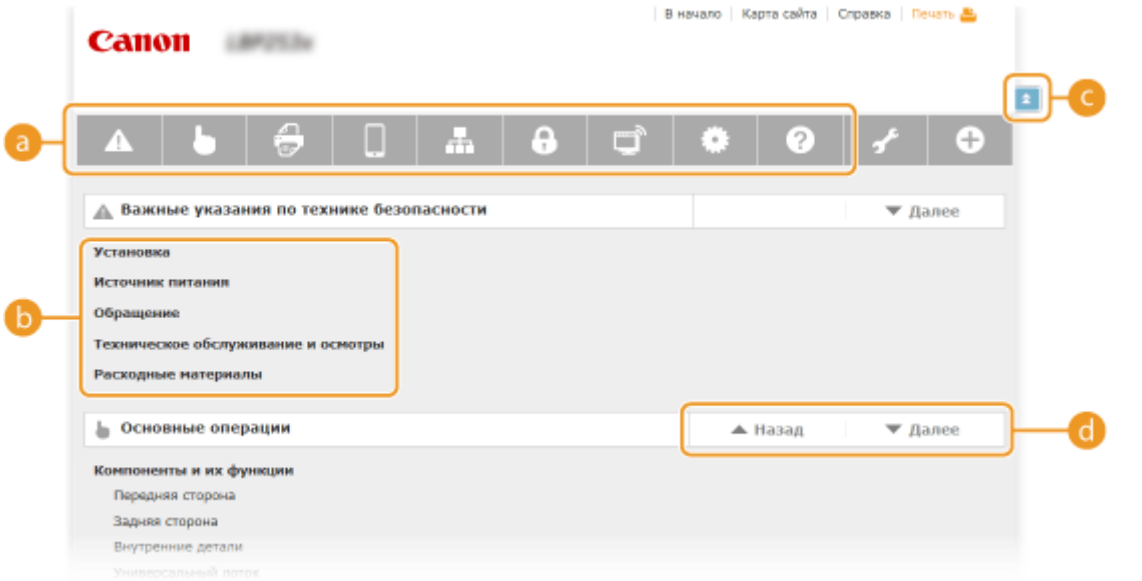

#### **Значки глав**

Нажмите, чтобы перейти к теме выбранной главы.

#### **В. Заголовок (тема)**

Отображает заголовки и темы. Нажмите заголовок или тему, чтобы перейти к странице.

## Q E

Щелкните, чтобы вернуться к началу страницы.

 $0$   $\triangle$ / $\triangledown$ 

Щелкните, чтобы перейти к предыдущей или следующей главе.

## **Просмотр Электронное руководство**

## **Метки**

Информация о мерах предосторожности, ограничениях и предупреждениях при работе с аппаратом, советы и прочие сведения указаны следующими метками.

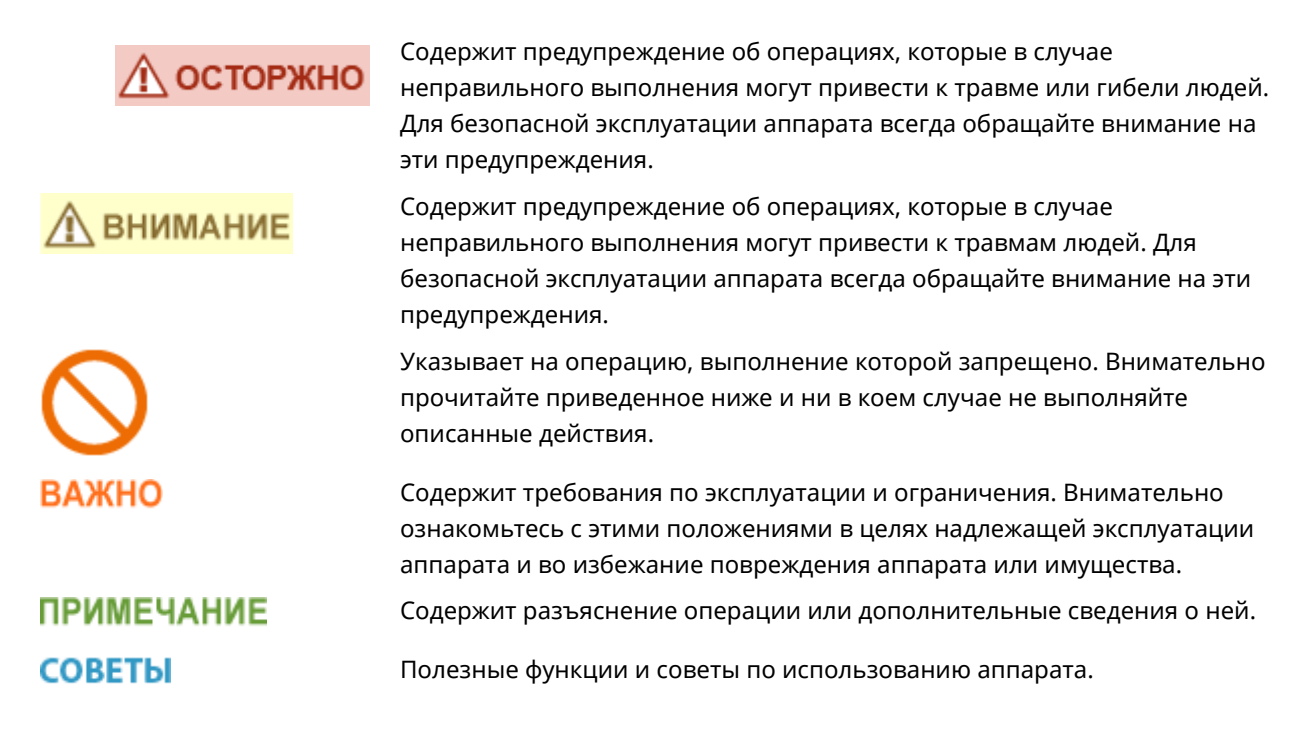

#### **Клавиши и кнопки, используемые в данном руководстве**

Клавиши на панели управления, а также кнопки на экране компьютера отображаются в следующем формате:

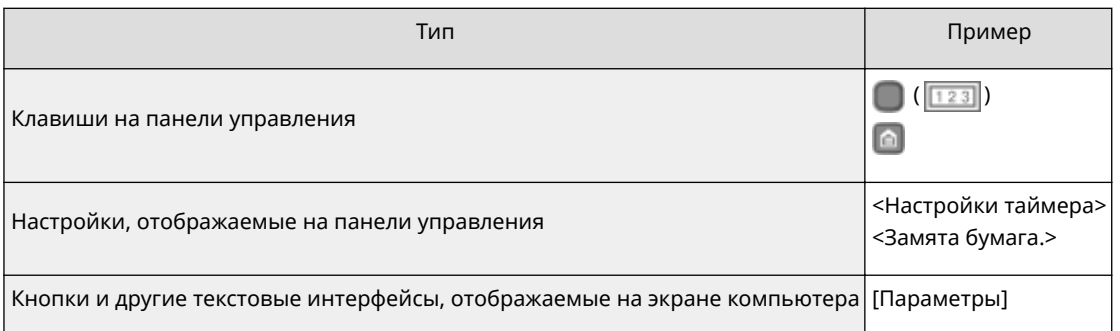

## **Компьютерные экраны, приведенные в данном руководстве**

В зависимости от операционной системы внешний вид экранов, используемых в этом руководстве, может слегка отличаться от фактического. Внешний вид драйверов и ПО также может отличаться в зависимости от версии.

## **Иллюстрации, используемые в данном руководстве**

Иллюстрации картриджа с тонером, приведенные в электронном руководстве, соответствуют Canon Cartridge 719.

# **Ручные настройки экрана**

0XF5-088

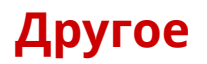

Данный раздел дает описание основным операциям ОС Windows, а также содержит правовую информацию, информацию о защите авторских прав и другого рода сведения.

## <span id="page-521-0"></span>**Основные операции в среде Windows**

0XF5-082

- **Отображение [Компьютер] или [Мой компьютер](P. 516)**
- **Отображение папки принтера(P. 516)**
- **Включение функции [Сетевое обнаружение](P. 516)**
- **[Отображение общих принтеров на сервере печати\(P. 517\)](#page-522-0)**
- **[Отображение экрана \[Установка программ и руководств\]\(P. 518\)](#page-523-0)**
- **[Печать пробной страницы в Windows\(P. 518\)](#page-523-0)**
- **[Проверка битовой архитектуры\(P. 519\)](#page-524-0)**
- **[Проверка порта принтера\(P. 520\)](#page-525-0)**
- **[Проверка двунаправленной связи\(P. 521\)](#page-526-0)**

**[Проверка идентификатора SSID, к которому подключен компьютер\(P. 522\)](#page-527-0)**

## ◼Отображение [Компьютер] или [Мой компьютер]

**Windows Vista/7/Server 2008**

В меню [Пуск] ► выберите [Компьютер].

**Windows 8/Server 2012**

Щелкните правой кнопкой мыши в нижнем левом углу экрана ▶ и выберите [Проводник] ▶ [Компьютер] или [Этот ПК].

**Windows 8.1/Server 2012 R2** Щелкните правой кнопкой мыши [Пуск] выберите [Проводник] [Компьютер] или [Этот ПК].

**Windows Server 2003** В меню [Пуск] выберите [Мой компьютер].

## ◼Отображение папки принтера

**Windows Vista**

[Пуск] выберите [Панель управления] [Принтер].

**Windows 7/Server 2008 R2** [Пуск] выберите [Устройства и принтеры].

**Windows 8/Server 2012**

Щелкните правой кнопкой мыши в нижнем левом углу экрана ▶ и выберите [Панель управления] ▶ [Просмотр устройств и принтеров].

#### **Windows 8.1/Server 2012 R2**

Щелкните правой кнопкой мыши [Пуск] ► выберите [Панель управления] ► [Просмотр устройств и принтеров].

#### **Windows Server 2008**

[Пуск] • выберите [Панель управления] • а затем дважды щелкните [Принтеры].

#### **Windows Server 2003**

В меню [Пуск] выберите [Принтеры и факсы].

## ◼Включение функции [Сетевое обнаружение]

При использовании ОС Windows Vista/7/8/Server 2008/Server 2012 включите функцию [Сетевое обнаружение], чтобы видеть компьютеры в вашей сети.

**Windows Vista**

<span id="page-522-0"></span>[Пуск] выберите [Панель управления] [Просмотр состояния сети и задач] выберите [Включить сетевое обнаружение] в разделе [Сетевое обнаружение].

### **Windows 7/Server 2008 R2**

[Пуск] выберите [Панель управления] [Просмотр состояния сети и задач] [Изменить дополнительные параметры общего доступа] выберите [Включить сетевое обнаружение] в разделе [Сетевое обнаружение].

#### **Windows 8/Server 2012**

**Windows 8.1/Server 2012 R2**

Щелкните правой кнопкой мыши в нижнем левом углу экрана выберите [Панель управления]

 $\blacktriangleright$  [Просмотр состояния сети и задач]  $\blacktriangleright$  [Изменить дополнительные параметры общего доступа] выберите [Включить сетевое обнаружение] в разделе [Сетевое обнаружение].

Шелкните правой кнопкой мыши [Пуск] ► выберите [Панель управления] ► [Просмотр состояния сети и задач] • [Изменить дополнительные параметры общего доступа] • выберите [Включить сетевое обнаружение] в разделе [Сетевое обнаружение].

#### **Windows Server 2008**

[Пуск] выберите [Панель управления] дважды щелкните [Центр управления сетями и общим доступом] выберите [Включить сетевое обнаружение] в разделе [Сетевое обнаружение].

## ◼Отображение общих принтеров на сервере печати

## **1 Откройте Windows Explorer.**

#### **Windows Vista/7/Server 2003/Server 2008**

В меню [Пуск] В выберите [Все программы] или [Программы] | [Гаджеты] В [Проводник Windows]. **Windows 8/Server 2012**

Щелкните правой кнопкой мыши в нижнем левом углу экрана ► и выберите [Проводник].

#### **Windows 8.1/Server 2012 R2**

Щелкните правой кнопкой мыши [Пуск] выберите [Проводник].

## **2 Выберите на сервере принтера [Сеть] или [Мои места сети].**

● Чтобы просмотреть компьютеры в сети вам может понадобиться включить функцию обнаружения сети или выполнить поиск в сети на наличие компьютеров.

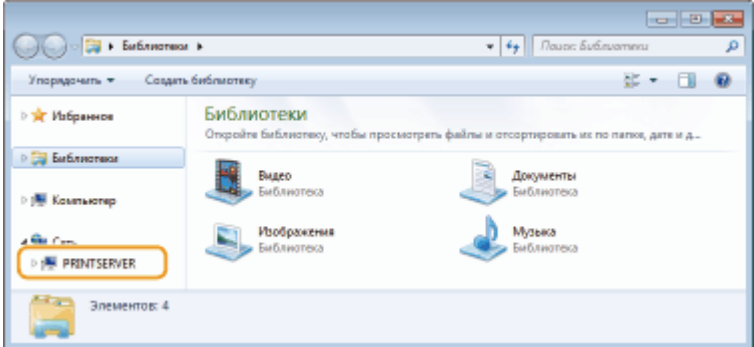

➠Отобразятся общие принтеры.

<span id="page-523-0"></span>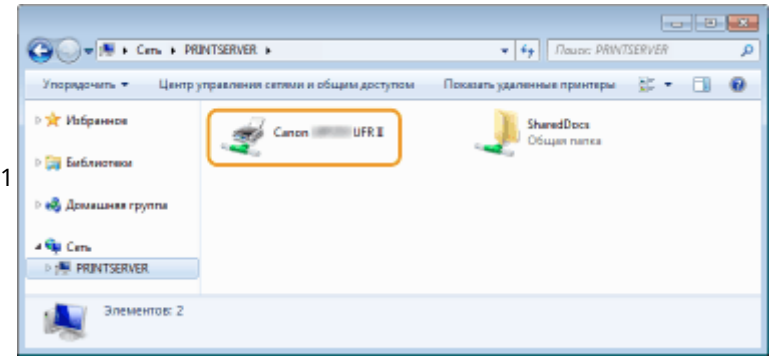

## ◼Отображение экрана [Установка программ и руководств]

Если после загрузки прилагающегося диска DVD-ROM в привод не отображается экран [Установка программ и руководств], выполните описанные ниже действия. Имя устройства чтения дисков DVD-ROM обозначается как «D:» в данном руководстве. На разных компьютерах имена устройств чтения дисков DVD-ROM отличаются.

## **Windows Vista/7/Server 2008**

В меню [Пуск] ▶ введите «D:\MInst.exe» в поле [Поиск программ и файлов] или [Начать поиск] ▶ и нажмите клавишу [ENTER].

## **Windows 8/Server 2012**

Шелкните правой кнопкой мыши в нижнем левом углу экрана ▶ [Выполнить] ▶ Введите «D:\MInst.exe» ▶ нажмите [OK]

### **Windows 8.1/Server 2012 R2**

Щелкните правой кнопкой мыши кнопку [Пуск] ▶ [Выполнить] ▶ Введите «D:\MInst.exe» ▶ нажмите [OK]

#### **Windows Server 2003**

В меню [Пуск] [Выполнить] введите «D:\MInst.exe» нажмите [OK]

## ■ Печать пробной страницы в Windows

Для проверки работоспособности драйвера принтера в Windows можно напечатать пробную страницу.

- **1 Загрузите бумагу формата A4 в универсальный лоток. [Загрузка бумаги в](#page-50-0) [универсальный лоток\(P. 45\)](#page-50-0)**
- **2 Откройте папку принтера. [Отображение папки принтера\(P. 516\)](#page-521-0)**
- **3 Щелкните правой кнопкой мыши значок принтера и нажмите [Свойства принтера] или [Свойства].**

<span id="page-524-0"></span>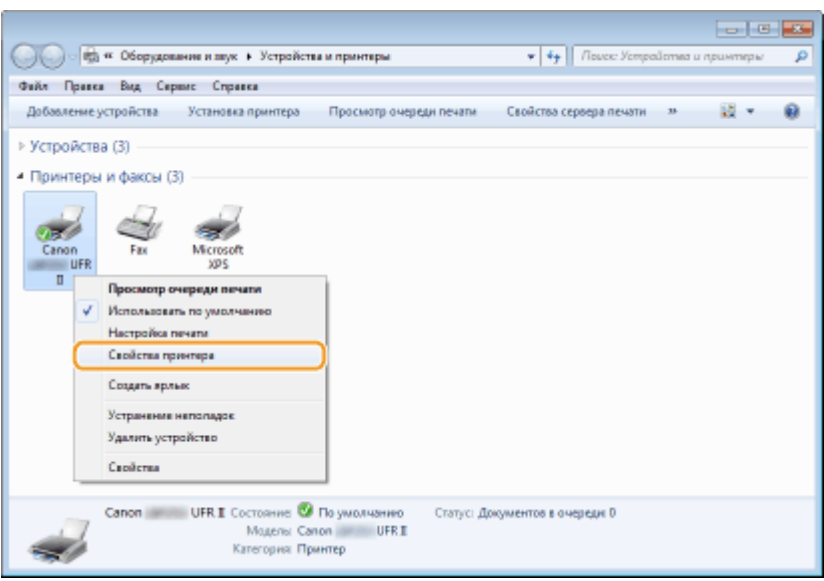

**4 На вкладке [Общие] щелкните [Печать пробной страницы].**

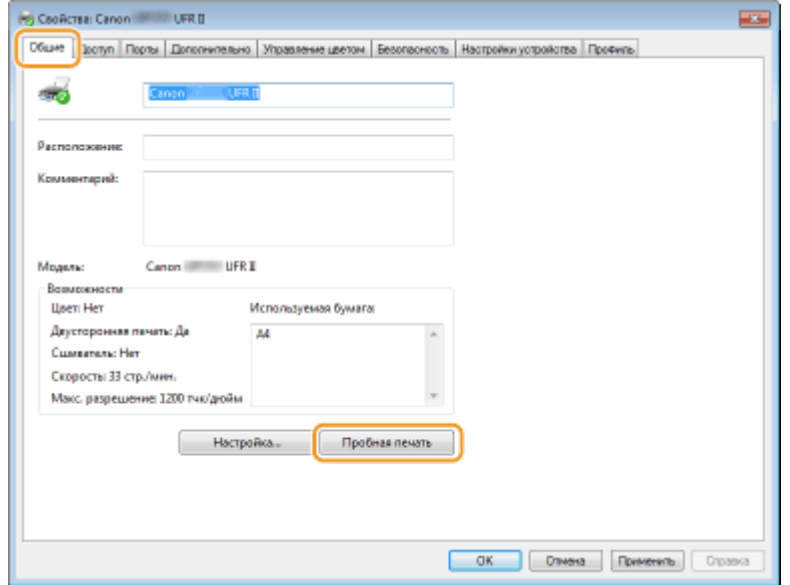

**•••** Будет напечатана пробная страница.

## ◼Проверка битовой архитектуры

Если вы не знаете точно, установлена ли на компьютере 32-разрядная или 64-разрядная версия ОС Windows, выполните описанные ниже действия.

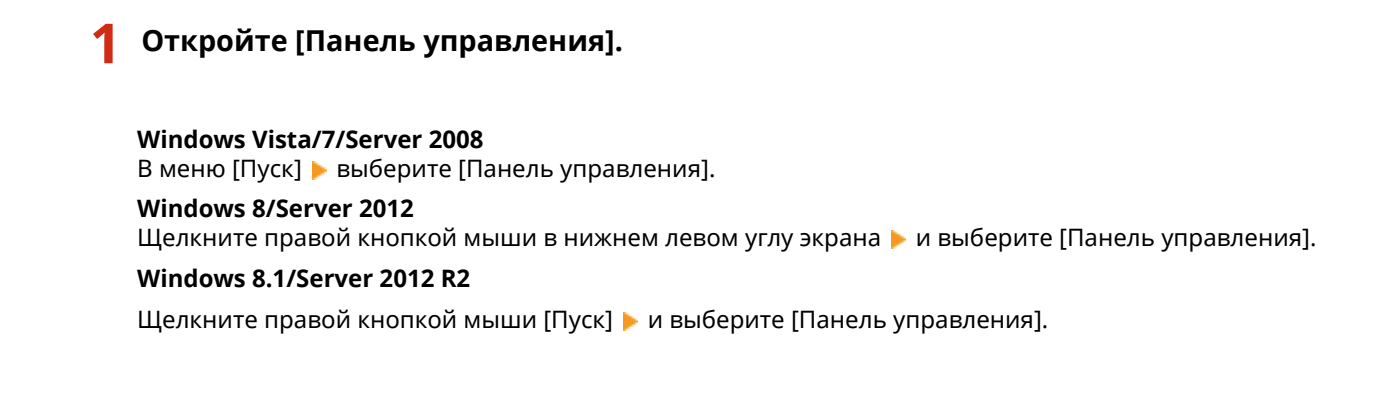

## <span id="page-525-0"></span>**2 Откройте раздел [Система].**

**Windows Vista/7/8/Server 2008 R2/Server 2012** Щелкните [Система и ее обслуживание] или [Система и безопасность] ▶ [Система].

**Windows Server 2008** Дважды щелкните [Система].

**3 Проверьте битовую архитектуру.**

### **Для 32-разрядной версии отобразится** [32-разрядная операционная система].

**Для 64-разрядной версии отобразится** [64-разрядная операционная система].

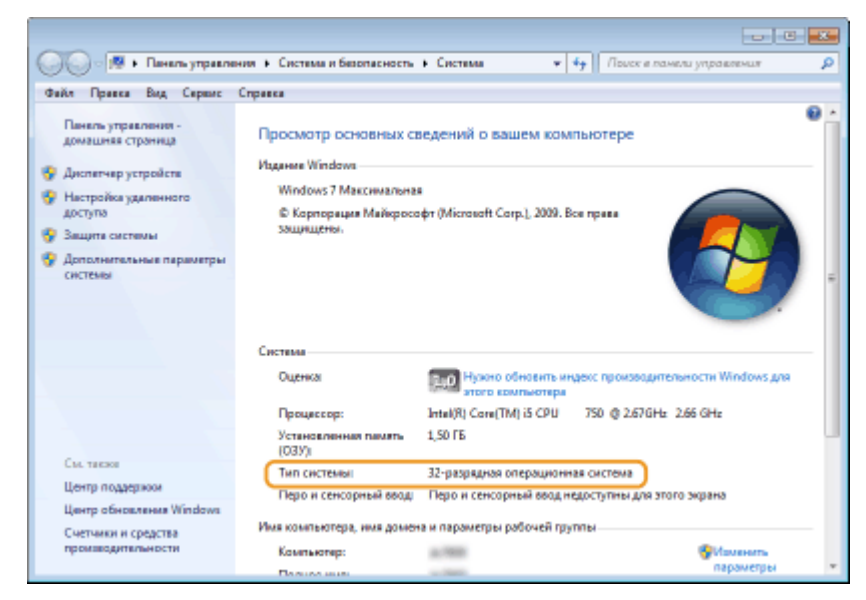

## ◼Проверка порта принтера

**1 Откройте папку принтера. [Отображение папки принтера\(P. 516\)](#page-521-0)**

**2 Щелкните правой кнопкой мыши значок принтера и нажмите [Свойства принтера] или [Свойства].**

<span id="page-526-0"></span>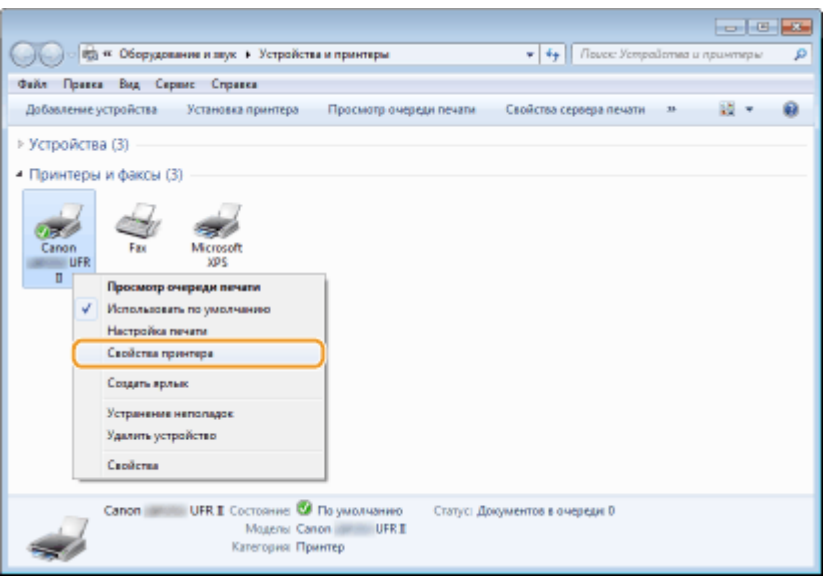

**3 На вкладке [Порты] убедитесь, что выбран правильный порт.**

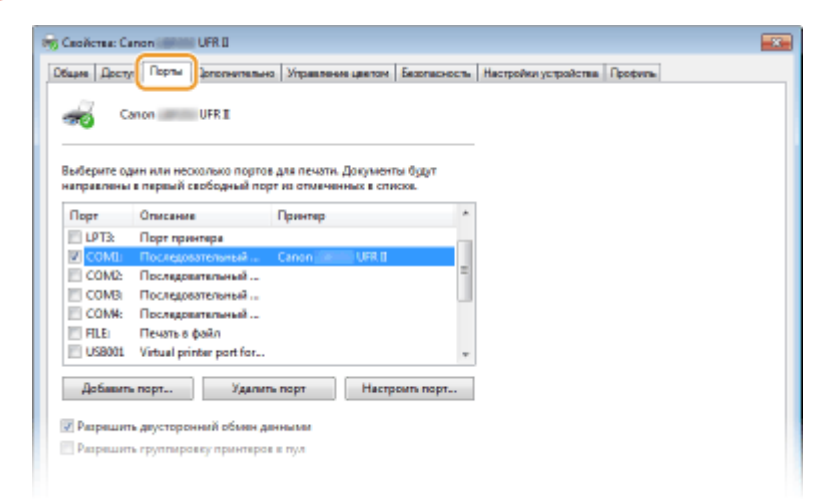

## **ПРИМЕЧАНИЕ**

## **Если при использовании сетевого подключения был изменен IP-адрес аппарата**

● Если поле [Описание] для выбранного порта содержит [Canon MFNP Port], а аппарат и компьютер находятся в одной подсети, соединение будет сохранено. Добавлять новый порт не требуется. Если это [Стандартный порт TCP/IP], необходимо добавить новый порт. **[Настройка портов](#page-196-0) [принтера\(P. 191\)](#page-196-0)**

## ◼Проверка двунаправленной связи

- **1 Откройте папку принтера. [Отображение папки принтера\(P. 516\)](#page-521-0)**
- **2 Щелкните правой кнопкой мыши значок принтера и нажмите [Свойства принтера] или [Свойства].**

<span id="page-527-0"></span>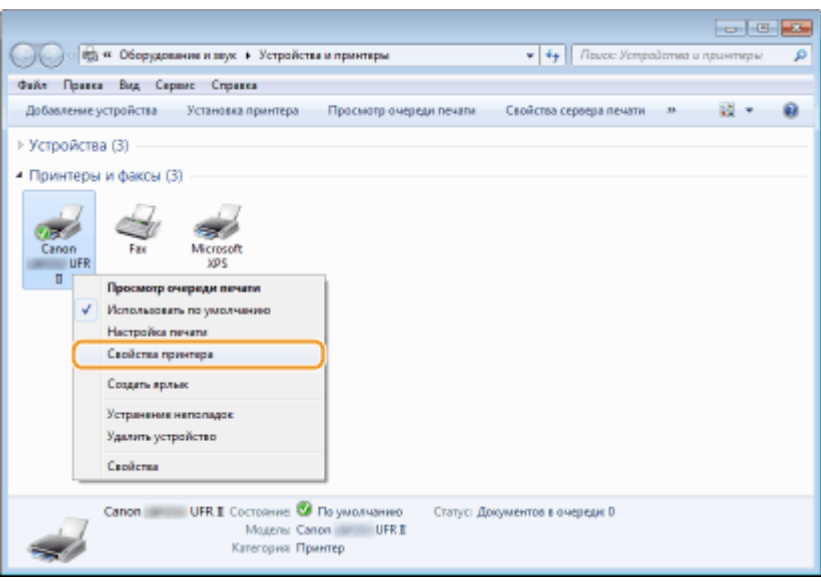

**3 На вкладке [Порты] убедитесь, что установлен флажок [Разрешить двусторонний обмен данными].**

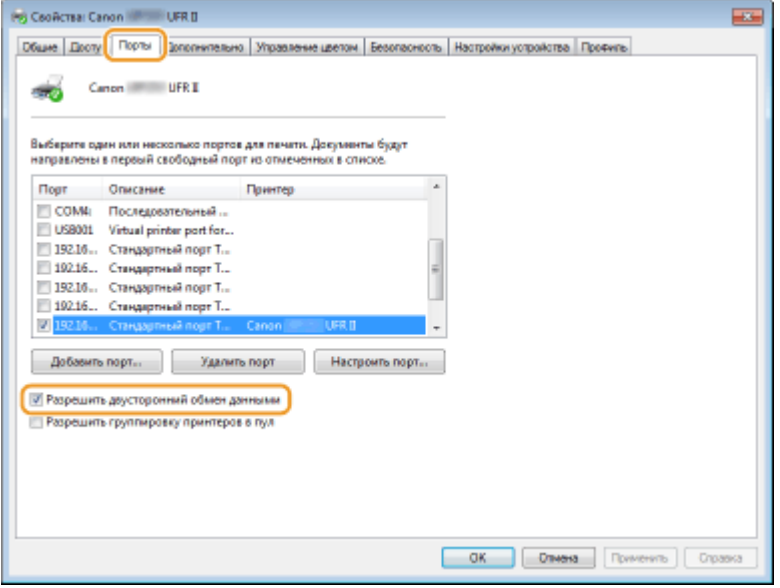

## ■ Проверка идентификатора SSID, к которому подключен компьютер

Если компьютер подключен к беспроводной локальной сети, щелкните "п], рай или на панели задач для отображения идентификатора SSID подключенного маршрутизатора беспроводной локальной сети.

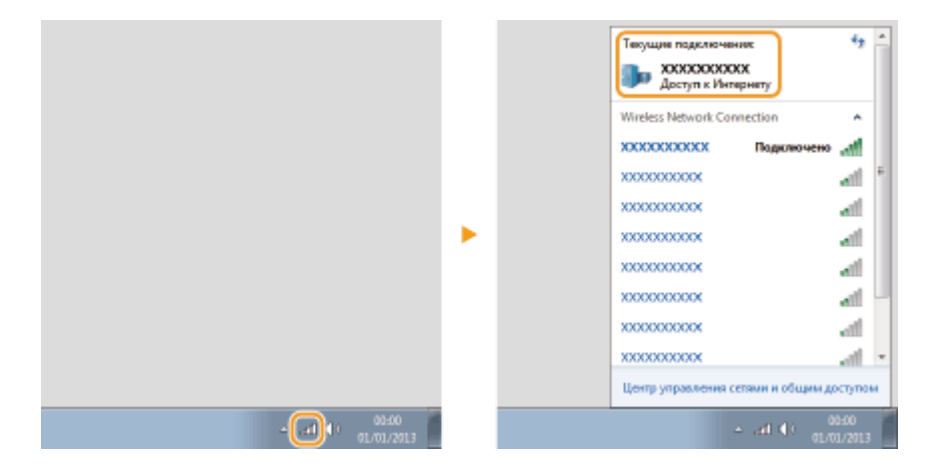

## **Для пользователей Mac OS**

0XF5-083

**В зависимости от времени продажи, некоторые устройства могут не иметь драйвера для Mac OS. Драйверы загружаются на веб-сайт Canon по мере необходимости. Загрузите драйвер, соответствующий вашей операционной системе, с сайта Canon. Инструкции по установке и использованию драйвера см. в «Canon UFR II/UFRII LT Printer Driver Guide».**

В Электронное руководство и Руководство по установке драйвера принтера показаны примеры использования устройства в среде Windows. Информацию по использованию драйверов и служебного средства для Mac OS см. в следующем руководстве.

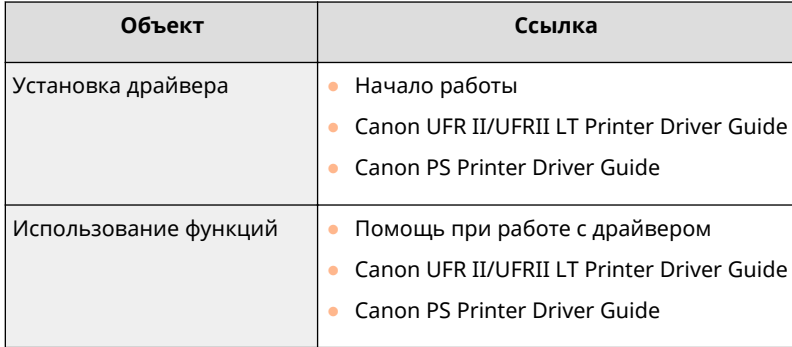

## ■Отобразить руководство к драйверу

Щелкните дважды по соответствующему HTML-файлу в папке [Documents] на прилагающемся диске DVD-ROM.

## **Canon UFR II/UFRII LT Printer Driver Guide / Canon PS Printer Driver Guide**

[Documents]-[Print]-[XXXXXX]\* -[Guide]-[index.html]

\* Для [XXXXXX] выберите нужный язык.

## ■ Вывод справки по драйверу

Щелкните [ ? ] на панели драйвера.

## **Примечание**

0XF5-084

## ■Устройства и ПО сторонних производителей

**Устройства и ПО сторонних производителей**

## ■Название изделия

Согласно правилам безопасной эксплуатации название изделия должно быть зарегистрировано. В некоторых регионах, где продается это изделие, вместо него может быть зарегистрировано название (названия), указанное ниже в круглых скобках ( ). LBP253x (F161900)

## ■ Требования электромагнитной совместимости, указанные в Директиве ЕС

Данное оборудование соответствует основным требованиям электромагнитной совместимости, указанным в Директиве EC. Мы заявляем, что это изделие соответствует требованиям электромагнитной совместимости, указанным в Директиве ЕС, при номинальном входящем напряжении 230 В и частоте 50 Гц, хотя диапазон рабочих характеристик продукта составляет от 220 до 240 В, 50/60 Гц. Для выполнения технических требований электромагнитной совместимости, указанных в Директиве ЕС необходимо использовать экранированный кабель.

## ◼Безопасность при эксплуатации лазерного устройства

Данный продукт сертифицирован как лазерный продукт Класса 1 согласно IEC60825-1:2007 и EN60825-1:2007. Это означает, что данное изделие не является источником опасного лазерного излучения.

Поскольку излучение, испускаемое внутри данного изделия, полностью заключено в защитные корпуса и внешние панели, лазерный луч не может выйти из аппарата наружу ни на одном этапе своего рабочего цикла. Не снимайте защитные корпуса или внешние панели, кроме случаев, предусмотренных в руководствах по эксплуатации данного оборудования.

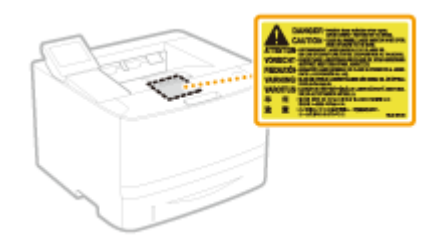

CLASS 1 LASER PRODUCT LASER KLASSE 1 APPAREIL À LASER DE CLASSE 1 APPARECCHIO LASER DI CLASSE 1 PRODUCTO LÁSER DE CLASE 1 APARELHO A LASER DE CLASSE 1 LUOKAN 1 LASER-TUOTE LASERPRODUKT KLASS 1

## **BHUMAHUE**

Использование элементов управления или настроек или выполнение действий, отличающихся от описанных в данном руководстве, может привести к облучению опасным лазерным излучением.

## ◼Международная программа ENERGY STAR Program

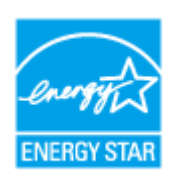

Будучи участником программы ENERGY STAR®, компания Canon Inc. подтверждает соответствие данного изделия требованиям программы ENERGY STAR по эффективному использованию энергии. Целью международной программы эффективного использования офисного оборудования ENERGY STAR является поощрение экономии энергии при использовании компьютеров и другого офисного оборудования. Эта программа поддерживает разработку и распространение изделий, функциональные качества которых позволяют эффективно снизить потребление энергии. Это открытая система с добровольным участием.

Целевыми изделиями для программы является офисное оборудование, такое как компьютеры, мониторы, принтеры, факсимильные и копировальные устройства. Стандарты и логотипы этой программы одинаковы для всех стран-участниц.

## ■ Логотип IPv6 Ready

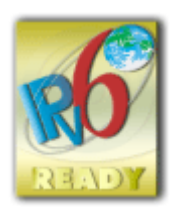

По решению Форума IPv6 набору протоколов, поддерживаемых данным устройством, присвоен логотип IPv6 Ready (фаза 2).

## ■Информация о продукте, требуемая ПОСТАНОВЛЕНИЕМ (ЕС) № 801/2013, вносящим поправки в Постановление (ЕС) № 1275/2008

Энергопотребление продукта, подключенного в сеть, в режиме ожидания, когда подключены порты проводной сети и активированы все порты беспроводной сети (если они доступны одновременно).

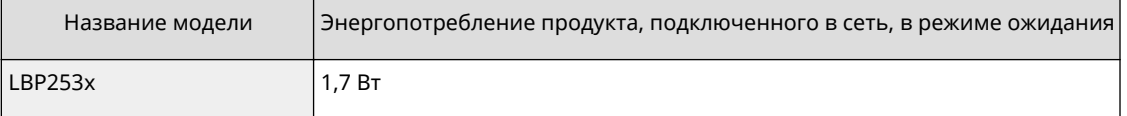

## **ПРИМЕЧАНИЕ**

Приведенные выше значения являются реальными значениями для одного устройства, выбранного произвольно, и поэтому могут отличаться от значения в используемом устройстве. Дополнительные сетевые порты не подключены и не активированы во время измерения.

## ◼Юридические ограничения на использование Вашего изделия и изображений

Использование приобретенного вами изделия для сканирования, печати или воспроизведения определенных документов иными способами, а также использование изображений, полученных в результате сканирования, печати или воспроизведения другим способом при помощи приобретенного вами изделия, может быть запрещено законом и может повлечь за собой уголовную и/или гражданскую ответственность. Неполный перечень этих документов представлен ниже. При возникновении сомнений в законности использования данного изделия для сканирования, печати или воспроизведения иным способом какого-либо документа и/или использования изображений, полученных в результате сканирования, печати или воспроизведения другим способом, заранее обратитесь за консультацией к юристу.

- Бумажные деньги
- Дорожные чеки
- Денежные переводы
- Продовольственные талоны
- Депозитные сертификаты
- Паспорта
- Почтовые марки (погашенные или непогашенные)
- Иммиграционные документы
- Идентификационные знаки или знаки отличия
- Государственные гербовые марки (погашенные или непогашенные)
- Документы об ограниченной воинской повинности или о призыве на воинскую службу
- Облигации или другие долговые обязательства
- Чеки или другие векселя, выпущенные правительственными агентствами
- Акции
- Водительские права и удостоверения на право владения
- Охраняемые авторским правом произведения / произведения искусства без разрешения владельца авторских прав

## ■Нормативная информация по использованию беспроводной локальной сети

## **Regulatory information for users in Jordan**

LBP253x includes approved Wireless LAN Module (Model name: AW-NM383).

Contains Wireless LAN Module approved by TRC/SS/2014/38

## **Regulatory information for users in UAE**

LBP253x includes approved Wireless LAN Module (Model name: AW-NM383).

TRA REGISTERED No: ER0126617/14 DEALER No: DA0060877/11

## **Нормативная информация для пользователей в России**

Подтверждение соответствия Минкомсвязи России: Декларация соответствия № Д-РД-2695 от 27.01.2014 года, действительна до 27.01.2020 года, зарегистрирована в Федеральном агентстве связи 30.01.2014 года

## ■Отказ от обязательств

- Информация в настоящем документе может быть изменена без уведомления.
- КОРПОРАЦИЯ CANON INC. НЕ ДАЕТ НИКАКИХ ГАРАНТИЙ, ВЫРАЖЕННЫХ ИЛИ ПОДРАЗУМЕВАЕМЫХ, В ОТНОШЕНИИ ДАННОГО ПРОДУКТА ЗА ИСКЛЮЧЕНИЕМ ИЗЛОЖЕННЫХ В НАСТОЯЩЕМ ДОКУМЕНТЕ, ВКЛЮЧАЯ, БЕЗ ИСКЛЮЧЕНИЯ, ГАРАНТИИ РЫНОЧНОЙ И КОММЕРЧЕСКОЙ ПРИГОДНОСТИ, СООТВЕТСТВИЯ ОПРЕДЕЛЕННЫМ ЦЕЛЯМ ИСПОЛЬЗОВАНИЯ ИЛИ В СЛУЧАЕ НАРУШЕНИЯ УСЛОВИЙ КАКИХ-ЛИБО ЛИЦЕНЗИЙ. КОМПАНИЯ CANON INC. НЕ ПРИНИМАЕТ НА СЕБЯ ОТВЕТСТВЕННОСТЬ ЗА ЛЮБОЙ ПРЯМОЙ, СЛУЧАЙНЫЙ ИЛИ КОСВЕННЫЙ УЩЕРБ ЛЮБОГО ХАРАКТЕРА, А ТАКЖЕ ЗА ПОТЕРИ И ЗАТРАТЫ, ВЫЗВАННЫЕ ИСПОЛЬЗОВАНИЕМ ДАННЫХ СВЕДЕНИЙ.

## ■ Copyright

Copyright CANON INC. 2016

Никакая часть данной публикации не может воспроизводиться, передаваться, транслироваться и храниться в поисковой системе, а также не может переводиться на естественные или компьютерный языки в любом виде или любыми средствами: электронными, механическими, магнитными, оптическими, химическими, вручную или какими-либо иными, без предварительного письменного разрешения корпорации Canon.

## ◼Товарные знаки

Adobe, Acrobat и Reader являются зарегистрированными товарными знаками Adobe Systems Incorporated в США и/или других стран.

Apple, AppleTalk, EtherTalk, LocalTalk, Mac, Mac OS, Safari, Bonjour, iPad, iPhone, iPod touch и OS X являются товарными знаками компании Apple Inc., зарегистрированными в США и других странах. AirPrint и логотип AirPrint являются товарными знаками компании Apple Inc.

Microsoft, Windows, Windows Vista, Windows Server, Internet Explorer, Word и Excel являются

зарегистрированными товарными знаками или товарными знаками корпорации Microsoft в США и/или других странах.

Google Cloud Print, Google Chrome, Android, Google Docs и Gmail являются зарегистрированными товарными знаками или товарными знаками корпорации Google Inc.

This product contains the Universal Font Scaling Technology or UFST® under license from Monotype Imaging, Inc. UFST® is a trademark of Monotype Imaging, Inc. registered in the United States Patent and Trademark Office and may be registered in certain jurisdictions.

UFST: Copyright © 1989 - 1996, 1997, 2003, 2004, 2008, all rights reserved, by Monotype Imaging Inc.

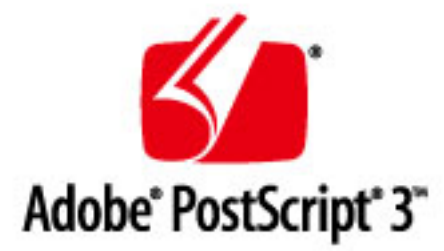

Adobe, PostScript и логотип PostScript являются зарегистрированными товарными знаками корпорации Adobe Systems Incorporated в США и/или других странах.

Copyright © 2007 -08 Adobe Systems Incorporated. All rights reserved.

Protected by U.S. Patents 5,737,599; 5,781,785; 5,819,301; 5,929,866; 5,943,063; 6,073,148; 6,515,763; 6,639,593; 6,754,382; 7,046,403; 7,213,269; 7,242,415; Patents pending in the U.S. and other countries.

All instances of the name PostScript in the text are references to the PostScript language as defined by Adobe Systems Incorporated unless otherwise stated. The name PostScript also is used as a product trademark for Adobe Systems' implementation of the PostScript language interpreter.

Except as otherwise stated, any reference to a "PostScript printing device," "PostScript display device," or similar item refers to a printing device, display device or item (respectively) that contains PostScript technology created or licensed by Adobe Systems Incorporated and not to devices or items that purport to be merely compatible with the PostScript language.

Adobe, the Adobe logo, PostScript, the PostScript logo, and PostScript 3 are either registered trademarks or trademarks of Adobe Systems Incorporated in the United States and/or other countries.

Linux is a registered trademark of Linus Torvalds. Microsoft and Windows are either registered trademarks or trademarks of Microsoft Corporation in the United States and/or other countries.

All other trademarks are the property of their respective owners.

Все прочие наименования компаний и изделий являются зарегистрированными торговыми марками, торговыми марками или служебными марками соответствующих компаний.

## **Адреса представительств**

**CANON INC.**

30-2, Shimomaruko 3-chome, Ohta-ku, Tokyo 146-8501, Japan

## **CANON MARKETING JAPAN INC.**

16-6, Konan 2-chome, Minato-ku, Tokyo 108-8011, Japan

## **CANON U.S.A., INC.**

One Canon Park, Melville, NY 11747, U.S.A.

## **CANON EUROPA N.V.**

Bovenkerkerweg 59, 1185 XB Amstelveen, The Netherlands

## **CANON CHINA CO. LTD.**

2F Jinbao Building No.89, Jinbao Street, Dongcheng District, Beijing 100005, PRC

## **CANON SINGAPORE PTE LTD**

1 Fusionopolis Place, #15-10, Galaxis, Singapore 138522

## **CANON AUSTRALIA PTY LTD**

Building A, The Park Estate, 5 Talavera Road, Macquarie Park, NSW 2113, Australia

## **САЙТЫ CANON ВСЕХ СТРАН**

**http://www.canon.com/**

0XF5-085

This Font Software is licensed under the SIL Open Font License, Version 1.1

This license is copied below, and is also available with a FAQ at: http://scripts.sil.org/OFL

-----------------------------------------------------------

SIL OPEN FONT LICENSE Version 1.1 - 26 February 2007

-----------------------------------------------------------

### PREAMBLE

The goals of the Open Font License (OFL) are to stimulate worldwide development of collaborative font projects, to support the font creation efforts of academic and linguistic communities, and to provide a free and open framework in which fonts may be shared and improved in partnership with others.

The OFL allows the licensed fonts to be used, studied, modified and redistributed freely as long as they are not sold by themselves. The fonts, including any derivative works, can be bundled, embedded, redistributed and/or sold with any software provided that any reserved names are not used by derivative works. The fonts and derivatives, however, cannot be released under any other type of license. The requirement for fonts to remain under this license does not apply to any document created using the fonts or their derivatives.

### DEFINITIONS

"Font Software" refers to the set of files released by the Copyright Holder(s) under this license and clearly marked as such. This may include source files, build scripts and documentation.

"Reserved Font Name" refers to any names specified as such after the copyright statement(s).

"Original Version" refers to the collection of Font Software components as distributed by the Copyright Holder(s).

"Modified Version" refers to any derivative made by adding to, deleting, or substituting -- in part or in whole -- any of the components of the Original Version, by changing formats or by porting the Font Software to a new environment.

"Author" refers to any designer, engineer, programmer, technical writer or other person who contributed to the Font Software.

## PERMISSION & CONDITIONS

Permission is hereby granted, free of charge, to any person obtaining a copy of the Font Software, to use, study, copy, merge, embed, modify, redistribute, and sell modified and unmodified copies of the Font Software, subject to the following conditions:

1) Neither the Font Software nor any of its individual components, in Original or Modified Versions, may be sold by itself.

2) Original or Modified Versions of the Font Software may be bundled, redistributed and/or sold with any software, provided that each copy contains the above copyright notice and this license. These can be included either as stand-alone text files, human-readable headers or in the appropriate machine-readable metadata fields within text or binary files as long as those fields can be easily viewed by the user.

3) No Modified Version of the Font Software may use the Reserved Font Name(s) unless explicit written permission is granted by the corresponding Copyright Holder. This restriction only applies to the primary font name as presented to the users.

4) The name(s) of the Copyright Holder(s) or the Author(s) of the Font Software shall not be used to promote, endorse or advertise any Modified Version, except to acknowledge the contribution(s) of the Copyright Holder(s) and the Author(s) or with their explicit written permission.

5) The Font Software, modified or unmodified, in part or in whole, must be distributed entirely under this license, and must not be distributed under any other license. The requirement for fonts to remain under this license does not apply to any document created using the Font Software.

## **TERMINATION**

This license becomes null and void if any of the above conditions are not met.

### DISCI AIMER

THE FONT SOFTWARE IS PROVIDED "AS IS", WITHOUT WARRANTY OF ANY KIND, EXPRESS OR IMPLIED, INCLUDING BUT NOT LIMITED TO ANY WARRANTIES OF MERCHANTABILITY, FITNESS FOR A PARTICULAR PURPOSE AND NONINFRINGEMENT OF COPYRIGHT, PATENT, TRADEMARK, OR OTHER RIGHT. IN NO EVENT SHALL THE COPYRIGHT HOLDER BE LIABLE FOR ANY CLAIM, DAMAGES OR OTHER LIABILITY, INCLUDING ANY GENERAL, SPECIAL, INDIRECT, INCIDENTAL, OR CONSEQUENTIAL DAMAGES, WHETHER IN AN ACTION OF CONTRACT, TORT OR OTHERWISE, ARISING FROM, OUT OF THE USE OR INABILITY TO USE THE FONT SOFTWARE OR FROM OTHER DEALINGS IN THE FONT SOFTWARE.